# AppDetectivePro

## AppDetectivePro 7.3 User Guide

**Last Modified February 2, 2011**

**Application Security, Inc. www.AppSecInc.com info@appsecinc.com 1-866-9APPSEC** 

## **Contents**

## [AppDetectivePro Basics 5](#page-4-0)

[What is AppDetectivePro? 5](#page-4-1) [Viewing Your Version of AppDetectivePro 6](#page-5-0) [Minimum System Requirements 6](#page-5-1) [AppDetectivePro Tasks 13](#page-12-0) [Customer Support 15](#page-14-0)

## [Licensing 16](#page-15-0)

[What is the License File? 16](#page-15-1) [Licensing FAQ 16](#page-15-2)

## [Installation 19](#page-18-0)

[Installing and Configuring AppDetectivePro and SHATTER Knowledgebase Com](#page-18-1)ponents 19

## [Getting Started 42](#page-41-0)

[Understanding the AppDetectivePro Graphical User Interface \(GUI\) 42](#page-41-1) [Navigating the Toolbar 43](#page-42-0) [Navigating Page Views 44](#page-43-0) [Navigating Menus 46](#page-45-0)

## [Administration and Maintenance 51](#page-50-0)

[Performing an ASAP Update 51](#page-50-1)

[Uninstalling AppDetectivePro \(and the Database and SHATTER Knowledgebase](#page-55-0)  Components), and Deleting the AppDetectivePro Back-End Database 56

## [AppDetectivePro Tasks 57](#page-56-0)

[Sessions 57](#page-56-1) [Discovery 66](#page-65-0) [Policies 76](#page-75-0) [Pen Tests, Audits, and User Rights Reviews 102](#page-101-0) [Interviews, Questionnaires, and Work Plans 137](#page-136-0) [Reports 191](#page-190-0) [Edit and Tools Menu Tasks 219](#page-218-0) [Job Scheduler 235](#page-234-0) [Vulnerability Manager 246](#page-245-0) [User-Defined Checks 252](#page-251-0) [Fix Scripts 266](#page-265-0) [Viewing SCAP Information 268](#page-267-0)

## [Appendices 270](#page-269-0)

[Appendix A: Command Line Reference 271](#page-270-0) [Appendix B: Viewing Check Descriptions 293](#page-292-0) [Appendix C: Troubleshooting 294](#page-293-0) [Appendix D: Using Default and Custom Dictionaries 297](#page-296-0) [Appendix E: Using NMAP 302](#page-301-0) [Appendix F: Clearing Sybase Application Logs 307](#page-306-0)

[Appendix G: Audit and User Rights Review Privileges 307](#page-306-1)

[Appendix H: Using Microsoft SQL Server with AppDetectivePro 361](#page-360-0)

[Appendix I: Enabling SSL Encryption on AppDetectivePro 363](#page-362-0)

[Appendix J: Default Ports 364](#page-363-0)

[Appendix K: Fix Scripts \(Detail\) 366](#page-365-0)

[Appendix L: Check Point Logging Properties Installation 407](#page-406-0)

[Appendix M: Customizing Reports with Your Company Logo 413](#page-412-0)

[Appendix N: Integrating a Custom Dictionary to Uncover Easily-Guessed Pass](#page-413-0)words 414

[Appendix O: Oracle Critical Patch Update Detection 418](#page-417-0)

[Appendix P: Migrating Your Back-End Database 423](#page-422-0)

[Appendix Q: Understanding System Auditing 424](#page-423-0)

[Appendix R: Updating Your Back-End Database from Microsoft SQL Server 2000](#page-425-0)  to Microsoft SQL Server 2005 or Microsoft SQL Server 2008 426

[Appendix S: Dynamic Shell Prompt Handling 428](#page-427-0)

[Appendix T: AppDetectivePro Application Log Files and Installation/Upgrade Log](#page-428-0)  Files 429

[Appendix U: Open Ports \(on Computers Running Microsoft SQL Server\) Required](#page-431-0)  to Run Discoveries, Pen Tests, and Audits 432

[Appendix V: Uploading Comma-Delimited Text Files, CSV Files, or NMAP Files](#page-432-0)  Containing IP Addresses (or IP Addresses and Ports) to Discover 433

## <span id="page-4-0"></span>**Chapter 1** AppDetectivePro Basics

This section consists of the following topics:

**•**What is [AppDetectivePro?](#page-4-1)

**•**Viewing Your Version of [AppDetectivePro](#page-5-0)

**•**Minimum System [Requirements](#page-5-1)

**•**[AppDetectivePro](#page-12-0) Tasks

**•**[Customer](#page-14-0) Support

## <span id="page-4-1"></span>**What is AppDetectivePro?**

AppDetectivePro™ is a network‐based vulnerability assessment tool that rates the security strength of applications within your network. Armed with a revolutionary security methodology, together with an extensive knowledge base of application vulnerabilities, AppDetectivePro locates, examines, reports, and helps you fix security holes and mis-configurations.

AppDetectivePro helps you identify vulnerable applications residing upon your network, defines security holes on the applications, then helps you fix them. It has features designed to help you secure your applications, including:

- application detection and Pen Testing methodology/tactics
- non‐intrusive application Denial of Service attack simulations and in‐depth "agent-less" Audits
- automated inventory, information gathering, and analysis features
- reporting facilities to communicate application vulnerabilities and security holes for yourself, colleagues, and others up, down, and across your organization
- complimentary and compatible to existing security solutions
- an extensive and continuously updated library of vulnerabilities and misconfigurations.

After identifying all specified applications residing upon your network via performing a Discovery, you can Pen Test or Audit your applications for security holes. All Pen Tests are associated with Policies. You can add new Policies designed to reflect the level of security appropriate for your corporate network. Once you have performed a Discovery and Pen Tests, the **Report Wizard** allows you to report your results in a formatted layout. (You can include your company name and logo.)

## <span id="page-5-0"></span>**Viewing Your Version of AppDetectivePro**

To view your version of AppDetectivePro, Choose Help > About AppDetectivePro. The About AppDetectivePro pop-up shows your version information.

## <span id="page-5-2"></span><span id="page-5-1"></span>**Minimum System Requirements**

This topic consists of the following sub‐topics:

**•**[AppDetectivePro](#page-6-0) Client Requirements **•**Additional [Requirements](#page-8-0) **•**[Supported](#page-9-0) Platforms

#### <span id="page-6-0"></span>**AppDetectivePro Client Requirements**

The following table lists AppDetectivePro client requirements:

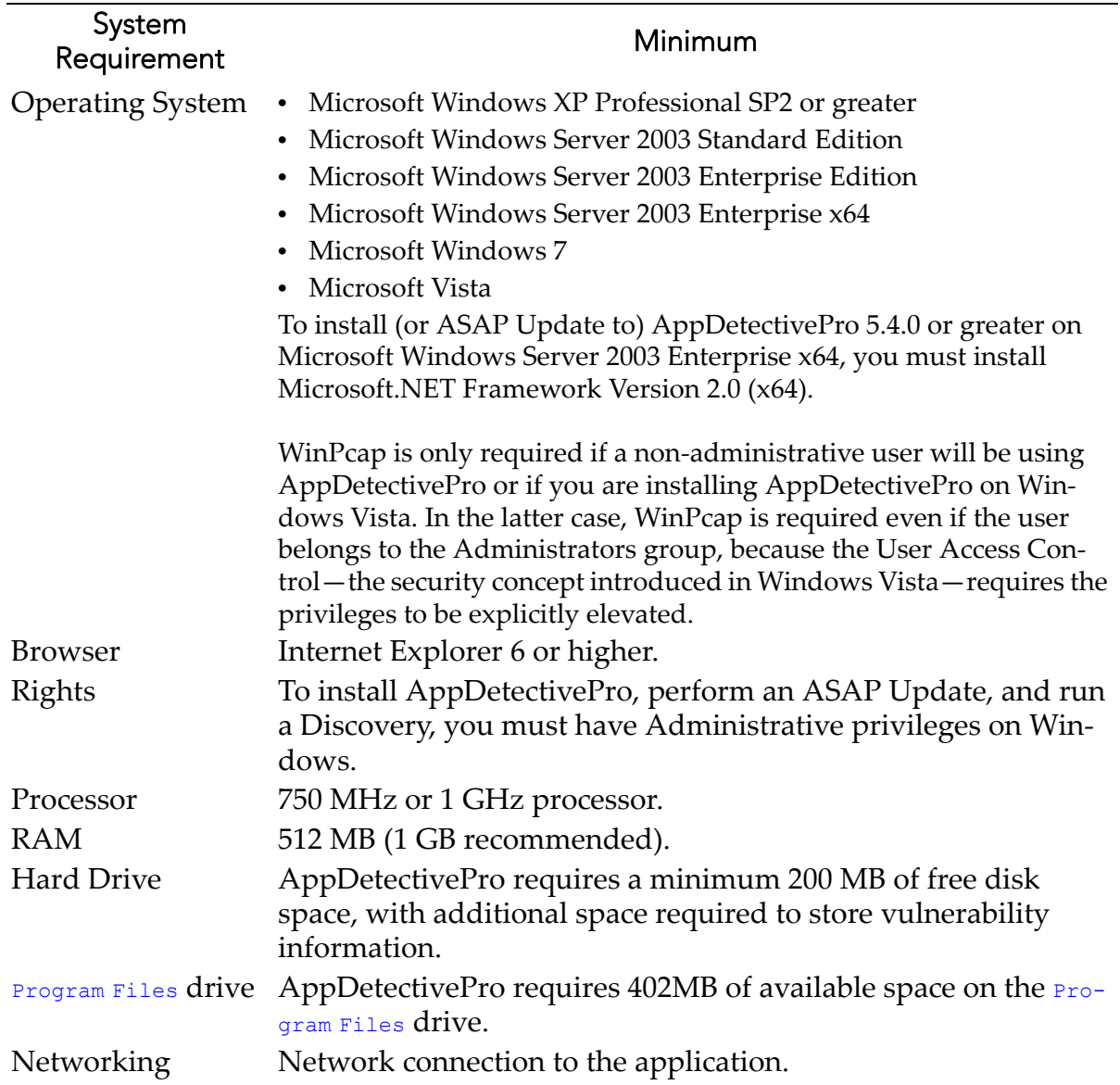

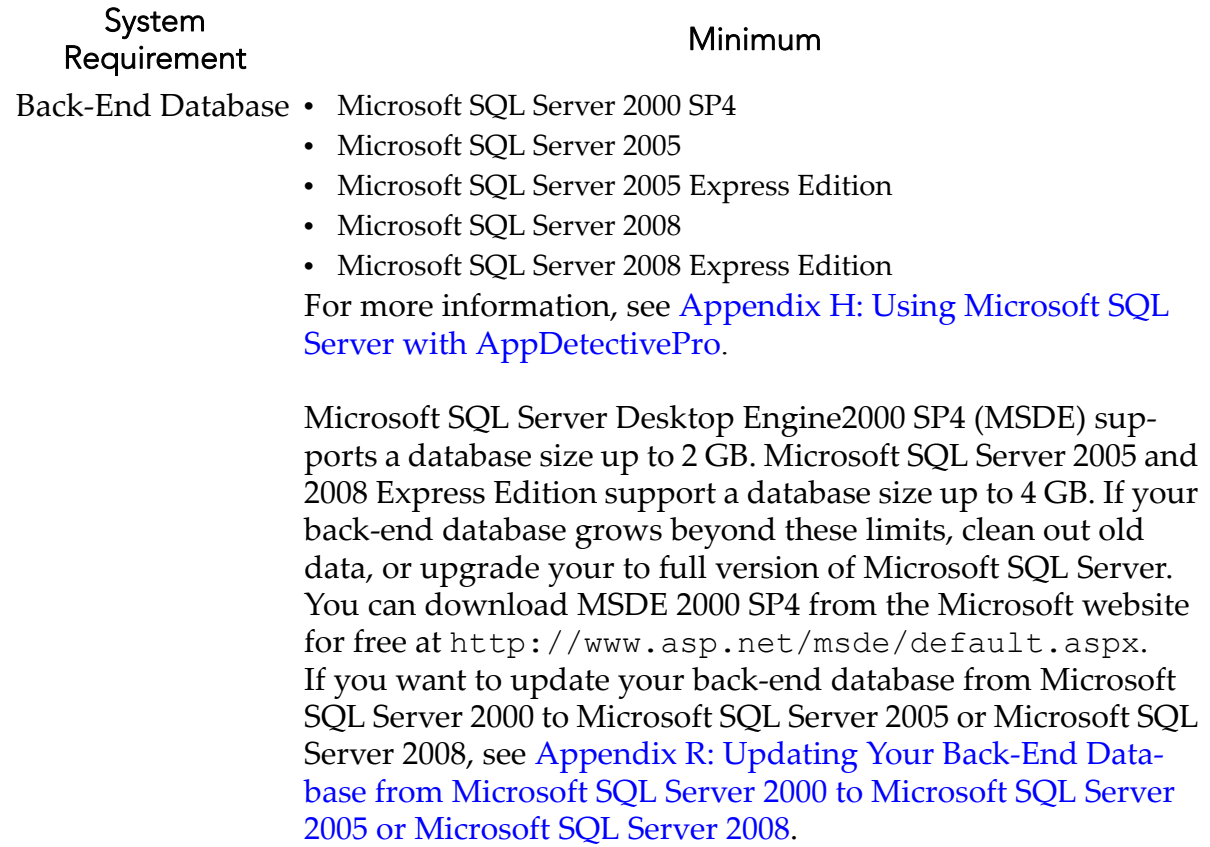

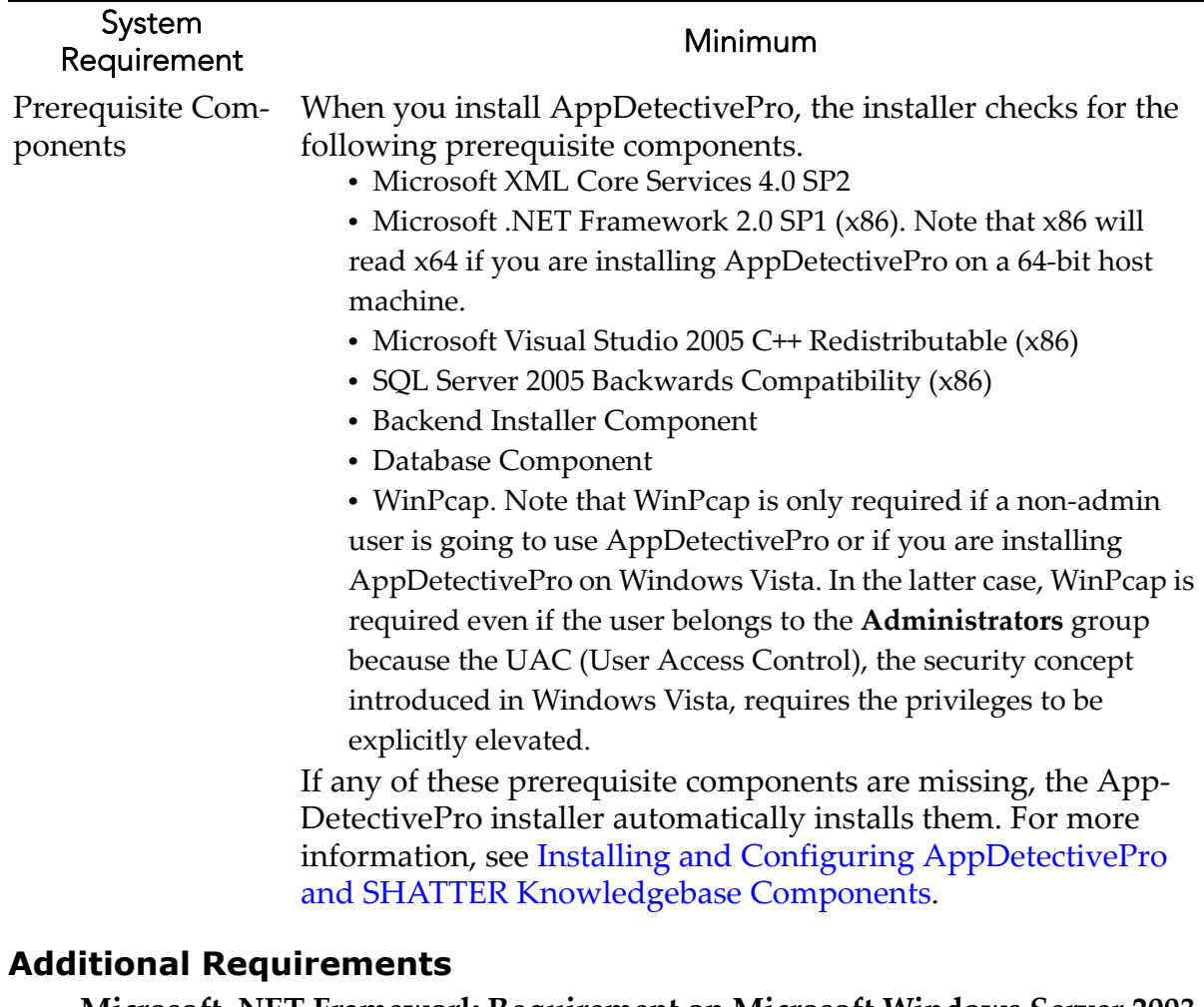

<span id="page-8-0"></span>**• Microsoft .NET Framework Requirement on Microsoft Windows Server 2003 Enterprise x64.** If you want to install (or ASAP Update to) AppDetectivePro 5.4.0 or greater on Microsoft Windows Server 2003 Enterprise x64, you **must** install Microsoft .NET Framework Version 2.0 (x64).

In order to run AppDetectivePro, you must have the permission Full Control on the following items:

- The directory to which you installed AppDetectivePro.
- The registry key HKEY\_LOCAL\_MACHINE\SOFTWARE\ODBC and all sub-keys underneath.

#### <span id="page-9-1"></span><span id="page-9-0"></span>**Supported Platforms**

The following table lists AppDetectivePro supported platforms.

Review [Appendix](#page-417-1) O: Oracle Critical Patch Update Detection for a listing of all OS‐ specific, required Audit privileges.

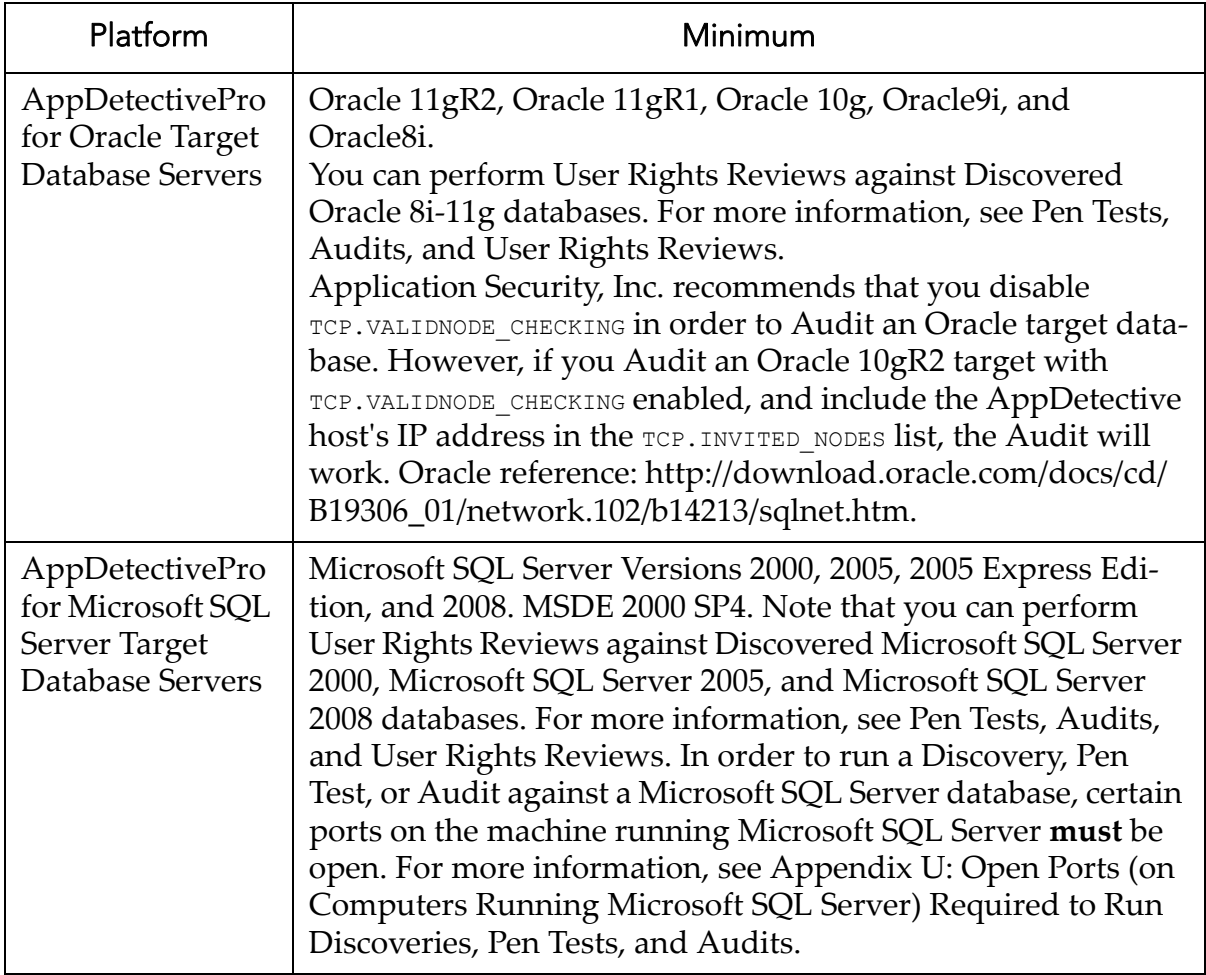

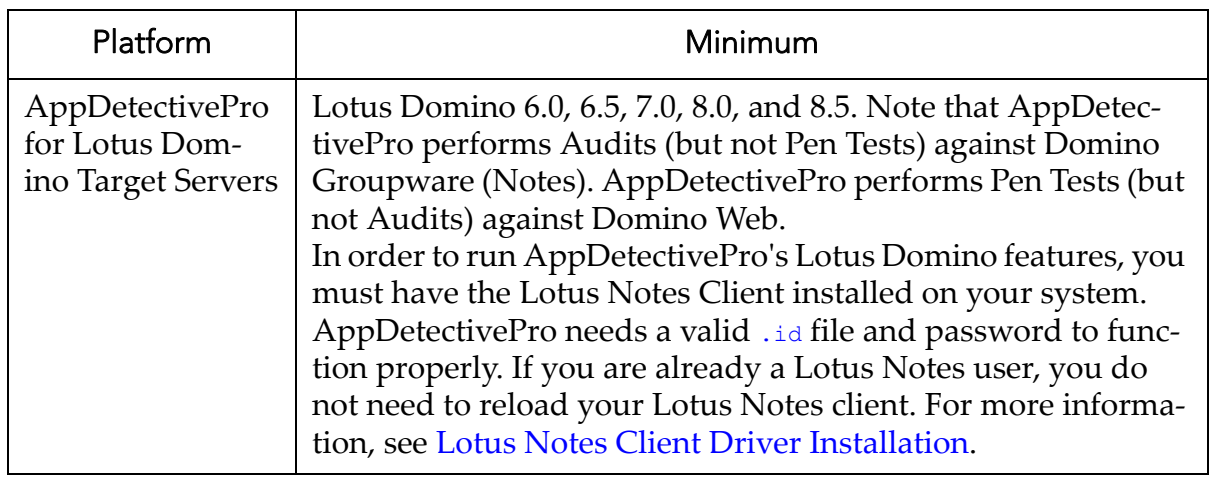

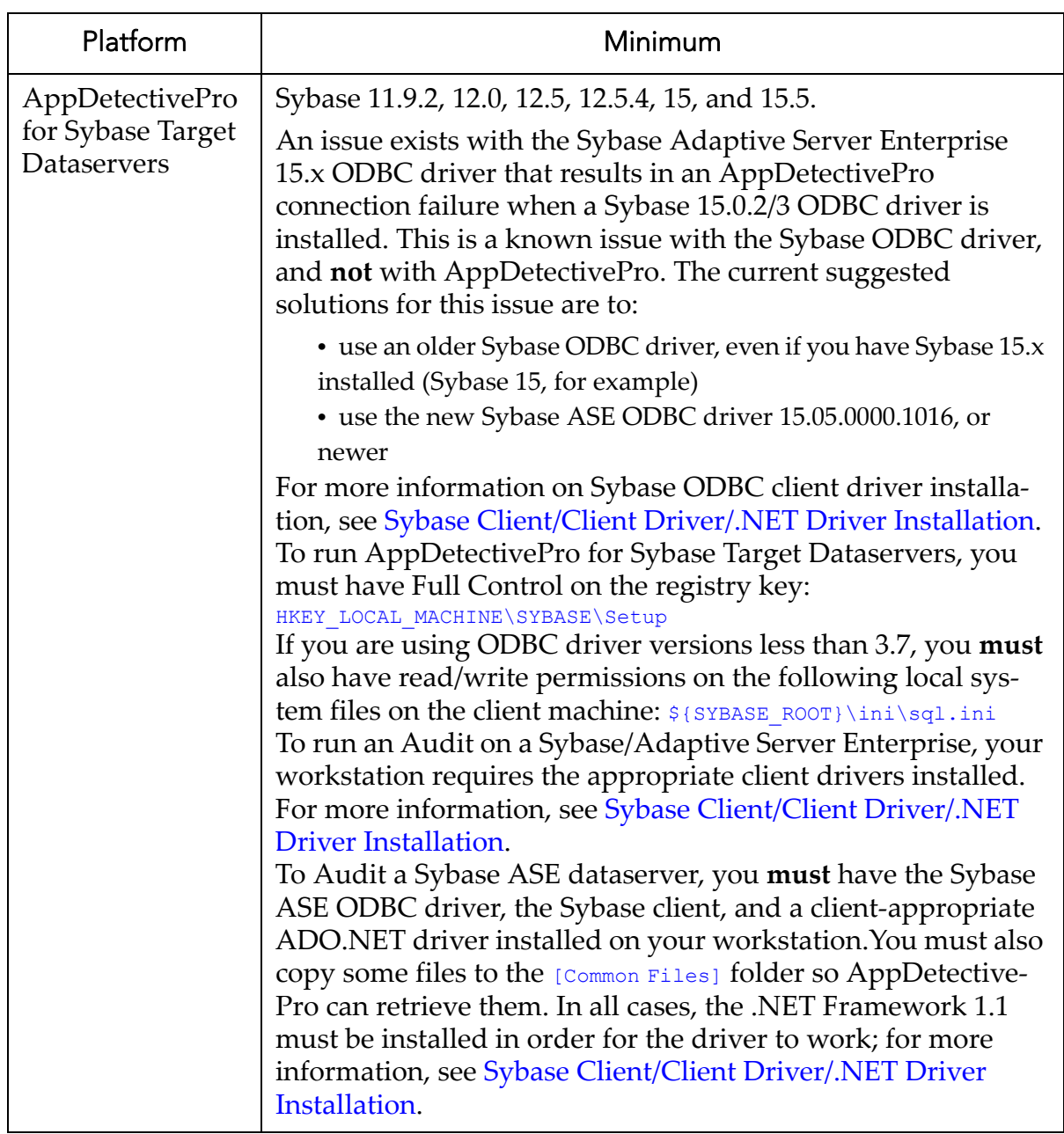

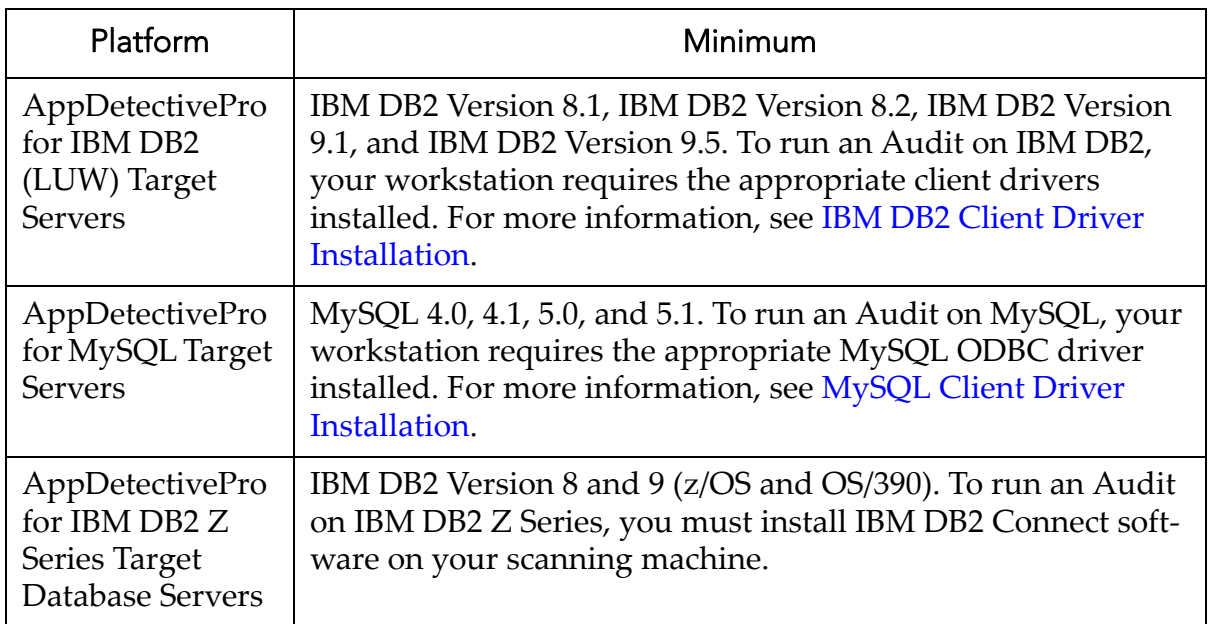

## <span id="page-12-0"></span>**AppDetectivePro Tasks**

This topic describes the tasks you can perform with AppDetectivePro.

- **Session.** Specifies the types of applications and range of ports on your network that you want to Pen Test and Audit. The Session is a prerequisite for most AppDetectivePro tasks. For more information, see [Sessions.](#page-56-2)
- **Discovery.** Locates network applications (and identifies their IP addresses), as well as the ports used to provide network services. You can run Pen Tests and Audits against discovered applications and ports. For more information, see [Discovery.](#page-65-1)
- **Policy.** Sets of security checks used when AppDetectivePro performs Pen Tests and Audits. AppDetectivePro contains several built‐in Pen Test and Audit Policies. You can also create new Policies, modify Policies, and more. For more information, see [Policies](#page-75-1).
- **Pen Tests, Audits, and User Rights Review.** Run from an "outside‐in" perspective, **Pen Tests** assess the security of your applications by running security checks (based on a Policy you choose). Pen Tests give a good simulation of what a hacker or intruder might try in order to get past your application defenses, and commonly uncover mis‐configuration errors in addition to well‐ known application vulnerabilities. An **Audit** tests the security of your application using an "inside out" approach. Audits require that you already have access to a system, such as Oracle. The Audit checks your Discovered applications for password configurations, table access, user roles, and other vulnerabilities. **User Rights Reviews** are supported for Discovered Oracle 8i‐ 11g, Microsoft SQL Server 2000, Microsoft SQL Server 2005, and Microsoft SQL Server 2008 databases. A User Rights review is a comprehensive "inside-out" scan of users, roles, and their privileges within a database. Once you have run a User Rights Review, you can generate reports from the scan data. For more information, see Pen Tests, Audits, and User Rights [Reviews.](#page-101-1)
- **Reports.** Communicate vulnerabilities discovered by AppDetectivePro (and actions taken) to all levels of your organization. For more information, see [Reports.](#page-190-1)
- **Edit Menu Tasks.** Add applications for AppDetectivePro to Pen Test or Audit, modify the risk level of a built‐in check, organize your AppDetectivePro export/ purge data, and more. For more information, see Edit and Tools [Menu](#page-218-1) Tasks.
- **Job Scheduler.** Schedule the date and time to run an AppDetectivePro task, such as a Pen Test or Audit. For more information, see Job [Scheduler.](#page-234-1)
- **Vulnerability Manager.** Manage security vulnerabilities found in a Session, apply filters to help you assess the status of various application vulnerabilities, and more. For more information, see [Vulnerability](#page-245-1) Manager.
- **User‐Defined Checks.** Define your own MS‐SQL and Oracle checks to supplement the built-in AppDetectivePro security checks. For more information, see User‐[Defined](#page-251-1) Checks.
- **Fix Scripts.** Generate SQL scripts designed to correct misconfigurations and address vulnerabilities identified by AppDetectivePro during an Audit. For more information, see Fix [Scripts](#page-265-1).

## <span id="page-14-0"></span>**Customer Support**

Customer Support is available from 9 A.M. to 9 P.M. (GMT ‐5) Monday through

Friday, except for company holidays. You may contact technical support for the list of company holidays.

Extended support of 24x7 is available as an added cost. You may contact sales@appsecinc.com if you require this service.

Telephone (in the U.S.): 1‐866‐927‐7732

Telephone (outside the U.S.): 1‐212‐912‐4100

Email: support@appsecinc.com

## <span id="page-15-0"></span>**Chapter 2** Licensing

This section consists of the following topics:

**•**What is the [License](#page-15-1) File?

**•**[Licensing](#page-15-2) FAQ

**•**[Downloading](#page-16-0) the License File

**•**[Viewing](#page-16-1) Your License File

## <span id="page-15-1"></span>**What is the License File?**

The AppDetectivePro license file specifies whether your version of AppDetectivePro software is an evaluation or production version, as well as other important license details. If your have an evaluation version, the license file specifies when your evaluation period ends. The license file also specifies your machine ID number, the number of Pen Test and Audit licenses purchased, and more.

## <span id="page-15-2"></span>**Licensing FAQ**

Q. How is the license file generated?

A. RSA is used to sign and verify the license file. Do not edit it under any circumstances. Doing so will result in a non‐functioning key. If you are having problems with a license key, email support@appsecinc.com.

Q. How do I know if my license has expired?

A. Choose View > Licensing Info to determine whether your license has expired. For more information, see [Viewing](#page-16-1) Your License File.

Q. What happens when my license expires?

A. If your AppDetectivePro license expires, you canʹt run tests using the software. Email support@appsecinc.com to renew your license file.

Q. My license key expired, how do I get a new one?

A. Email support@appsecinc.com or call 1-866-9APPSEC. More ways to reach us are available at www.appsecinc.com.

Q. Where do I put my new license key if I obtained a new one from your company?

A. In most cases, you download your new license file to the appropriate directory. The directory for the AppDetectivePro license file is: <installation directory>\AppSecInc\licenses (for example, C:\Program Files\AppSecInc\licenses for 32-bit machine, or C:\Program Files (x86)\AppSecInc\licenses for 64-bit machine). For more information, see [Downloading](#page-16-0) the License File.

#### <span id="page-16-0"></span>**Downloading the License File**

The license file is a separate download from Application Security, Inc. and should be placed in the \licenses folder located in the AppDetectivePro installation directory. The directory for the AppDetectivePro license file is: <installation

directory>\AppSecInc\licenses (for example, C:\Program Files\AppSecInc\licenses for 32-bit machine, or C:\Program Files (x86)\AppSecInc\licenses for 64-bit machine).

#### <span id="page-16-1"></span>**Viewing Your License File**

To view your AppDetectivePro license file, choose **View > Licensing Info**. The **Licensing Info** dialog box displays your license file. The license file consists of the following parts:

- **License File: drop‐down.** Allows you to choose an AppDetectivePro license on your computer (assuming you have multiple licenses).
- **Customer Name:** Displays the name of the customer who was originally issued the AppDetectivePro license.
- **License Type:** Specifies whether the license is a production or evaluation copy.
- **Product Version:** Specifies whether the license is an enterprise version.
- **Expiration Date:** Specifies the license expiration date.
- **ASAP Expiration:** Specifies when you can no longer perform an ASAP Update of AppDetectivePro.
- **Machine ID #:** Specifies the ID number of the machine where the

AppDetectivePro license is installed. You can click the **Get Machine ID #** button to obtain the ID number of your machine (see below).

**• Application Type: drop‐down.** Allows you to choose a license file specifically for applications that use a specific database (for example, **Oracle**).

**• Penetration Tests tab.** Click to display the number of licenses purchased for Pen Tests.

**• Security Audits tab.** Click to display the number of licenses purchased for Audits.

**• User Rights Review tab.** Click to display the number of licenses purchased for User Rights Reviews.

**• Get Machine ID # button.** Click to display the **Machine ID Number** pop up, which allows you to obtain the machine ID number of your machine. You can manually copy/paste the machine ID number into an email or document, or click the **Copy to Clipboard** button to copy the machine ID number to your computerʹs clipboard, then paste the machine ID number into an email or document.

**• Select License File button.** Click to display the **Open** dialog box and manually locate/open a license file on your computer or network

## <span id="page-18-0"></span>**Chapter 3** Installation

This section consists of the following topics:

**•**Installing and Configuring [AppDetectivePro](#page-18-1) and SHATTER Knowledgebase **[Components](#page-18-1)** 

## <span id="page-18-2"></span><span id="page-18-1"></span>**Installing and Configuring AppDetectivePro and SHATTER Knowledgebase Components**

Caution! Before you start installing AppDetectivePro, make sure you have thoroughly reviewed the Minimum System [Requirements.](#page-5-2)

This topic consists of the following sub‐topics:

**•**Installing [AppDetectivePro](#page-18-3) **•**Installing the [Prerequisite](#page-19-0) Database Component **•**Installing the Prerequisite SHATTER [Knowledgebase](#page-24-1) Component **•**IBM DB2 Client Driver [Installation](#page-24-2) **•**Supported and Non‐Supported Client [Configurations](#page-25-0) **•**[Downloading](#page-26-0) and Installing the IBM DB2 Client Drivers **•**Microsoft .NET Framework 1.1 [Prerequisite](#page-27-0) for IBM DB2 v8.x Client Drivers **•**Lotus Notes Client Driver [Installation](#page-31-1) **•**Sybase [Client/Client](#page-34-1) Driver/.NET Driver Installation **•**MySQL Client Driver [Installation](#page-39-1)

#### <span id="page-18-3"></span>**Installing AppDetectivePro**

To install/configure AppDetectivePro:

- **1.** Locate the AppDetectivePro setup file on the Application Security, Inc.‐provided CD, or download it from the Application Security, Inc. customer portal site.
- **2.** Save the file to a convenient location on your computer (for example,  $C:\temp$ ).
- **3.** Double click the executable (appdetectivepro\_setup.exe) file.

#### <span id="page-19-0"></span>**Installing the Prerequisite Database Component**

If the AppDetectivePro installer determines you are missing the Database Component, the Welcome to the Database Component Setup dialog box appears, prompting you to complete the following Database Component installation steps:

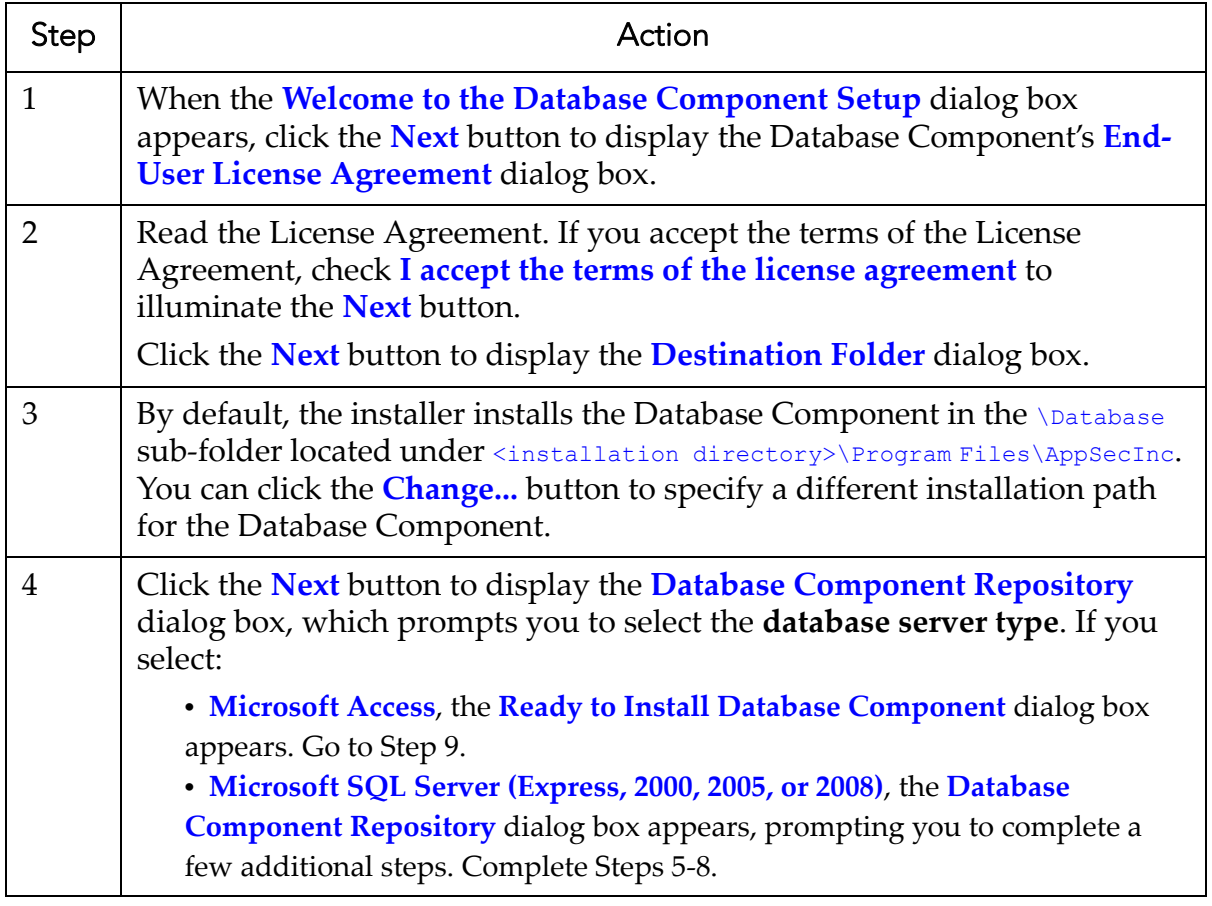

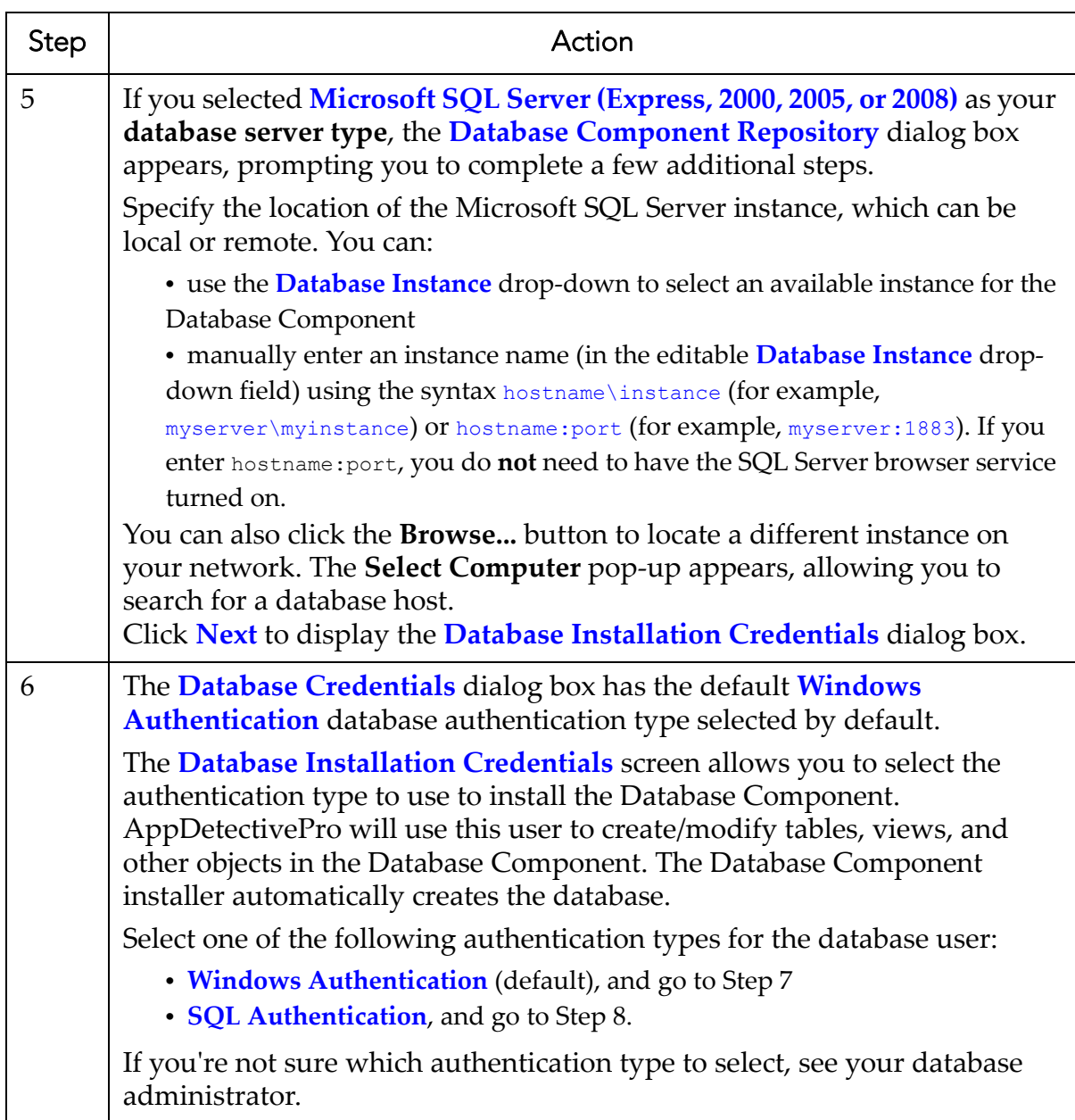

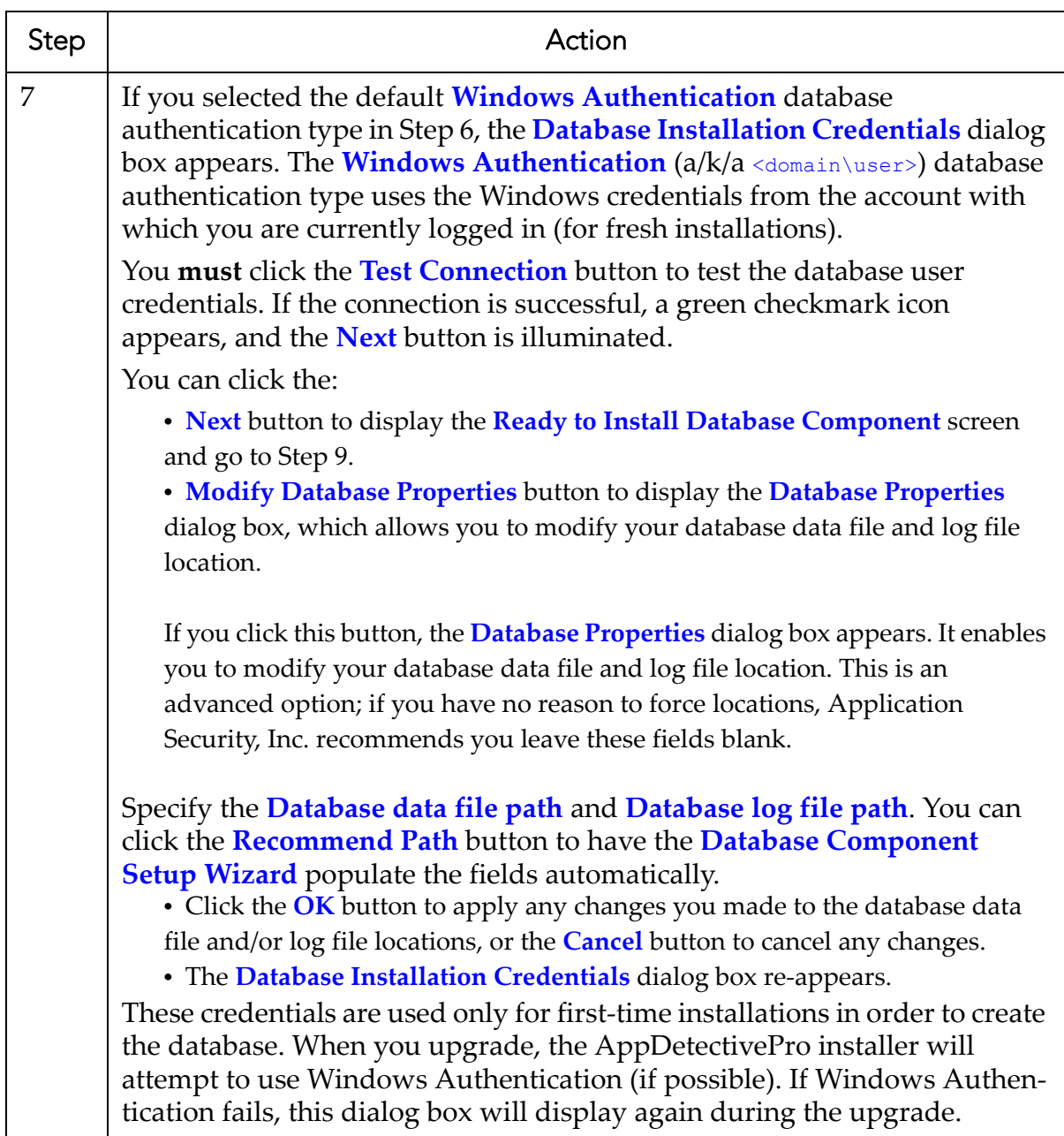

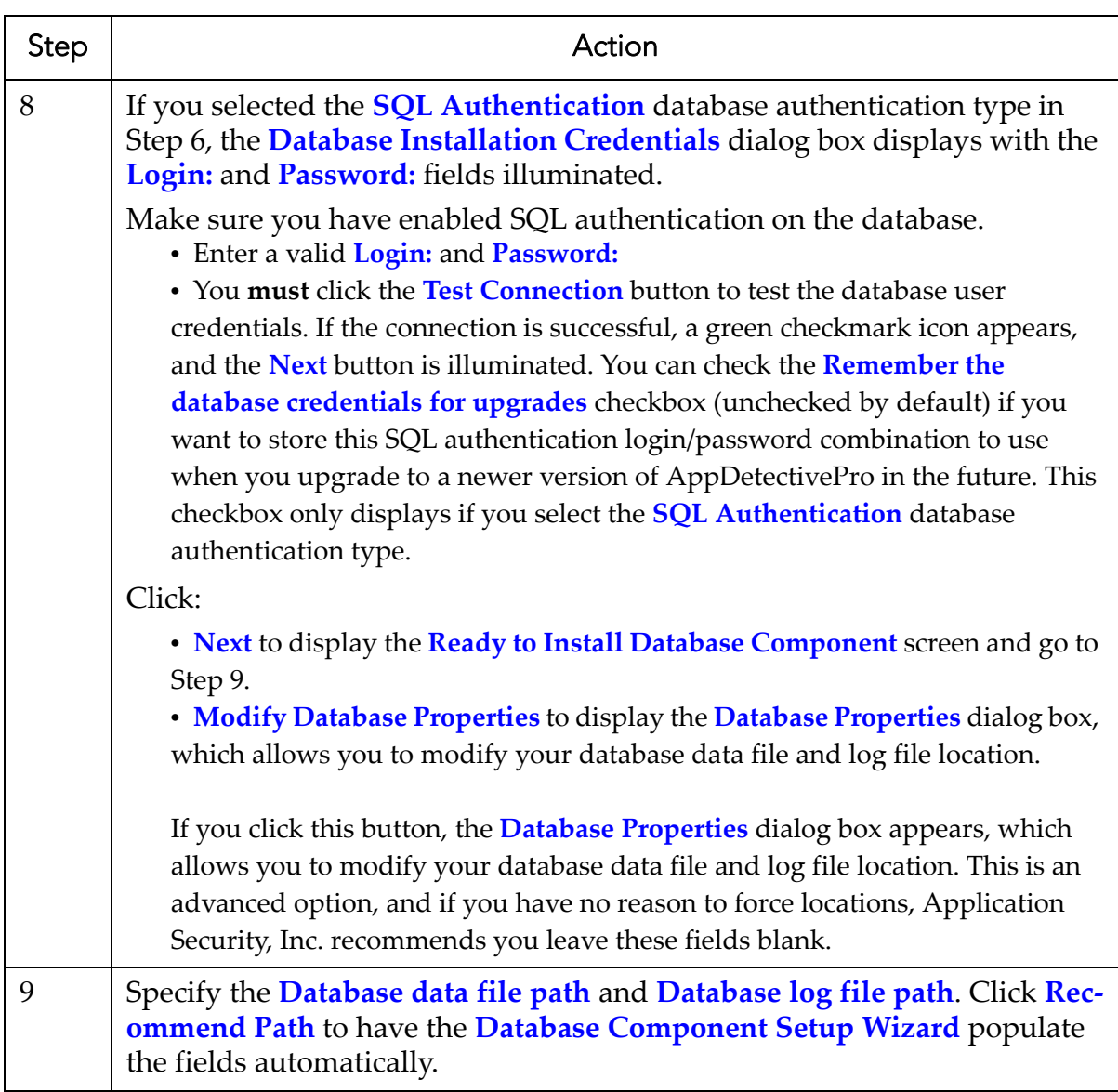

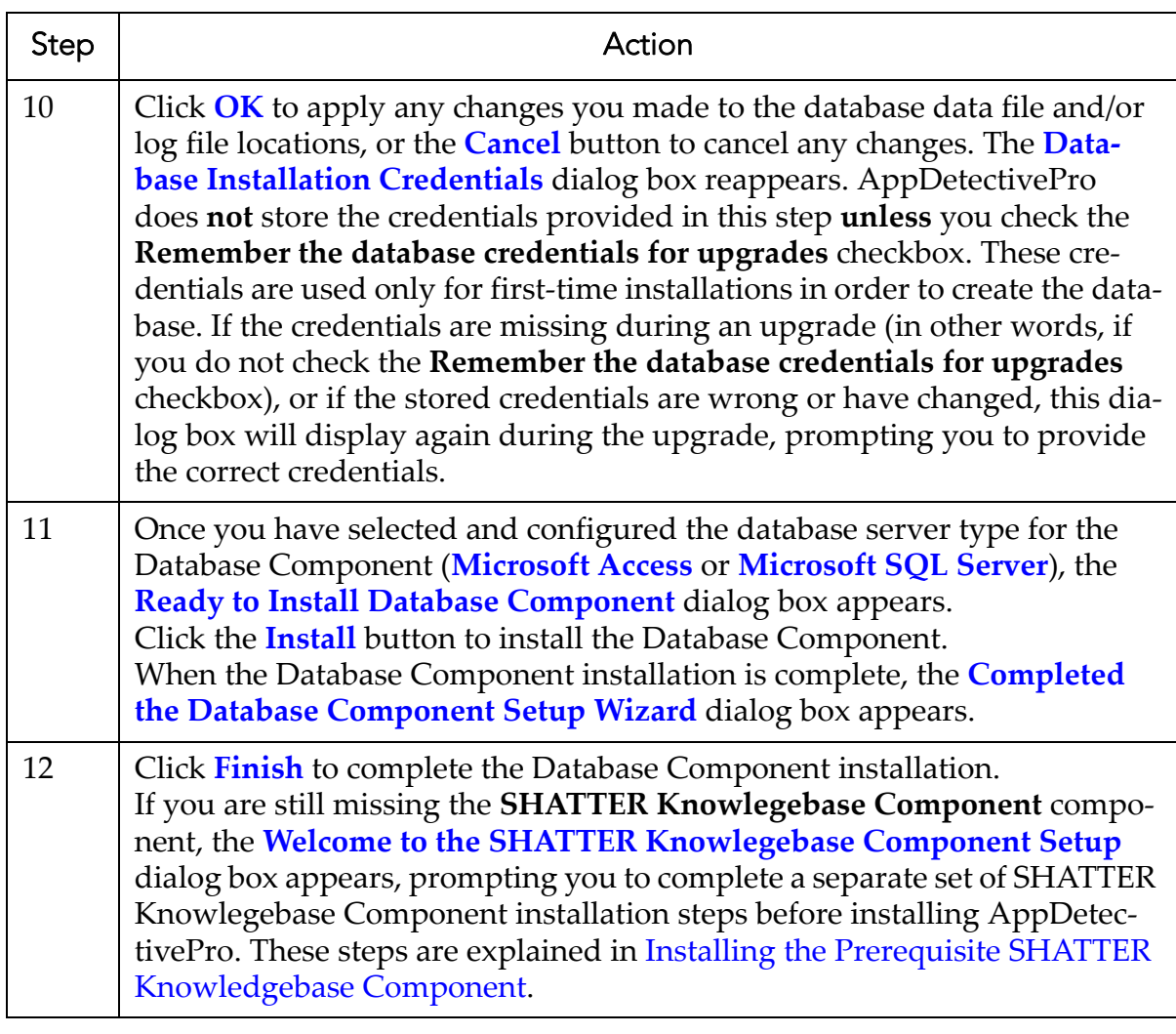

#### <span id="page-24-1"></span>**Installing the Prerequisite SHATTER Knowledgebase Component**

If the AppDetectivePro installer determines you are missing the SHATTER Knowledgebase Component, then the Welcome to the SHATTER Knowledgebase Component Setup dialog box appears, prompting you to complete the following SHATTER Knowledgebase Component installation steps:

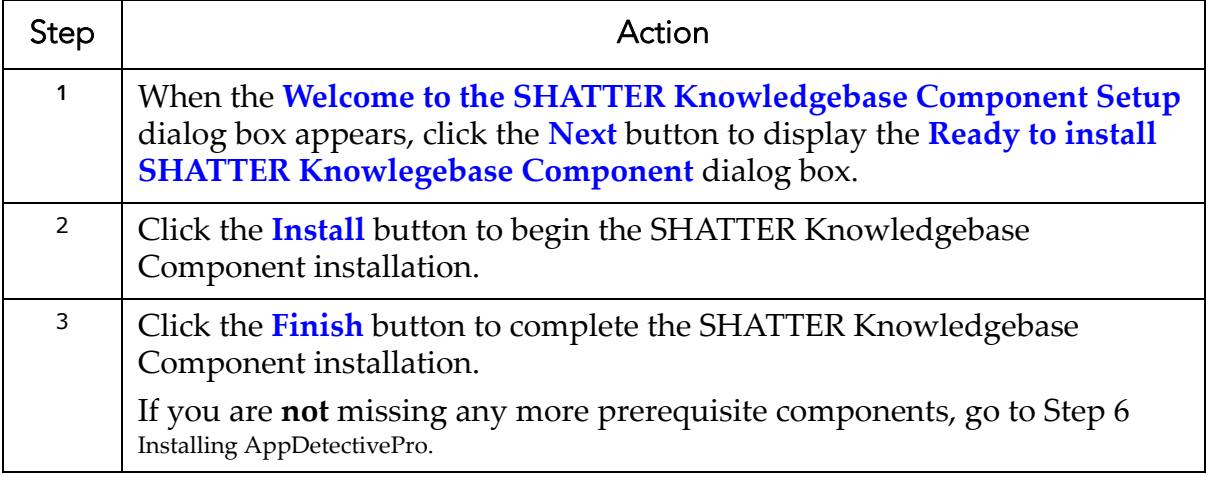

#### <span id="page-24-2"></span><span id="page-24-0"></span>**IBM DB2 Client Driver Installation**

To perform an Audit on an IBM DB2 server, you must install the IBM DB2 run time client. If you do not have these drivers and privileges, AppDetectivePro cannot access tables that are critical for information gathering.

If you are already an IBM DB2 user, and you have the run time client installed, you do not need to reinstall the client drivers. You only need your login name and password.

This topic consists of the following sub‐topics:

- Supported and Non‐Supported Client [Configurations](#page-25-0)
- [Downloading](#page-26-0) and Installing the IBM DB2 Client Drivers
- Microsoft .NET Framework 1.1 [Prerequisite](#page-27-0) for IBM DB2 v8.x Client Drivers
- DB2 Connect [Installation](#page-30-0) for Mainframe.

#### <span id="page-25-0"></span>**Supported and Non-Supported Client Configurations**

Your IBM DB2 servers and clients should be at the same version in order for AppDetectivePro to perform a successful Audit. For example, if you are Auditing an IBM DB2 v.9.1 database, your IBM DB2 same client driver should also be version v9.1. This requirement applies to IBM DB2 databases on all supported platforms; for more information, see [Supported](#page-9-1) Platforms.

Detailed information on the IBM DB2 website describes the standard and gateway configuration support for IBM DB2 clients. For more information on:

**• version 8** refer to: [http://publib.boulder.ibm.com/infocenter/](http://publib.boulder.ibm.com/infocenter/db2help/index.jsp?topic=/com.ibm.db2.udb.doc/start/r0009731.htm) [db2help/index.jsp?topic=/com.ibm.db2.udb.doc/start/](http://publib.boulder.ibm.com/infocenter/db2help/index.jsp?topic=/com.ibm.db2.udb.doc/start/r0009731.htm) r0009731.htm

If you are installing an IBM DB2 v8.x driver, you **must** install the Microsoft .NET Framework 1.1 on your system first. For more information, see [Microsoft](#page-27-0) .NET Framework 1.1 [Prerequisite](#page-27-0) for IBM DB2 v8.x Client Drivers.

- **version 9.1** refer to: [http://publib.boulder.ibm.com/infocenter/](http://publib.boulder.ibm.com/infocenter/db2luw/v9/index.jsp?topic=/com.ibm.db2.udb.uprun.doc/doc/r0009731.htm) [db2luw/v9/index.jsp?topic=/com.ibm.db2.udb.uprun.doc/doc/](http://publib.boulder.ibm.com/infocenter/db2luw/v9/index.jsp?topic=/com.ibm.db2.udb.uprun.doc/doc/r0009731.htm) r0009731.htm
- **version 9.5** refer to: [http://publib.boulder.ibm.com/infocenter/](http://publib.boulder.ibm.com/infocenter/db2luw/v9r5/index.jsp?topic=/com.ibm.db2.luw.qb.client.doc/doc/r0009731.html) db2luw/v9r5/index.jsp?topic=/ [com.ibm.db2.luw.qb.client.doc/doc/r0009731.html](http://publib.boulder.ibm.com/infocenter/db2luw/v9r5/index.jsp?topic=/com.ibm.db2.luw.qb.client.doc/doc/r0009731.html)

Audits of IBM DB2 databases on all platforms require you to download one or more of the following run‐time clients (all of which are available at [http://www-](http://www-01.ibm.com/support/docview.wss?rs=71&uid=swg27007053)

[01.ibm.com/support/docview.wss?rs=71&uid=swg27007053](http://www-01.ibm.com/support/docview.wss?rs=71&uid=swg27007053)):

**•** 'DB2 Run‐Time Clientʹ version 8.1 or 8.2

If you are installing an IBM DB2 v8.x driver, you **must** install the Microsoft .NET Framework 1.1 on your system first. For more information, see [Microsoft](#page-27-0) .NET Framework 1.1 [Prerequisite](#page-27-0) for IBM DB2 v8.x Client Drivers.

- **DB2** Runtime Client' version 9.1 (any FP)
- **IBM Data Server Runtime Client' version 9.5 (any FP).**

#### <span id="page-26-0"></span>**Downloading and Installing the IBM DB2 Client Drivers**

To download and install IBM DB2 client drivers:

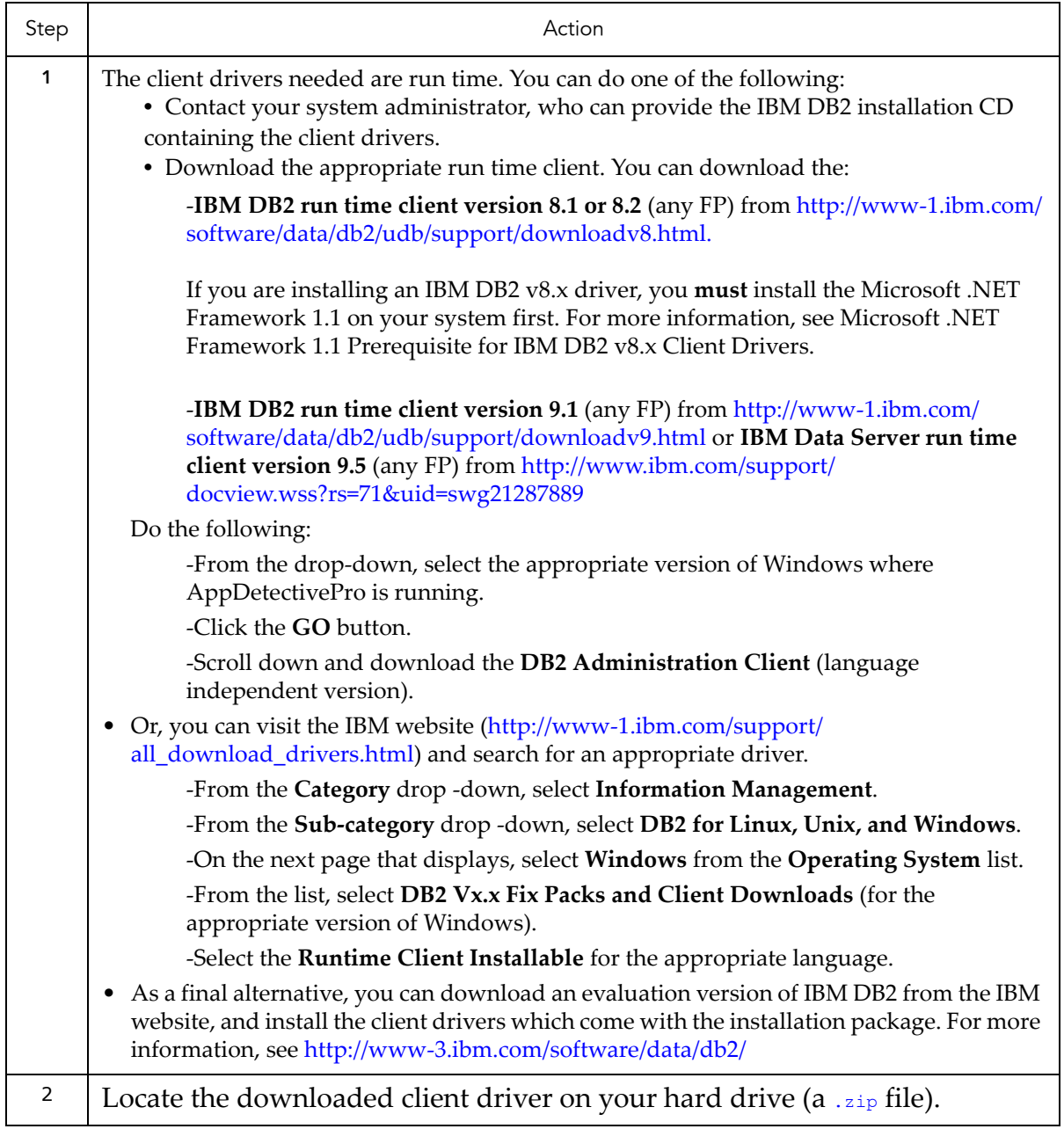

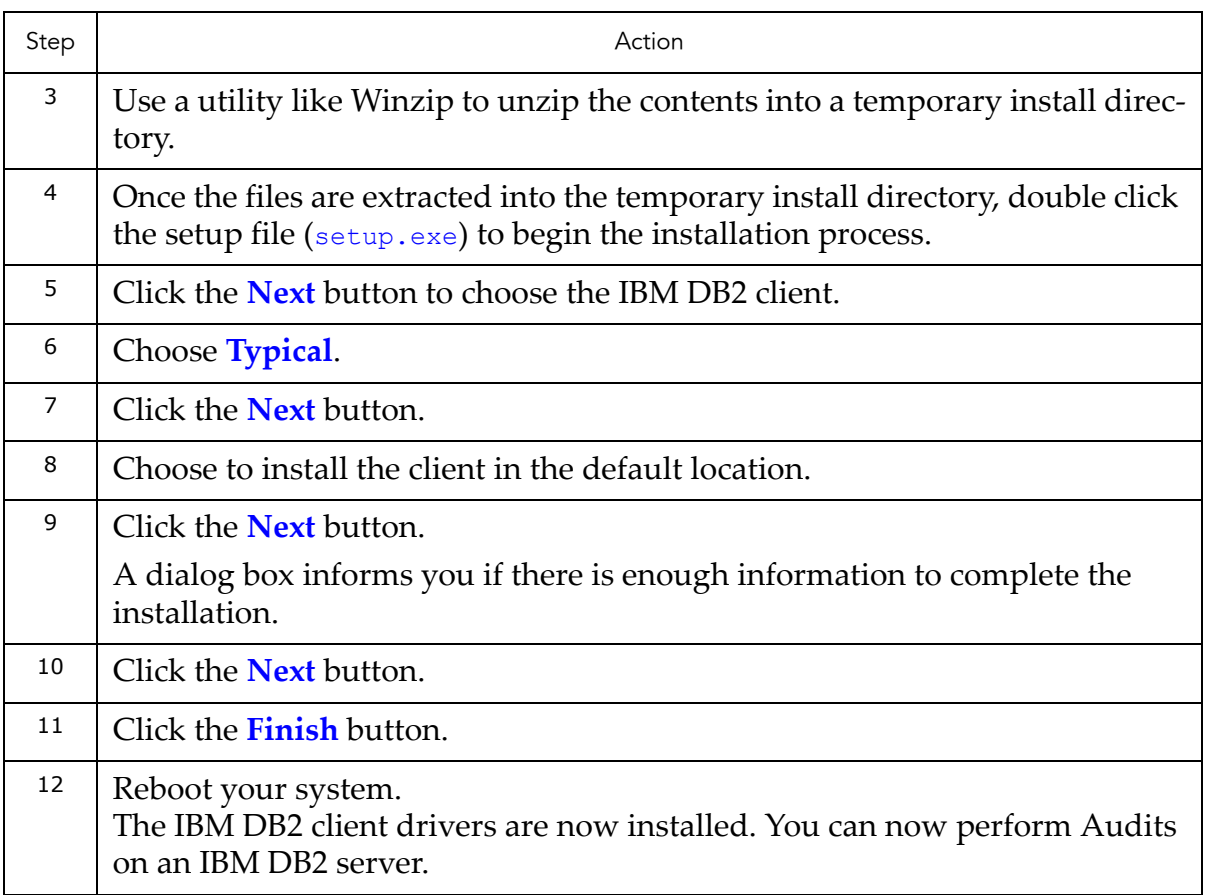

#### <span id="page-27-0"></span>**Microsoft .NET Framework 1.1 Prerequisite for IBM DB2 v8.x Client Drivers**

If you are installing an IBM DB2 v8.x driver, you must install the Microsoft .NET Framework 1.1 on your system first. If the driver is already installed, install and configure Microsoft .NET Framework 1.1, then reinstall the IBM DB2 v8.x driver. You can download Microsoft .NET Framework 1.1 from the following location:

http://www.microsoft.com/downloads/details.aspx?familyid=262D25E3-F589- 4842-8157-034D1E7CF3A3&displaylang=en

To download and install IBM DB2 client drivers:

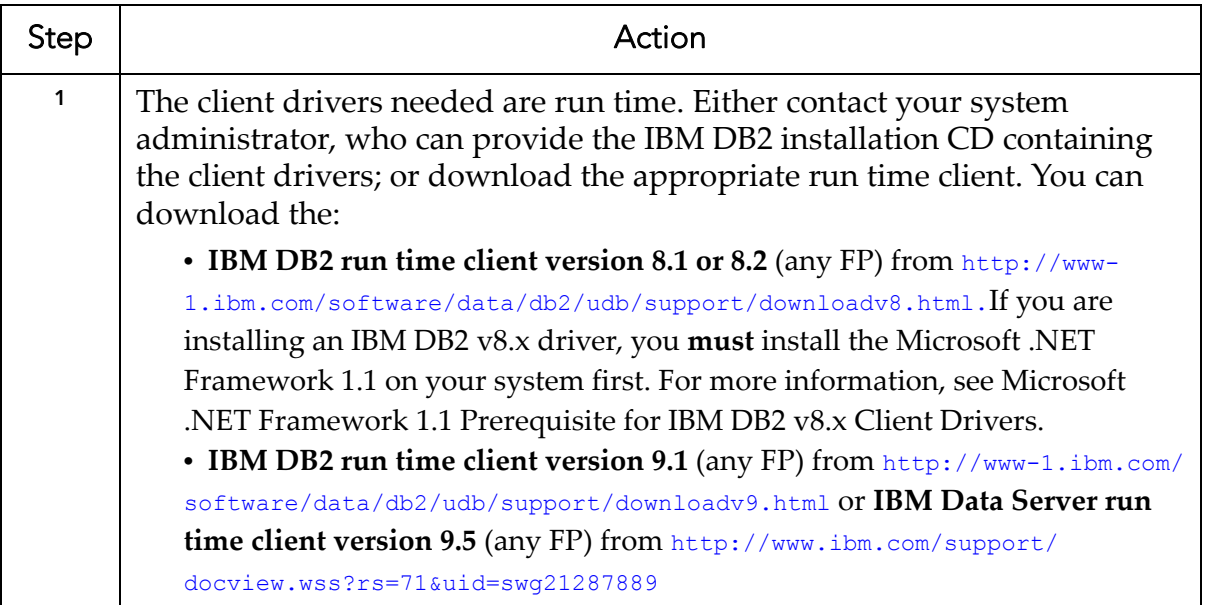

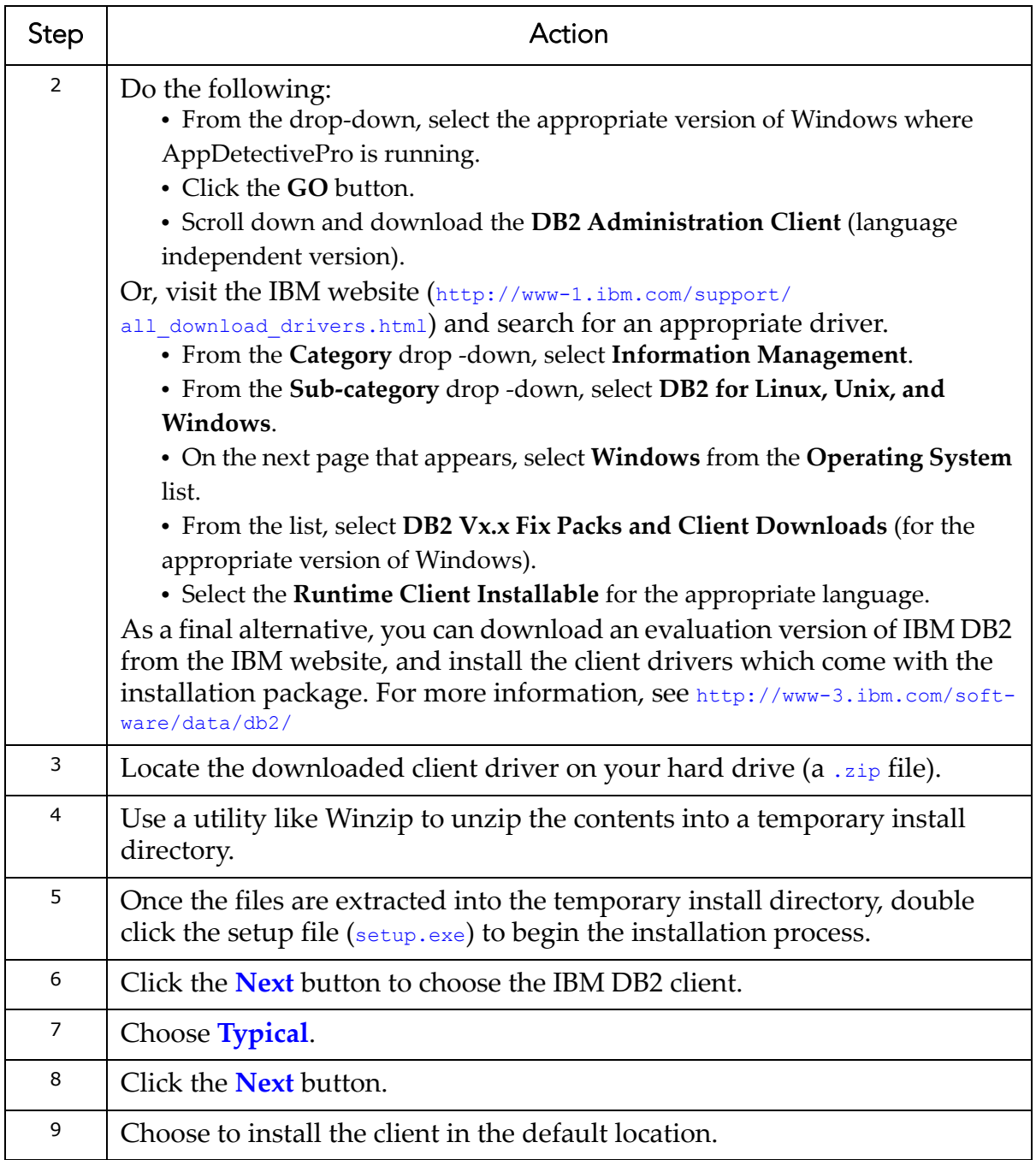

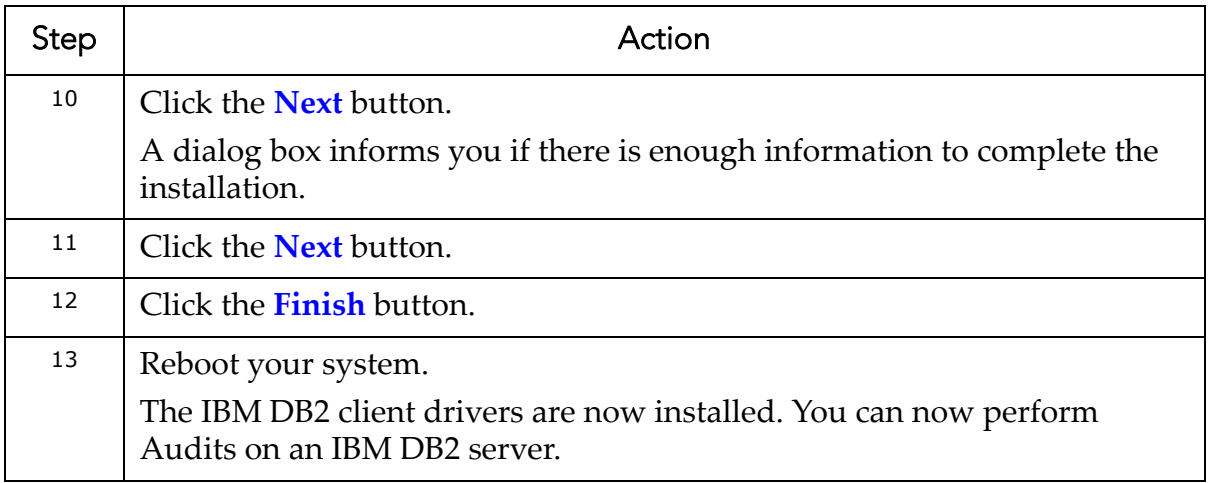

#### <span id="page-30-0"></span>**DB2 CONNECT INSTALLATION FOR MAINFRAME**

There are certain requirements to Audit IBM DB2 for Mainframe (OS/390 and z/OS). You must have DB2 Connect installed on the same computer where AppDetectivePro is installed. AppDetectivePro does not support the use of a DB2 Connect in a gateway configuration. All DB2 Connect editions require you to obtain a proper license from IBM.

IBM DB2 OS/390 and z/OS Audits work when using:

**• DB2 Connect Personal Edition 8.1** or **8.2** (any FP), which you can obtain from: [http://www-1.ibm.com/software/data/db2/udb/support/](http://www-1.ibm.com/software/data/db2/udb/support/downloadv8.html) downloadv8.html

If you are installing an IBM DB2 v8.x driver, you must install the Microsoft .NET Framework 1.1 on your system first. For more information, see [Microsoft](#page-27-0) .NET Framework 1.1 [Prerequisite](#page-27-0) for IBM DB2 v8.x Client Drivers.

- **DB2 Connect Personal Edition 9.1** (any FP), which you can obtain from: [http://www-1.ibm.com/software/data/db2/udb/support/](http://www-1.ibm.com/software/data/db2/udb/support/downloadv9.html) downloadv9.html
- **DB2 Connect Personal Edition 9.5** (any FP), which you can obtain from: [http://www.ibm.com/support/](http://www.ibm.com/support/docview.wss?rs=71&uid=swg21287889) [docview.wss?rs=71&uid=swg21287889](http://www.ibm.com/support/docview.wss?rs=71&uid=swg21287889)

If you have a computer with an IBM Data Server Client installed, you can activate DB2 Connect Personal Edition by registering your DB2 Connect Personal Edition license to that computer.

Enterprise editions of DB2 Connect (at the versions listed above or higher) should also work, as long as they are not used in a gateway configuration.

Finally, there are certain requirements when accessing a host database at a lower level than the DB2 Connect installation.

- For **version 8**, refer to: [http://publib.boulder.ibm.com/infocenter/](http://publib.boulder.ibm.com/infocenter/db2luw/v8/topic/com.ibm.db2.udb.doc/conn/r0011119.htm) [db2luw/v8/topic/com.ibm.db2.udb.doc/conn/r0011119.htm](http://publib.boulder.ibm.com/infocenter/db2luw/v8/topic/com.ibm.db2.udb.doc/conn/r0011119.htm)
- For **version 9.1**, refer to: [http://publib.boulder.ibm.com/](http://publib.boulder.ibm.com/infocenter/db2luw/v9/topic/com.ibm.db2.udb.uprun.doc/doc/r0011119.htm) [infocenter/db2luw/v9/topic/com.ibm.db2.udb.uprun.doc/doc/](http://publib.boulder.ibm.com/infocenter/db2luw/v9/topic/com.ibm.db2.udb.uprun.doc/doc/r0011119.htm) r0011119.htm
- For **version 9.5**, refer to: [http://publib.boulder.ibm.com/](http://publib.boulder.ibm.com/infocenter/db2luw/v9r5/topic/com.ibm.db2.luw.qb.dbconn.doc/doc/r0011119.html) infocenter/db2luw/v9r5/topic/ [com.ibm.db2.luw.qb.dbconn.doc/doc/r0011119.html](http://publib.boulder.ibm.com/infocenter/db2luw/v9r5/topic/com.ibm.db2.luw.qb.dbconn.doc/doc/r0011119.html)

#### <span id="page-31-1"></span><span id="page-31-0"></span>**Lotus Notes Client Driver Installation**

To perform an Audit of a Lotus Notes‐based Domino Mail Server, you must install the Lotus Notes client drivers. If you are already a Lotus Notes user, you do not need to re-install the client drivers. You only need to find your .id file, typically located in your C:\Lotus\Notes\Data folder. You must also know your password.

This topic consists of the following sub‐topics:

**•**[Downloading](#page-31-2) and Installing Lotus Notes Client Software **•**[Starting](#page-33-0) Lotus Notes for the First Time

#### <span id="page-31-2"></span>**DOWNLOADING AND INSTALLING LOTUS NOTES CLIENT SOFTWARE**

To download and install Lotus Notes client software:

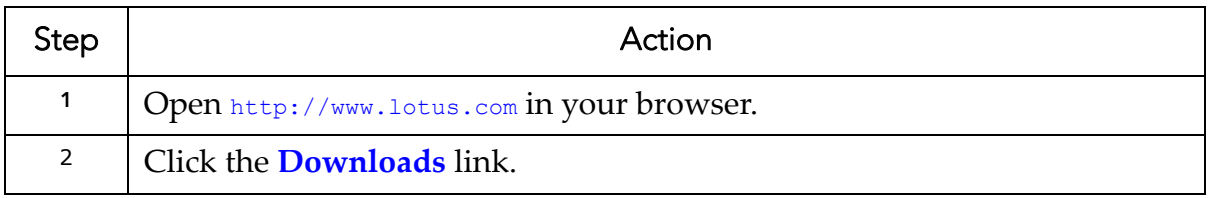

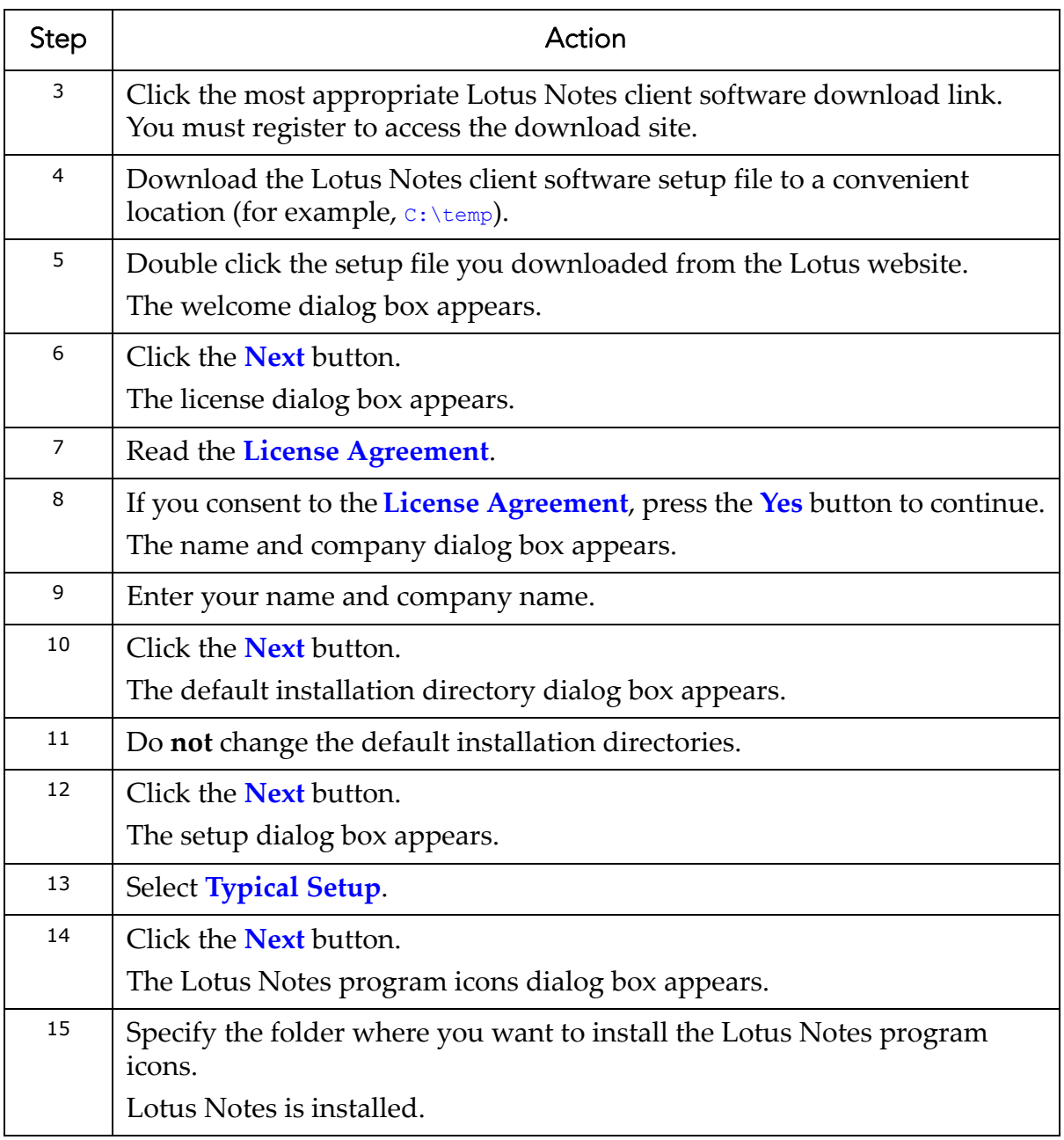

#### <span id="page-33-0"></span>**STARTING LOTUS NOTES FOR THE FIRST TIME**

Your Domino administrator must set up a valid Lotus Notes account for you. He/she can provide you with a password as well as an .id file which you must copy to your C:\Lotus\Notes\Data folder. Contact your Domino administrator if you are unsure about the proper responses to give in the following procedure.

To start Lotus Notes for the first time:

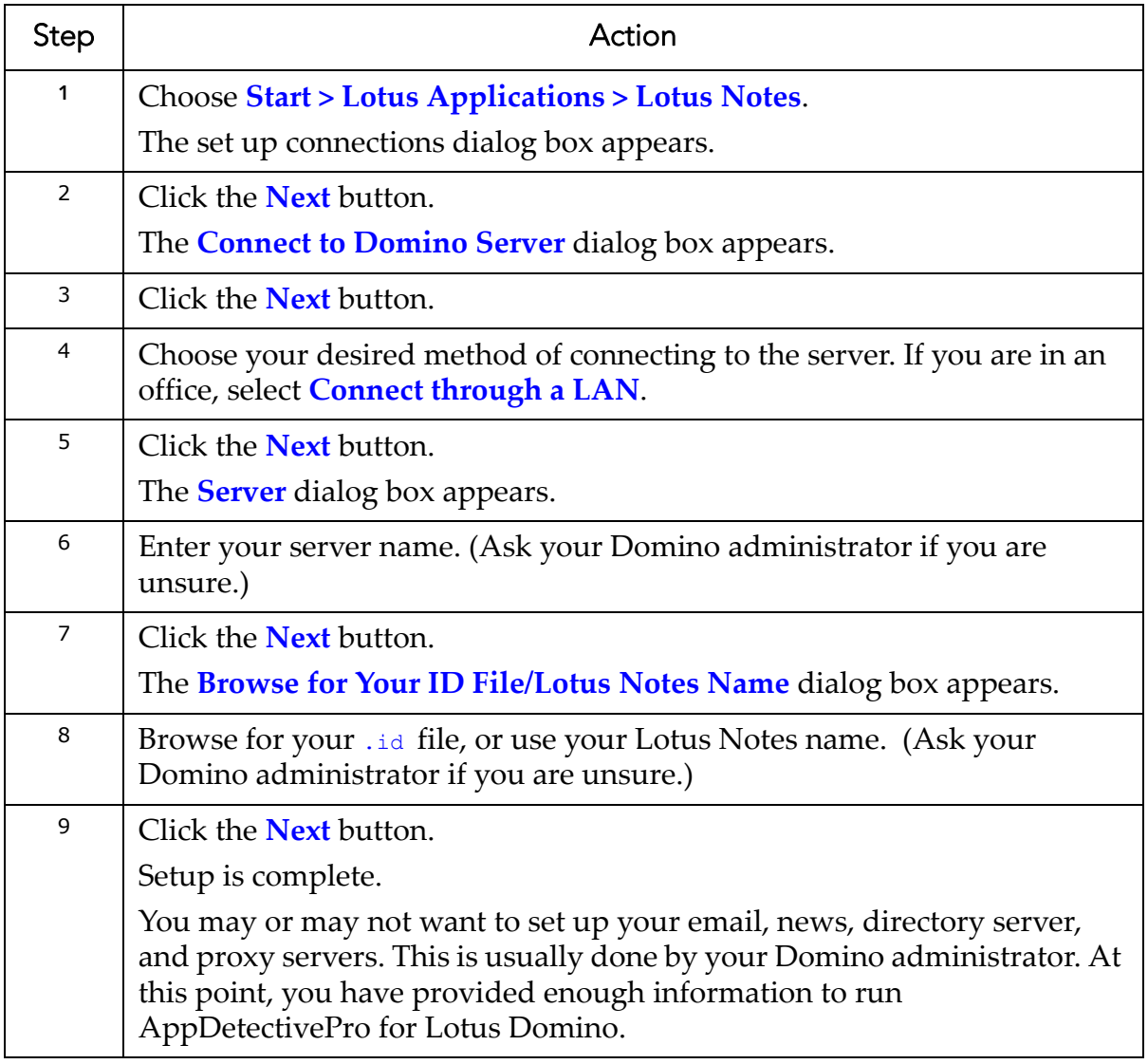

#### <span id="page-34-1"></span><span id="page-34-0"></span>**Sybase Client/Client Driver/.NET Driver Installation**

To perform an Audit on a Sybase ASE dataserver, you must have the following installed on your workstation:

- the **Sybase client**
- a **Sybase ASE ODBC driver**
- a client‐appropriate **ADO.NET driver**

AppDetectivePro uses both the Sybase ASE ODBC and ADO.NET drivers to access your Sybase dataserver. For more information on supported Sybase client versions, see Minimum System [Requirements.](#page-5-2)

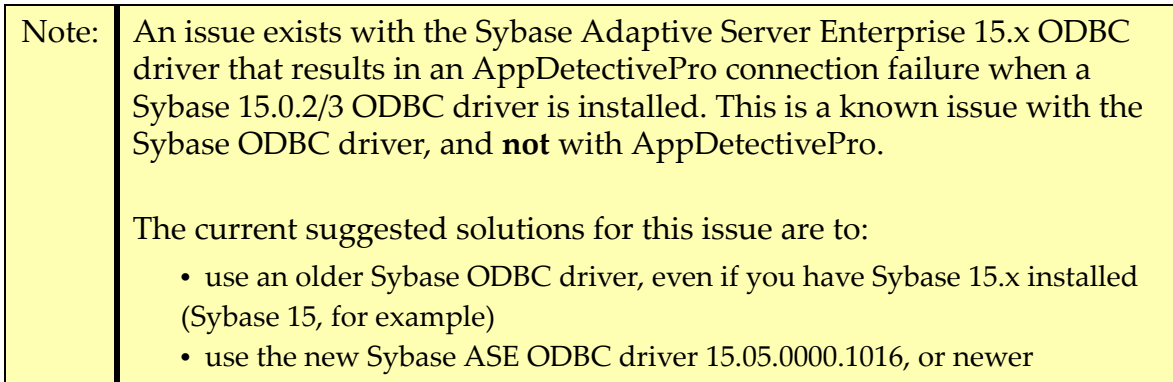

This topic consists of the following sub‐topics:

**•**[Verifying](#page-34-2) That You Have the Proper Sybase ASE ODBC Drivers Installed **•**Checking If You Have the [ADO.NET](#page-35-0) Driver Installed **•**[Downloading](#page-36-0) and Installing Sybase ASE ODBC Drivers and the Sybase Client‐ [Appropriate](#page-36-0) .NET Driver

#### <span id="page-34-2"></span>**VERIFYING THAT YOU HAVE THE PROPER SYBASE ASE ODBC DRIVERS INSTALLED**

To check if you have the proper Sybase ASE ODBC driver installed:

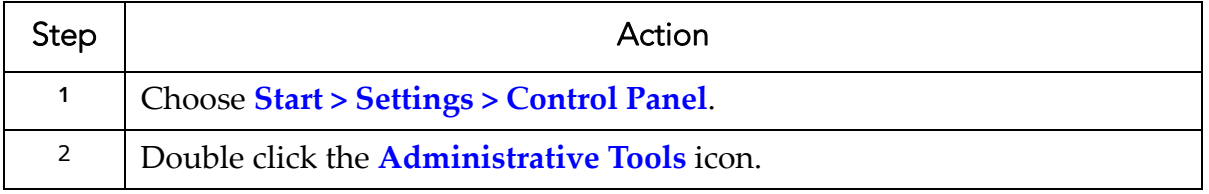

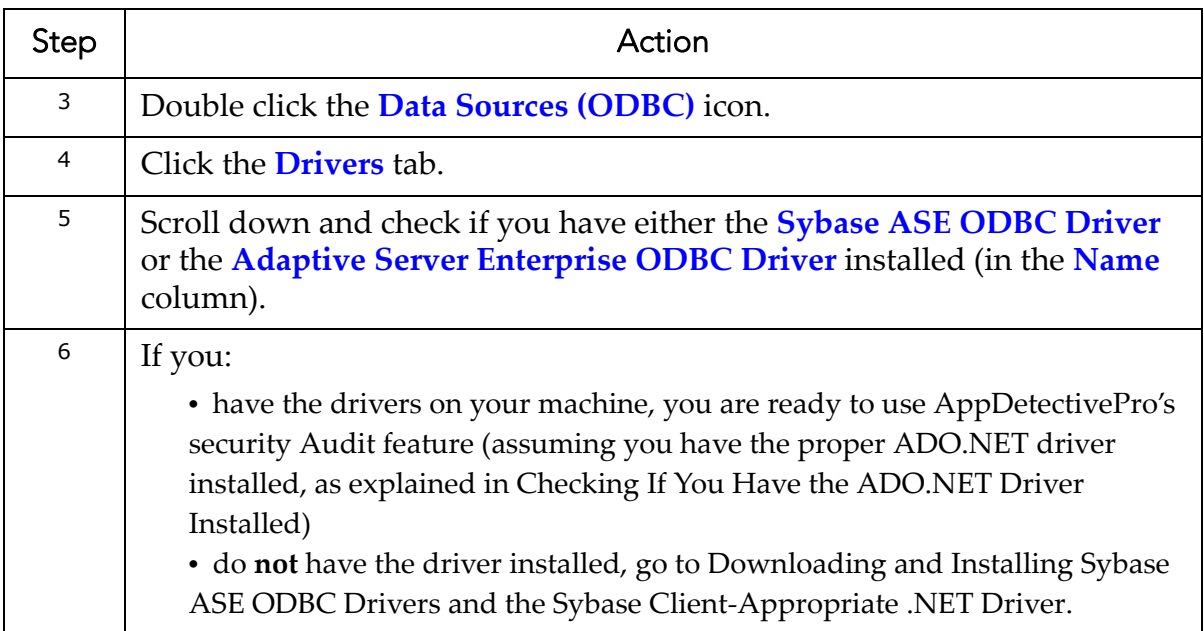

#### <span id="page-35-0"></span>**CHECKING IF YOU HAVE THE ADO.NET DRIVER INSTALLED**

To check if you have the Sybase ADO.NET driver installed:

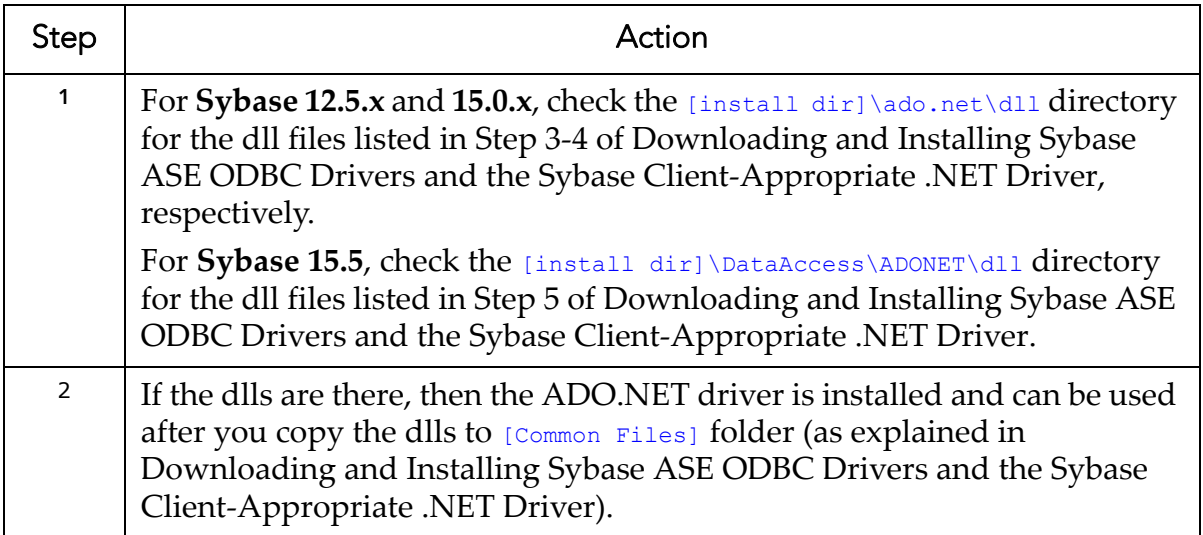
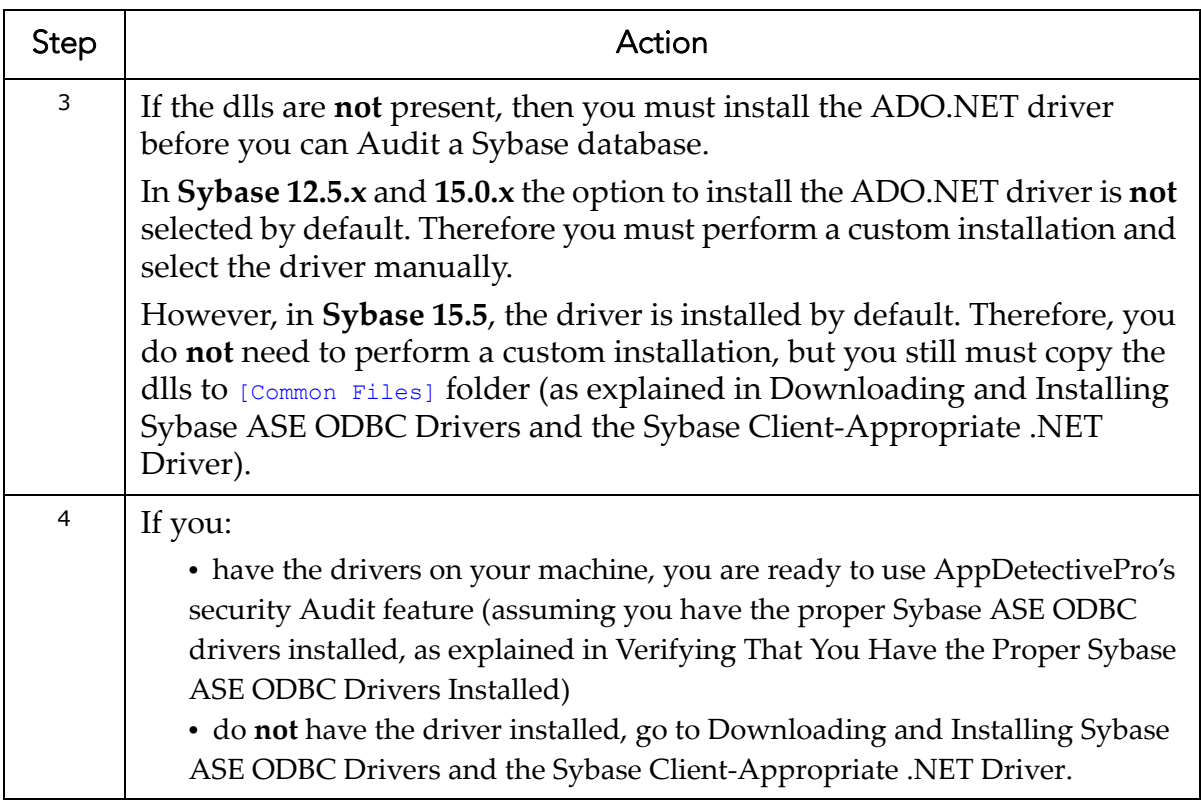

### <span id="page-36-0"></span>**DOWNLOADING AND INSTALLING SYBASE ASE ODBC DRIVERS AND THE SYBASE CLIENT-APPROPRIATE .NET DRIVER**

Refer to the Sybase installation CDs shipped with your database installation to obtain the correct Sybase ASE ODBC drivers and ADO.NET drivers.

Alternately, you can obtain the Sybase ASE ODBC drivers in the Sybase Software Developer Kit (SDK). This is not a free download. You need to select the following drivers in the custom installation option: Sybase Open Client and ASE Data providers (ODBC,OLEDB,ADODB.NET). For more information, see [http://](http://www.sybase.com) [www.sybase.com.](http://www.sybase.com)

You can try to download a free copy of the Sybase SDK. However, Application Security, Inc. is not responsible for when (and whether) Sybase is making this available.

To download and install Sybase ASE ODBC drivers and the Sybase client and a client‐appropriate .NET driver:

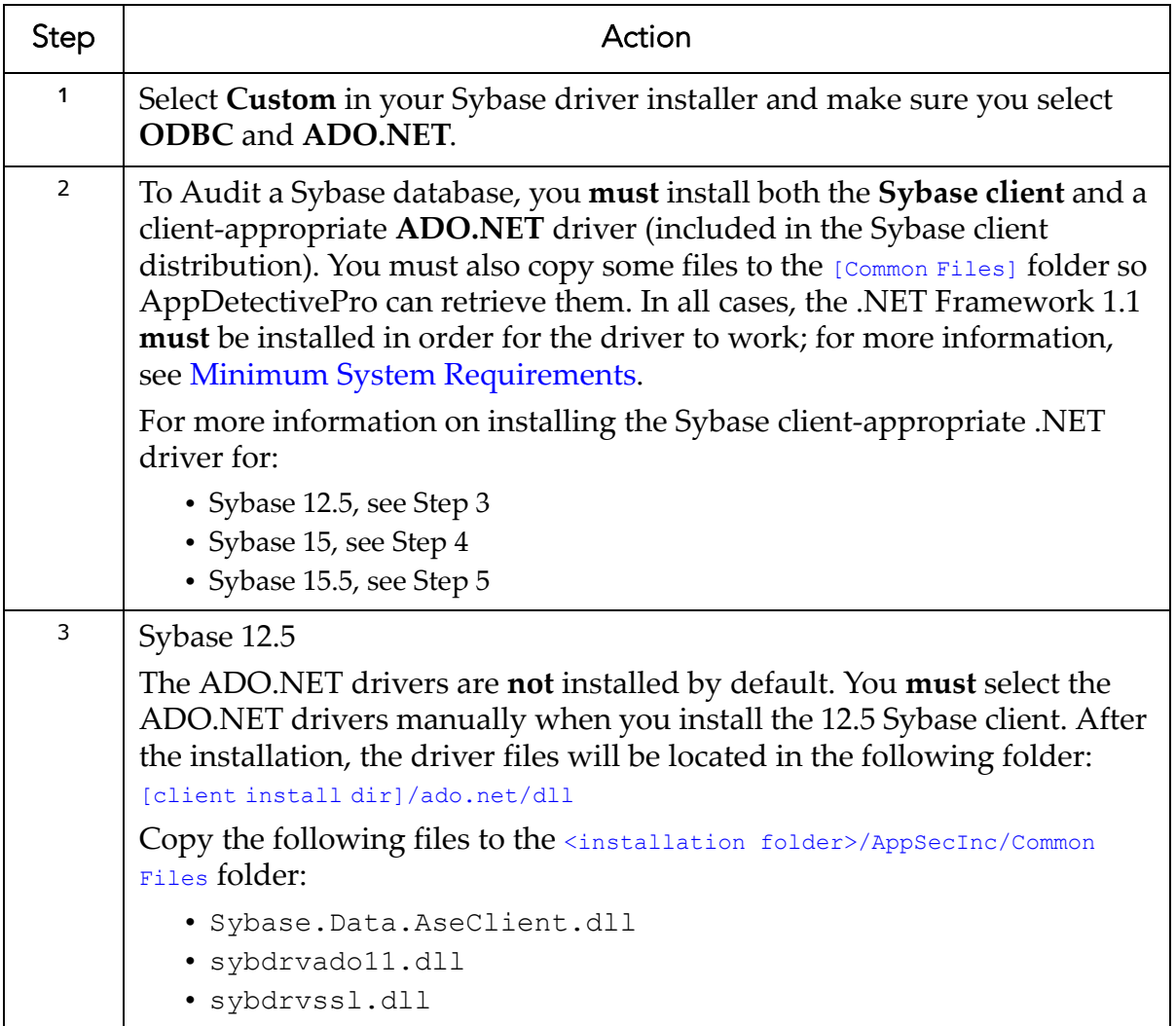

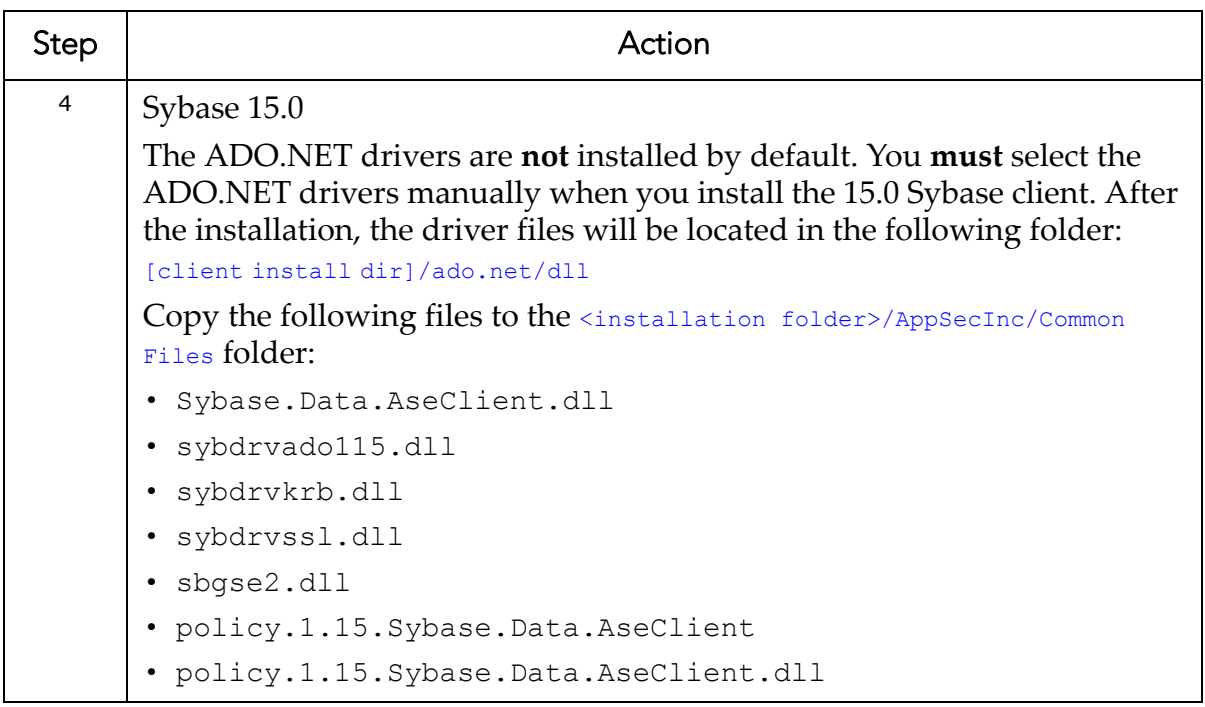

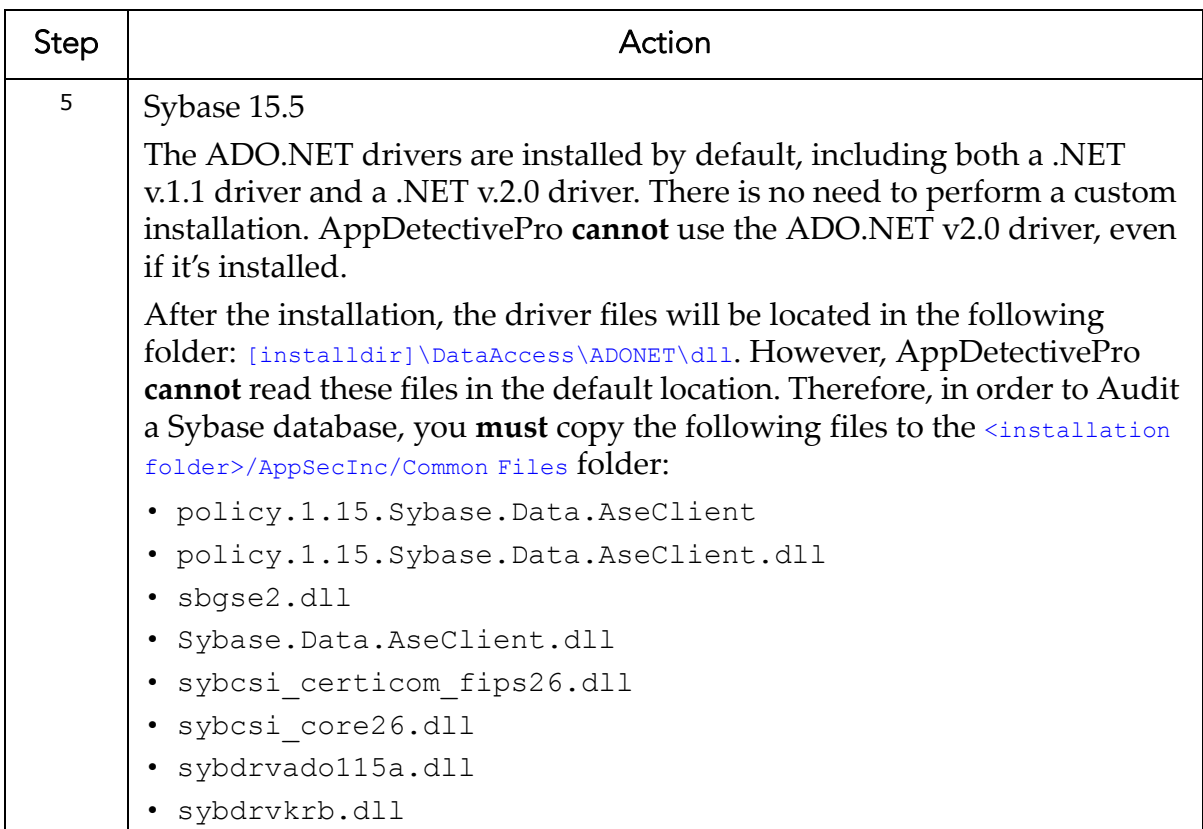

### **MySQL Client Driver Installation**

To perform an Audit on MySQL, you must have the MySQL ODBC driver installed on your workstation. AppDetectivePro uses the MySQL ODBC driver to access your MySQL. For more information on supported MySQL ODBC driver client versions, see Minimum System [Requirements.](#page-5-0)

This topic consists of the following sub‐topics:

- [VERIFYING](#page-40-0) THAT You Have the Proper MySQL ODBC Drivers Installed
- [Downloading](#page-40-1) and Installing MySQL ODBC Drivers.

### <span id="page-40-0"></span>**VERIFYING THAT YOU HAVE THE PROPER MYSQL ODBC DRIVERS INSTALLED**

To check if you have the proper MySQL ODBC driver installed:

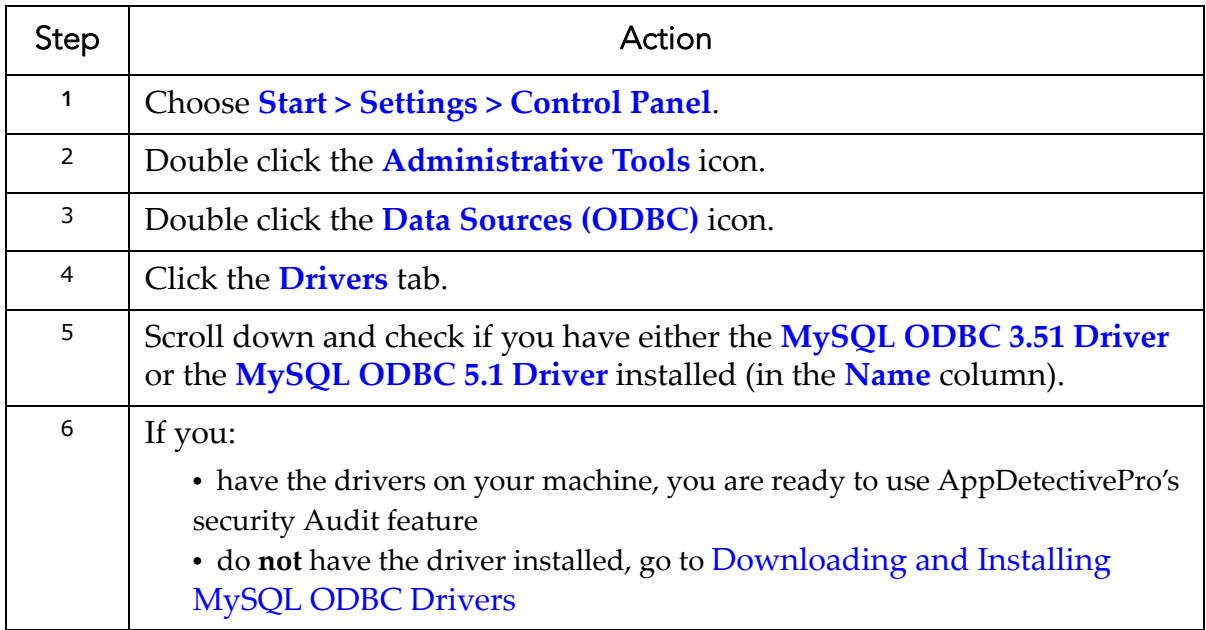

#### <span id="page-40-1"></span>**DOWNLOADING AND INSTALLING MYSQL ODBC DRIVERS**

To download and install MySQL ODBC drivers:

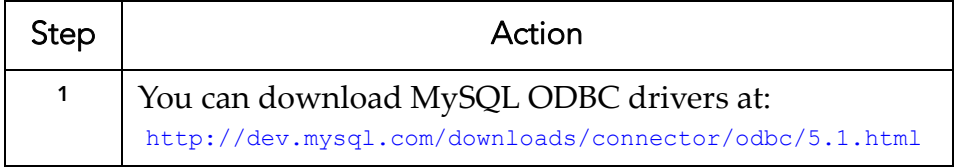

# **Chapter 4** Getting Started

This section consists of the following topics:

**•**Understanding the [AppDetectivePro](#page-41-0) Graphical User Interface (GUI)

**•**[Navigating](#page-42-0) the Toolbar

**•**[Navigating](#page-43-0) Page Views

**•**[Navigating](#page-45-0) Menus

# <span id="page-41-0"></span>**Understanding the AppDetectivePro Graphical User Interface (GUI)**

To start AppDetectivePro, choose **Start > Programs > AppSecInc >AppDetective > AppDetectivePro** from the menu. The AppDetectivePro main page appears.

The graphical user interface (GUI) of the AppDetectivePro main page consists of the following parts:

**•**[Toolbar](#page-41-1) **•**Page [Views](#page-41-2) **•**[Menus](#page-41-3)

### <span id="page-41-1"></span>**Toolbar**

The toolbar consists of menu shortcut buttons. You can click these buttons to perform AppDetectivePro tasks (for example, creating a Session, performing a Discovery, running a Pen Test or an Audit, and more). You can complete all toolbar tasks from the menu, as well. For more information, see Navigating the Toolbar.

### <span id="page-41-2"></span>**Page Views**

Page views display information about your network, its applications (and their vulnerabilities), AppDetectivePro tasks, and more. For more information, see [Navigating](#page-43-0) Page Views.

### <span id="page-41-3"></span>**Menus**

The menus allow you to perform AppDetectivePro tasks (for example, creating a Session, performing a Discovery, running a Pen Test or an Audit, and more). You can complete some menu tasks from the toolbar, as well. For more information, see [Navigating](#page-45-0) Menus.

# <span id="page-42-0"></span>**Navigating the Toolbar**

The toolbar consists of buttons that you click to perform AppDetectivePro tasks (for example, creating a Session, performing a Discovery, running a Pen Test or an Audit, and more). You can complete most of the toolbar tasks from the menu, too.

Click the:

- **New** button to create a new Session; for more information, see [Creating](#page-57-0) a [Session.](#page-57-0)
- **Open** button to load a previous Session; for more information, see [Loading](#page-61-0) a [Previous](#page-61-0) Session.
- **Discover** button to perform a Discovery; for more information, see [Running](#page-68-0) a [Discovery.](#page-68-0)
- **Policy** button to configure Policies for Pen Tests or Audits; for more information, see [Viewing](#page-79-0) a Policy.
- **Pen Test** button to run a Pen Test, which tries to "break" the defenses of your application; for more information, see [Running](#page-105-0) a Pen Test.
- **Audit** button to audit your application's configuration settings from the inside out; for more information, see [Running](#page-115-0) an Audit.
- **User Rights** button to run a User Rights Review of a supported Microsoft SQL Server or Oracle database; for more information, see [Running](#page-130-0) a User Rights [Review](#page-130-0).
- **Work Plan** button to display the Work Plan Manager, i.e., a tool that maps an imported, built-in Questionnaire to a completed Audit; for more information, see Interviews, [Questionnaires,](#page-136-0) and Work Plans.
- **Interview** button to conduct an Interview against a completed Audit, based on a Work Plan and an associated Questionnaire; for more information, see Interviews, [Questionnaires,](#page-136-0) and Work Plans.
- **Reports** button to generate different reports based on Sessions, Policies, Pen Tests, and Audits you have performed. For more information, see [Running](#page-212-0) [Reports.](#page-212-0)
- **Update** button to run an ASAP Update, which upgrades your copy of AppDetectivePro with the latest checks and enhancements automatically via the Internet (available in v.2.5.22 and above); for more information, see [Performing](#page-50-0) an ASAP [Update](#page-50-0).
- **Schedule** button to run an AppDetectivePro task at a specified time on your machine; for more information, see [Scheduling](#page-236-0) a Job.
- **Fix** button to generate SQL scripts designed to correct mis-configurations and address vulnerabilities identified by AppDetectivePro during an Audit; for more information, see [Generating](#page-265-0) a Fix Script.

# <span id="page-43-0"></span>**Navigating Page Views**

The page views display information about your network, your vulnerabilities, AppDetectivePro tasks, and more. The AppDetectivePro GUI consists of the following page views:

**•**[Main](#page-43-1) View **•**[Network](#page-44-0) Tree View **•**[Vulnerability](#page-44-1) View

### <span id="page-43-1"></span>**Main View**

The main view allows you to view information about detected Pen Test and Audit vulnerabilities, as well as completed User Rights Review scan data.

For detected Pen Test and Audit vulnerabilities, the main view (center) is comprised of three tabbed sub‐windows:

- **Details.** Click the **Details** tab to display a list of information pertaining to the particular applications. Click the **<sup>+</sup>**icons to browse the information contained within this section.
- **Vulnerability Description.** Click the **Vulnerability Description** tab to display a description of the vulnerability found after a Pen Test or Audit is performed.
- **Graph View.** Click the **Graph View** tab to display a color‐coded, graphical view of alerts by risk level (i.e., **High**, **Medium**, **Low**, and **Informational**) and category (i.e., **Mis‐configurations**, **Denial of Services**, etc.).

For more information on Pen Tests and Audits, see [Pen Tests, Audits, and User Rights Reviews.](#page-101-0)

For completed User Rights Reviews, the main view (center) is comprised of one sub‐ window:

**• Details.** The **Details** sub‐window displays a list of post‐User Rights Review, high-level scan data, such as database parameters, number of users, number of roles, etc. Click the **<sup>+</sup>**icons to browse the scan data contained within this section.

For more information on User Rights Reviews, see [Pen Tests, Audits, and User Rights Reviews](#page-101-0).

The main view also contains useful links to AppDetectivePro documentation and the Application Security, Inc. website.

### <span id="page-44-0"></span>**Network Tree View**

The network tree view (left) displays the applications and machines found on your network after a Discovery has been loaded or performed. You can click the**<sup>+</sup>** icon to expand the branches, and the **-** icon to collapse branches. You can also organize the network by adding folders and subsequently moving IP addresses into the folders.

Click an application in the network tree view to display information collected during the Discovery process in the **Details** tab of the main view. Right click any item in the network tree view to display a list of related options.

### <span id="page-44-1"></span>**Vulnerability View**

The vulnerability view (bottom) displays vulnerabilities discovered after running a Pen Test and/or Audit. Columns provide the following details:

- **Risk Level**
- **Vulnerability**
- **IP Address**
- **Port Number**
- **Application Name**
- **Vulnerability Details**

You can double click a row to display a dialog box that contains general vulnerability information. Detailed vulnerability data also displays in the main view.

## <span id="page-45-0"></span>**Navigating Menus**

The menus allow you to perform AppDetectivePro tasks (for example, creating a Session, performing a Discovery, running a Pen Test or an Audit, and more). You can complete several of the tasks from the toolbar, too.

AppDetectivePro includes the following menus:

- **•**[Session](#page-45-1) Menu **•**Run [Menu](#page-45-2) **•**Edit [Menu](#page-46-0) **•**View [Menu](#page-47-0) **•**Tools [Menu](#page-48-0)
- **•**Help [Menu](#page-49-0)

### <span id="page-45-1"></span>**Session Menu**

From the **Session** menu, you can choose:

- **Session > New** to create a new Session (i.e., a logical grouping of applications and the Pen Tests/Audits run against them). For more information, see [Creating](#page-57-0) a [Session.](#page-57-0)
- **Session > Open** to load a previous Session. For more information, see [Loading](#page-61-0) a [Previous](#page-61-0) Session.
- **Session > Close** to close your current Session.
- **Session > Merge** to merge two Sessions. For more information, see [Merging](#page-63-0) [Sessions.](#page-63-0)
- **Session > Exit** to close AppDetectivePro.

The **Session** menu also displays your ten most recent Sessions created. You can highlight and load any of these recent Sessions.

### <span id="page-45-2"></span>**Run Menu**

From the **Run** menu, you can choose:

**• Run > Discovery** to perform a Discovery, which locates applications on your network, and identifies the applicationsʹ IP addresses (as well as ports used to provide network services). For more information, see What is [Discovery?](#page-65-0).

- **Run > Pen Test** to run a Pen Test, an ʺoutside‐inʺ simulation of what a hacker or intruder might try in order to get past your application defenses. For more information, see What are Pen Tests, Audits, and User Rights [Reviews?](#page-101-1)
- **Run** > **Audit** to run an Audit, an "inside-out" assessment of discovered applications that checks password configurations, table access, user roles, and other potential vulnerabilities. For more information, see What are Pen [Tests,](#page-101-1) Audits, and User Rights [Reviews?](#page-101-1)
- **Run > Interview** to display the Interview tool, which allows you to conduct an Interview. During an Interview, you respond to questions from a Questionnaire in the Work Plan you select (which uses check result data derived from the Audit associated with the Interview). For more information, see [Interviews,](#page-136-0) [Questionnaires,](#page-136-0) and Work Plans.
- **Run > User Rights** to run a User Rights Review, which allows you to conduct a comprehensive "inside-out" scan of users, roles, and their privileges within a Discovered, User Rights reviewable database. For more information, see [Running](#page-130-0) a User Rights Review.
- **Run > Fix Script** to generate an SQL script designed to correct mis‐ configurations and address vulnerabilities identified during an Audit. For more information, see **What are Fix [Scripts?](#page-265-1)**
- **Run > ASAP Updater**to update your version of AppDetectivePro with the latest enhancements and additions.
- **Run > Job Scheduler** to schedule an AppDetectivePro task to run at a pre‐set time. For more information, see What is the Job [Scheduler?](#page-234-0)

### <span id="page-46-0"></span>**Edit Menu**

From the **Edit** menu, you can choose:

- **Edit > Add Application** to add an application to a Session manually. For more information, see Adding an [Application](#page-219-0) to a Session.
- **Edit > Vulnerability Management** to manage security vulnerabilities found in a Session with the **Vulnerability Manager**. For more information, see [What](#page-245-0) is the [Vulnerability](#page-245-0) Manager?
- **Edit > Policies** to rename Policies, create a new Policy, edit a selected Policy and set a selected Policy as current (default). For more information, see [What](#page-76-0) are [Policies?](#page-76-0)
- **Edit > User‐Defined Checks** to create your own MS‐SQL and Oracle checks in order to add depth to your existing corporate information security policies. For more information, see What are User‐Defined [Checks?](#page-251-0)
- **Edit > Work Plan** to display the Work Plan Manager, i.e., a tool that maps an imported, built‐in Questionnaire to a completed Audit; for more information, see Interviews, [Questionnaires,](#page-136-0) and Work Plans.
- **Edit > Questionnaire** to display the **Questionnaire Editor**, which allows you to view all Questionnaires, Questionnaire details, and individual Questionnaire questions. The **Questionnaire Editor** also allows you to create your own custom Questionnaire. For more information, see Interviews, [Questionnaires,](#page-136-0) and Work [Plans](#page-136-0).
- **Edit > Questionnaire Type Settings** to display the **Questionnaire Type Settings** dialog box, which allows you to create a Questionnaire type, which you can associate with a custom Questionnaire. You can also revise certain parameters of a built‐in Questionnaire (i.e., **DISA‐STIG** or **General**). A Questionnaire type consists of question fields and response fields. For more information, see Working with [Questionnaire](#page-176-0) Types.
- **Edit > Interview > Copy** to display the **Copy Interview** dialog box which allows you to copy a completed Interview to use in other Audits; for more information, see Copying a [Completed](#page-174-0) Interview.
- **Edit > Properties** view and modify application properties, for example, page refresh time, report logos, password parameters, and more. For more information, see [Properties.](#page-222-0)

For more information, see Edit and Tools [Menu](#page-218-0) Tasks.

### <span id="page-47-0"></span>**View Menu**

From the **View** menu, you can choose:

- **View > Reports** to display the **Report Wizard** dialog box and run AppDetectivePro reports. For more information, see What are [AppDetectivePro](#page-191-0) [Reports?](#page-191-0)
- **View > Licensing Info** to view your AppDetectivePro license file, which specifies whether your version of AppDetectivePro software is an evaluation or production version, as well as other important license details.
- **View > Refresh** to refresh your AppDetectivePro page.
- **View > SCAP Info** to display the most current information about CPE, CCE, and CVE, including when each component was updated in the product and when last updated by the National Institute of Standards and Technology (NIST); for more information, see Viewing SCAP [Information](#page-267-0) in [AppDetectivePro](#page-267-0)
- **View > Log Files** to display the **AppDetectivePro ‐ Log Viewer** window and collect/open **application log files** and **installation/upgrade log files**. For detailed information on the AppDetectivePro application and installation/ upgrade log files, including the locations of the default log file directories, see Appendix T: AppDetectivePro Application Log Files and [Installation/Upgrade](#page-428-0) Log [Files](#page-428-0).

When you select the **Application Log Files** tab or the **Installation/Upgrade Log Files** tab on the **AppDetectivePro ‐ Log Viewer** window, you can specify a destination folder and collect available application and installation/upgrade log files, respectively. You can also double‐click any individual log file to view its contents in Notepad.

Click the:

- **Browse** button on the **AppDetectivePro ‐ Log Viewer** to specify a non‐default directory for log file collection. **This is the recommended method of application log file collection.** AppDetectivePro **must** have required privileges to be able to copy the collected log files in the specified location.
- **Collect Log Files** button to collect all available log files.

To maximize the number of generated log files and data to send to Application Secu‐ rity, Inc. Support for troubleshooting, you should run a Discovery, Pen Test, Audit, or User Rights Review before collecting log files.

You can also check the **Show full paths of files** checkbox (unchecked by default) to display the (often very long) full paths of the collected application log files and installation/upgrade log files in the **AppDetectivePro ‐ Log Viewer** window.

### <span id="page-48-0"></span>**Tools Menu**

From the **Tools** menu, you can choose:

**• Tools > Export/Purge Data** to export data to a Microsoft Access database file other than the one used by AppDetectivePro, or to purge data from the default database. For more information, see [Exporting/Purging](#page-231-0) Data.

- **Tools > Import Data** to import data from a database, which is useful for transferring Sessions between machines, or when you have a Sessions you want to use from a prior installation. For more information, see [Importing](#page-233-0) Data.
- **Tools > Import Questionnaire** to import a built‐in Questionnaire (in XML format). For more information, see Interview Work Flow Step 2: [Importing](#page-157-0) a Built‐In [Questionnaire/Creating](#page-157-0) a Custom Questionnaire.

For more information, see Edit and Tools [Menu](#page-218-0) Tasks.

### <span id="page-49-0"></span>**Help Menu**

From the **Help** menu, you can choose:

- **Help > Contents** to display the AppDetectivePro online help.
- **Help > Feedback/Product Enhancements** to display an online feedback form and provide feedback and suggest future product enhancements to Application Security, Inc.
- **Help > About AppDetectivePro** to display a pop‐up that provides information about your version of AppDetectivePro.

# **Chapter 5** Administration and Maintenance

This section consists of the following topics:

**•**[Performing](#page-50-1) an ASAP Update **•**[Configuring](#page-53-0) Proxy Settings for the ASAP Updater **•**Uninstalling [AppDetectivePro](#page-55-0) (and the Database and SHATTER Knowledgebase Components), and Deleting the [AppDetectivePro](#page-55-0) Back‐End Database

## <span id="page-50-1"></span><span id="page-50-0"></span>**Performing an ASAP Update**

The ASAP Update feature allows you to update AppDetectivePro and/or SHATTER Knowledgebase to the latest version. Updates generally contain new security checks for Pen Tests and Audits, as well as performance enhancements and new features.

**Important!** If you have modified the built-in dictionary files or added any custom dictionary files, you **must** back up these files to a separate temp file. After you successfully complete the ASAP update, you can replace your built‐ in dictionary and/or custom dictionary files with the ones you backed up.

ASAP Updates can be performed in two ways: either by downloading the executable file and running it locally on the machine where AppDetectivePro is installed, or by clicking 'Update' from the main menu in AppDetectivePro (if access to internet is available).

Using the Update Button:

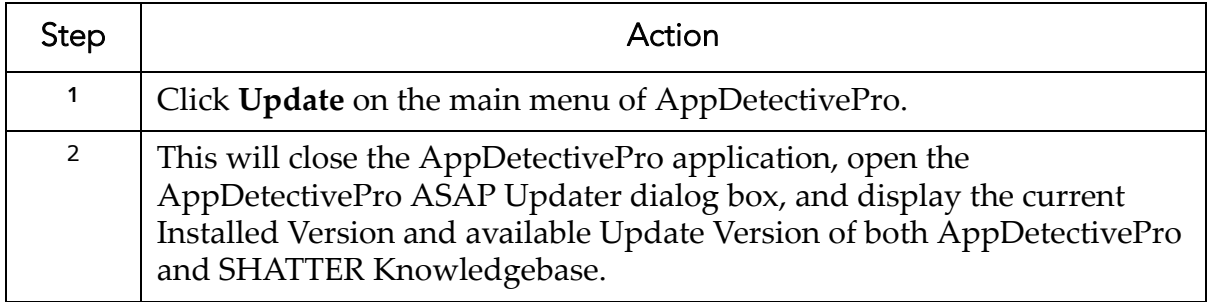

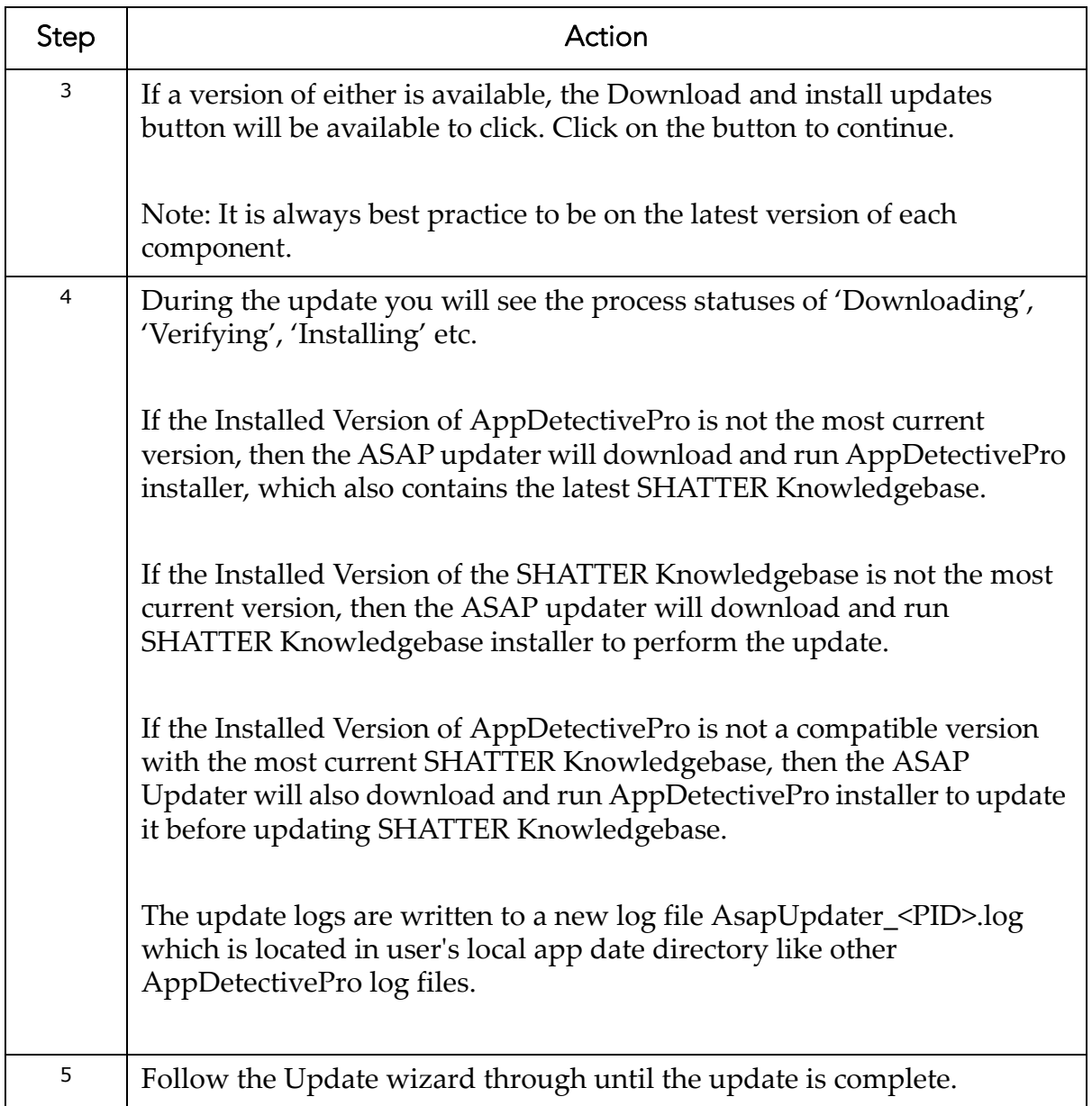

Performing the local update:

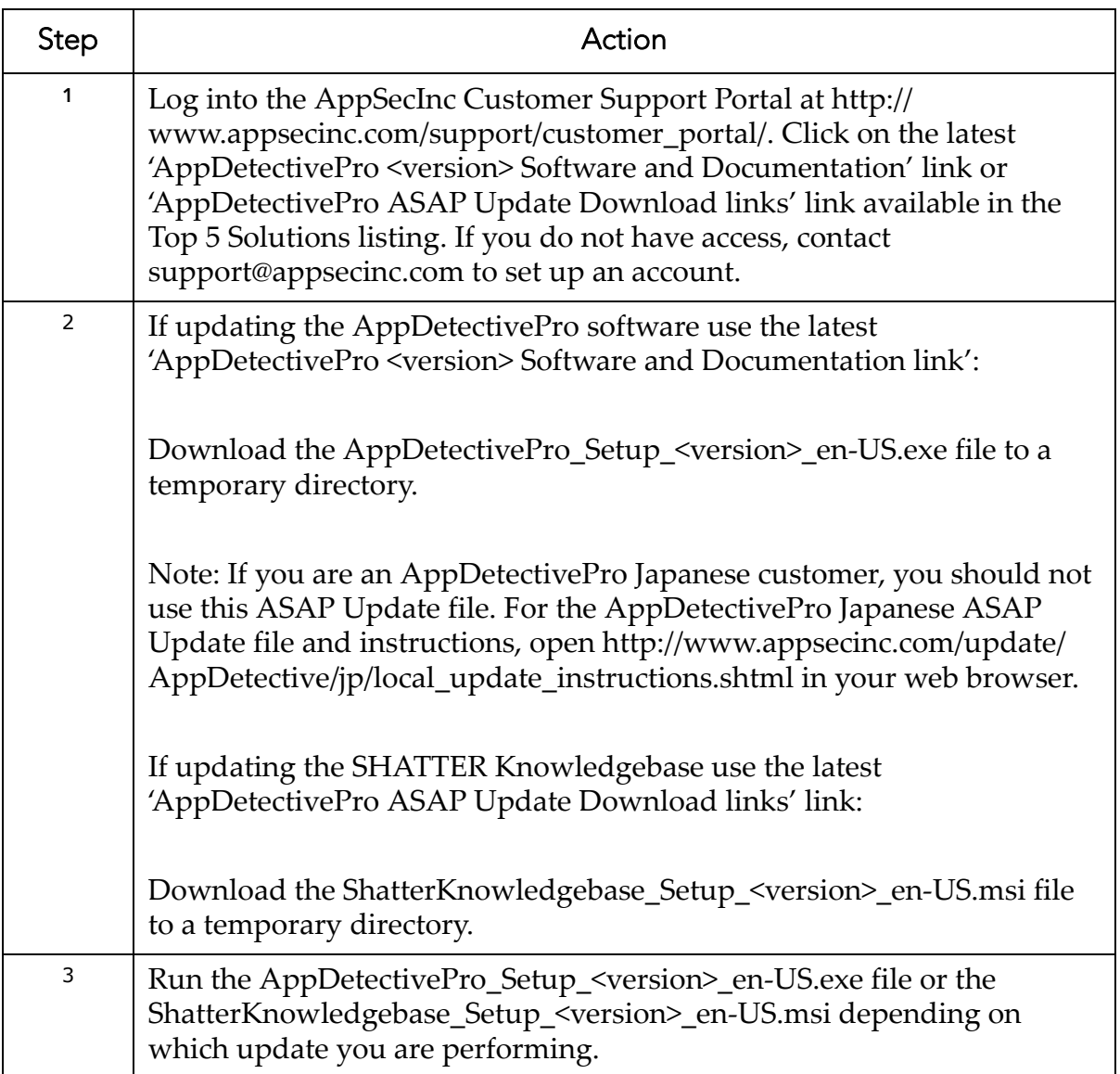

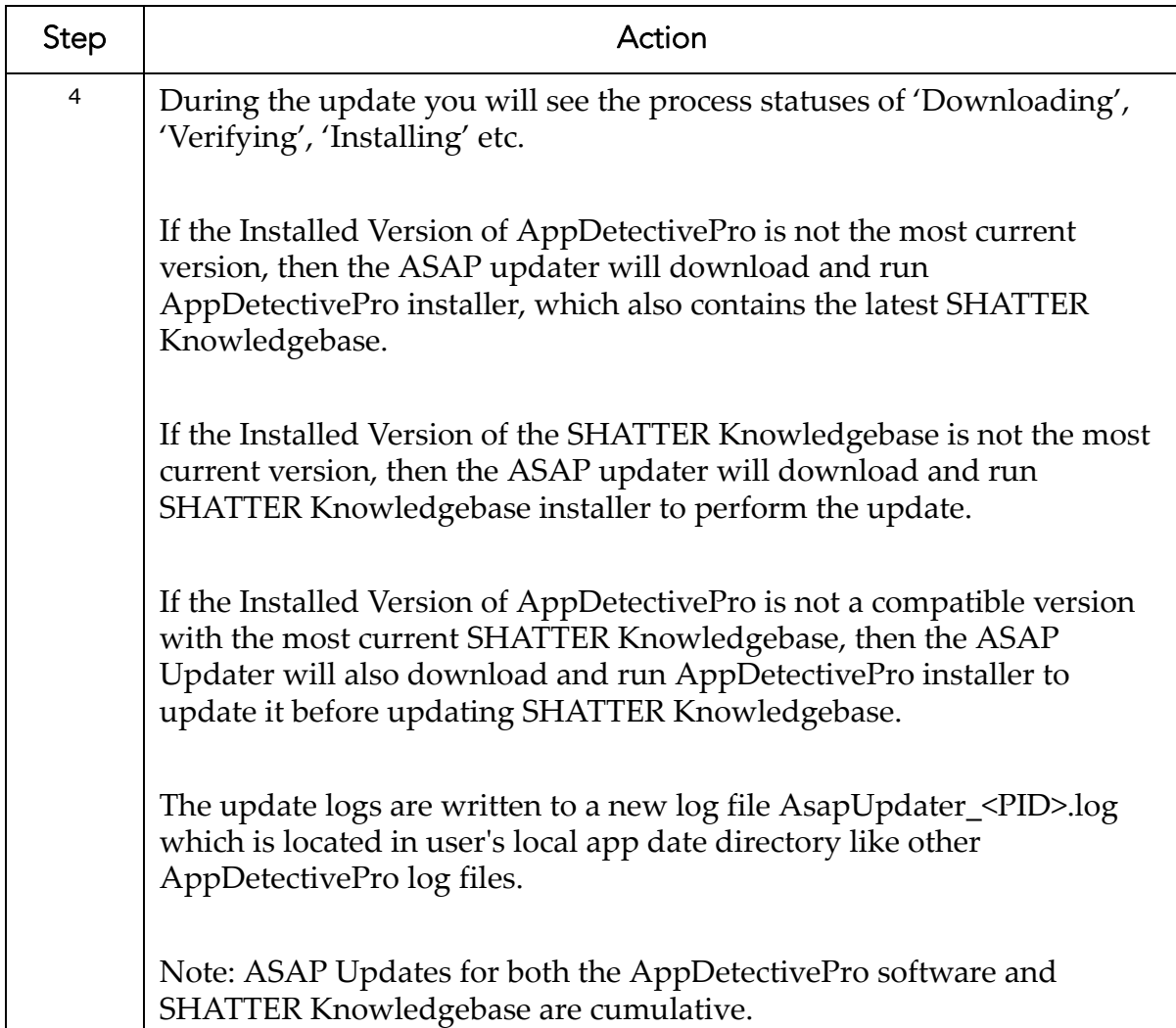

### <span id="page-53-0"></span>**Configuring Proxy Settings for the ASAP Updater**

You can configure proxy server settings for the ASAP Updater under the "ASAP Updater" branch in the Properties dialog box. From this branch:

**1.** Set the proxy server address and port.

**2.** Set the proxy server address, port, and authentication information (user name/ password).

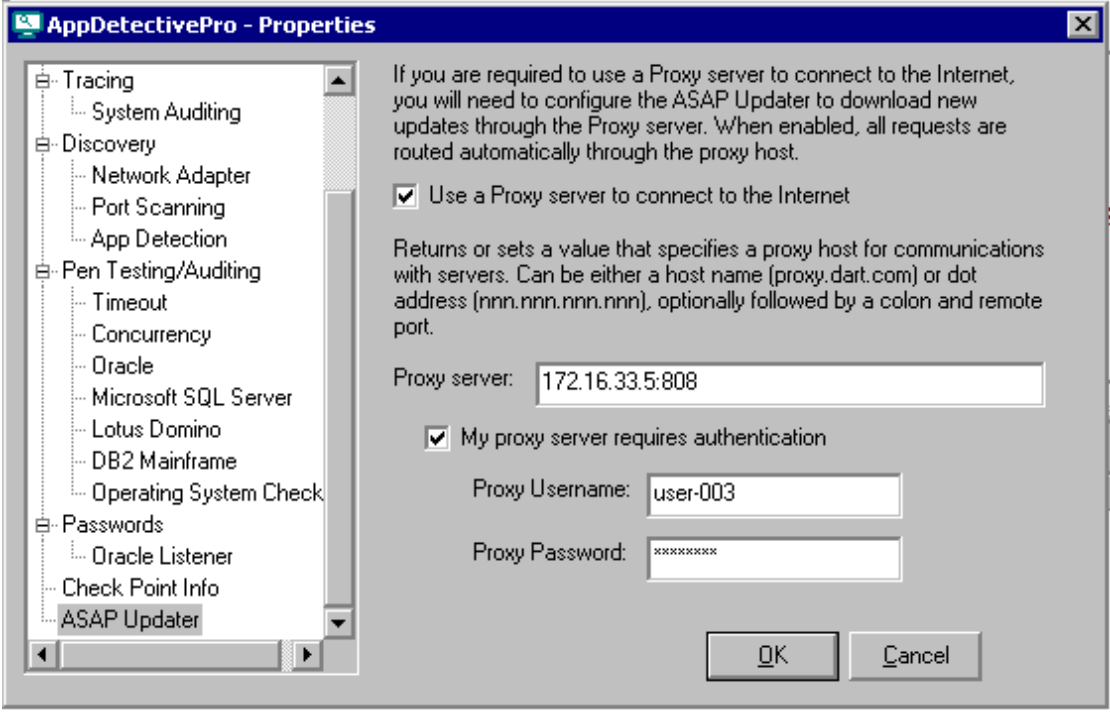

.

### <span id="page-55-0"></span>**Uninstalling AppDetectivePro (and the Database and SHATTER Knowledgebase Components), and Deleting the AppDetectivePro Back-End Database**

You can uninstall AppDetectivePro -- as well as the Database Component and the SHATTER Knowledgebase Component ‐‐ using the uninstaller tool on the Start Menu. However, you must use SQL Server Enterprise Manager to manually delete the AppDetectivePro SQL Server back-end database, or delete the AppDetective.mdb file if you have a AppDetectivePro Access back‐end database installed.

To uninstall AppDetectivePro—as well as the AppDetectivePro Database Component and the SHATTER Knowledgebase Component—and to delete the AppDetectivePro back‐end database:

- **1.** Choose **Start > AppSecInc > AppDetectivePro > Uninstall AppDetectivePro** to display the uninstallation wizard.
- **2.** Follow the prompts. The order of the uninstallation process is the exact opposite of the AppDetectivePro installation process; for more information, see [Installing](#page-18-0) and Configuring [AppDetectivePro](#page-18-0) and SHATTER Knowledgebase Components. The AppDetectivePro uninstallation process does **not** delete your back‐end database. You **must** use SQL Server Enterprise Manager to manually delete the AppDetectivePro SQL Server back‐end database, or delete the AppDetective.mdb file if you have a AppDetectivePro Access back‐end database installed.
- **3.** A message informs you when the uninstallation is complete. Click **Finish**.

# **Chapter 6** AppDetectivePro Tasks

This section describes tasks you perform with AppDetectivePro. It consists of the following topics:

**•**[Sessions](#page-56-0) **•**[Discovery](#page-65-1) **•**[Policies](#page-75-0) **•**Pen Tests, Audits, and User Rights [Reviews](#page-101-2) **•**Interviews, [Questionnaires,](#page-136-1) and Work Plans **•**[Reports](#page-190-0) **•**Edit and Tools [Menu](#page-218-1) Tasks **•**Job [Scheduler](#page-234-1) **•**[Vulnerability](#page-245-1) Manager **•**User‐[Defined](#page-251-1) Checks **•**Fix [Scripts](#page-265-2) **•**Viewing SCAP [Information](#page-267-1)

# <span id="page-56-0"></span>**Sessions**

This section consists of the following topics:

- **•**What is a [Session?](#page-56-1) **•**[Creating](#page-57-1) a Session **•**Loading a [Previous](#page-61-1) Session **•**[Renaming](#page-62-0) a Session **•**[Merging](#page-63-1) Sessions
- **•**[Importing](#page-64-0) Sessions

### <span id="page-56-1"></span>**What is a Session?**

A Session is a logical grouping of applications and the Pen Tests/Audits run against them. It is a prerequisite to performing a Discovery, and running Pen Tests and Audits.

When you create a Session, AppDetectivePro automatically performs a Discovery of applications on your network. You can then run Pen Tests and Audits against the Discovered applications.

Note: AppDetectivePro allows you to perform multiple Discoveries in a single Session, by appending each Discovery to the Session ‐‐ without overwriting any previous Discoveries. AppDetectivePro also allows you to uniquely name each Session so you can distinguish between them.

### <span id="page-57-1"></span><span id="page-57-0"></span>**Creating a Session**

To create a Session:

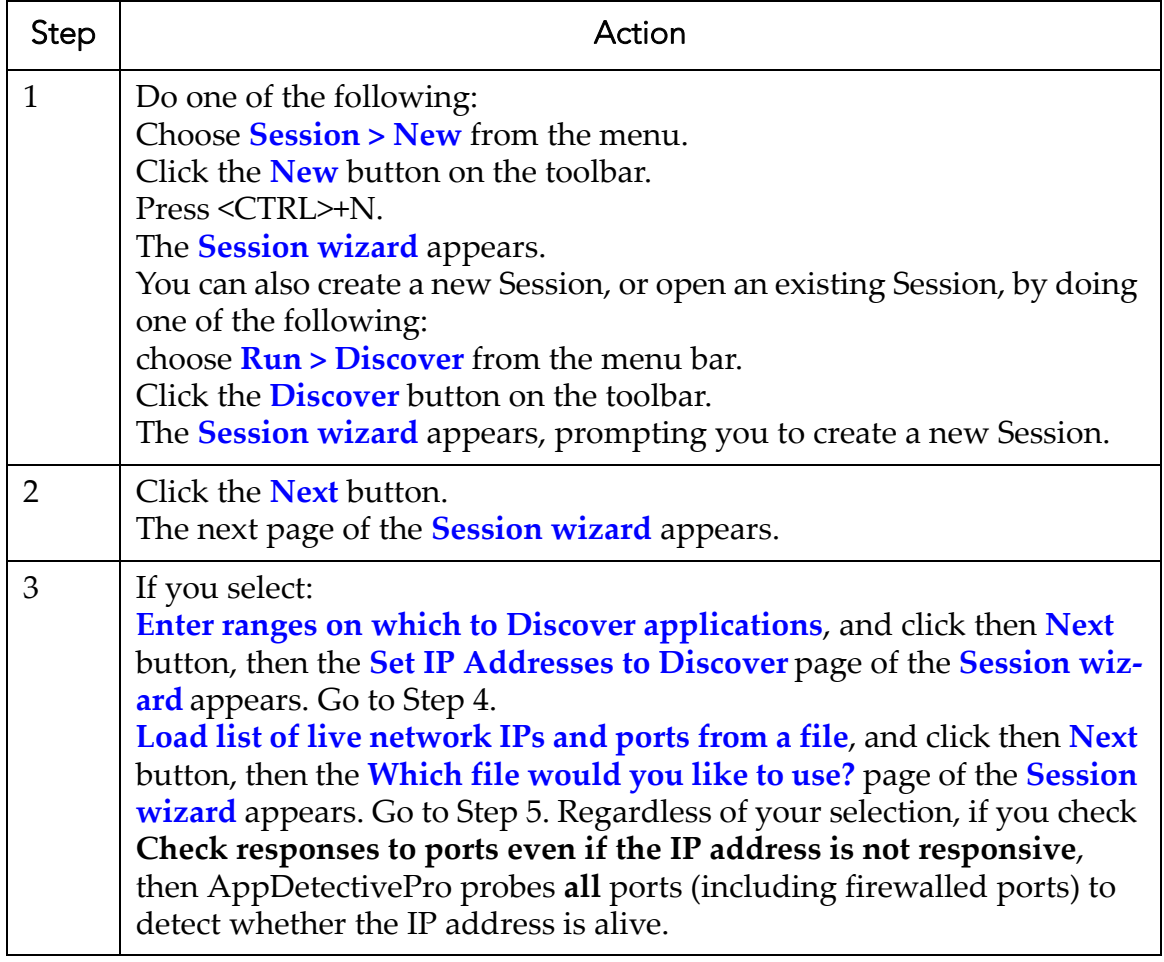

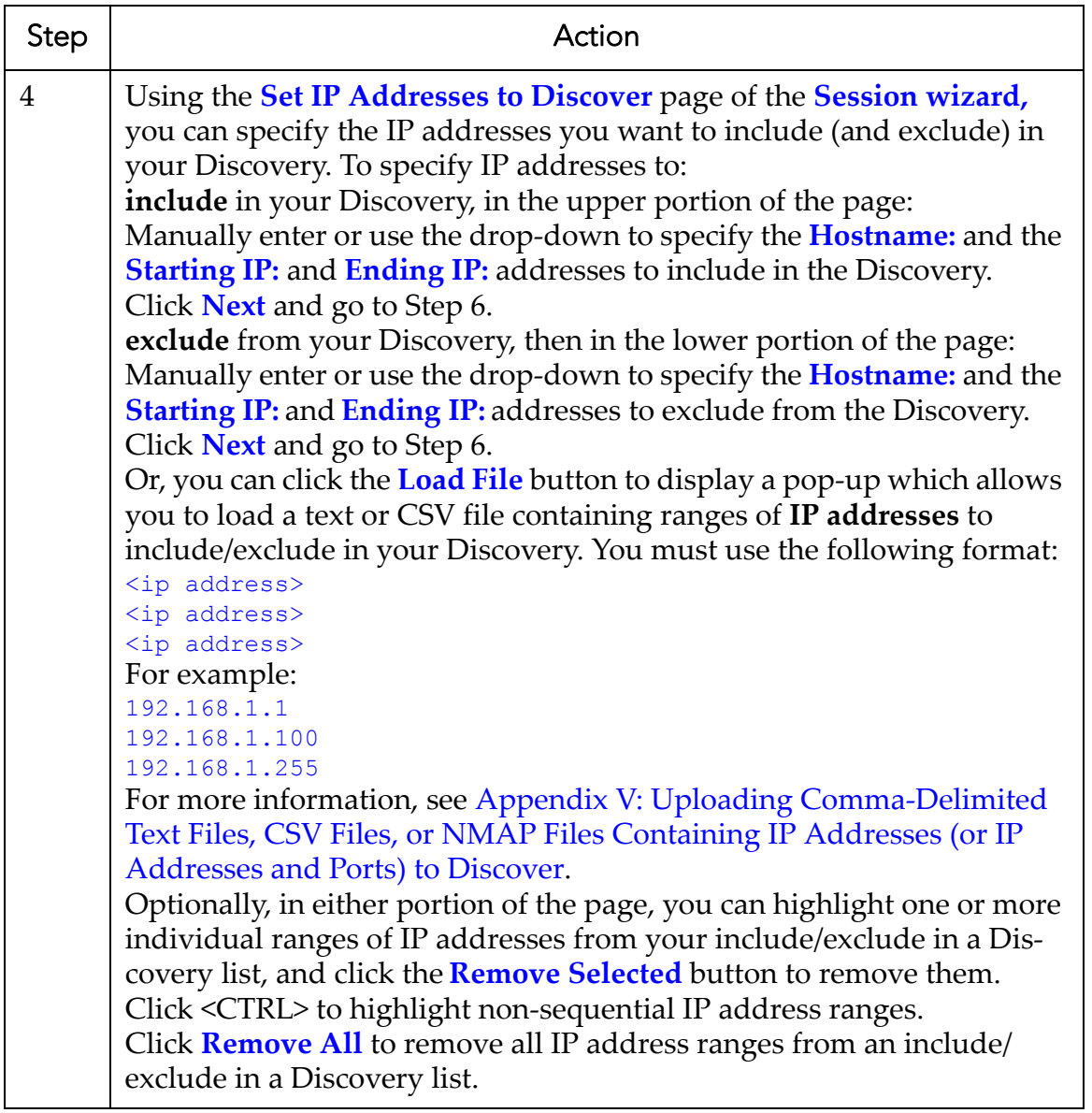

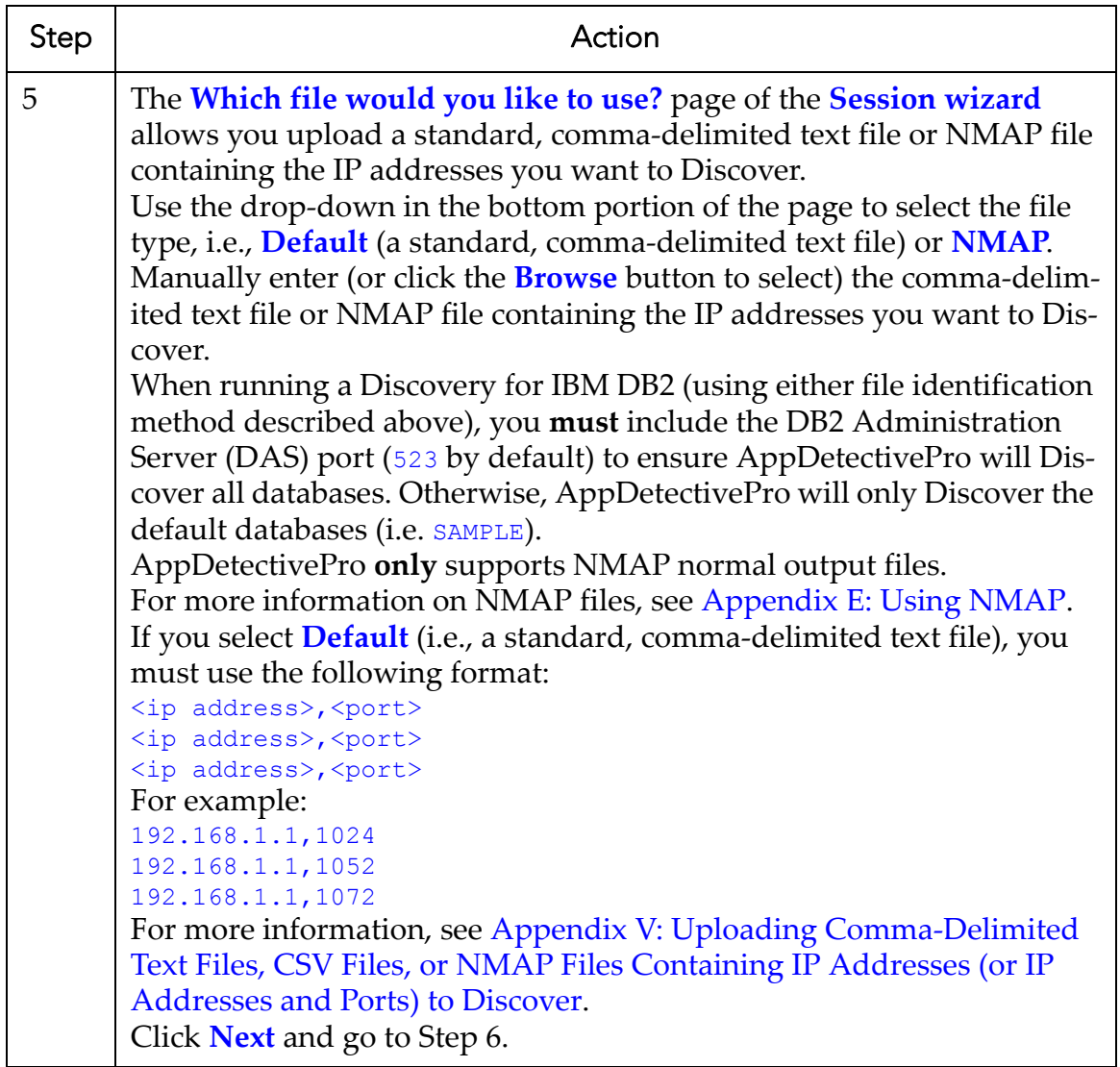

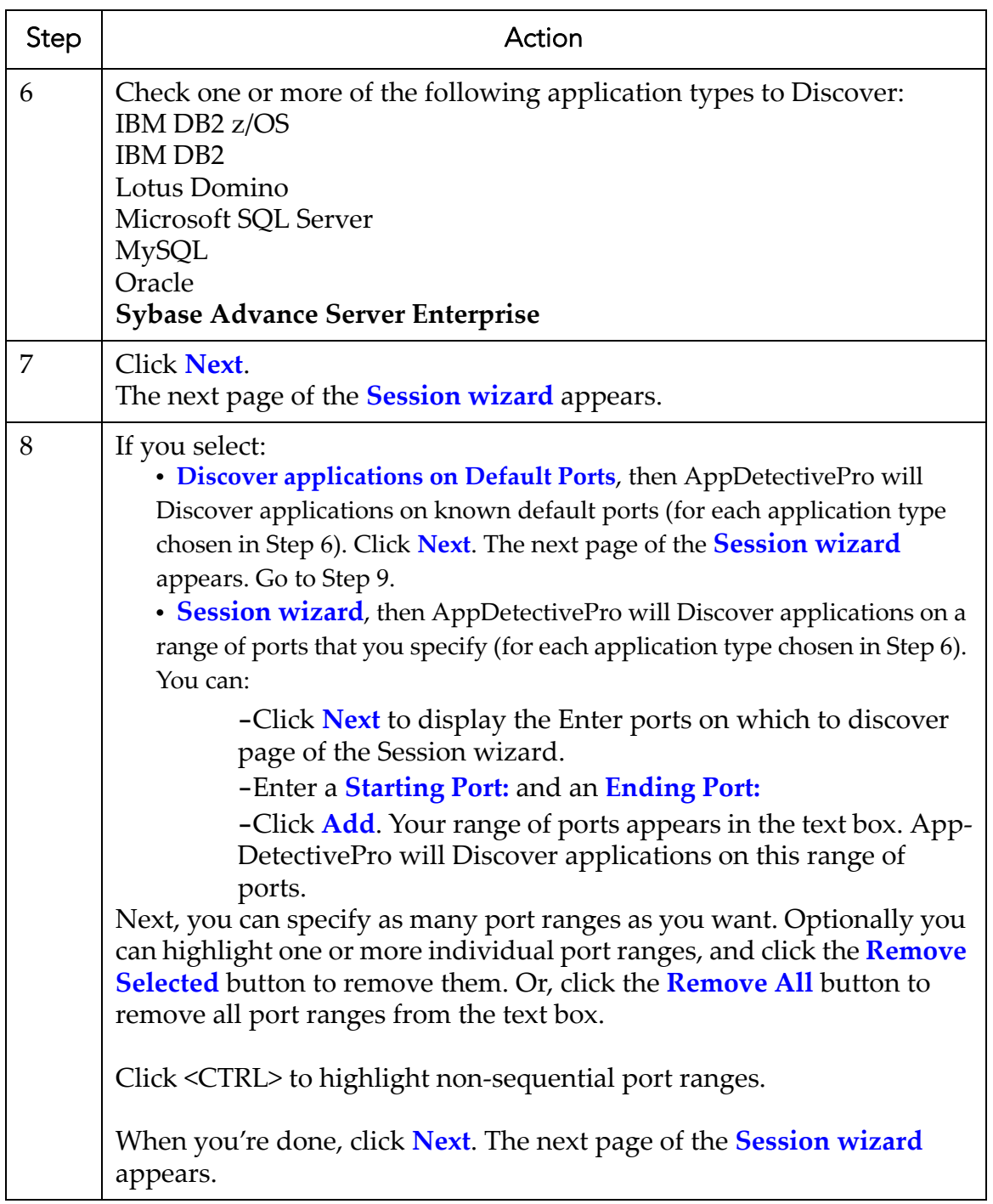

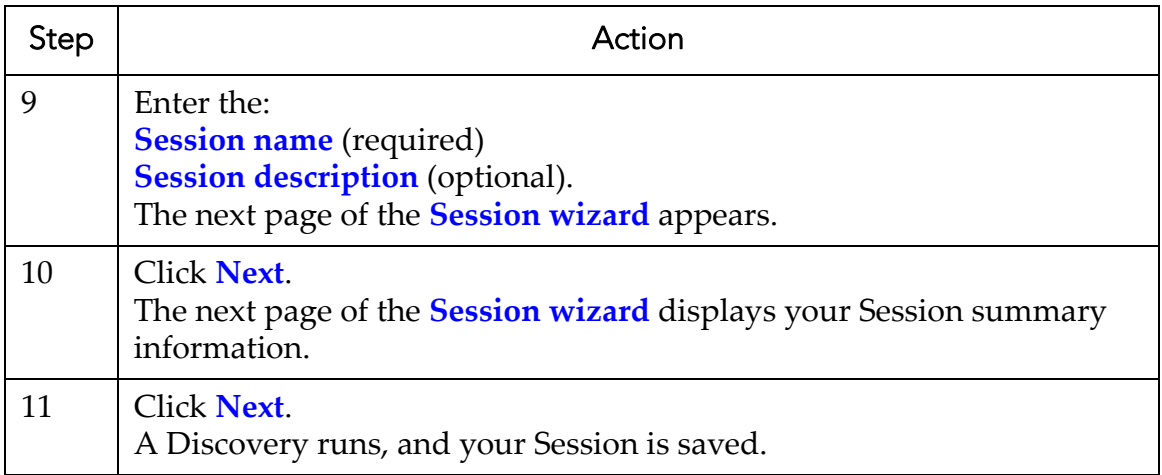

### <span id="page-61-1"></span><span id="page-61-0"></span>**Loading a Previous Session**

AppDetectivePro allows you to load a previous Session—useful if you prefer to use NMAP for Discovery, or if you do not wish to create a new Session before running a Pen Test or Audit. For more information on using NMAP files, see [Appendix](#page-301-0) E: Using [NMAP](#page-301-0).

To load a previous Session:

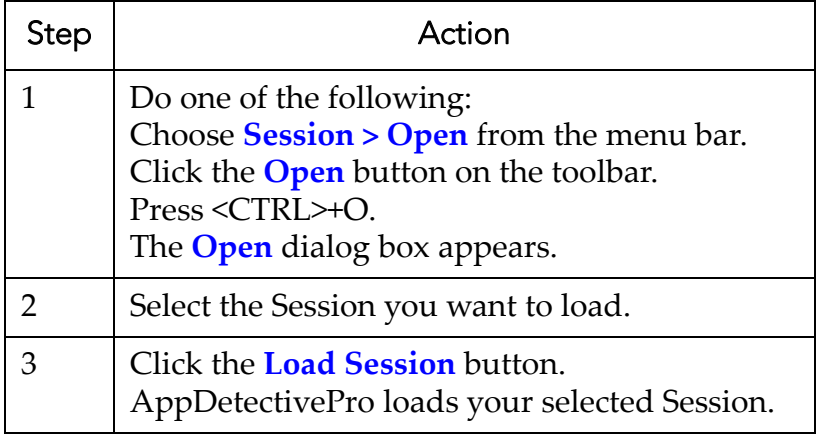

### <span id="page-62-0"></span>**Renaming a Session**

AppDetectivePro allows you to rename a Session any time.

To rename a Session:

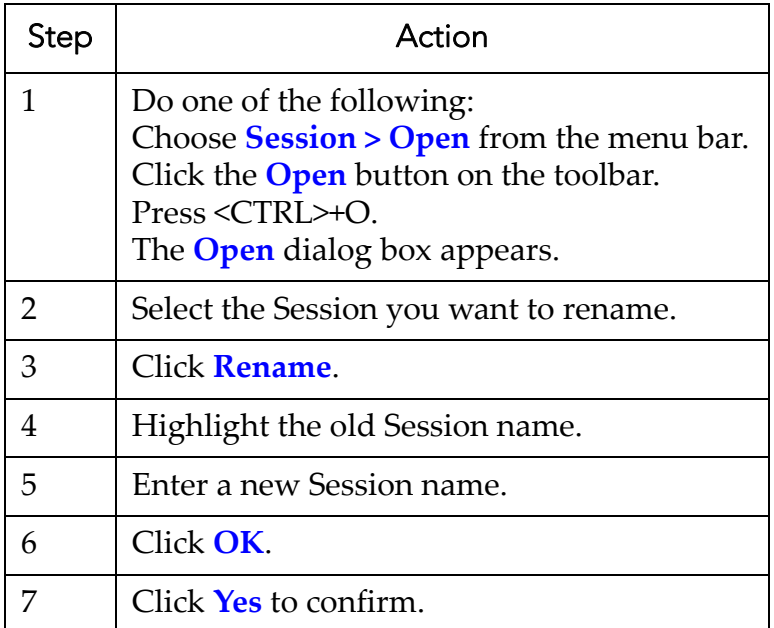

### <span id="page-63-1"></span><span id="page-63-0"></span>**Merging Sessions**

AppDetectivePro allows you to merge two Sessions into a single unified Session.

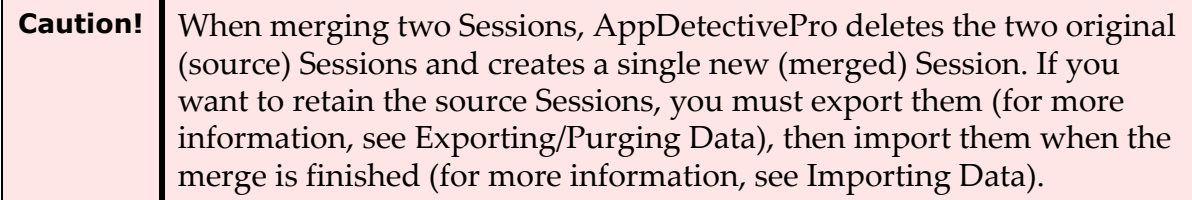

To merge Sessions:

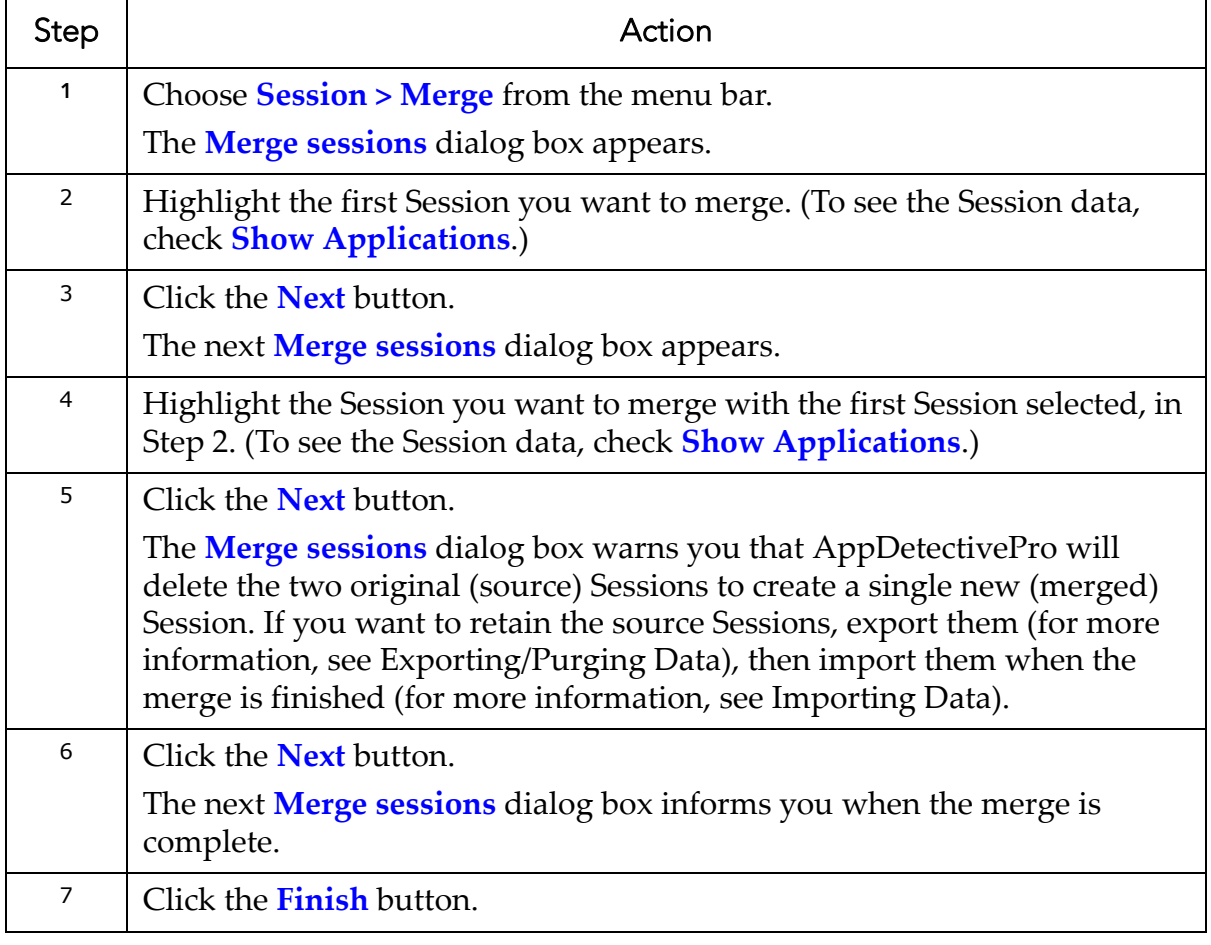

### <span id="page-64-0"></span>**Importing Sessions**

AppDetectivePro allows you to import Session data from a database. This is useful if you want to transfer Sessions between machines, or use Sessions from a prior installation.

To import a Session:

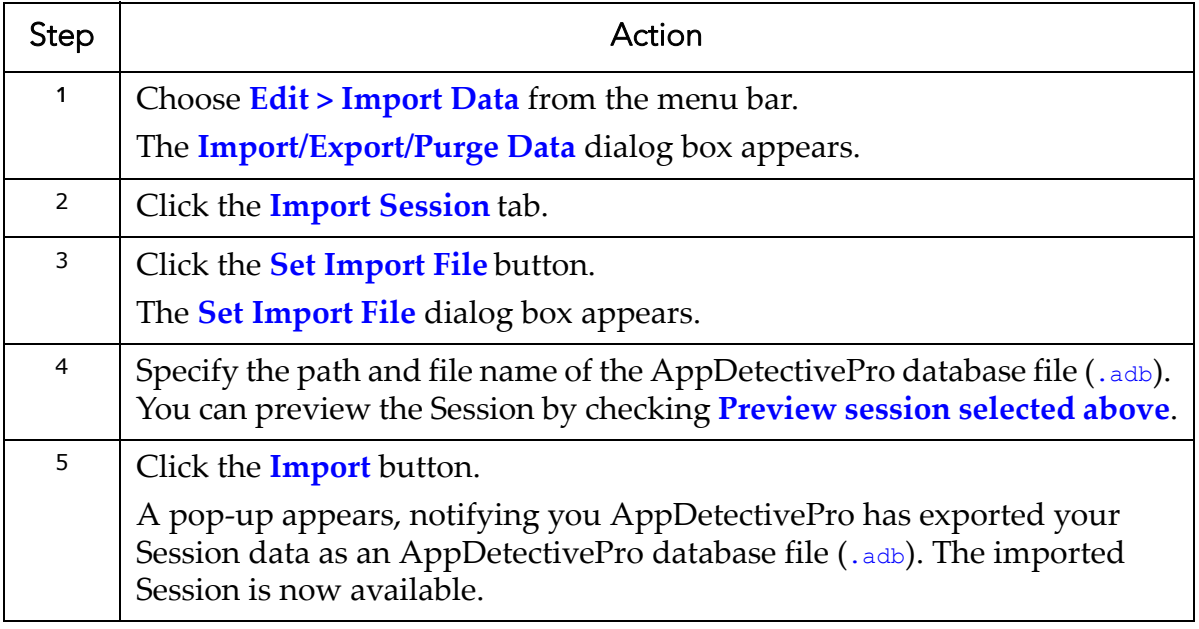

### <span id="page-65-1"></span>**Discovery**

This section consists of the following topics:

```
•What is Discovery?
•Pre‐Discovery: Adding an IBM DB2 Instance
•Pre‐Discovery: Working With Oracle SIDs
•Known Discovery Limitations for Oracle 10gR1 and Greater on Linux
•Running a Discovery
•Post‐Discovery
```
### <span id="page-65-2"></span><span id="page-65-0"></span>**What is Discovery?**

When AppDetectivePro performs a Discovery, it:

- locates applications on your network
- identifies the applications' IP addresses (as well as ports used to provide network services)
- automatically creates a **Session** (a prerequisite to the Pen Test or Audit).

```
Note: Discovery does not identify vulnerabilities. Discovering vulnerabilities is
        the function of Pen Tests and Audits.
```
### <span id="page-65-3"></span>**Pre-Discovery: Adding an IBM DB2 Instance**

If there is no Administrator Server it is impossible to locate DB2 databases without additional information. However, AppDetectivePro allows you to add an IBM DB2 instance.

To add an IBM DB2 instance, choose **Edit > Add Application** from the menu bar and add the application; for more information, see Adding an [Application](#page-219-1) to a Session.

### <span id="page-65-4"></span>**Pre-Discovery: Working With Oracle SIDs**

This section consists of the following topics:

```
•SID Enhancements
•Adding an Oracle SID
•Brute‐Forcing Oracle SIDs
•Detecting Oracle SIDs with a Listener Password
```
### <span id="page-66-0"></span>**SID ENHANCEMENTS**

AppDetectivePro includes the following Oracle System Identifier (SID) enhancements:

- **Add an Oracle SID.** When you set a listener password, Oracle does not provide information on SIDs. However, AppDetectivePro allows you to add an SID manually.
- **Brute‐force Oracle SIDs.** Allows you to determine whether it is possible to brute‐force an SID name by attempting all possible combinations of a set length of letters.
- **Detect Oracle SIDs with a listener password.** When you set a listener password, Oracle does not provide information on SIDs. However, AppDetectivePro allows you to specify a listener password that can gather SID information from a specified listener with a set password.

### <span id="page-66-1"></span>**ADDING AN ORACLE SID**

To add an Oracle SID:

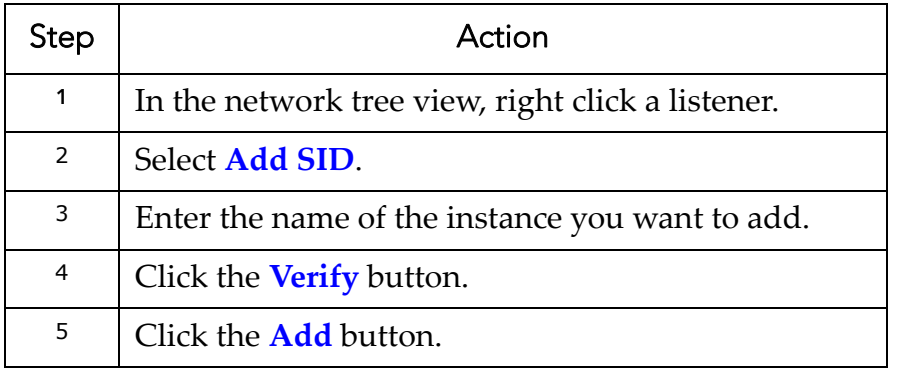

### <span id="page-66-2"></span>**BRUTE-FORCING ORACLE SIDS**

To brute‐force Oracle SIDs:

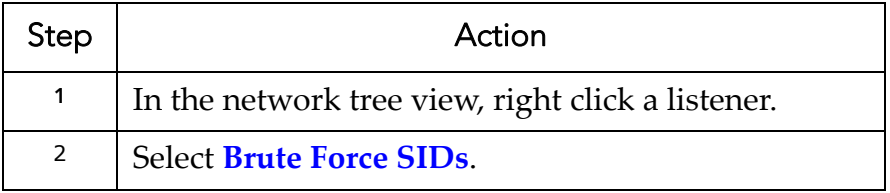

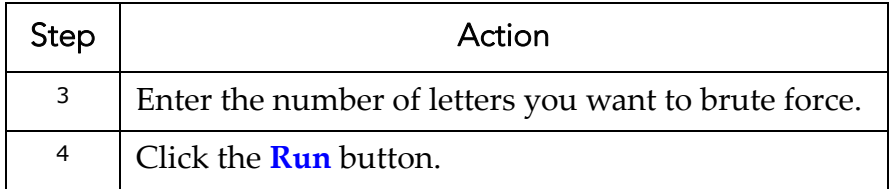

### <span id="page-67-1"></span>**DETECTING ORACLE SIDS WITH A LISTENER PASSWORD**

To detect Oracle SIDs with a listener password:

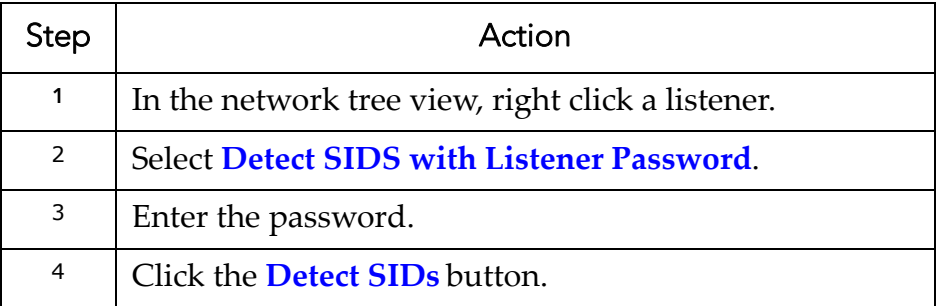

### **Pre-Discovery: Required Open Ports on Machines Running Microsoft SQL Server**

In order to run a Discovery against a Microsoft SQL Server database, certain ports on the machine running Microsoft SQL Server must be open. For more information, see Open Ports (on [Computers](#page-431-0) Running Microsoft SQL Server) Required to Run a [Discovery](#page-431-0).

### <span id="page-67-0"></span>**Known Discovery Limitations for Oracle 10gR1 and Greater on Linux**

Discoveries performed against Oracle 10gR1 and greater databases on Linux may not work 100% of the time ‐‐ even if you supply a correct LISTENER password. In some cases, versions of Oracle 10gR1 and greater on the Linux platform respond to the STATUS command by abruptly closing the connection as soon as it has sent data from its side. This can cause the client (in this case, the AppDetectivePro machine) to potentially lose incoming data containing results from the **STATUS** command. AppDetectivePro can still obtain some of this data using blocking sockets, but this is not guaranteed (especially over slow networks).

The same limitation applies to the Oracle Pen Test check ADMIN\_RESTRICTIONS flag not set. The only difference is the use of LOG\_STATUS command as opposed to STATUS command. Both commands may fail against Oracle 10gR1 and greater on Linux (only).

### <span id="page-68-1"></span><span id="page-68-0"></span>**Running a Discovery**

When you perform a Discovery, the results are added to your open Session; for more information, see What is a [Session?](#page-56-1)

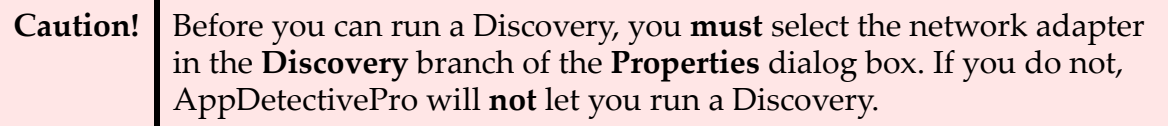

To run a Discovery:

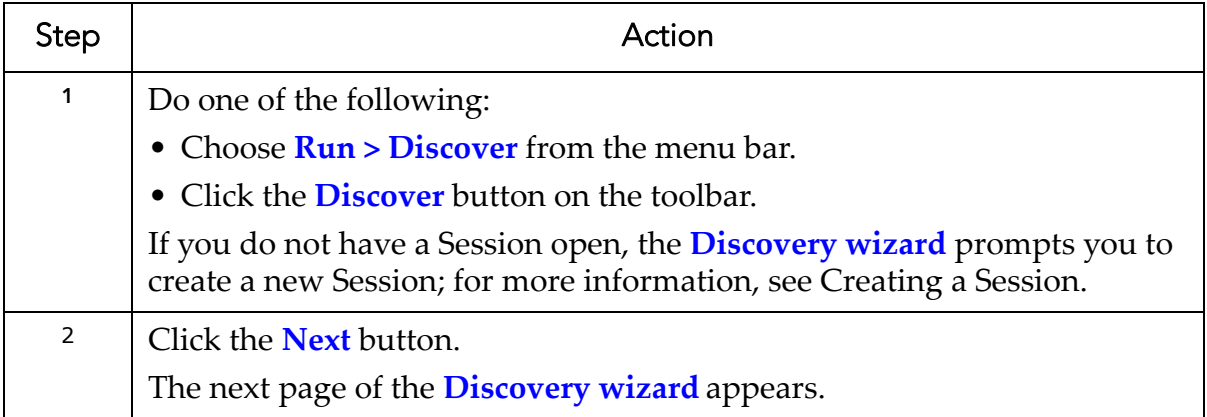

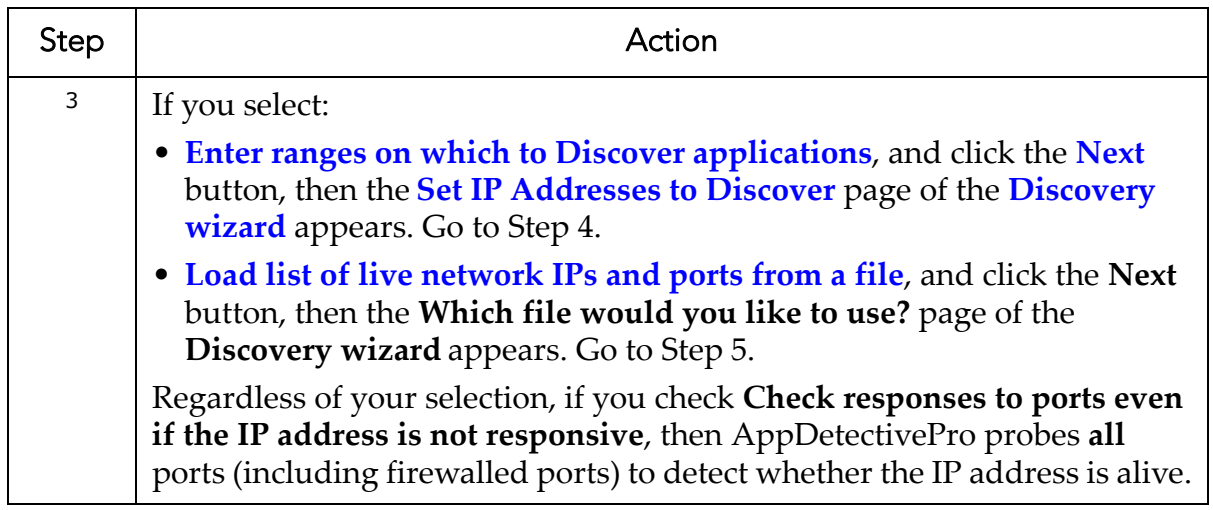

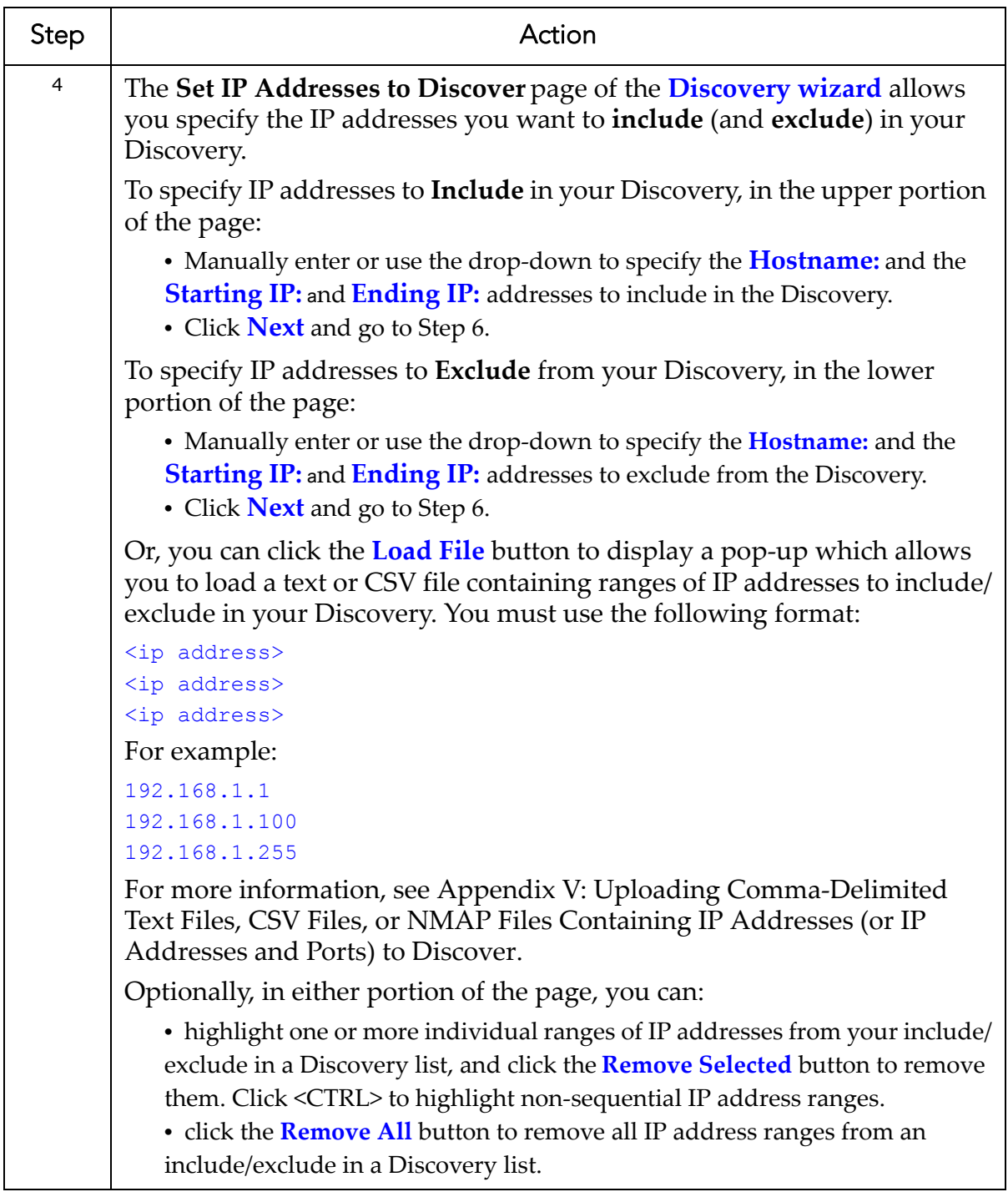

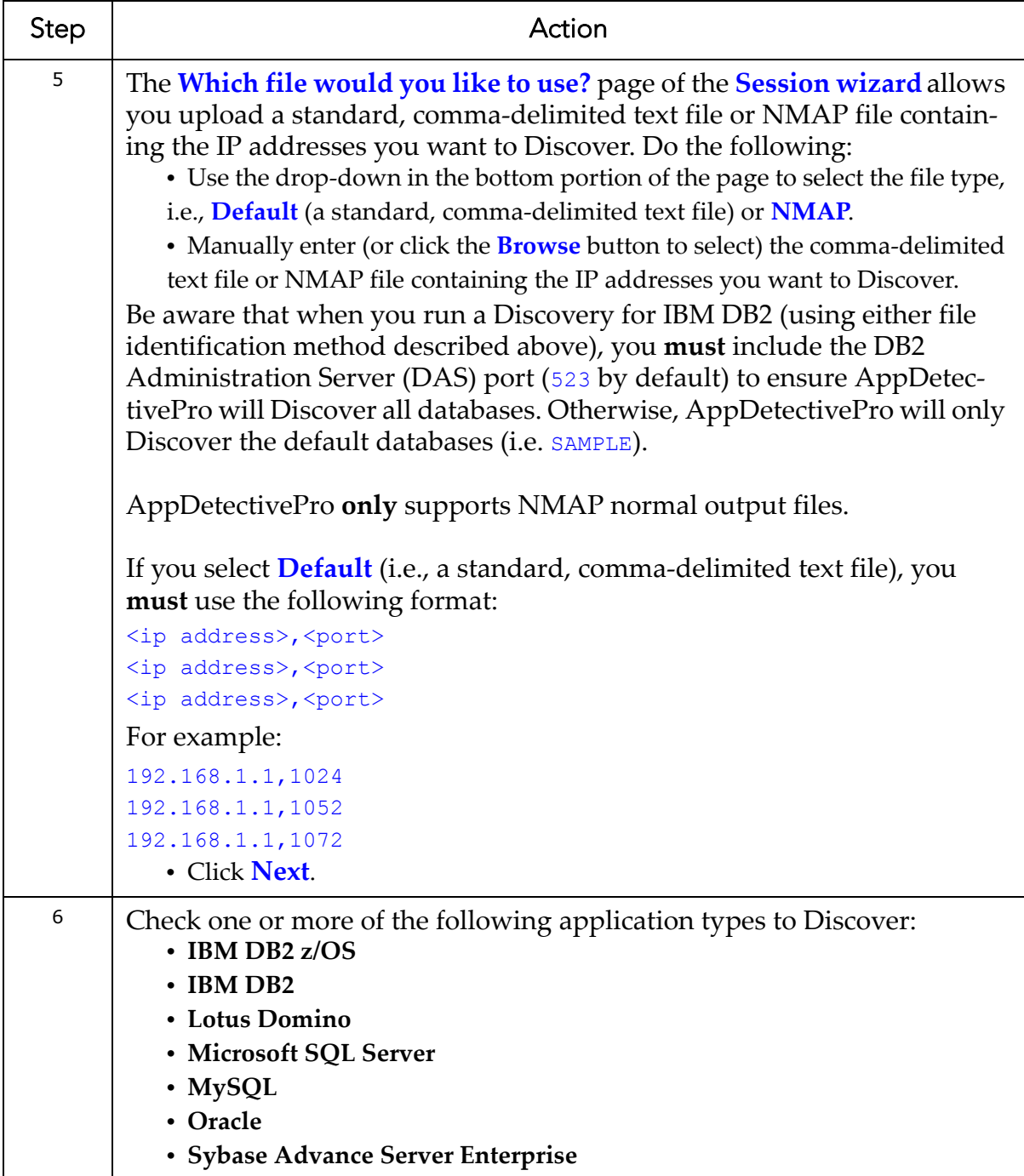
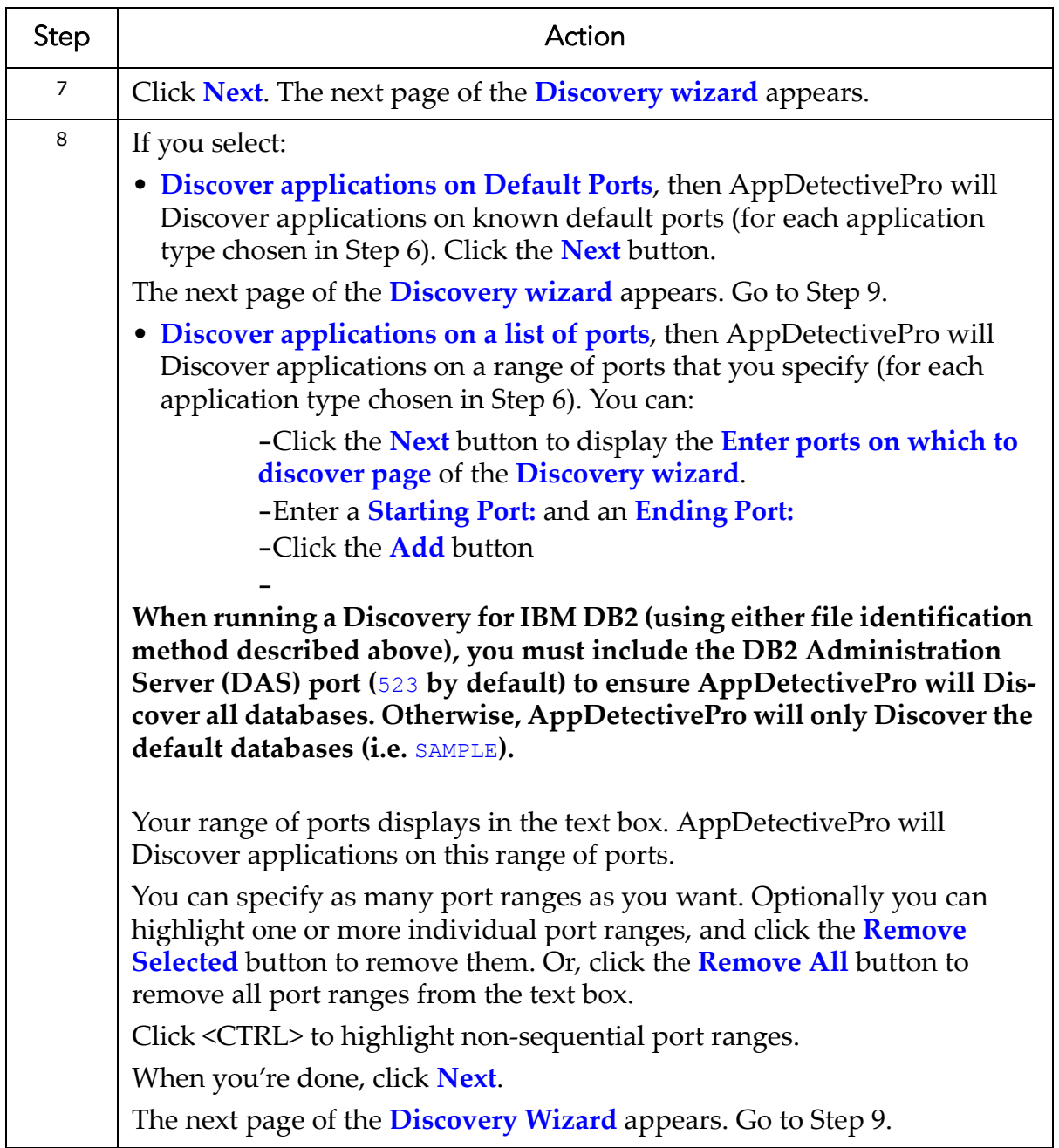

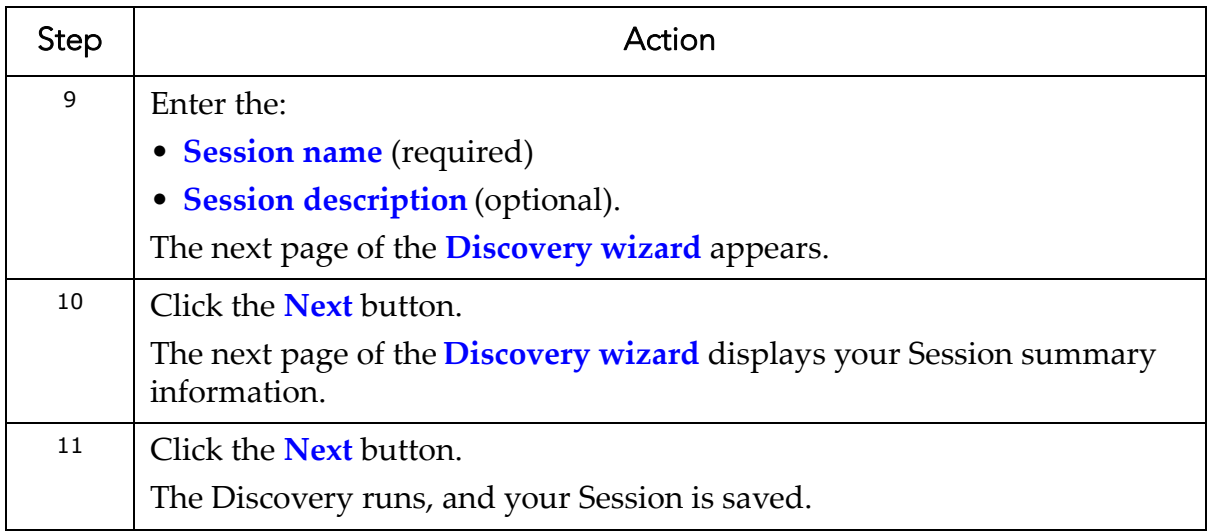

## **Post-Discovery**

This section consists of the following topics:

**•**[Displaying/Hiding](#page-73-0) Discovered Applications in the Network Tree View **•**Running Pen [Tests/Audits/User](#page-74-0) Rights Reviews/Reports From the Network Tree View [\(Shortcuts\)](#page-74-0) **•**Displaying, Printing, and Saving Discovered Application [Information](#page-74-1)

#### <span id="page-73-0"></span>**DISPLAYING/HIDING DISCOVERED APPLICATIONS IN THE NETWORK TREE VIEW**

After creating a Session, or loading a previous Session, the network tree view displays all Discovered applications.You can click the:

- **+** icons to expand tree branches and display Discovered applications
- **-** icons to collapse tree branches and hide Discovered applications.

For more information on:

- creating a Session, see [Creating](#page-57-0) a Session
- loading a previous Session, see Loading a [Previous](#page-61-0) Session
- working with the network tree view, see [Navigating](#page-43-0) Page Views.

#### <span id="page-74-0"></span>**RUNNING PEN TESTS/AUDITS/USER RIGHTS REVIEWS/REPORTS FROM THE NETWORK TREE VIEW (SHORTCUTS)**

To run a Pen Test, Audit, User Rights Review, or Report from the network tree view:

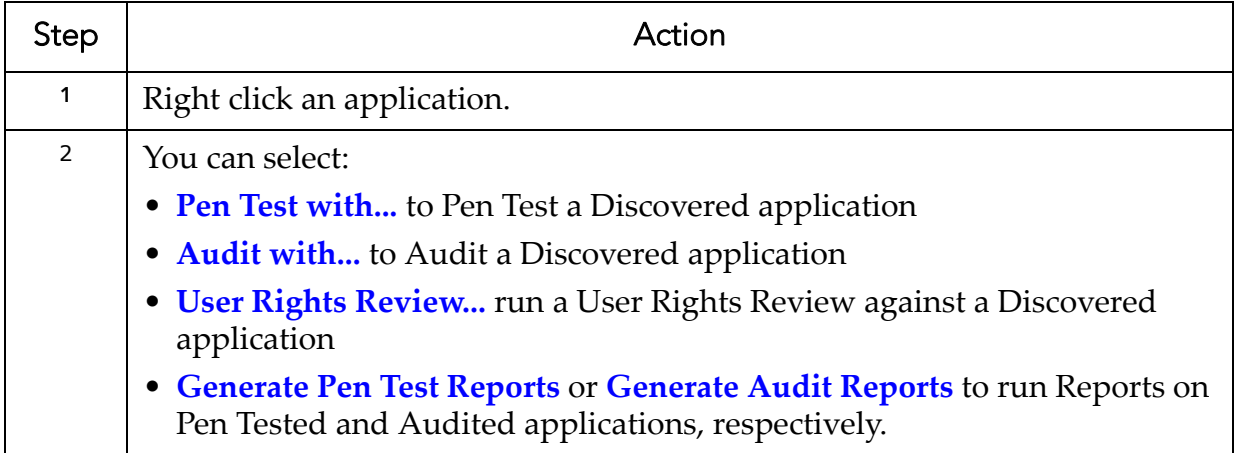

For more information on running:

- Pen Tests, see [Running](#page-105-0) a Pen Test
- Audits, see [Running](#page-115-0) an Audit
- User Rights Reviews, see [Running](#page-130-0) a User Rights Review
- Reports, see [Running](#page-212-0) Reports

#### <span id="page-74-1"></span>**DISPLAYING, PRINTING, AND SAVING DISCOVERED APPLICATION INFORMATION**

To display Discovered application information:

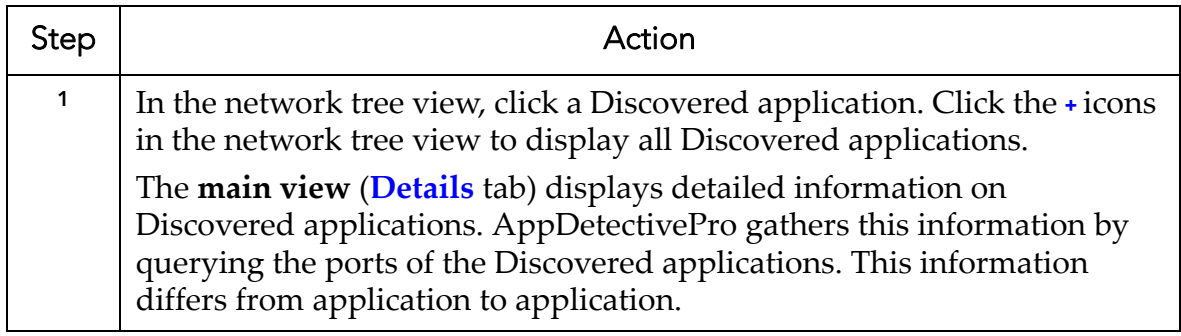

To print Discovered application information:

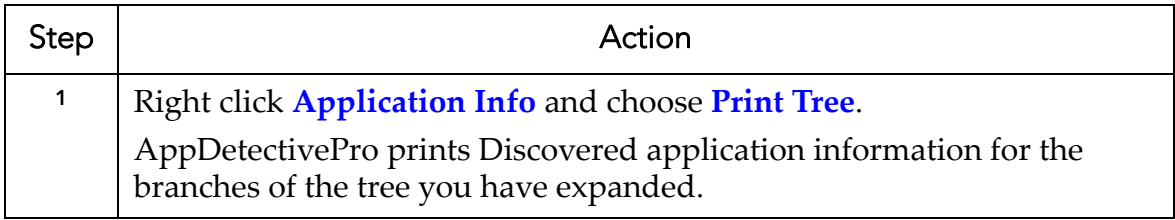

To save a Discovered application information grid to a file:

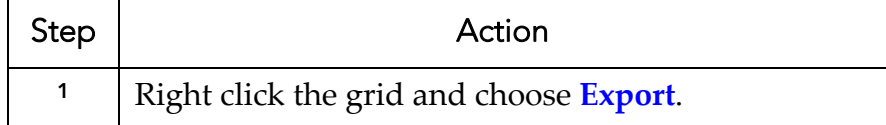

# **Policies**

This section consists of the following topics:

**•**What are [Policies?](#page-76-0) **•**Built‐In Audit [Policies](#page-76-1) **•**Built‐In Pen Test [Policies](#page-78-0) **•**[Viewing](#page-79-0) a Policy **•**[Creating](#page-80-0) a Policy **•**[Editing](#page-82-0) a Policy **•**Modifying the Risk Level of Checks [Associated](#page-83-0) With Custom Policies **•**[Renaming](#page-85-0) a Policy **•**[Importing](#page-86-0) a Policy **•**[Activating/Deactivating](#page-87-0) a Policy **•**[Exporting](#page-89-0) a Policy **•**[Purging](#page-89-1) a Policy **•**[Searching](#page-90-0) Policies **•**[Specifying](#page-91-0) the Current Policy for a Pen Test or Audit **•**Specifying [Exceptions](#page-92-0) **•**[Running](#page-98-0) a Policy Report **•**[Advanced](#page-99-0) Policy Editor Features

## <span id="page-76-0"></span>**What are Policies?**

Policies are sets of security checks used by AppDetectivePro to perform Pen Tests and Audits. AppDetectivePro includes built-in Policies which can be used "out of the box.ʺ For more information, see Built‐In Audit [Policies](#page-76-1) and Built‐In Pen Test [Policies.](#page-78-0)

## <span id="page-76-1"></span>**Built-In Audit Policies**

AppDetectivePro includes the following built‐in Audit Policies.

**Note:** Built-in Policies cannot be modified. However, you can edit a built-in Policy and perform a "save as" to save the edited Policy under a different name. For more information, see [Editing](#page-82-0) a Policy.

- **Base Line.** Provides an adequate level of security for most applications in the government, financial services, and healthcare industries. Provides maximum security without sacrificing performance and functionality.
- **FISMA.** This Policy is structured following NIST standards and is recommended for use in a FISMA compliance assessment.
- **Basel II.** This Policy is structured for use in a Basel II compliance assessment.
- **Integrity.** This Policy is used to Audit the integrity of an application and the underlying operating system.
- **Best Practices for Federal Government.** Based on CIS, NSA SNAC, DISA Database STIG, NIST 800‐53, and Best Practices defined by Application Security's Team SHATTER.
- **Operating System.** A Policy that checks the service, registry, and file portions of a database. It requires an authenticated account to the physical machine running the database.
- **Download.** A default Policy that allows an evaluator the chance to test specific checks.
- **MITS.** This Policy is structured following CoBIT, ISO, and NIST standards and is recommended for use in a MITS compliance assessment.
- **Passwords.** This Policy is used to Audit password strength and settings.
- **DISA‐STIG Database Security Configuration.** This policy has been created with guidance of the configuration parameters outlined by the DISA‐STIG for SQL Server and Oracle only.
- **Note:** Starting with version 6.0, AppDetectivePro uses Windows Management Instrumentation (WMI) technology on certain DISA checks when you Audit a Microsoft SQL Server application on a remote WMI server; for more information, see DISA Check [Requirements](#page-113-0) and [Understanding](#page-121-0) the [Connection](#page-121-0) Details Dialog Box.
	- **Authorization.** This Policy is used to Audit permissions and access controls.
	- **PCI Data Security Standard.** This Policy is structured following the PCI Data Security Standard and is recommended for use in a compliance assessment.
	- **Sarbanes‐Oxley.** This policy is structured following CoBIT and ISO 17799 standards and is recommended for use in a Sarbanes‐Oxley compliance assessment.
	- **Strict.** Provides a maximum level of security with a significant impact on functionality. This Policy is much more restrictive than required by most applications. Usually used by only the most top secret applications.
	- **Massachusetts 201 CMR.** Standards for the protection of personal information of residents of the Commonwealth.
	- **MiFID.** This Policy is structured for use in a Markets in Financial Instruments Directive (MiFID) compliance assessment.
	- **EU Data Protection Directive.** This Policy is structured following EU 95/46/EC standards and is recommend for use in a EU Data Protection Directive compliance assessment.
	- **Gramm‐Leach‐Bliley Act.** This Policy is structured following Gramm‐Leach‐ Bliley Act (GLBA) standards and is recommened for use in a GLBA compliance assessment.
	- **HIPAA.** This Policy is structured following NIST standards and best practices for database security and is recommended for use in a HIPAA compliance assessment.

## <span id="page-78-0"></span>**Built-In Pen Test Policies**

AppDetectivePro includes the following built‐in Pen Test Policies. Built‐in Policies **cannot** be modified. However, you can edit a built-in Policy and perform a "save as" to save the edited Policy under a different name. For more information, see [Editing](#page-82-0) a [Policy](#page-82-0).

- **HIPAA.** This Policy is structured following NIST standards and best practices for database security and is recommended for use in a HIPAA compliance assessment.
- **PCI Data Security Standard.** This Policy is structured following the PCI Data Security Standard and is recommended for use in a compliance assessment.
- **Gramm‐Leach‐Bliley Act.** This Policy is structured following Gramm‐Leach‐ Bliley Act (GLBA) standards and is recommened for use in a GLBA compliance assessment.
- **Demo.** Runs a demonstration of DbProtect Vulnerability Management features. This demo runs quickly, returning a maximum number of vulnerabilities in a short period of time.
- **Sarbanes‐Oxley.** This Policy is structured following CoBIT and ISO 17799 standards and is recommended for use in a Sarbanes‐Oxley compliance assessment.
- **Evaluation.** Performs a Penetration Test using basic checks, allowing you to evaluate DbProtect Vulnerability Management.
- **FISMA.** This Policy is structured following NIST standards and is recommended for use in a FISMA compliance assessment.
- **Safe.** Runs safe checks only. This Policy does not perform Brute Force or Denial of Service checks that cannot be run safely.
- **Basel II.** This Policy is structured for use in a Basel II compliance assessment.
- **Full.** Performs a complete Penetration Test of your application using all available checks.
- **EU Data Protection Directive.** This Policy is structured following EU 95/46/EC standards and is recommened for use in a EU Data Protection Directive compliance assessment.
- **Brute Force.** Performs a Penetration Test designed to test the strength of your applications' passwords as well as other mechanisms that may be breached by brute force methods.
- **Heavy.** Performs a detail‐level Penetration Test on your applications. Adds a heavy amount of usage. May take more than one hour to run.
- **Download.** A default Policy that allows you to test specific checks.
- **MiFID.** This Policy is structured for use in a Markets in Financial Instruments Directive (MiFID) compliance assessment.
- **Light.** Performs a first‐level Penetration Test on your application. Adds a minimal amount of usage. Should take less than one minute to run.
- **Medium.** Performs a second level Penetration Test on an application. Adds a moderate amount of usage on the application. Should take less than 15 minutes to run.
- **Denial of Service.** This Policy checks if your applications are vulnerable to any Denial of Service (DoS) attacks by looking at the version and platform of the database or listener.

## <span id="page-79-0"></span>**Viewing a Policy**

AppDetectivePro allows you to view a Policy (for either a Pen Test or an Audit), including what security checks it contains. You can view inactive Policies. For more information, see [Activating/Deactivating](#page-87-0) a Policy.

To view a Policy:

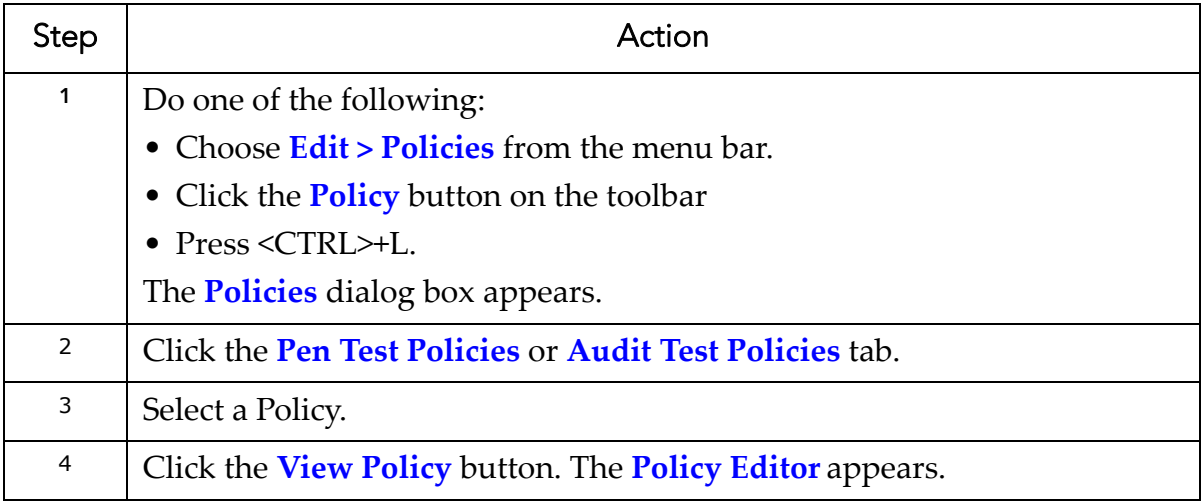

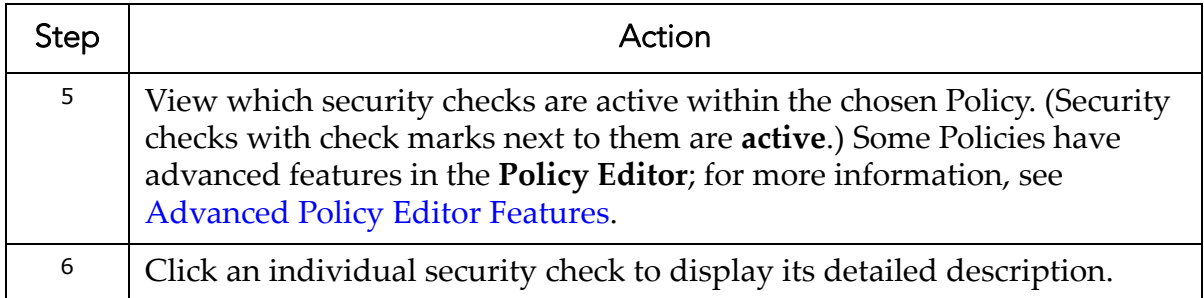

# <span id="page-80-0"></span>**Creating a Policy**

AppDetectivePro allows you to create a Policy (for either a Pen Test or an Audit), including what security checks it contains.

To create a Policy:

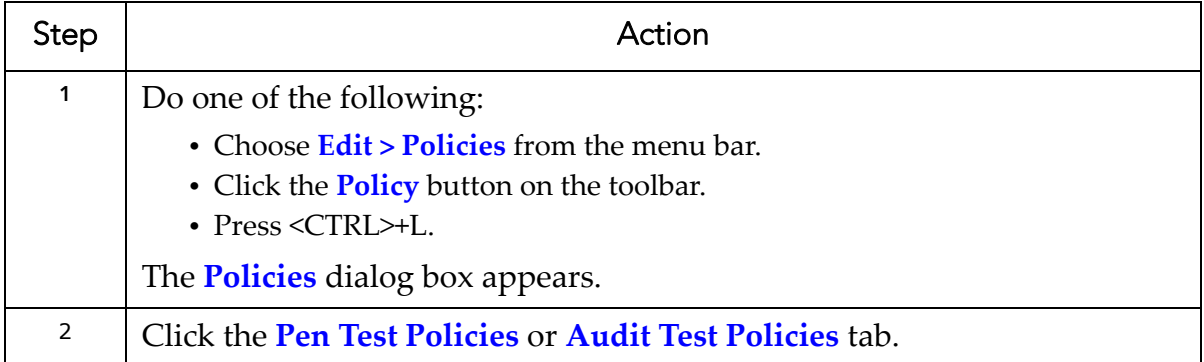

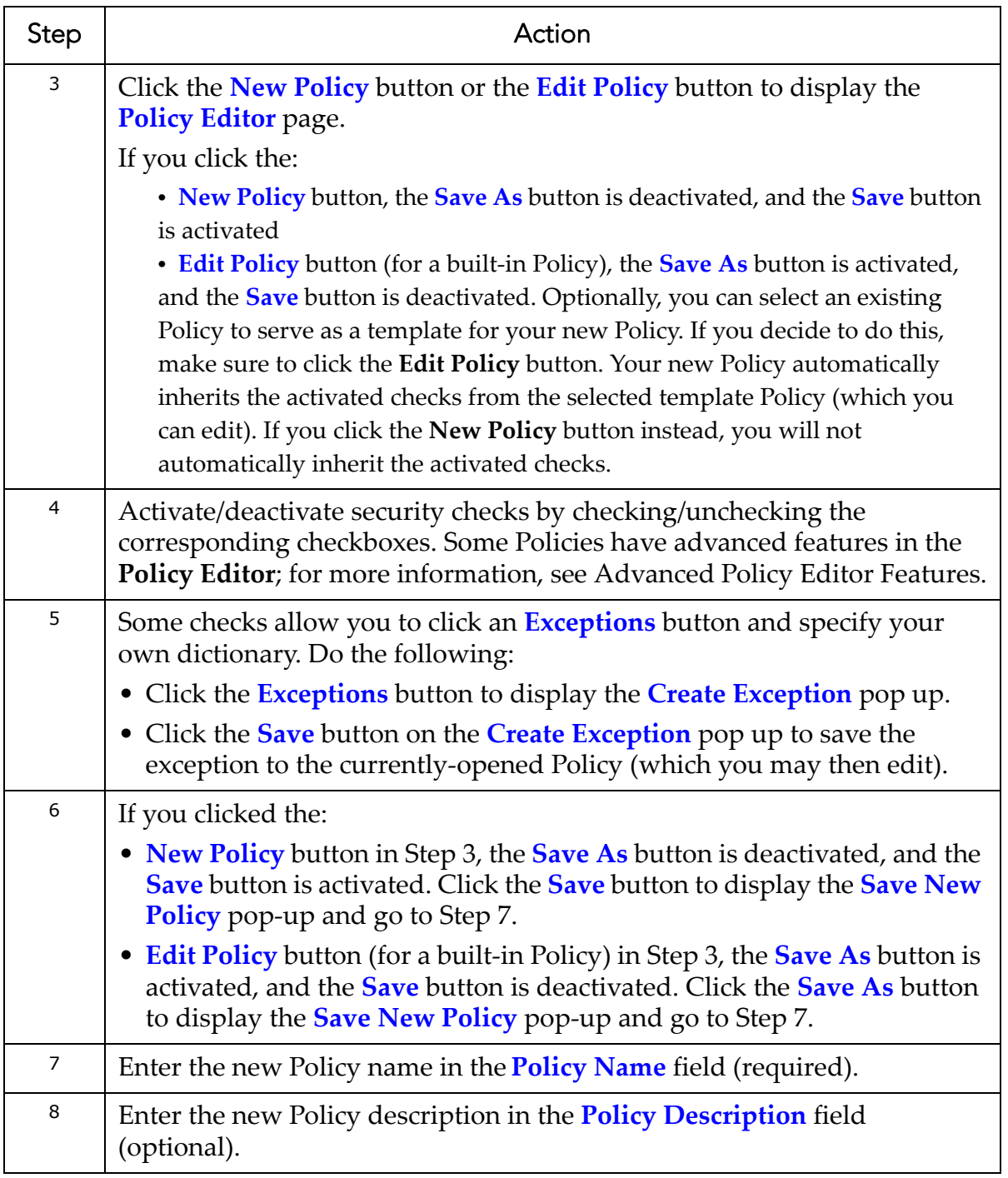

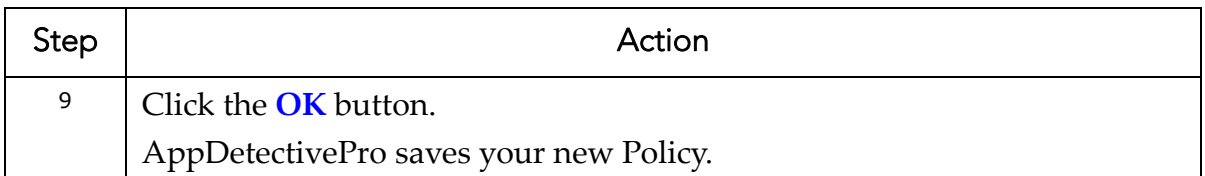

## <span id="page-82-0"></span>**Editing a Policy**

AppDetectivePro allows you to edit a Policy. Built‐in Policies **cannot** be edited. However, you can edit a built-in Policy and perform a "save as" to save the edited Policy under a different name.

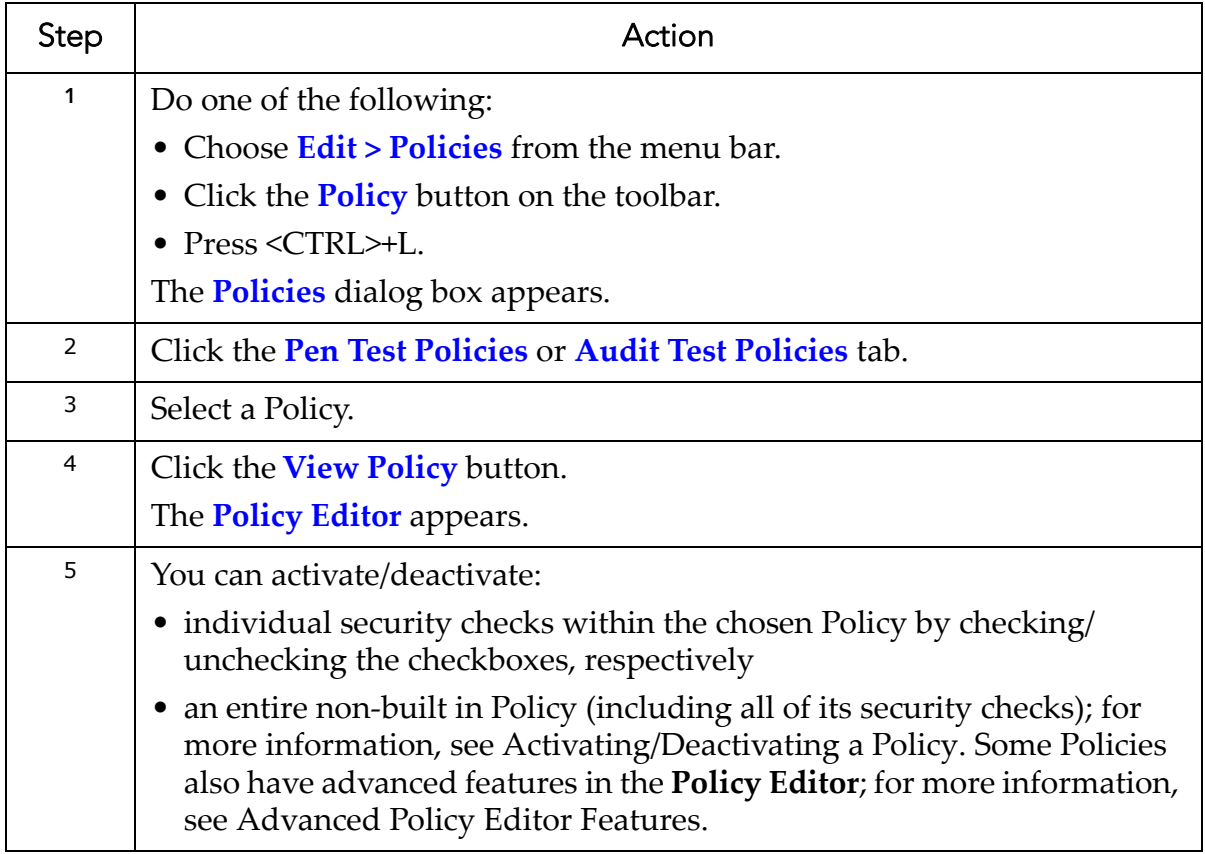

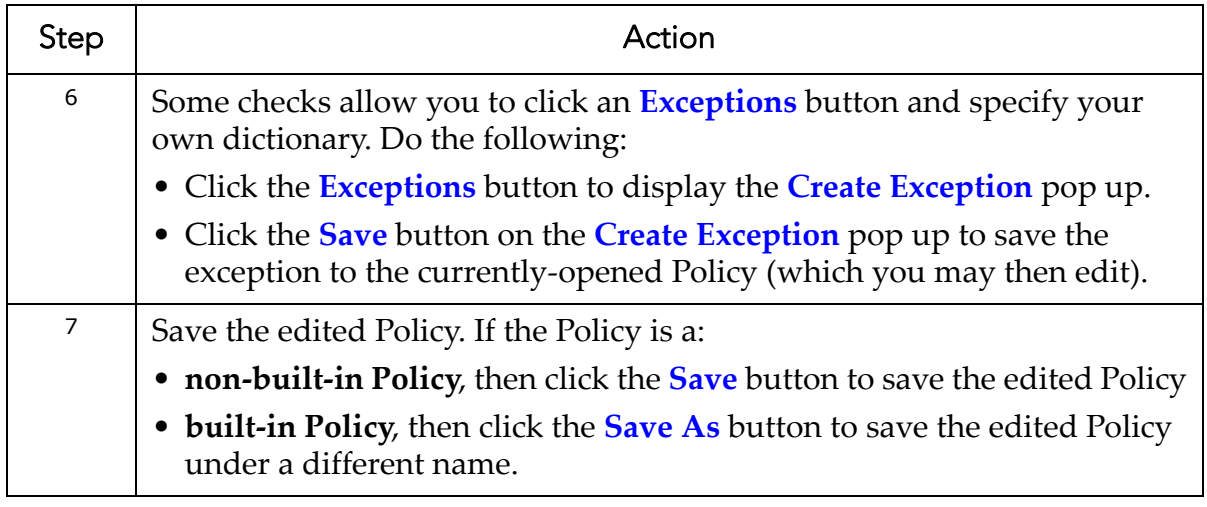

## <span id="page-83-0"></span>**Modifying the Risk Level of Checks Associated With Custom Policies**

AppDetectivePro allows you to use the Policy Editor to modify the risk level (i.e., High, Medium, Low, Informational) of a Penetration Test or Audit security check in association with any custom Policy. AppDetectivePro allows you to modify the risk level of both built‐in checks and user‐defined checks (for more information, see *User‐ Defined Checks*). You can only modify the risk levels in checks associated with custom Policies. However, AppDetectivePro allows you to modify the risk levels in checks associated with built-in Policies, then click the Save As button in the Policy Editor to save a built‐in Policy as a custom Policy.

The **Policy Editor** allows you to modify a check's risk level parameters at a highly‐ granular level. You can specify the risk level for a specific built‐in or user‐defined check in association with an individual custom (not built‐in) **Policy**. (In other words, different risk levels can exist for the **same check** in association with **different Policies**.)

You can also modify the risk level of a check in association with a particular **test type** (i.e., **Penetration Test** or **Audit**), and a particular **application** (for example, **Microsoft SQL Server**).

Example: A high risk level is applied only to the Agent jobs privilege escalation check for Penetration Tests run against Microsoft SQL Server using the custom Policy <MY COMPANY POLICY>.

To modify the risk level of a check:

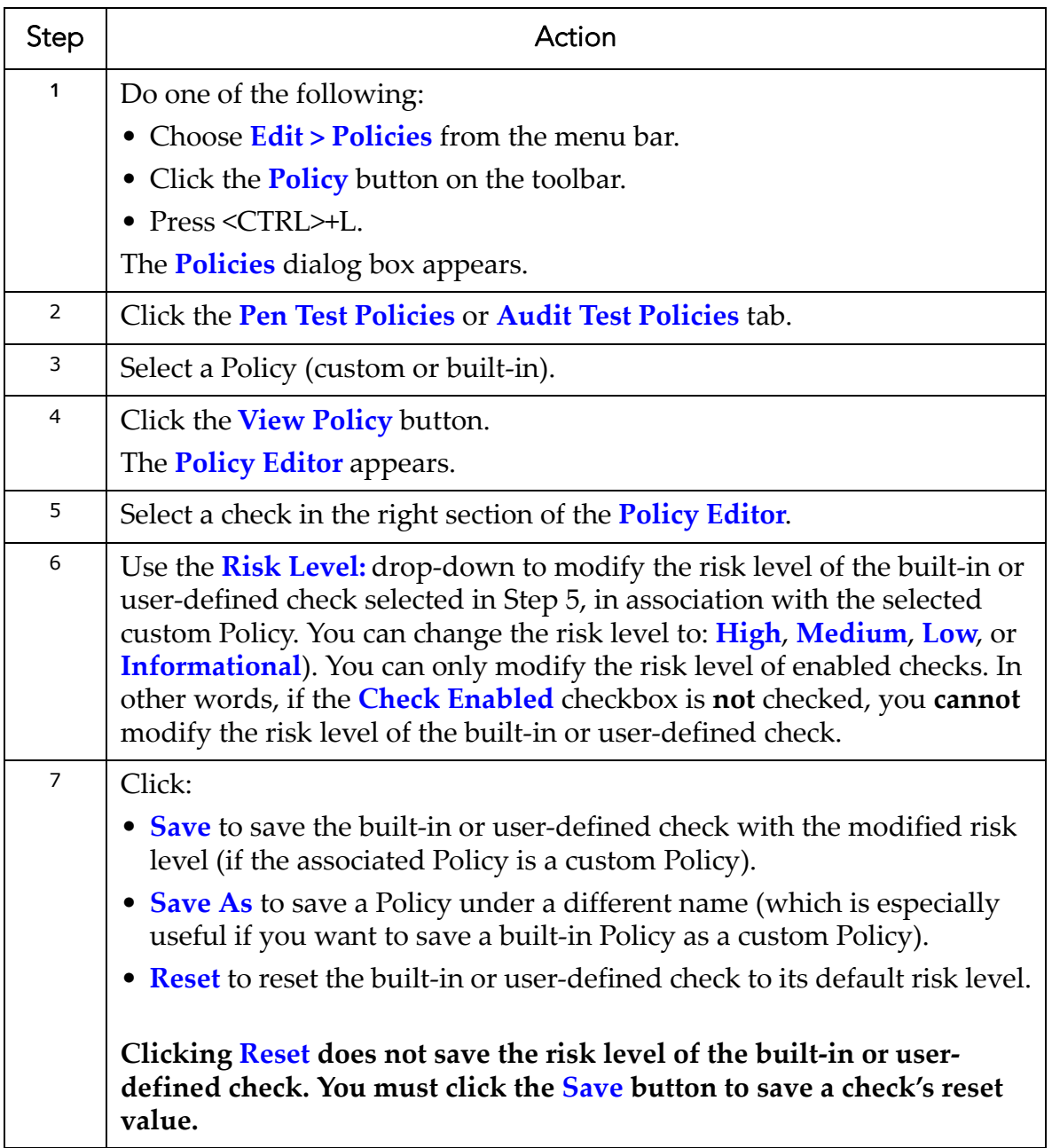

# <span id="page-85-0"></span>**Renaming a Policy**

AppDetectivePro allows you to rename a Policy. Built‐in and inactive Policies **cannot** be renamed.

To rename a Policy:

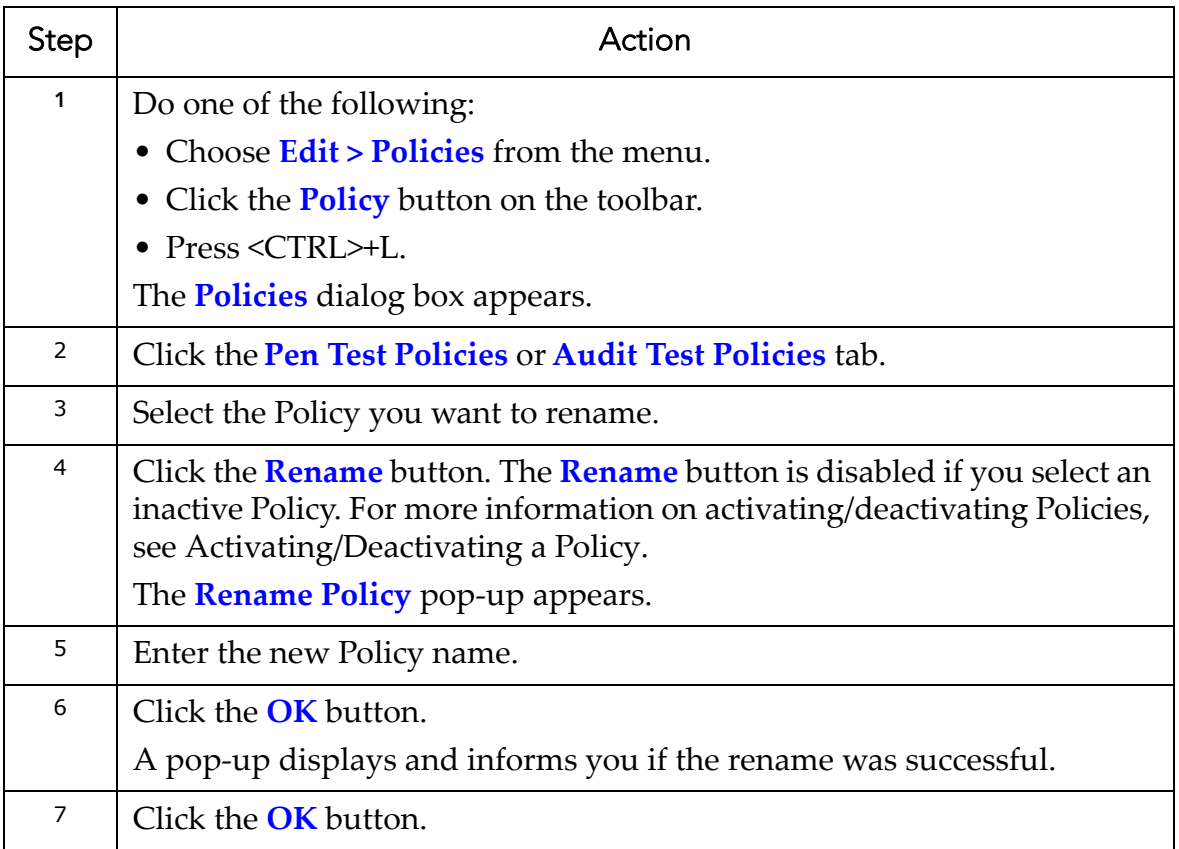

# <span id="page-86-0"></span>**Importing a Policy**

AppDetectivePro allows you to import Policy data from a database. This is useful if you want to transfer Policies between machines.

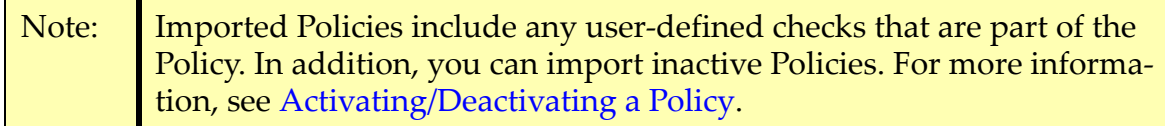

To import a Policy:

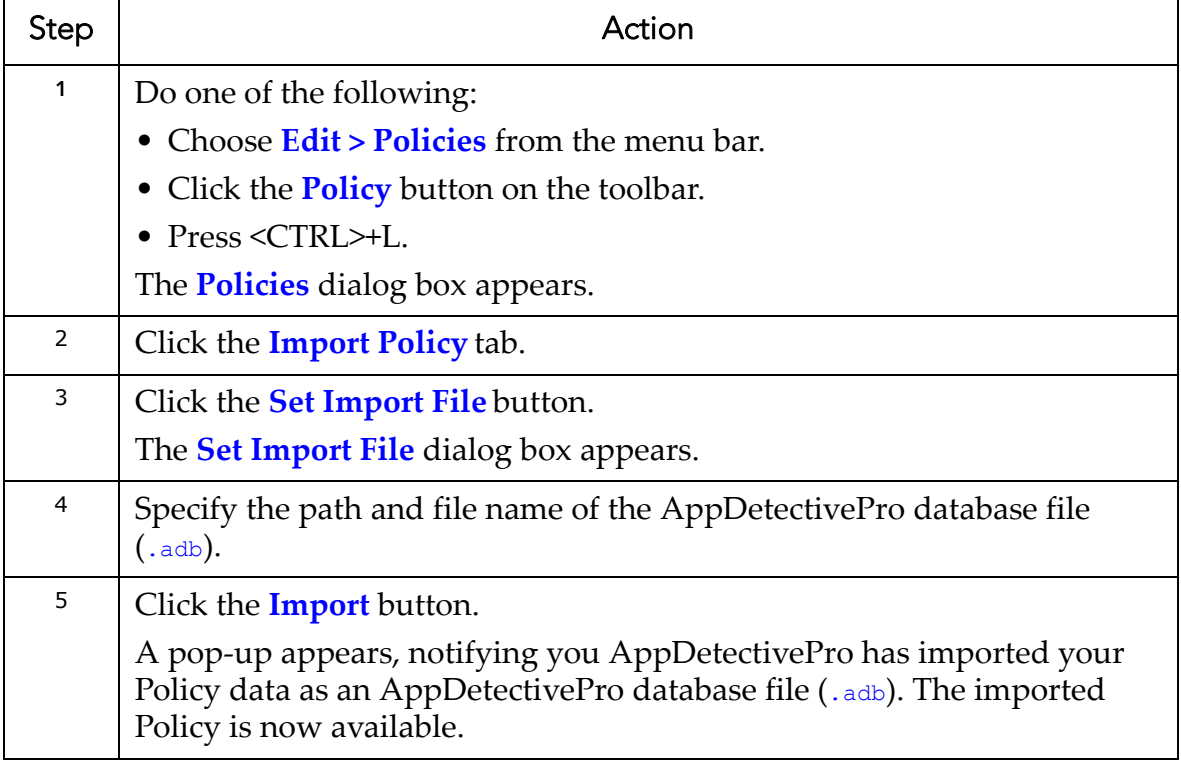

# <span id="page-87-0"></span>**Activating/Deactivating a Policy**

AppDetectivePro allows you to activate an inactive Policy and vice‐versa. You cannot set inactive Policies as current Pen Testing and Auditing Policies (for more information, see [Specifying](#page-91-0) the Current Policy for a Pen Test or Audit), nor can you rename inactive Policies (for more information, see [Renaming](#page-85-0) a Policy).

You can, however, do the following:

- generate a **Policy** report on inactive Policies; for more information, see [Reports](#page-190-0)
- view inactive Policies; for more information, see [Viewing](#page-79-0) a Policy
- purge inactive Policies; for more information, see [Purging](#page-89-1) a Policy
- import inactive Policies; for more information, see [Importing](#page-86-0) a Policy.

**Note:** Built‐in Policies **cannot** be deactivated. Their status is always active.

The **Policies** dialog box includes a **Show inactive policies** checkbox. You can check this checkbox to display all inactive Policies. Or, you can uncheck this checkbox to hide all inactive Policies.

To activate an inactive Policy:

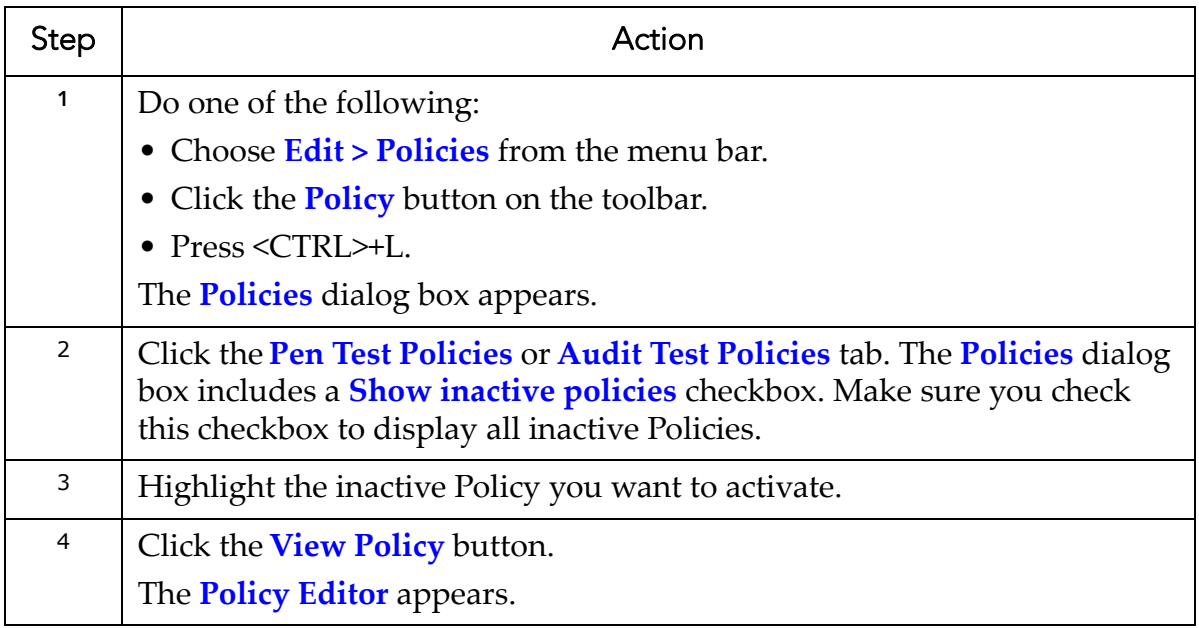

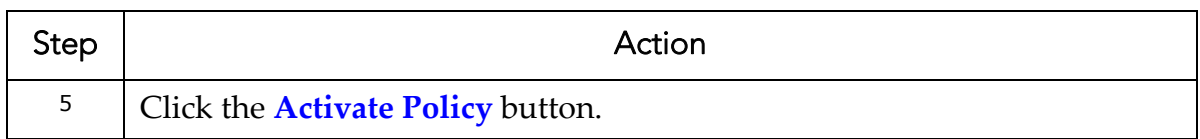

To deactivate an active Policy:

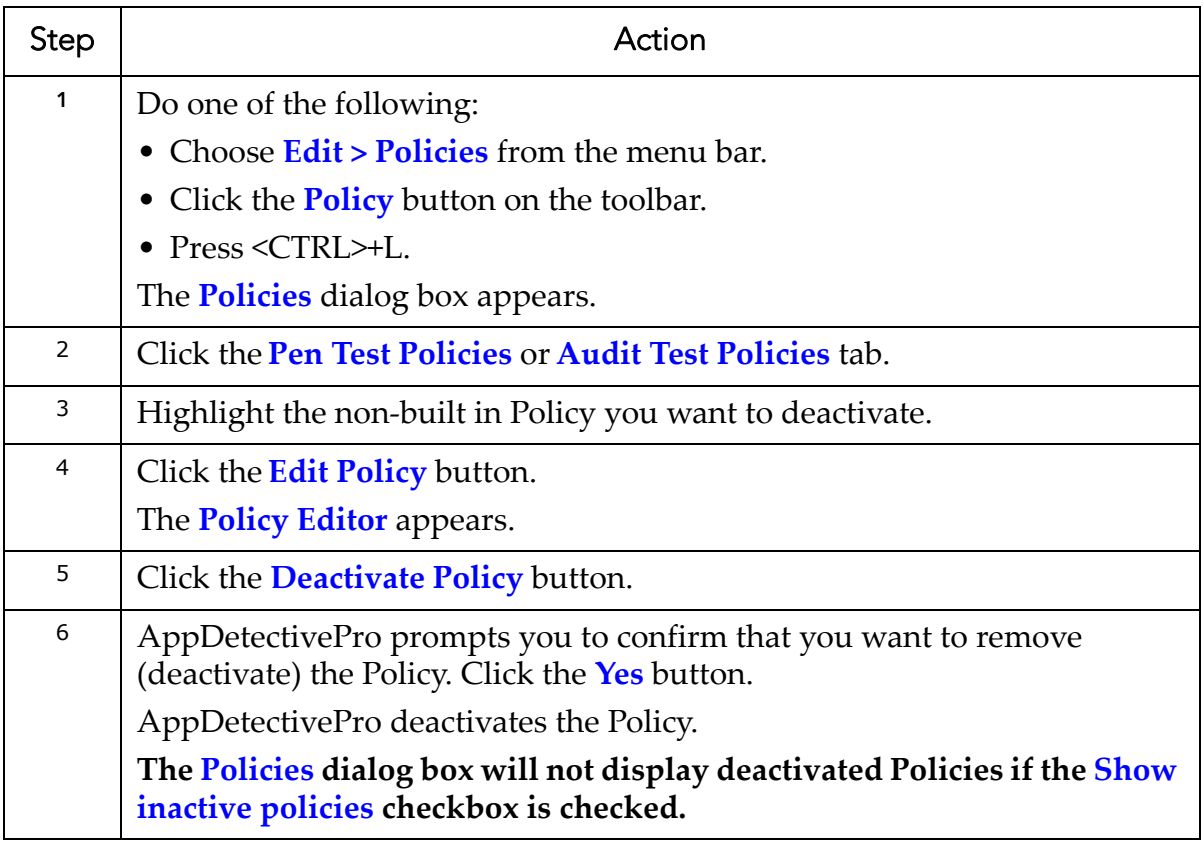

# <span id="page-89-0"></span>**Exporting a Policy**

AppDetectivePro allows you to export Policy data from a database. This is useful if you want to transfer Policies between machines.

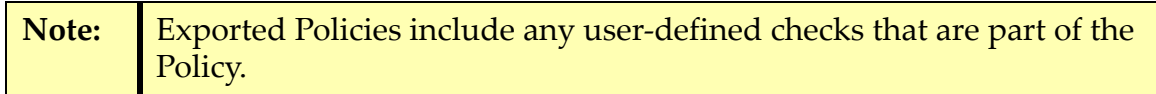

To export a Policy:

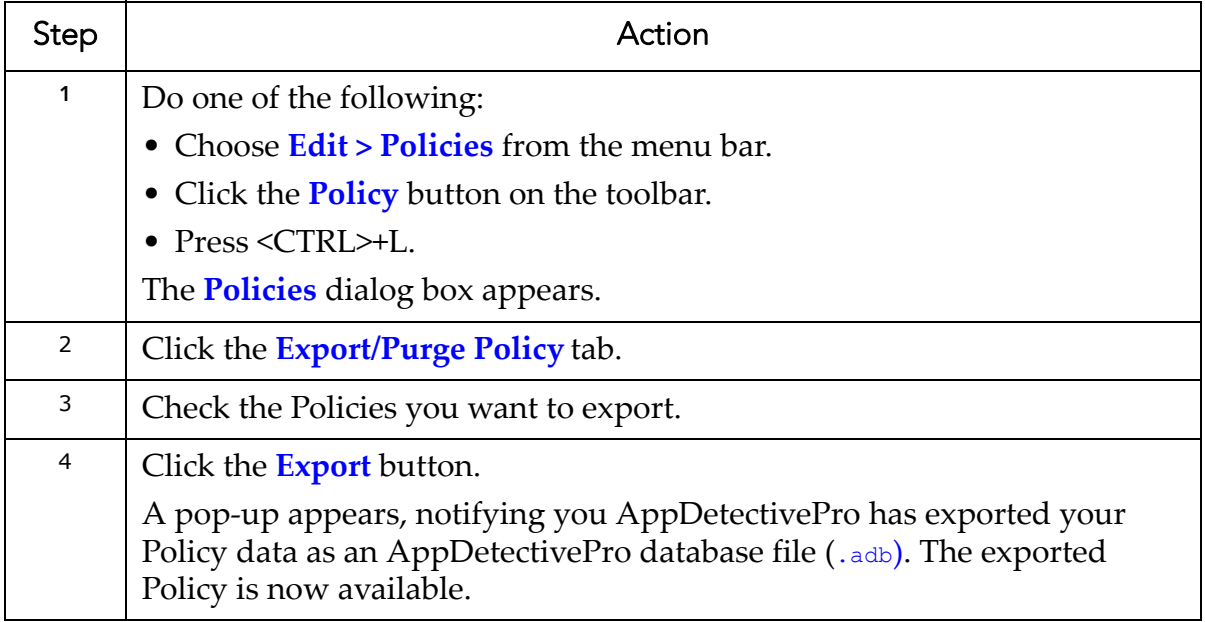

# <span id="page-89-1"></span>**Purging a Policy**

AppDetectivePro allows you to purge Policy data from a database.

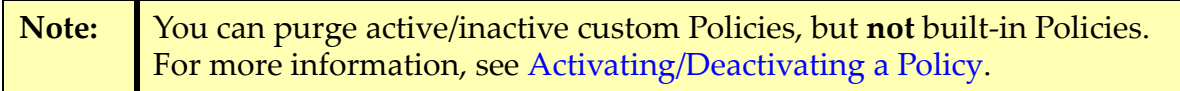

To purge a Policy:

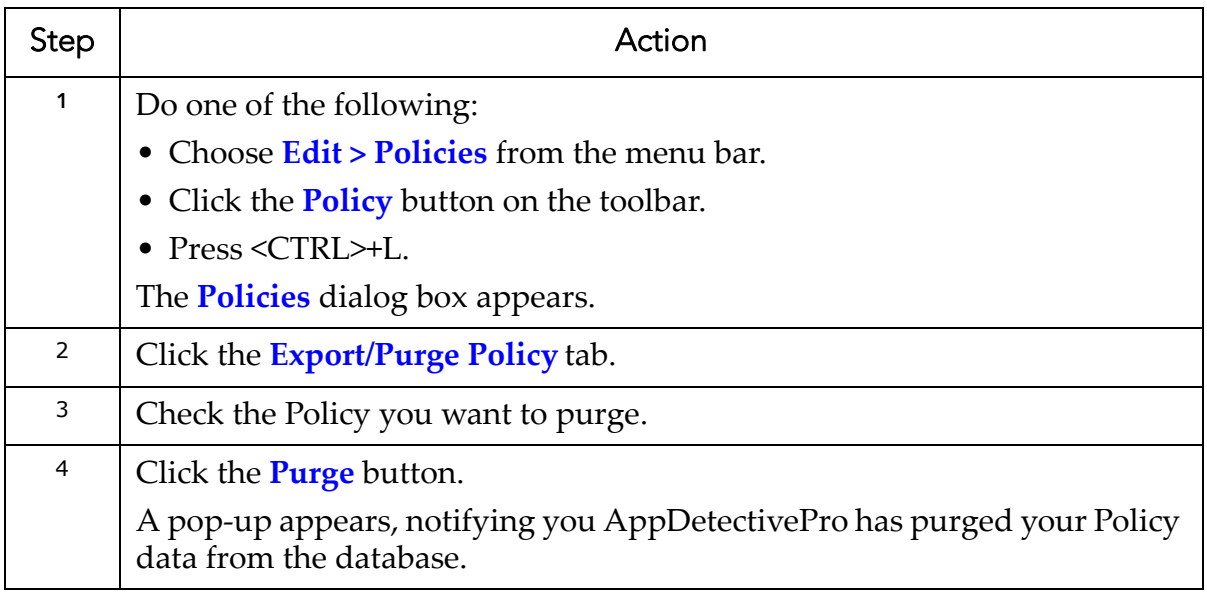

## <span id="page-90-0"></span>**Searching Policies**

AppDetectivePro allows you to search Policies for checks that match a specified criteria. It also allows you to search for specific checksʹ CVE numbers.

To search Policies:

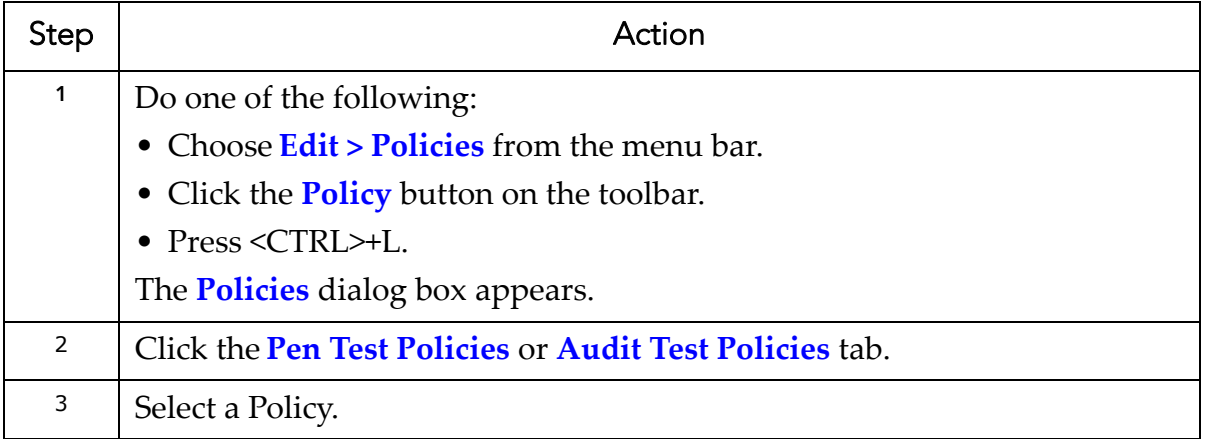

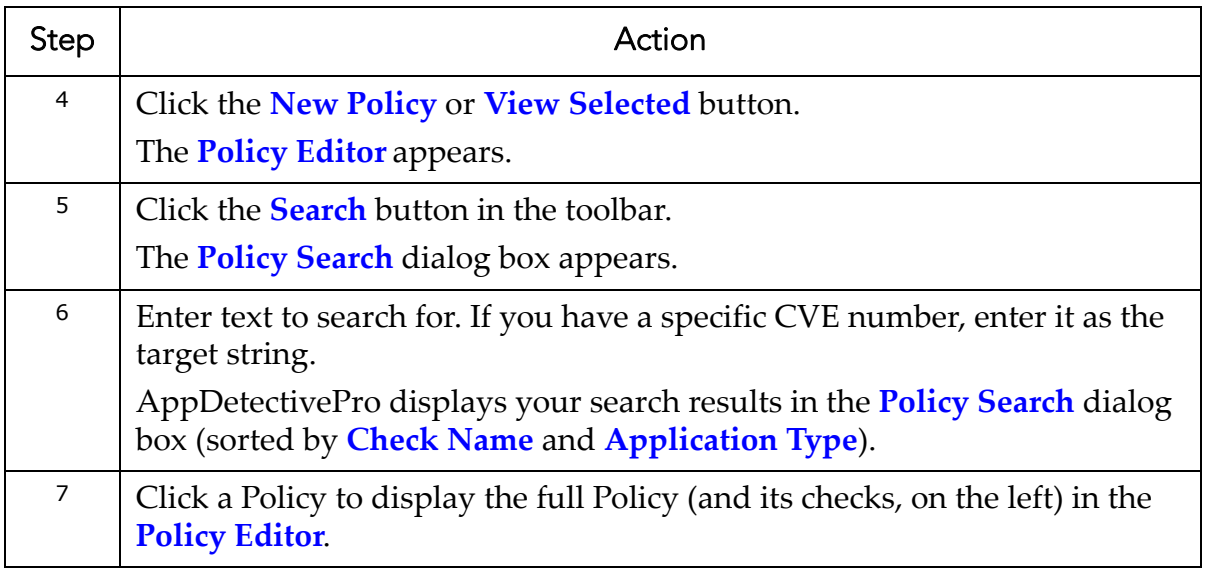

## <span id="page-91-0"></span>**Specifying the Current Policy for a Pen Test or Audit**

AppDetectivePro allows you to specify the current Policy for a Pen Test or Audit. The "current" Policy is your default Policy when you run the associated Pen Test or Audit (although this can be changed).

Note: You can set two current Policies at once, i.e., one for Pen Testing and one or Auditing. However, you **cannot** set inactive Policies as current Pen Testing and Auditing Policies (the **Set as Current** button is grayed‐out). For more information on activating/deactivating Policies, see [Activating/](#page-87-0) [Deactivating](#page-87-0) a Policy.

To specify the current Policy for a Pen Test or Audit:

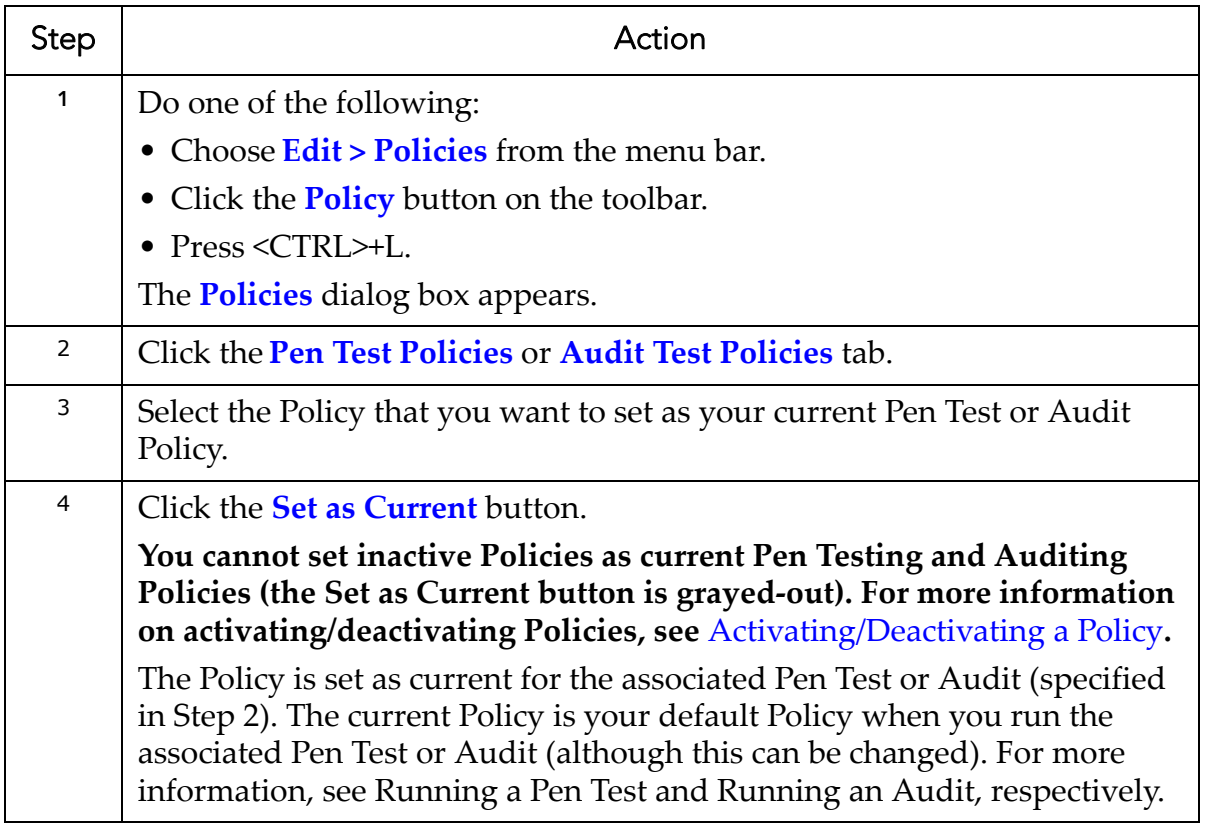

## <span id="page-92-0"></span>**Specifying Exceptions**

AppDetectivePro allows you to include check exceptions to any custom, user‐created Policies. Check exceptions allow you to exclude parameter value(s) as being flagged as a violation if found during a Pen Test or Audit. This section consists of the following topics:

**•**[Exception](#page-93-0) Examples **•**Risk [Acceptance](#page-93-1) **•**Adding an [Exception](#page-94-0) **•**Viewing an [Exception](#page-97-0) **•**Editing an [Exception](#page-97-1)

#### <span id="page-93-0"></span>**EXCEPTION EXAMPLES**

Exceptions are a way of filtering out possible finding violations at scan time. Applying exceptions will result in these possible finding violations not showing up in the results of the scan. Exceptions are generally applied when running Access Control checks since many of these checks will result in providing a list of all possible access, even if acceptable or required for an application to function.

Below are some examples of Exceptions.

Oracle check "Role granted WITH ADMIN Option":

- Exception: Role=DBA
- This will produce in AppDetectivePro not reporting a violation found for the DBA role.

Oracle check "Easily-guessed database password":

- Exception: Username=John
- This will produce in AppDetectivePro not reporting a violation found for Username: John
- Exceptions: Username=John or Password=12345
- This will produce in AppDetectivePro not reporting a violation found for Username: John or any username with the password as '12345'.

#### <span id="page-93-1"></span>**RISK ACCEPTANCE**

Since exceptions are suppressing possible finding violations at scan time, it is good security practice to capture information on why exceptions are being applied up front. This is known as Risk Acceptance in AppDetectivePro; meaning that you are accepting any possible risk by suppressing any possible issue at scan time. Adding risk acceptance information for exceptions is optional. Additionally optional, is including the risk acceptance information in a Policy or Vulnerability Details report.

<span id="page-93-2"></span>For more information see, Pen Test and Audit [Reports](#page-191-0)For more [information](#page-93-2) see, Pen Test and Audit ReportsFor more [information](#page-93-2) see, Pen Test and Audit Reports

#### <span id="page-94-0"></span>**ADDING AN EXCEPTION**

There are two ways to add an exception to a custom, user‐created Policy. You can:

- manually create an exception
- load a file of exceptions (from a .txt or .csv file).

To add an exception:

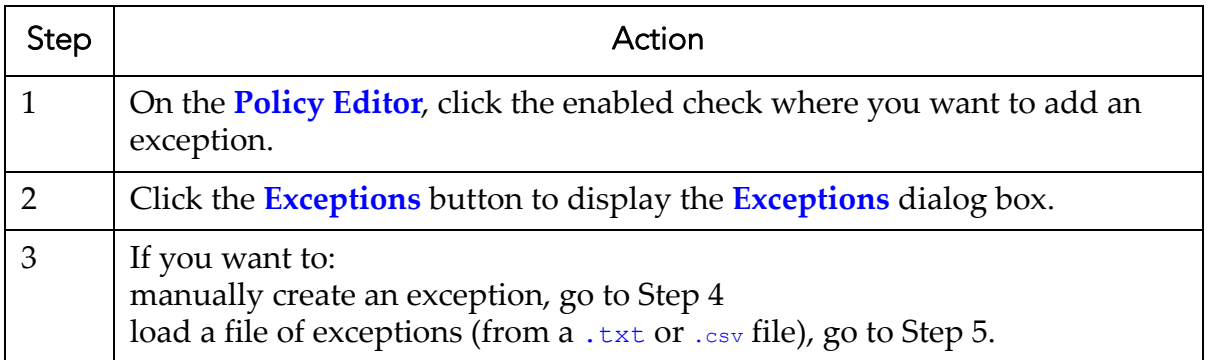

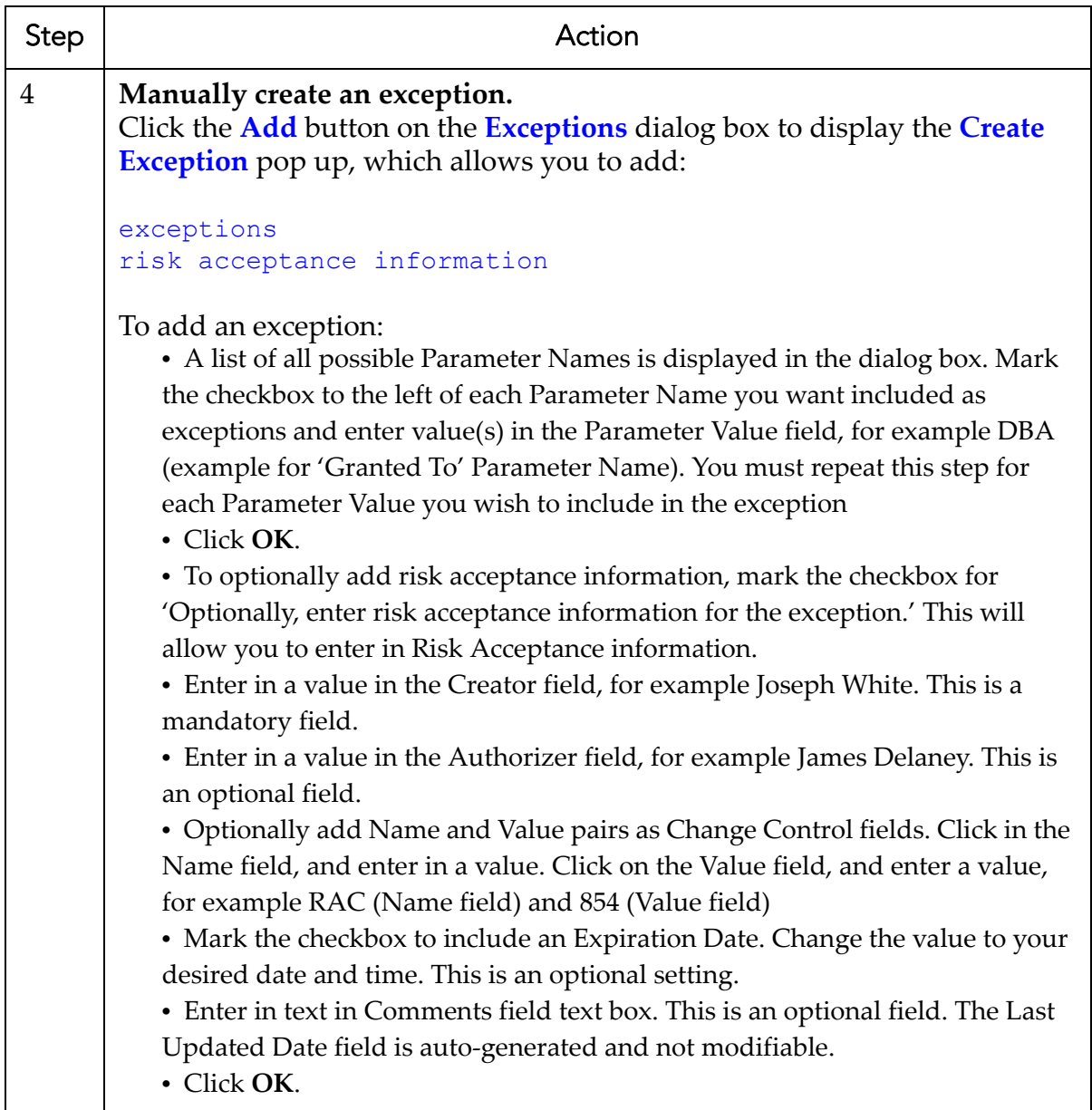

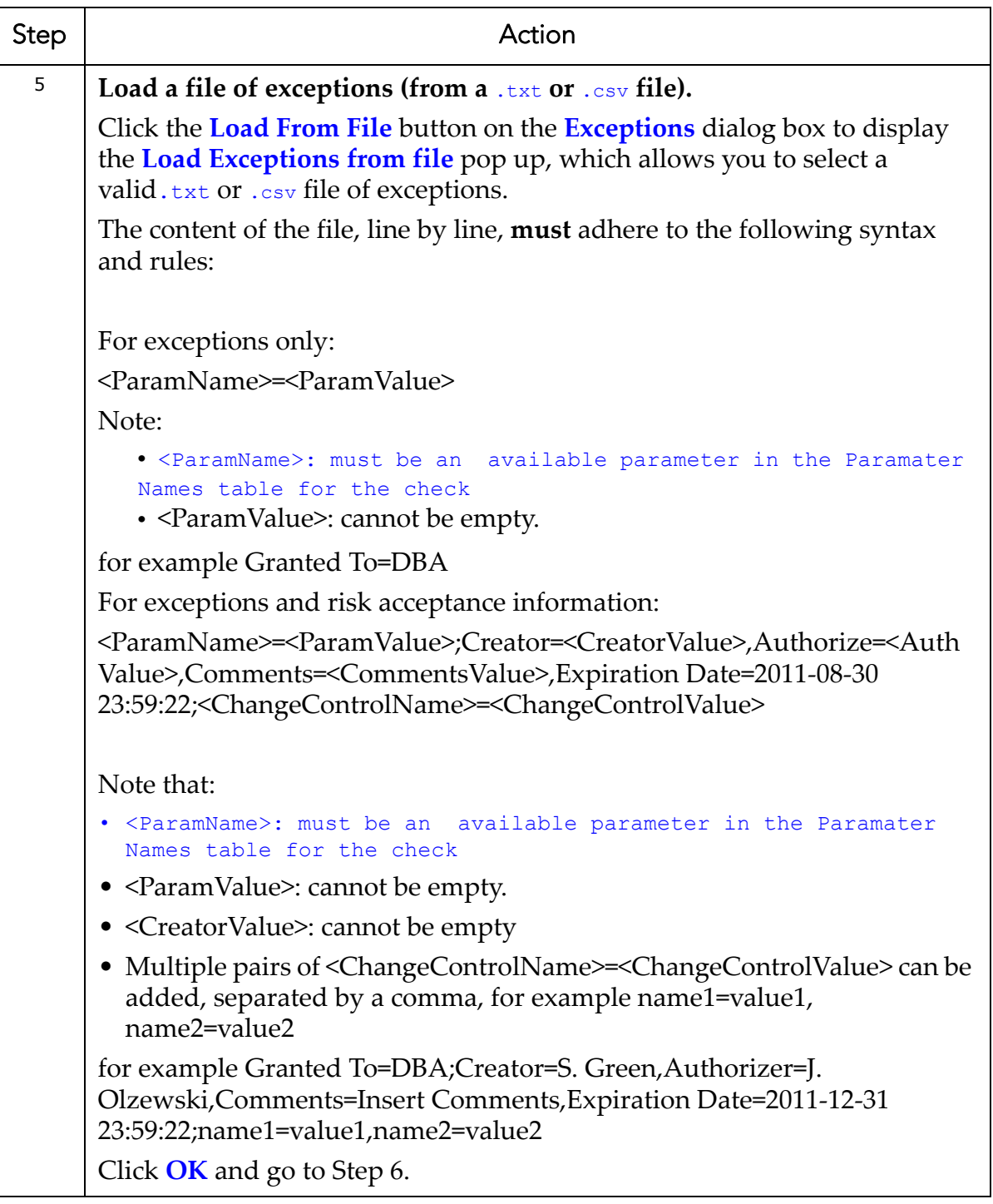

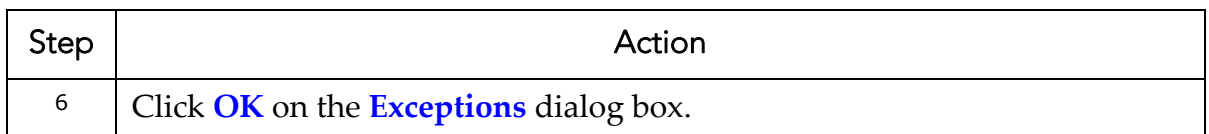

### <span id="page-97-0"></span>**VIEWING AN EXCEPTION**

To view an exception:

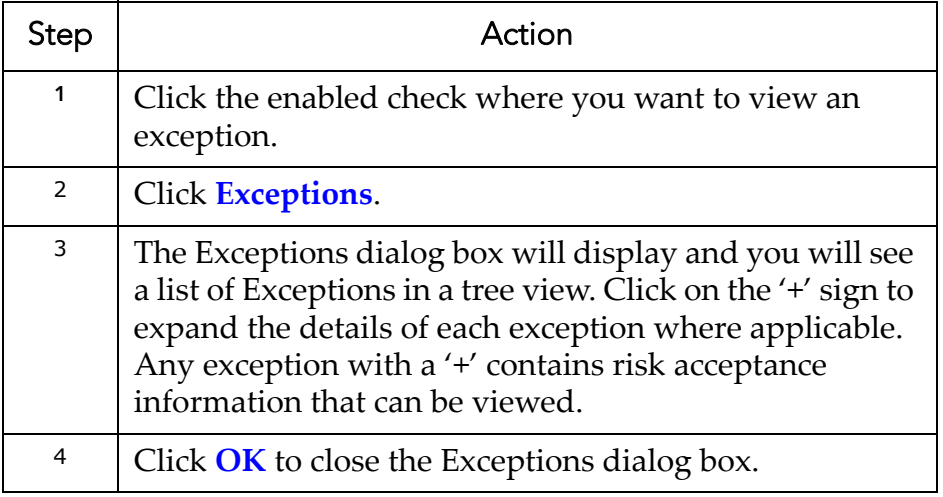

#### <span id="page-97-1"></span>**EDITING AN EXCEPTION**

To edit an exception:

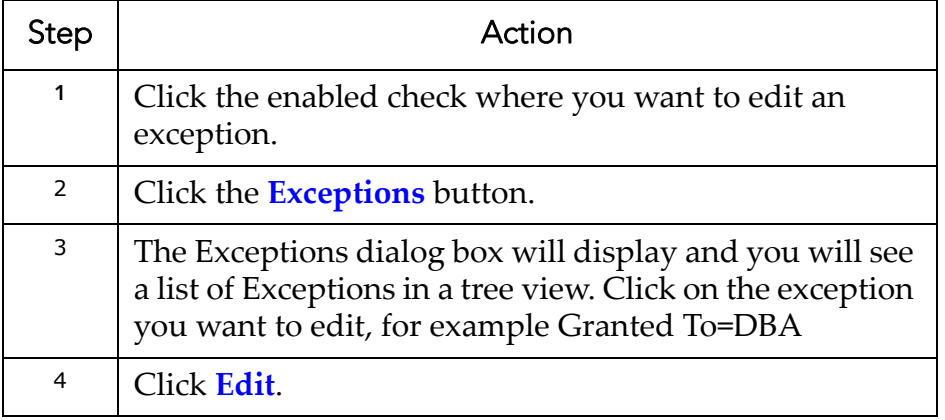

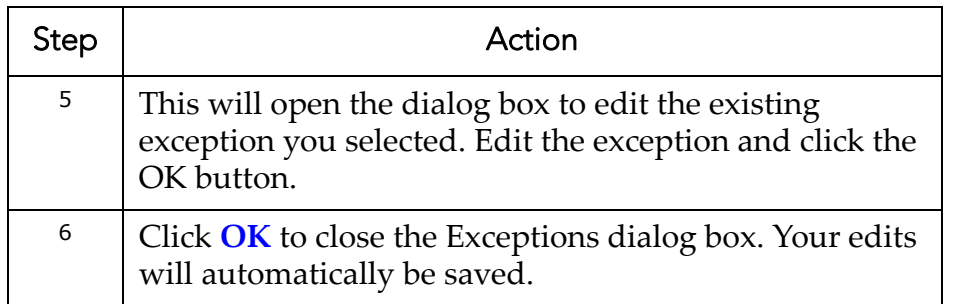

#### **DELETING AN EXCEPTION**

To delete an exception:

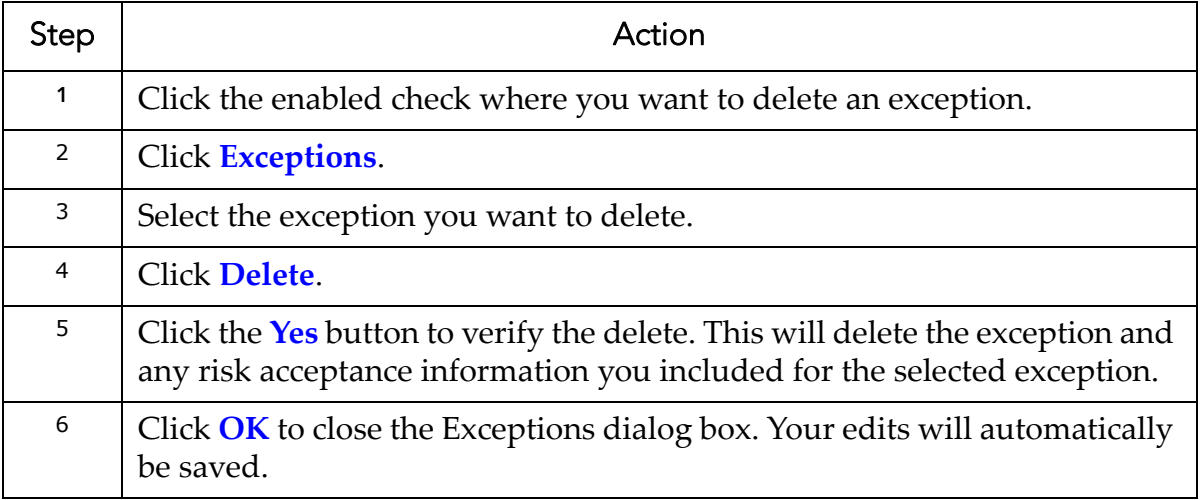

## <span id="page-98-0"></span>**Running a Policy Report**

AppDetectivePro allows you to run a Policy Report, which provides information about your Policies in an easy‐to‐read, formatted manner. For more information on AppDetectivePro reports, see [Reports.](#page-190-0)

#### To run a Policy Report:

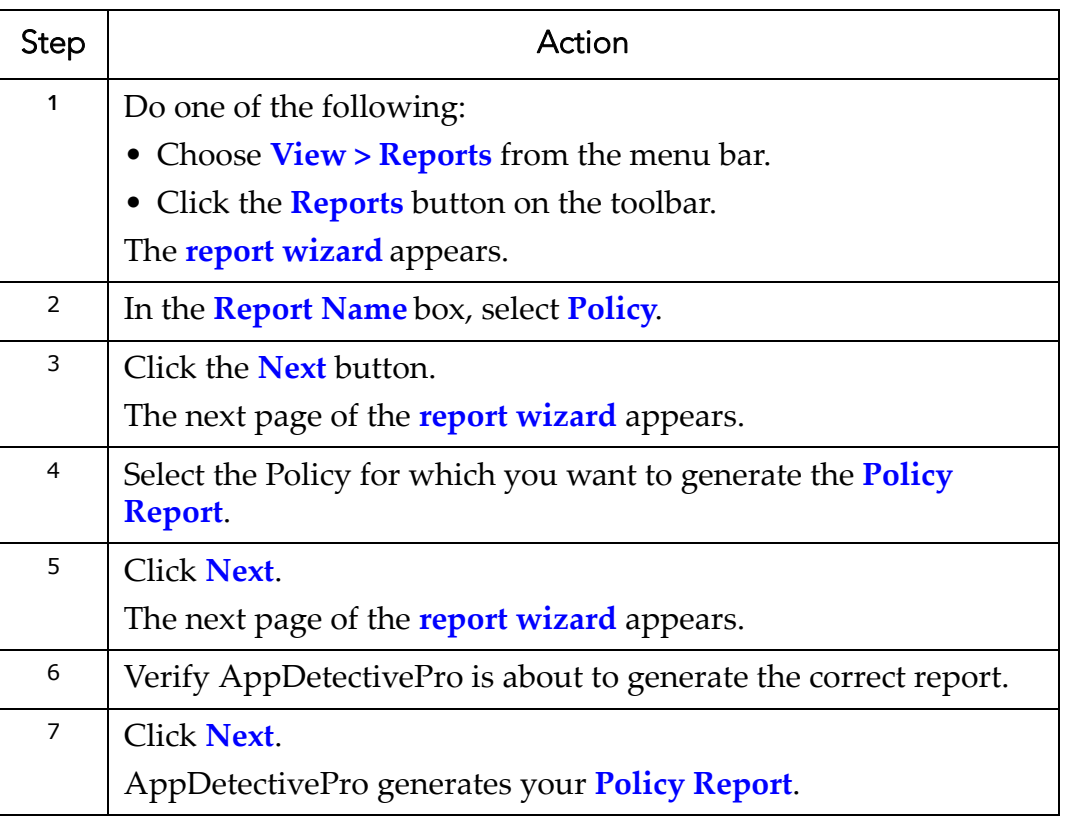

## <span id="page-99-0"></span>**Advanced Policy Editor Features**

Some Policies have advanced features in the Policy Editor. This section consists of the following topics:

- **•**"Logon Hours [Validation"](#page-99-1) Advanced Feature
- **•**"Audit Trail Location" [Advanced](#page-100-0) Feature
- **•**"Auditing of [Commands"](#page-100-1) Advanced Feature
- **•**["Password](#page-100-2) Checking" Advanced Feature

#### <span id="page-99-1"></span>**"LOGON HOURS VALIDATION" ADVANCED FEATURE**

The Logon Hours Validation Audit Policy check (displayed in the Policy Editor by choosing the Oracle tab > Access Control checkbox > Logon Hours Validation checkbox) includes an advanced feature.

Specifically, you can use the hours/week calendar tool to check *exactly* which days of the week ‐‐ and which hours (in military time, 0‐23) on those days ‐‐ you allow users to log on to your Oracle database. If this check is enabled, and if someone logs on to your Oracle database outside a checked day/hour ‐‐ then AppDetectivePro reports the unauthorized logon as a vulnerability when you run an Audit.

## <span id="page-100-0"></span>**"AUDIT TRAIL LOCATION" ADVANCED FEATURE**

The Audit Trail Location Audit Policy check (displayed in the Policy Editor by choosing the Oracle tab > Application Integrity checkbox > Audit Trail Location checkbox) includes an advanced feature.

Specifically, an Oracle database can write an audit trail for every action performed on the database that you want audited. The Audit Trail Location advanced feature allows you to ensure the audit trail location is where you intend it to be, i.e., on the Database or in an OS Logfile. If this check is enabled, and if the audit file is written to the database when you want it to be written to an operating system log file, or vice‐ versa -- then AppDetectivePro reports the wrong audit file location as a vulnerability when you run an Audit.

## <span id="page-100-1"></span>**"AUDITING OF COMMANDS" ADVANCED FEATURE**

The Auditing of Commands Audit Policy check (displayed in the Policy Editor by choosing the Oracle tab > Application Integrity checkbox > Auditing of Commands checkbox) includes an advanced feature.

Specifically, you enter any SQL command that you want to flag as a vulnerability when you run an Audit. You can:

- Enter the SQL command in the field at the top of the **Policy Editor** when this Audit Policy check is selected.
- Click the **Add** button to add the SQL command to the list.
- Check the SQL command(s) you want to Audit.

If this check is enabled, and if someone executes a specified/checked SQL command on your Oracle database ‐‐ then AppDetectivePro reports the unauthorized logon as a vulnerability when you run an Audit.

## <span id="page-100-2"></span>**"PASSWORD CHECKING" ADVANCED FEATURE**

Some password checks in the Policy Editor include a Run check even if it might lock out accounts checkbox. If you disable/uncheck this checkbox, AppDetectivePro will

skip this check and display the message: Could not run check because accounts may become locked.

If you encounter this error message, and you want to run the password check, you must edit the Policy that includes this check and make sure to check the Run check even if it might lock out accounts checkbox; for more information on editing a Policy, see [Editing](#page-82-0) a Policy. After you check this option, and run a new Audit or Pen Test, the check should run even though it *may*, potentially, lock out accounts.

# **Pen Tests, Audits, and User Rights Reviews**

This section consists of the following topics:

**•**What are Pen Tests, Audits, and User Rights [Reviews?](#page-101-0) **•**[Understanding](#page-103-0) the ASIEngine **•**Pre‐Pen Test: Operating System and Database [Considerations](#page-104-0) **•**[Running](#page-105-0) a Pen Test **•**[Post](#page-107-0)‐Pen Test **•**Pre‐Audit: Operating System and Database [Considerations](#page-110-0) **•**[Running](#page-115-0) an Audit **•**Post‐[Audit](#page-128-0) **•**[Running](#page-130-0) a User Rights Review **•**Post‐User Rights [Review](#page-135-0)

# <span id="page-101-0"></span>**What are Pen Tests, Audits, and User Rights Reviews?**

This section consists of the following topics:

**•**[What](#page-101-1) is a Pen Test? **•**What is an [Audit?](#page-102-0) **•**What is a User Rights [Review?](#page-103-1)

## <span id="page-101-1"></span>**WHAT IS A PEN TEST?**

A Pen Test assesses the security of your applications by running security checks (based on a Policy you choose). Pen Tests:

- are run from an "outside‐in" perspective
- give a good simulation of what a hacker or intruder might try in order to get past your application defenses

**•** commonly uncover mis‐configuration errors in addition to well‐known application vulnerabilities.

This section explains how to perform a Pen Test using AppDetectivePro. Pen Tests may only be performed after a new Discovery has been performed or a prior Session has been loaded.

## **WHAT DOES A PEN TEST DO TO MY SYSTEM?**

A Pen Test externally probes your database. Inherent to this activity is anonymous querying of network services for a variety of information. The administrator running AppDetectivePro does not provide a username or password, so nothing is used to actually connect to ‐‐ or authenticate to ‐‐ your system.

During the course of a Pen Test, AppDetectivePro can run tests which may result in acquiring a valid username and password that attackers can potentially use to authenticate to the application. In such cases, AppDetectivePro performs the authentication in order to gather additional information from the application. It may connect to the database and gather username and password hashes, or configuration values. The Pen Test does not make any updates or changes to your database. It may, however, read data such as the password hashes from the system.

#### <span id="page-102-0"></span>**WHAT IS AN AUDIT?**

An Audit tests the security of your application using an "inside out" approach. Audits require that you already have access to a system, such as Oracle. The Audit checks your Discovered applications for password configurations, table access, user roles, and other vulnerabilities.

**Note:** In order to perform a Security Audit for Lotus Domino, IBM DB2, or Syb‐ ase, you must have a working client installed. For more information, see Minimum System [Requirements](#page-5-0).

#### <span id="page-103-1"></span>**WHAT IS A USER RIGHTS REVIEW?**

The User Rights Review utility allows you to conduct a comprehensive "inside-out" scan of users, roles, and their privileges within a Discovered, User Rights reviewable database.

**Note:** User Rights reviewable applications are currently limited to Discovered Oracle 8i‐11g, Microsoft SQL Server 2000, Microsoft SQL Server 2005, Microsoft SQL Server 2008, and Sybase (versions 12.5, 15.0, and 15.5) databases.

Once you have completed a User Rights Review, you can generate User Rights Review Reports ‐‐ specifically, an All Effective Privileges for a User Report and/or an All Users in a Database Instance Report ‐‐ from your scan data. For more information, see User Rights Review [Reports.](#page-193-0)

# <span id="page-103-0"></span>**Understanding the ASIEngine**

The **ASIEngine** is a dialog box that displays when you run a Discovery, Pen Test, Audit, or User Rights Review. The **ASIEngine**:

- provides detail about the progress of your particular task(s)
- allows you to pause or **cancel** the task.

The **ASIEngine** consists of the following parts:

**• Status bars.** Two status bars display:

**-**The **top** status bar displays the overall progress of the task(s) being per‐ formed.

**-**The **bottom** status bar displays the progress of the check selected. What‐ ever application is highlighted in the **Tasks** tab is displayed.

**• Close window when task is done** checkbox. You can:

**-**check **Close window when task is done** to close the **ASIEngine** dialog box after the Discovery, Pen Test, Audit, or User Rights Review is complete **-**uncheck **Close window when task is done** to keep the **ASIEngine** dialog box open after the Discovery, Pen Test, Audit, or User Rights Review is complete.

**• Buttons.** You can click the:

**-Pause** button to pause the Discovery, Pen Test, or Audit.

**-Resume** button to resume a paused Discovery, Pen Test, or Audit.

**-Stop** button to cancel the Discovery, Pen Test, Audit, or User Rights Review and close the **ASIEngine**.

**-Close** button to close the **ASIEngine** dialog box. (The **Close** button only displays after the Discovery, Pen Test, Audit, or User Rights Review is complete.)

**• Tabs.** You can click the:

**-Tasks** tab to display the current task being performed. In addition, you can select an application in the **ASIEngine** dialog box to display its status in the bottom status bar (see above).

**-Errors** tab to display any errors that occur while running the Discovery, Pen Test, Audit, or User Rights Review.

# <span id="page-104-0"></span>**Pre-Pen Test: Operating System and Database Considerations**

This section consists of the following topics:

**•**[Prerequisite](#page-104-1) **•**Warning: Pen Testing [Microsoft](#page-105-1) SQL Server Instances Which Use Named Pipes for [Connection](#page-105-1) NOT Supported **•**Pre‐Pen Test: Required Open Ports on [Machines](#page-105-2) Running Microsoft SQL Server

## <span id="page-104-1"></span>**PREREQUISITE**

Before running a Pen Test you must create a new Session, or load a previous Session. For more information, see [Creating](#page-57-0) a Session or Loading a [Previous](#page-61-0) Session, respectively. If you want to Pen Test:

- **multiple applications**, you must create/load a Session that contains multiple applications. If no Session is loaded, AppDetectivePro will prompt you to load a previous Session during the Pen Set setup.
- **a single application**, you must create/load a Session that contains only a single application, or you can select only a single application in Step 3 of Pen [Testing](#page-107-1) a Single [Application.](#page-107-1) Also, you must create/load a Session before starting the Pen Test.

#### <span id="page-105-1"></span>**WARNING: PEN TESTING MICROSOFT SQL SERVER INSTANCES WHICH USE NAMED PIPES FOR CONNECTION NOT SUPPORTED**

AppDetectivePro does not support Pen Testing any Microsoft SQL Server instances which use named pipes for connection.

### <span id="page-105-2"></span>**PRE-PEN TEST: REQUIRED OPEN PORTS ON MACHINES RUNNING MICROSOFT SQL SERVER**

In order to run a Pen Test against a Microsoft SQL Server database, certain ports on the machine running Microsoft SQL Server must be open. For more information, see Open Ports (on [Computers](#page-432-0) Running Microsoft SQL Server) Required to Run a Pen [Test](#page-432-0).

# <span id="page-105-0"></span>**Running a Pen Test**

This section consists of the following topics:

**•**Pen Testing Multiple [Applications](#page-106-0) **•**Pen Testing a Single [Application](#page-107-1)

#### <span id="page-106-0"></span>**PEN TESTING MULTIPLE APPLICATIONS**

To Pen Test multiple applications:

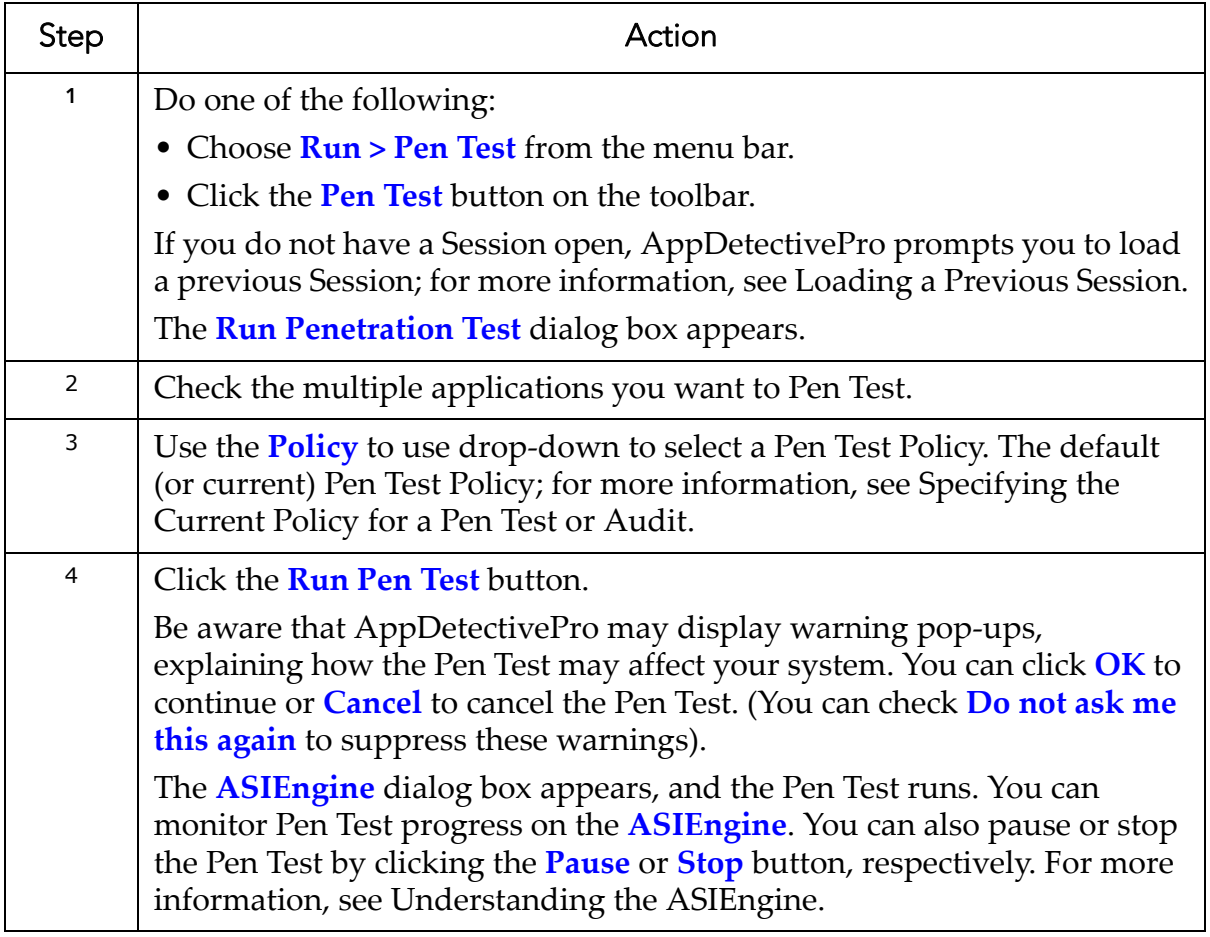

#### <span id="page-107-1"></span>**PEN TESTING A SINGLE APPLICATION**

To Pen Test a single application:

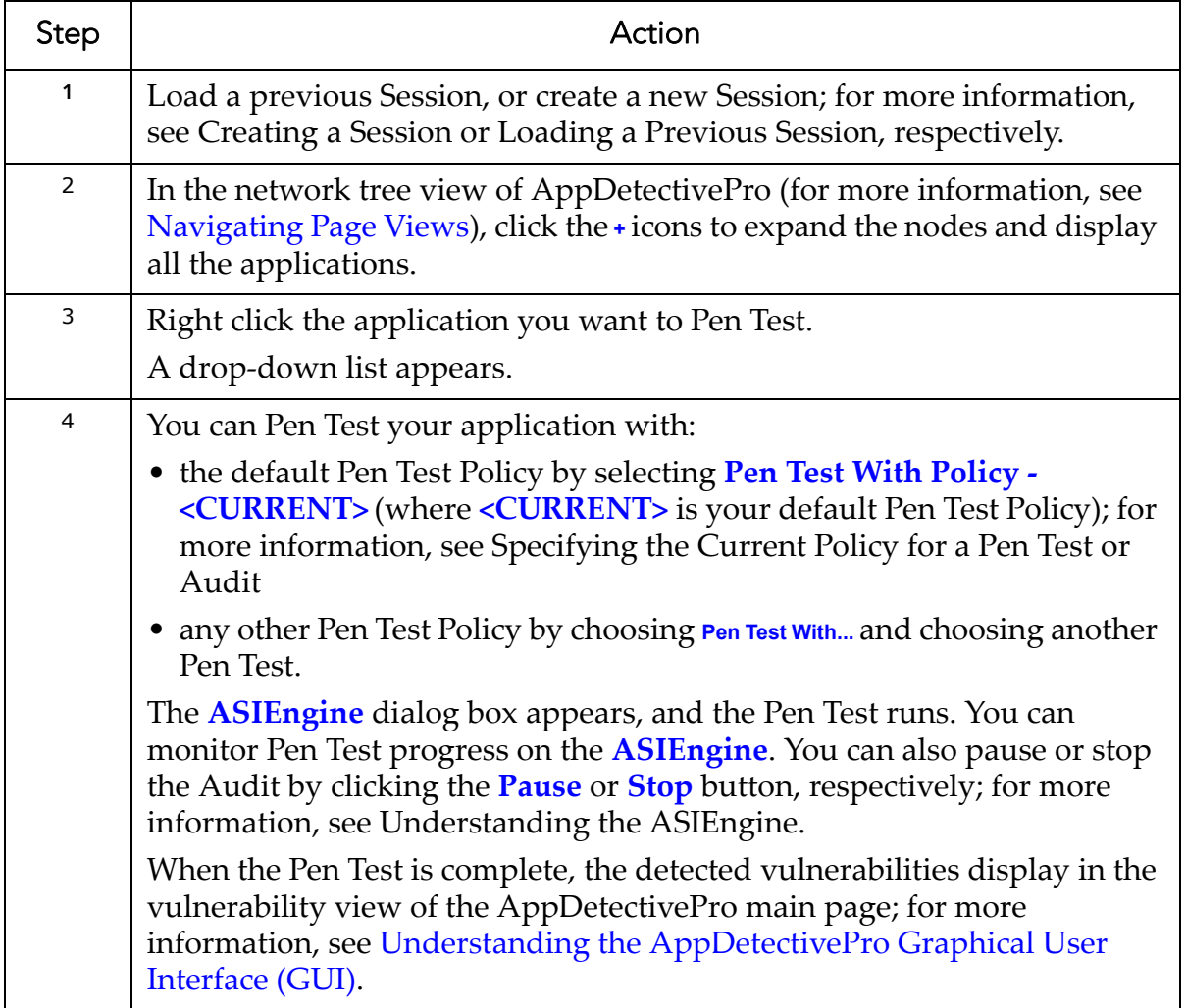

## <span id="page-107-0"></span>**Post-Pen Test**

This section consists of the following topics:

**•**This section consists of the following topics:
#### <span id="page-108-0"></span>**DISPLAYING THE DESCRIPTION AND DETAILS OF A VULNERABILITY**

After running a Pen Test, AppDetectivePro displays information about detected vulnerabilities in the vulnerability view.

To display the description of a vulnerability:

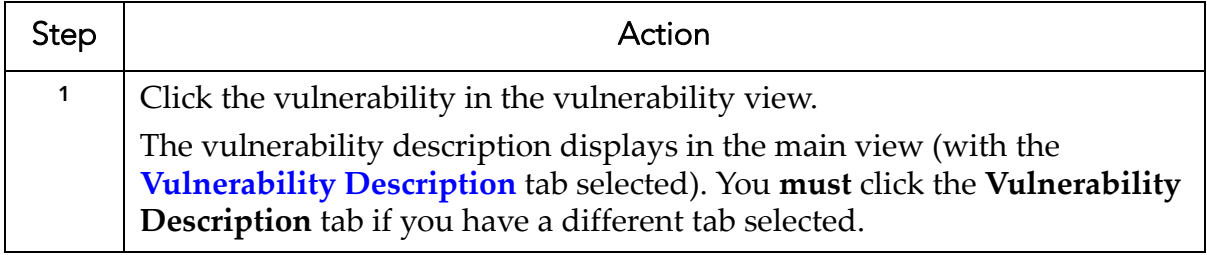

To display the details of a vulnerability:

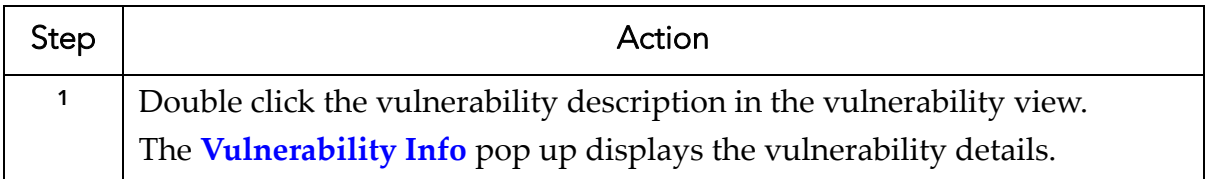

#### **DISPLAYING, PRINTING, AND SAVING COMPLETED PEN TEST INFORMATION**

In the network tree view, yellow magnifying glass icons represent completed Pen Tests.

To display completed Pen Test information:

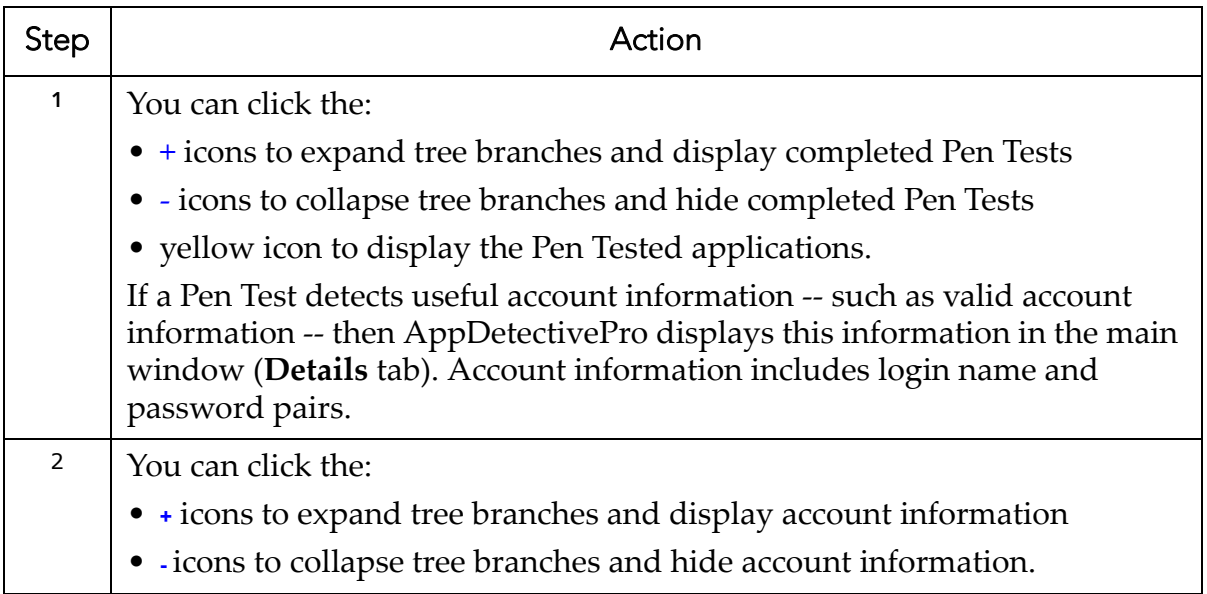

To print completed Pen Test information:

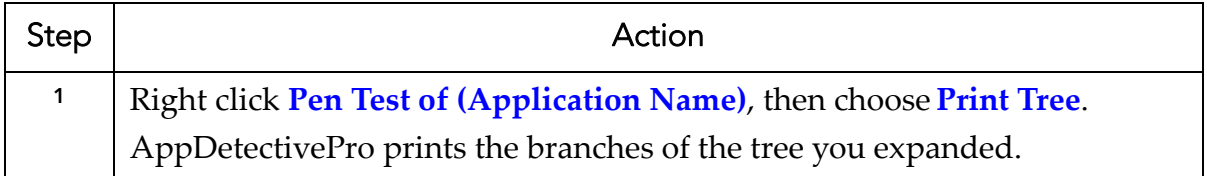

To save a completed Pen Test information grid to a file:

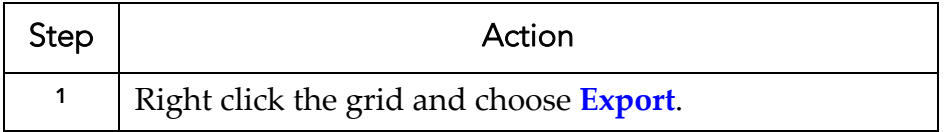

# **Pre-Audit: Operating System and Database Considerations**

This section consists of the following topics:

**•**Windows OS Audit Check [Requirements](#page-110-0) **•**UNIX OS Audit Check [Requirements](#page-110-1) **•**IBM DB2 z/OS [Considerations](#page-111-0) **•**Running an Audit Using Currently Logged‐On Windows User [Credentials](#page-112-0) (Instead of Oracle Database User [Credentials\)](#page-112-0) **•**DISA Check [Requirements](#page-113-0) **•**Required Open Ports on Machines Running [Microsoft](#page-114-0) SQL Server **•**[Manually](#page-114-1) Setting the Oracle OS Platform Before Running an Audit with OS [Checks](#page-114-1) (For Oracle 11gR2 Only) **•**Disabling [TCP.VALIDNODE\\_CHECKING](#page-115-0) When Auditing an Oracle Target **[Database](#page-115-0)** 

#### <span id="page-110-0"></span>**WINDOWS OS AUDIT CHECK REQUIREMENTS**

AppDetectivePro performs Windows OS checks via Windows authentication. Make sure the account and computer you are running AppDetectivePro from has the appropriate permissions for the corresponding checks:

- **Not Using NTFS Partition.** Permission to read the installation disk type.
- **Registry Permissions.** Remote registry access.
- **Service Runs as Local System.** Permission to list the system services.
- **Permissions on Files.** Permission to read files in the installation directory of the database.

#### <span id="page-110-1"></span>**UNIX OS AUDIT CHECK REQUIREMENTS**

AppDetectivePro performs Unix OS checks via a Telnet or SSH account. Your account must have the appropriate read and directory listing permissions activated on the database installation and running directories.

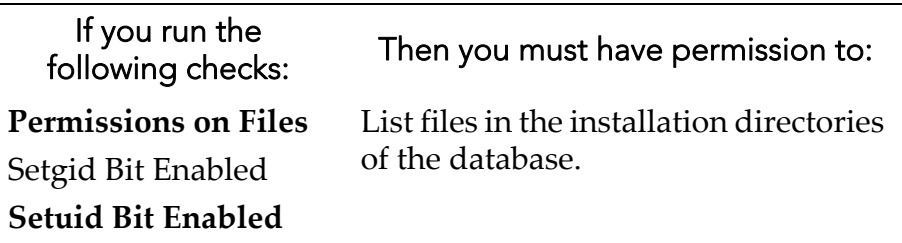

#### **PROPERLY-CONFIGURED ENVIRONMENT VARIABLES**

AppDetectivePro can Audit platforms that use system variables to specify the location of the database instances. In UNIX, you must set the environment variables correctly in order to use SSH or Telnet to access the accounts. Specific requirements follow.

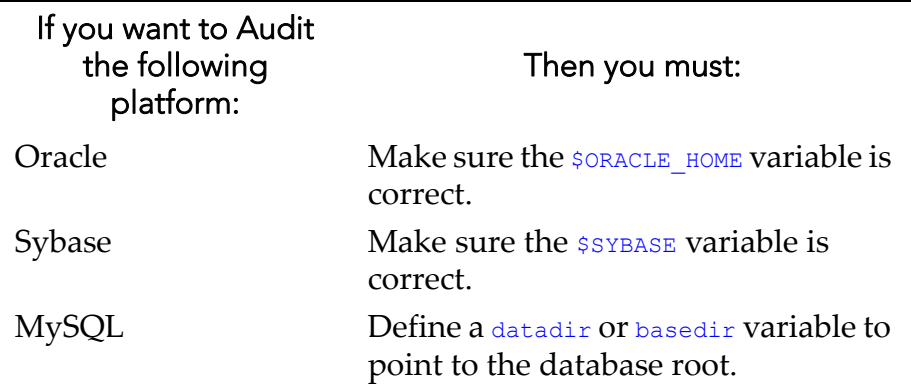

#### **SYBASE AND LOTUS CONSIDERATIONS**

When you run an Audit on Lotus or Sybase:

If the OS credentials fail at "Test Connect," your OS platform type may be set to ʺUnknown.ʺ If this is the case, select the correct OS platform from the **OS Platform** drop‐down menu in the **Details** tab. After you have set the OS Paltform type, try connecting again.

#### <span id="page-111-0"></span>**IBM DB2 Z/OS CONSIDERATIONS**

When you run an Audit with password checks against an IBM DB2 z/OS database, accounts can be locked out. The Properties dialog box allows you to select which security option AppDetectivePro should use to authenticate an IBM DB2 z/OS application. You can select:

- **Use authentication value in server's DBM configuration**
- **Client authentication**
- **Server authentication**
- **Server authentication with encryption**
- **DDCS authentication**
- **DDCS authentication with encryption**.

For more information, see [Properties.](#page-222-0)

In addition, you must enable sysproc.dsnwzp on your target server or the following IBM DB2 z/OS Audit checks fail:

- **Dual logging not enabled**
- **Audit Trace is not set to start automatically**
- **SMF accounting is not set to start automatically**
- **Dual archiving not enabled**

The sysproc.dsnwzp stored procedure is not enabled by default when you install IBM DB2 z/OS, but it should be enabled if you properly performed maintenance hold data actions.

### <span id="page-112-0"></span>**RUNNING AN AUDIT USING CURRENTLY LOGGED-ON WINDOWS USER CREDENTIALS (INSTEAD OF ORACLE DATABASE USER CREDENTIALS)**

To perform an audit using currently logged‐on Windows user credentials (instead of Oracle database user credentials) make sure:

- your target Oracle server is configured for NTS authentication (check the server file sqlnet.ora to verify)
- the local user on AppDetectivePro machine has the same user name and password as the one on the target machine
- the user on remote machine is member of local ORA\_DBA Windows group (required to connect as SYSDBA)
- create file \network\admin\sqlnet.ora under AppDetectivePro's installation directory contains the following line: sqlnet.authentication services=(NTS).

If you have an Oracle client or database installed on your AppDetectivePro machine, make sure the ORACLE\_HOME environment variable used to start AppDetectivePro points to AppDetectiveʹs installation directory so the correct sqlnet.ora file is used. To do so, manually unset the ORACLE\_HOME environment before you launch AppDetective.exe.

To use currently logged-on Windows account to run your Audit, leave the User Name field empty in the Connection Details dialog box.

# <span id="page-113-0"></span>**DISA CHECK REQUIREMENTS**

Starting with version 6.0, AppDetectivePro uses Windows Management Instrumentation (WMI) technology on the following DISA checks when you Audit a Microsoft SQL Server application.

- **SQL Server service account user rights**
- **SQL Server component service account user rights**
- **Integration Services OS account least privileges**
- **SQL Server Agent account user rights**

**Note:** For more information on WMI, see http://msdn.microsoft.com/en-us/ library/aa389290(VS.85).aspx.

AppDetectivePro uses WMI to connect to remote WMI servers in order to obtain the service account or group of Microsoft SQL Server services (i.e., the Microsoft SQL Server service, Microsoft SQL Server Agent, Integration Service, Analysis Server, Report Server, Full Text Search and Microsoft SQL Server Browser).

Subsequently, if you are Auditing a Microsoft SQL Server database on a remote WMI server, and you have any of the DISA checks listed above enabled in your Policy, you can do either of the following:

- Enter a valid Windows account user name/password pair in the **User Name** and **Password** fields in the **Operating System Connection** section of the **Connection Details** dialog box. You can enter a user name (i.e., jsmith) or a domain\username (wmiserver-10\jsmith). The user name should only be valid with connections to **remote** WMI servers. If you enter a user name for a **local** WMI connection, the connection attempt will fail.
- Leave the **User Name** and **Password** fields blank if you want to log in as the currently logged‐on user.

In the following scenarios you can leave the User Name and Password fields blank to log in as the current logged‐on Windows user:

- You are **not** Auditing a Microsoft SQL Server database.
- You are Auditing a Microsoft SQL Server database on a remote WMI server on a Windows host, but **none** of the DISA checks listed above are enabled in your Policy.
- You are Auditing a Microsoft SQL Server database on a remote WMI server on a Windows host, and you want to log in as the current logged‐on Windows user.
- You are Auditing a Microsoft SQL Server database on a **local** WMI server.

For more information, see [Understanding](#page-121-0) the Connection Details Dialog Box.

#### <span id="page-114-0"></span>**REQUIRED OPEN PORTS ON MACHINES RUNNING MICROSOFT SQL SERVER**

In order to run an Audit against a Microsoft SQL Server database, certain ports on the machine running Microsoft SQL Server must be open. For more information, see Open Ports (on [Computers](#page-432-0) Running Microsoft SQL Server) Required to Run an [Audit](#page-432-0).

#### <span id="page-114-1"></span>**MANUALLY SETTING THE ORACLE OS PLATFORM BEFORE RUNNING AN AUDIT WITH OS CHECKS (FOR ORACLE 11GR2 ONLY)**

Changes to the default listener configuration in Oracle 11gR2 make it impossible for AppDetectivePro to determine the OS platform properly. Consequently, you must manually set the OS platform before you can run an Audit with OS checks.

To manually set the Oracle OS platform before running an Audit with OS checks:

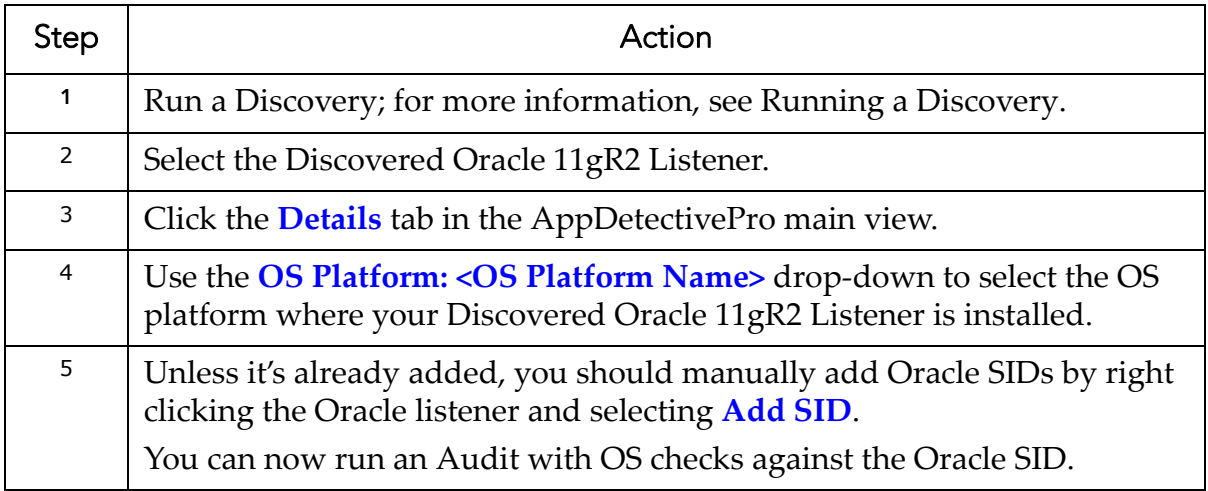

#### <span id="page-115-0"></span>**DISABLING TCP.VALIDNODE\_CHECKING WHEN AUDITING AN ORACLE TARGET DATABASE**

Application Security, Inc. recommends that you disable TCP. VALIDNODE CHECKING in order to Audit an Oracle target database.

However, if you Audit an Oracle 10gR2 target with TCP. VALIDNODE CHECKING enabled, and include the AppDetective host's IP address in the TCP. INVITED NODES list, the Audit will work. Oracle reference: http://download.oracle.com/docs/cd/ B19306\_01/network.102/b14213/sqlnet.htm.

# **Running an Audit**

AppDetectivePro allows you to run an Audit on:

- multiple applications
- a single application

This section consists of the following topics:

**•**[Prerequisites](#page-115-1)

- **•**Auditing Multiple [Applications](#page-116-0)
- **•**Auditing a Single [Application](#page-118-0)
- **•**[Understanding](#page-121-0) the Connection Details Dialog Box
- **•**[Determining](#page-124-0) Your SSH Private Key Version and Creating OpenSSH Keys
- **•**Auditing Microsoft SQL Server (Using Windows [Authentication\)](#page-125-0) Against a
- Machine on a Different or [Untrusted](#page-125-0) Domain

**•**Scanning a Database that is part of an Oracle Real [Application](#page-127-0) Cluster (RAC)

# <span id="page-115-1"></span>**PREREQUISITES**

In order to Audit Lotus Domino, IBM DB2, or Sybase applications, you must have a working client installed. For more information, see Minimum System [Requirements.](#page-5-0)

# <span id="page-116-0"></span>**AUDITING MULTIPLE APPLICATIONS**

To Audit multiple applications:

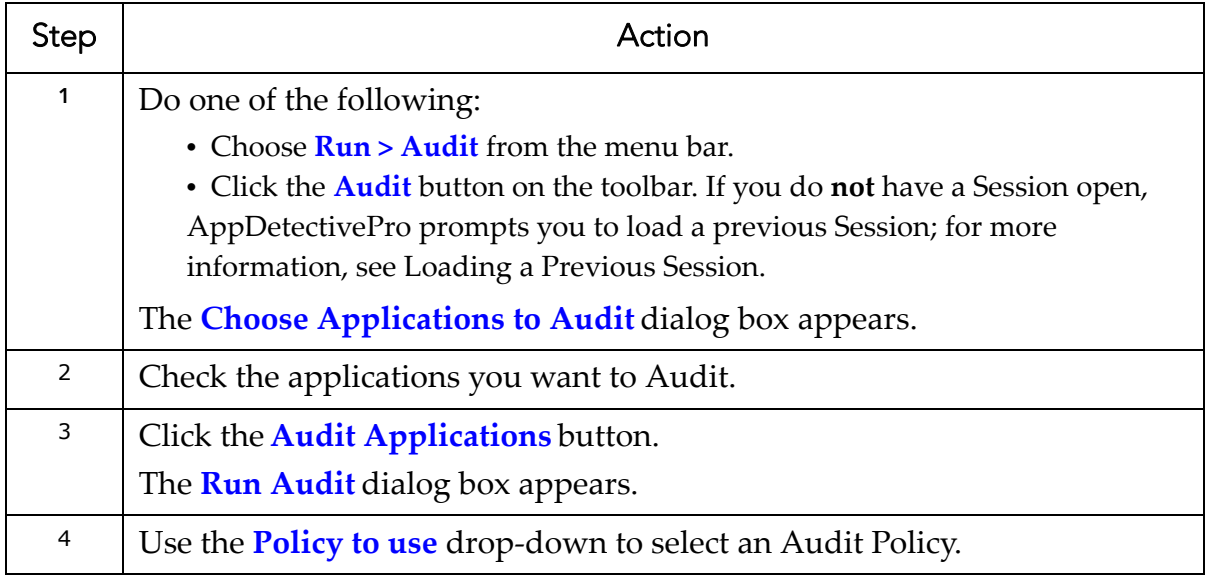

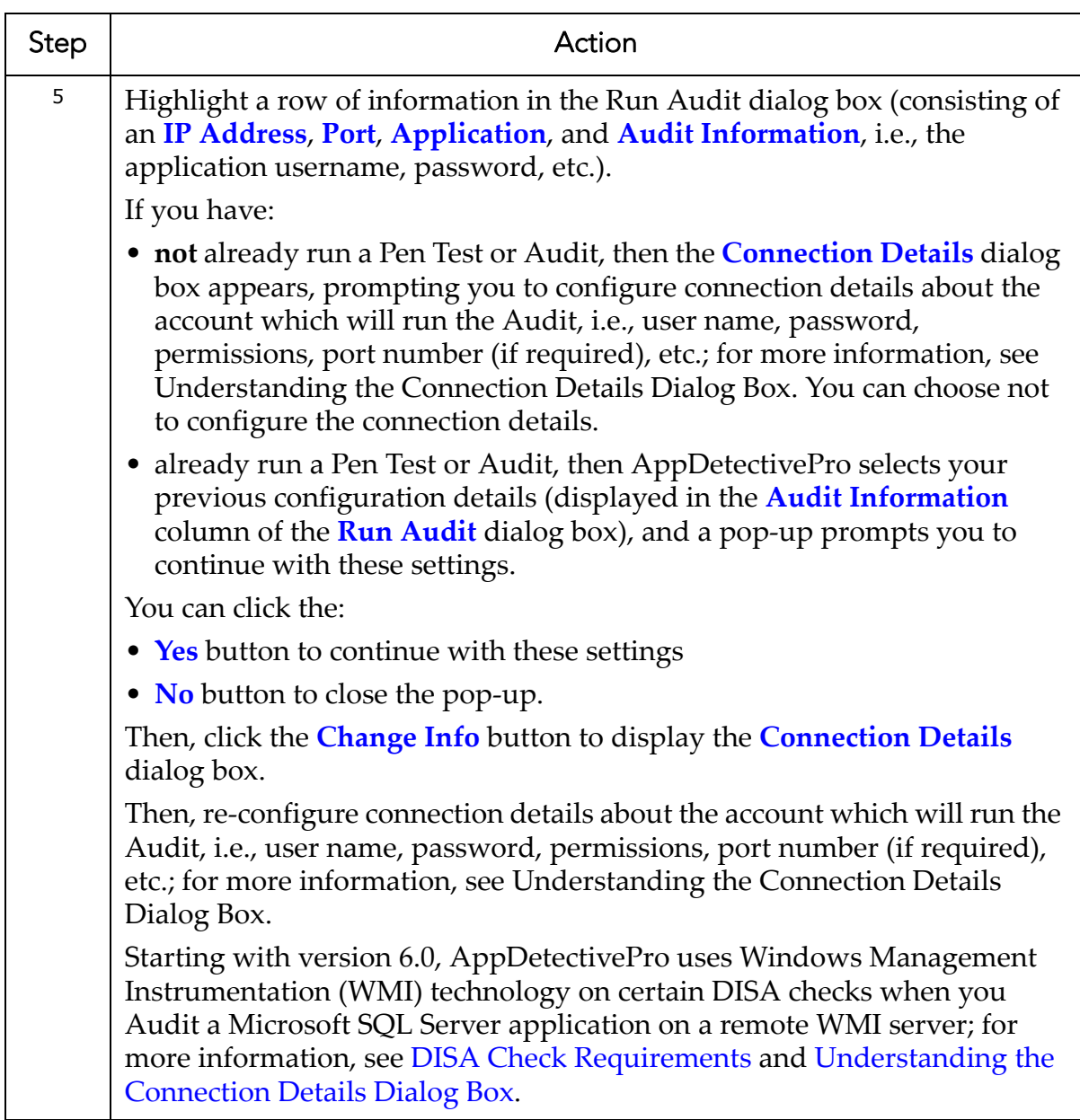

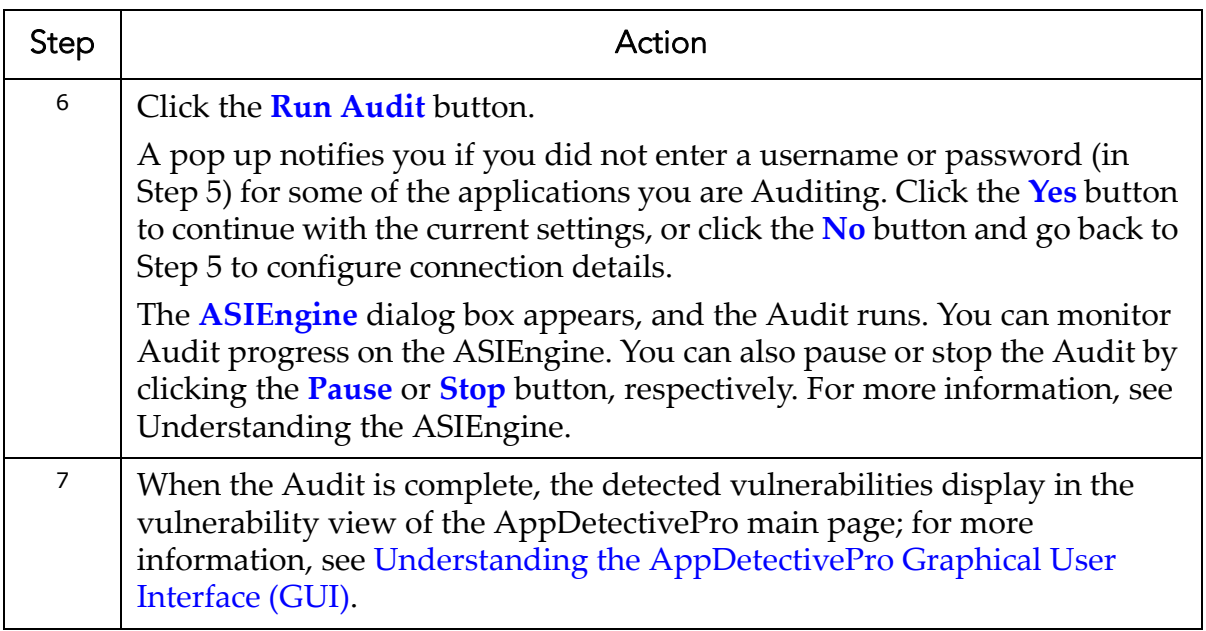

#### <span id="page-118-0"></span>**AUDITING A SINGLE APPLICATION**

To Audit a single application:

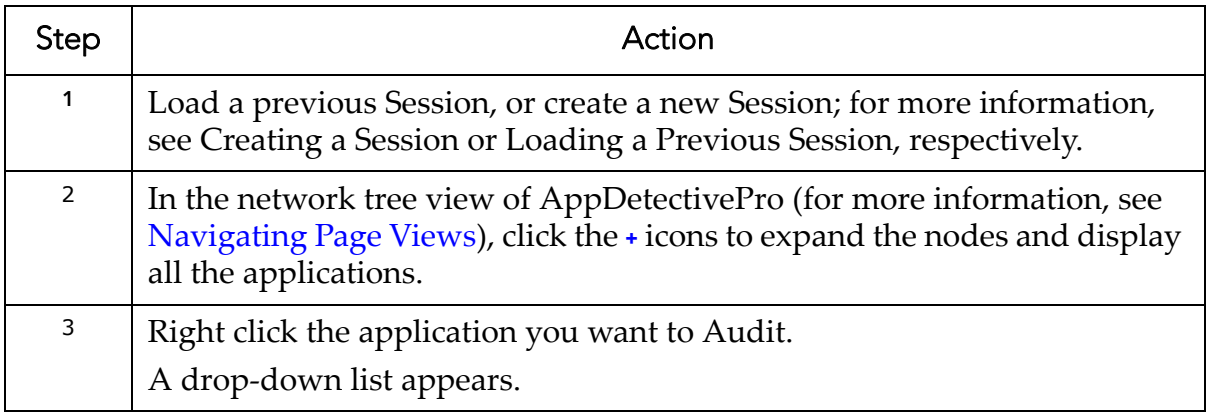

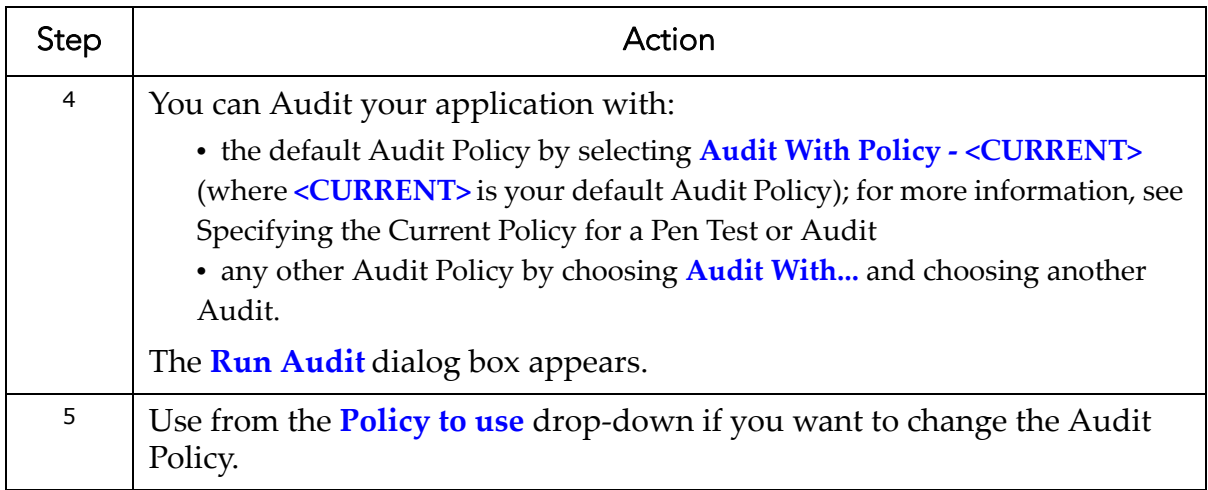

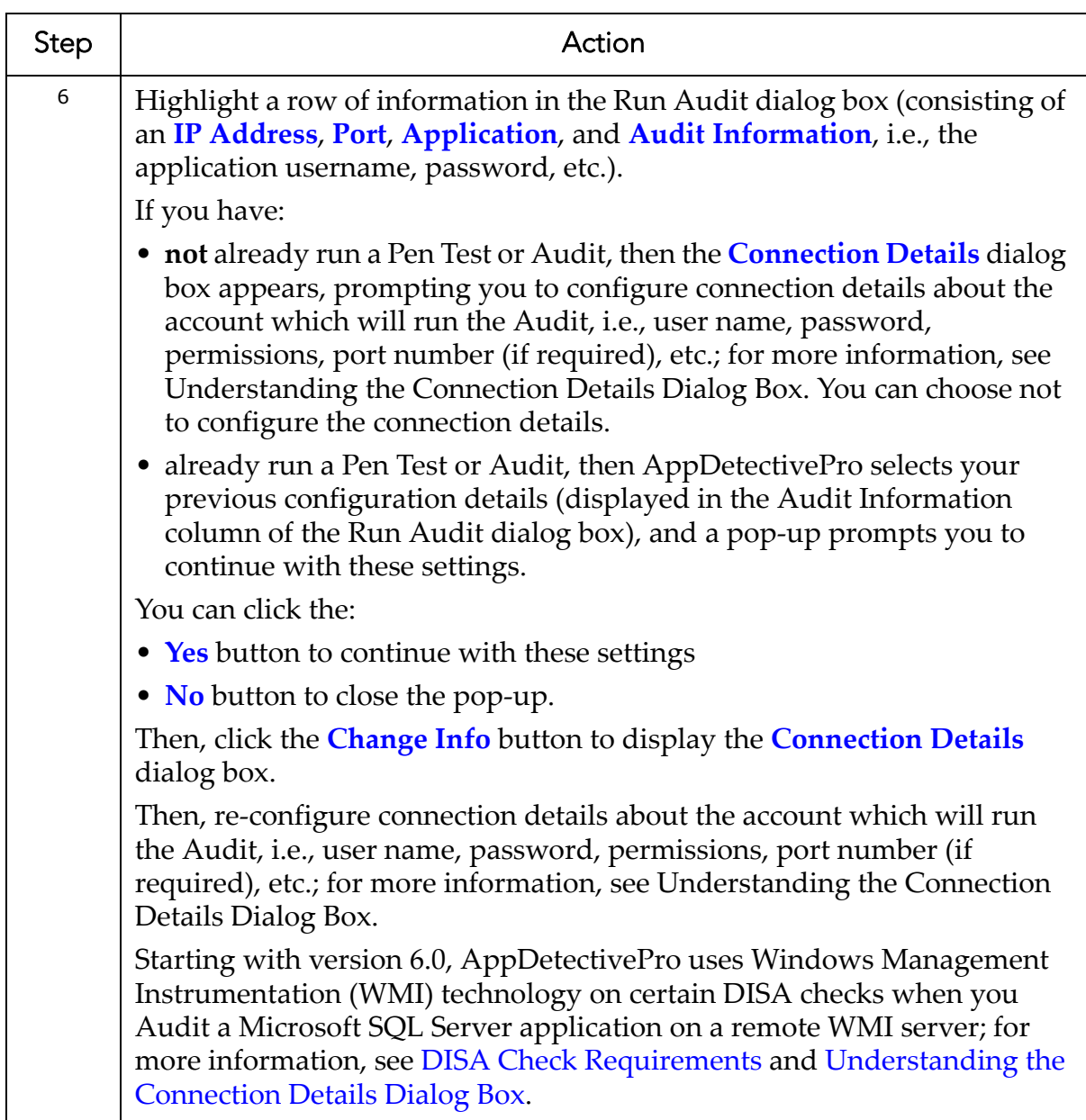

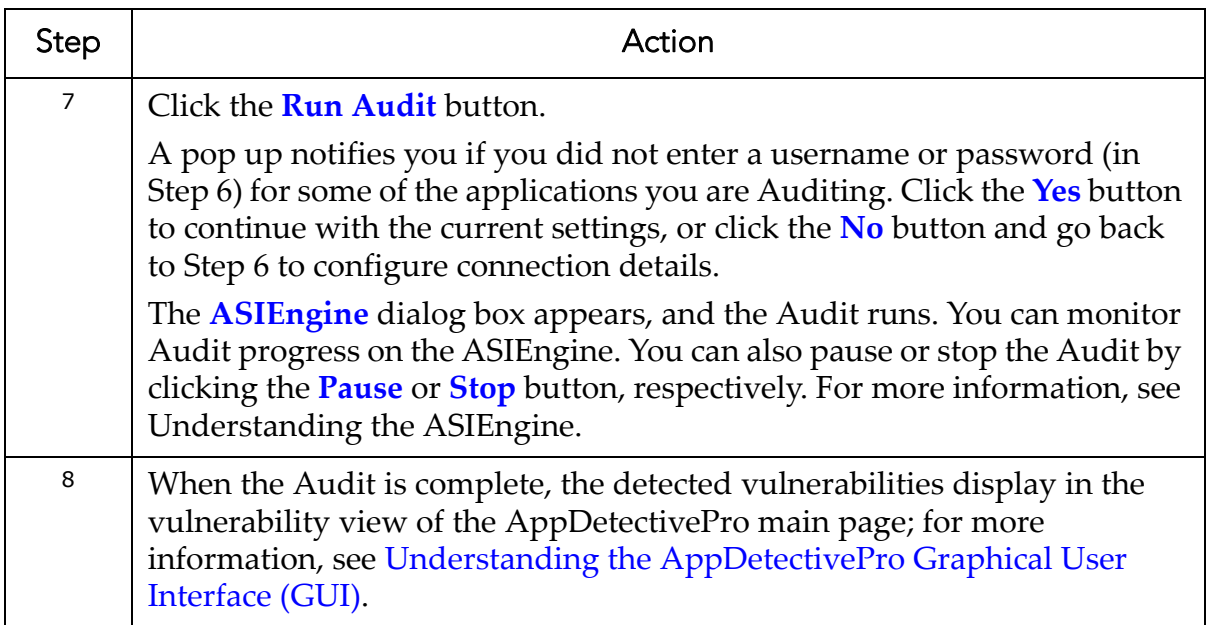

#### <span id="page-121-0"></span>**UNDERSTANDING THE CONNECTION DETAILS DIALOG BOX**

You can display the Connection Details dialog box when you Audit either a single or multiple applications. The Connection Details dialog box allows you to configure connection details about the account which will run the Audit, for example, user name, password, permissions, port number (if required), etc.

The Connection Details dialog box consists of the two section: Database Connection and Operating System Connection.

The Database Connection section of the Connection Details dialog box consists of the:

- **User Name** field, which allows you to enter your database audit account user name.
- **Password** field, which allows you to enter your database audit account password.
- **Privileges** drop‐down, which ‐‐ depending on your database type ‐‐ allows you to select the privilege associated with your database audit account.

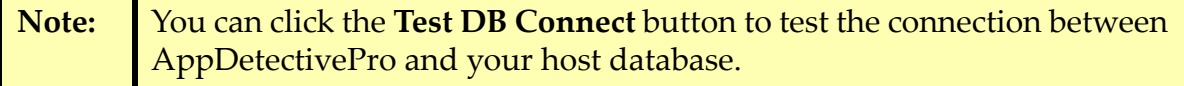

The appearance of the Operating System Connection section of the Connection Details dialog box depends on whether the database you are Auditing is installed on Unix or Windows.

On Unix:

If the database you are Auditing is installed on Unix, the Operating System Connection section of the Connection Details dialog box allows you to do the following:

- Use the **SSH/Telnet** drop‐down to select **SSH** or **Telnet**.
- Enter the port number of your SSH/Telnet service in the **SSH/Telnet port** field.
- Check the **Use the application user name and password for operating system** checkbox to instruct AppDetectivePro to use the user name and password entered above.
- Enter your Unix operating system audit account information in the **SSH/Telnet account** field,
- Enter your operating system audit password in the **SSH/Telnet password** field.
- Enter your SSH private key file or private key string in the **SSH Private Key** field. You can, optionally, copy/paste a private key in its entirety into this field. You can click the **Browse** button to select a different SSH private key. The SSH private key is the half of the key pair that you keep on your computer. The public key is the part that you upload to the remote server. For more information on how the SSH Private Key works with AppDetectivePro, see [Determining](#page-124-0) Your SSH Private Key Version and Creating OpenSSH Keys.
- Click the **Test Login** button to test your connection and login to the server's Unix operating system for Telnet and SSH connections. The connection timeout (specified below) affects the test login differently for Telnet and SSH, due to the protocols used. For Telnet, the connection timeout is the *maximum time* AppDetectivePro will wait for a response. For SSH, the connection timeout specifies how much time AppDetectivePro will wait for a response before assuming the received response contains a full prompt, which AppDetectivePro uses for the test login.
- Enter a pass phrase for your password‐protected private key in the **Pass Phrase** field.
- Use the **Cipher Type** drop‐down to select the supported **RSA** or **DSA** cipher type.
- Enter the Telnet/SSH connection time out interval (in seconds) in the **Connection Time Out** field. The connection timeout affects the test login differently for Telnet and SSH, due to the protocols used; see above. You set the default value in the **Pen Testing/Auditing** branch of the **Properties** dialog box; for more information, see [Understanding](#page-222-1) the Properties Branches.
- Enter the Session prompt in the **Session Prompt** field, i.e., the prompt AppDetectivePro should use when connecting via Telnet/SSH (rather than relying on AppDetectivePro to locate the Session prompt automatically in the login banner after connecting). For more information, see [Appendix](#page-427-0) S: Dynamic Shell Prompt [Handling](#page-427-0).

# On Windows:

Starting with version 6.0, AppDetectivePro uses Windows Management Instrumentation (WMI) technology on the following DISA checks when you Audit a Microsoft SQL Server application.

- **SQL Server service account user rights**
- **SQL Server component service account user rights**
- **Integration Services OS account least privileges**
- **SQL Server Agent account user rights**

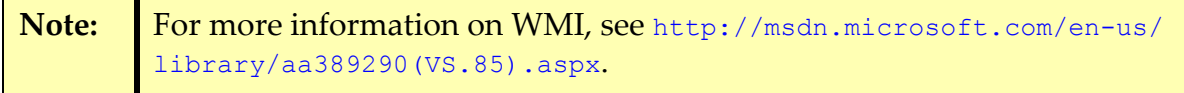

AppDetectivePro uses WMI to connect to remote WMI servers in order to obtain the service account or group of Microsoft SQL Server services (i.e., the Microsoft SQL Server service, Microsoft SQL Server Agent, Integration Service, Analysis Server, Report Server, Full Text Search and Microsoft SQL Server Browser).

Subsequently, if you are Auditing a Microsoft SQL Server database on a remote WMI server, and you have any of the DISA checks listed above enabled in your Policy, you can do either of the following:

**•** Enter a valid Windows account user name/password pair in the **User Name** and **Password** fields in the **Operating System Connection** section of the **Connection Details** dialog box. You can enter a user name (i.e., jsmith) or a domain\username (wmiserver-10\jsmith). The user name should only be valid

with connections to **remote** WMI servers. If you enter a user name for a **local** WMI connection, the connection attempt will fail. When you are done, click the **Test Login** button to test your connection and login to the remote WMI server.

**•** Leave the **User Name** and **Password** fields blank if you want to log in as the currently logged‐on user. Click the **Test Login** button to test your connection and login to the remote WMI server.

In the following scenarios you can leave the User Name and Password fields blank to log in as the current logged‐on Windows user:

- You are **not** Auditing a Microsoft SQL Server database.
- You are Auditing a Microsoft SQL Server database on a remote WMI server on a Windows host, but **none** of the DISA checks listed above are enabled in your Policy.
- You are Auditing a Microsoft SQL Server database on a remote WMI server on a Windows host, and you want to log in as the current logged-on Windows user.
- You are Auditing a Microsoft SQL Server database on a **local** WMI server.

# <span id="page-124-0"></span>**DETERMINING YOUR SSH PRIVATE KEY VERSION AND CREATING OPENSSH KEYS**

AppDetectivePro only supports OpenSSH SSH2 RSA encrypted keys, without a pass phrase. Complete the following steps to determine your SSH version and protocol, and create an OpenSSH key pair:

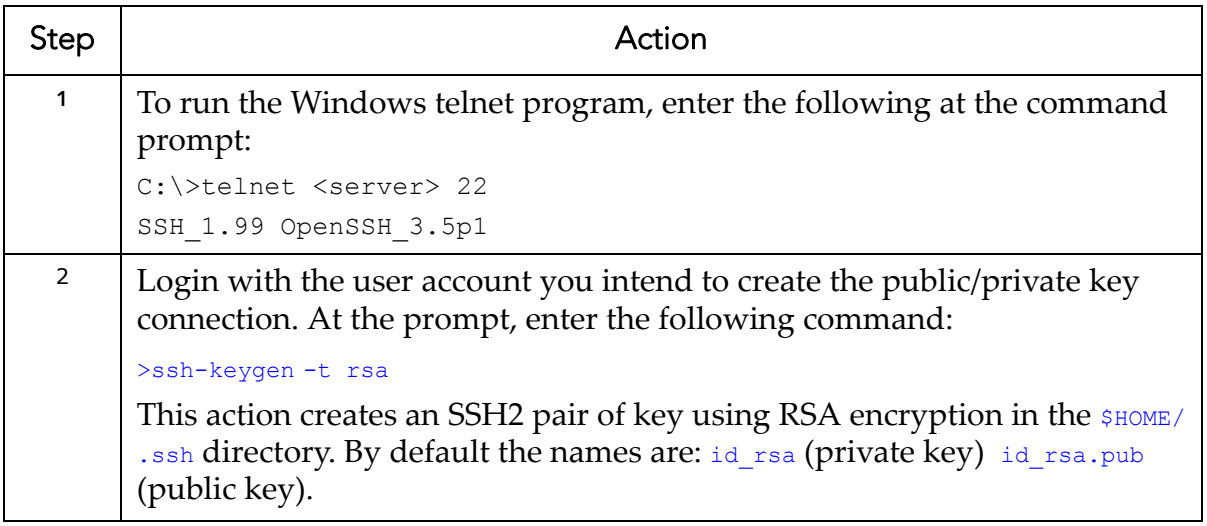

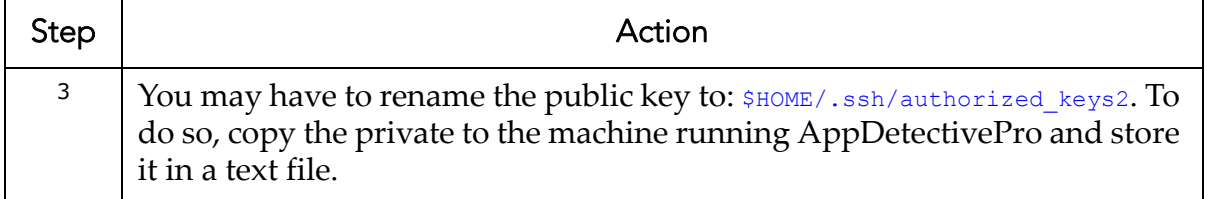

#### <span id="page-125-0"></span>**AUDITING MICROSOFT SQL SERVER (USING WINDOWS AUTHENTICATION) AGAINST A MACHINE ON A DIFFERENT OR UNTRUSTED DOMAIN**

If you attempt to Audit a Microsoft SQL Server database (using Windows Authentication) against a machine on a different or untrusted domain, the following error message may display:

SQLSTATE: 28000, Native error: 18452, Message: [Microsoft][ODBC SQL Server Driver][SQL Server]Login failed for user ''. The user is not associated with a trusted SQL Server connection..

To Audit a Microsoft SQL Server database (using Windows Authentication) against a machine on a different or untrusted domain:

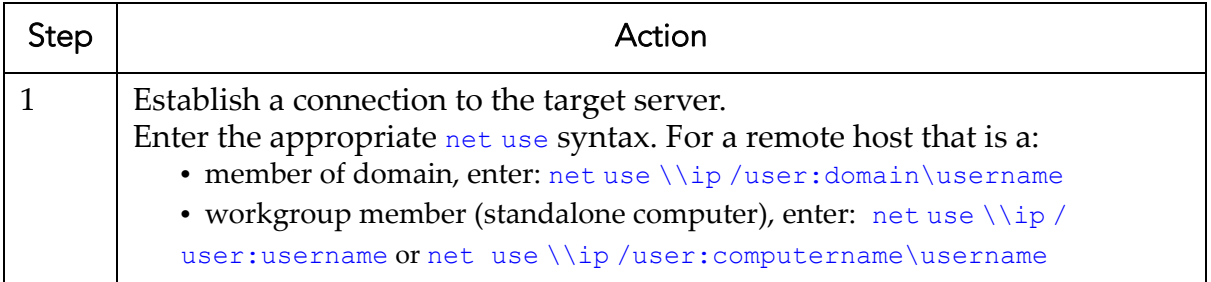

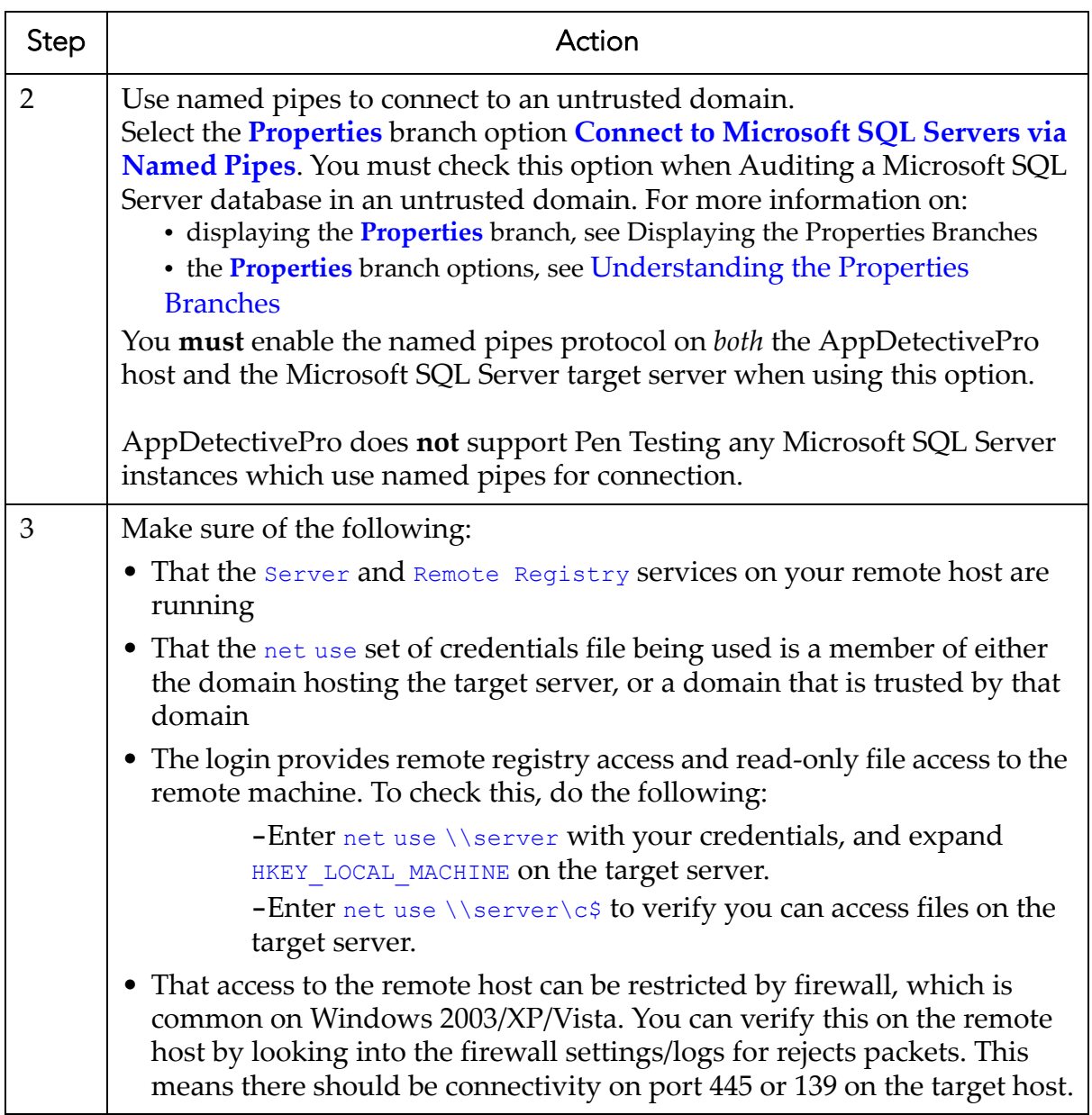

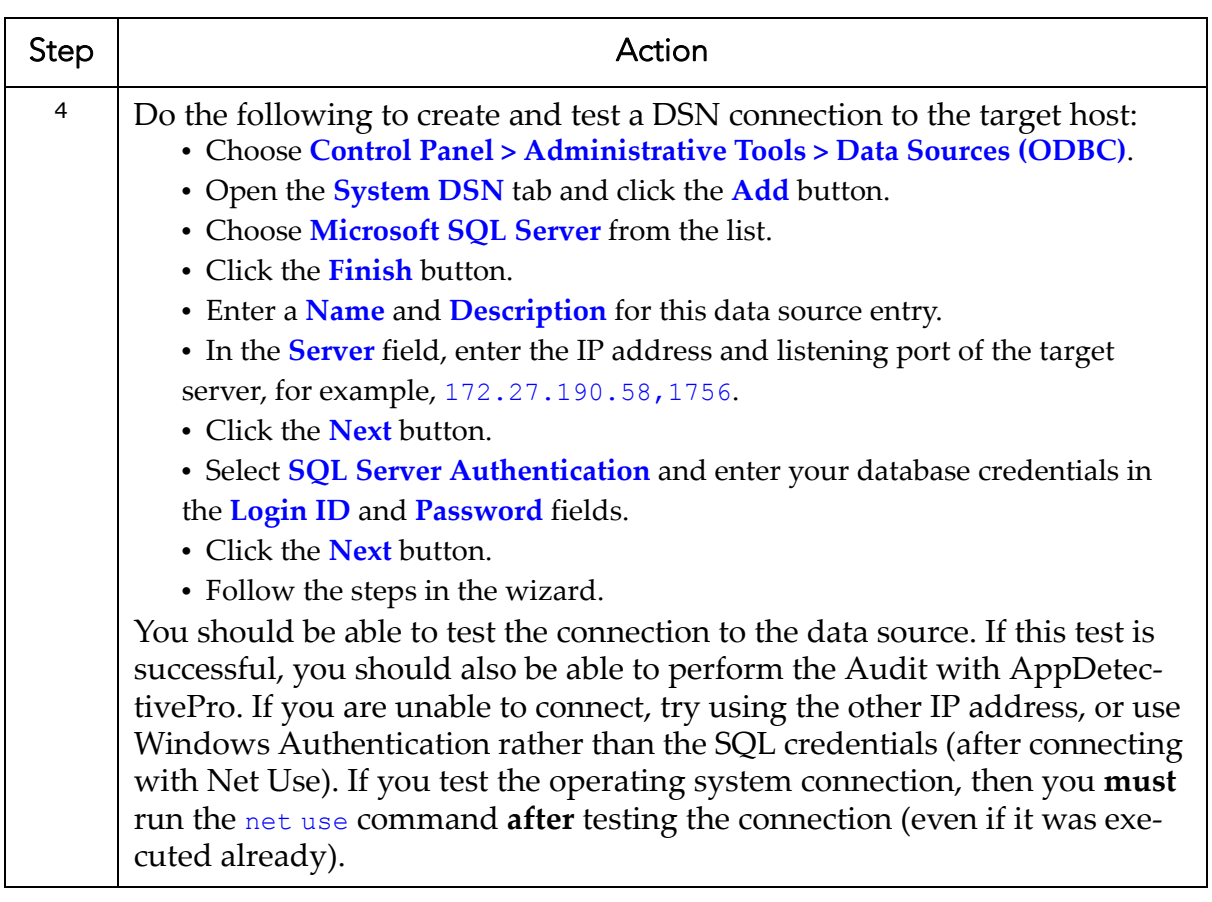

#### <span id="page-127-0"></span>**SCANNING A DATABASE THAT IS PART OF AN ORACLE REAL APPLICATION CLUSTER (RAC)**

An Oracle Real Application Cluster (RAC) allows multiple computers to run Oracle RDBMS software simultaneously while accessing a single database, thus providing a clustered database. In an Oracle RAC environment, two or more computers (each with an instance) concurrently access a single database. This allows an application or user to connect to either computer and have access to a single coordinated set of data.

For example, imagine a two-node RAC setup. This RAC consists of two computers, ORA1 and ORA2, with corresponding instances DEVB1 and DEVB2 (which access a single database, DEVB). For each node, there is a public IP Address and a virtual IP Address. The database can be accessed from any public IP or virtual IP.

By supplying any public IP or virtual IP, the AppDetectivePro Scan Engine should find the Oracle listener, and possibly the instance(s). If the instance(s) are not detected, you must manually add Oracle SIDs to any listener tree. For details, see [Adding](#page-66-0) an Oracle SID.

# **Post-Audit**

This section consists of the following topics:

- Displaying the Description and Details of a [Vulnerability](#page-108-0)
- Displaying, Printing, and Saving Completed Audit [Information](#page-128-0)
- [Generating](#page-129-0) Fix Scripts.

#### **DISPLAYING THE DESCRIPTION AND DETAILS OF A VULNERABILITY**

After running an Audit, AppDetectivePro displays information about detected vulnerabilities in the vulnerability view.

To display the description of a given vulnerability:

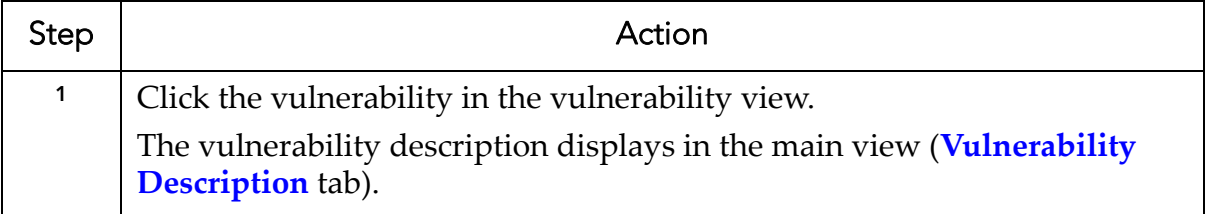

To display the details of a given vulnerability:

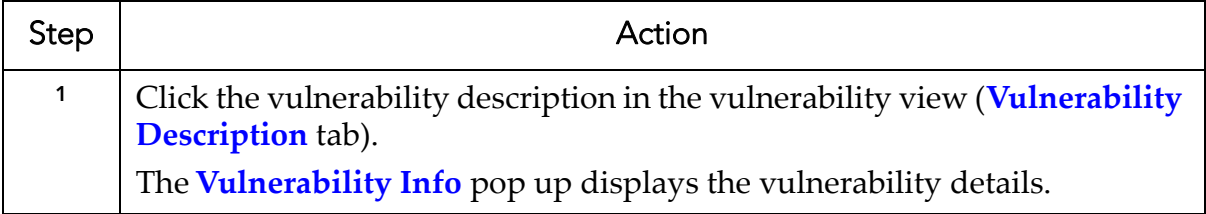

# <span id="page-128-0"></span>**DISPLAYING, PRINTING, AND SAVING COMPLETED AUDIT INFORMATION**

In the network tree view, yellow magnifying glass icons represent completed Audits.

To display completed Audit information:

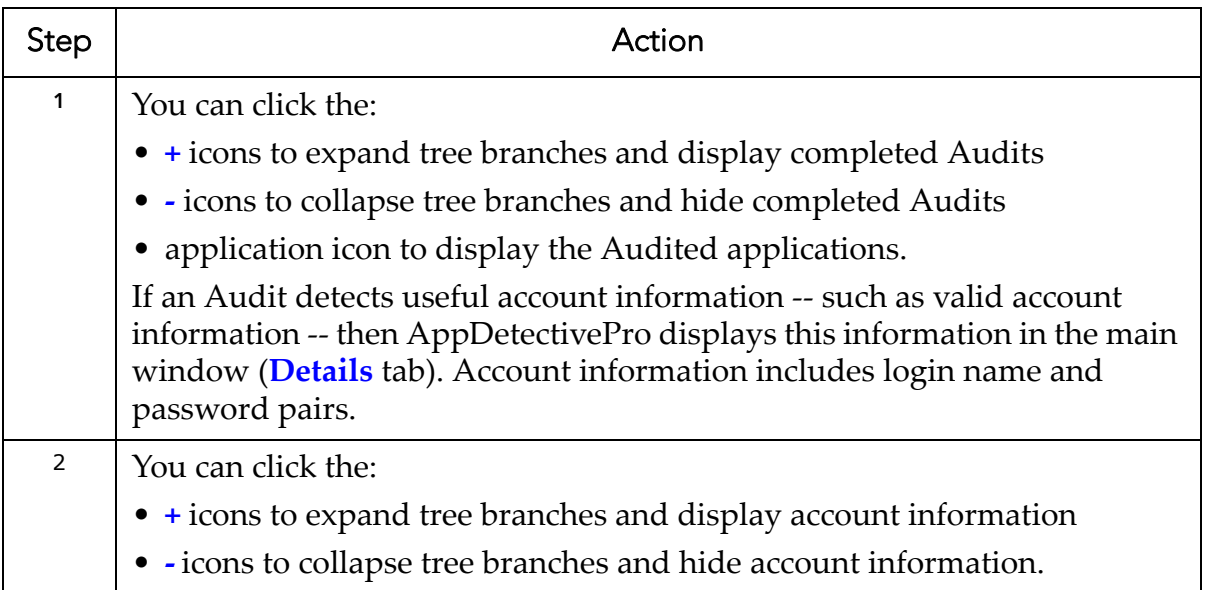

To print completed Audit information:

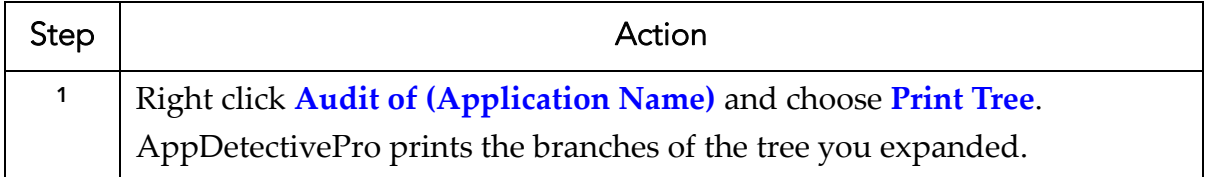

To save a completed Audit information grid to a file:

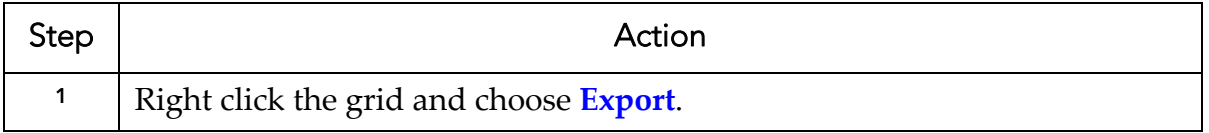

#### <span id="page-129-0"></span>**GENERATING FIX SCRIPTS**

In addition, the Fix Scripts utility generates SQL scripts designed to correct misconfigurations and address vulnerabilities identified by AppDetectivePro during an Audit. The Fix Scripts utility allows you to:

**•** review a Fix Script

- customize the Fix Script
- voluntarily (not automatically) deploy the Fix Script on to your database.

For more information, see [Generating](#page-265-0) a Fix Script.

# **Running a User Rights Review**

The User Rights Review utility allows you to conduct a comprehensive "inside-out" scan of users, roles, and their privileges within a Discovered, User Rights reviewable database.

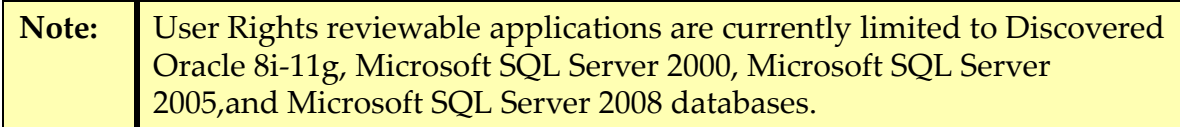

Once you have completed a User Rights Review, you can generate User Rights Review Reports ‐‐ specifically, an All Effective Privileges for a User Report, All Users in a Database Instance Report, and/or an All Effective Members of a Role ‐‐‐‐ from your scan data. For more information, see User Rights Review [Reports](#page-193-0).

AppDetectivePro allows you to a User Rights Review against:

- multiple applications
- a single application.

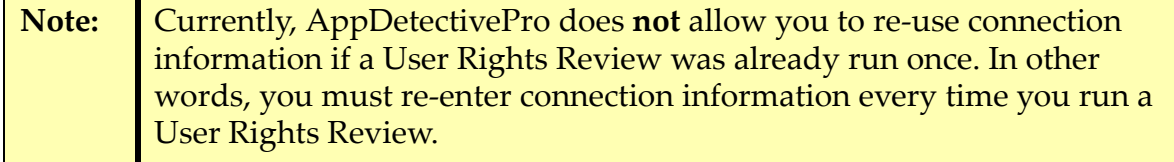

This section consists of the following topics:

- Running a User Rights Review Against Multiple [Applications](#page-131-0)
- Running a User Rights Review Against a Single [Application](#page-133-0)
- [Understanding](#page-121-0) the Connection Details Dialog Box.

#### <span id="page-131-0"></span>**RUNNING A USER RIGHTS REVIEW AGAINST MULTIPLE APPLICATIONS**

To run a User Rights Review against multiple applications:

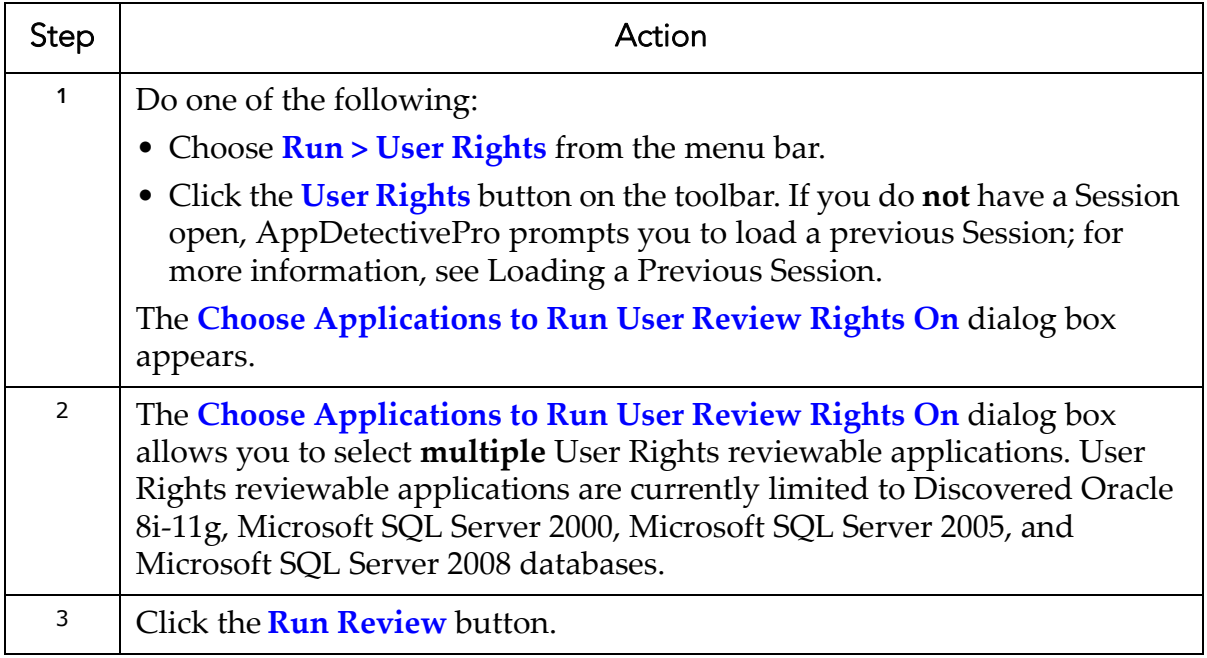

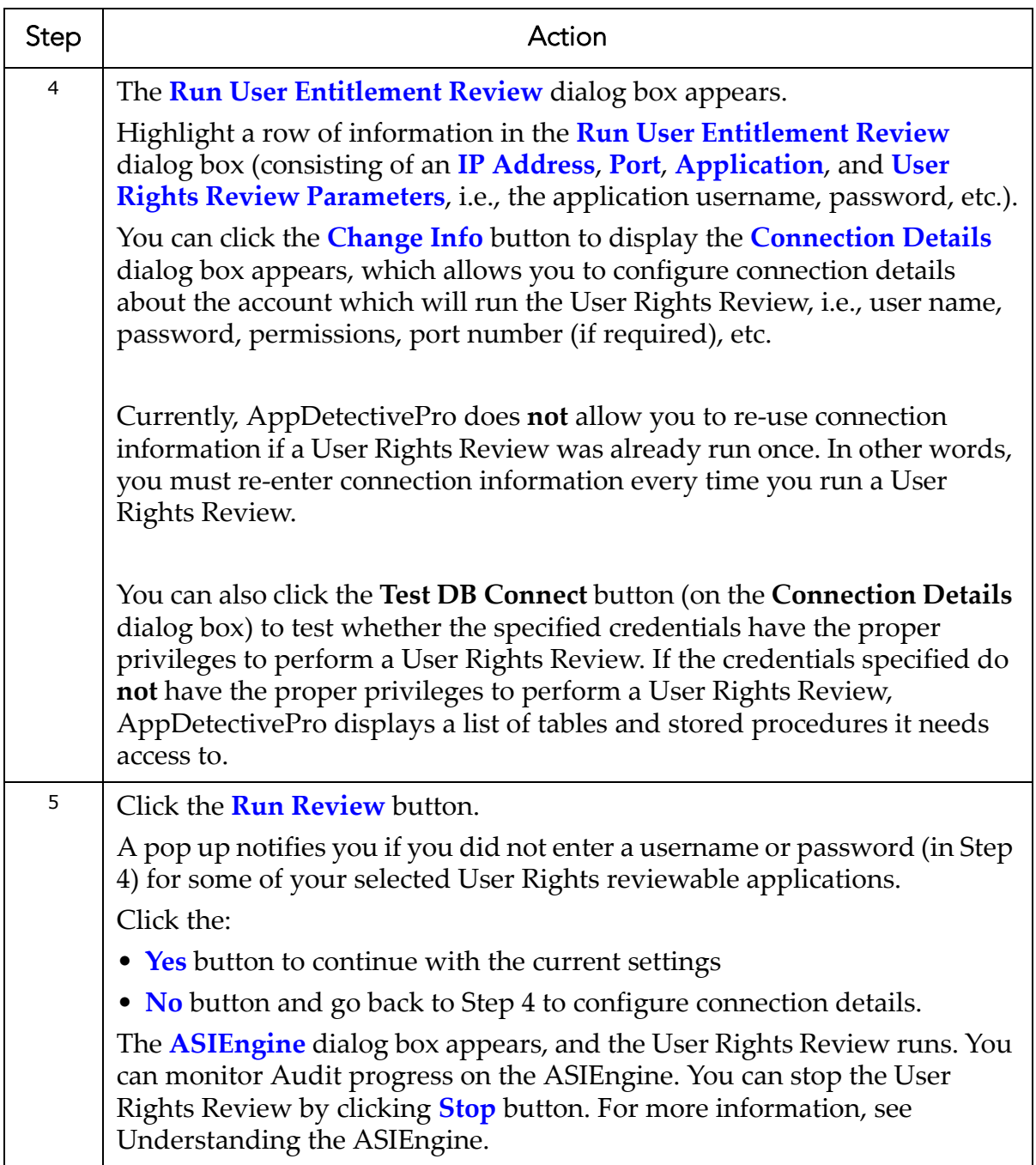

### <span id="page-133-0"></span>**RUNNING A USER RIGHTS REVIEW AGAINST A SINGLE APPLICATION**

To run a User Rights Review against a single application:

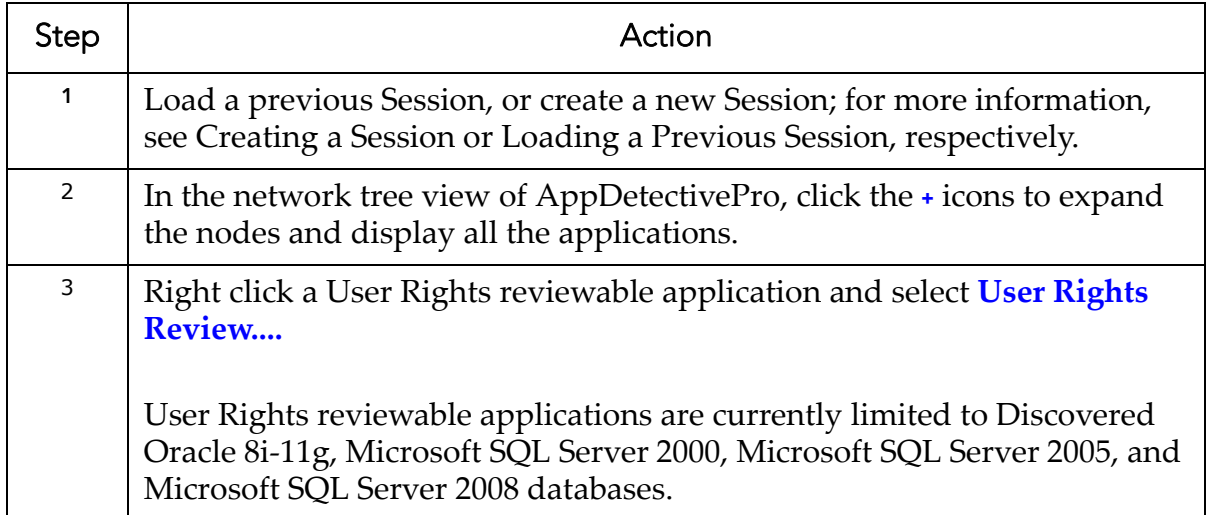

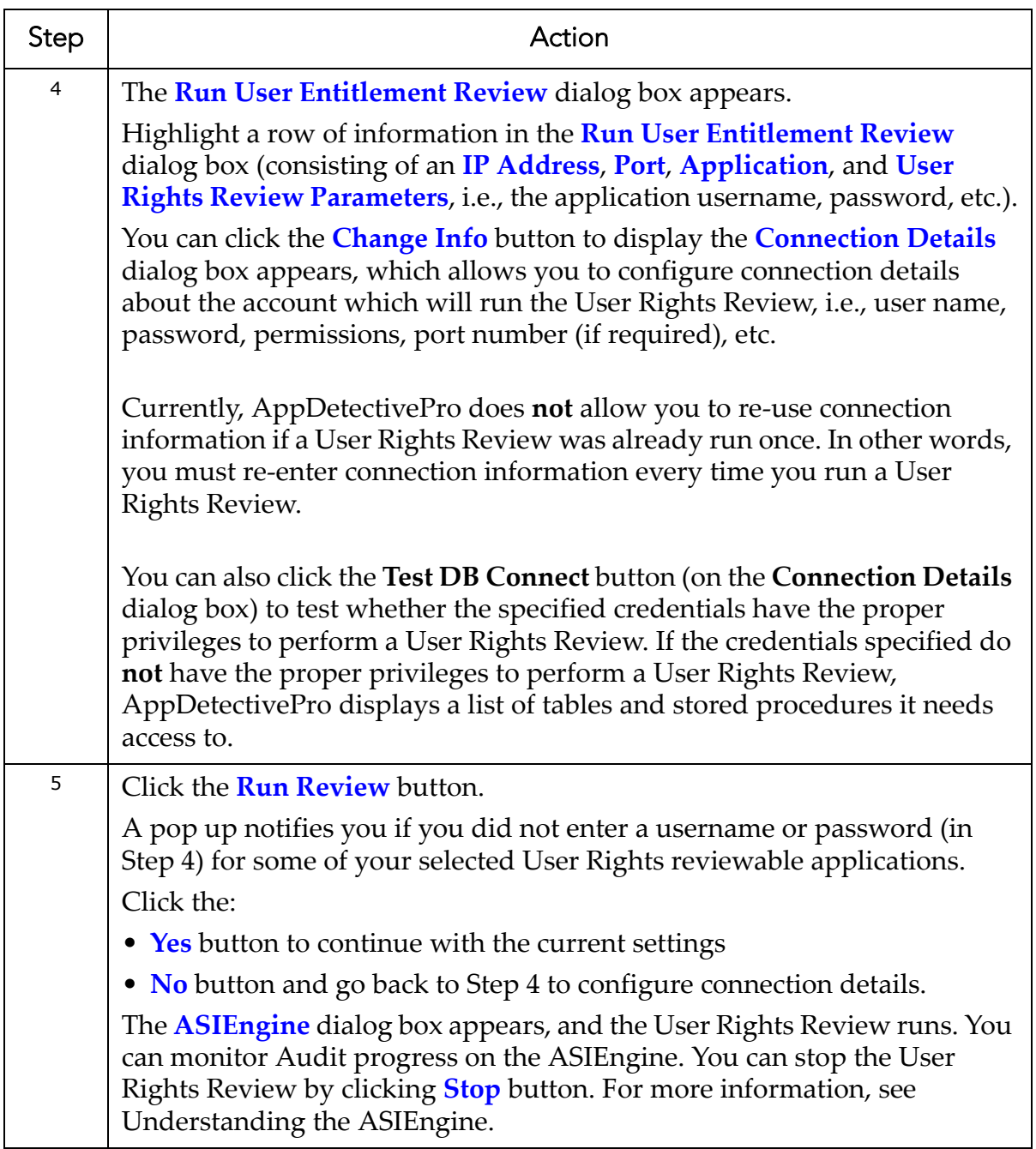

#### **UNDERSTANDING THE CONNECTION DETAILS DIALOG BOX**

You can display the Connection Details dialog box when you run a User Rights Review against either a single or multiple applications. The Connection Details dialog box allows you to configure connection details about the account which will run the User Rights Review, for example, user name, password, permissions, port number (if required), etc.

The Connection Details dialog box consists of the following parts:

- **User Name** field, which allows you to enter your database audit account user name.
- **Password** field, which allows you to enter your database audit account password.
- **Privileges** drop‐down, which ‐‐ depending on your database type ‐‐ allows you to select the privilege associated with your database audit account.

**Note:** You can click the **Test DB Connect** button to test the connection between AppDetectivePro and your host database.

# **Post-User Rights Review**

After you run a User Rights Review, AppDetectivePro allows you to review high‐ level scan data, such as database parameters, number of users, number of roles, etc.

**Note:** Application Security, Inc. recommends you generate User Rights Review reports (upon completion of a review) in order to better assess the result‐ ing scan data of users, roles, and their privileges within your reviewed databases. For more information, see User Rights Review [Reports](#page-193-0).

In the network tree view, yellow magnifying glass icons represent completed User Rights Reviews.

To display completed User Rights Review information:

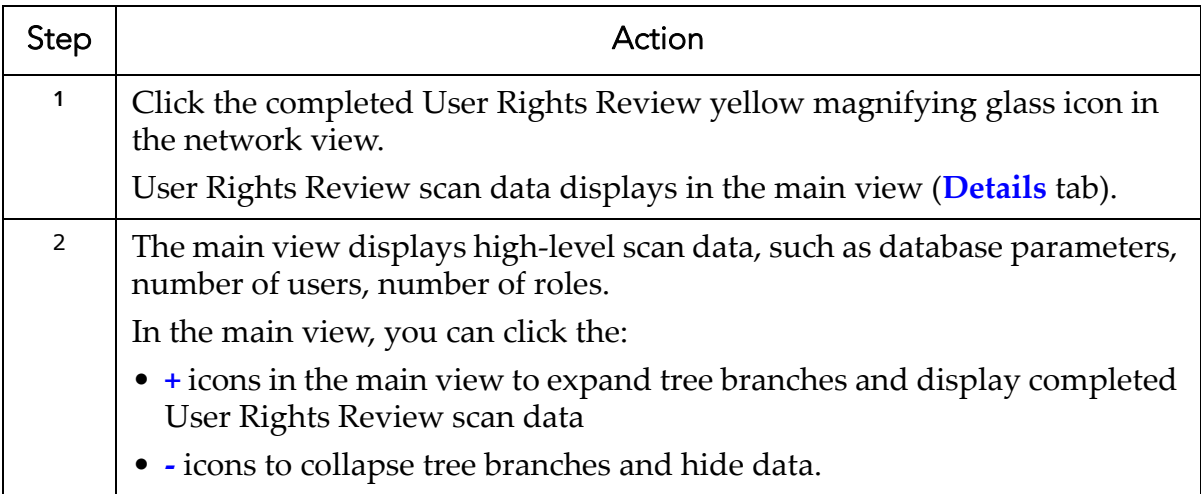

# **Interviews, Questionnaires, and Work Plans**

This section consists of the following topics:

**•**Understanding Interviews, [Questionnaires,](#page-137-0) and Work Plans **•**Built‐In [Questionnaires](#page-138-0) and Built‐In Work Plans **•**Displaying and [Understanding](#page-140-0) the Questionnaire Editor **•**Displaying and [Understanding](#page-142-0) the Work Plan Manager **•**Displaying and [Understanding](#page-148-0) the Interview Tool **•**[Interview](#page-155-0) Work Flow **•**Interview Work Flow Step 1: Running a [Discovery](#page-157-0) **•**Interview Work Flow Step 2: Importing a Built‐In [Questionnaire/Creating](#page-157-1) a Custom [Questionnaire](#page-157-1) **•**[Interview](#page-164-0) Work Flow Step 3: Running an Audit **•**Interview Work Flow Step 4: [Conducting](#page-165-0) the Interview **•**Interview Work Flow Step 5: Generating an Interview [Questionnaire](#page-174-0) Report **•**Viewing the Results of a [Completed](#page-174-1) Interview **•**Copying a [Completed](#page-174-2) Interview **•**Purging an [Interview](#page-176-0) **•**Working with [Questionnaire](#page-176-1) Types **•**Deleting a [Questionnaire](#page-182-0) **•**[Creating](#page-183-0) a Work Plan

**•**[Editing](#page-185-0) a Work Plan **•**[Activating/Inactivating](#page-186-0) a Work Plan **•**[Deleting](#page-188-0) a Work Plan **•**Interview [Troubleshooting](#page-189-0)

# <span id="page-137-0"></span>**Understanding Interviews, Questionnaires, and Work Plans**

AppDetectivePro allows you to conduct Interviews using questions derived from Questionnaires and data derived from completed Audits that use a compatible Audit Policy.

AppDetectivePro maps Audit check result data to certain questions (known as Check Associated Questions) in order to support Questionnaire responses with solid evidence. AppDetectivePro supports the use of the Built‐in DISA‐STIG Questionnaires and custom created Questionnaires; for more information, see [Built](#page-138-0)‐ In [Questionnaires](#page-138-0) and Built‐In Work Plans.

Before you conduct an Interview, you must generate Audit result data for all checks associated with the Questionnaire. As noted earlier, AppDetectivePro uses this Audit data to support Questionnaire responses. In order to generate Audit result data for all checks associated with a Questionnaire, you must run an Audit using a compatible Audit Policy, which contains, at a minimum, all checks associated with the Questionnaire. Using a compatible Audit Policy ensures that your Questionnaire is populated with matching check results during the Interview. Questionnaires and compatible Audit Policies are unified in AppDetectivePro under a feature called a Work Plan.

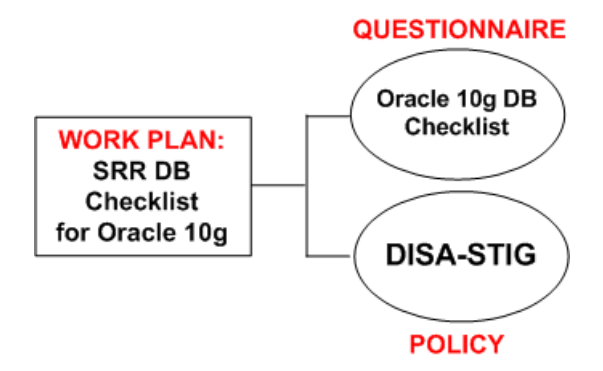

Specifically, every Work Plan consists of:

- a **Questionnaire**
- one or more compatible Audit Policies (each of which can be used to Audit a target database in order to obtain Audit check result data for all checks associated with a Questionnaire).

After you run an Audit, AppDetectivePro maps the Audit result data to the checks in the associated Questionnaire questions. The mapped Audit check result data displays as part of the question information during the Interview. These Audit check result data provides support data for the Questionnaire responses, if applicable to the specific question. During the Interview, you respond to the questions in a Questionnaire. Once the Interview is finished, you can generate a report that contains Interview responses, applicable Audit check results, and other information; for more information, see Interview Work Flow Step 5: Generating an Interview [Questionnaire](#page-174-0) [Report](#page-174-0).

# <span id="page-138-0"></span>**Built-In Questionnaires and Built-In Work Plans**

AppDetectivePro come with pre‐configured built‐in DISA‐STIG Questionnaires and built‐in Work Plans associated with these Questionnaires. Questionnaires are in XML format, as explained in the table below. AppDetectivePro automatically imports a built-in Work Plan (defined in the Questionnaire XML file) when you import a builtin Questionnaire.

You can also create a Questionnaire; for more information, see [Interview](#page-157-1) Work Flow Step 2: Importing a Built‐In [Questionnaire/Creating](#page-157-1) a Custom Questionnaire.

The built‐in Questionnaires are located, by default, in the following location: <installation folder>\AppSecInc\AppDetective\Questionnaire\Import.

After update to AppDetectivePro 7.2, the already imported questionnaires are not removed from AppDetective database but old Questionnaire xml files get deleted to only allow importing new/updated Questionnaires. User can decide if to continue using old Questionnaires or clean them up by deleting them from the system.

DISA‐STIG Questionnaire source data is derived from the Database Security Checklist published by the Defense Information System Agency (DISA) Field Security Office (FSO), which is frequently updated based on the release of new checklists from DISA FSO.

The following table lists:

- each built‐in Questionnaire
- a brief description of the built‐in Questionnaire
- its compatible Audit Policy
- its compatible built‐in Work Plan.

Currently, these built‐in Questionnaires are only available for Microsoft SQL Server and Oracle databases.

The **ASI Security Compliance Workplan** listed below is a general Questionnaire XML import example file. It is **not** database‐specific.

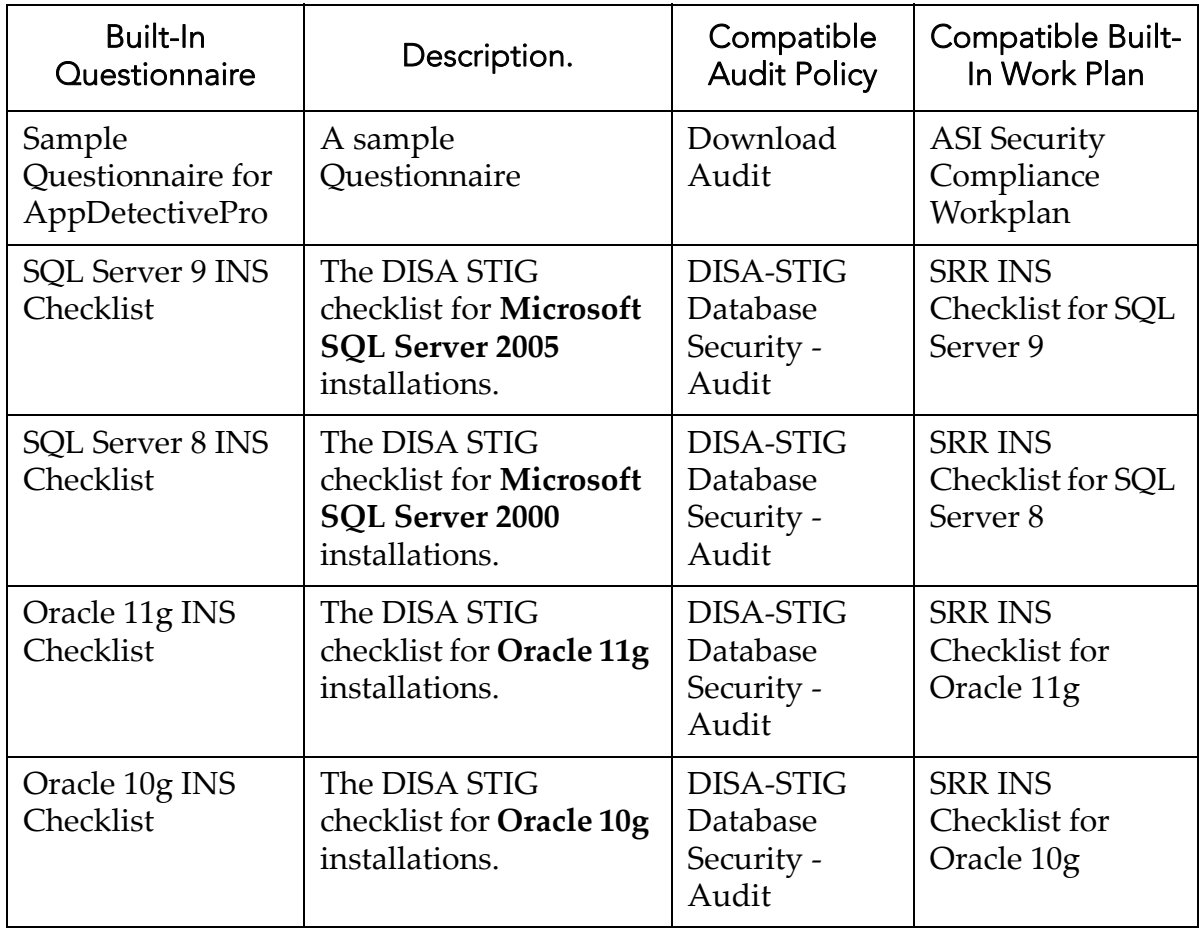

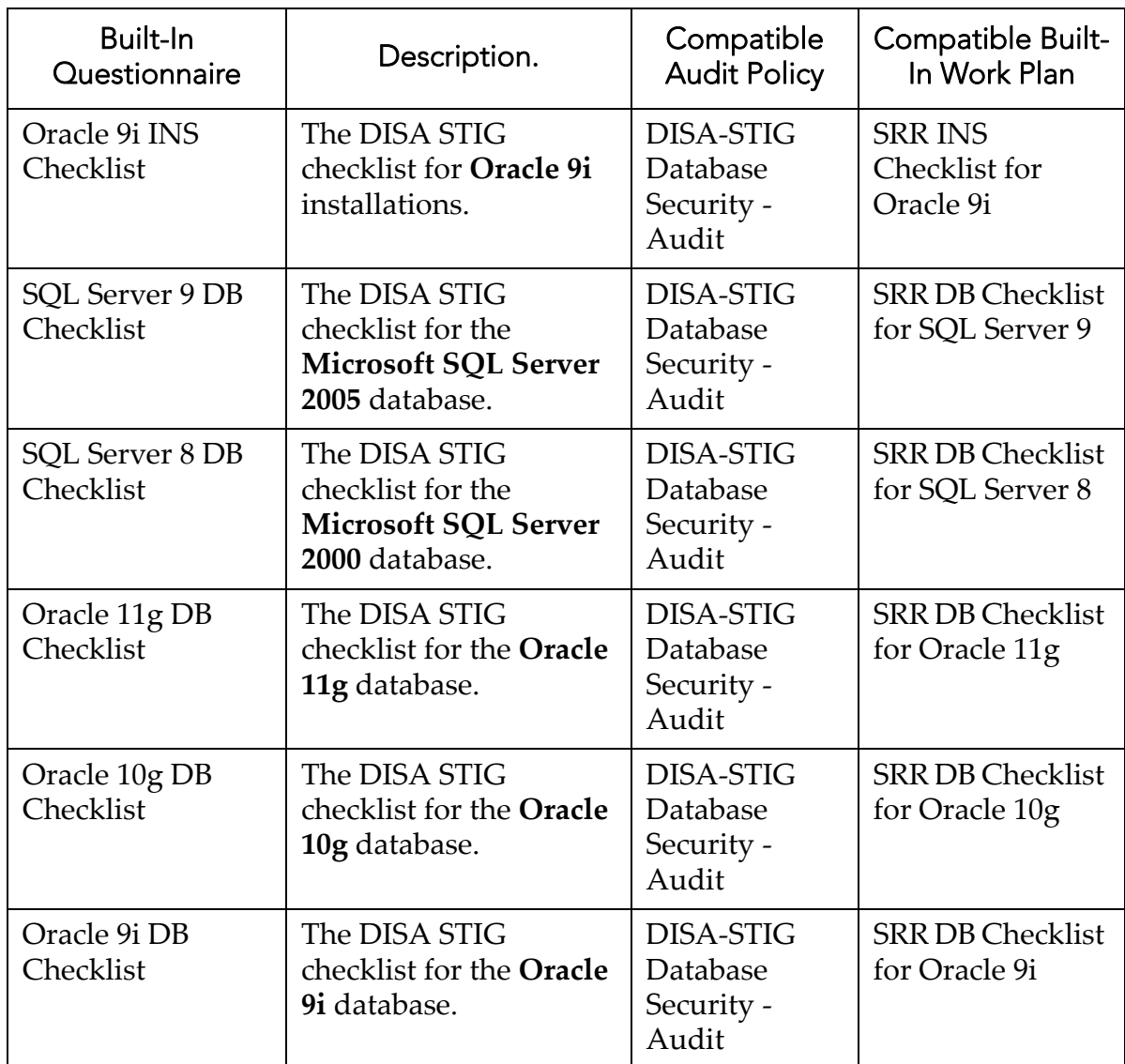

# <span id="page-140-0"></span>**Displaying and Understanding the Questionnaire Editor**

Questionnaires contain the actual Interview questions themselves. Without a Questionnaire, you cannot conduct an Interview. The Questionnaire Editor allows you to view all Questionnaires, Questionnaire details, and individual Questionnaire questions.

AppDetectivePro comes pre‐configured with some built‐in Questionnaires, and associated built-in Work Plans (which contain a compatible Audit Policy for the builtin Questionnaire). AppDetectivePro uses the compatible Audit Policy during an Audit to obtain check result data (which is used to support responses during the Interview). For more information on built‐in Questionnaires and compatible Audit Policies, see Built‐In [Questionnaires](#page-138-0) and Built‐In Work Plans.

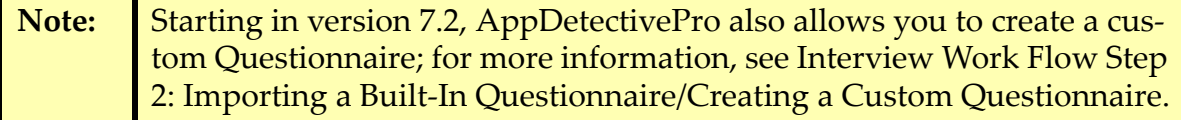

To display the Questionnaire Editor:

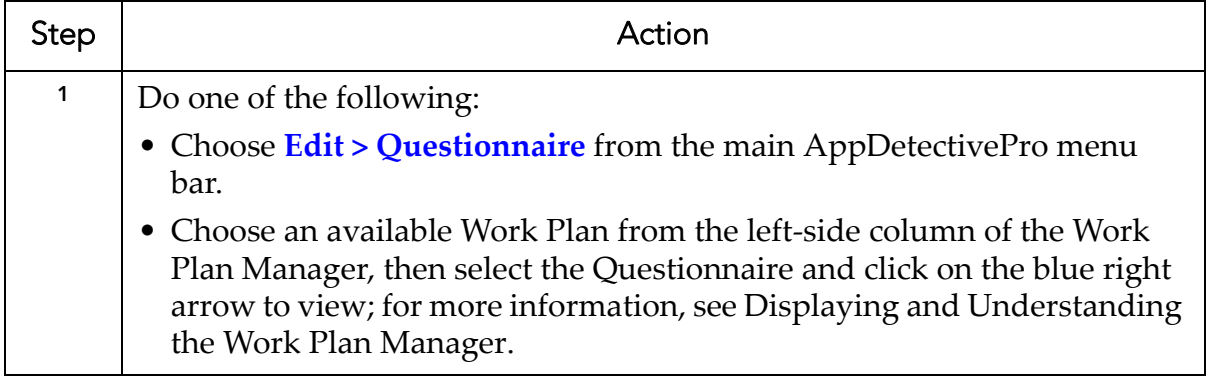

The following table describes the components of the Questionnaire Editor:

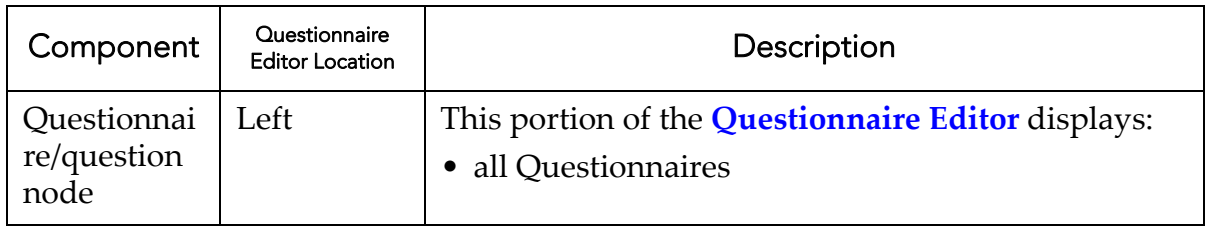

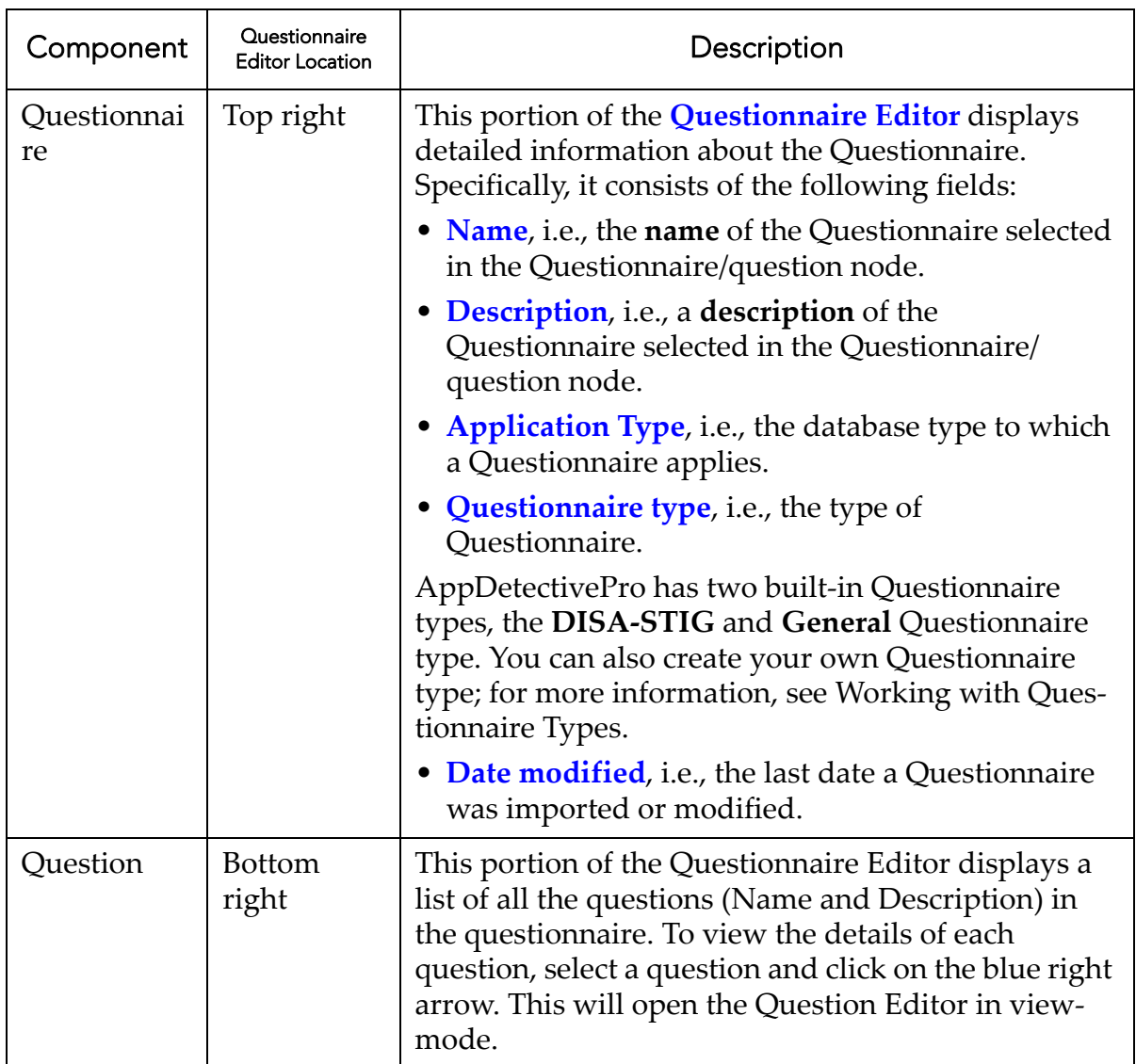

# <span id="page-142-0"></span>**Displaying and Understanding the Work Plan Manager**

Questionnaires and compatible Audit Policies are unified in AppDetectivePro under a Work Plan, a feature that establishes relationships between a Questionnaire (used for Interview) and its compatible Audit Policy (used to run an Audit, which, in turn, generates check result data used to support responses in a Questionnaire). Work Plan allows you to manage Questionnaires and their compatible Audit Policies in a

convenient way. It allows you to bring context to your Audit scan results by mapping checks to questions or control objectives. For example, PCI DSS requirement 2 states "Do not use vendor‐supplied defaults for system passwords and other security parameters". You can create a PCI DSS work plan to manage your PCI DSS database audit component. Simply create a questionnaire with questions that contain the subrequirements of PCI DSS and map any check, like Default database password, to sub‐ requirement 2.2.

This section consists of the following topics:

- Work Plan [Manager](#page-143-0) Features
- [Displaying](#page-144-0) the Work Plan Manager
- Using the Work Plan [Manager.](#page-145-0)

# <span id="page-143-0"></span>**WORK PLAN MANAGER FEATURES**

The Work Plan Manager allows you to do the following:

- View a list of all Work Plans; for more information, see the **Work Plan list** row in the Using the Work Plan [Manager](#page-145-0) table.
- View the details of a Work Plan, including Work Plan information, its Questionnaire, and its compatible Audit Policies; for more information, see **Work Plan**, **Questionnaire**, and **Audit Policy** rows in the [Using](#page-145-0) the Work Plan [Manager](#page-145-0) table.
- Create a new Work Plan by selecting a Questionnaire to be used for an Interview, as well as a compatible Audit Policy to be used for running an Audit (and obtaining check results for an Interview); for more information, see [Creating](#page-183-0) a Work Plan.
- Edit a Work Plan to change a Work Plan name and description, and select a different Questionnaire and compatible Audit Polices; for more information, see [Editing](#page-185-0) a Work Plan.
- Activate/inactivate Work Plans.

**-**Inactivating a Work Plan sets its status to **inactive**, which means the Work Plan **cannot** be used for a new Interview, but can be viewed in previously‐ run Interviews that used the Work Plan (before it is modified).

**-**Activating a Work Plan sets an inactivated Work Plan back to **active** sta‐ tus, which means you can use it in an Interview.
**•** Delete a Work Plan, which permanently deletes a Work Plan from your system. Once deleted, you will **not** be able to view the Work Plan information in any Interview that used the deleted Work Plan; for more information, see [Deleting](#page-188-0) a [Work](#page-188-0) Plan.

The Work Plan Manager also allows you to open the:

- Questionnaire Editor to view the associated Questionnaire in detail; for more information, see Displaying and Understanding the Questionnaire Editor
- Policy Editor to view a selected, associated Audit Policy in detail; for more information, see Policies.

For more information, see [Creating](#page-183-0) a Work Plan.

#### **DISPLAYING THE WORK PLAN MANAGER**

To display the Work Plan Manager:

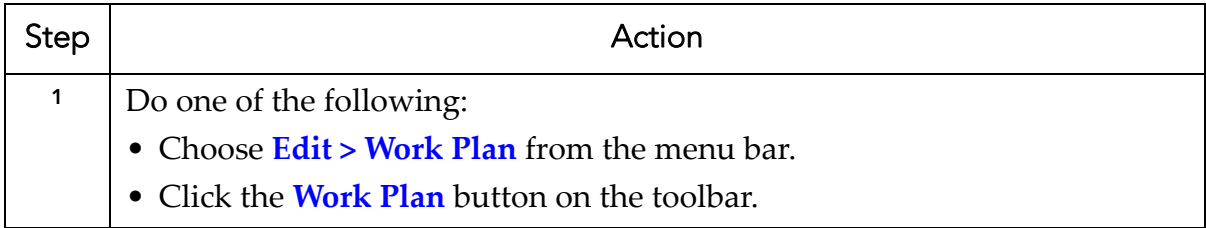

### **USING THE WORK PLAN MANAGER**

The following table describes how to use the components of the Work Plan Manager:

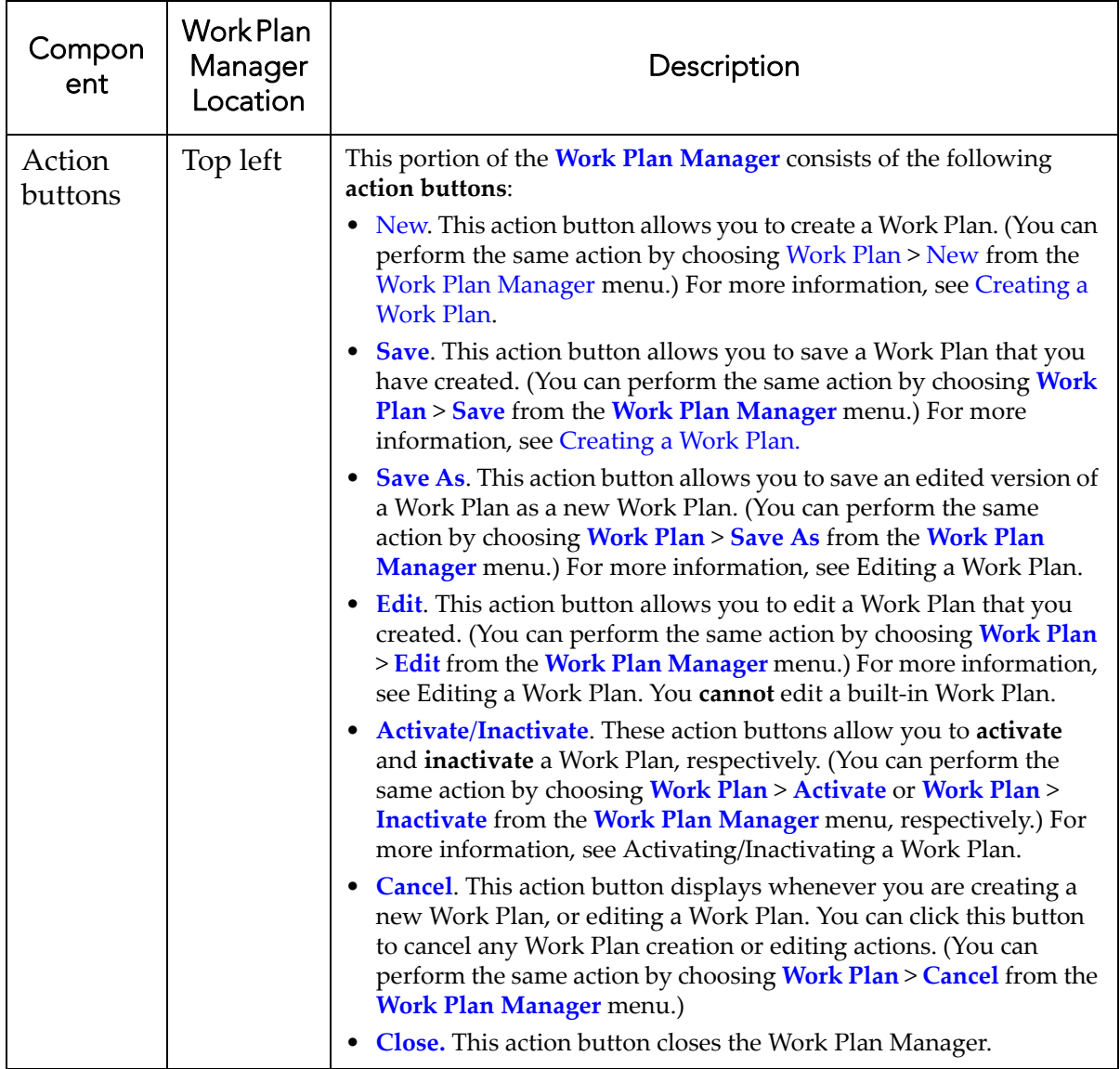

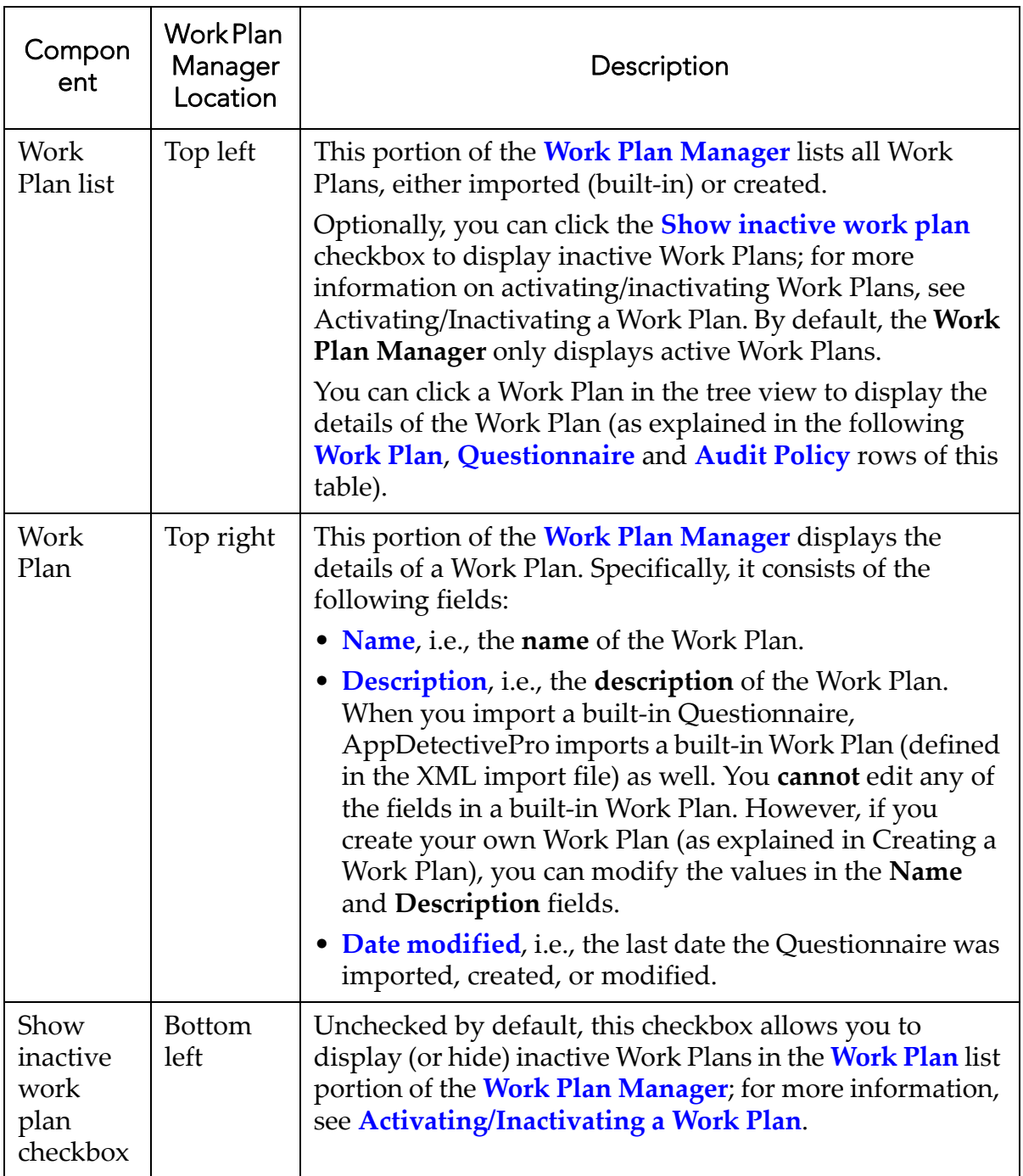

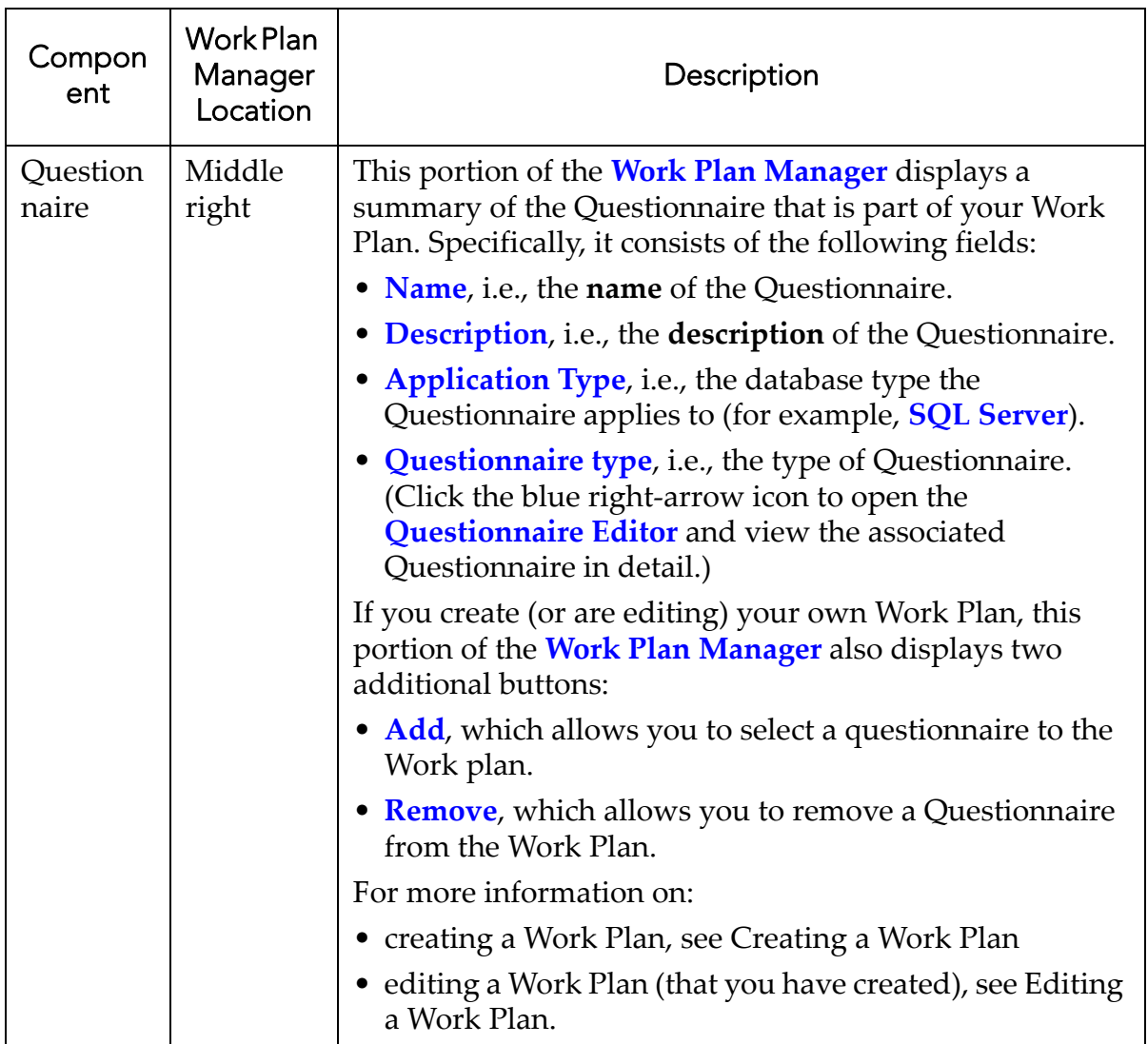

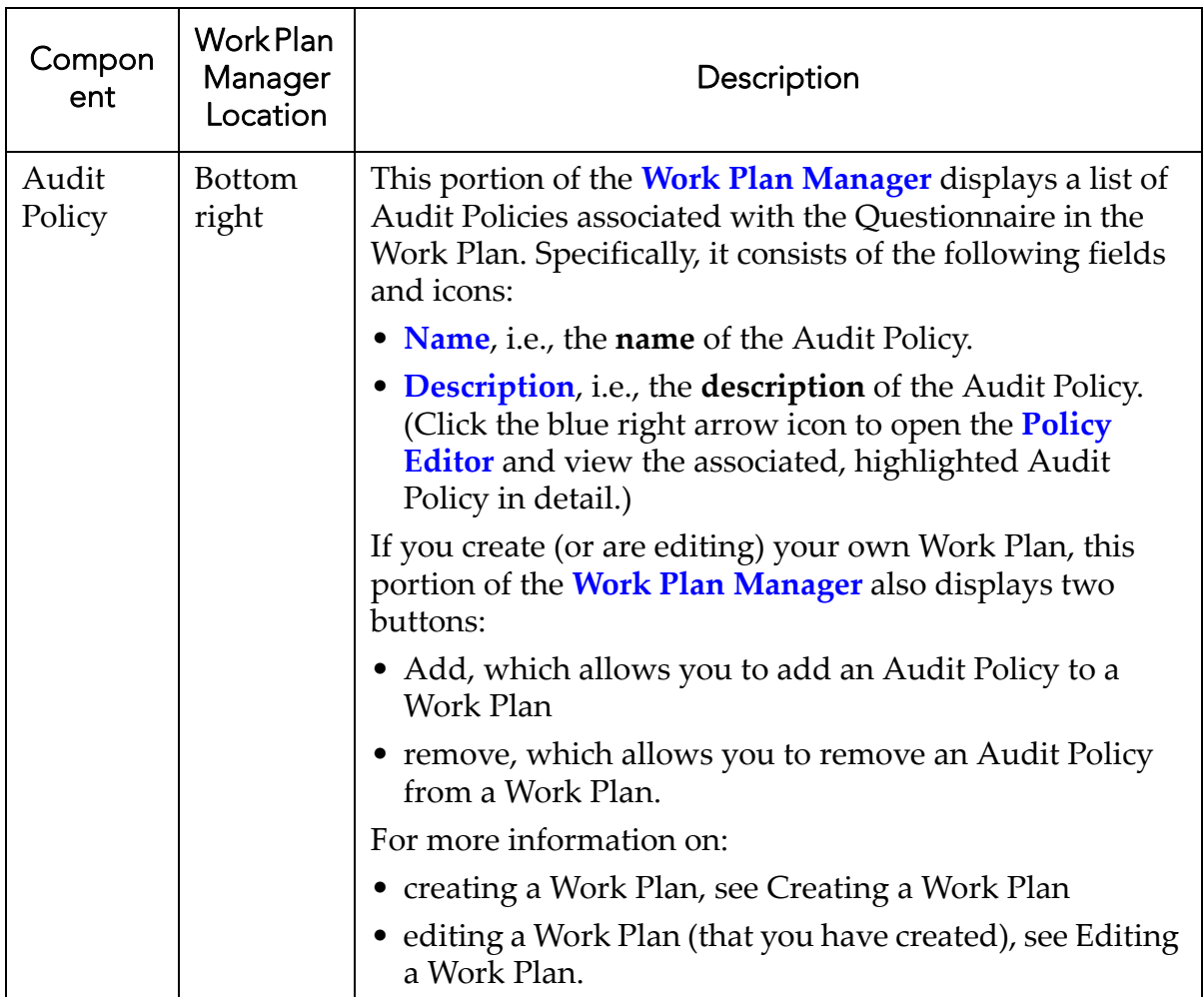

# <span id="page-148-0"></span>**Displaying and Understanding the Interview Tool**

When you conduct an Interview, you are responding to questions from a Questionnaire in the Work Plan you selected during the Interview, using check result data from the Audit associated with the Interview. AppDetectivePro maps the Audit result data to checks in check‐associated questions from the Questionnaire (which display as part of the information during the Interview). The Audit check result data provides support data for your response to these questions.

The Interview tool allows you to conduct the actual Interview. Before you begin the Interview, there are some steps you must complete. These are explained in [Interview](#page-155-0) [Work](#page-155-0) Flow. Basically, once you have Discovered and Audited a database, and imported a built-in Questionnaire, you are ready to conduct an Interview.

To display the Interview tool, do one of the following:

- **•**Right‐click a completed Audit in the network tree view and choose **Interview**.
- **•**Click **Interview** on the toolbar.
- **•**Choose **Run > Interview** from the main AppDetectivePro menu bar.

The following table describes the components of the Interview tool.

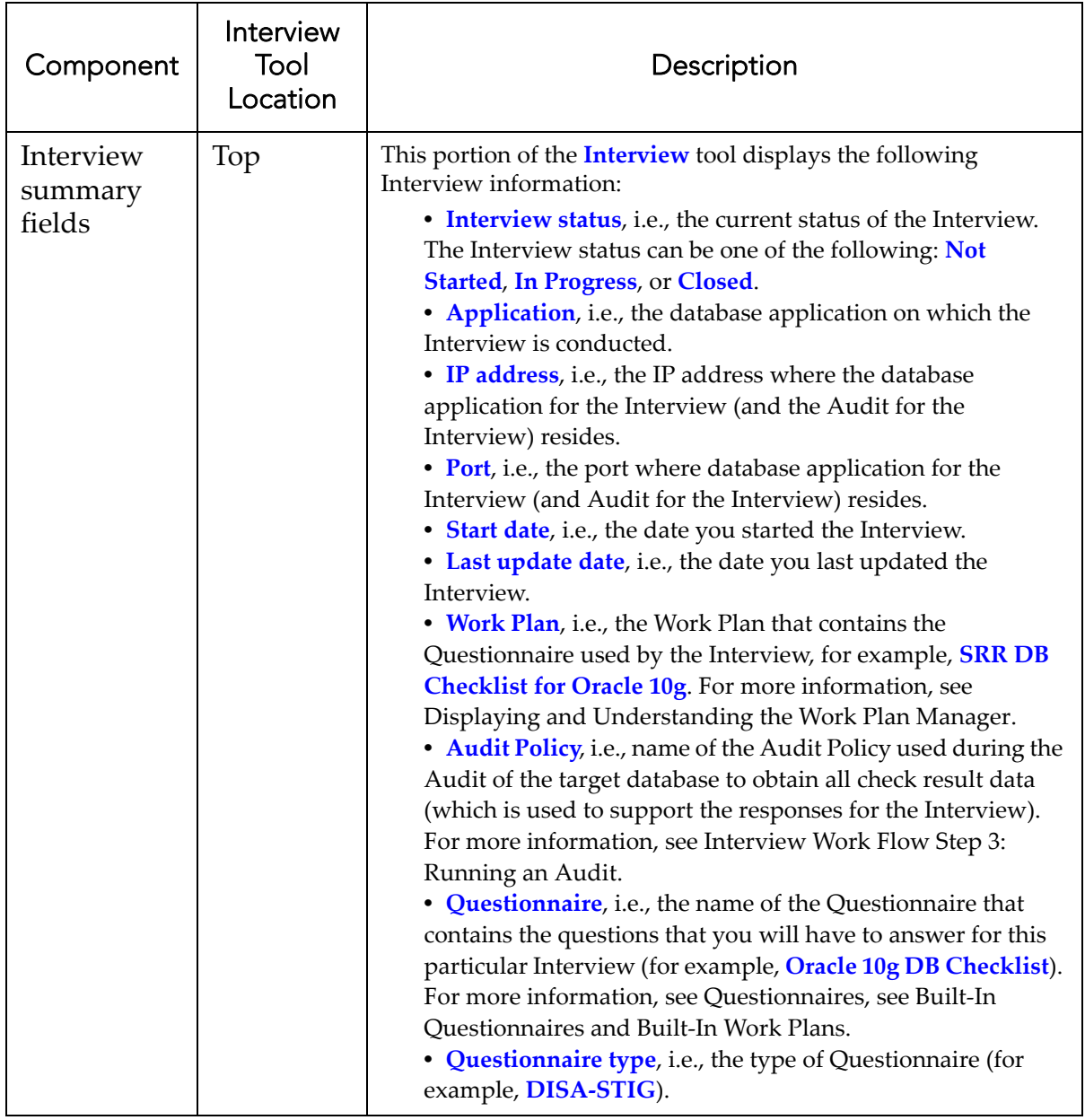

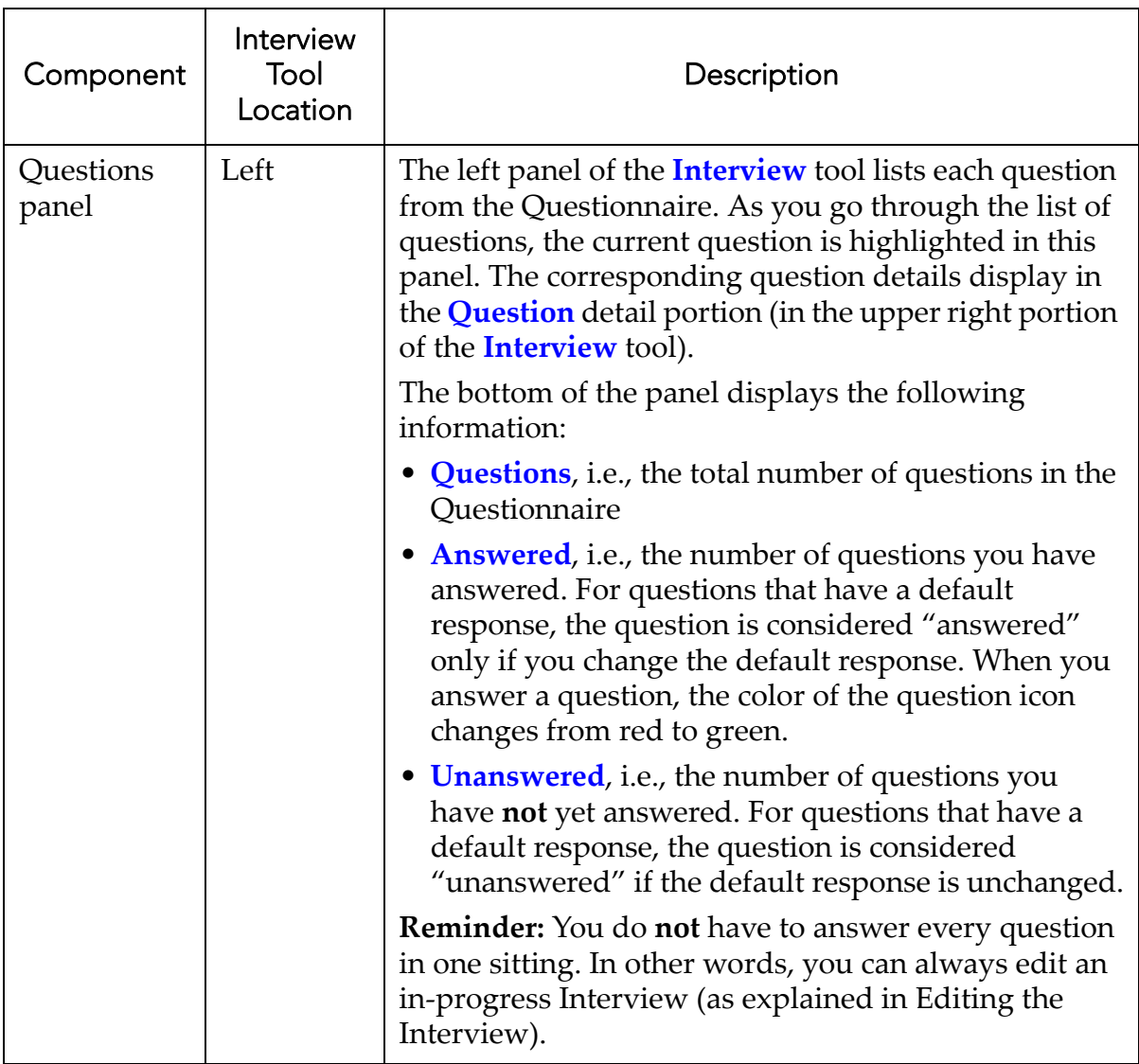

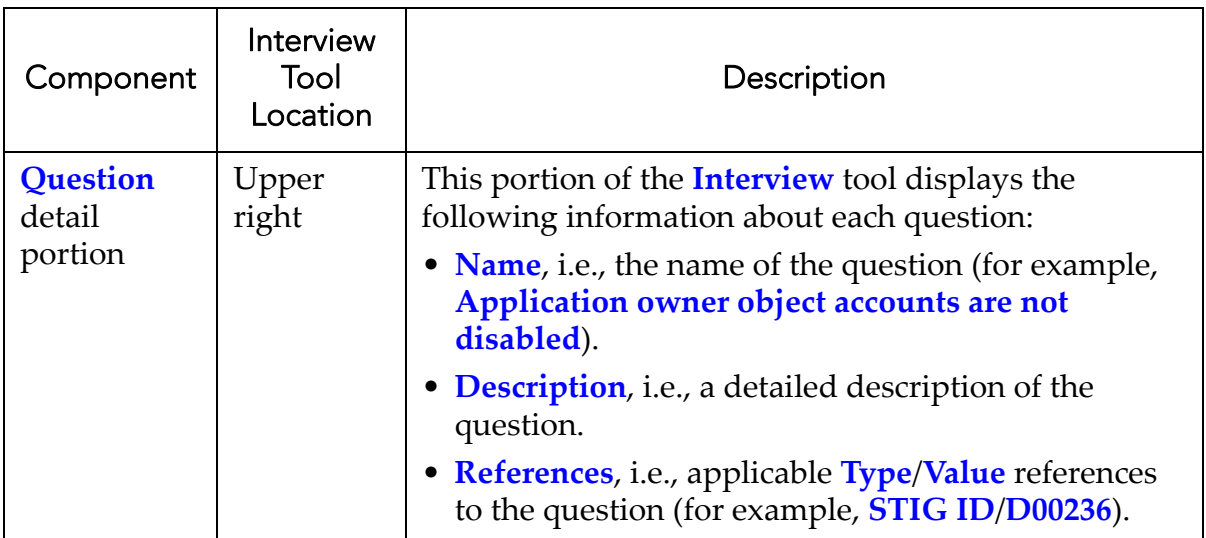

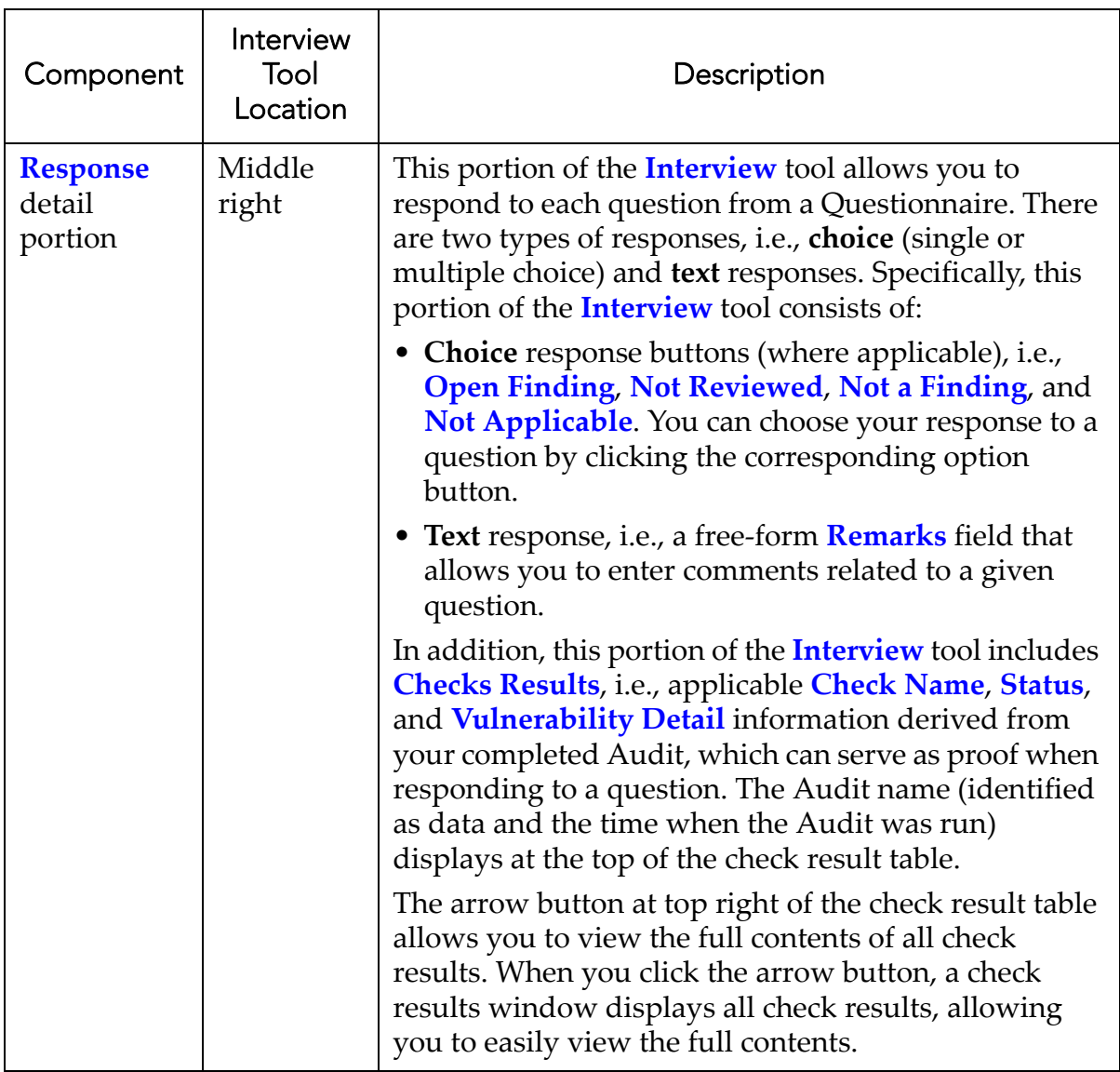

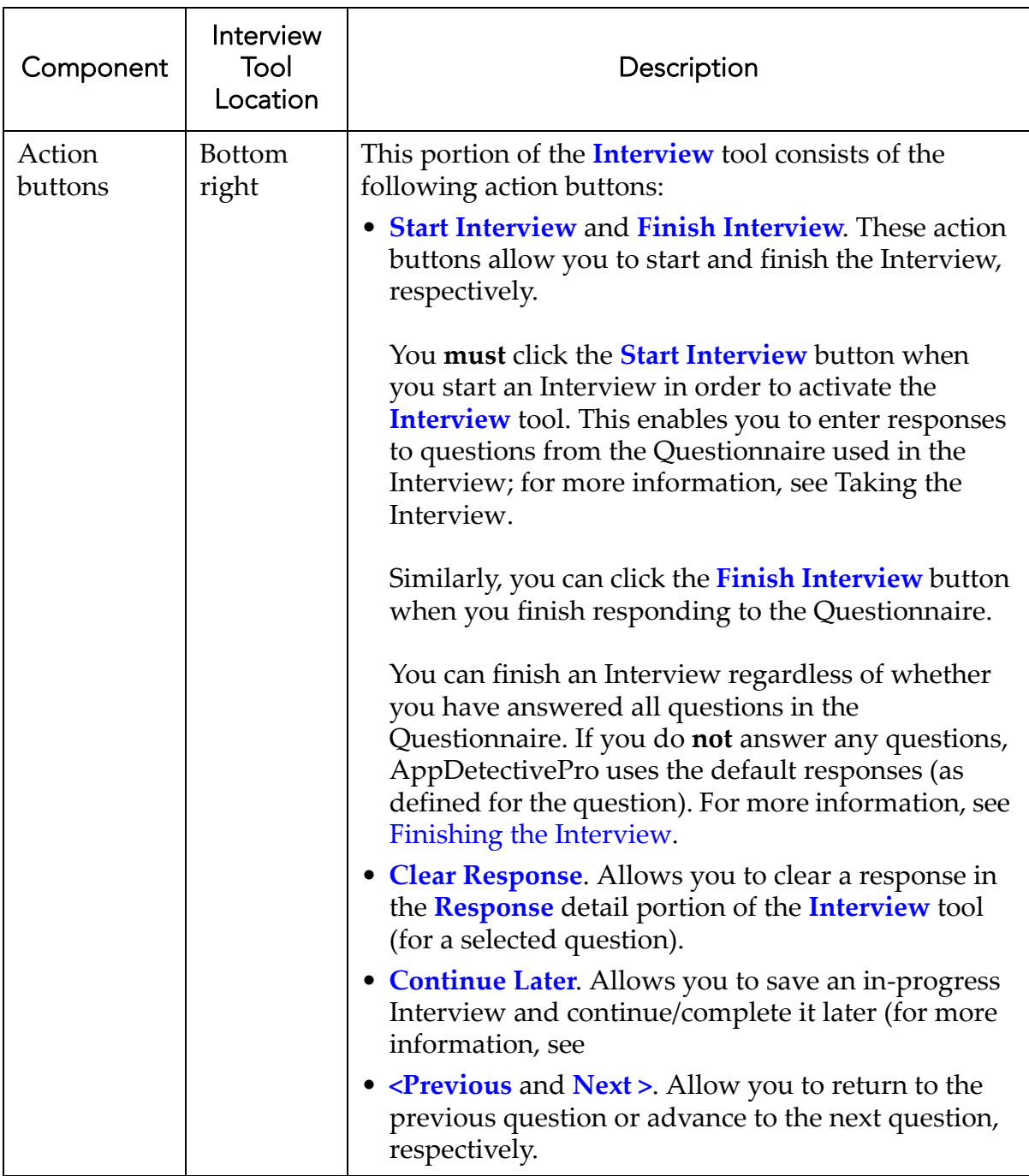

# <span id="page-155-0"></span>**Interview Work Flow**

The Interview work flow consists of the following steps:

Step 1. Run a Discovery; for more information, see [Interview](#page-157-0) Work Flow Step 1: Running a [Discovery.](#page-157-0)

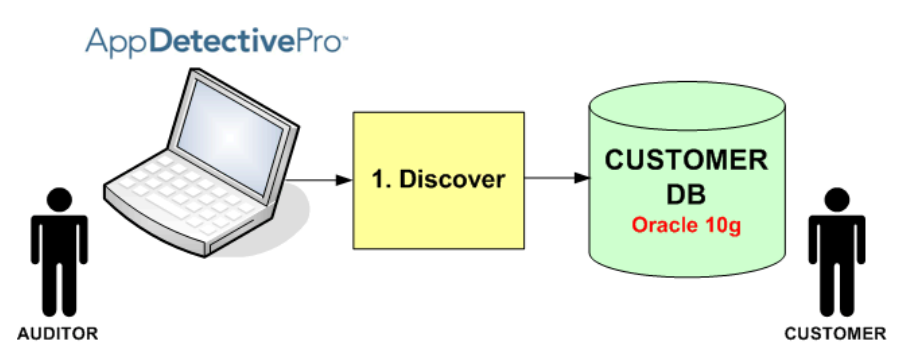

Step 2. Create a Custom Work Plan or Import a built‐in DISA‐STIG Questionnaire (which creates a Work Plan). For more information, see [Interview](#page-155-0) Work Flow.

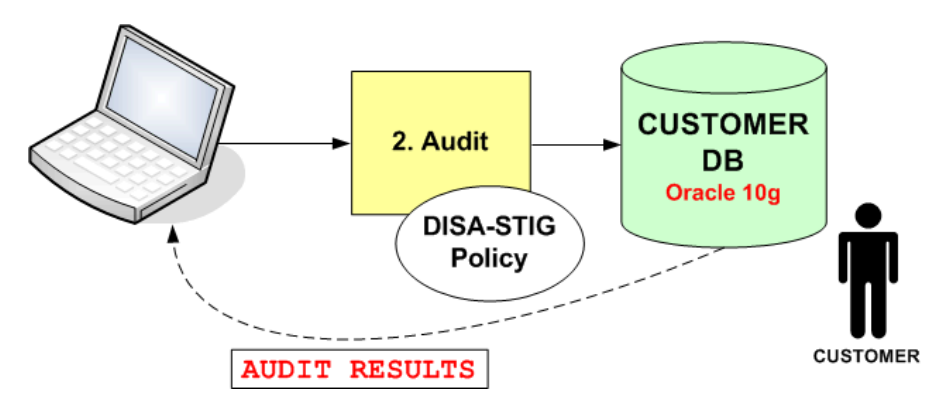

Step 3. Run an Audit (using the policy associated to the Work Plan); for more information, see [Interview](#page-164-0) Work Flow Step 3: Running an Audit.

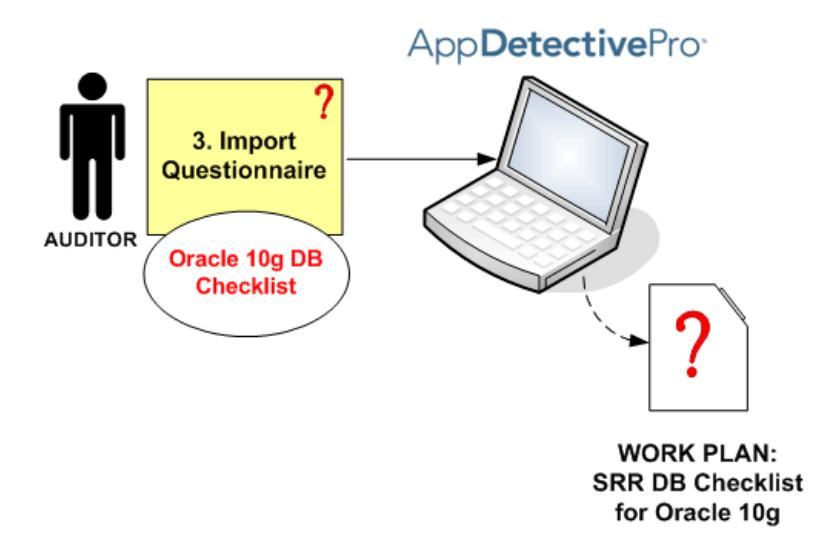

Step 4. Conduct the Interview; for more information, see [Interview](#page-165-0) Work Flow Step 4: [Conducting](#page-165-0) the Interview.

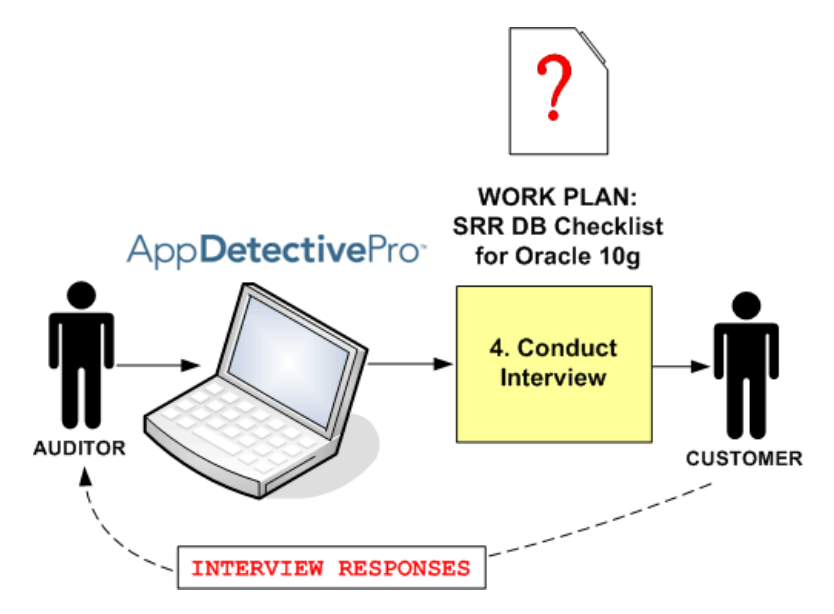

Step 5. Report on Interview results; for more information, see [Interview](#page-174-0) Work Flow Step 5: Generating an Interview [Questionnaire](#page-174-0) Report.

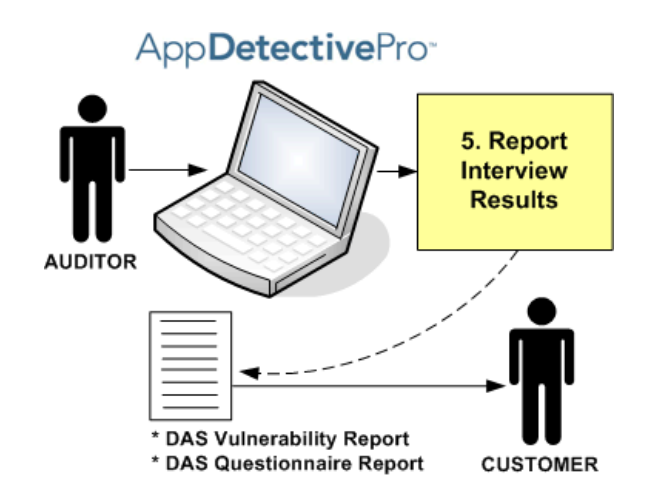

## <span id="page-157-0"></span>**Interview Work Flow Step 1: Running a Discovery**

Step 1 of the [Interview](#page-155-0) Work Flow requires you to run a Discovery.

Interviews are conducted with a Questionnaire/Work Plan against a database. Therefore, you must run a Discovery to find the target database (against which the Interview will be conducted) before you can conduct the Interview.

For more information, on:

- built‐in Questionnaires and their compatible Audit Policies, as well as Questionnaire‐supported target databases; for more information, see [Built](#page-138-0)‐In [Questionnaires](#page-138-0) and Built‐In Work Plans
- running a Discovery, see Running a [Discovery.](#page-68-0)

### <span id="page-157-1"></span>**Interview Work Flow Step 2: Importing a Built-In Questionnaire/ Creating a Custom Questionnaire**

Step 2 of the [Interview](#page-155-0) Work Flow requires you to create a custom work plan or import a built‐in DISA‐STIG Questionnaire.

This topic consists of the following subtopics:

- About Built‐In and Custom [Questionnaires](#page-158-0)
- [Interview](#page-155-0) Work Flow
- Creating a Custom [Questionnaire](#page-160-0).

#### <span id="page-158-0"></span>**ABOUT BUILT-IN AND CUSTOM QUESTIONNAIRES**

You cannot conduct an Interview without having Audit check result data that is obtained by running an Audit (using a Compatible Audit Policy). Compatible Audit Policies for a Questionnaire are defined in Work Plan; for more information, see Built‐In [Questionnaires](#page-138-0) and Built‐In Work Plans.

AppDetectivePro installs Questionnaire XML files that contain built‐in Questionnaires and built‐in Work Plans associated with these Questionnaires for import. Currently, the only Questionnaire XML files available for import are DISA‐ STIG built‐in Questionnaires for Microsoft SQL Server and Oracle; for more information, see Built‐In [Questionnaires](#page-138-0) and Built‐In Work Plans. Built‐in Questionnaires are located, by default, in the following location: <installation folder>\AppSecInc\AppDetective\Questionnaire\Import.

Alternately, you can create a custom Questionnaire within a Work Plan, which allows you to add your own questions, edit existing Questionnaire questions from a built‐in Questionnaire (then save the built‐in Questionnaire under a different name), and associate the custom Questionnaire with a Questionnaire type (allowing you to provide custom question and response fields within a Questionnaire).

When you import a built‐in DISA‐STIG Questionnaire, AppDetectivePro also imports a built‐in Work Plan for the built‐in Questionnaire (defined in the Questionnaire import XML file).

After you import a Questionnaire (and the associated built‐in Work Plan), you can view the Questionnaire details in Questionnaire Editor, and the Work Plan details in the Work Plan Manager. You can also create a new Work Plan for the imported Questionnaire (using compatible Audit Policies).

#### **IMPORTING A BUILT-IN QUESTIONNAIRE**

To import a built‐in Questionnaire:

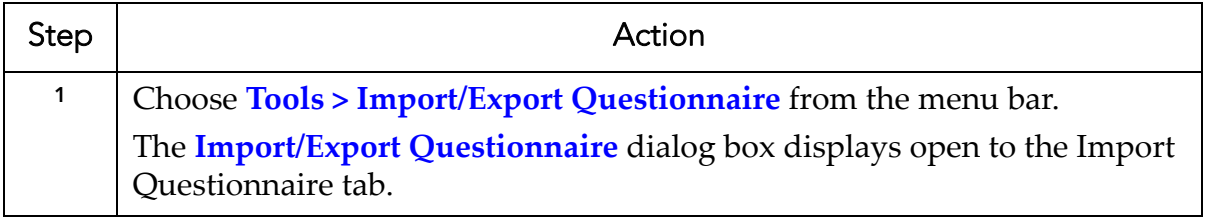

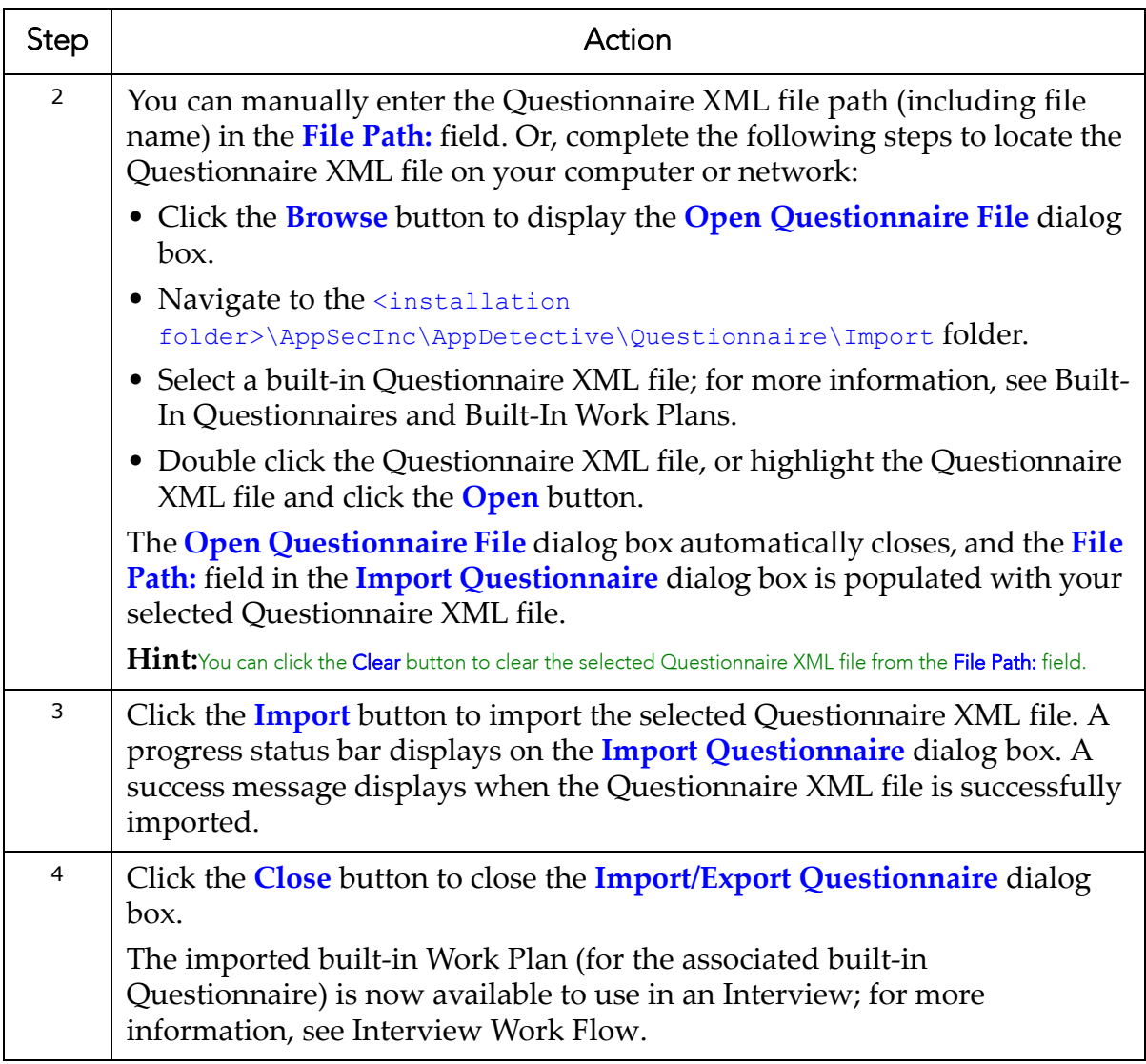

### <span id="page-160-0"></span>**CREATING A CUSTOM QUESTIONNAIRE**

To create a custom Questionnaire:

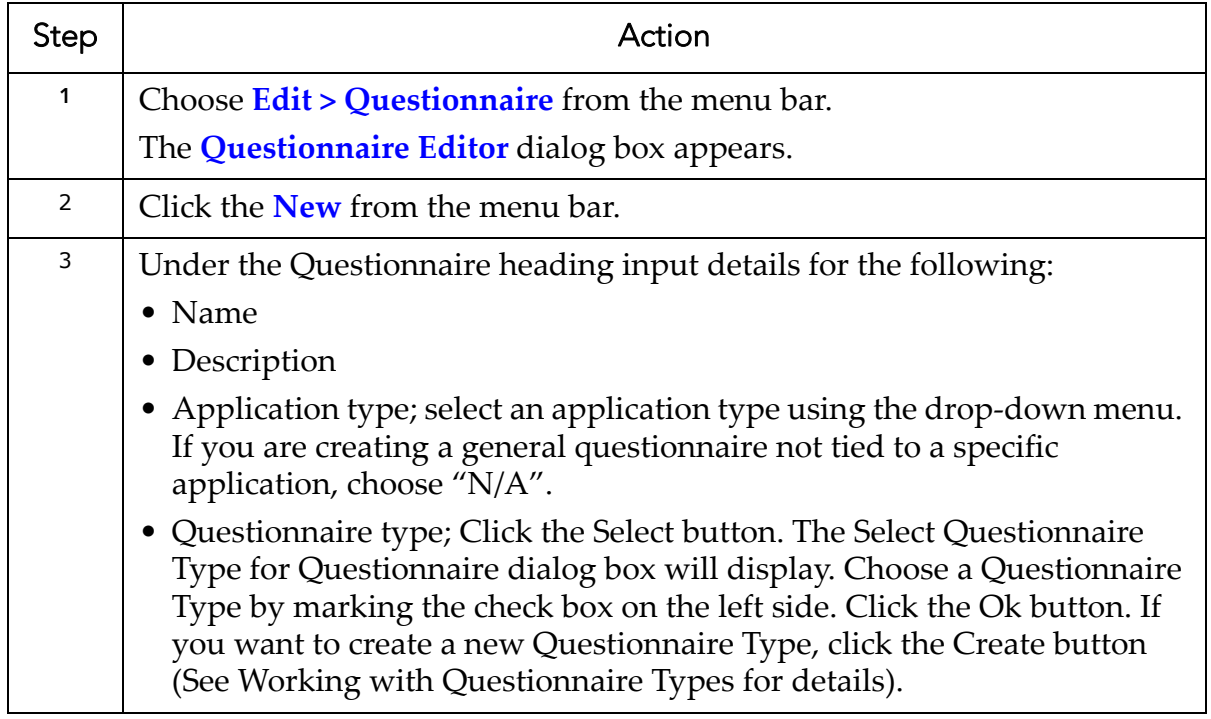

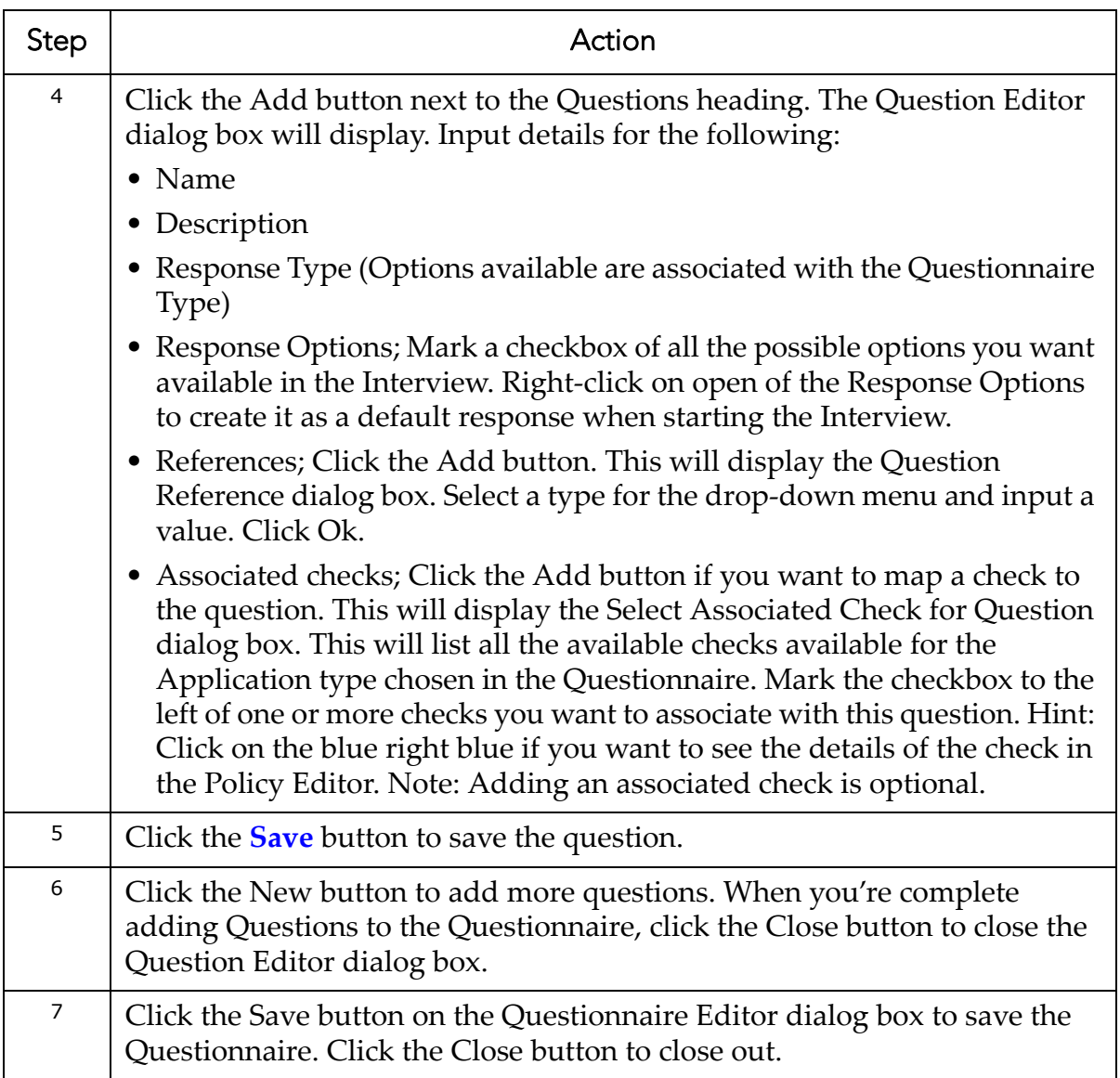

#### **EDITING A CUSTOM QUESTIONNAIRE**

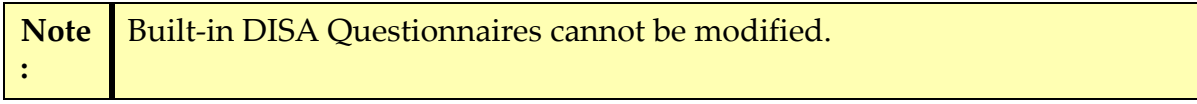

To edit a custom Questionnaire:

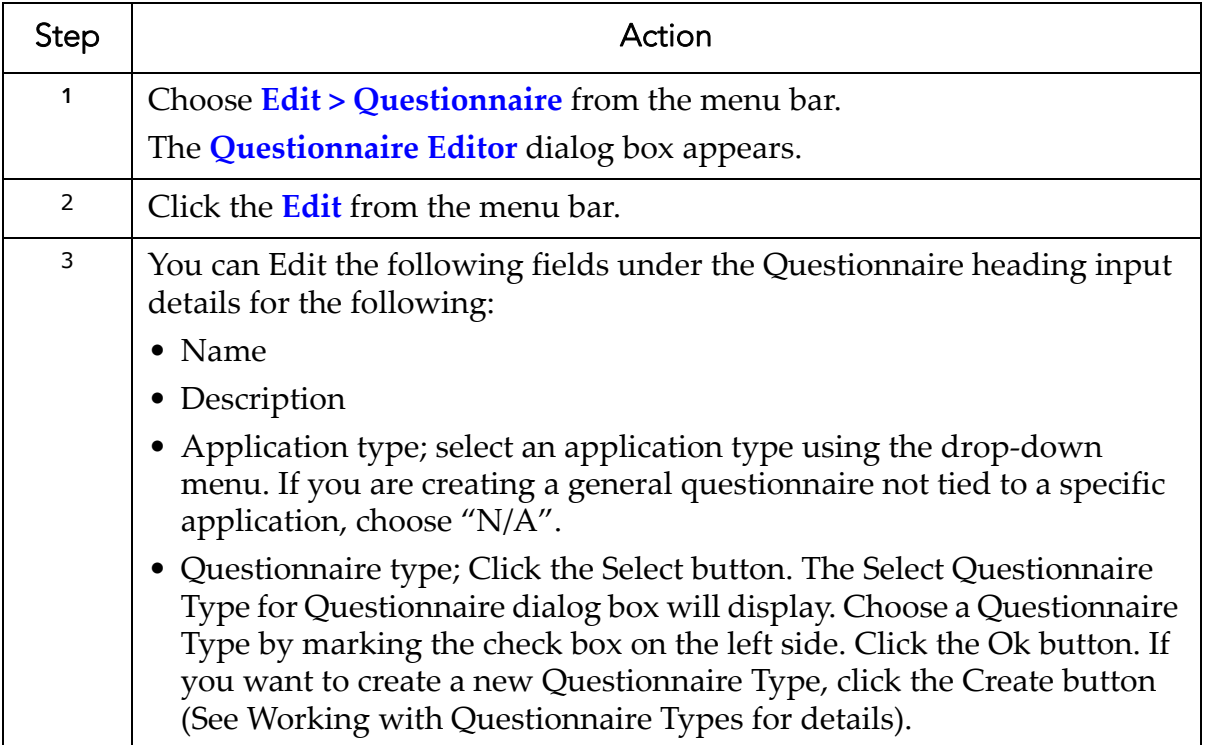

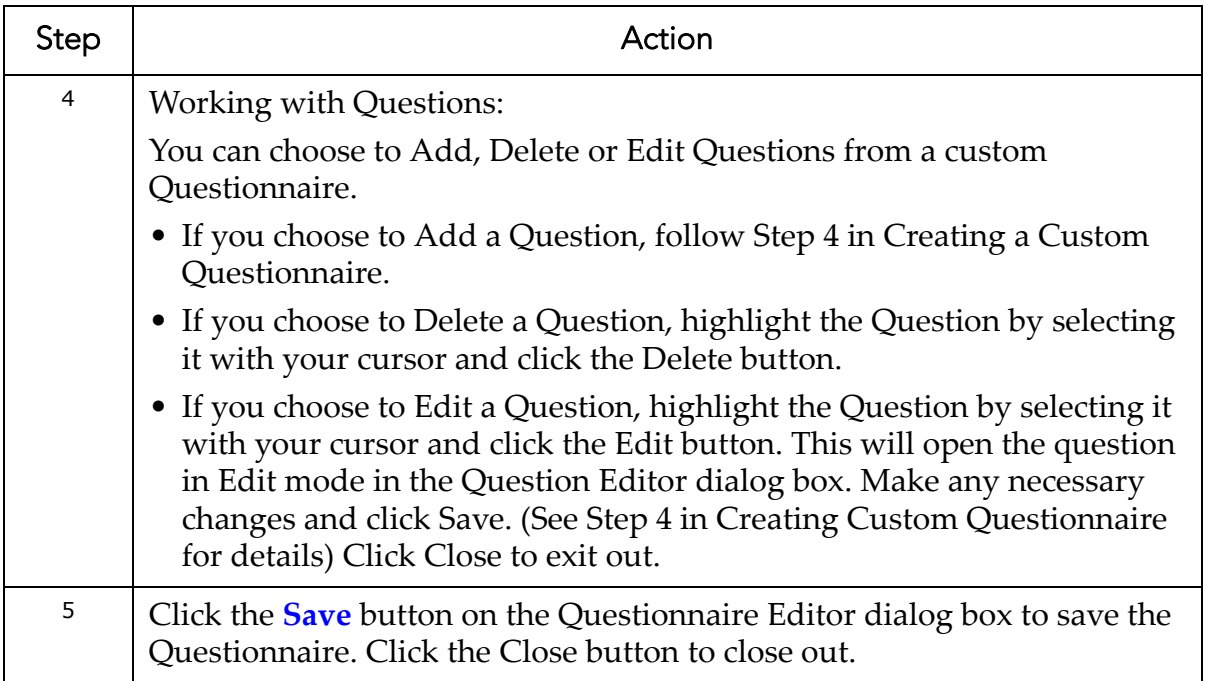

### **EXPORTING A QUESTIONNAIRE**

To export a Questionnaire:

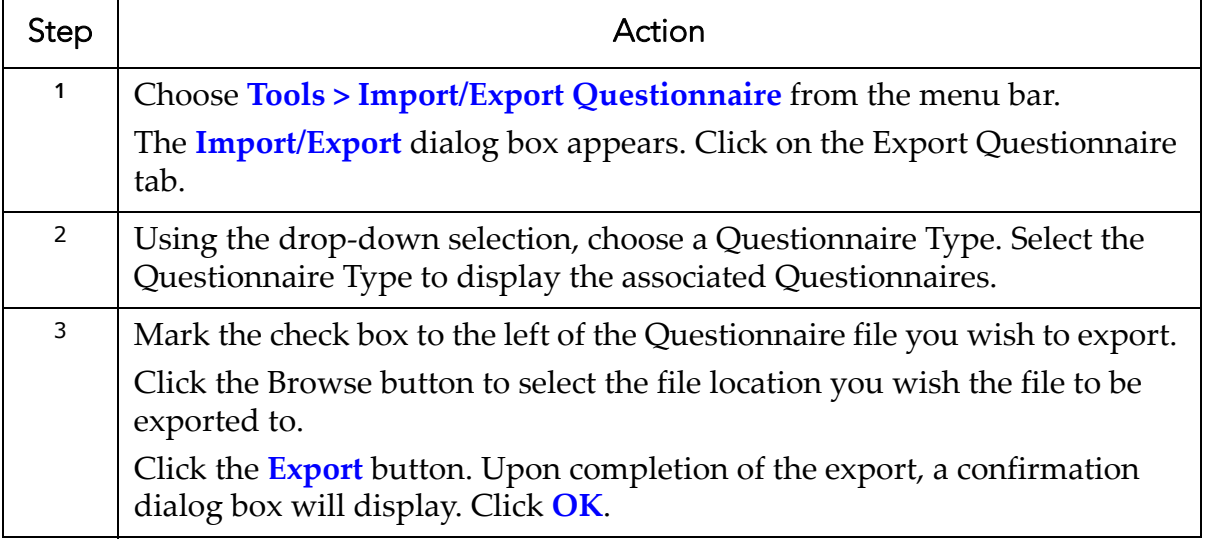

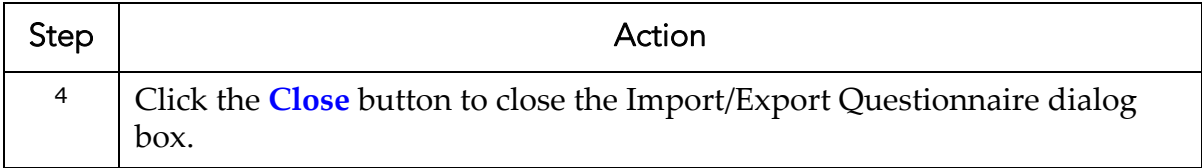

## <span id="page-164-0"></span>**Interview Work Flow Step 3: Running an Audit**

Step 3 of the [Interview](#page-155-0) Work Flow requires you to run an Audit.

Before you can conduct an Interview, you must generate Audit result data for all checks associated with the Questionnaire. AppDetectivePro uses this Audit result data to support your responses. In order to generate Audit result data, you must run an Audit (against a Discovered database) using a compatible Audit Policy; for more information, see Interviews, [Questionnaires,](#page-136-0) and Work Plans.

First, you need find out which compatible Audit Policy to use. You can find a compatible Audit Policy by opening the Work Plan Manager, selecting the Work Plan that you will use for the Interview, and find the Audit Policies in the Audit Policy section; for more information, see Displaying and [Understanding](#page-142-0) the Work Plan [Manager](#page-142-0).

Make sure you have imported a built‐in DISA‐STIG Questionnaire (which, in turn, automatically imports a built‐in Work Plan). Or, make sure you have already created a Work Plan.

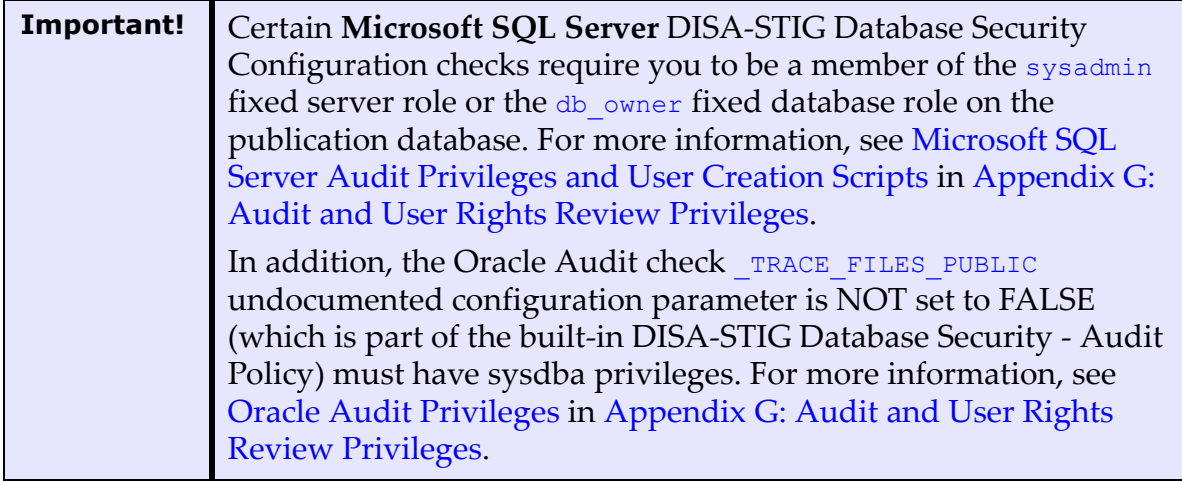

Next, run an Audit against the target database using the compatible Audit Policy. After the Audit is completed, AppDetectivePro maps the Audit result data to checks which are associated with questions from the Questionnaire. These Audit check results will display as part of question information during Interview.

For more information, on:

- built‐in Questionnaires and their compatible Audit Policies, as well as Questionnaire‐supported target databases; for more information, see [Built](#page-138-0)‐In [Questionnaires](#page-138-0) and Built‐In Work Plans
- running an Audit, see [Running](#page-115-0) an Audit.

# <span id="page-165-0"></span>**Interview Work Flow Step 4: Conducting the Interview**

Step 4 of the [Interview](#page-155-0) Work Flow requires you to conduct the Interview. Interviews can be based on Audit results, but could also be for pure information gathering. You cannot conduct an Interview against a target database without having first run an Audit using a compatible Audit Policy (defined in the Work Plan). The Work Plan must also contain a compatible Questionnaire (used for the Interview). The presence of the compatible Audit Policy and Questionnaire ensure that all Audit check result data (used to support Interview responses) are ready before you conduct the Interview.

Conducting the Interview consists of the following sub‐tasks:

- Starting the [Interview](#page-166-0)
- Taking the [Interview](#page-168-0)
- Editing the [Interview](#page-171-0) (if you don't finish the Interview in one sitting)
- Finishing the [Interview.](#page-173-0)

You can only use the results from an Audit for one Interview at a time, using the Work Plan that contains the Questionnaire used for the Interview. If you want to conduct another Interview for the same Work Plan, using the same Audit results, you must purge the existing Interview first; for more information, see [Purging](#page-176-0) an [Interview](#page-176-0).

When you finish an Interview, its status (in the Interview summary fields of the Interview tool) changes to Closed. You cannot make any changes to a closed Interview. You can only view the Interview; for more information, see [Viewing](#page-174-1) the Results of a [Completed](#page-174-1) Interview.

Let's assume you have already done the following:

- Discovered an Oracle 10g database (as described in [Interview](#page-157-0) Work Flow Step 1: Running a [Discovery](#page-157-0)).
- Imported the built‐in Questionnaire **Oracle 10g DB Checklist** as described in Interview Work Flow Step 2: Importing a Built‐In [Questionnaire/Creating](#page-157-1) a Custom [Questionnaire.](#page-157-1)
- We can further assume this action also imported the built‐in Work Plan **SRR DB Checklist for Oracle 10g**, which contains the built‐in Questionnaire **Oracle 10g DB Checklist**, as well as the Audit Policy **DISA‐STIG Database Security ‐ Audit (Built‐in)** (which is compatible with the Questionnaire).

This Work Plan will allow you to conduct your Interview using the Questionnaire in the Work Plan. This Interview will also use check result data obtained after running an Audit (using the Audit Policy from the Work Plan).

**•** Audited the database with the Audit Policy **DISA‐STIG Database Security ‐ Audit (Built‐in)**, i.e., a compatible Audit Policy for Questionnaire **Oracle 10g DB Checklist** in the Work Plan (Work Flow Step 3) (as described in [Interview](#page-164-0) Work Flow Step 3: [Running](#page-164-0) an Audit).

### <span id="page-166-0"></span>**STARTING THE INTERVIEW**

Once you have completed the prerequisite steps for the Interview, you can start the Interview by displaying the Interview tool; for more information, see [Displaying](#page-148-0) and [Understanding](#page-148-0) the Interview Tool. During the Interview, you can enter responses for each question derived from the Questionnaire included in the selected Work Plan.

To start the Interview:

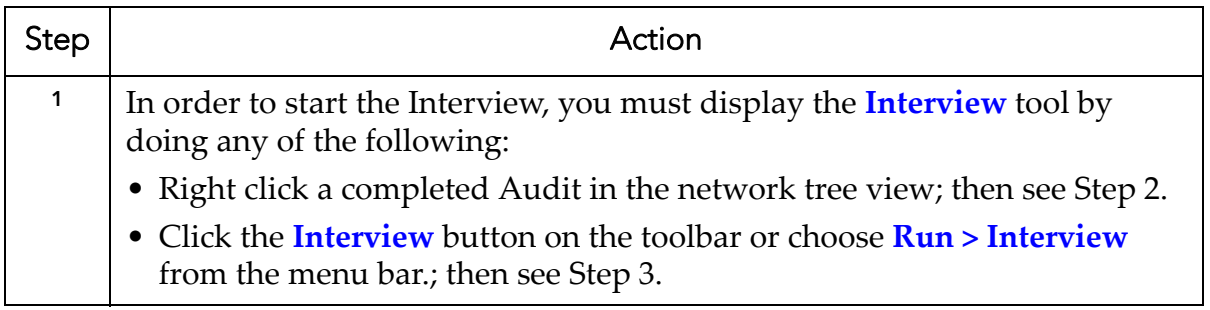

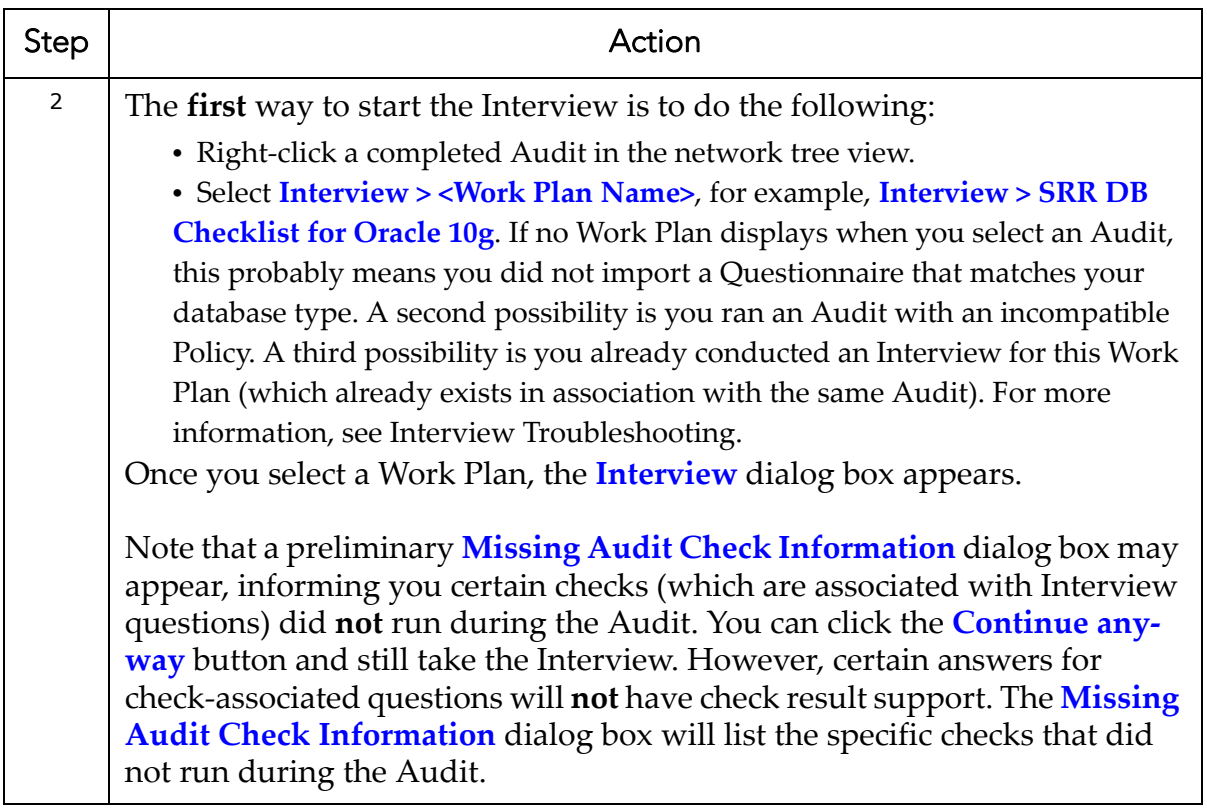

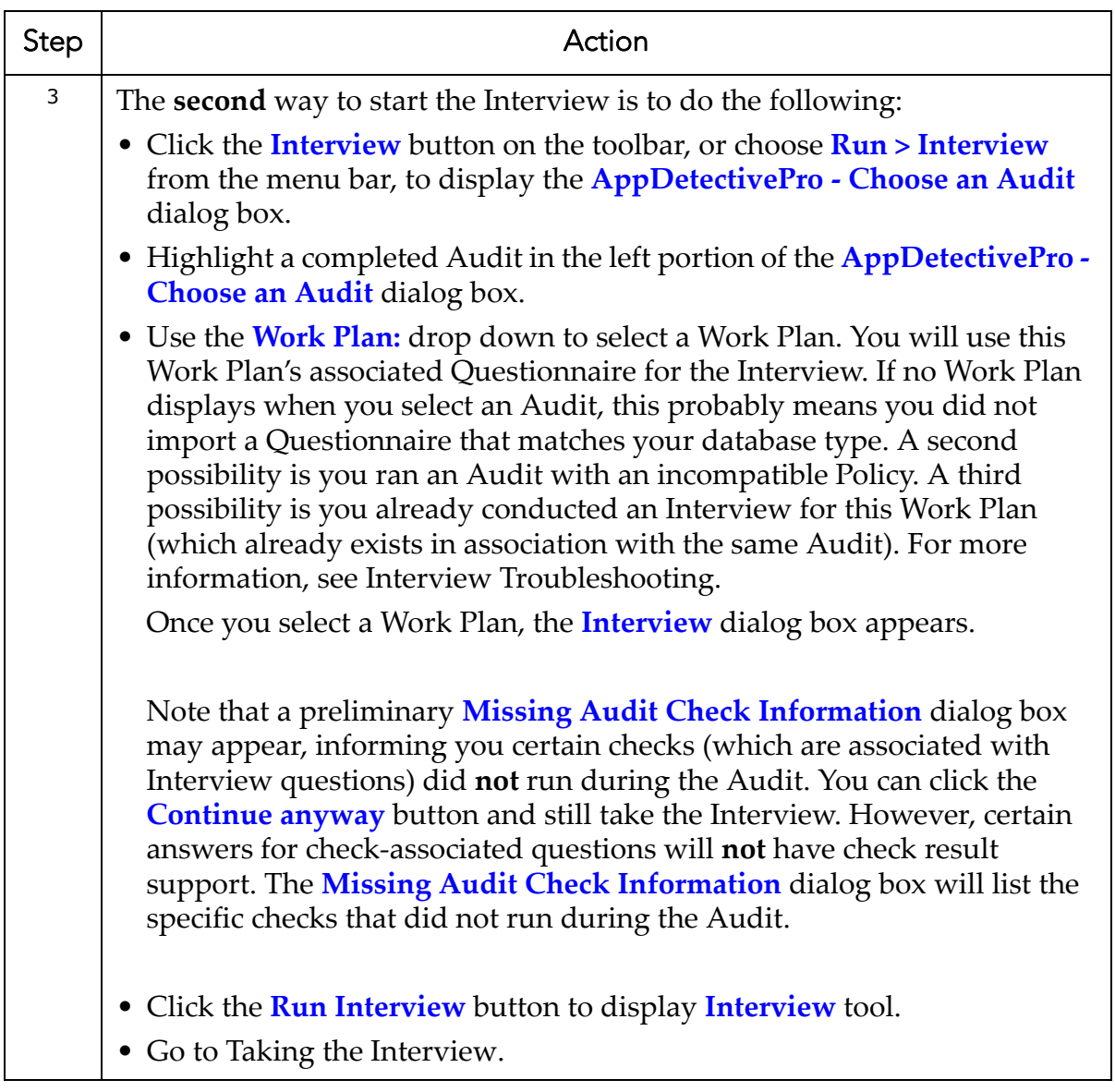

### <span id="page-168-0"></span>**TAKING THE INTERVIEW**

After you successfully start the Interview, you can take the interview, using the Interview tool. You can take the Interview in one sitting, or over the course of several sittings. You should first read Displaying and [Understanding](#page-148-0) the Interview Tool to familiarize yourself with the features and functionality of the Interview tool.

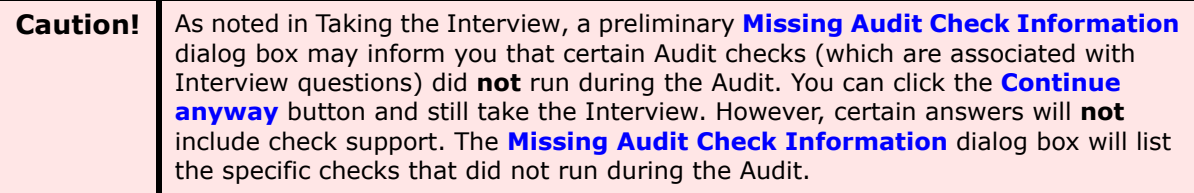

To take the Interview:

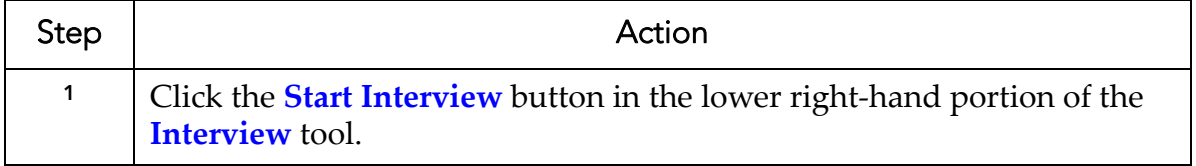

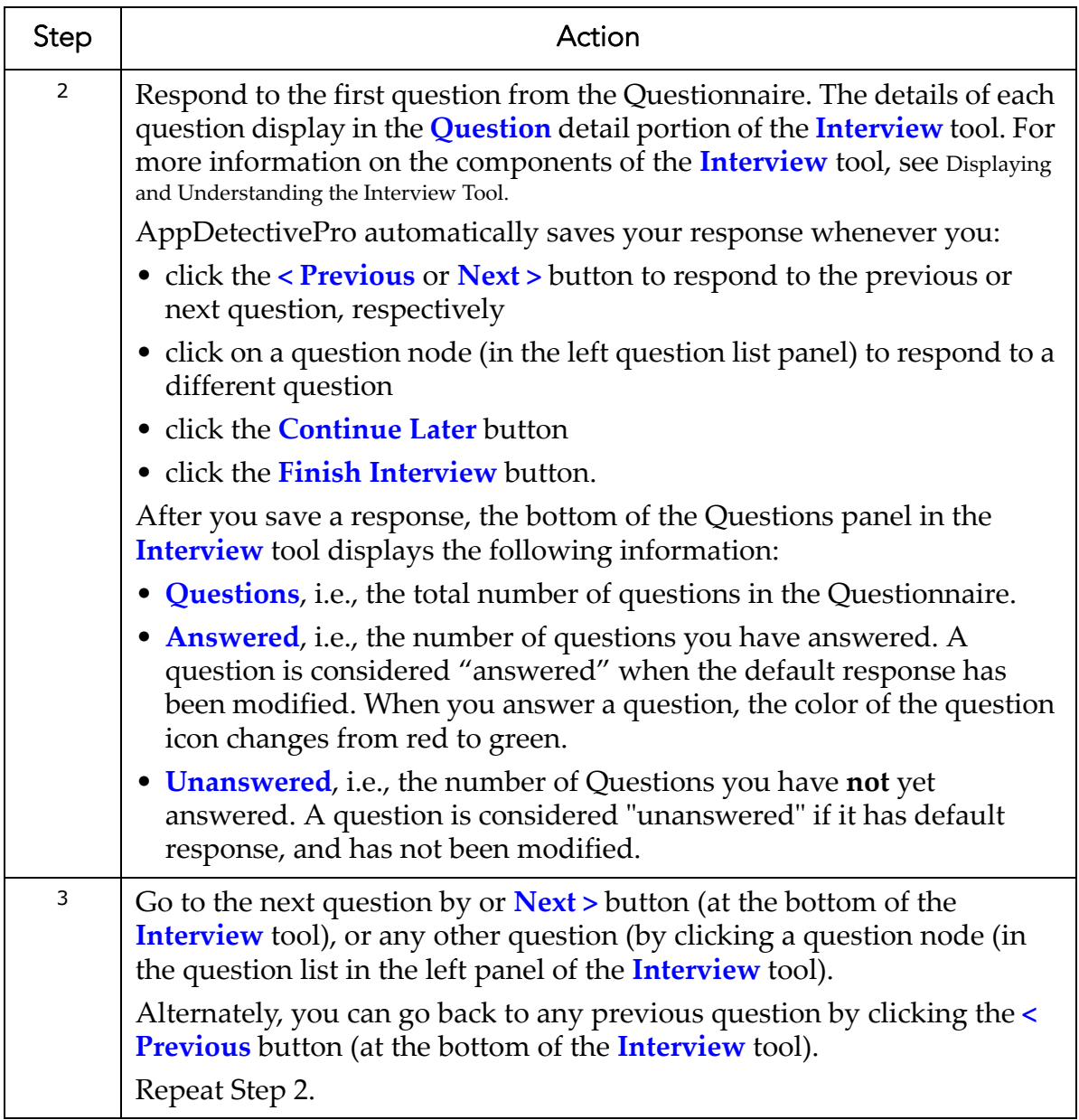

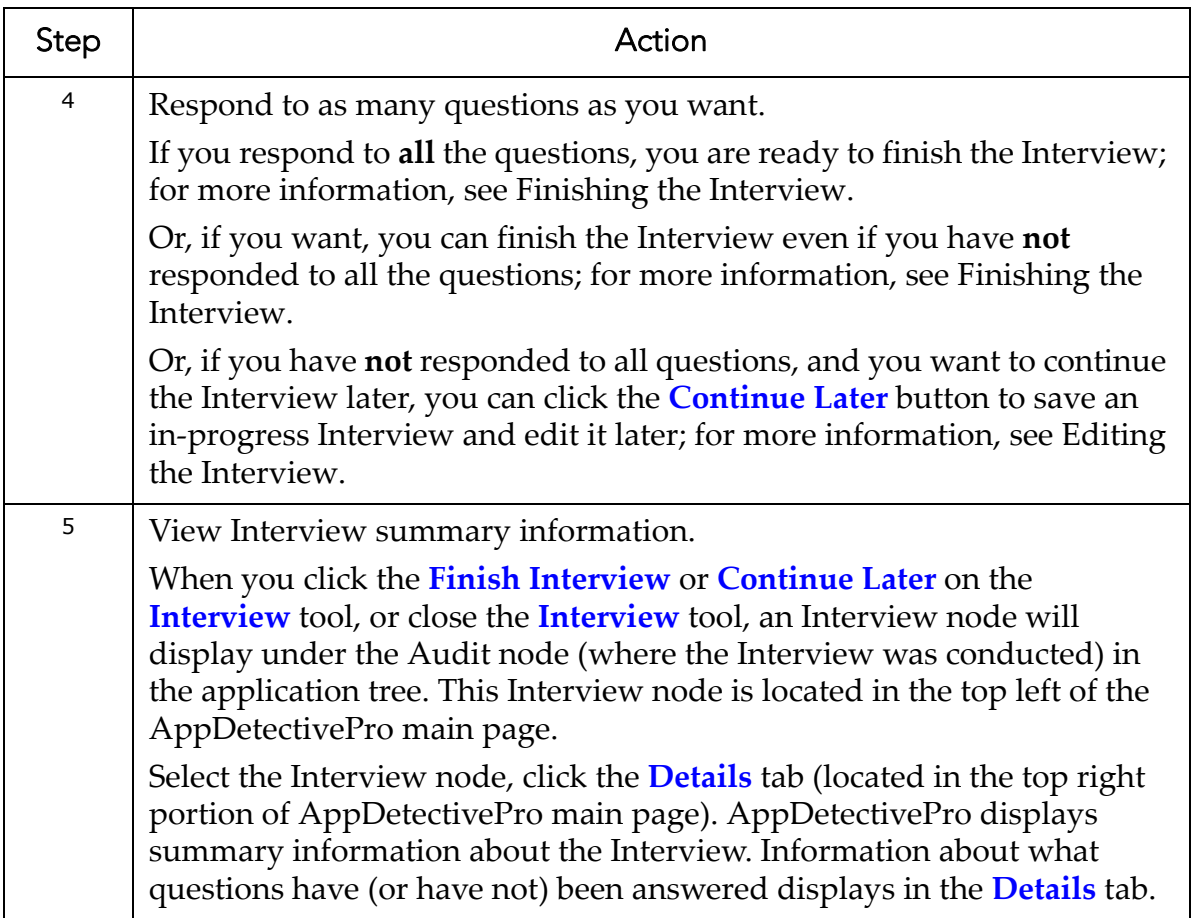

#### <span id="page-171-0"></span>**EDITING THE INTERVIEW**

You can take the Interview in one sitting, or over the course of several sittings. Let's assume you successfully started the Interview (as explained in [Starting](#page-166-0) the [Interview](#page-166-0)). Let's assume, too, that you started taking the Interview (as explained in Taking the [Interview](#page-168-0)), but did not finish the Interview. In such a case, the Interview tool lets you edit an in‐progress Interview.

To edit the Interview:

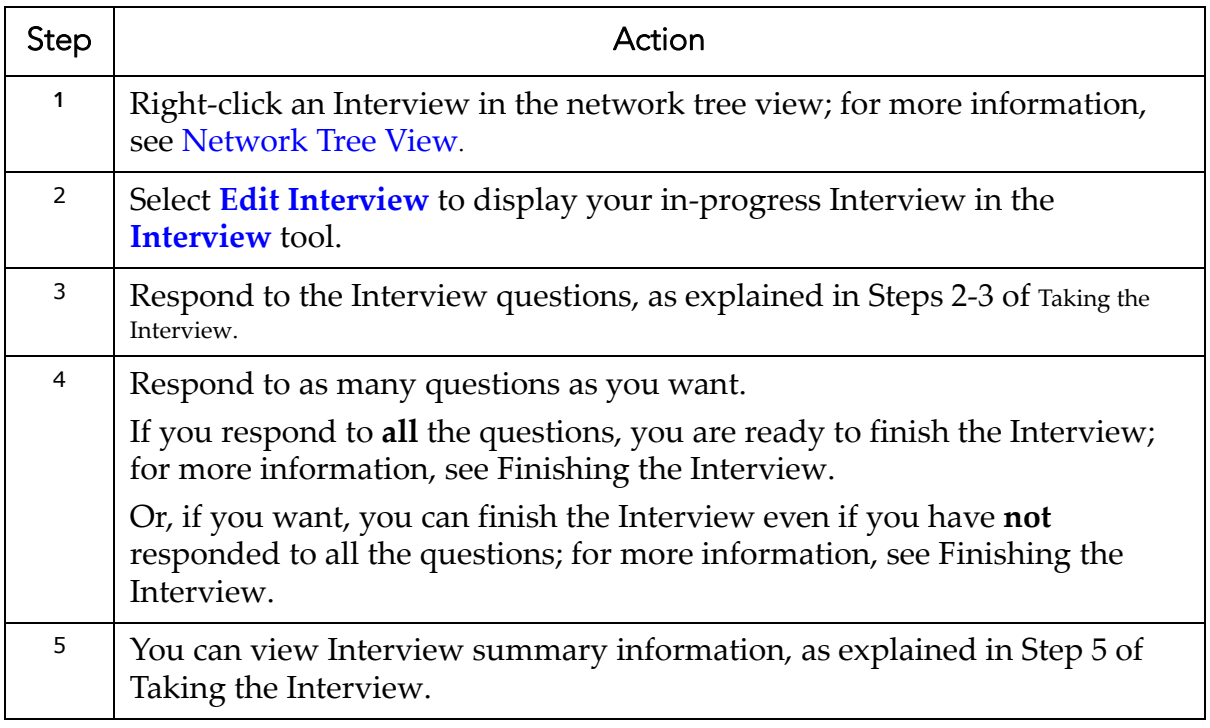

## <span id="page-173-0"></span>**FINISHING THE INTERVIEW**

To finish the Interview:

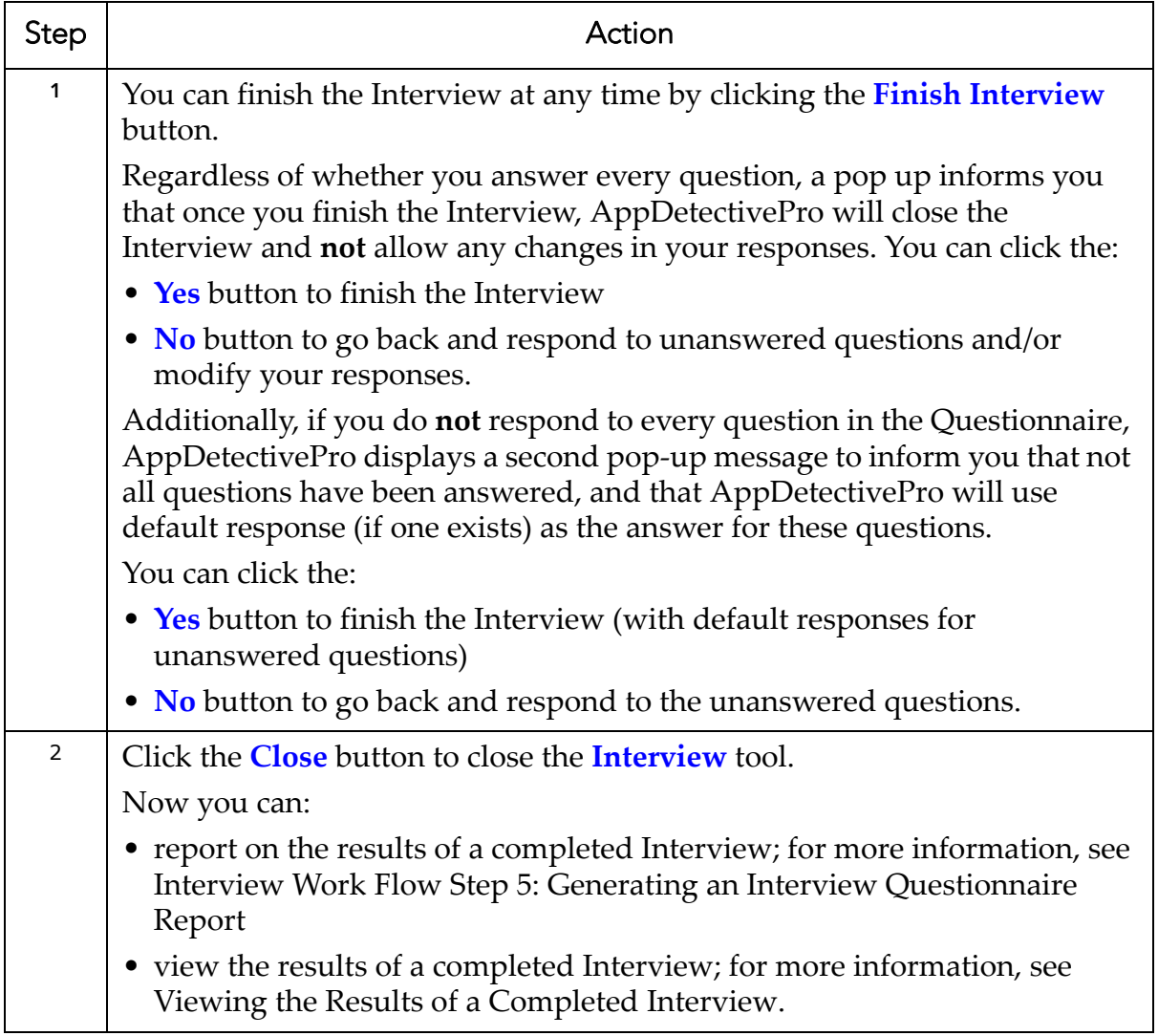

## <span id="page-174-0"></span>**Interview Work Flow Step 5: Generating an Interview Questionnaire Report**

After you finish an Interview, you can optionally report on the Interview Questionnaire results by running an Audit Findings Report (Detailed or Summary) or a DAS Questionnaire report. For more information, see [Reports](#page-190-0).

## <span id="page-174-1"></span>**Viewing the Results of a Completed Interview**

Once you finish an Interview, AppDetectivePro closes the Interview and does not allow you to make any changes to your responses. However, AppDetectivePro does allow you to display the Interview tool and view the read‐only results of a completed Interview.

To view the results of a completed Interview:

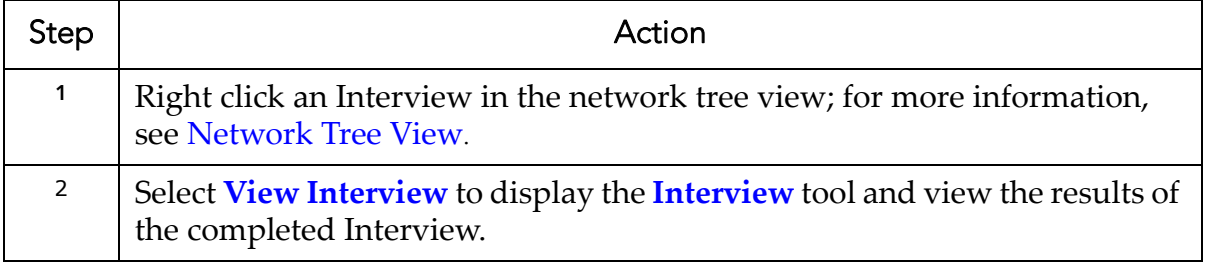

# **Copying a Completed Interview**

AppDetectivePro allows you to copy a completed Interview to use in other Audits. This convenient, time‐saving function allows you to:

- correct any errors in a completed Interview
- answer questions that apply to multiple databases in one Interview, then copy the answers to an open Interview for a different database
- conduct follow‐up Audits, i.e., copy the results from a previous Audit and modify, as necessary.

After you copy a completed Interview, the Interview status (in the Interview tool) changes to In Progress; for more information, see Displaying and [Understanding](#page-148-0) the [Interview](#page-148-0) Tool.

There are two ways to copy an Interview. Specifically, you can copy an Interview from the:

- network tree view
- AppDetectivePro menu bar.

To copy a completed Interview from the network tree view:

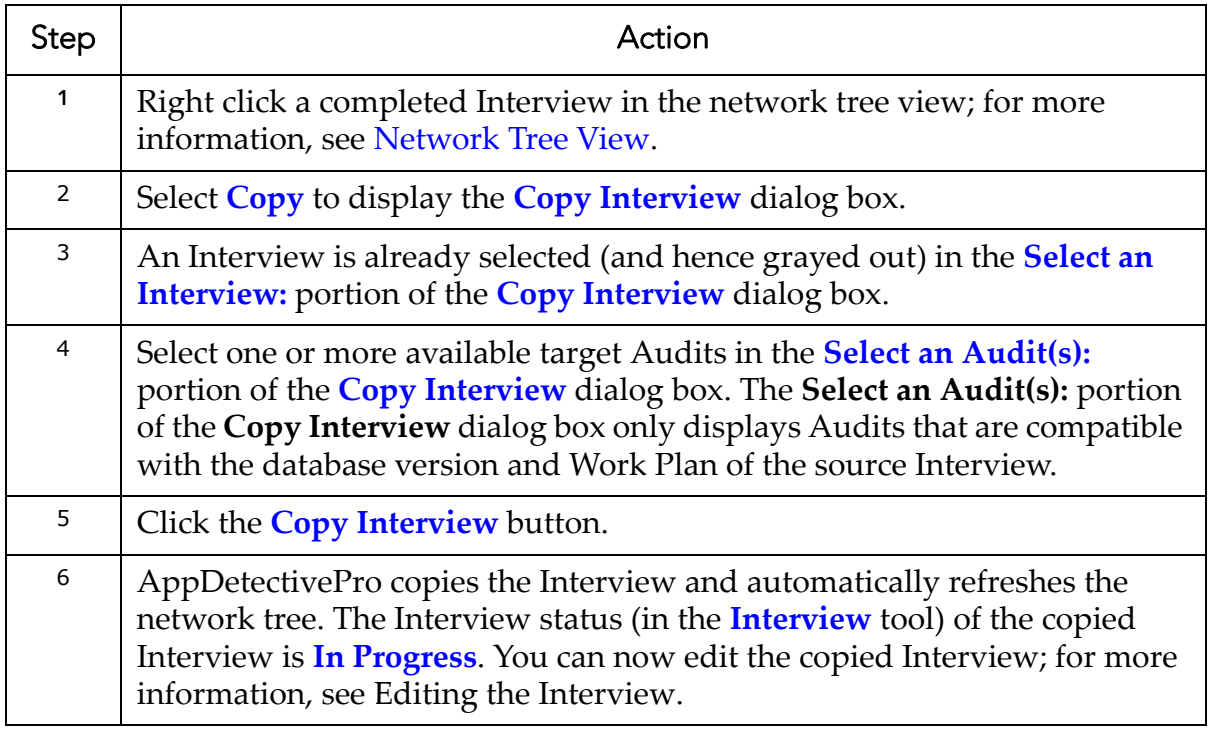

To copy a completed Interview from the AppDetectivePro menu bar:

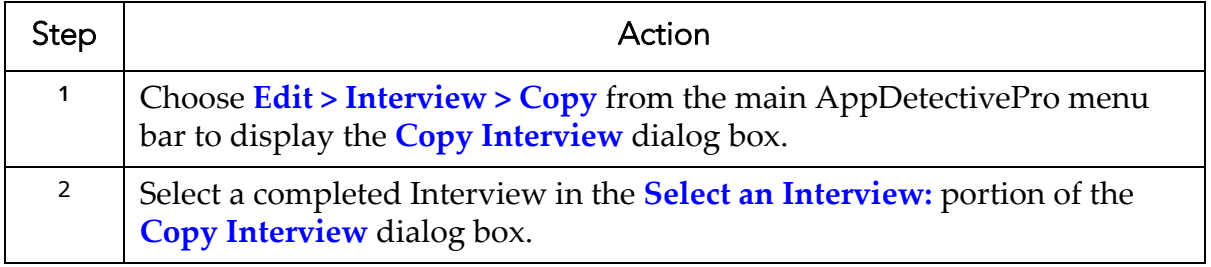

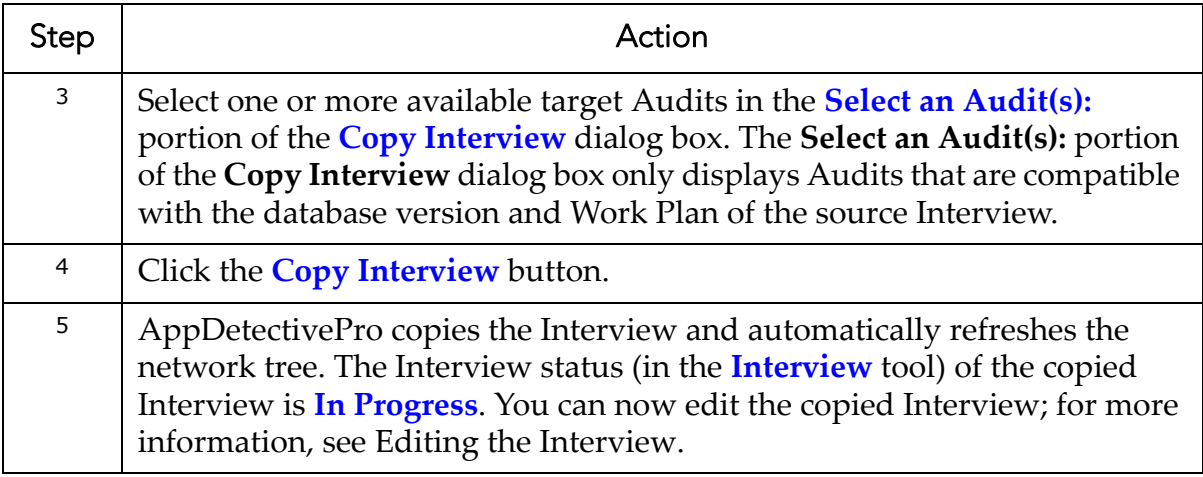

# <span id="page-176-0"></span>**Purging an Interview**

AppDetectivePro allows you to purge an Interview (completed or in‐progress).

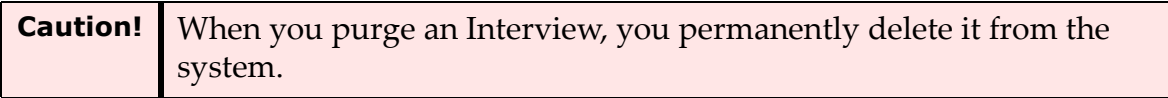

To purge an Interview:

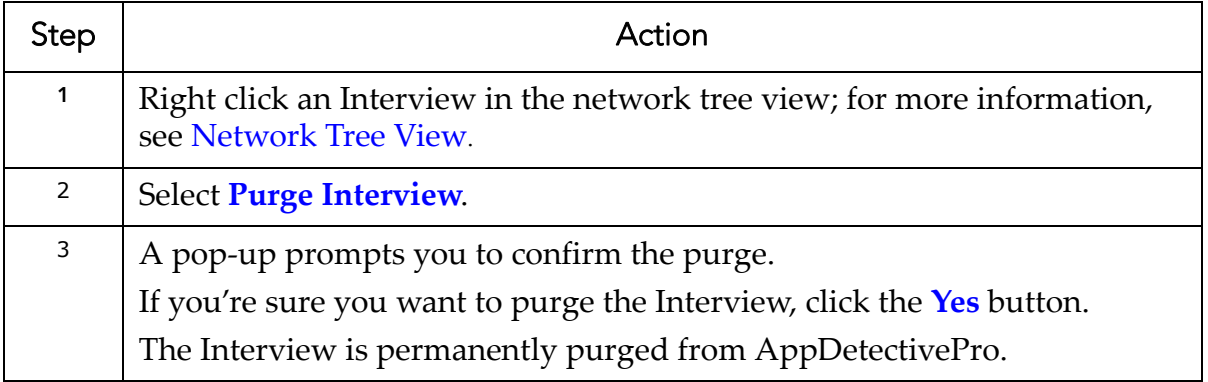

# <span id="page-176-1"></span>**Working with Questionnaire Types**

The Questionnaire Type Settings dialog box allows you to create a Questionnaire type, which you can associate with a custom Questionnaire. You can also revise certain parameters of a built-in Questionnaire (i.e., DISA-STIG or General). A

Questionnaire type consists of question fields and response fields. For more information, see Working with [Questionnaire](#page-176-1) Types.

This topic consists of the following subtopics:

- [Understanding](#page-178-0) the Questionnaire Type Settings Dialog Box
- CREATING a NEW [Questionnaire](#page-179-0) Type
- EDITING aN EXISTING [Questionnaire](#page-180-0) Type
- DELETING AN EXISTING [Questionnaire](#page-181-0) Type

#### <span id="page-178-0"></span>**UNDERSTANDING THE QUESTIONNAIRE TYPE SETTINGS DIALOG BOX**

The following table describes the components of the Questionnaire Type Settings dialog box:

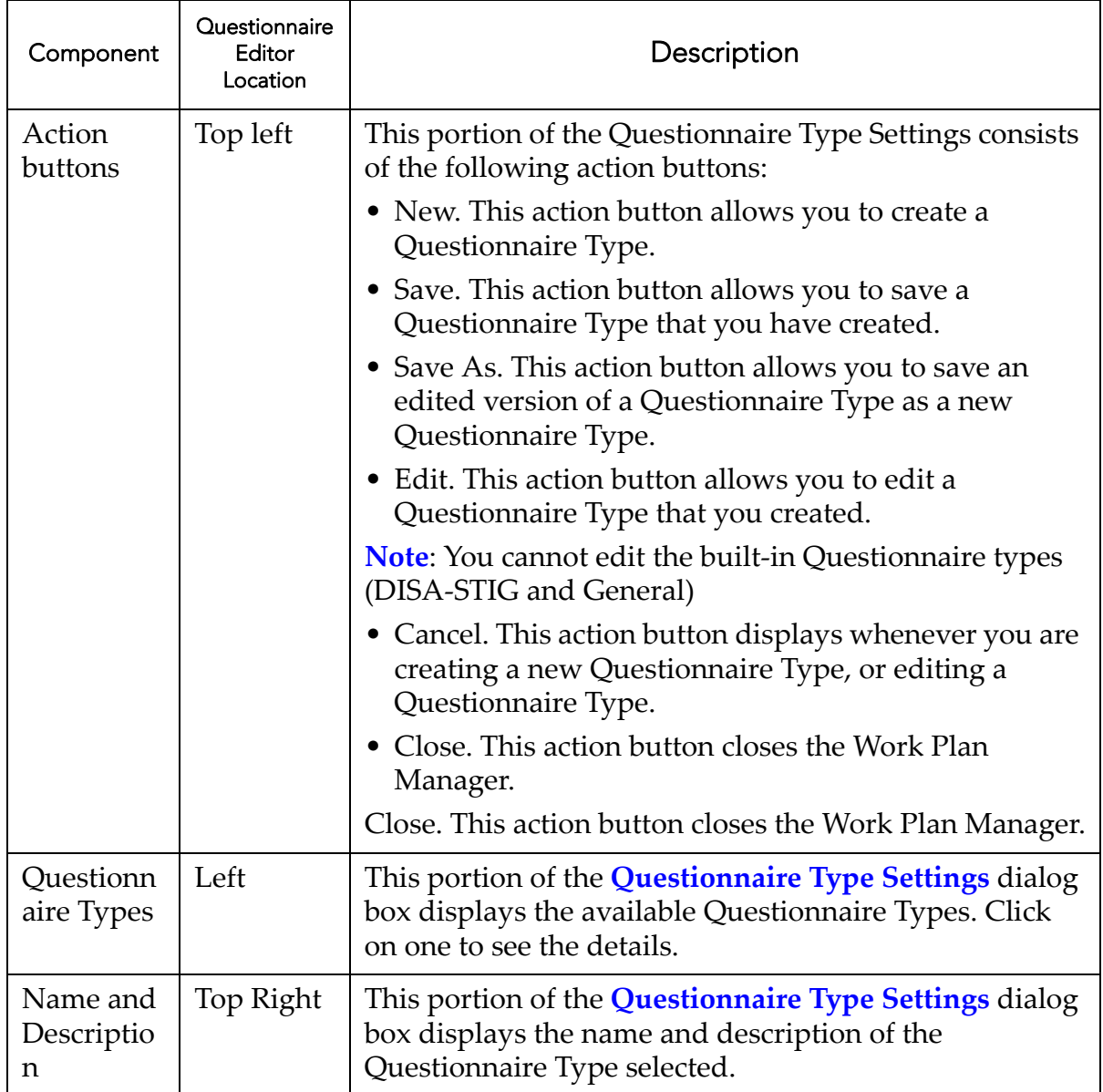

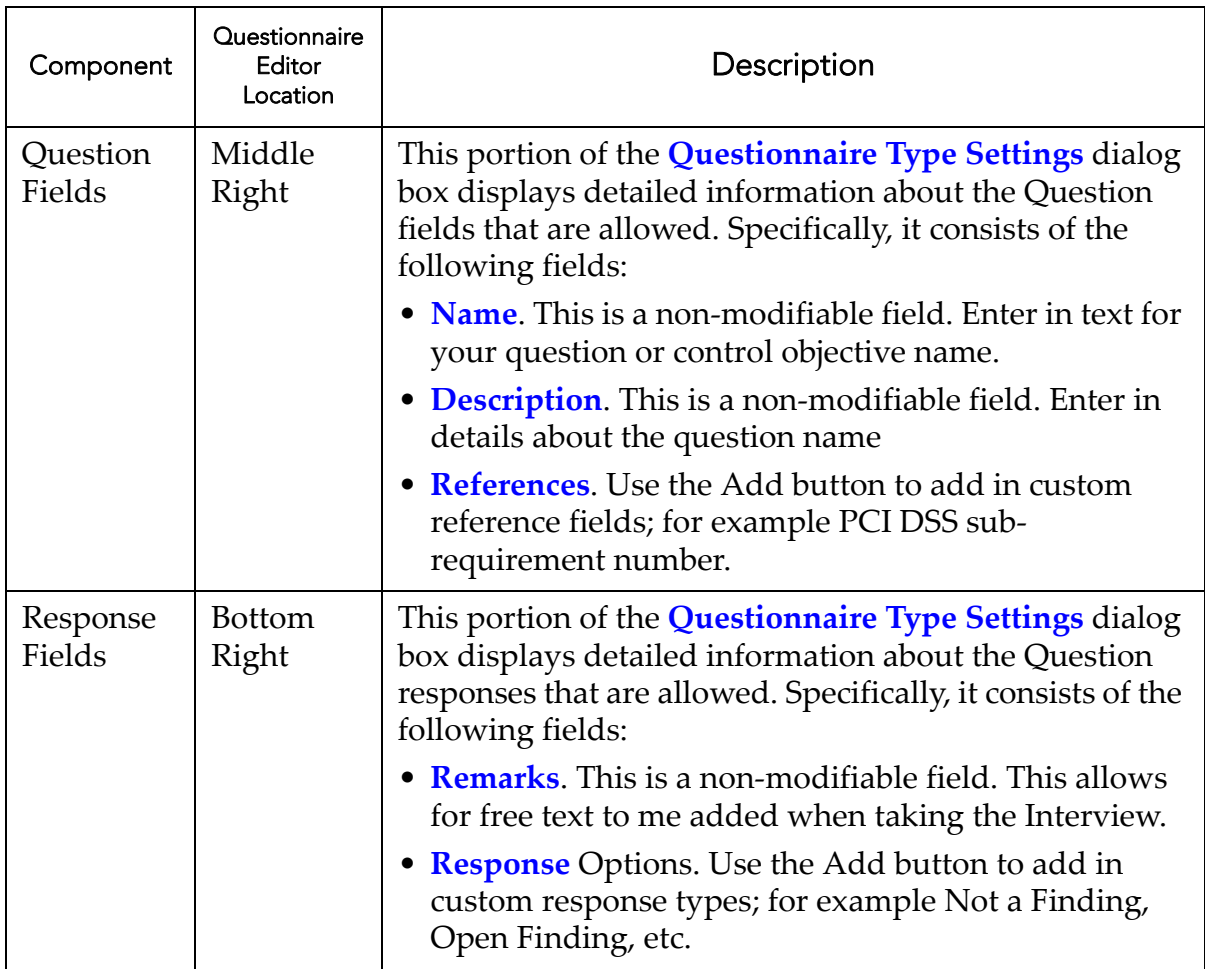

## <span id="page-179-0"></span>**CREATING A NEW QUESTIONNAIRE TYPE**

To create a new Questionnaire type:

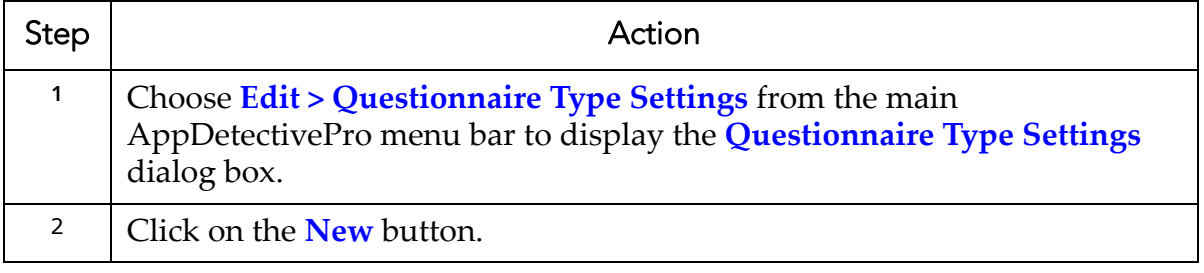
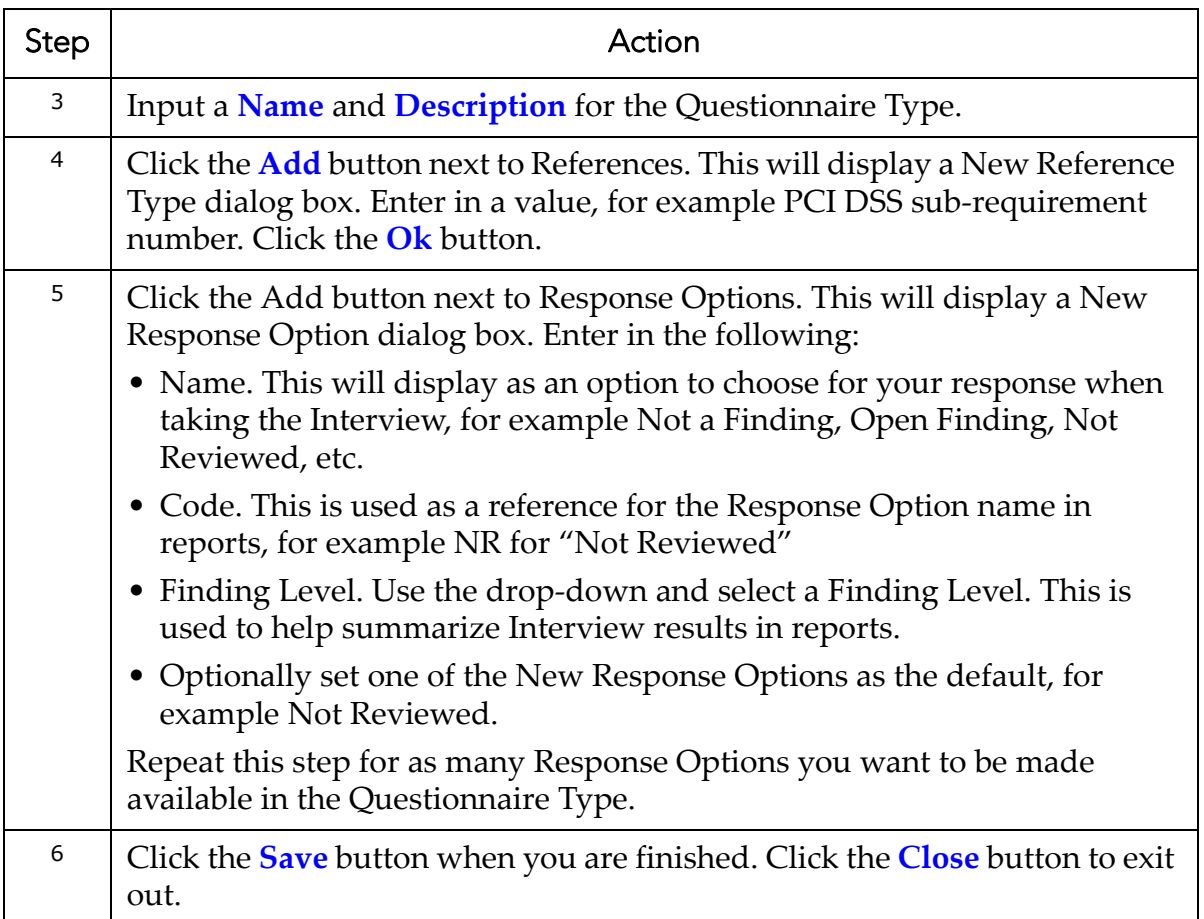

### **EDITING AN EXISTING QUESTIONNAIRE TYPE**

To edit an existing Questionnaire type:

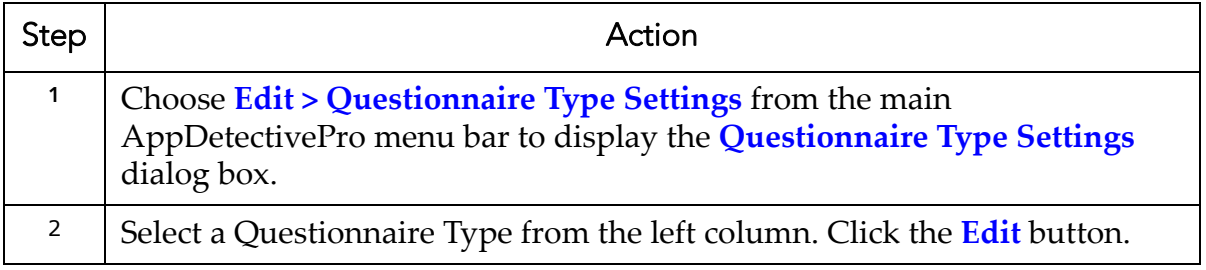

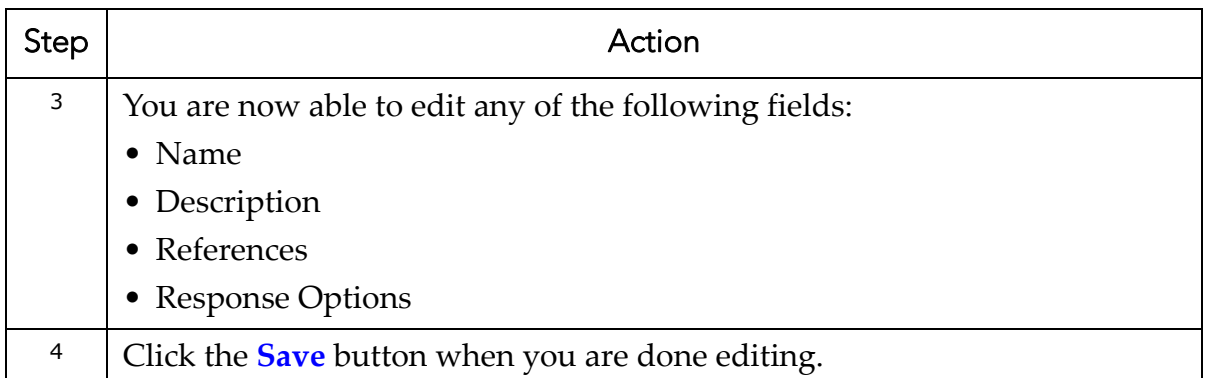

### **DELETING AN EXISTING QUESTIONNAIRE TYPE**

To delete an existing Questionnaire type:

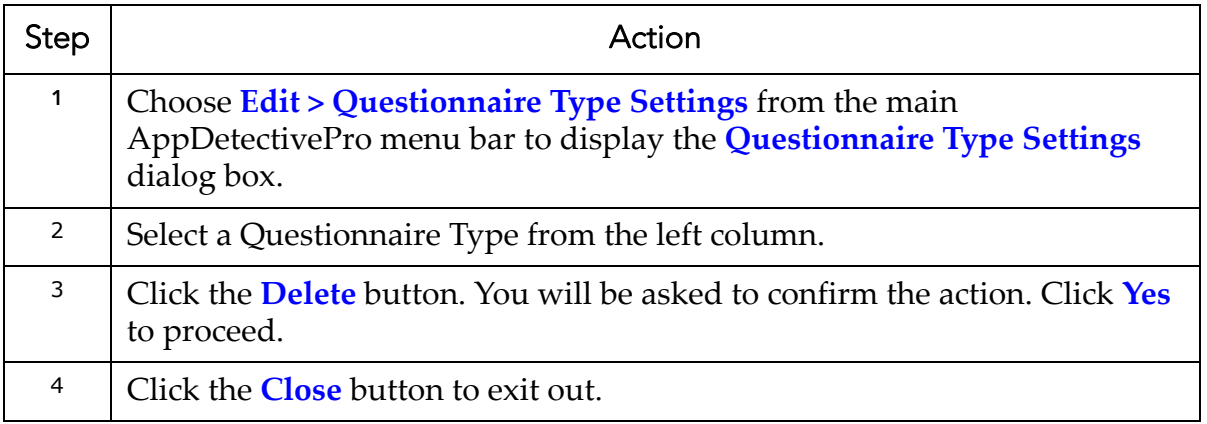

# **Deleting a Questionnaire**

AppDetectivePro allows you to delete a Questionnaire (including an imported built‐ in Questionnaire).

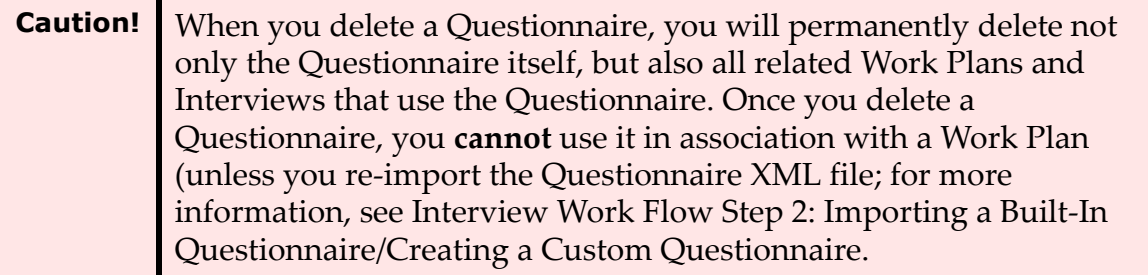

Questionnaire names must be unique. Duplicate Questionnaires are not allowed. If you want to import the same Questionnaire again, you **must** delete the Questionnaire that was imported before.

To delete a Questionnaire:

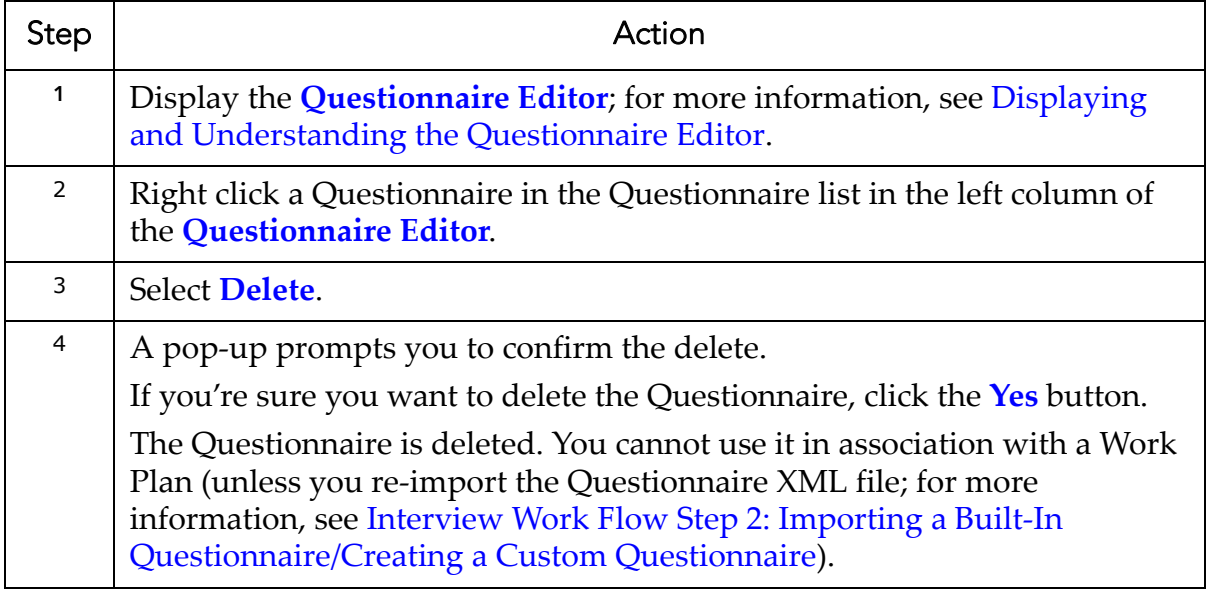

# <span id="page-183-0"></span>**Creating a Work Plan**

When you import a built-in Questionnaire (as explained in [Interview](#page-157-0) Work Flow Step 2: Importing a Built‐In [Questionnaire/Creating](#page-157-0) a Custom Questionnaire), AppDetectivePro also imports a built‐in Work Plan for the associated built‐in Questionnaire (defined in the same Questionnaire import XML file). You cannot modify any portion of the built‐in Work Plan.

You can, however, use the Work Plan Manager to create a new Work Plan. As explained below, when you create a Work Plan, you must:

- give the Work Plan a unique **name** and **description**
- select an **application type** and a **Questionnaire** for the Interview
- add one or more **Audit Polices**, which, when used to run an Audit, generate check result data for the Interview.

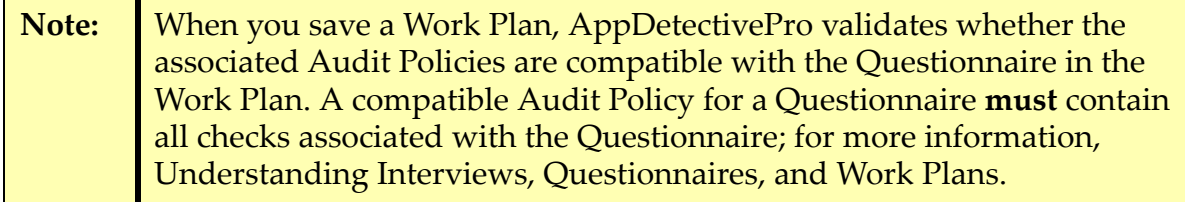

You cannot create a new Work Plan for the same Questionnaire and same Audit Policy that already exist in another Work Plan. Instead, you should use the existing Work Plan when you conduct an Interview.

To create a Work Plan:

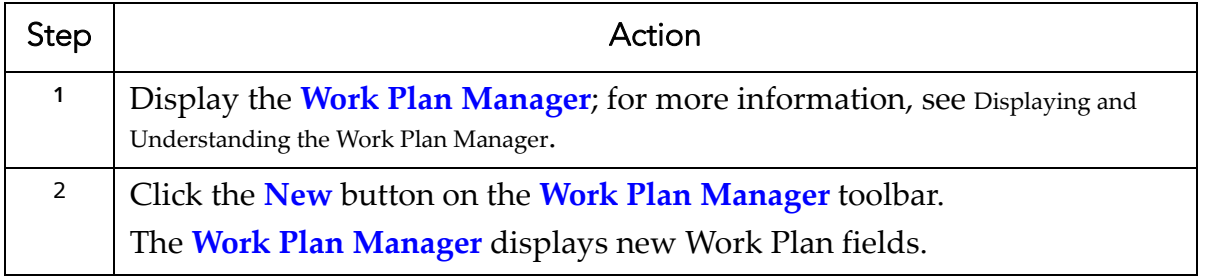

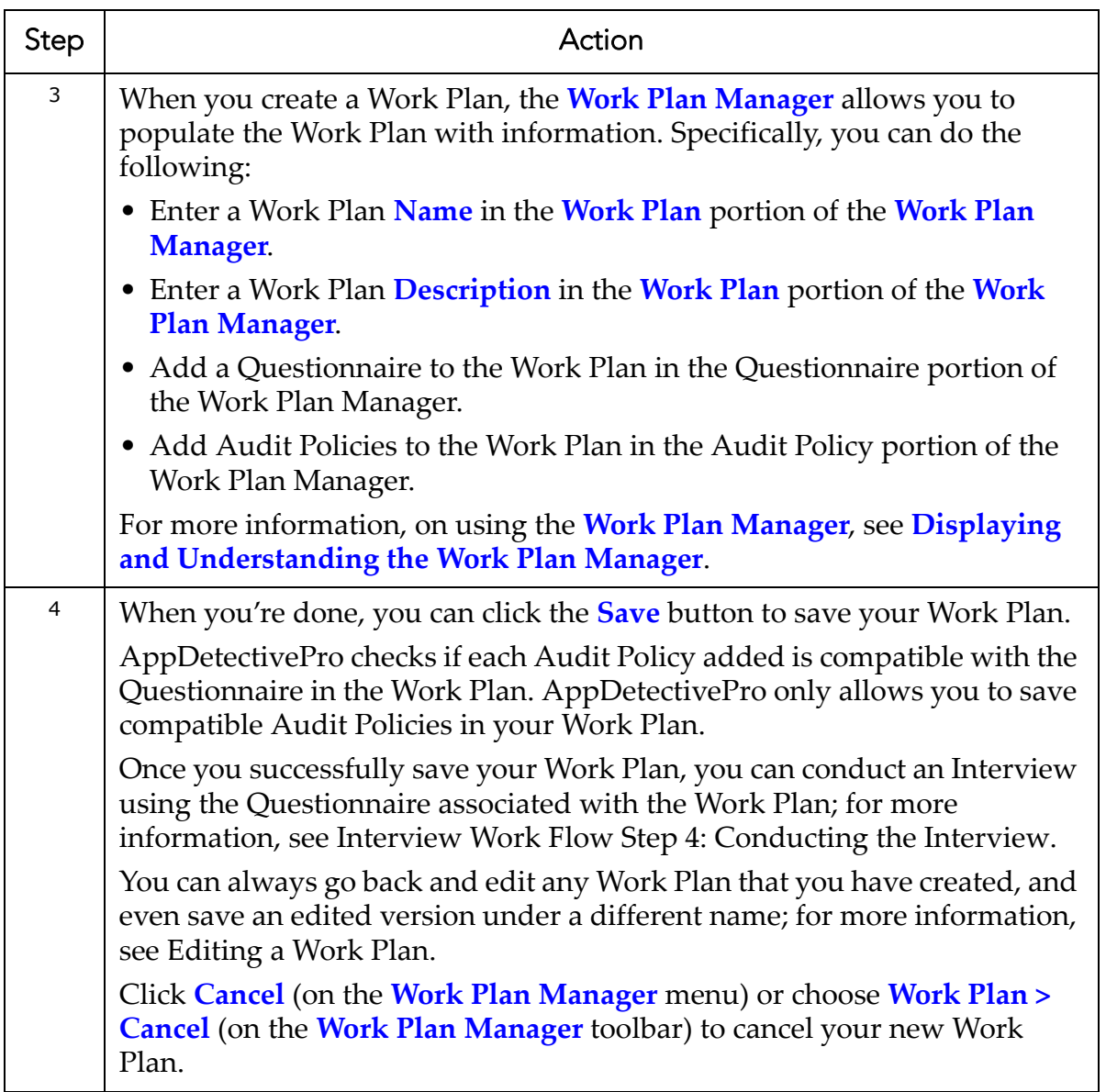

# <span id="page-185-0"></span>**Editing a Work Plan**

When you import a built-in Questionnaire (as explained in [Interview](#page-157-0) Work Flow Step 2: Importing a Built‐In [Questionnaire/Creating](#page-157-0) a Custom Questionnaire), AppDetectivePro also imports a built‐in Work Plan for the built‐in Questionnaire (defined in the Questionnaire import XML file). You cannot modify any portion of the built‐in Work Plan.

However, you can use the Work Plan Manager to edit a custom, user-created Work Plan (as explained in [Creating](#page-183-0) a Work Plan). When you create a Work Plan, you can:

- edit its **name** and **description**
- add and remove a **Questionnaire**
- add and remove compatible **Audit Polices**.

You can go back and edit any modifiable portion of any Work Plan that you have created, and even save an edited version under a different name. This topic explains how.

**Note:** If you edit a Work Plan that was previously used in an Interview, App-DetectivePro automatically creates a new Work Plan with the same name in order to maintain the integrity between Work Plan and Interview. Subsequently, a previously‐run Interview can still retain old Work Plan information (for viewing only).

To edit a Work Plan that you have created:

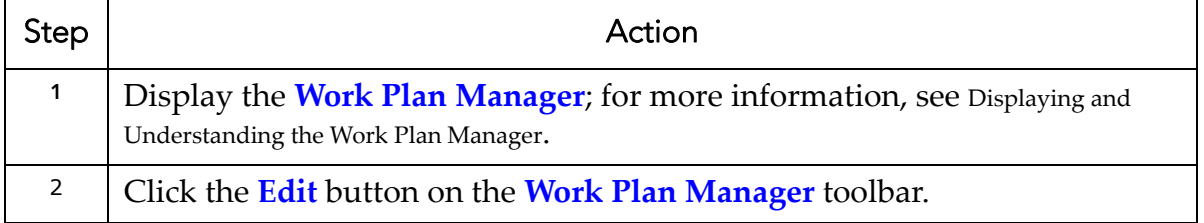

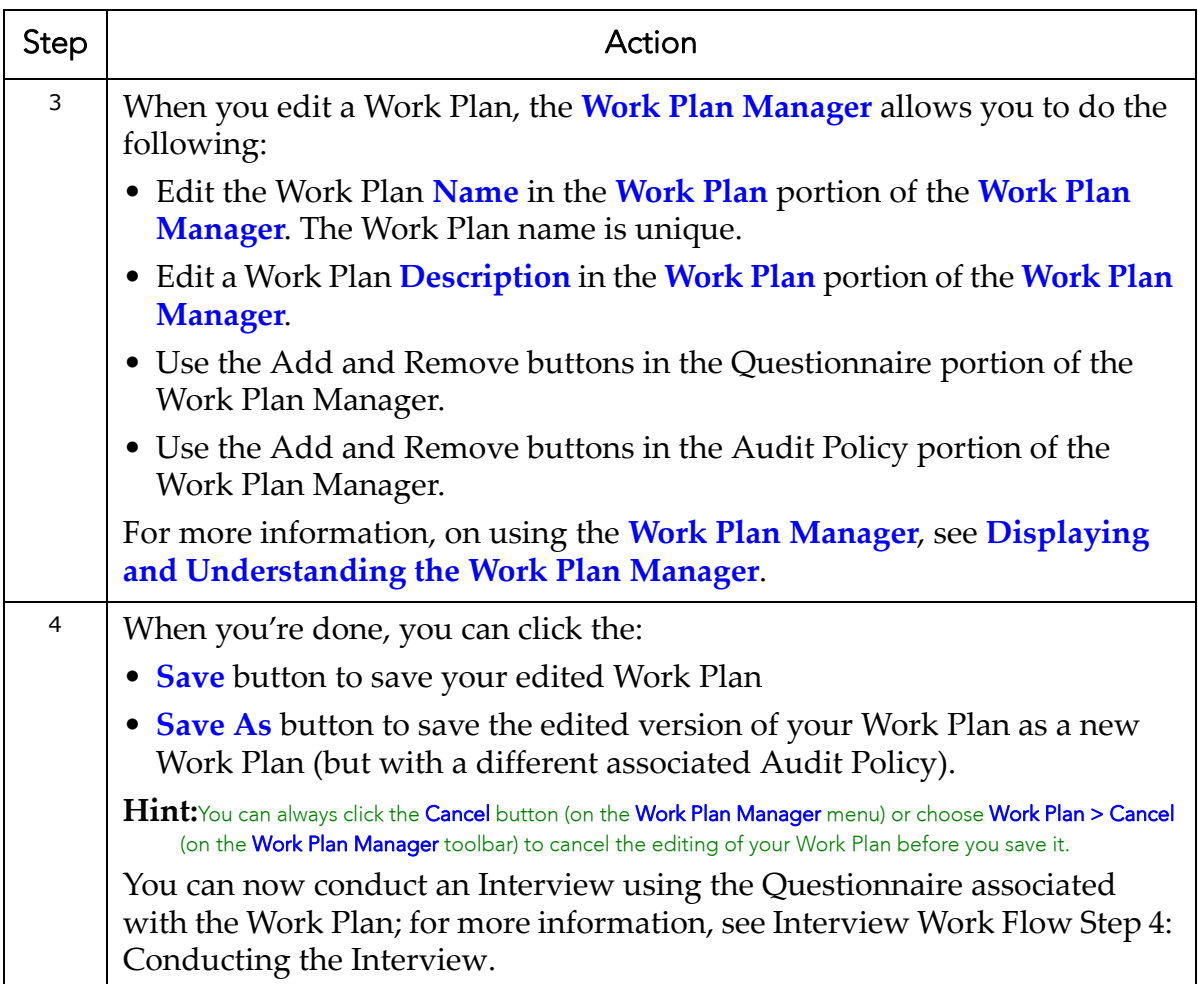

# **Activating/Inactivating a Work Plan**

As explained in Interview Work Flow Step 2: Importing a Built‐In [Questionnaire/](#page-157-0) Creating a Custom [Questionnaire](#page-157-0), when you create a Work Plan, AppDetectivePro automatically imports a built‐in Work Plan (which you can view in the read‐only Work Plan Manager; for more information, see Displaying and [Understanding](#page-142-0) the Work Plan [Manager](#page-142-0)).

AppDetectivePro allows you to activate and inactivate Work Plans. As explained in Understanding Interviews, [Questionnaires,](#page-137-0) and Work Plans, a Work Plan stores a

Questionnaire and one or more compatible Audit Policies in a convenient way, allowing you to conduct an Interview.

Logically, then, when a Work Plan is active, you can use it to conduct an Interview. When you activate a Work Plan, you are setting an inactivated Work Plan back to active status so it can be used for an Interview. This is useful when you want to use an inactivated Work Plan to conduct a new Interview.

When a Work Plan is inactive, you cannot use it conduct an Interview. Inactivating a Work Plan sets its status to inactive. Although an inactivated Work Plan cannot be used for new Interview, previously‐run Interviews that used the Work Plan will display the Work Plan information. Inactivating a Work Plan is useful when you don't want to use the Work Plan for new Interviews (at least for the time being), but you want to be able to view the Work Plan in previously‐run Interviews that used the Work Plan (before it is inactivated). If you don't have any Interviews that use a particular Work Plan, you may consider deleting the Work Plan, instead of inactivating it; for more information, see [Deleting](#page-188-0) a Work Plan.

### **Hint:** The **Work Plan Manager** contains a **Show inactive work plan** checkbox. Unchecked by default, this checkbox allows you to display (or hide) inac‐ tive Work Plans in the Work Plan Manager; for more information, see [Dis](#page-142-0)‐ playing and [Understanding](#page-142-0) the Work Plan Manager.

To activate a Work Plan:

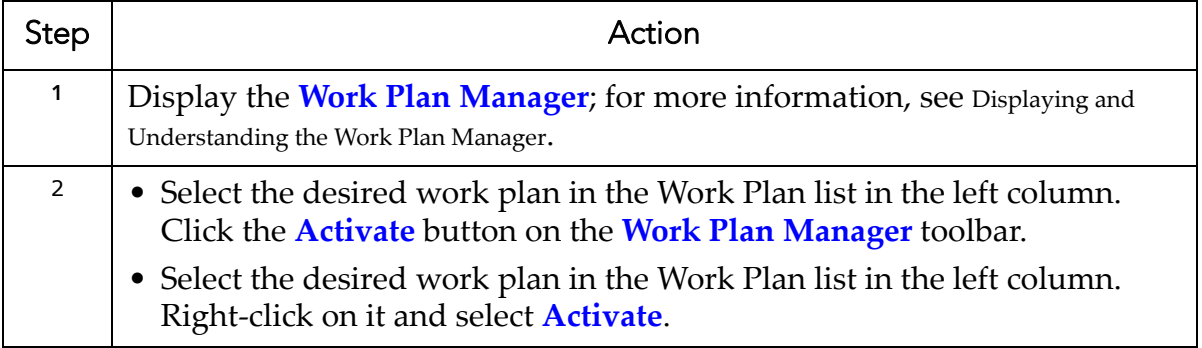

To inactivate a Work Plan:

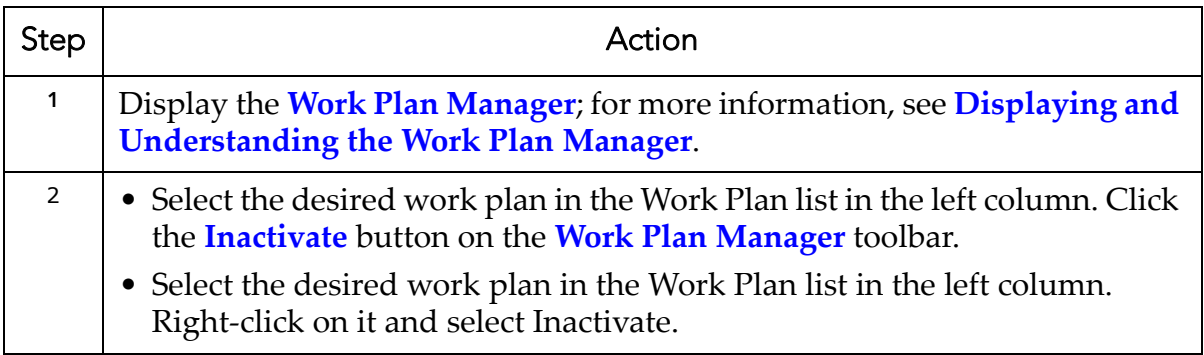

# <span id="page-188-0"></span>**Deleting a Work Plan**

AppDetectivePro allows you to delete a Work Plan, regardless if it is active or inactive. Deleting a Work Plan permanently deletes the Work Plan from your system. Once you delete a Work Plan, itʹs gone forever. You will not be able to view the Work Plan information in any Interview that uses the Work Plan. Make sure that no Interview uses the Work Plan before you delete it.

To delete a Work Plan:

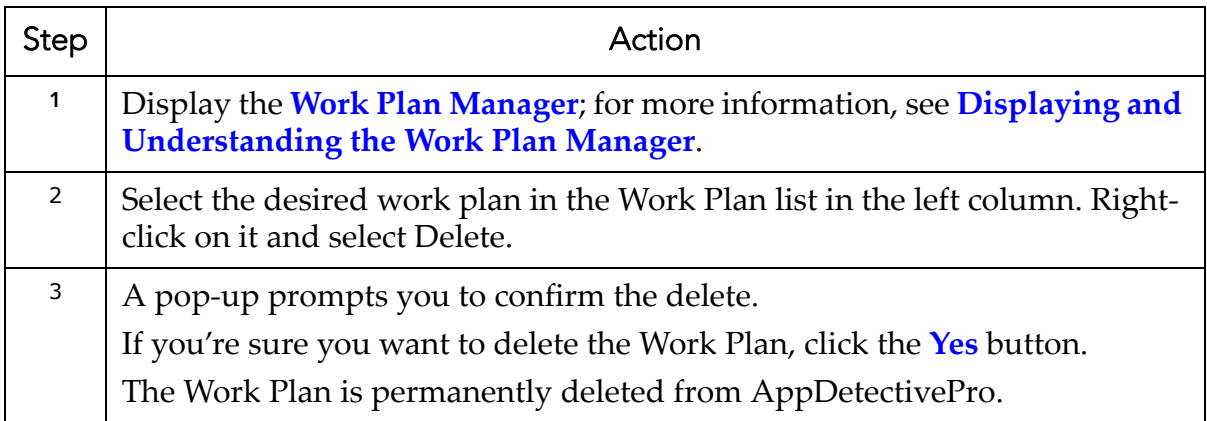

# **Interview Troubleshooting**

If no Work Plan displays when you select an Audit (as explained in [Starting](#page-166-0) the [Interview](#page-166-0)), this probably means you did not do at least one of the following:

- You did **not** Import a Questionnaire for a matching database type.
- You did **not** run an Audit with an Audit Policy that exists in a Work Plan associated with a Questionnaire. (Meaning, you **must** verify that your Audit Policy and Questionnaire are compatible.)
- You did **not** conduct an Interview using the same Work Plan as you used previously.

In a successful Interview scenario, it can be assumed that you:

- Discovered a supported database, for example, Oracle 10g
- Imported a built‐in Questionnaire, for example, **Oracle 10g DB Checklist**
- Audited the database with a compatible Audit Policy (defined in a matching Work Plan) to associate with a Questionnaire, for example, **DISA‐STIG Database Security ‐ Audit (Built‐in)** Policy defined in the Work Plan **SRR DB Checklist for Oracle 10g**.

When you import the Questionnaire, AppDetectivePro also imports a built‐in Work Plan associated with the Questionnaire SRR DB Checklist for Oracle 10g. When you select the Audited Oracle 10g database, you can use the SRR DB Checklist for Oracle 10g (and its associated Questionnaire) to conduct an Interview.

Let's look at two unsuccessful Interview scenarios.

### **TROUBLESHOOTING SCENARIO #1:**

Imagine that you did the following:

- Discovered an Oracle 10g database
- Audited the database with the **HIPAA ‐ Audit** Policy
- Imported the **Oracle 10g DB Checklist** built‐in Questionnaire.

Upon Taking the [Interview](#page-168-0), you do not see any Work Plans associated with your Audited Oracle 10g database.

Question: What happened?

Answer: You Audited your database with a Policy (i.e., an HIPAA ‐ Audit Policy) that does not exist in a Work Plan containing the Questionnaire Oracle 10g DB Checklist. The Audit Policy may be incompatible with the Questionnaire.

In order to use the Interview feature in AppDetectivePro, your Audit Policy and Questionnaire must be compatible. You need add the Audit Policy to an Work Plan to verify if it is compatible with the Questionnaire in the Work Plan.

As explained in this example Work Plan that contains a HIPAA ‐ Audit Policy and a built-in Questionnaire Oracle 10g DB Checklist does not exist. Furthermore, it has not been verified that the Audit Policy is compatible with the Questionnaire. The table in Built‐In [Questionnaires](#page-138-0) and Built‐In Work Plans lists each built‐in Questionnaire, and its compatible Audit Policy and database type/version.

### **TROUBLESHOOTING SCENARIO #2:**

Let's say you did the following:

- Discovered an Microsoft SQL Server 2005 database.
- Imported the **Oracle 10g DB Checklist** built‐in Questionnaire.
- Audited the database with the **DISA‐STIG Database Security ‐ Audit Policy**

Upon Taking the [Interview](#page-168-0), you do not see any Work Plans associated with your Audited Oracle 11g database.

Question: What happened?

Answer: In this case, the Questionnaire you imported (Oracle 10g DB Checklist) does not match the database type that you Audited (i.e., Microsoft SQL Server 2005). That's your problem.

In order to use the Interview feature in AppDetectivePro, there must be a logical match between the Audited database type and the database version of the associated Questionnaire. The table in Built‐In [Questionnaires](#page-138-0) and Built‐In Work Plans lists each built‐in Questionnaire, and its compatible Audit Policy and database type/version.

# **Reports**

This section consists of the following topics:

```
•What are AppDetectivePro Reports?
•Pen Test and Audit Reports
```
**•**User Rights Review [Reports](#page-193-0) **•**[Questionnaire](#page-210-0) Reports **•**Report [Formats](#page-211-0) **•**[Running](#page-212-0) Reports **•**Printing and [Exporting](#page-215-0) Reports **•**Suppressing [Vulnerabilities](#page-217-0)

# <span id="page-191-0"></span>**What are AppDetectivePro Reports?**

AppDetectivePro allows you to generate Reports designed to communicate vulnerabilities Discovered by AppDetectivePro (and actions taken) to all levels of your organization. AppDetectivePro also allows you to report on User Rights Review scan data.

AppDetectivePro supports the following Report types:

**•**Pen Test and Audit [Reports](#page-191-1) **•**User Rights Review [Reports](#page-193-0)

# <span id="page-191-1"></span>**Pen Test and Audit Reports**

AppDetectivePro includes the following standard Pen Test and Audit Reports:

- **Application Banners**
- **Application Inventory**
- **Check Status**
- **Policy**
- **Summary Report**
- **User Information**
- **Vulnerability Differences for Application**
- **Vulnerability Details**
- **Vulnerability Summary**
- **DAS Vulnerability**.

Details on each standard Pen Test and Audit Report follow:

**• Application Banners.** This type of report displays information found within the Details tab of the main window for the currently loaded Session.

- **Application Inventory.** Use this report to generate a snapshot of your applications. This report is useful in summarizing the state of your network applications according to the currently loaded Session.
- **Check Status.** Creates a report of all security checks run on an application and their results. The following table explains possible **Status** field messages.

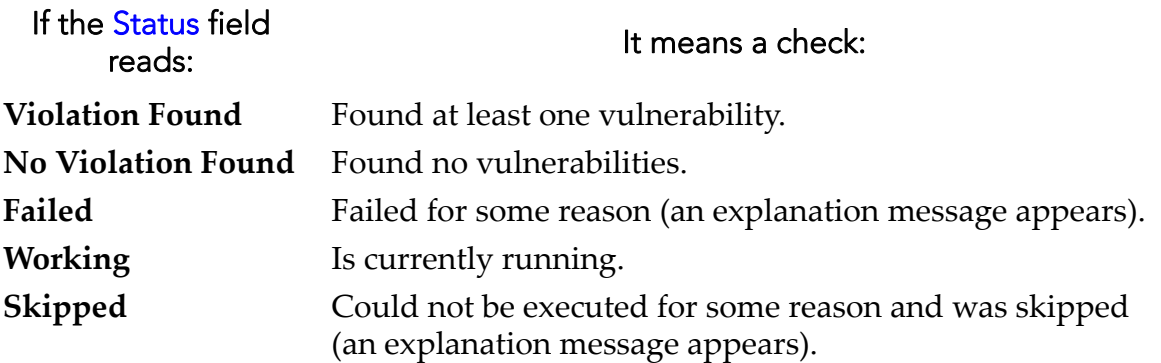

- **Policy.** Generates a report based on the Policy you choose. You can generate a Policy Report on inactive Policies. For more information, see [Activating/](#page-87-0) [Deactivating](#page-87-0) a Policy. You can include exception and risk acceptance information by marking the checkbox 'Include exception and risk acceptance information in this report' prior to hitting the Next button in the Report Wizard.
- **Summary Report.** Displays a high‐level summary of all the applications and vulnerabilities Discovered on the network or in a particular folder.
- **User Information.** Creates a report containing a list of user logins and related information.
- **Vulnerability Differences for Application.** Generates a report showing the differences in vulnerabilities between two Pen Tests or Audits of a specific application.
- **Vulnerability Details.** Creates a report containing all the Vulnerability details found for each Audit and Pen Test performed for the current Session. This report can potentially contain a large number of records, which may span multiple pages if you generate an HTML report. You can configure the maximum number of records to display per page. For more information on the HTML report format, see Report [Formats](#page-211-0). You can include exception and risk acceptance information by marking the checkbox 'Include exception and risk acceptance information in this report' prior to hitting the Next button in the Report Wizard.
- **Vulnerability Summary.** Creates a report which contains all the vulnerabilities found for each Audit and Pen Test performed for the current Session.
- **DAS Vulnerability.** Generates an XML report of vulnerability and configuration issues mapped to elements of the DISA STIG, which includes IA control, STIG ID, Key, and more.
- **Note:** AppDetectivePro does **not** automatically display the **DAS Vulnerability** report will not be displayed automatically when the report generation finishes. A message box indicating the location where the report has been saved will be showed instead.

### <span id="page-193-0"></span>**User Rights Review Reports**

This section consists of the following topics:

**•**[Understanding](#page-193-1) the Relationship Between a Microsoft SQL Server Login and Database User in User Rights Review [Reporting](#page-193-1) **•**Grant Paths in User Rights Review [Reports](#page-194-0) **•**[Understanding](#page-195-0) Implicit Privileges **•**[Standard](#page-196-0) User Rights Review Reports **•**[Difference](#page-206-0) Reports

#### <span id="page-193-1"></span>**UNDERSTANDING THE RELATIONSHIP BETWEEN A MICROSOFT SQL SERVER LOGIN AND DATABASE USER IN USER RIGHTS REVIEW REPORTING**

For the purpose of User Rights Review reporting, AppDetectivePro treats the relationship between a Microsoft SQL Server login and a Microsoft SQL Server database user as a role relationship, with each database user mapped as a role to its corresponding login when possible. Microsoft SQL Server differentiates between the login used to connect to the database instance and the privileges acquired while

using a particular database within the instance. The inheritance of privileges between a login and all of the database users it may become works like a role relationship, since the full list of privileges for a login includes all privileges that are attached to database users that login may become.

For example, a user may use the login sa to connect to a Microsoft SQL Server instance, but this login may become master.dbo when using the master database or tempdb.dbo when using the tamped database. Consequently, when you select a Microsoft SQL Server login as the target for the All Roles for a User Report, AppDetectivePro displays all database users this login may become when using various databases listed in the report. In addition, when selecting a Microsoft SQL Server login for the All Effective Privileges for a User Report, AppDetectivePro displays all privileges the login takes on when using various databases, because of the database users that login is mapped to.

Application Security, Inc. recommends you run the All Effective Privileges for a User Report on a login rather than a database user for Microsoft SQL Server instances, since logins may be assigned to server roles that affect their privileges as database users. AppDetectivePro does not display the privileges granted to a login through server logins when you run an All Effective Privileges for a User Report only on a database user.

#### <span id="page-194-0"></span>**GRANT PATHS IN USER RIGHTS REVIEW REPORTS**

Roles are sets of privileges that can be assigned to either a user or another role in a database. When a user or role obtains a privilege in a database, that privilege may be either directly granted to the user or role, or it may be inherited from another role assignment.

For example, if the user sys is granted the role DBA, and DBA is granted the role EXP FULL DATABASE, then SYS inherits permissions from both DBA and EXP\_FULL\_DATABASE. Subsequently, AppDetectivePro User Rights Review Reports show this inheritance relationship using a list of users and roles called a grant path.

So, continuing the above example, if  $Exp$  FULL DATABASE is granted the privilege SELECT ON SYS.AUD\$, both the DBA role and the SYS user would obtain this privilege as well, and the All Effective Privileges for a User Report for SYS would contain this privilege with the grant path  $SYS \rightarrow DBA \rightarrow EXP$  FULL DATABASE. This means the privilege was granted to EXP\_FULL\_DATABASE, but SYS obtained the privilege because SYS was granted DBA, and DBA was, in turn, granted EXP\_FULL\_DATABASE.

Grant paths appear in the following User Rights Review Reports:

- [Standard](#page-196-0) User Rights Review Reports (**All Effective Privileges for a User** and **All Effective Privileges for a Role**)
- [Difference](#page-206-0) Reports (**Differences Report For All Effective Privileges for a Role** and **Differences Report For All Effective Privileges for a User**).
- **Note:** Starting with AppDetectivePro 6.3, you can optionally check the **Exclude Grant Path from this Report** checkbox (in the **AppDetectivePro ‐ Report Wizard**) to exclude grant path information from all applicable User Rights Review Reports.

#### <span id="page-195-0"></span>**UNDERSTANDING IMPLICIT PRIVILEGES**

Some system privileges that apply to multiple objects are presented in User Rights Review reports as roles. For example, a system privilege of the form SELECT ANY TABLE applies to multiple tables in the database, and for the purpose of reporting is expanded into the specific object privileges it implies.

A specific object privilege like SELECT ON SCOTT.EMP that is generated from a system privilege such as SELECT ANY TABLE is called an implicit privilege in User Rights Review reports. Implicit privileges display in certain User Rights Review reports and the system privileges that generate them display in grant paths as special roles surrounded by braces; for example, [SELECT ANY TABLE Privilege]. The roles that generate Implicit privileges do not exist as actual roles in your database, they are only presented that way in reports so that specific object privileges can be associated with the privilege or role that they were granted from.

The screen shot below shows implicit privileges generated from a DELETE ANY TABLE system privilege in an All Effective Privileges For a User report. The system privilege appears as a role in the grant path  $SYS \rightarrow$  [DELETE ANY TABLE Privilege] to clarify the source of the implicit privilege. Each individual implicit privilege is listed on a row by itself. All of the object privileges listed below are implicitly granted to SYS because the system privilege DELETE ANY TABLE is granted to SYS.

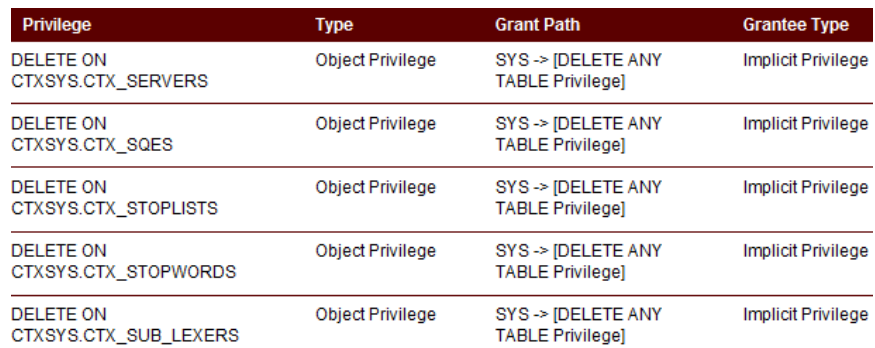

# <span id="page-196-0"></span>**Standard User Rights Review Reports**

AppDetectivePro includes the following standard User Rights Review reports:

- **All Users in a Database Instance Report**
- **All Roles in a Database Instance Report**
- **All Effective Privileges for a User Report**
- **All Effective Privileges for a Role Report**
- **All Roles for a User**
- **All Roles for a Role**
- **Object Access**
- **All Effective Members of a Role Report**

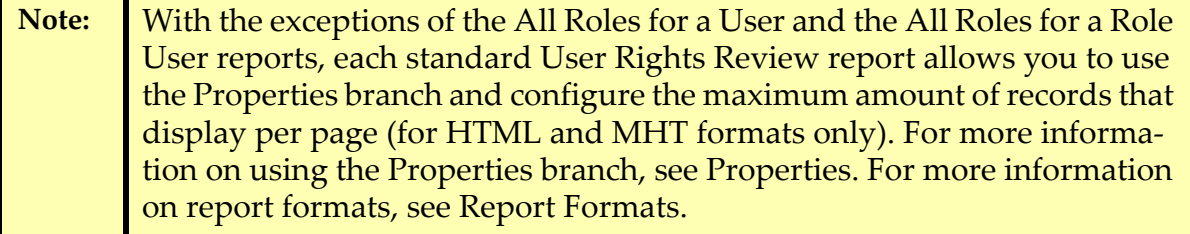

#### **ALL USERS IN A DATABASE INSTANCE REPORT**

This User Rights Review report lists all database users who have access to the instance. Users in the report are identified by both a name and a type. If a user rights review has been run against a Microsoft SQL Server database, many types of users may appear in this report. When a user connects to a Microsoft SQL Server instance, they must authenticate with the server through a login. Once authenticated and using a particular database, the user is associated with a database user in that particular database. A full list of Microsoft SQL Server user types follows:

- **Microsoft SQL Server SQL Login.** A login authenticated with a username and password
- **Microsoft SQL Server Windows Login.** A login associated with a Windows user.
- **Microsoft SQL Server Implicit Windows Group.** A Windows group that can log in to the instance because it is contained in another Windows group associated with a login.
- **Microsoft SQL Server Implicit Windows User.** A Windows user that can log in to the instance because it is contained in another Windows group associated with a login.
- **Microsoft SQL Server Windows Group Login.** A login associated with a Windows group.
- **Microsoft SQL Server Certificate Mapped Login.** A login associated with a certificate.
- **Microsoft SQL Server Asymmetric Key Mapped Login.** A login associated with an asymmetric key.
- **Microsoft SQL Server SQL User.** A database user associated with a SQL Login.
- **Microsoft SQL Server Windows User.** A database user authenticated through Windows authentication.
- **Microsoft SQL Server Windows Group User.** A database user authenticated through Windows authentication, based on the usersʹ membership in a Windows group.
- **Microsoft SQL Server Certificate Mapped User.** A database user associated with a Certificate Mapped Login.
- **Microsoft SQL Server Asymmetric Key Mapped User.** A database user associated with an Assymetric Key Mapped Login.
- **Microsoft SQL Server Unmapped SQL User.** A SQL User that is not known to be associated with any login. These orphaned users can occur, for example, when a database is backed up and restored on another server.
- **Microsoft SQL Server Unmapped Windows User.** A Windows User that is not known to be associated with any login.
- **Microsoft SQL Server Unmapped Windows Group User.** A Windows Group User that is not known to be associated with any login.

This User Rights Review Report consists of the following columns:

- **User Type.** The type of user.
- **User.** The name of the user.
- If you run this Report at the Session level, the following two columns also display:
- **IP/Port.** The IP and port of the database the user belongs to.
- **Database Type.** A short description of the type of database

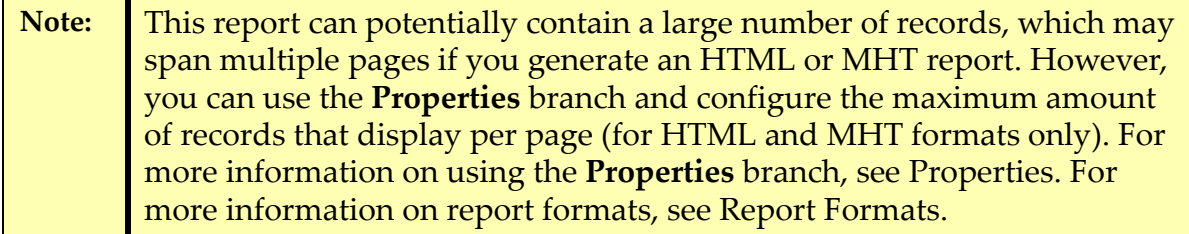

#### **ALL ROLES IN A DATABASE INSTANCE REPORT**

This User Rights Review report lists all roles that *can be* granted to users or roles in the database instance. Roles are collections of privileges that can be applied to multiple users, roles, or applications using a database instance. Roles in this report are identified by both a name and a type. If you run a User Rights Review against a Microsoft SQL Server instance, this report displays up to three different types of roles:

- **Microsoft SQL Server Role.** A role that applies to a login and any database users associated with that login (Example: sysadmin)
- **Microsoft SQL Server Database Role.** A role that can apply to users and roles at the database level only (Example: master.public)

**• Microsoft SQL Server Application Role.** A role that can only be associated with an application.

This User Rights Review Report consists of the following **columns**:

- **Role Type.** The type of role
- **Role.** The name of the role

If you run this Report at the Session level, the following two columns also appear:

- **IP/Port.** The IP and port of the database the user belongs to
- **Database Type.** A short description of the type of database
- **Note:** This report can potentially contain a large number of records, which may span multiple pages if you generate an HTML or MHT report. However, you can use the **Properties** branch and configure the maximum amount of records that display per page (for HTML and MHT formats only). For more information on using the **Properties** branch, see [Properties.](#page-222-0) For more information on report formats, see Report [Formats](#page-211-0).

### **ALL EFFECTIVE PRIVILEGES FOR A USER REPORT**

Given a user, this User Rights Review report provides an exhaustive list of **everything** a user can do in a database, i.e., privileges on tables, stored procedures, functions, and views, as well as system privileges such as the ability to connect to a database or create a table. This report breaks down any umbrella system privileges such as "select from any table" into individual object privileges, as well as taking into account the effect of any REVOKEs or DENYs of privileges.

This User Rights Review Report consists of the following columns:

- **Privilege.** A description of the privilege granted; for example, CREATE TABLE.
- **Type.** Either System Privilege or Object Privilege. **System privileges** are server‐level privileges such as CREATE TABLE or CONNECT TO DATABASE. **Object privileges** are privileges associated with a particular table, view, stored procedure or any other kind of database object; for example, SELECT ON SCOTT.BONUS.
- **Grant Path.** The path, through roles, **from** the user/role selected for this Report **to** the user/role assigned the privilege; for more information on grant paths, see Grant Paths in User Rights Review [Reports](#page-194-0).
- **Note:** Starting with AppDetectivePro 6.3, you can optionally check the **Exclude Grant Path from this Report** checkbox (in the **AppDetectivePro ‐ Report Wizard**) to exclude grant path information from the **All Effective Privi‐ leges for a User Report**. For more information on grant paths, see [Grant](#page-194-0) Paths in User Rights Review [Reports](#page-194-0).
	- **Grantee Type.** The type of the user or role assigned the privilege.

Note the following:

- You can run an **All Effective Privileges for a User Report** for multiple users.
- When you run an **All Effective Privileges for a User Report** against a Microsoft SQL Server database, AppDetectivePro may translate both SELECT and UPDATE table privileges in the database into their respective column privileges. For example, AppDetectivePro may present the SELECT privilege on a USERS table -with columns  $ID$  and  $NAME -$  as two SELECT privileges: one on the  $ID$  column of USERS and one on the NAME column of USERS. AppDetectivePro can correctly determine the effect of column-level DENY privileges in the case of Microsoft SQL Server 2000, Microsoft SQL Server 2005, and Microsoft SQL Server 2008 instances when the "common criteria compliance enabled" option is turned on. Without the "common criteria compliance enabled" option turned on in Microsoft SQL Server 2005 and Microsoft SQL Server 2008, the interaction between column and table-level GRANT and DENY privileges is inconsistent with the way DENY behaves in other versions of Microsoft SQL Server; for more information, see http://msdn.microsoft.com/en-us/library/bb326650.aspx.
- This report can potentially contain a large number of records, which may span multiple pages if you generate an HTML report. You can configure the maximum number of records to display per page. For more information on the HTML report format, see Report [Formats](#page-211-0).

**•** Roles are sets of privileges that can be assigned to either a user or another role in a database. When a user or role obtains a privilege in a database, that privilege may be either directly granted to the user or role, or it may be inherited from another role assignment. Subsequently, some AppDetectivePro User Rights Review Reports ‐‐ including the **All Effective Privileges for a User Report** ‐‐ show this inheritance relationship using a list of users and roles called a grant path. For more information, see Grant Paths in User Rights Review [Reports](#page-194-0). This report excludes privileges inherited from any public role. Public roles include PUBLIC in Oracle, as well as the server‐level and database‐level public roles in Microsoft SQL Server. This report does **not** display any privileges inherited from any of these roles.

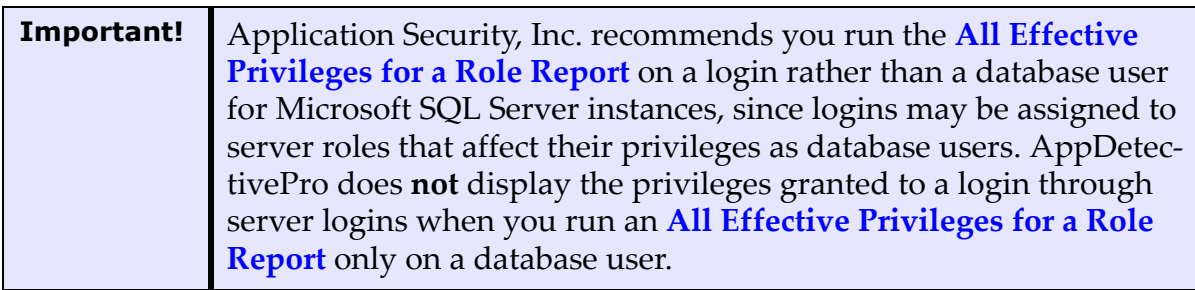

**Note:** This report can potentially contain a large number of records, which may span multiple pages if you generate an HTML or MHT report. However, you can use the **Properties** branch and configure the maxi‐ mum amount of records that display per page (for HTML and MHT for‐ mats only). For more information on using the **Properties** branch, see [Properties.](#page-222-0) For more information on report formats, see Report [Formats.](#page-211-0)

#### **ALL EFFECTIVE PRIVILEGES FOR A ROLE REPORT**

Given a role, the User Rights Review report lists **everything** pertaining to a role in a database, including privileges on tables, stored procedures, functions, views, and system privileges such as the ability to connect to a database or create a table. This report breaks down any umbrella system privileges such as "select from any table" into individual object privileges, and accounts for the effect of any REVOKEs or DENYs of privileges. You can generate this report for multiple users.

This User Rights Review Report consists of the following **columns**:

- **Privilege.** A description of the privilege granted; for example, CREATE TABLE.
- **Type.** Either System Privilege or Object Privilege. **System privileges** are server‐level privileges such as CREATE TABLE or CONNECT TO DATABASE. **Object privileges** are privileges associated with a particular table, view, stored procedure or any other kind of database object; for example, SELECT ON SCOTT.BONUS.
- **Grant Path.** The path, through roles, **from** the user/role selected for this Report **to** the user/role assigned the privilege; for more information on grant paths, see Grant Paths in User Rights Review [Reports](#page-194-0). Starting with AppDetectivePro 6.3, you can optionally check the **Exclude Grant Path from this Report** checkbox (in the **AppDetectivePro ‐ Report Wizard**) to exclude grant path information from the **All Effective Privileges for a Role Report**. For more information on grant paths, see Grant Paths in User Rights Review [Reports](#page-194-0).
- **Grantee Type.** The type of the user or role assigned the privilege.

Note the following:

- You can run an **All Effective Privileges for a Role Report** for multiple users.
- When you run an **All Effective Privileges for a Role Report** against a Microsoft SQL Server database, AppDetectivePro may translate both SELECT and UPDATE table privileges in the database into their respective column privileges. For example, AppDetectivePro may present the **SELECT** privilege on a USERS table -with columns  $ID$  and  $NAME - as$  two  $SELECT$  privileges: one on the  $ID$  column of USERS and one on the NAME column of USERS. AppDetectivePro can correctly determine the effect of column-level DENY privileges in the case of Microsoft SQL Server 2000, Microsoft SQL Server 2005, and Microsoft SQL Server 2008 instances when the "common criteria compliance enabled" option is turned on. Without the "common criteria compliance enabled" option turned on in Microsoft SQL Server 2005 and Microsoft SQL Server 2008, the interaction between column and table-level GRANT and DENY privileges is inconsistent with the way DENY behaves in other versions of Microsoft SQL Server; for more information, see http://msdn.microsoft.com/en‐us/library/bb326650.aspx.
- This report can potentially contain a large number of records, which may span multiple pages if you generate an HTML report. You can configure the maximum number of records to display per page. For more information on the HTML report format, see Report [Formats](#page-211-0).

**•** Roles are sets of privileges that can be assigned to either a user or another role in a database. When a user or role obtains a privilege in a database, that privilege may be either directly granted to the user or role, or it may be inherited from another role assignment. Subsequently, some AppDetectivePro User Rights Review Reports ‐‐ including the **All Effective Privileges for a Role Report** ‐‐ show this inheritance relationship using a list of users and roles called a grant path. For more information, see Grant Paths in User Rights Review [Reports](#page-194-0).

This report excludes privileges inherited from any public role. Public roles include PUBLIC in Oracle, as well as the server‐level and database‐level public roles in Microsoft SQL Server. This report does **not** display any privileges inherited from any of these roles. Furthermore, you **cannot** select public roles as targets in this report.

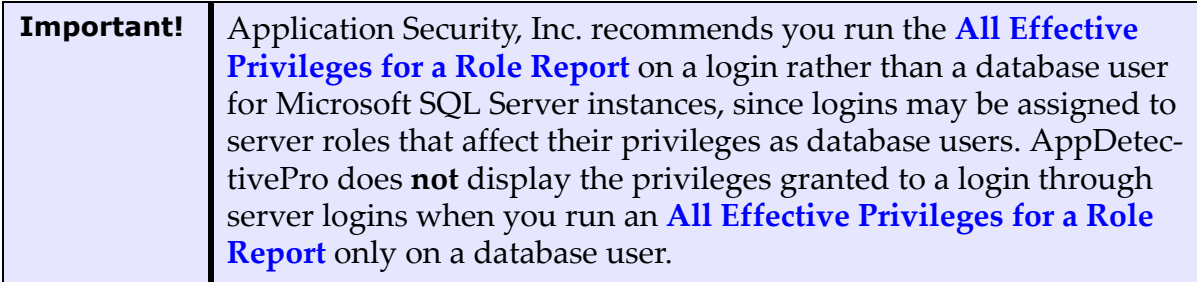

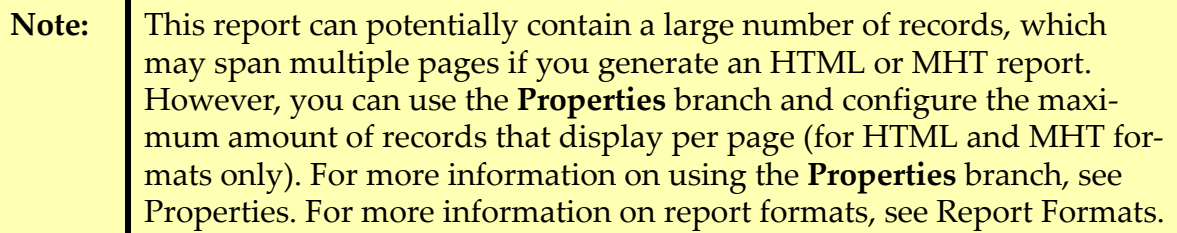

#### **ALL ROLES FOR A USER**

This User Rights Review report lists all roles and system privileges that generate implicit privileges assigned to a particular user. The set of all roles assigned to a user consists of all roles assigned directly to a given user and all roles inherited as a result of direct assignments. For example, if the role **CONNECT** is assigned to the role

**OEM\_MONITOR** ‐‐ and the role **OEM\_MONITOR** is assigned to the user **SYS** ‐‐ then **SYS** is effectively granted all privileges from both **OEM\_MONITOR** and **CONNECT**.

Each row of this report lists a single role granted to the user (**Role Granted**), the type of that role (**Role Type**), and the user or role directly responsible for the role grant (**Granted From**). Roles may appear multiple times in the **Role Granted** column if they have been granted both directly and indirectly or if they have been granted indirectly from multiple roles.

This User Rights Review Report consists of the following **columns**:

- **Role Granted.** A role that has been assigned to the chosen user/role.
- **Role Type.** The type of role in the **Role Granted** column.
- **Granted From.** The user/role that was granted the role in the **Role Granted** column. This column explains why the chosen user/role has the role in the **Role Granted** column. For example, if the user sys is granted the DBA role, and the DBA role is granted the EXECUTE CATALOG ROLE role, this report run with SYS as the chosen user would show EXECUTE\_CATALOG\_ROLE as **Role Granted** and DBA as **Granted From**.

### **ALL ROLES FOR A ROLE**

This User Rights Review report lists all roles and system privileges that generate implicit privileges assigned to a given role. The set of all roles assigned to a role consists of all roles and implicit privileges assigned directly to a given role and all roles inherited as a result of direct assignments.

For example, if the role **CONNECT** is assigned to the role **OEM\_MONITOR**, and the role **OEM\_MONITOR** is assigned to the role **DBA**, then **DBA** is effectively granted all privileges from both **OEM\_MONITOR** and **CONNECT**. Each row of this report lists a single role granted to the role (**Role Granted**), the type of that role (**Role Type**), and the role directly responsible for the role grant (**Granted From**). Roles may appear multiple times in the **Role Granted** column if they have been granted both directly and indirectly or if they have been granted indirectly from multiple roles.

This User Rights Review Report consists of the following **columns**:

- **Role Granted.** A role that has been assigned to the chosen user/role.
- **Role Type.** The type of role in the **Role Granted** column.

**• Granted From.** The user/role that was granted the role in the **Role Granted** column. This column explains why the chosen user/role has the role in the **Role Granted** column. For example, if the user sys is granted the DBA role, and the DBA role is granted the EXECUTE CATALOG ROLE role, this report run with SYS as the chosen user would show EXECUTE\_CATALOG\_ROLE as **Role Granted** and DBA as **Granted From**.

#### **OBJECT ACCESS**

Given a database object (a table, view, stored procedure, function, etc.), this User Rights Review Report lists all privileges associated with the object. You can generate this report for multiple users.

This User Rights Review Report consists of the following **columns**:

- **Granted To.** The path, through roles, from the user/role who inherits this privilege to the user/role assigned this privilege.
- **Grantee Type.** The type of the user/role who inherits this privilege
- **State.** The privilege state, for example, GRANT OF DENY.
- **Privilege.** The type of privilege; for example, SELECT, UPDATE, or EXECUTE.
- **Object.** The object associated with the privilege. This column may contain subobjects of the object selected for the report, for example, columns of a table selected or parameters of a function selected.

Note the following:

- You can run an **Object Access** Report for multiple users.
- The **Object Access** Report consists of checkboxes which allow you to filter objects in the following categories: **Table**, **Procedure**, **Function**, **View**, and **Other**. You can filter the object list by selecting one or more object types. By default, all objects are selected (meaning, no filtering is applied).
- This report can potentially contain a large number of records, which may span multiple pages if you generate an HTML report. You can configure the maximum number of records to display per page. For more information on the HTML report format, see Report [Formats](#page-211-0).
- Roles are sets of privileges that can be assigned to either a user or another role in a database. When a user or role obtains a privilege in a database, that privilege may be either directly granted to the user or role, or it may be inherited from another role assignment. Subsequently, some AppDetectivePro User Rights Review Reports ‐‐ including the **Object Access Report** ‐‐ show this inheritance relationship using a list of users and roles called a grant path. For more information, see Grant Paths in User Rights Review [Reports](#page-194-0).
- **Note:** This report can potentially contain a large number of records, which may span multiple pages if you generate an HTML or MHT report. However, you can use the **Properties** branch and configure the maxi‐ mum amount of records that display per page (for HTML and MHT for‐ mats only). For more information on using the **Properties** branch, see [Properties.](#page-222-0) For more information on report formats, see Report [Formats.](#page-211-0)

#### **ALL EFFECTIVE MEMBERS OF A ROLE.**

This User Rights Review report allows a you to select a role (or multiple roles) and report on every effective user assigned to that role. The first page of the report displays the selected roles, as well as a graphical, proportional breakdown of how many effective users belong to each role. Subsequent report pages list each individual effective user that belongs to one more of the selected roles, and whether a given effective user was granted the role directly.

This User Rights Review Report consists of the following **columns**:

- **User.** The individual effective user assigned to a selected role.
- **Granted Directly.** Indicates whether the user/role that was granted the role directly (**Yes**) or indirectly ( **No**), i.e., via grant paths.

#### <span id="page-206-0"></span>**DIFFERENCE REPORTS**

Starting with AppDetectivePro 6.2, you can generate User Rights Review Difference Reports. For the purposes of a Differences Report, you should note the following:

**•** One privilege ‐‐ in either the **Differences Report for All Effective Privileges for a User Report** or the **Differences Report for Object Access** ‐‐ is equivalent to another if the privilege (for example, SELECT, INSERT, etc.) and the full object

name (if one exists, for example, SCOTT. EMP) match. System privileges, which have no associated object, are compared to each other based solely on the privilege (for example, CREATE TABLE).

**•** One object privilege in the **Differences Report for Object Access** is equivalent to another if the database object, privilege grantee, and principal assigned the privilege are all equivalent. The privilege grantee and the principal assigned the privilege are the two ends of the grant path; for more information on grant paths, see Grant Paths in User Rights Review [Reports](#page-194-0).

**•** Privileges may be inherited from multiple sources, so an individual user or role may inherit a particular privilege (for example, CREATE TABLE) from multiple sources, but the effect of a privilege is always binary: a user or role either has it or they do not. The **Differences Report for All Effective Privileges for a User** and **Differences Report for All Effective Privileges for a Role** contain the effective differences in privileges, which means they will only report when a privilege has been effectively added or removed.

- For example, if a particular user inherits CREATE TABLE from five different sources, then inherits it from three more sources, the CREATE TABLE privilege will not show up in the corresponding Differences Report, since there is no change in the user's effective privileges with regard to that privilege (the user had CREATE TABLE before, and still has it). On the other hand, if the CREATE TABLE privilege is removed from all five sources the user inherits it from, it will show up as a privilege removed in the difference report, since the user has now effectively lost the privilege of CREATE TABLE.
- Differences Reports can potentially contain a large number of records, which may span multiple pages if you generate an HTML or MHT report. However, you can use the **Properties** branch and configure the maximum amount of records that display per page (for HTML and MHT formats only). For more information on using the **Properties** branch, see [Properties.](#page-222-0) For more information on report formats, see Report [Formats](#page-211-0).

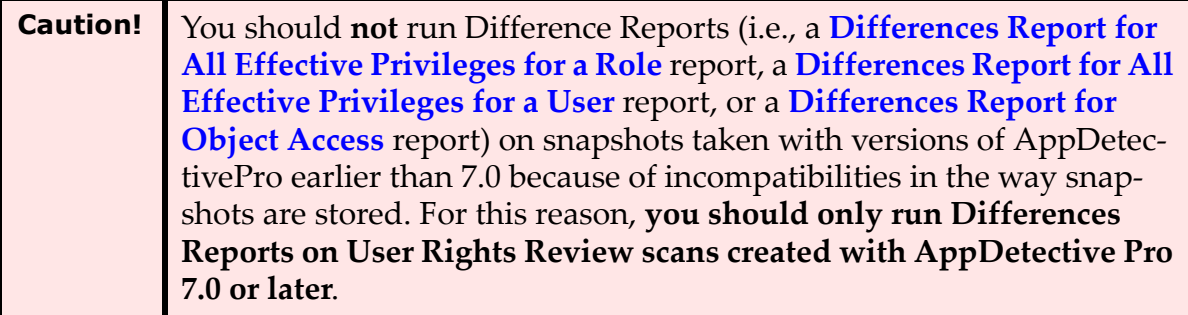

AppDetectivePro includes the following standard Difference Reports:

- **Differences Report for All Effective Privileges for a Role**
- **Differences Report for All Effective Privileges for a User**
- **Differences Report for Object Access**.

Details on each standard Difference Report follow:

**• Differences Report for All Effective Privileges for a Role.** This report allows you to select an application and display all completed User Rights Review scans on the application. Subsequently, you can select two completed and report on the differences between all effective privileges for a selected **role**.

- **Differences Report for All Effective Privileges for a User.** This report allows you to select an application and display all completed User Rights Review scans on the application. Subsequently, you can select two completed scans and report on the differences between all effective privileges for a selected **user**.
- **Differences Report for Object Access.** This report allows you to select an application and display all completed User Rights Review scans on the application. Subsequently, you can select two completed scans and report on the differences between a specific Object, User, or Role.

The **Differences Report for Object Access** Report consists of checkboxes which allow you to filter objects in the following categories: **Table**, **Procedure**, **Function**, **View**, and **Other**. You can filter the object list by selecting one or more object types. By default, all objects are selected (meaning, no filtering is applied).

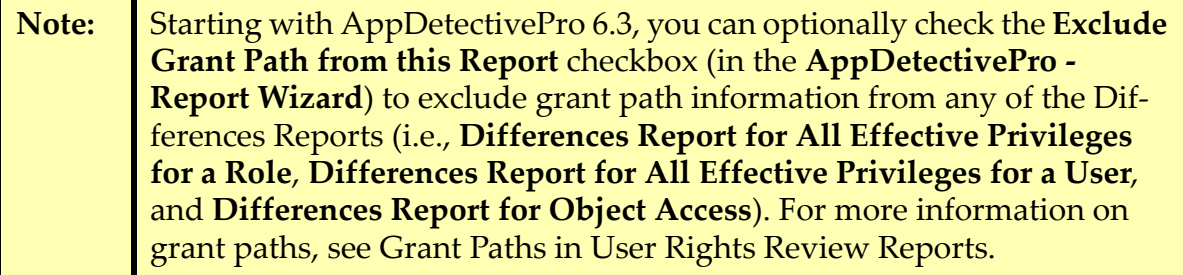

### <span id="page-210-0"></span>**Questionnaire Reports**

AppDetectivePro includes the following standard Questionnaire Reports:

- **Audit Findings Detailed**
- **Audit Findings Summary**
- **DAS Questionnaire**.

Details on each standard Questionnaire Report follow:

**• Audit Findings Detailed.** This report displays a detailed view of findings found in an Audit based on the Work Plan(s) ran against it. For more information, see Interviews, [Questionnaires,](#page-136-0) and Work Plans.

- **Audit Findings Summary.** This report displays a summary view of findings found in the audit based on the Work Plan(s) ran against it. For more information, see Interviews, [Questionnaires,](#page-136-0) and Work Plans.
- **DAS Questionnaire.** Generates an XML report of Interview answers and associated data, including check results mapped to the elements of the DISA STIG, including, STIG ID, VKey, and more. For more information, see Interviews, [Questionnaires,](#page-136-0) and Work Plans.

# <span id="page-211-0"></span>**Report Formats**

AppDetectivePro generates reports in the following report formats:

- **Crystal Reports.** Generated using Crystal Reports 9.0 and are easily printable. These are also exportable to other formats from within the Crystal Reports viewer.
- **HTML** (i.e., a report that can be viewed in a web browser and is stored in a directory) or **HTML (Single File)** (i.e., the same report generated by the HTML report, but in MHT web archive format so everything is stored in one file).

Certain AppDetectivePro reports can potentially contain a large number of records, which may span multiple pages if you generate an HTML or MHT report. Specifically, this issue can apply to:

- the **Vulnerability Details** report; for more information, see Pen Test and [Audit](#page-191-1) [Reports](#page-191-1)
- certain standard User Rights Review reports (i.e., the **All Users in a Database Instance Report**, the **All Roles in a Database Instance Report**, the **All Effective Privileges for a User Report**, the **All Effective Privileges for a Role Report**, and the **Object Access** report); for more information, see [Standard](#page-196-0) User Rights Review [Reports](#page-196-0)
- all Differences Reports (i.e., the **Differences Report for Object Access** report, the **Differences Report for All Effective Privileges for a User** report, and the **Differences Report for All Effective Privileges for a Role** report); for more information, see [Difference](#page-206-0) Reports.

You can use the **Properties** branch to configure the maximum amount of records that display per page (for HTML and MHT formats only). For more information on using the Properties branch, see [Properties](#page-222-0). For more information on report formats, see Report [Formats](#page-211-0).

When an HTML report is paginated, AppDetectivePro creates a folder to store all the files. This folder is the same place where AppDetectivePro stores your reports. The folder name follows the same format as the report names. For example, when AppDetectivePro creates an **All Effective Privileges for a User Report**, and the HTML version of the report is paginated, the folder will have a name like: All\_Effective\_Privileges\_for\_a\_User\_Report\_2009-06-04 12 57 22. Subsequently, the paginated files in the folder will have names like:

All Effective Privileges for a User Report page 1.mht, All Effective Privileges for a User Report page 2.mht, All Effective Privileges for a User Report page 3.mht, and so on.

- **Text.** Report that can be viewed in any text or word processing program.
- **XML.** This is the data source that is used by both HTML reports. It is the bare XML skeleton that can be used to generate custom reports.
- **TMA XML.** Generates XML output intended for use by the TMA and TMA contractors for importing to the TAD system. This option is available for the **Vulnerability Details Report** only.

# <span id="page-212-0"></span>**Running Reports**

AppDetectivePro allows you to run reports via the **Report Wizard**, or run a report "on the fly" ‐‐ against a single application ‐‐ from the network view. This section consists of the following topics:

- Running a Pen Test, Audit, User Rights Review, or [Questionnaire](#page-212-1) Report Using the Report [Wizard](#page-212-1)
- Running an "On the Fly" Report from the [Network](#page-215-1) View.

#### <span id="page-212-1"></span>**RUNNING A PEN TEST, AUDIT, USER RIGHTS REVIEW, OR QUESTIONNAIRE REPORT USING THE REPORT WIZARD**

The **Report Wizard** allows you to run Reports on your completed Pen Test, Audit, User Rights Review, and Questionnaire data. For a more information on supported:

- Pen Test and Audit Reports, see Pen Test and Audit [Reports](#page-191-1)
- User Rights Review Reports, see User Rights Review [Reports](#page-193-0)
- Questionnaire Reports, see [Questionnaire](#page-210-0) Reports.

To run a Pen Test, Audit, User Rights Review, or Questionnaire Report using the **Report Wizard**:

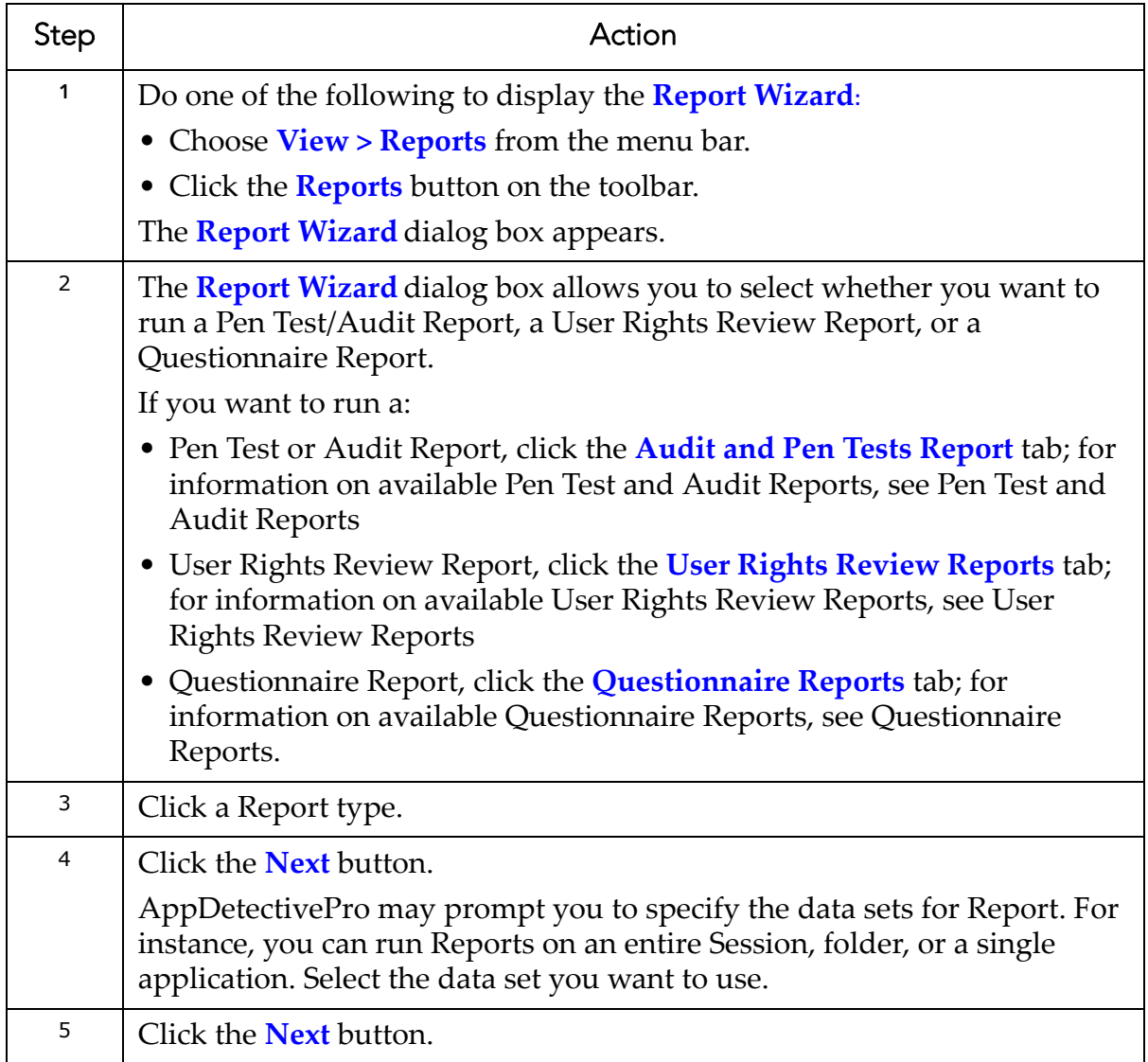

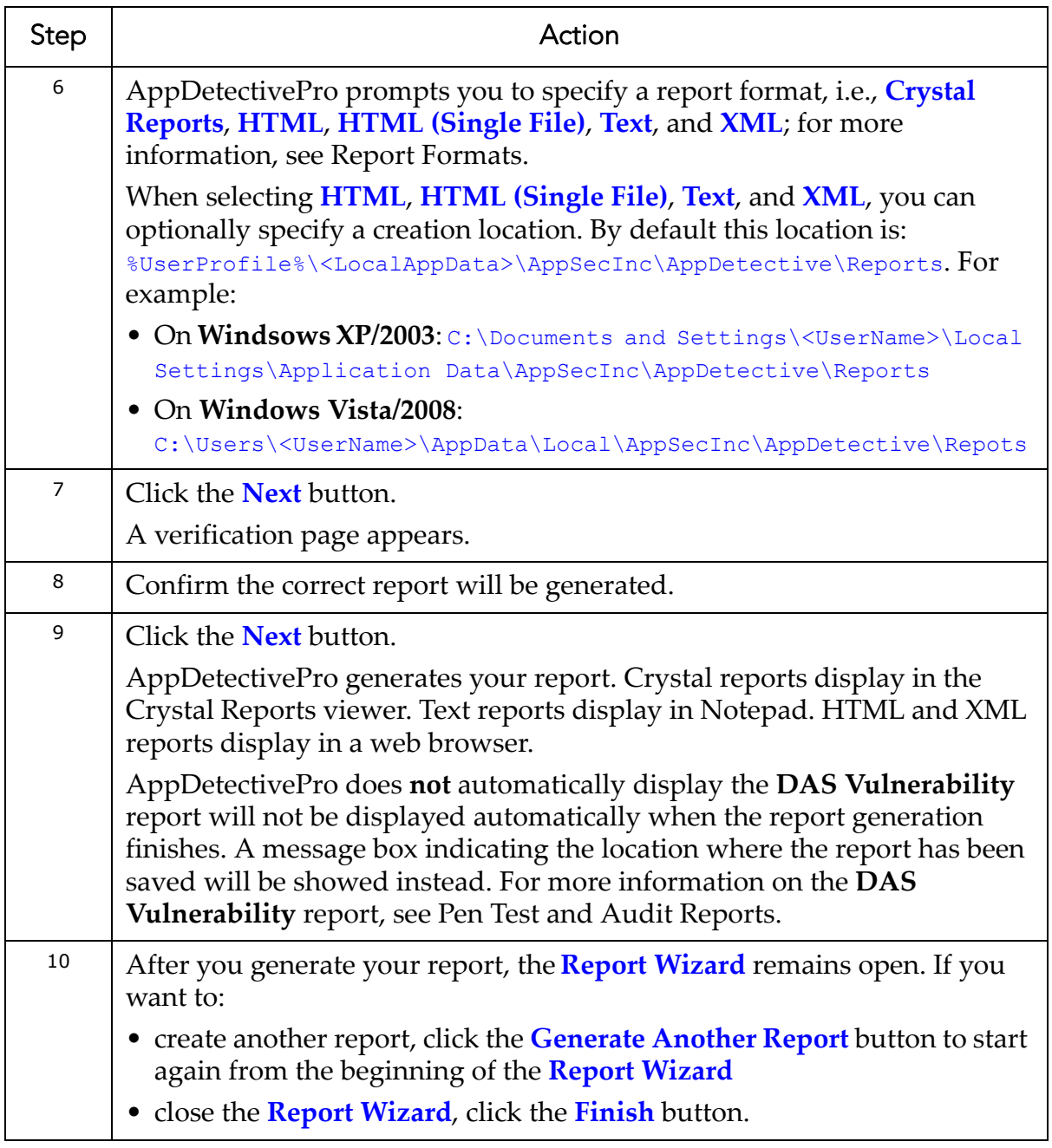

#### <span id="page-215-1"></span>**RUNNING AN "ON THE FLY" REPORT FROM THE NETWORK VIEW**

AppDetectivePro allows you to run an "on the fly" Report from the network view for a single completed Pen Test, Audit, User Rights Review, or Questionnaire:

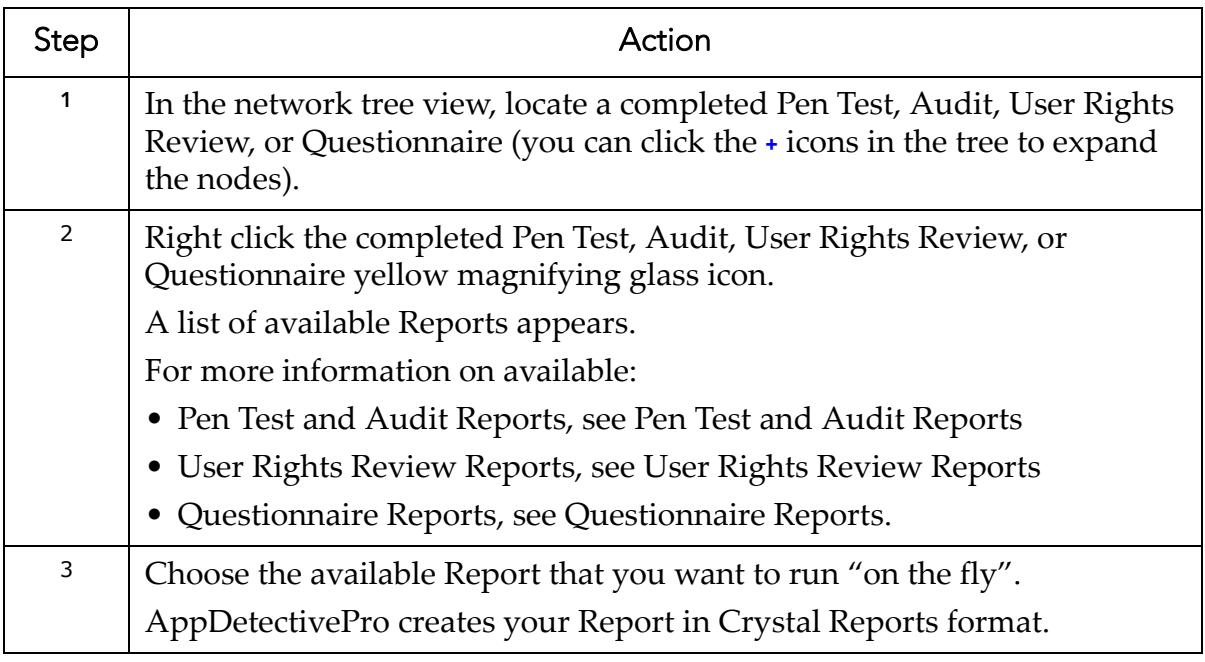

# <span id="page-215-0"></span>**Printing and Exporting Reports**

**Note:** This topic applies **only** to Crystal Reports.

AppDetectivePro allows you to print and export Crystal Reports. This section consists of the following topics:

- [Printing](#page-216-0) a Crystal Report
- [Exporting](#page-216-1) a Crystal Report.
#### **PRINTING A CRYSTAL REPORT**

To print a Crystal Report:

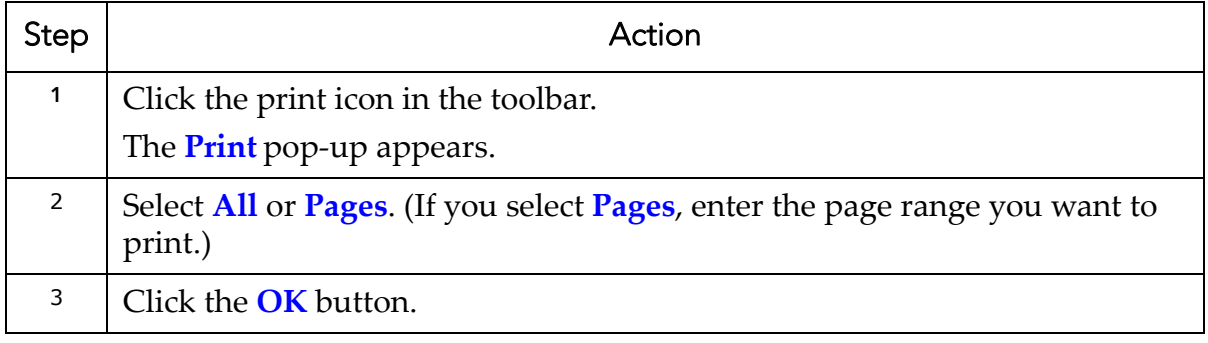

#### **EXPORTING A CRYSTAL REPORT**

AppDetectivePro allows you to export Crystal Reports to different file formats, such as Adobe PDF format.

To export a Crystal Report:

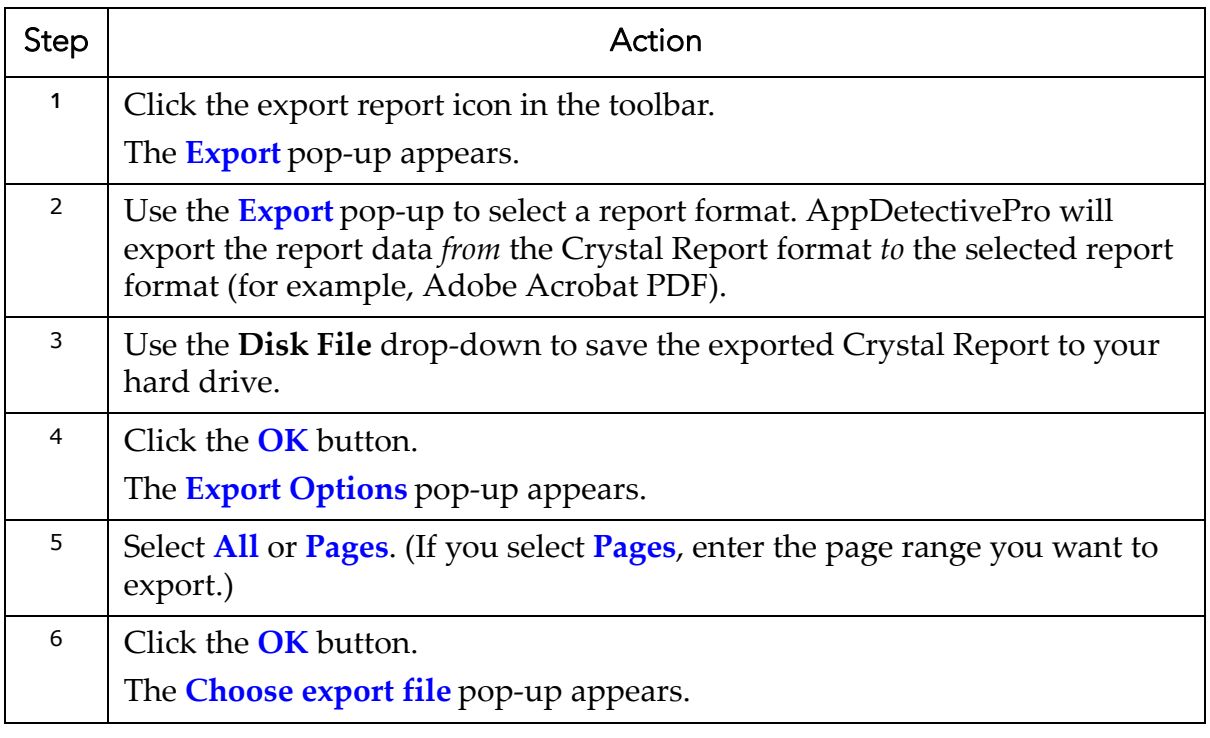

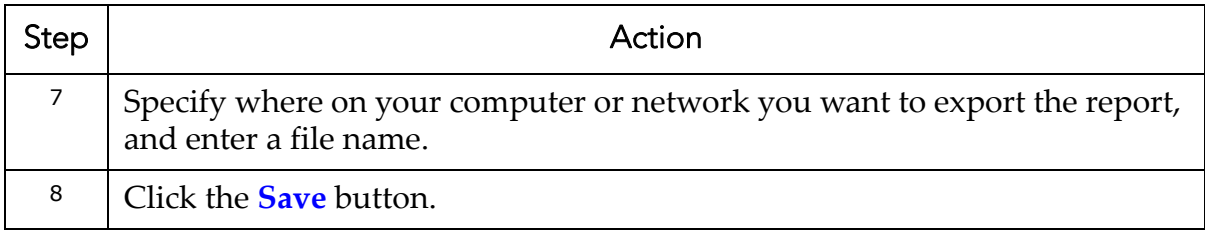

## **Suppressing Vulnerabilities**

AppDetectivePro allows you to suppress vulnerabilities in reports.

To suppress a vulnerability:

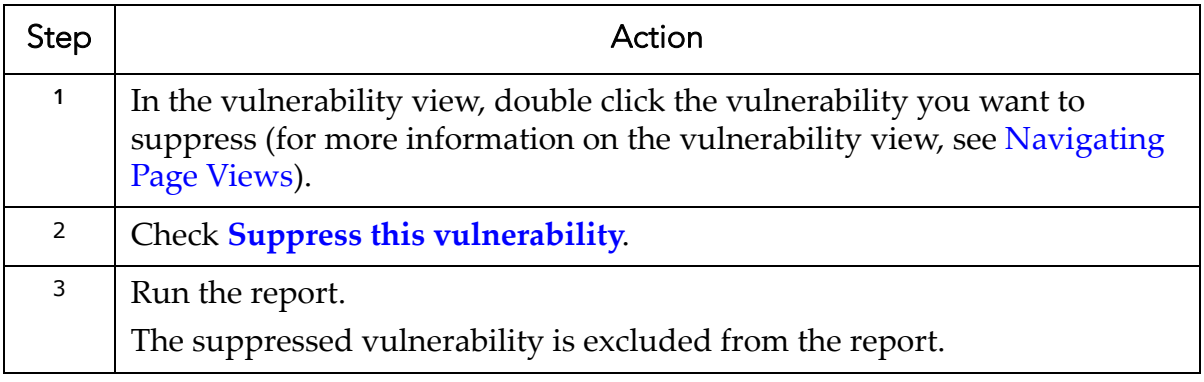

# **Edit and Tools Menu Tasks**

This section consists of the following topics:

**•**What are the Edit Menu [Tasks?](#page-218-0) **•**What are the Tools Menu [Tasks?](#page-219-0) **•**Adding an [Application](#page-219-1) to a Session **•**[Working](#page-220-0) with Folders **•**[Properties](#page-222-0) **•**[Exporting/Purging](#page-231-0) Data **•**[Importing](#page-233-0) Data

## <span id="page-218-0"></span>**What are the Edit Menu Tasks?**

The AppDetectivePro **Edit** menu allows you to:

- add an application; for more information, see Adding an [Application](#page-219-1) to a [Session](#page-219-1)
- manage security vulnerabilities found in a Session with the Vulnerability Manager; for more information, see What is the [Vulnerability](#page-245-0) Manager?
- rename Policies, create a new Policy, edit a selected Policy and set a selected Policy as current (default); for more information, see What are [Policies?](#page-76-0)
- create your own MS‐SQL and Oracle checks in order to add depth to your existing corporate information security policies; for more information, see [What](#page-251-0) are User‐Defined [Checks?](#page-251-0)
- create, move, delete, and rename folders, which you can use to group IP address by business unit or other logical groups; for more information, see [Working](#page-220-0) with [Folders](#page-220-0)
- view and modify AppDetectivePro properties; for more information, see [Properties.](#page-222-0)

## <span id="page-219-0"></span>**What are the Tools Menu Tasks?**

The AppDetectivePro **Tools** menu allows you to:

- export/purge data; for more information, see [Exporting/Purging](#page-231-0) Data
- import data; for more information, see [Importing](#page-233-0) Data
- import a Questionnaire; for more information, see [Interview](#page-157-0) Work Flow Step 2: Importing a Built‐In [Questionnaire/Creating](#page-157-0) a Custom Questionnaire (which is part of the [Interview](#page-155-0) Work Flow)

# <span id="page-219-1"></span>**Adding an Application to a Session**

AppDetectivePro allows you to add an application to a Session manually. For example, you can add an application that AppDetectivePro did not Discover. You must have an open Session to add an application. If you do not have an open Session, AppDetectivePro prompts you to open a blank Session.

To add an application:

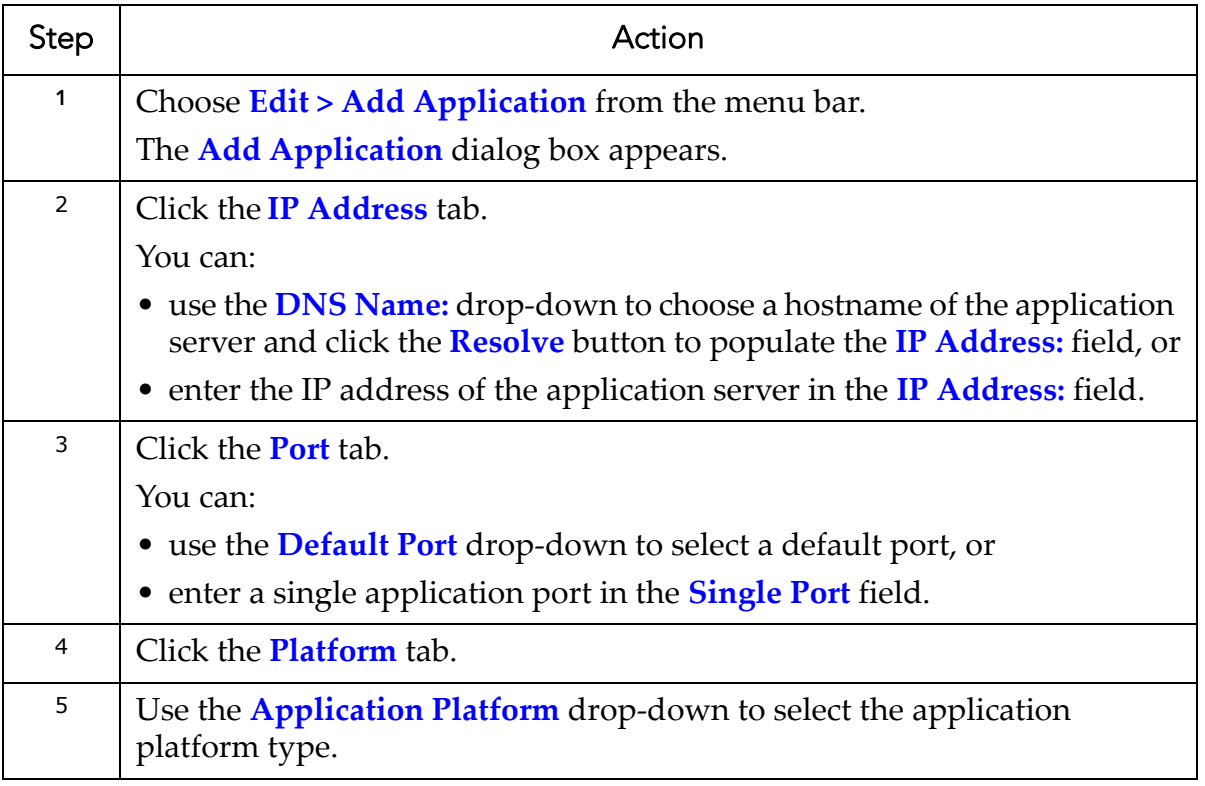

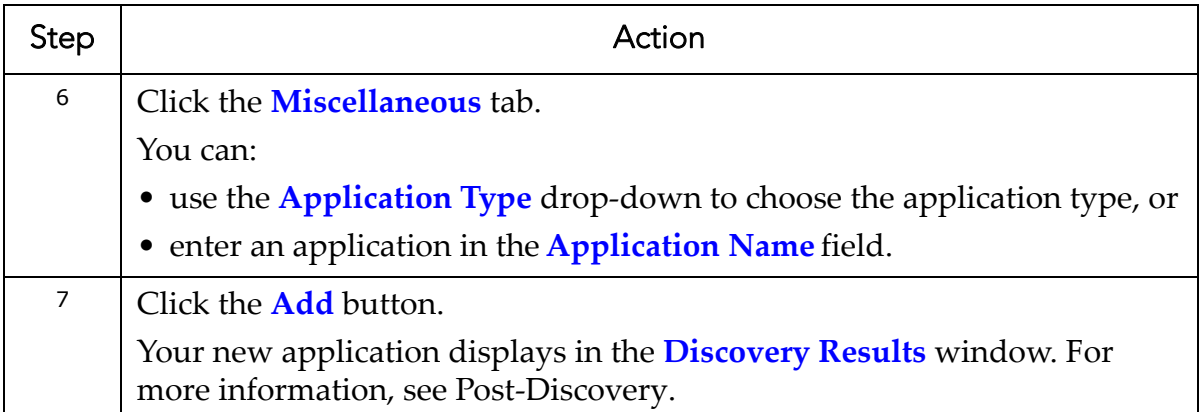

## <span id="page-220-0"></span>**Working with Folders**

Folders allow you to group IP address by business unit or other logical groups. This section consists of the following topics:

- [Creating](#page-220-1) a Folder
- Moving an IP [Address](#page-221-0) to a Folder
- [Deleting](#page-221-1) a Folder
- [Renaming](#page-222-1) a Folder.

#### <span id="page-220-1"></span>**CREATING A FOLDER**

To create a folder:

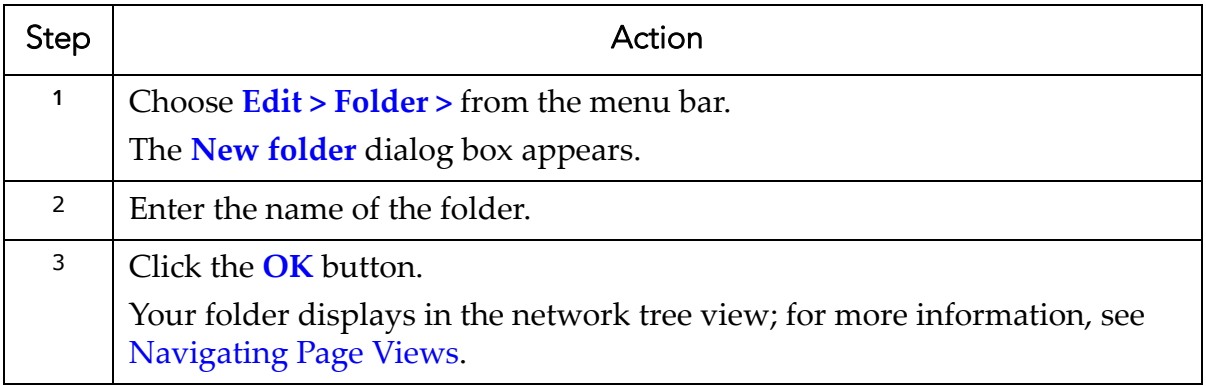

## <span id="page-221-0"></span>**MOVING AN IP ADDRESS TO A FOLDER**

To move an IP address to a folder:

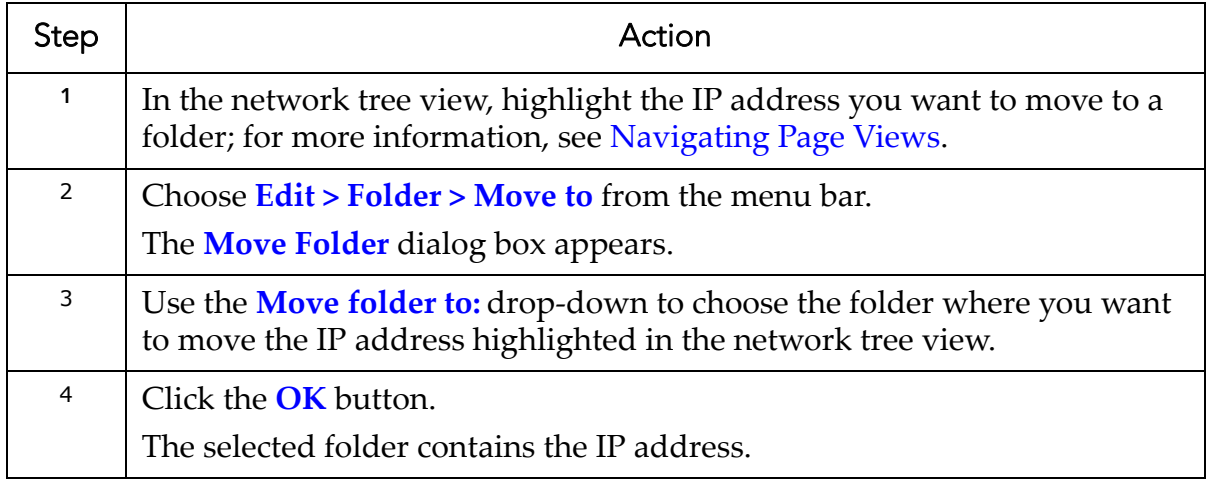

## <span id="page-221-1"></span>**DELETING A FOLDER**

To delete a folder:

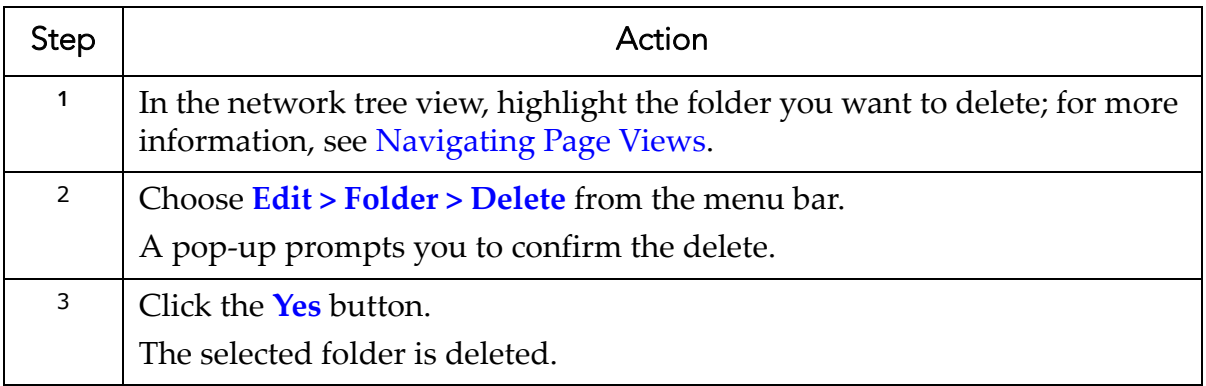

#### <span id="page-222-1"></span>**RENAMING A FOLDER**

To rename a folder:

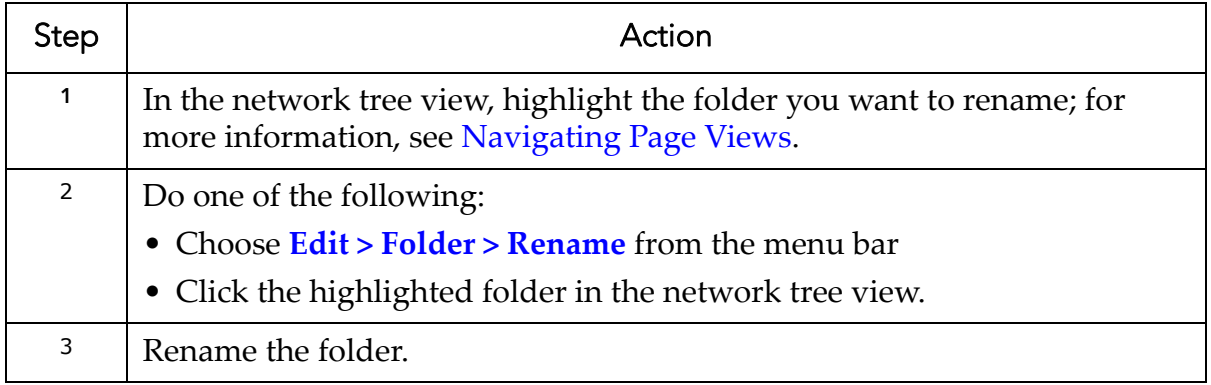

## <span id="page-222-0"></span>**Properties**

AppDetectivePro allows you to view and modify application properties, for example, page refresh time, report logos, password parameters, and more. This section consists of the following topics:

- [Displaying](#page-222-2) the Properties Branches
- [Understanding](#page-222-3) the Properties Branches.

#### <span id="page-222-2"></span>**DISPLAYING THE PROPERTIES BRANCHES**

To display the **Properties** branches, choose **Edit > Properties** from the menu bar. The **Properties** dialog box appears.

#### <span id="page-222-3"></span>**UNDERSTANDING THE PROPERTIES BRANCHES**

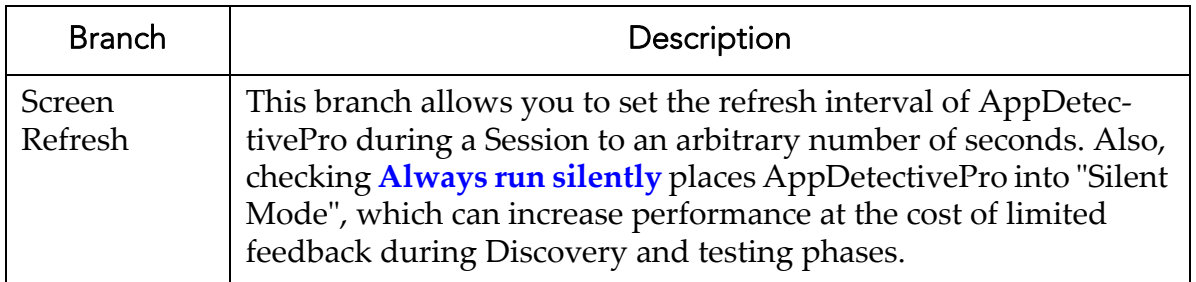

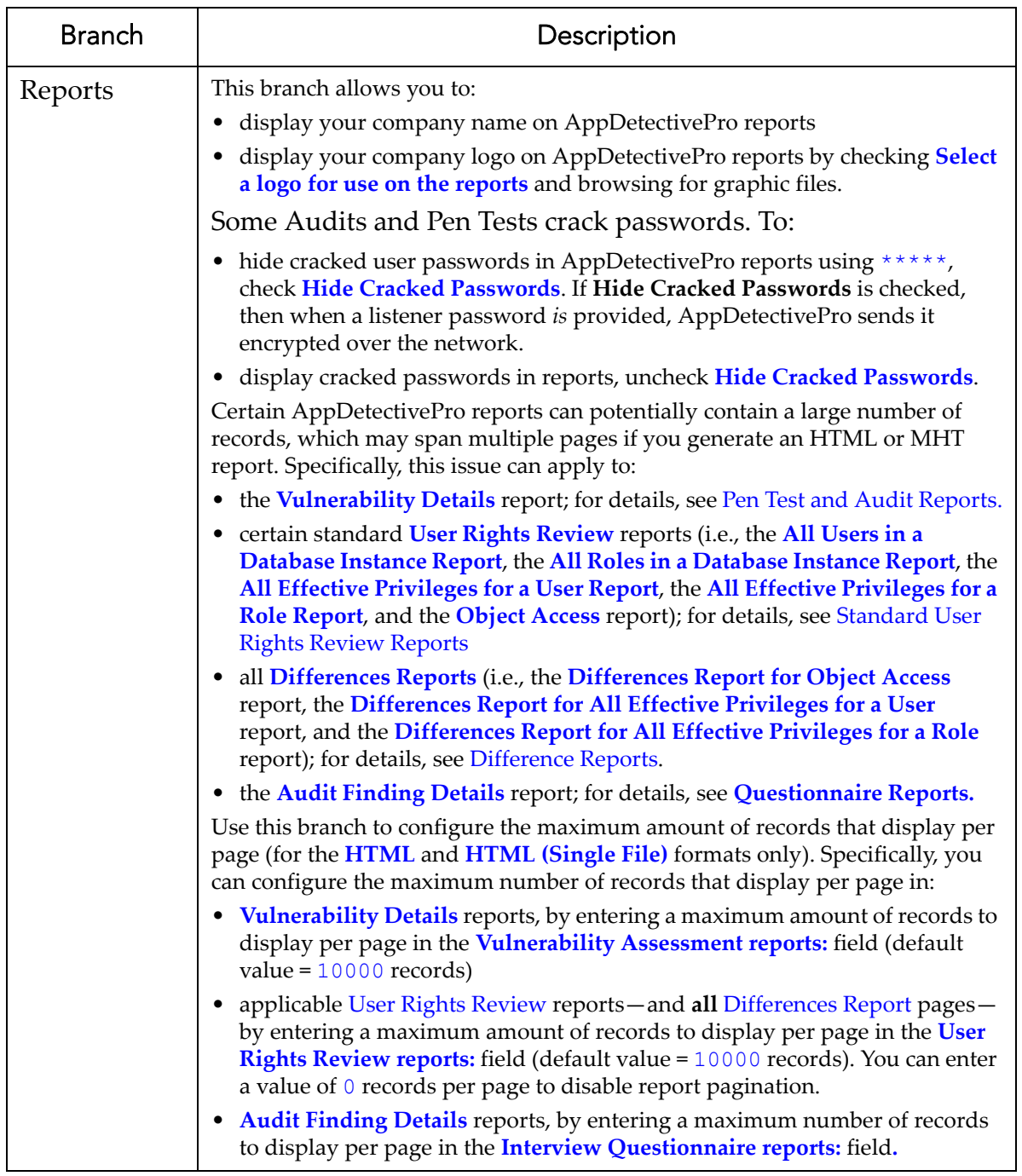

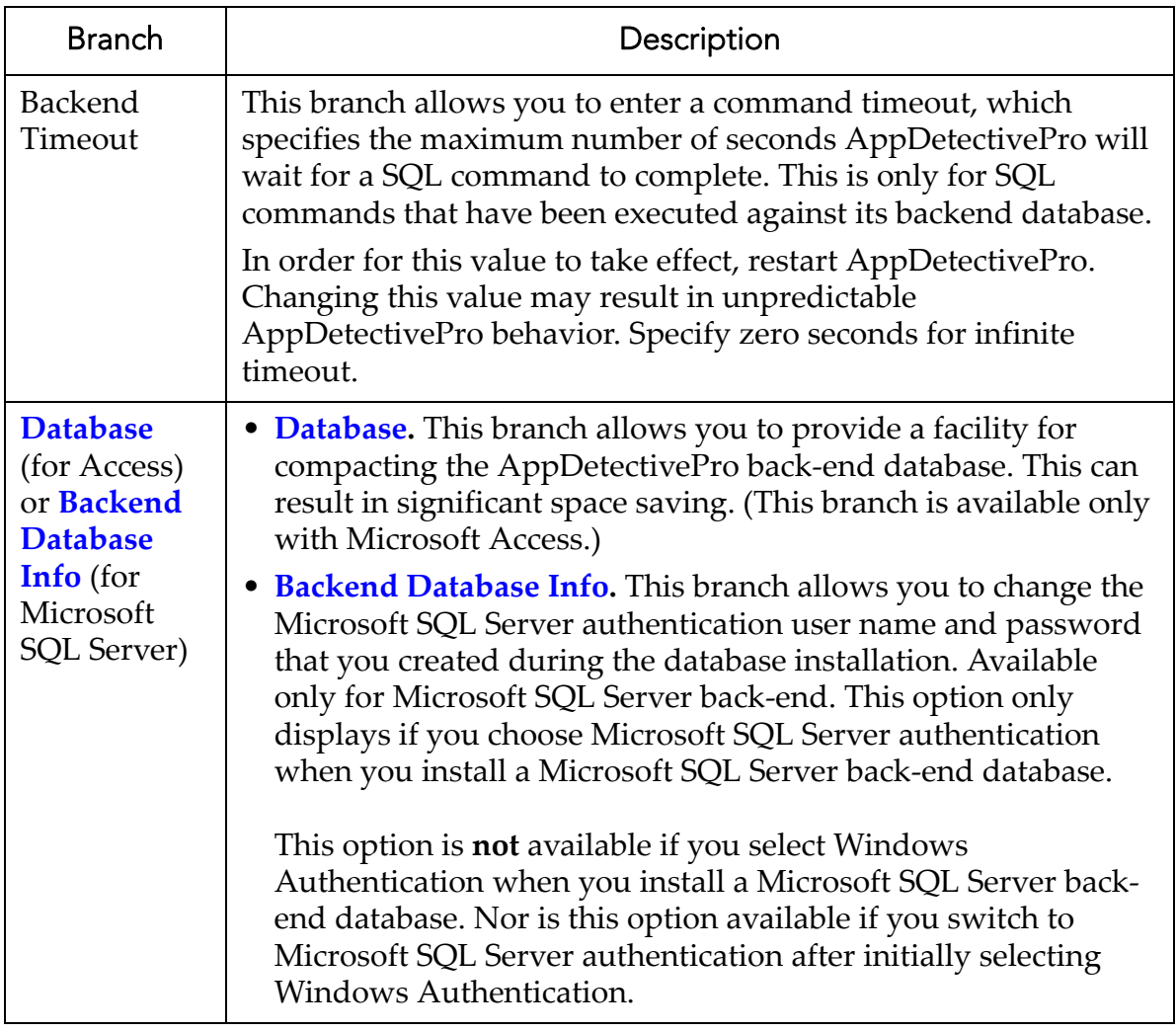

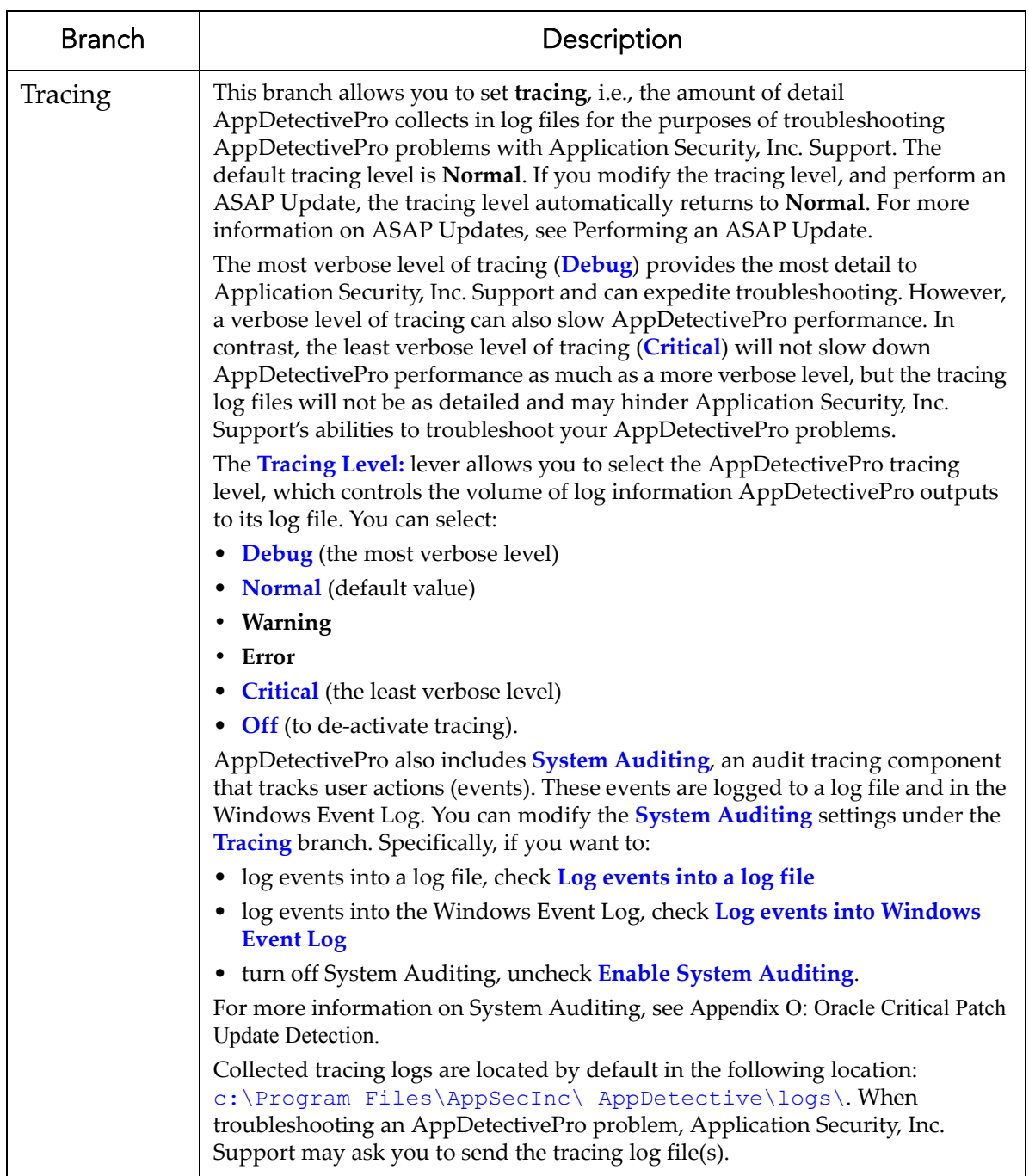

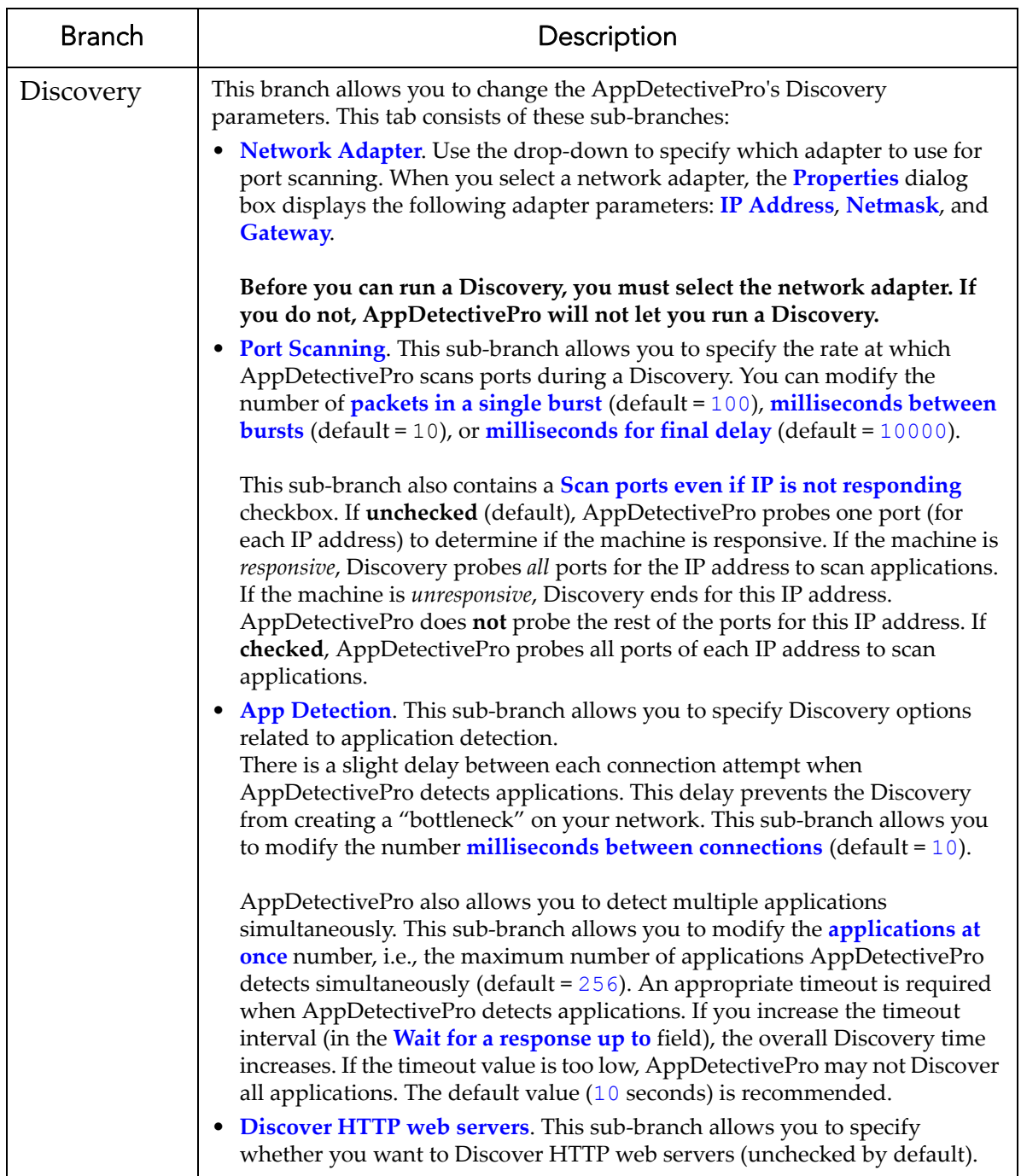

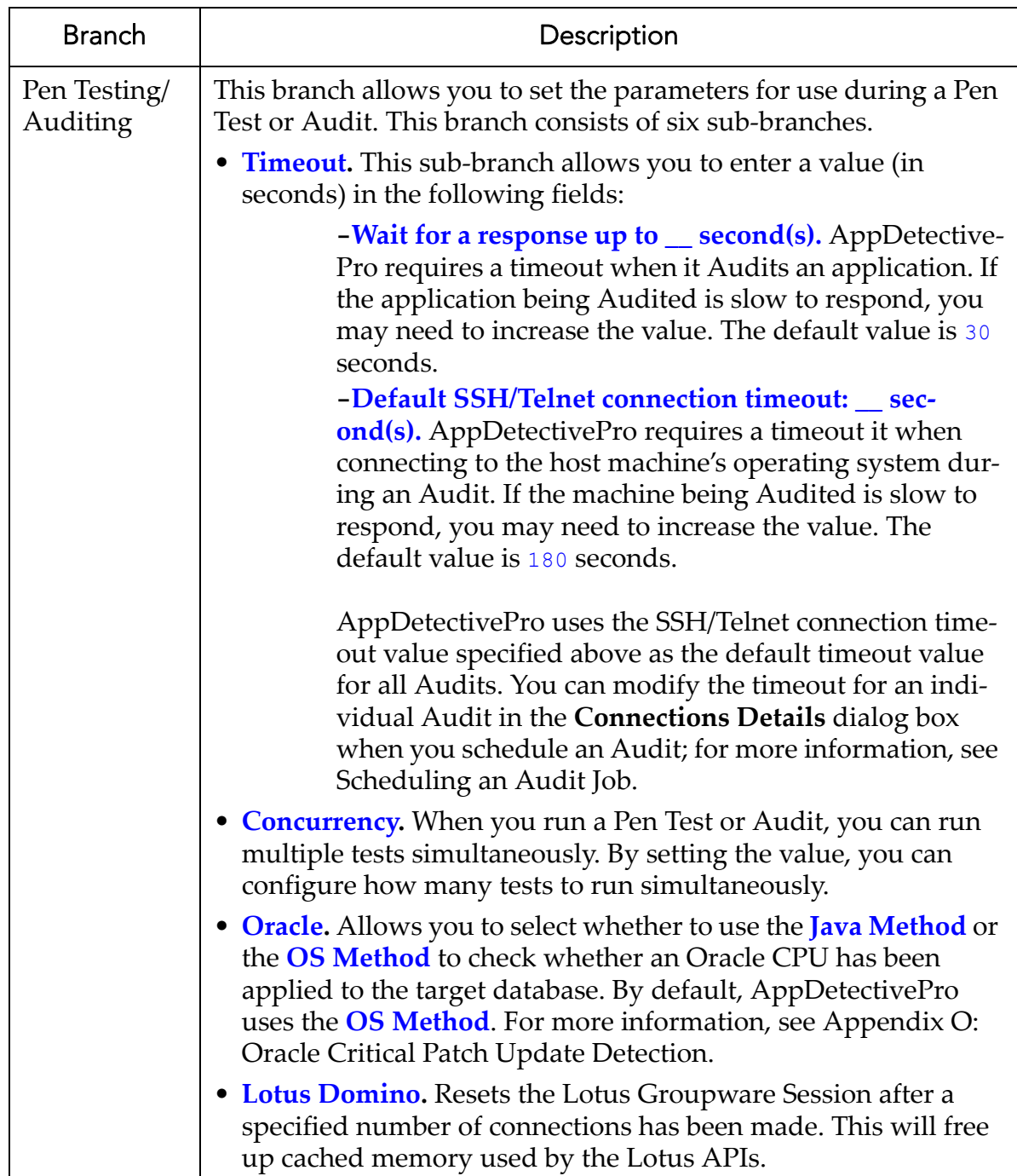

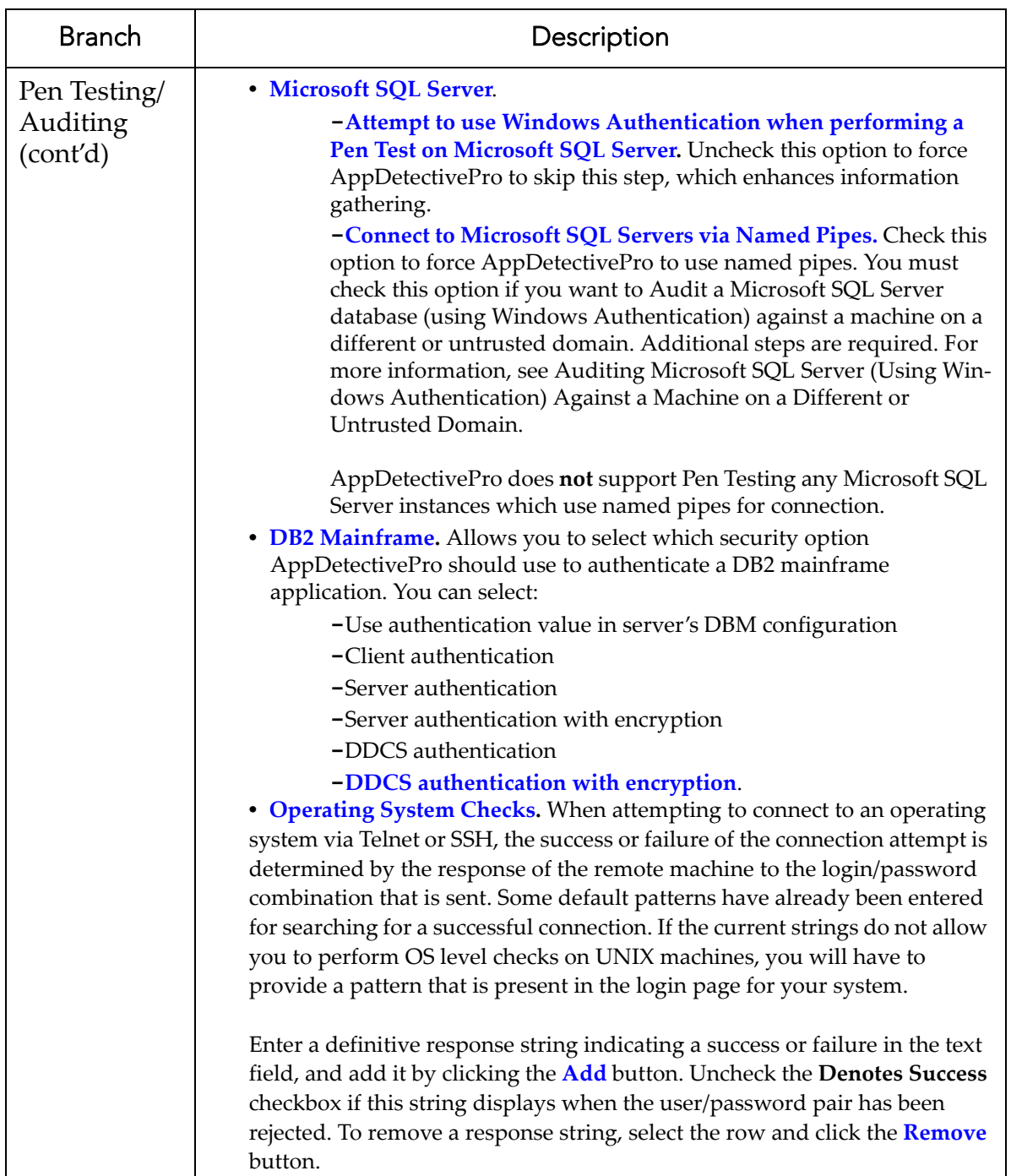

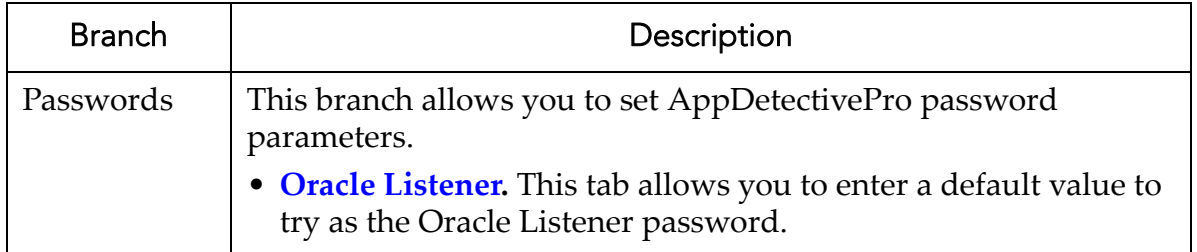

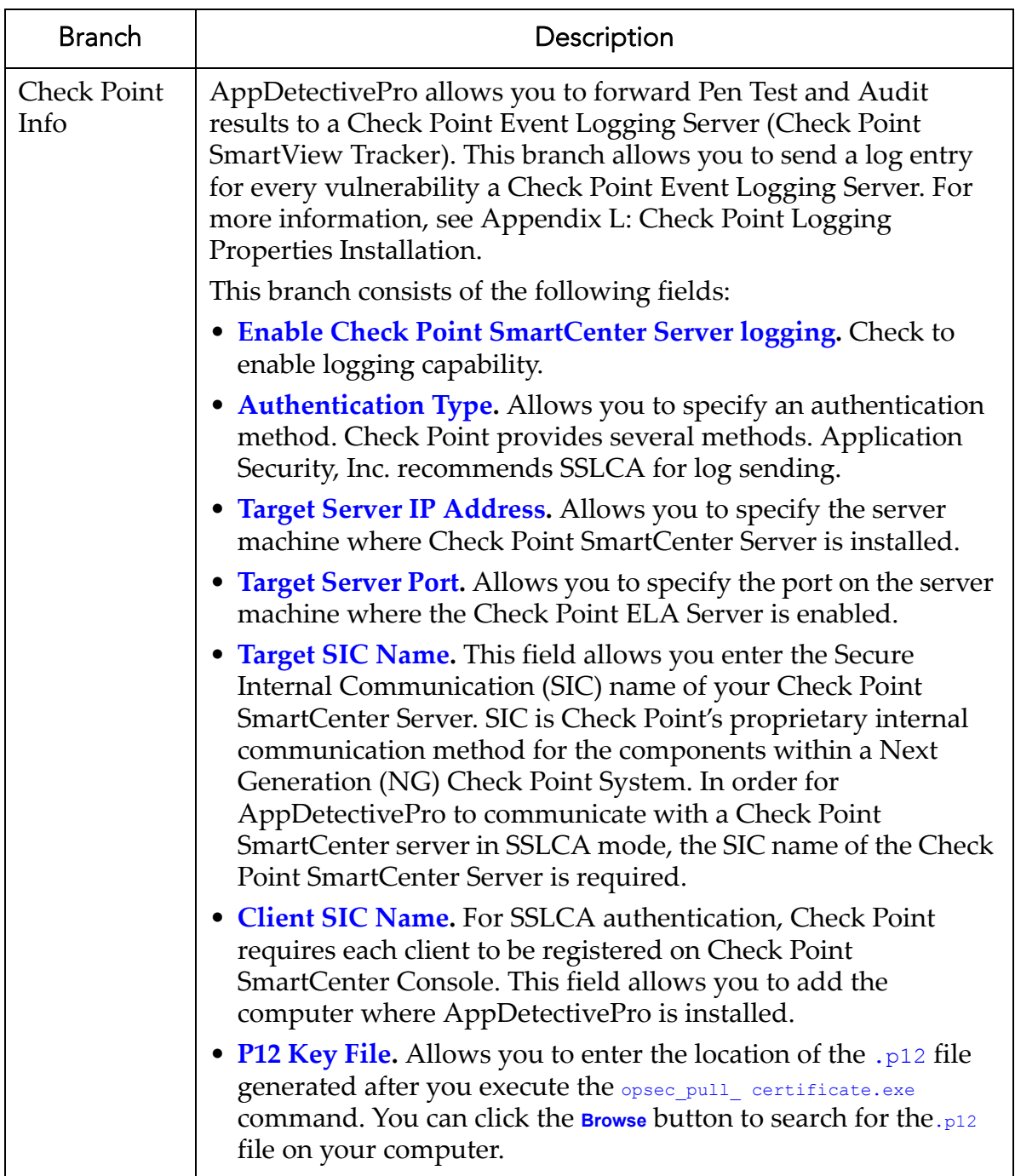

# <span id="page-231-0"></span>**Exporting/Purging Data**

AppDetectivePro allows you to:

- **export Session data** to a Microsoft Access database file other than the one used by AppDetectivePro (i.e., AppDetective.mdb) and Policies (including any user‐defined checks in the Policy)
- **purge default database data** (the AppDetective.mdb file is located in: C:\Program Files\AppSecInc\AppDetective) and **Policies** (including any user‐defined checks in the Policy).

**Note:** Purged and exported data includes all Session data (including Pen Test, Audit, or User Rights Review data) contained in a given Session.

This section consists of the following topics:

- [Exporting](#page-231-1) Data
- [Purging](#page-232-0) Data.

#### <span id="page-231-1"></span>**EXPORTING DATA**

To export data:

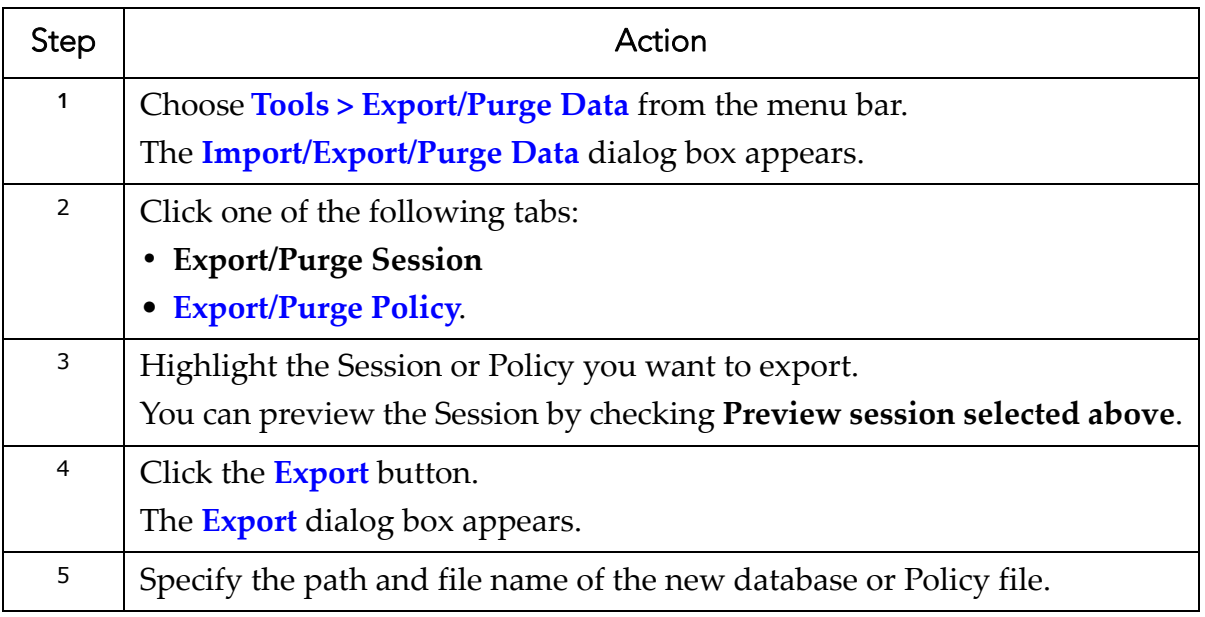

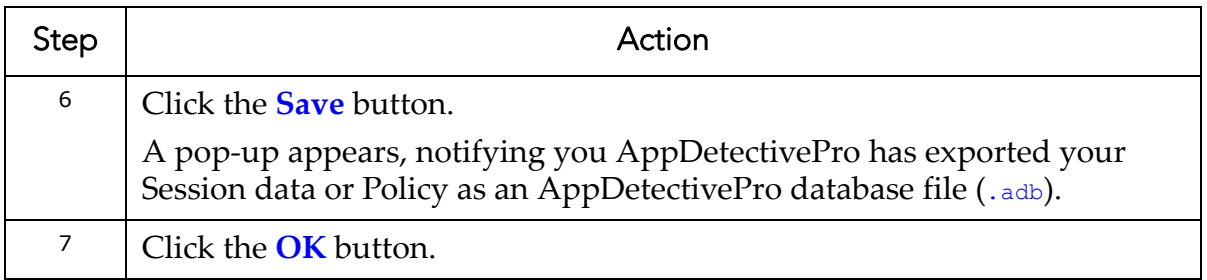

### <span id="page-232-0"></span>**PURGING DATA**

To purge data:

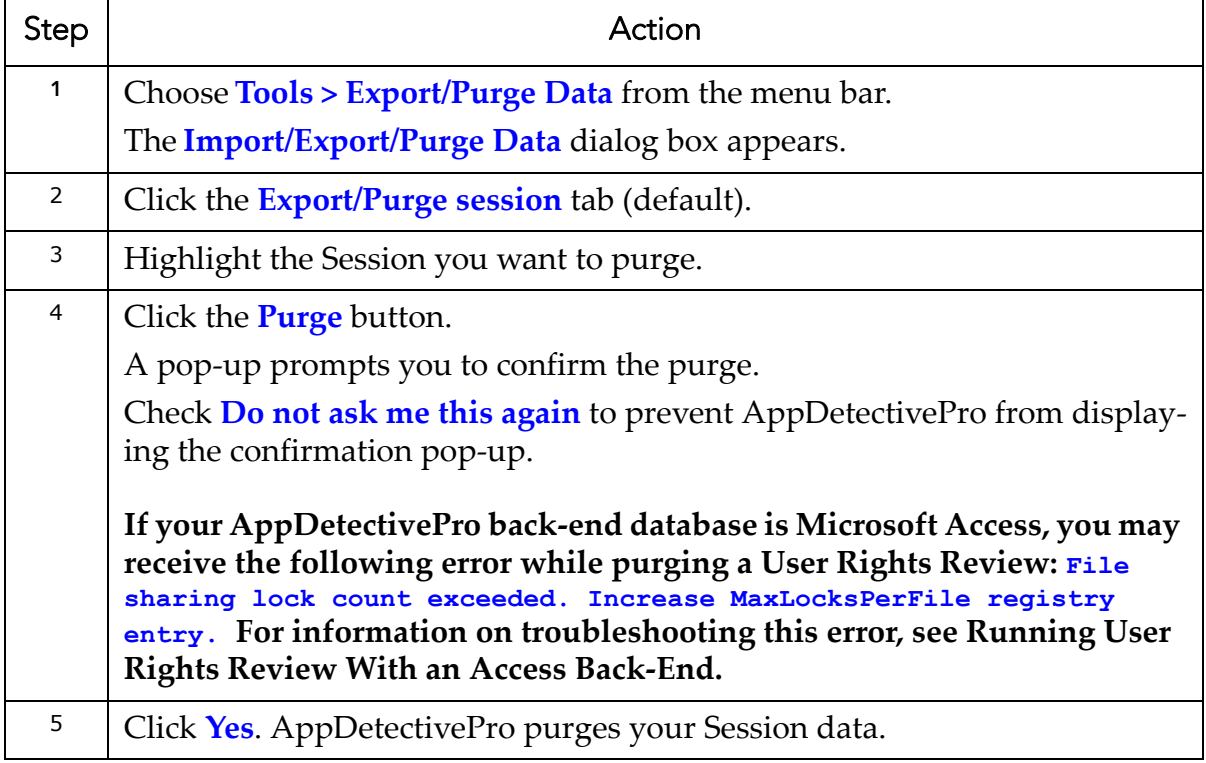

## <span id="page-233-0"></span>**Importing Data**

AppDetectivePro allows you to import Session or Policy data from a database. This is useful if you want to transfer Sessions or Policies between machines, or use Sessions from a prior installation.

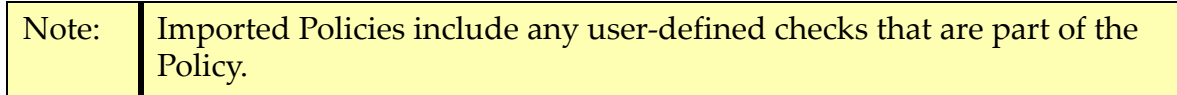

To import data:

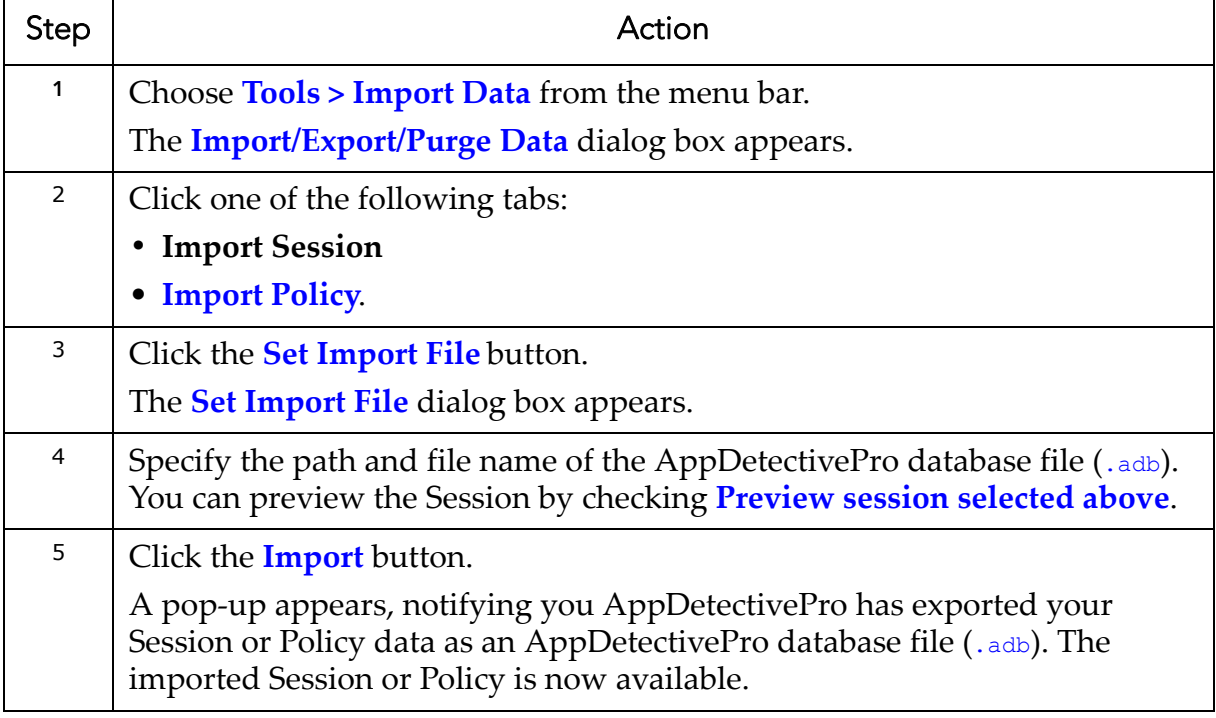

# **Job Scheduler**

This section consists of the following topics:

**•**What is the Job [Scheduler?](#page-234-0) **•**[Scheduling](#page-236-0) a Job **•**[Generating](#page-243-0) a Job Report

# <span id="page-234-0"></span>**What is the Job Scheduler?**

The Job Scheduler allows you to specify the date and time when you want to run a task, such as a Pen Test or Audit.

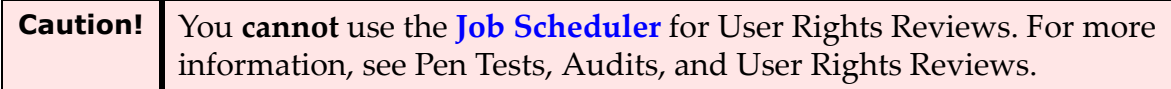

For example, you can use the Job Scheduler to perform a weekly Pen Test of your Oracle servers starting at 2:30 A.M every Saturday, then have AppDetectivePro email you the results in a Report.

The Job Scheduler consists of the following tabs:

- **Job Queue.** Allows you to view all AppDetectivePro jobs currently scheduled; for more information, see Job [Queue](#page-235-0) Tab and [Viewing/Deleting](#page-242-0) Scheduled Jobs in the Job [Queue](#page-242-0)
- **Search for Applications.** Allows you to schedule a Discovery; for more information, see Search for [Applications](#page-235-1) Tab and [Scheduling](#page-240-0) a Discovery Test [Job](#page-240-0)
- **Run Pen Test.** Allows you to schedule a Pen Test; for more information, see [Run](#page-235-2) Pen [Test](#page-235-2) Tab and [Scheduling](#page-238-0) a Pen Test Job
- **Run Audit.** Allows you to schedule an Audit; for more information, see [Run](#page-235-3) [Audit](#page-235-3) Tab and [Scheduling](#page-237-0) an Audit Job
- **ASAP Update.** Allows you to schedule an AppDetectivePro upgrade to the latest version; for more information, see ASAP [Update](#page-236-1) Tab and [Scheduling](#page-241-0) an ASAP [Update](#page-241-0) Job
- **Logging.** Allows you to view logged job data; for more information, see [Logging](#page-236-2) Tab and Refreshing and Pruning the [AppDetectivePro](#page-242-1) Log File.

## <span id="page-235-0"></span>**JOB QUEUE TAB**

This tab allows you to view and/or delete jobs currently scheduled. It consists of the following buttons:

- **Close.** Click to close the **Job Scheduler**.
- **Delete Job.** Click to delete a highlighted job from the queue.
- **Refresh List.** Click to refresh the displayed list of jobs.

#### <span id="page-235-1"></span>**SEARCH FOR APPLICATIONS TAB**

This tab allows you to schedule a Discovery. It consists of the following parts:

- **Single Host tab.** Allows you to enter the IP address or hostname for a single host. You can click the **Resolve** button to obtain the machine name if available.
- **Range tab.** Allows you to enter the IP address range to use when Discovering a range of IPs. You can also enter the starting and ending IP addresses.
- **Discover Default Ports tab.** Allows you to select well‐known application ports that you want to Discover.
- **Discover Range of Ports tab.** Allows you to perform a Discovery against a range of ports. Enter the starting and ending port range to Discover.
- **Create Job button.** Click to set up the time to run the job as well as what reports to generate.

### <span id="page-235-2"></span>**RUN PEN TEST TAB**

This tab lets you schedule a Pen Test. The following options are available:

- **Application checkboxes.** Check the applications you want to Pen Test.
- **Policy to Use drop‐down.** Choose the Policy to use for the scheduled Pen Test.
- **Create Job button.** Opens the next window which will set up the time to run the job as well as what reports to generate.

## <span id="page-235-3"></span>**RUN AUDIT TAB**

This tab lets you schedule a Security Audit. The following options are available:

- **Checkboxes.** Check the applications you want to Audit.
- **Policy to Use drop‐down.** Choose the Policy to use for the scheduled Audit.

**• Change Info button.** Click this button to change the login information for the selected application to be Audited.

Note: AppDetectivePro encrypts your password in its back-end database.

**• Create Job button.** Opens the next window which will set up the time to run the job as well as what reports to generate.

## <span id="page-236-1"></span>**ASAP UPDATE TAB**

This tab allows you to schedule downloads of the latest AppDetectivePro update. The following options are available:

**• Create Job button.** Opens the next window which will set up the time to run the job as well as what reports to generate.

## <span id="page-236-2"></span>**LOGGING TAB**

This tab allows you to view and manage the contents of the job log. The following options are available:

- **Refresh.** Updates the log on the page.
- **Prune Log.** Clears the log.

# <span id="page-236-0"></span>**Scheduling a Job**

The Job Scheduler allows you to schedule a job (for example, a Pen Test, an Audit, a Discovery, or an ASAP Update).

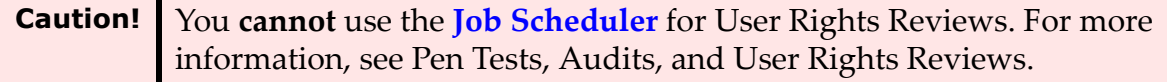

For each scheduled job, you can, among other details, specify its:

- **Frequency**, i.e., the interval for which you want to run the job (for example, daily)
- **Time**, i.e., the time when you want to run the job (for example, 12:00 PM).

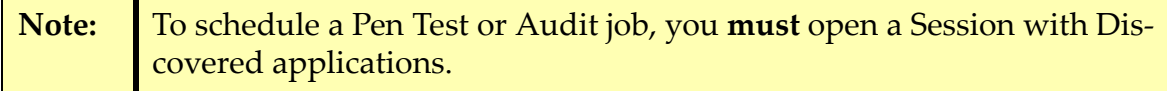

The Job Scheduler also allows you to:

- view and/or delete scheduled jobs in the job queue
- refresh and prune the AppDetectivePro log file.

For more information on:

- scheduling an Audit job, see [Scheduling](#page-237-0) an Audit Job
- scheduling a Pen Test job, see [Scheduling](#page-238-0) a Pen Test Job
- scheduling a Discovery job, see [Scheduling](#page-240-0) a Discovery Test Job
- scheduling an ASAP Update job, see [Scheduling](#page-241-0) an ASAP Update Job
- viewing and/or deleting scheduled jobs in the job queue, see [Viewing/Deleting](#page-242-0) [Scheduled](#page-242-0) Jobs in the Job Queue
- refresh and prune the AppDetectivePro log file, see [Refreshing](#page-242-1) and Pruning the [AppDetectivePro](#page-242-1) Log File.

### <span id="page-237-0"></span>**SCHEDULING AN AUDIT JOB**

The Job Scheduler allows you to schedule an Audit job. An Audit tests the security of your application using an "inside out" approach. Audits require that you already have access to a system, such as Oracle. The Audit checks your Discovered applications for password configurations, table access, user roles, and other vulnerabilities. For more information on Audits, see What are Pen Tests, [Audits,](#page-101-1) and User Rights [Reviews?](#page-101-1)

To schedule an Audit job:

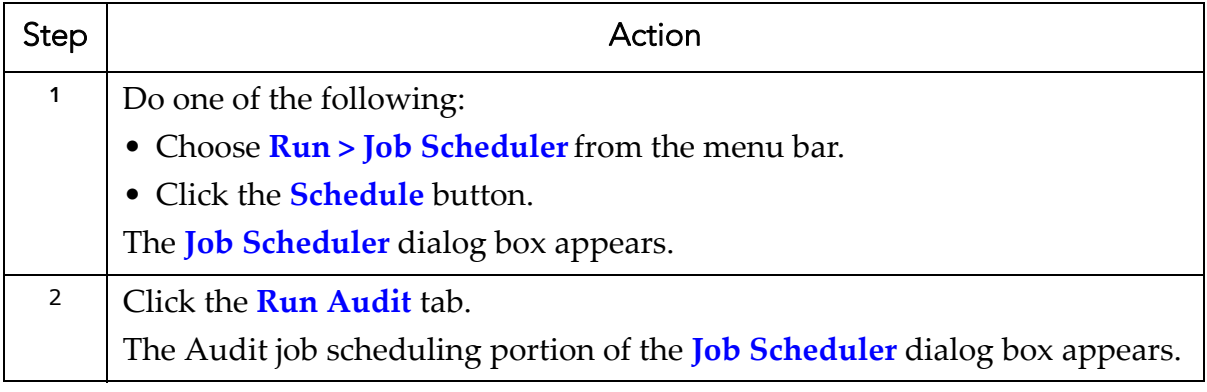

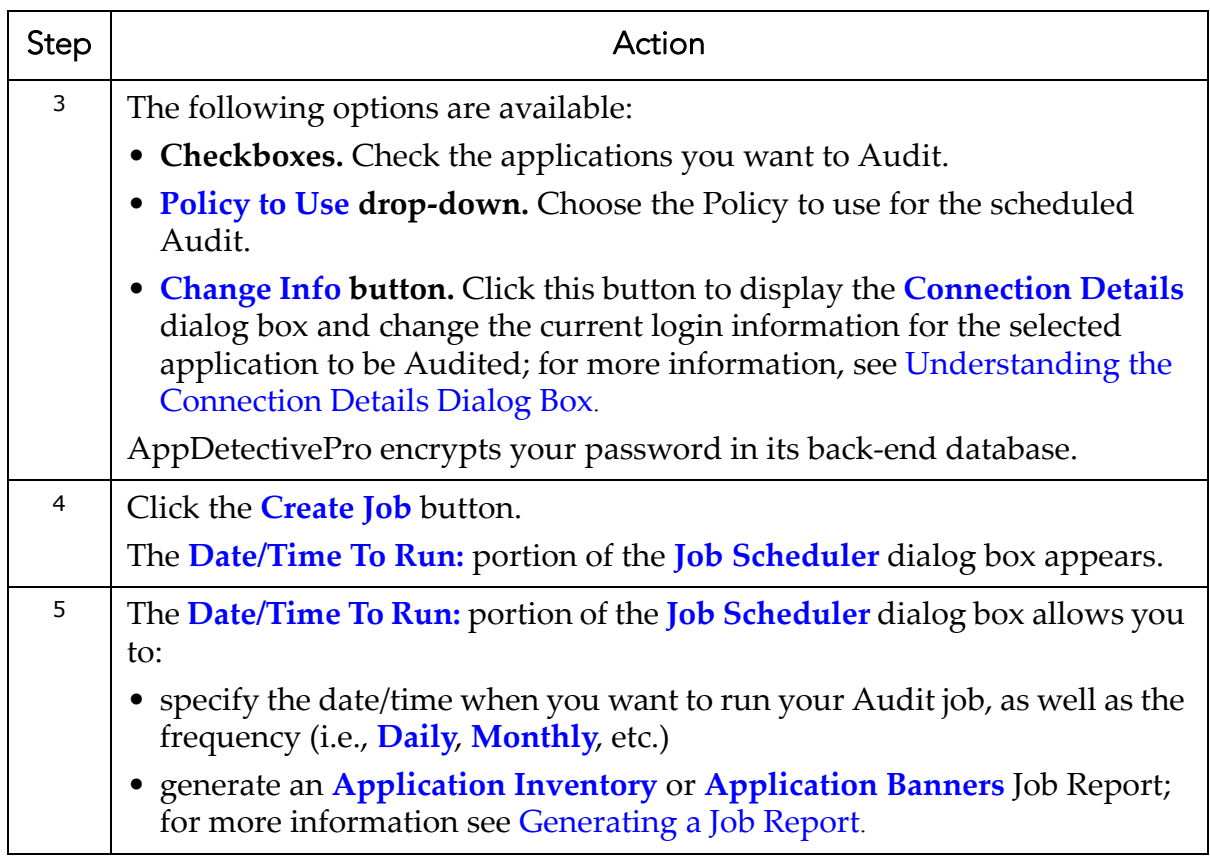

### <span id="page-238-0"></span>**SCHEDULING A PEN TEST JOB**

The Job Scheduler allows you to schedule a Pen Test job. A Pen Test assesses the security of your applications by running security checks (based on a Policy you choose). Pen Tests:

- are run from an "outside‐in" perspective
- give a good simulation of what a hacker or intruder might try in order to get past your application defenses
- commonly uncover mis‐configuration errors in addition to well‐known application vulnerabilities.

For more information on Pen Tests, see What are Pen Tests, [Audits,](#page-101-1) and User Rights [Reviews?](#page-101-1)

To schedule a Pen Test job:

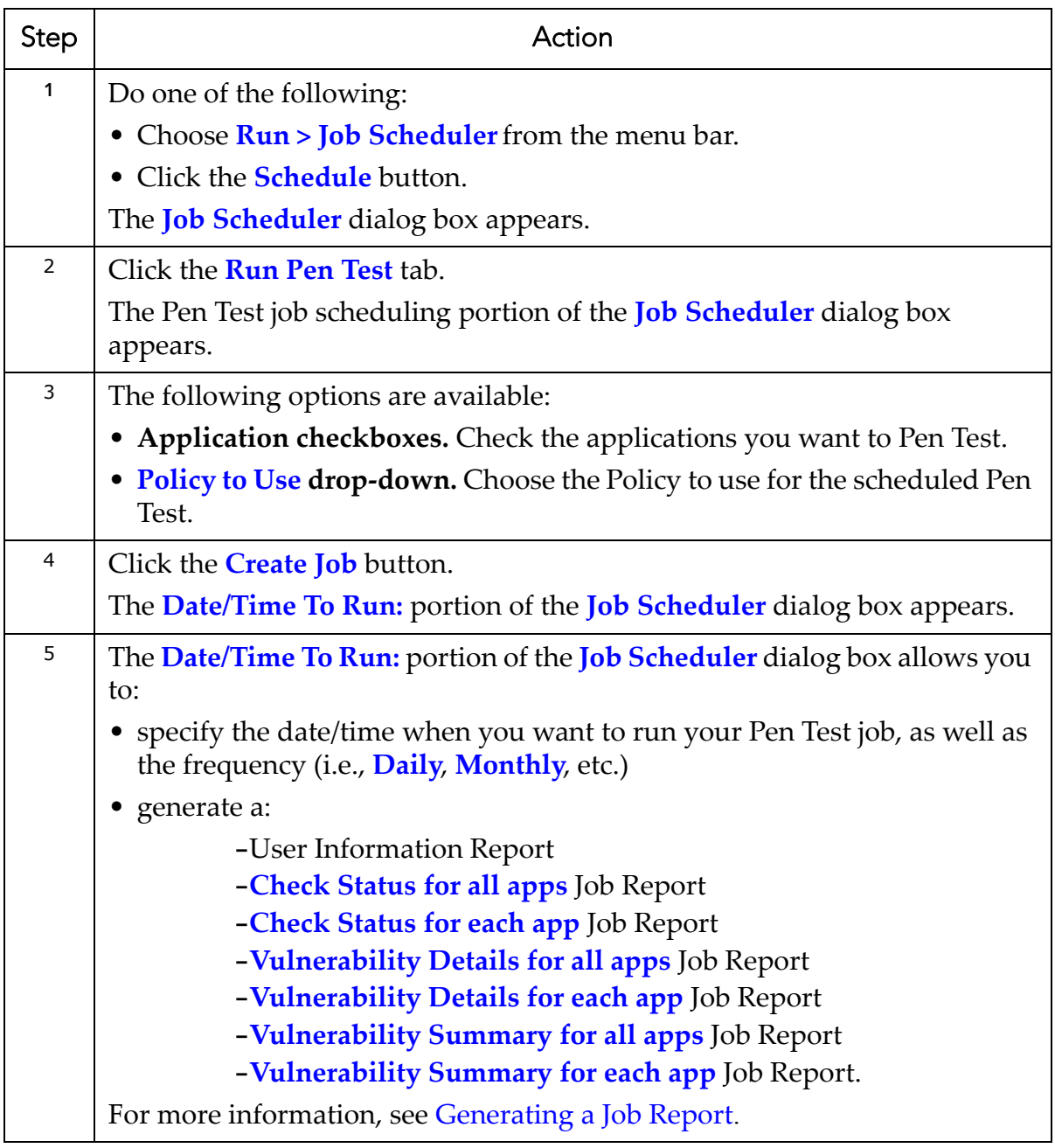

#### <span id="page-240-0"></span>**SCHEDULING A DISCOVERY TEST JOB**

The Job Scheduler allows you to schedule a Discovery job. When AppDetectivePro performs a Discovery, it:

- locates applications on your network
- identifies the applications' IP addresses (as well as ports used to provide network services)
- automatically creates a Session (a prerequisite to the Pen Test or Audit).

For more information, see What is [Discovery?](#page-65-0)

To schedule a Discovery job:

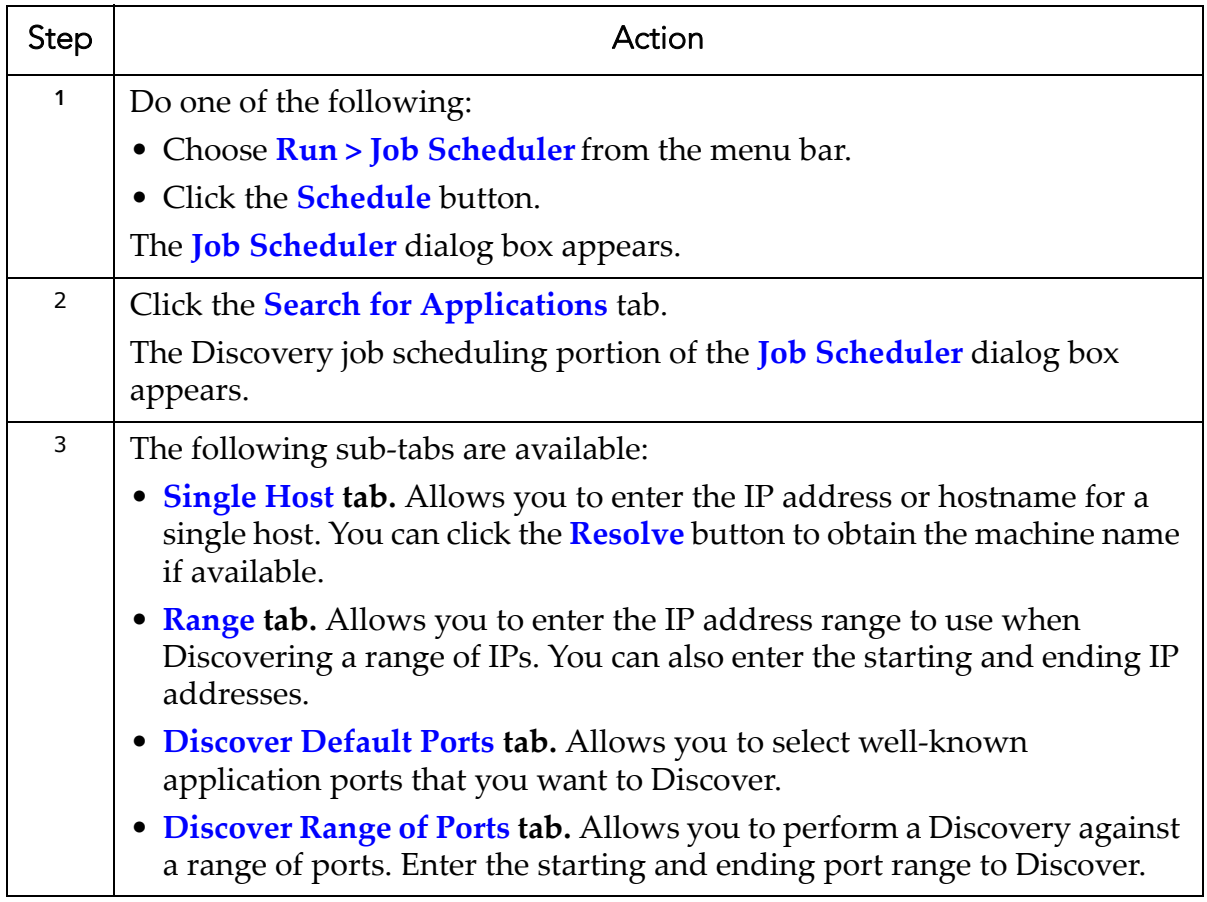

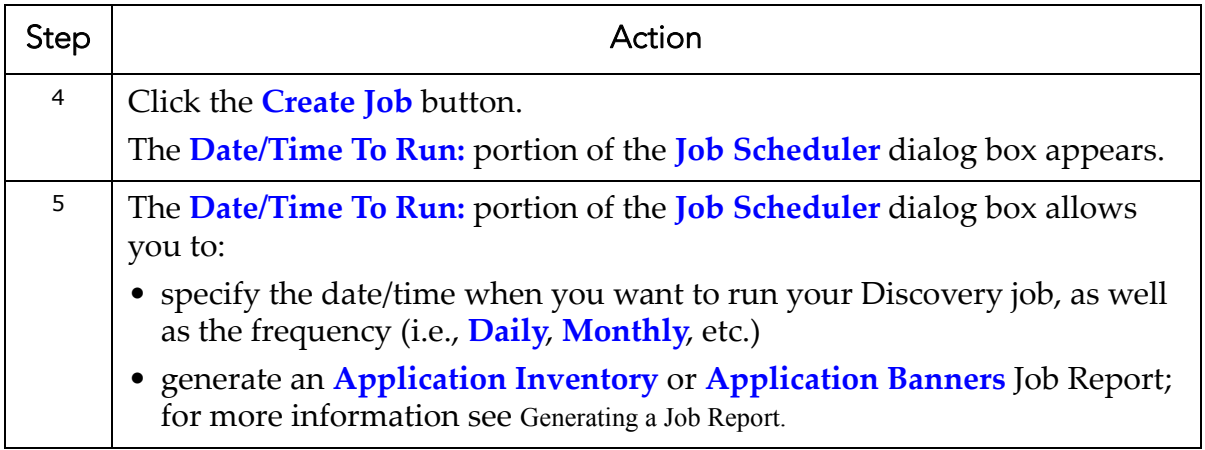

#### <span id="page-241-0"></span>**SCHEDULING AN ASAP UPDATE JOB**

The Job Scheduler allows you to schedule an ASAP Update job. The ASAP Update feature allows you to update AppDetectivePro to the latest version. Updates generally contain new security checks for Pen Tests and Audits, as well as performance enhancements and new features. For more information, see [Performing](#page-50-0) an ASAP [Update.](#page-50-0)

To schedule an ASAP Update job:

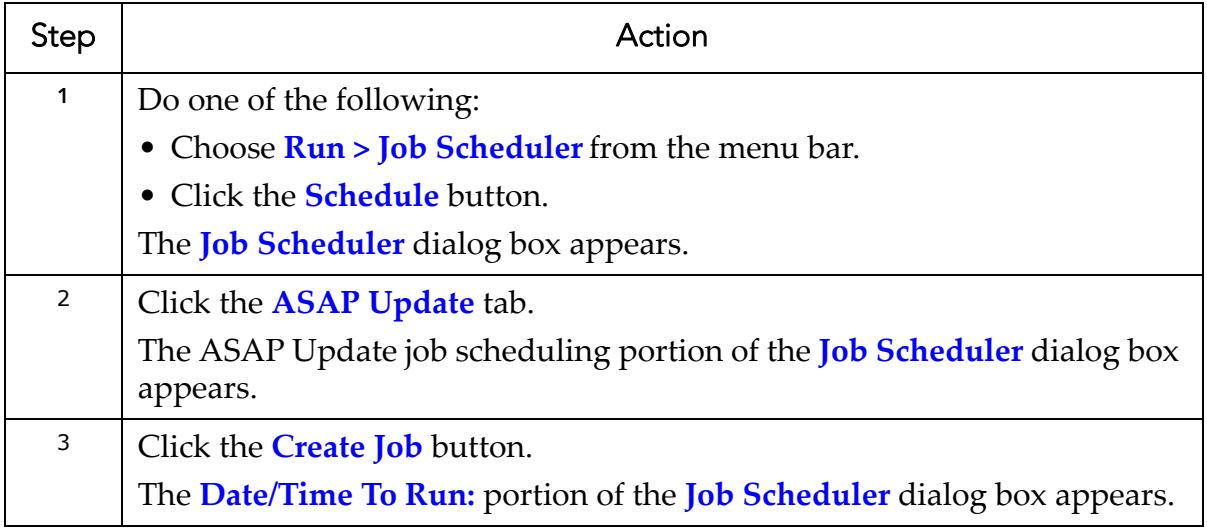

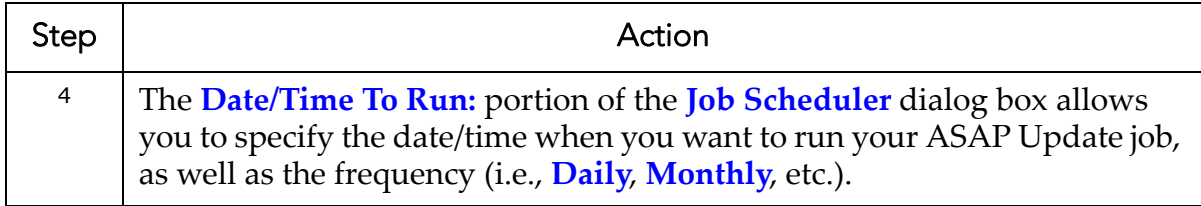

#### <span id="page-242-0"></span>**VIEWING/DELETING SCHEDULED JOBS IN THE JOB QUEUE**

The Job Scheduler allows you to view and/or delete jobs currently scheduled.

To view/delete a scheduled job in the job queue:

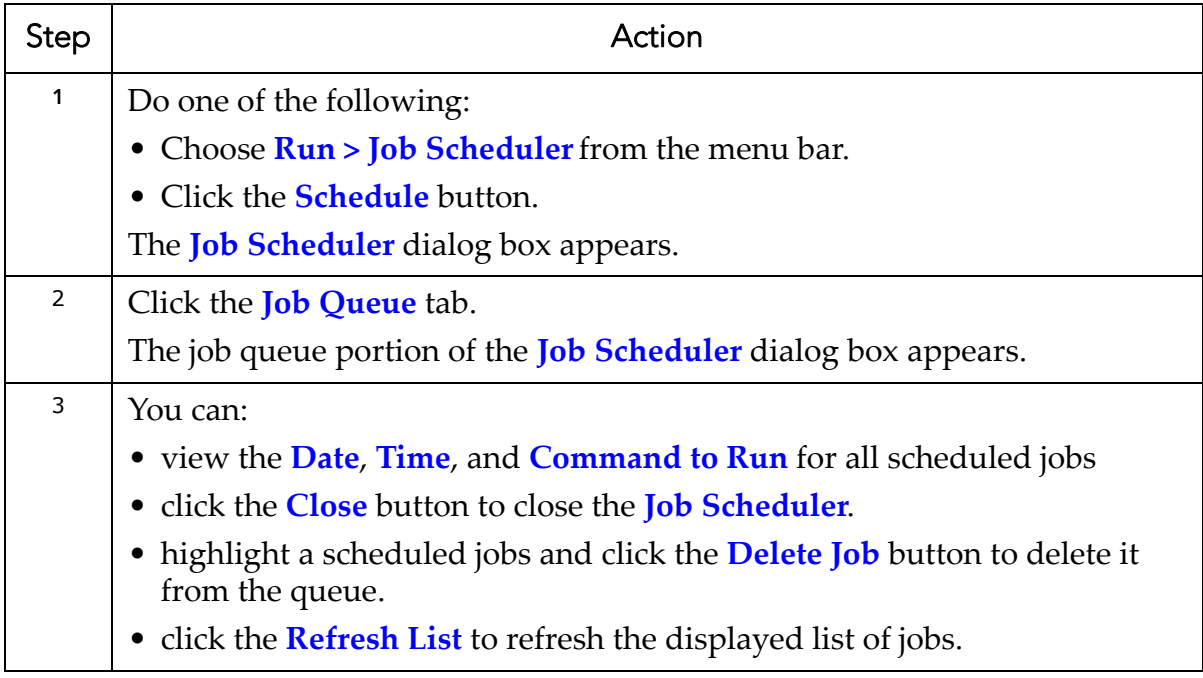

### <span id="page-242-1"></span>**REFRESHING AND PRUNING THE APPDETECTIVEPRO LOG FILE**

The Job Scheduler allows you to view and manage the contents of the job log.

To refresh and prune the AppDetectivePro log file:

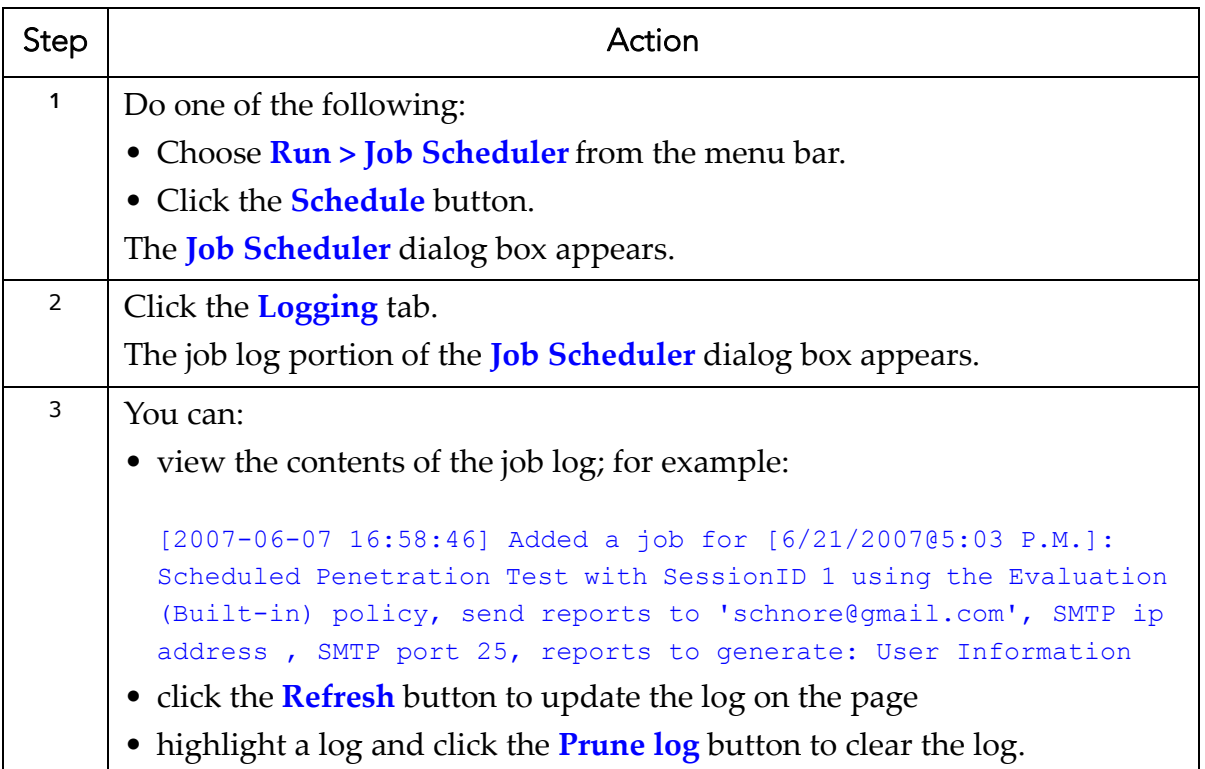

## <span id="page-243-0"></span>**Generating a Job Report**

If you are scheduling a Discovery, Audit, or a Pen Test job, you can generate a Job Report in the Date/Time To Run: portion of the Job Scheduler dialog box. Different report types exist for Discoveries, Pen Tests, and Audits. For more information, see [Scheduling](#page-237-0) an Audit Job, [Scheduling](#page-238-0) a Pen Test Job, and [Scheduling](#page-240-0) a Discovery Test [Job](#page-240-0), respectively.

To generate a Job Report:

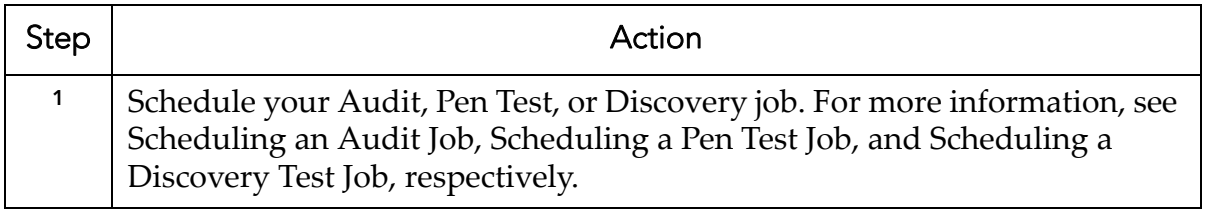

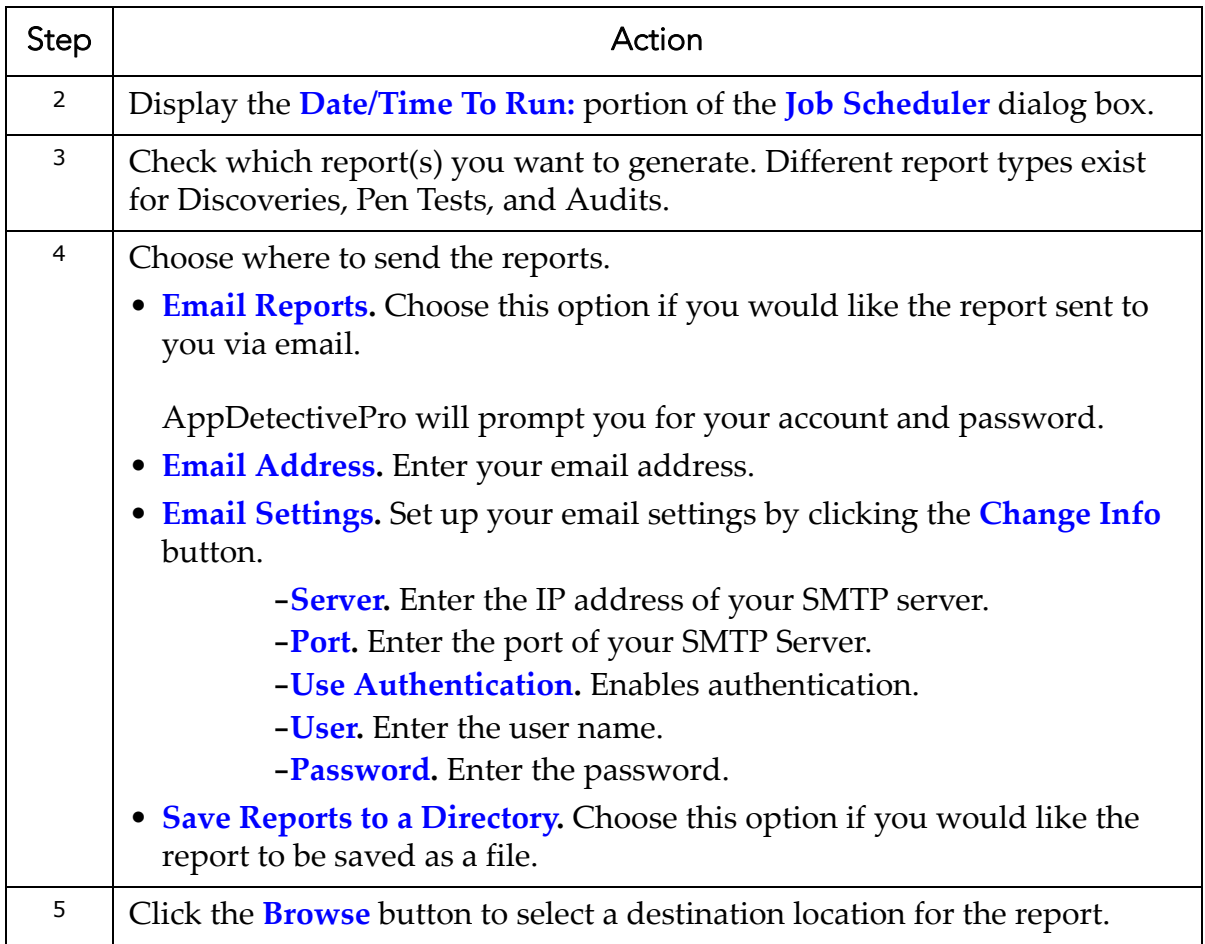

# **Vulnerability Manager**

This section consists of the following topics:

**•**What is the [Vulnerability](#page-245-0) Manager? **•**[Working](#page-245-1) With Filters **•**Checking For [Vulnerabilities](#page-248-0) **•**Exporting [Vulnerabilities](#page-249-0) **•**Deleting [Vulnerabilities](#page-250-0)

# <span id="page-245-0"></span>**What is the Vulnerability Manager?**

The Vulnerability Manager allows you to manage security vulnerabilities found in a Session. You can apply filters to help you assess the status of various application vulnerabilities.

## <span id="page-245-1"></span>**Working With Filters**

This section consists of the following topics:

**•**[Adding](#page-245-2) a Filter **•**[Modifying](#page-247-0) a Filter **•**[Deleting](#page-248-1) a Filter

### <span id="page-245-2"></span>**ADDING A FILTER**

To add a filter:

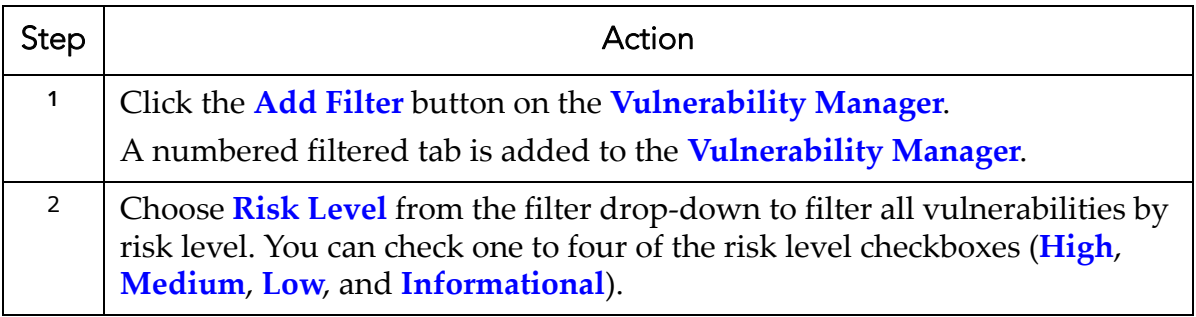

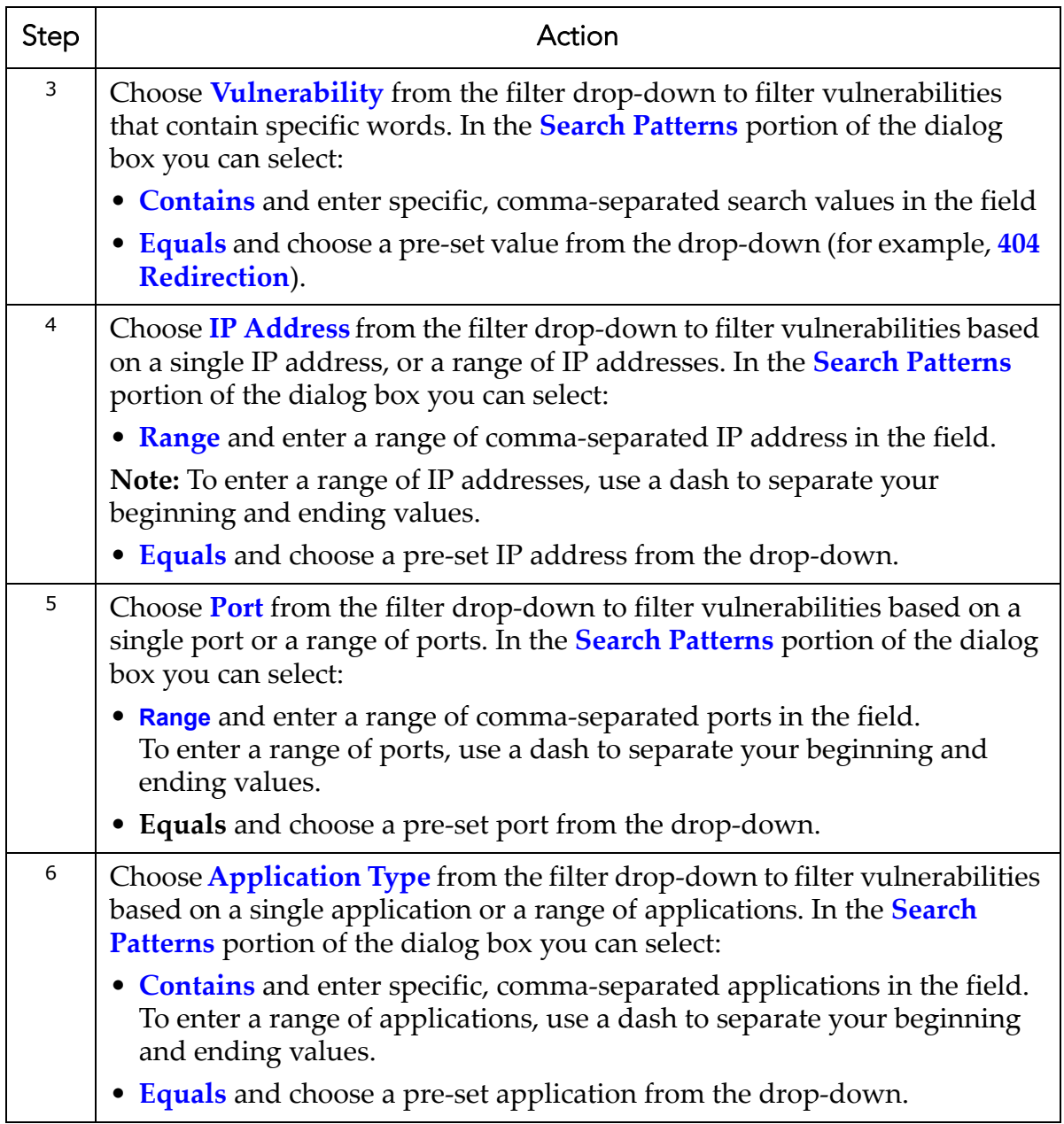

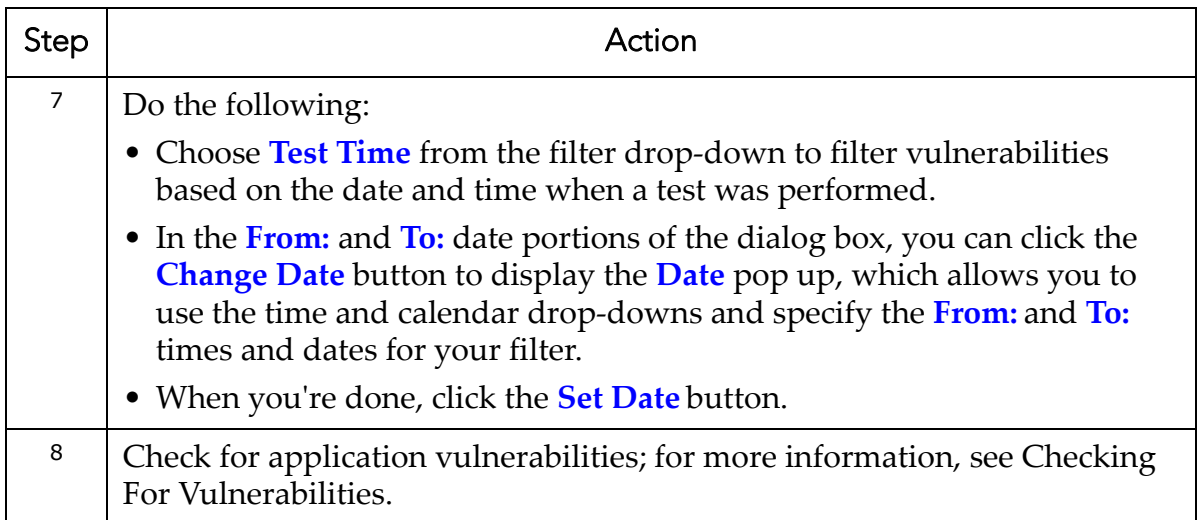

## <span id="page-247-0"></span>**MODIFYING A FILTER**

To modify a filter:

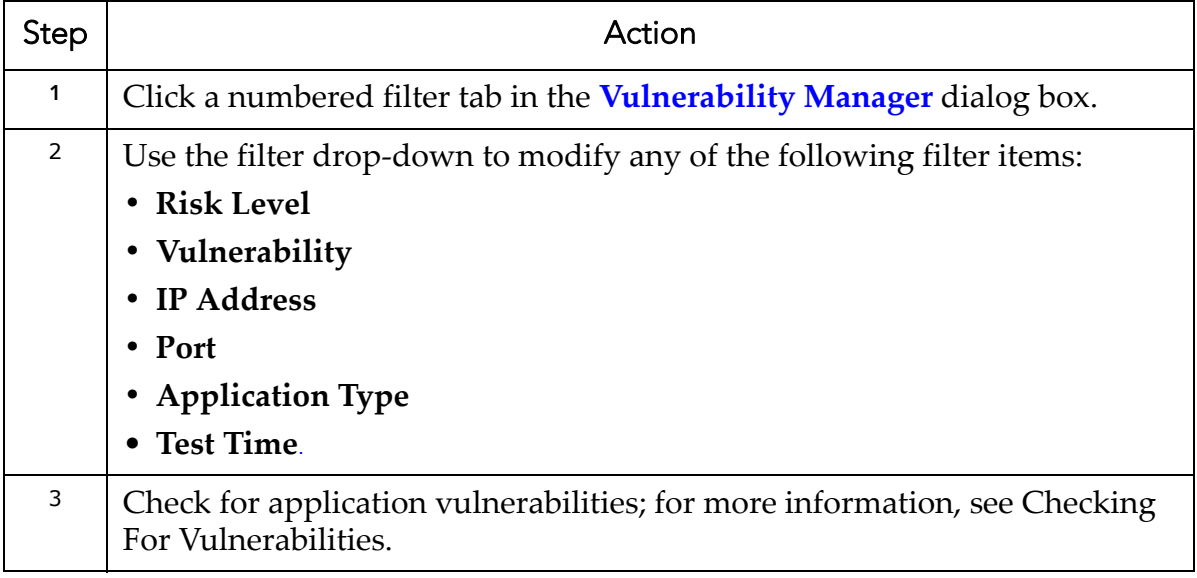

#### <span id="page-248-1"></span>**DELETING A FILTER**

To delete a filter:

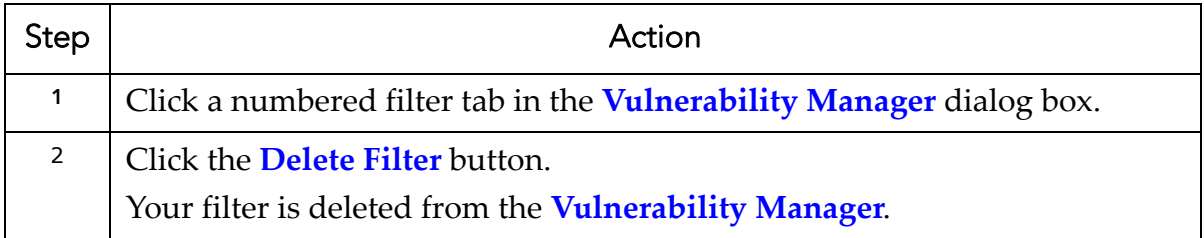

## <span id="page-248-0"></span>**Checking For Vulnerabilities**

After you create or modify filters in the **Vulnerability Manager**, you can check for vulnerabilities.

To check for vulnerabilities:

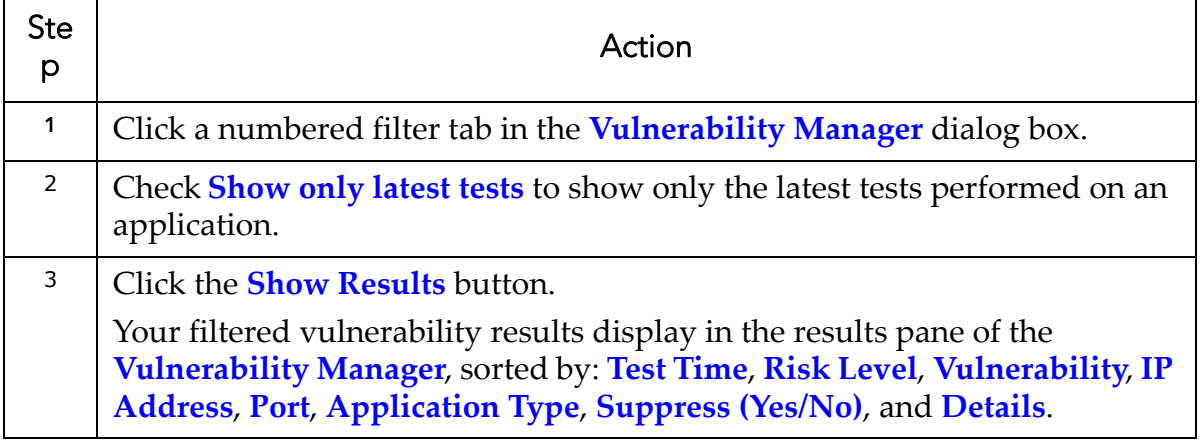

## <span id="page-249-0"></span>**Exporting Vulnerabilities**

After you check for vulnerabilities, you can export results as an Excel .csv or text (.TXT) file.

To export vulnerabilities:

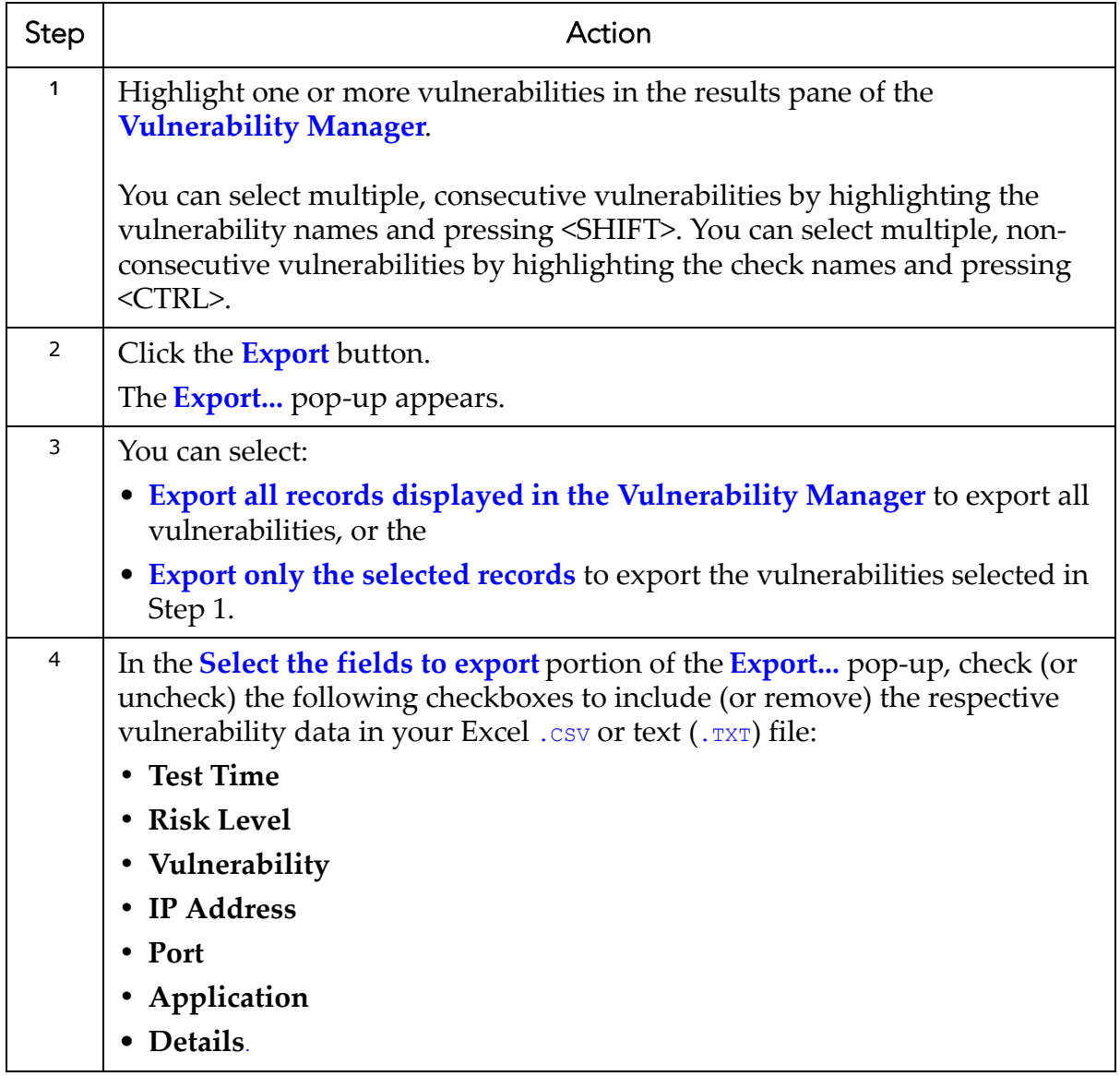

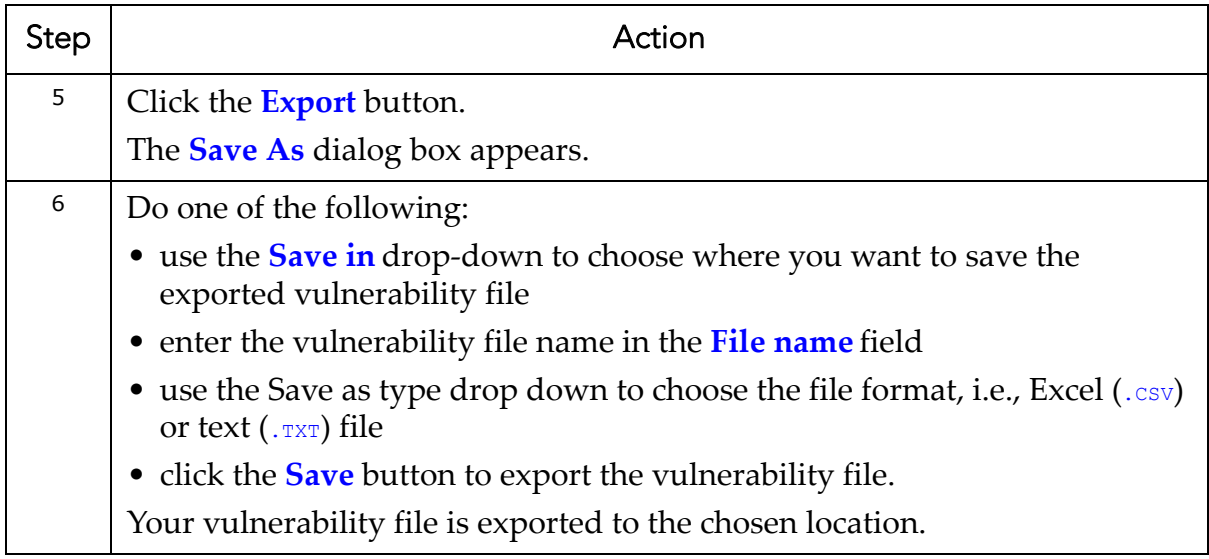

# <span id="page-250-0"></span>**Deleting Vulnerabilities**

You can delete vulnerabilities from the **Vulnerability Manager**.

```
Caution! This process is irreversible.
```
To delete a vulnerability:

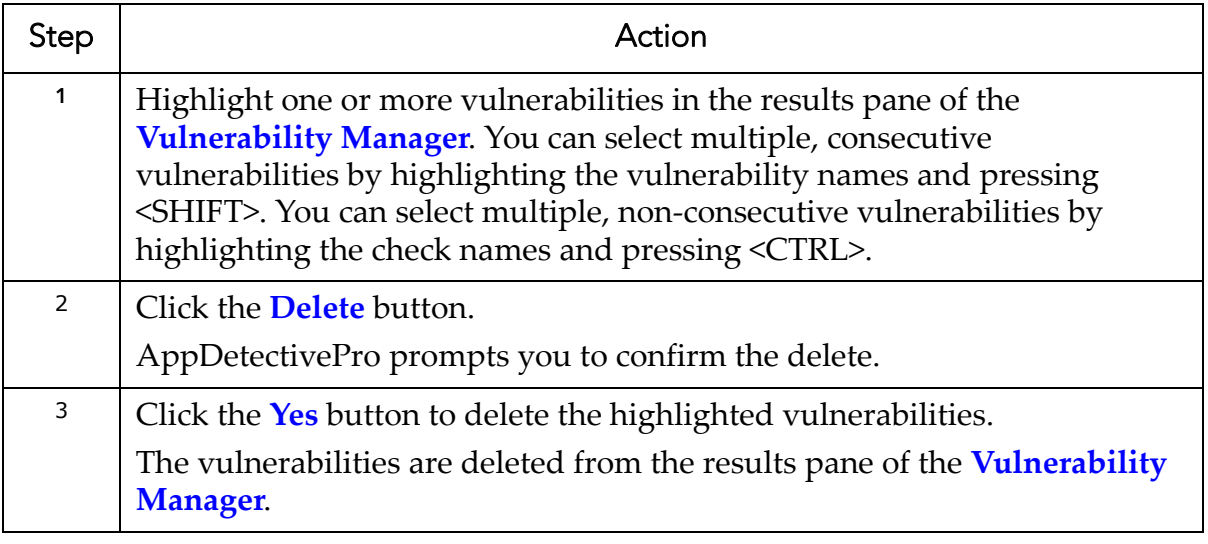

# **User-Defined Checks**

This section consists of the following topics:

**•**What are User‐Defined [Checks?](#page-251-0) **•**User‐Defined Check [Workflow](#page-252-0) **•**Two [Examples](#page-256-0) of User‐Defined Checks **•**[Creating](#page-259-0) a User‐Defined Check **•**Adding a User‐[Defined](#page-262-0) Check to a Non‐Built‐In Policy **•**Editing a User‐[Defined](#page-262-1) Check **•**[Deleting](#page-264-0) a User‐Defined Check

# <span id="page-251-0"></span>**What are User-Defined Checks?**

AppDetectivePro allows you to create user‐defined checks, i.e., customized SQL code written to enhance your existing Policies. When your user-defined SQL statement returns a result set, AppDetectivePro applies the criteria specified in your userdefined check and identifies vulnerable values.

For example, if your user-defined SQL statement is SELECT \* FROM USERS, and the criteria specified in your user-defined check is where username in  $(bob, jim)$ , AppDetectivePro identifies  $\frac{1}{2}$  im and  $\frac{1}{2}$  as vulnerable values, not all values returned.

AppDetectivePro only supports user‐defined checks for Oracle 8.1.7.4 and greater.
# **User-Defined Check Workflow**

The user-defined checks wizard allows you to create user-defined checks. The userdefined workflow checklist follows:

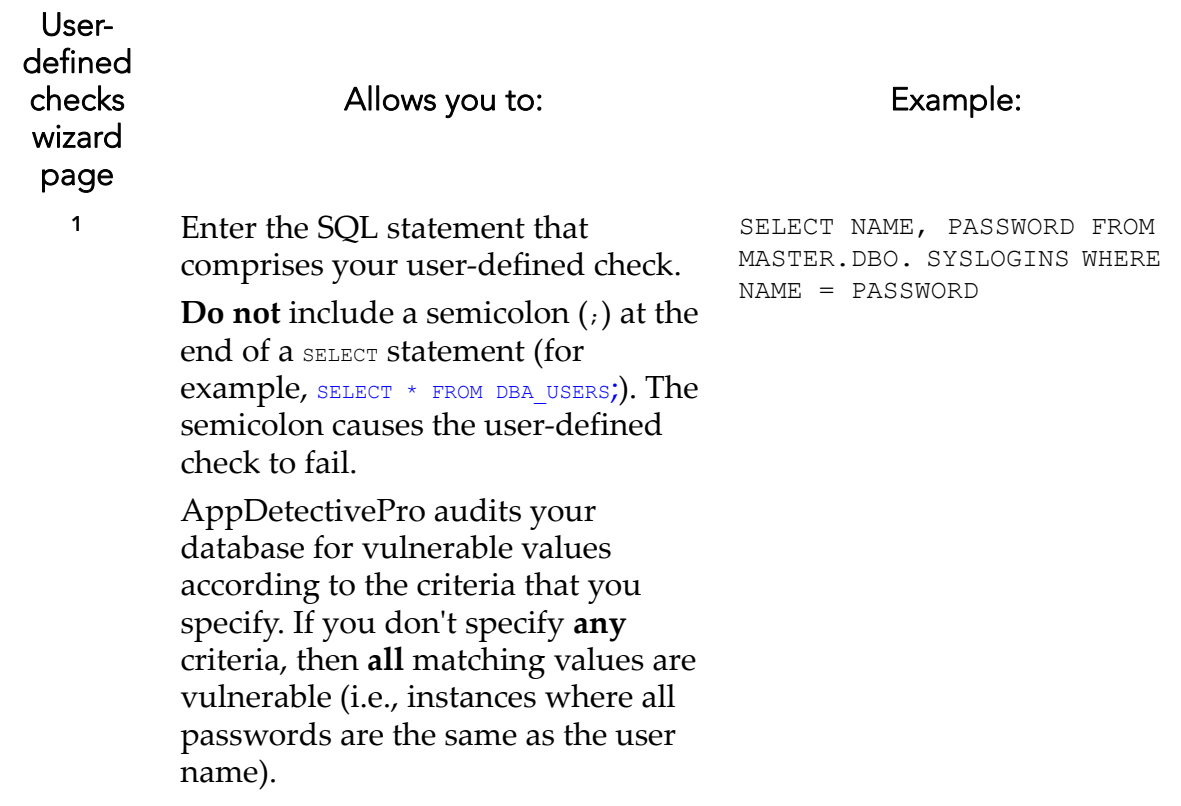

#### Userdefined checks wizard page

#### Allows you to: Example:

#### <sup>2</sup> Click the **Add** button to display the **Check Criteria** dialog box, and specify the following criteria for your user‐defined check:

- **Column.** This drop‐down allows you to choose the column ʹs index within the result set obtained from the SQL statement provided. The index starts at <sup>1</sup>.
- **Operator.** This drop‐down allows you to choose one of the following operators for your criteria:

 $=$ , <, >, <>, IN, NOT IN

• **Value.** This field allows you to enter the specific criteria for your user‐defined check.

Alternately, you can click the:

- **Edit** button to edit an existing set of criteria
- **Delete** button to delete an existing set of criteria.

#### Assume for the SQL statement

(SELECT NAME, PASSWORD FROM MASTER.DBO. SYSLOGINS WHERE NAME = PASSWORD) you want to specify a check criteria "password **not** equal to JOE". In this case, specify the following check criteria:

- $\bullet$  **Column** = 2
- **Operator** =  $\Diamond$
- **Value** = joe

When you run the user‐ defined check with this criteria, AppDetectivePro flags all passwords that are the same as the user name (with the **exception** of the user name and password  $\frac{1}{2}$ oe) as vulnerabilities.

Userdefined checks wizard page

> <sup>3</sup> Enter a check name and a check summary in the **Check Name** and a **Check Summary** fields, respectively (both required).

## <sup>4</sup> Enter overview and fix information for the check in the **Overview** and **Fix Information** fields, respectively (optional). **Fix Information** typically details what patches, fix packs, patch sets, etc., should be applied. You can also specify any workarounds available if AppDetectivePro detects vulnerabilities.

# Allows you to: Example:

- **Check Name:** User Name is Password Check (exception "Joe").
- **Check Summary:** This check flags all passwords that are the same as the user name (with the exception of the user name and password JOE) as vulnerabilities.
- **Overview:** Strong passwords should be used for all Oracle users. If you allow accounts to have passwords that are the same as the username, an attacker can easily guess the password and break into a database.
- **Fix Information:** Change the passwords for the users in questions and enable strong password validation.

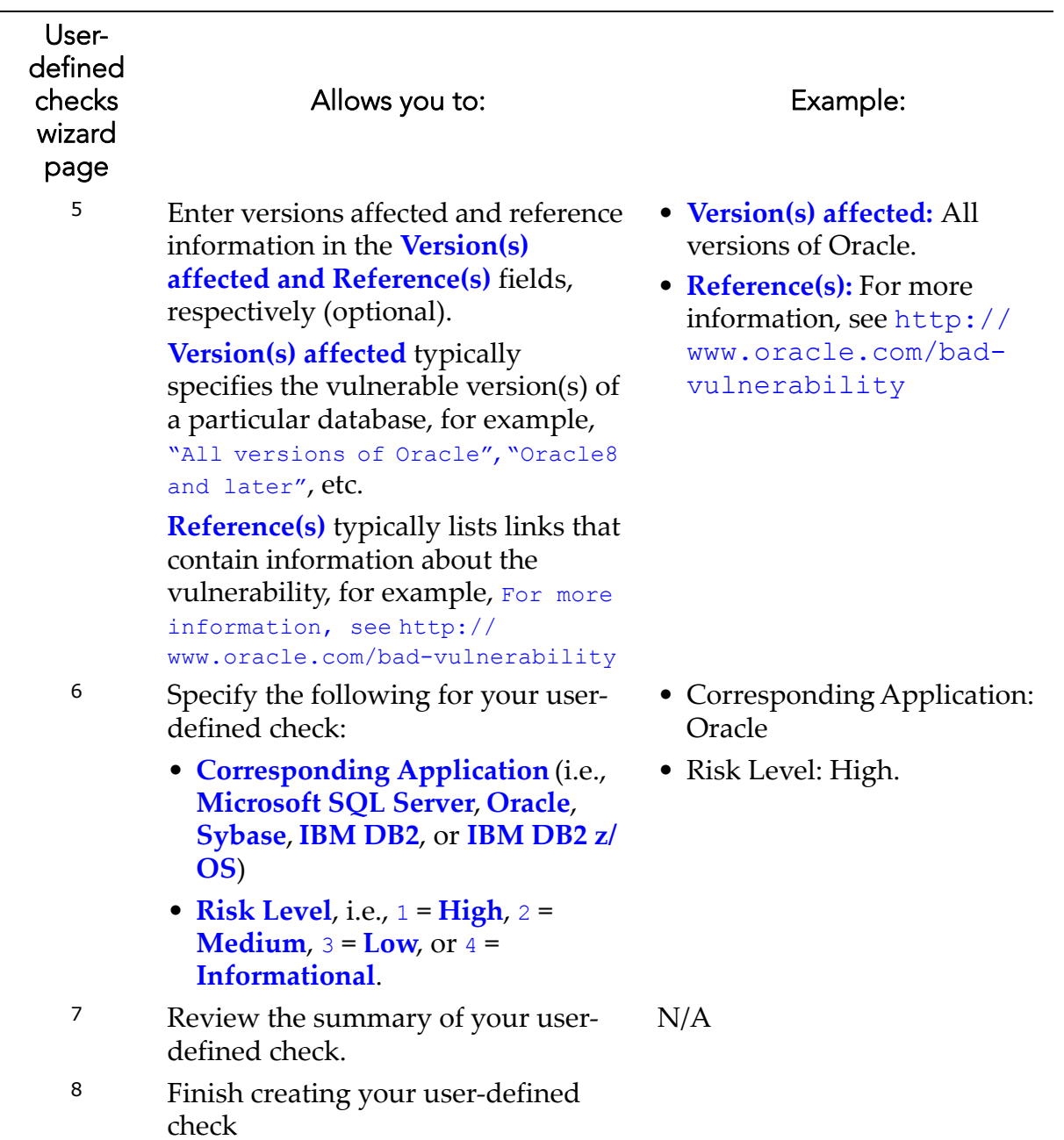

# **Two Examples of User-Defined Checks**

This topic consists of two user-defined check examples.

### **SIMPLE USER-DEFINED CHECK EXAMPLE**

This is a simple user-defined check for Oracle. It queries the list of tables and their owners from  $dba$  tables that include the string TEST in the table name. It is not using any criteria beyond the ones in the WHERE clause of the PL/SQL statement.

Below is the PL/SQL statement for a simple user-defined check:

```
select owner, table name, tablespace name from dba tables where
table_name like '%TEST%'
```
Below are the result details for this check:

```
(col1=ODM_MTR) (col2=MAGAZINE_2D_TEST_BINNED) (col3=ODM)
(col1=ODM_MTR) (col2=CENSUS_2D_TEST_BINNED) (col3=ODM)
(col1=ODM_MTR) (col2=CENSUS_2D_TEST_UNBINNED) (col3=ODM)
(col1=ODM) (col2=ODM_TEST_RESULT) (col3=ODM)
(col1=ODM) (col2=ODM_CLASSIFICATION_TEST_RESULT) (col3=ODM)
```
The table below contains additional information about the check.

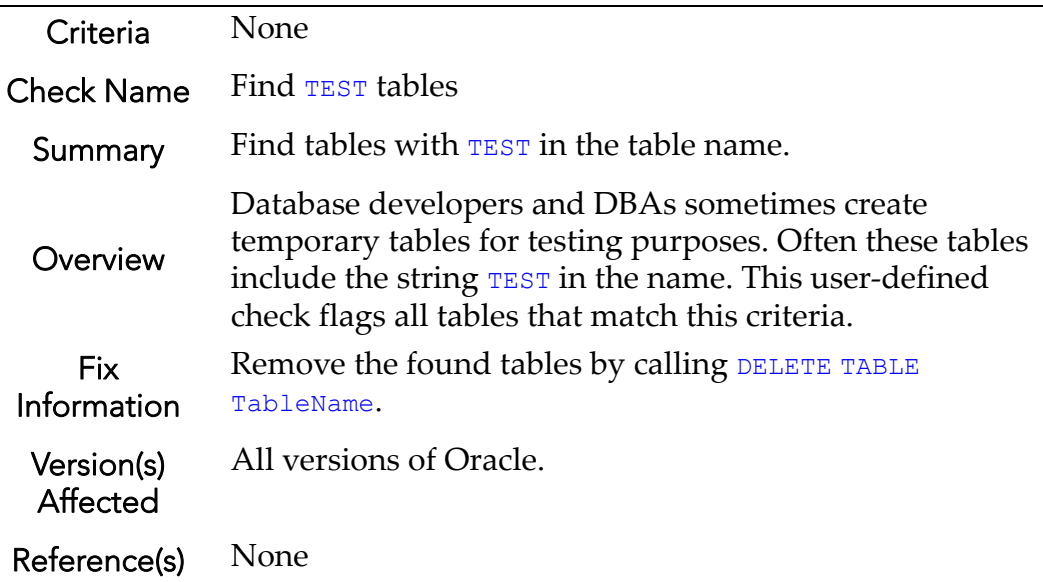

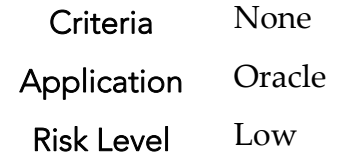

#### **ADVANCED USER-DEFINED CHECK EXAMPLE**

This is an advanced user-defined check. Its purpose is to find all databases that have not been backed‐up for more then 48 hours. Such checks demonstrate the full power of advanced query support inherent to AppDetectivePro user‐defined checks.

Below is the T-SQL statement for an advanced user-defined check:

```
set noCount on 
     -- Creating a temporary table for
     -- the list of all last backed up databases names and 
     -- backup dates
     Create Table #Last_Databases_backup 
        (Database name sysname,
         Last Backup date datetime)
     -- populate table by querying the msdb.dbo.backupset 
     -- system table
     Insert #Last_Databases_backup 
     (Database name , Last Backup date)
    select database name, max (backup finish date)
         from msdb.dbo.backupset 
        group by database name
     -- report the last backup date and the hours since then
     -- or NULL if the database has never been backed up
     -- The left outer join will list also databases that 
    -- have never been backed up
     -- datediff will take care of the hours range condition
    Select x.database name , x.BackupDate, Hours
     from 
        (Select a.name as database name,
```

```
datediff (Hour,b.Last Backup date ,getDate()) as Hours ,
            b.Last_Backup_date as BackupDate
                 from master.dbo.sysdatabases a 
                                  Left Outer Join #Last_Databases_backup b
                                 on a.name = b.DataFrameatabase name) x
WHERE x.BackupDate is NULL
OR Hours > 48
    Drop table #Last Databases backup
set noCount off
```
Below are the result details of this advanced user-defined check:

```
(col1=tempdb) (col2=) (col3=)
(col1=model) (col2=) (col3=)
(coll=msdb) (coll=) (coll=)(col1=ReportServer) (col2=) (col3=)
(col1=ReportServerTempDB) (col2=) (col3=)
(col1=StoreFront) (col2=2007-03-19 11:44:23.000) (col3=1729)
(col1=master) (col2=) (col3=)
(col1=Northwind) (col2=) (col3=)
```
The table below contains additional information about the advanced user‐defined check.

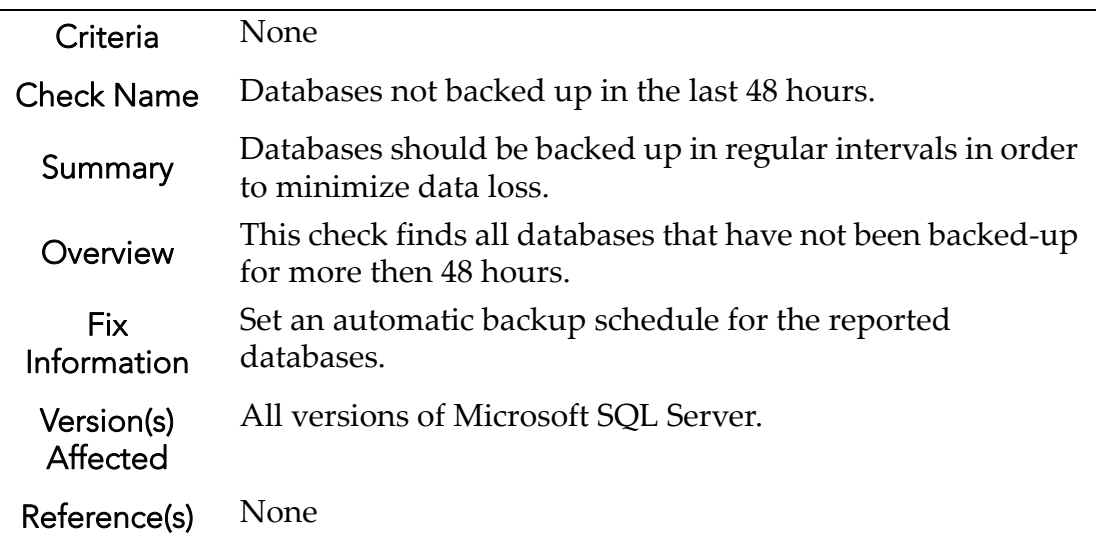

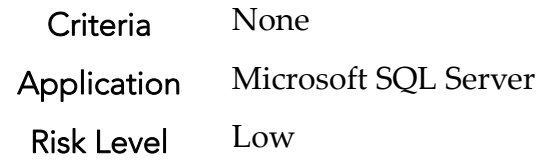

# <span id="page-259-0"></span>**Creating a User-Defined Check**

The **user‐defined checks wizard** allows you to create a user‐defined check in AppDetectivePro for Microsoft SQL Server, Oracle, Sybase, IBM DB2, or IBM DB2 z/ OS, then add the check to a non‐built‐in Policy.

To create a user‐defined check:

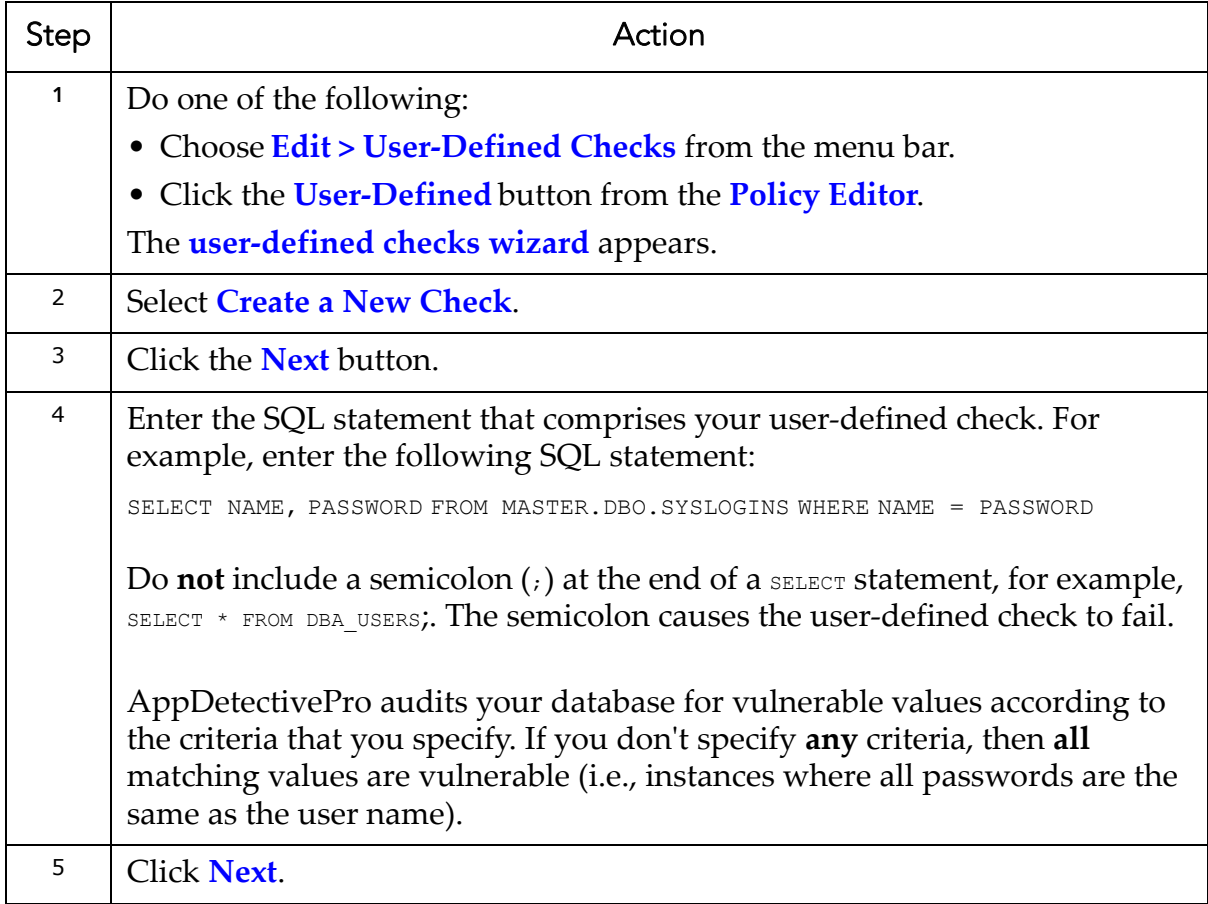

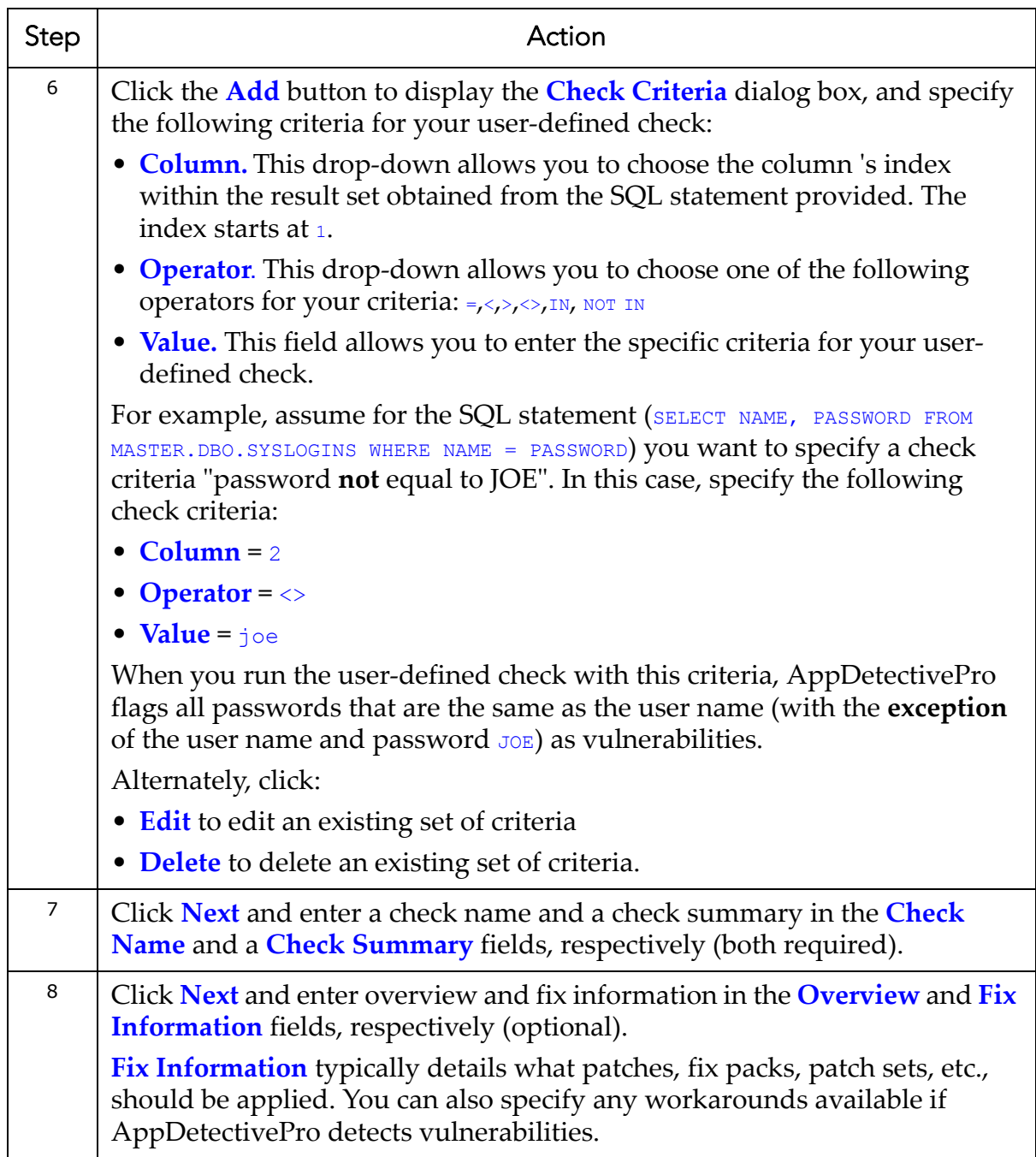

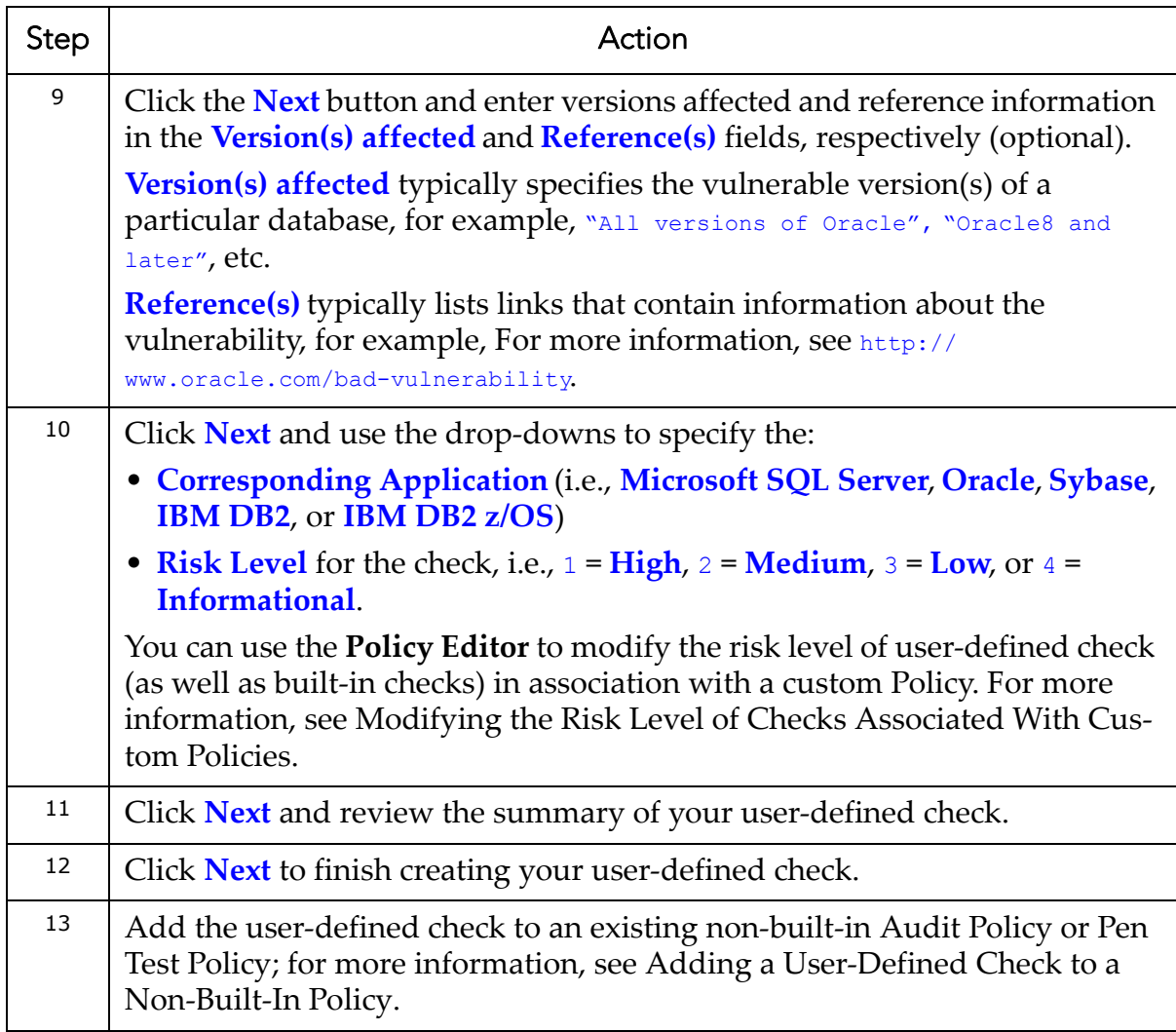

# <span id="page-262-0"></span>**Adding a User-Defined Check to a Non-Built-In Policy**

To add a user‐defined check to an existing non‐built‐in Audit Policy:

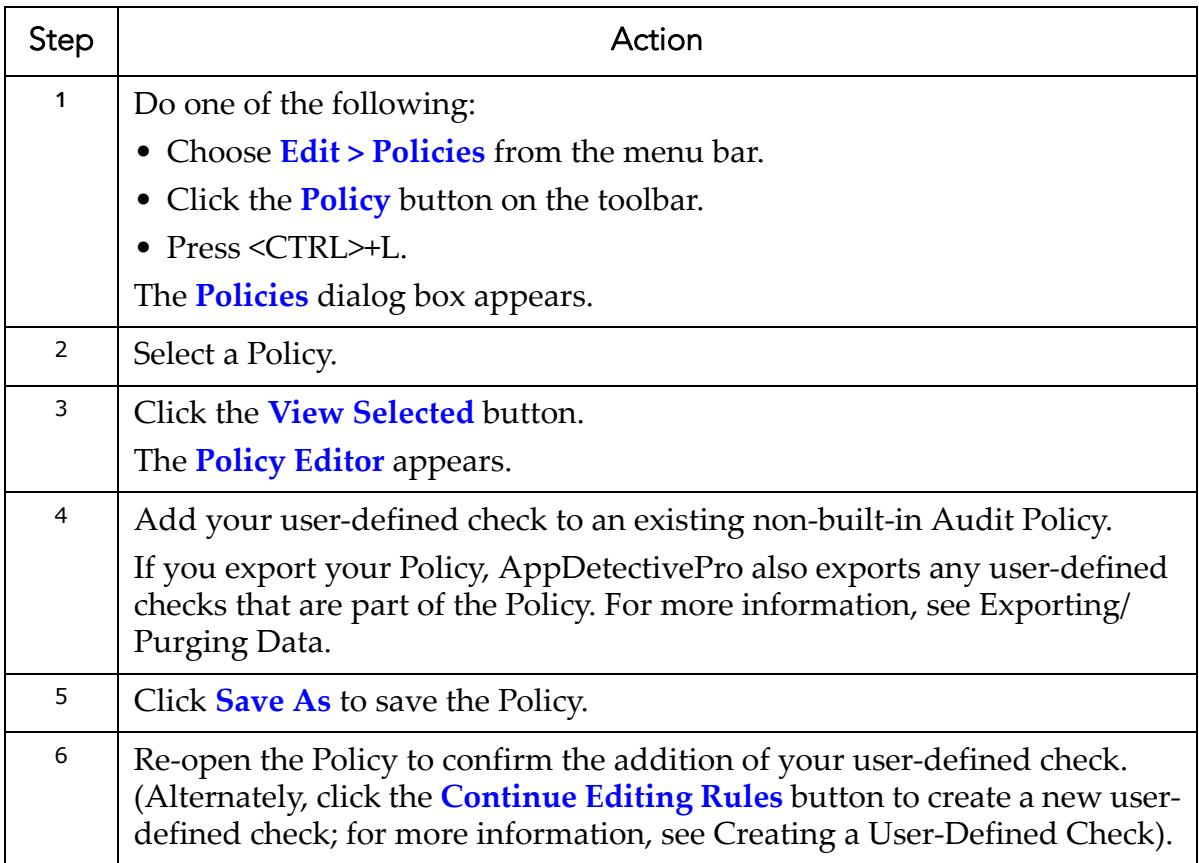

# **Editing a User-Defined Check**

The **user‐defined checks wizard** allows you to edit a user‐defined check in AppDetectivePro.

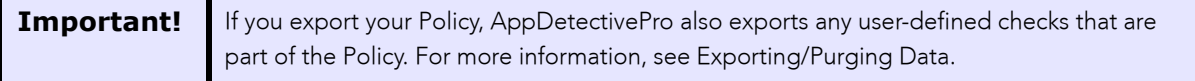

To edit a user-defined check:

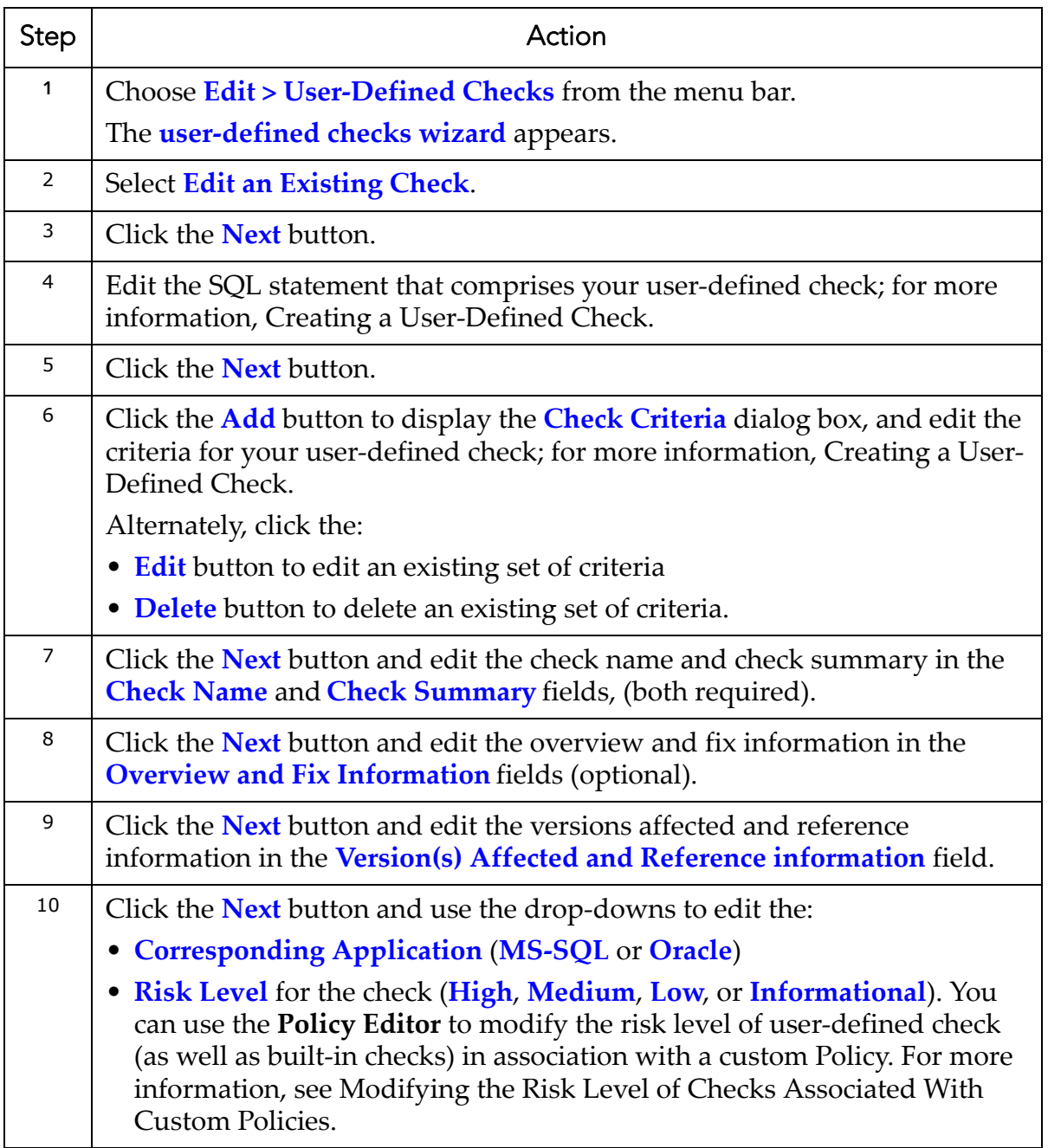

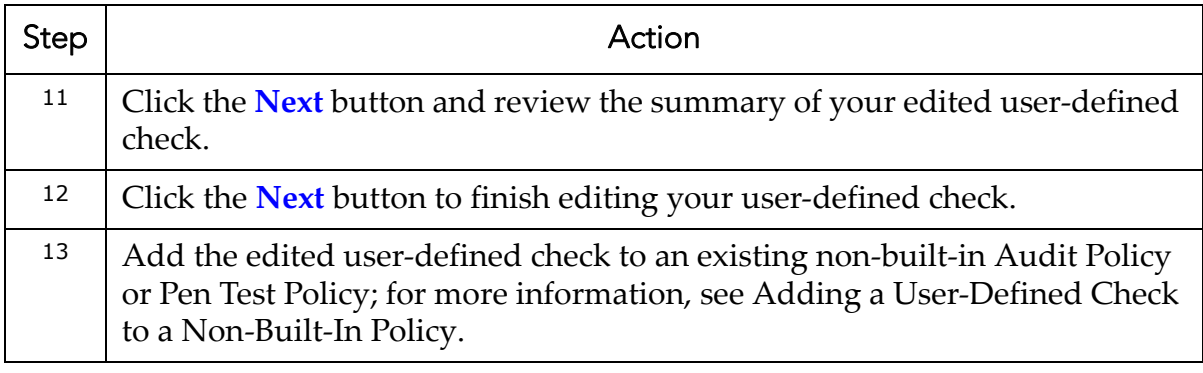

# **Deleting a User-Defined Check**

The **user‐defined checks wizard** allows you to delete a user‐defined check in AppDetectivePro.

To delete a user‐defined check:

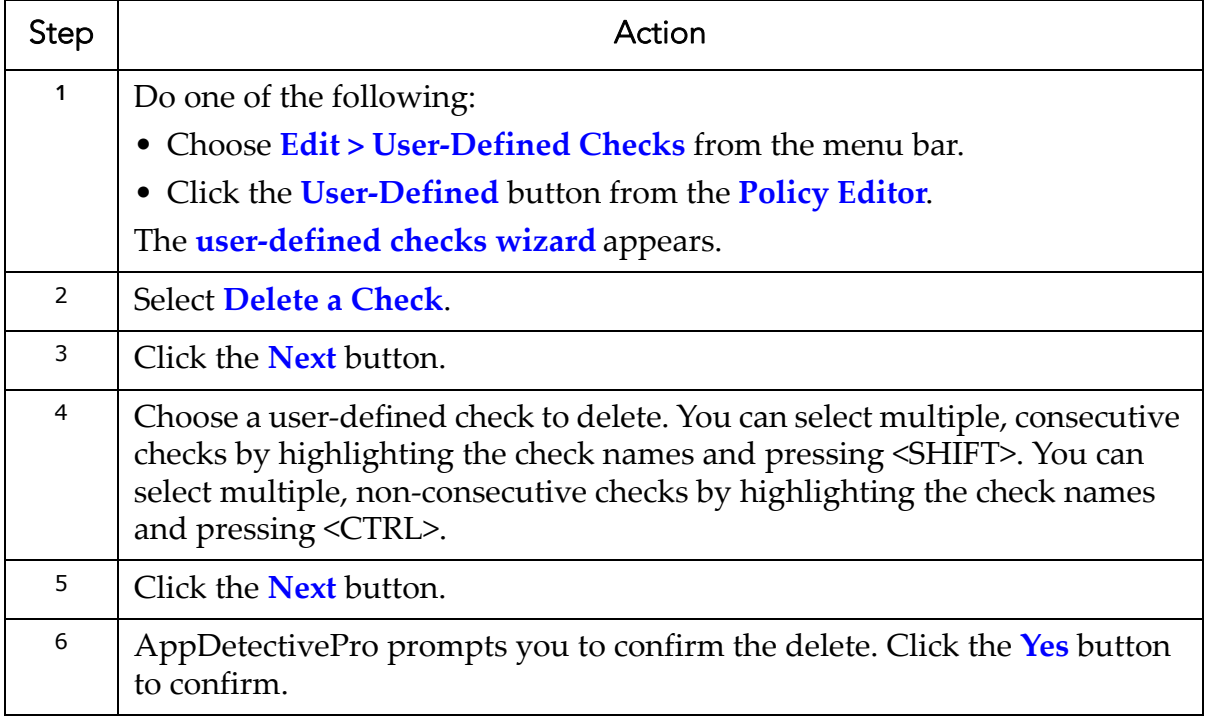

# **Fix Scripts**

This section consists of the following topics:

```
•What are Fix Scripts?
•Generating a Fix Script
```
# <span id="page-265-0"></span>**What are Fix Scripts?**

The Fix Scripts utility generates SQL scripts designed to correct mis‐configurations and address vulnerabilities identified by AppDetectivePro during an Audit. The Fix Scripts utility allows you to:

- review a Fix Script
- customize the Fix Script
- voluntarily (not automatically) deploy the Fix Script on to your database.

For more information on:

- generating a Fix Script, see [Generating](#page-265-1) a Fix Script
- the details of the AppDetectivePro Fix Scripts for all supported operating applications, see [Appendix](#page-365-0) K: Fix Scripts (Detail).

# <span id="page-265-1"></span>**Generating a Fix Script**

To generate a Fix Script:

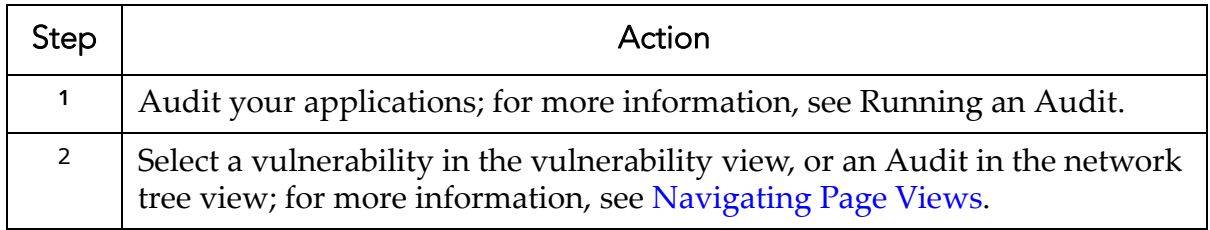

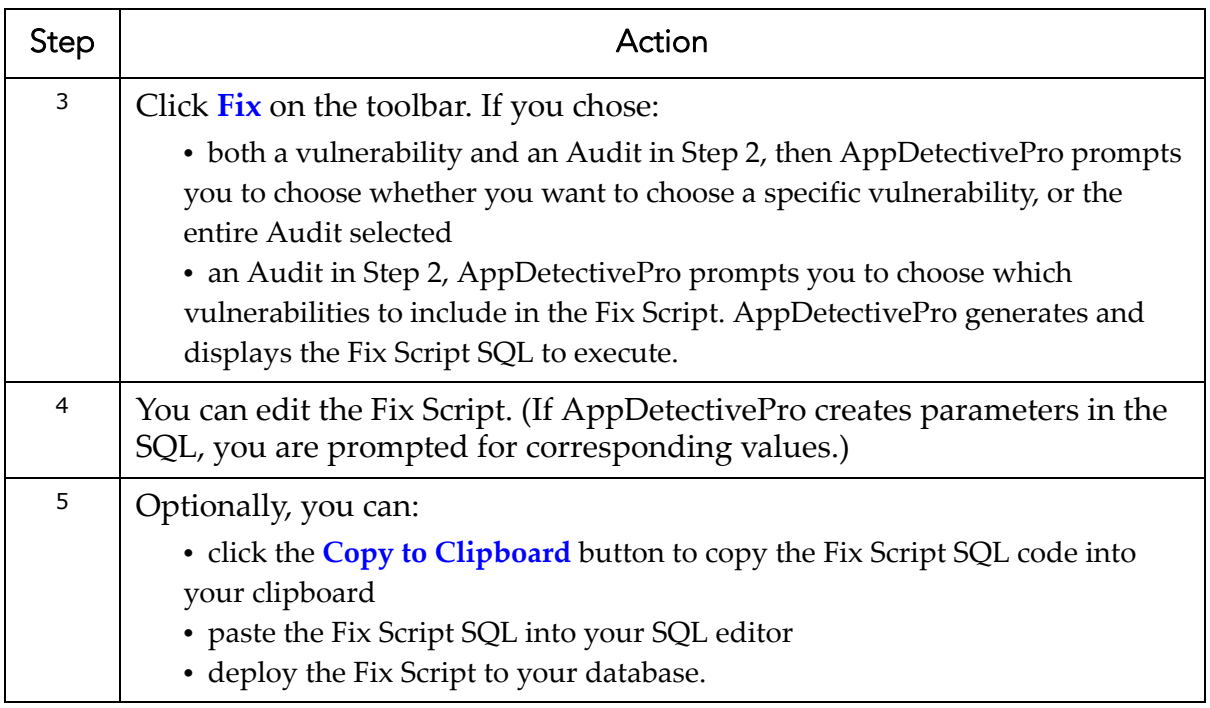

# **Viewing SCAP Information**

AppDetectivePro implements the Security Content Automation Protocol (SCAP) standard in several ways. Specifically, for:

- **Common Platform Enumeration (CPE)**, AppDetectivePro imports the CPE Dictionary provided by NIST. CPE tags are available in all XML reports. For more information, see [Understanding](#page-268-0) CPE.
- **Common Configuration Enumeration (CCE)**, AppDetectivePro contains a mapping of all configuration checks to CCE references. If no CCE reference is available, AppDetectivePro maps the check to a **CCE‐NO‐MATCH** reference. For more information, see [Understanding](#page-268-1) CCE.
- **Common Vulnerabilities and Exposure (CVE)**, AppDetectivePro contains a mapping of all vulnerability checks to CVE references. If no CVE reference is available, AppDetectivePro maps the check to a **CVE‐NO‐MATCH** reference. CVE references are available in all product output, including the AppDetectivePro UI, reporting, and within the vulnerability knowledgebase. For more information, see [Understanding](#page-268-2) CVE.

This section consists of the following topics:

```
•Viewing SCAP Information in AppDetectivePro
•Understanding CPE, CCE, and CVE
```
# <span id="page-267-0"></span>**Viewing SCAP Information in AppDetectivePro**

To view SCAP information in AppDetectivePro:

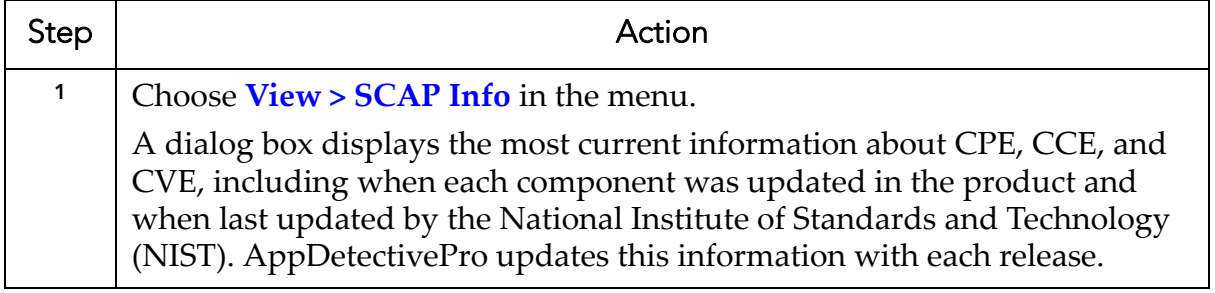

# <span id="page-268-3"></span>**Understanding CPE, CCE, and CVE**

This section consists of the following topics:

**•**[Understanding](#page-268-0) CPE **•**[Understanding](#page-268-1) CCE **•**[Understanding](#page-268-2) CVE

#### <span id="page-268-0"></span>**UNDERSTANDING CPE**

AppDetectivePro imports the CPE Dictionary from the NIST feed. AppDetectivePro stores the CPE Dictionary in its backend repository. The use of the CPE standard is tied to applications Discovered by AppDetectivePro. CPE tags are included in all XML reports.

#### <span id="page-268-1"></span>**UNDERSTANDING CCE**

AppDetectivePro contains a mapping of all configuration checks to CCE references. When available, AppDetectivePro uses the CCE vulnerability feed provided from NIST.

**Note:** All configuration checks currently are mapped to a **CCE‐NO‐MATCH** ref‐ erence.

#### <span id="page-268-2"></span>**UNDERSTANDING CVE**

AppDetectivePro is a declared CVE‐compatible product. All vulnerability checks, when available, contain CVE identifiers. For all vulnerability checks that do not have a CVE identifier, AppDetectivePro maps the check to a CVE‐NO‐MATCH identifier. CVE identifiers are searchable in the product using the Policy Editor.

# **Chapter 7** Appendices

This section consists of the following appendices:

- **•**Appendix A: [Command](#page-270-0) Line Reference
- **•**Appendix B: Viewing Check [Descriptions](#page-292-0)
- **•**Appendix C: [Troubleshooting](#page-293-0)
- **•**Appendix D: Using Default and Custom [Dictionaries](#page-296-0)
- **•**[Appendix](#page-301-0) E: Using NMAP
- **•**Appendix F: Clearing Sybase [Application](#page-306-0) Logs
- **•**[Appendix](#page-306-1) G: Audit and User Rights Review Privileges
- **•**Appendix H: Using Microsoft SQL Server with [AppDetectivePro](#page-360-0)
- **•**Appendix I: Enabling SSL Encryption on [AppDetectivePro](#page-362-0)
- **•**[Appendix](#page-363-0) J: Default Ports
- **•**[Appendix](#page-365-1) K: Fix Scripts (Detail)
- **•**Appendix L: Check Point Logging Properties [Installation](#page-406-0)
- **•**Appendix M: [Customizing](#page-412-0) Reports with Your Company Logo
- **•**Appendix N: [Integrating](#page-413-0) a Custom Dictionary to Uncover Easily‐Guessed [Passwords](#page-413-0)
- **•**[Appendix](#page-417-0) O: Oracle Critical Patch Update Detection
- **•**[Appendix](#page-422-0) P: Migrating Your Back‐End Database
- **•**Appendix Q: [Understanding](#page-423-0) System Auditing
- **•**[Appendix](#page-425-0) R: Updating Your Back‐End Database from Microsoft SQL Server 2000
- to [Microsoft](#page-425-0) SQL Server 2005 or Microsoft SQL Server 2008
- **•**[Appendix](#page-427-0) S: Dynamic Shell Prompt Handling

**•**Appendix T: AppDetectivePro Application Log Files and [Installation/Upgrade](#page-428-0) Log [Files](#page-428-0)

- **•**Appendix U: Open Ports (on [Computers](#page-431-0) Running Microsoft SQL Server)
- Required to Run [Discoveries,](#page-431-0) Pen Tests, and Audits
- **•**Appendix V: [Uploading](#page-432-0) Comma‐Delimited Text Files, CSV Files, or NMAP Files
- [Containing](#page-432-0) IP Addresses (or IP Addresses and Ports) to Discover

# <span id="page-270-0"></span>**Appendix A: Command Line Reference**

Command line reference functionality allows you to run a Discovery, Pen Test, Audit, or a Report using the command line. You can also use the command line to purge tests and Sessions. Command line functionality is not currently supported for User Rights Reviews.

This appendix consists of the following topics:

- [Command](#page-270-1) Line Overview
- [Command](#page-270-2) Line Usage
- Scheduling [AppDetectivePro](#page-282-0) Tasks
- Command Line Test [Configuration](#page-283-0).

# <span id="page-270-1"></span>**Command Line Overview**

You can use AppDetectivePro in conjunction with scheduler programs that run applications at specific times during the day.

In order to run AppDetectivePro with a scheduler, AppDetectivePro is packaged with the file asiengine.exe which you can run at the command line.

This program is available at the following location, by default: <installation directory>\Program Files\AppSecInc\AppDetective\asiengine.exe. For more information, see [Command](#page-270-2) Line Usage.

# <span id="page-270-2"></span>**Command Line Usage**

This topic explains how to perform AppDetectivePro tasks from the command line. This is useful for performing AppDetectivePro tasks within scripts or from a task scheduler.

**Caution!** Command line functionality is **not** currently supported for User Rights Reviews.

This topic consists of the following sub‐topics:

- .The [ASIEngine.exe](#page-271-0) Executable File
- [Command](#page-271-1) Line Hints
- Key to [Symbols](#page-272-0) Used
- General [Parameters](#page-272-1)
- Running a Discovery from the [Command](#page-272-2) Line
- Running a Pen Test from the [Command](#page-274-0) Line
- Running an Audit from the [Command](#page-275-0) Line
- Creating Reports from the [Command](#page-278-0) Line
- Purging Tests and Sessions from the [Command](#page-281-0) Line.

### <span id="page-271-0"></span>**THE ASIENGINE.EXE EXECUTABLE FILE**

The ASIEngine.exe executable file is located, by default, in the following location: "<installation directory>\Program Files\AppSecInc\AppDetective\ASIEngine.exe"

In order to use AppDetectivePro at the command line, enter the ASIEngine.exe command followed by the appropriate options. You should change directories to the installation directory before doing so, for example,  $cd$  C: \Program Files\AppSecInc\AppDetective\. Otherwise, enclose the ASIEngine.exe path in double quotes if there is space in the path, for example, "C:\Program Files\AppSecInc\AppDetective\ASIEngine.exe".

### <span id="page-271-1"></span>**COMMAND LINE HINTS**

- Enclose in double quotes ASIEngine.exe path if there is space in the path.
- Enclose in single quotes any parameters that contain more than one word.
- Parameters are required unless specified as optional.
- You must use the ^ and & with escape characters, or the Windows command line will misread them. The escape character is  $\wedge$ . For example, to enter  $\wedge_{x \& y}$  on the command line, enter the command:  $\gamma x \gamma$

#### <span id="page-272-0"></span>**KEY TO SYMBOLS USED**

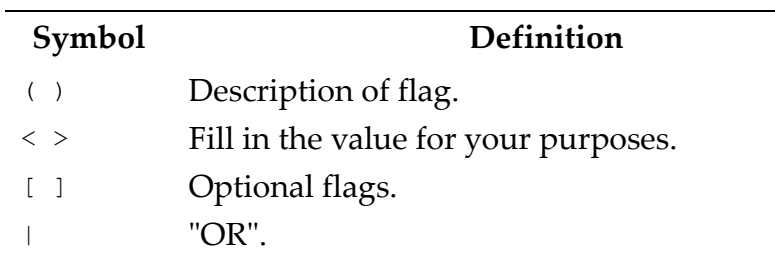

#### <span id="page-272-1"></span>**GENERAL PARAMETERS**

The following table defines general parameters.

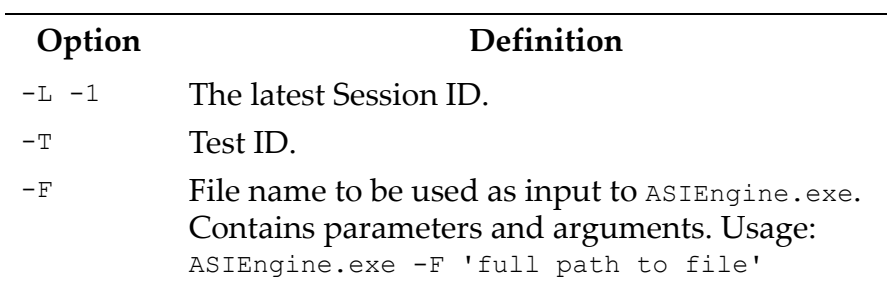

#### <span id="page-272-2"></span>**RUNNING A DISCOVERY FROM THE COMMAND LINE**

#### **Syntax:**

ASIEngine.exe -PS (-R <RANGE\_TO\_SCAN> | <SCAN\_FILE\_INFO>) [-B (for silent mode)][<REPORTS\_TO\_CREATE>]

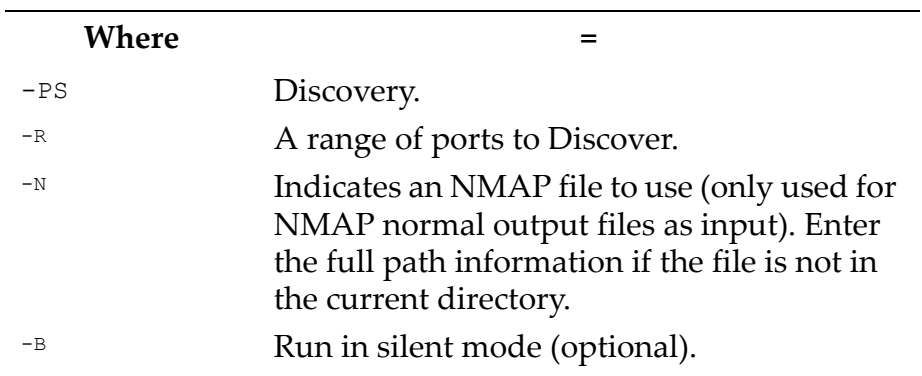

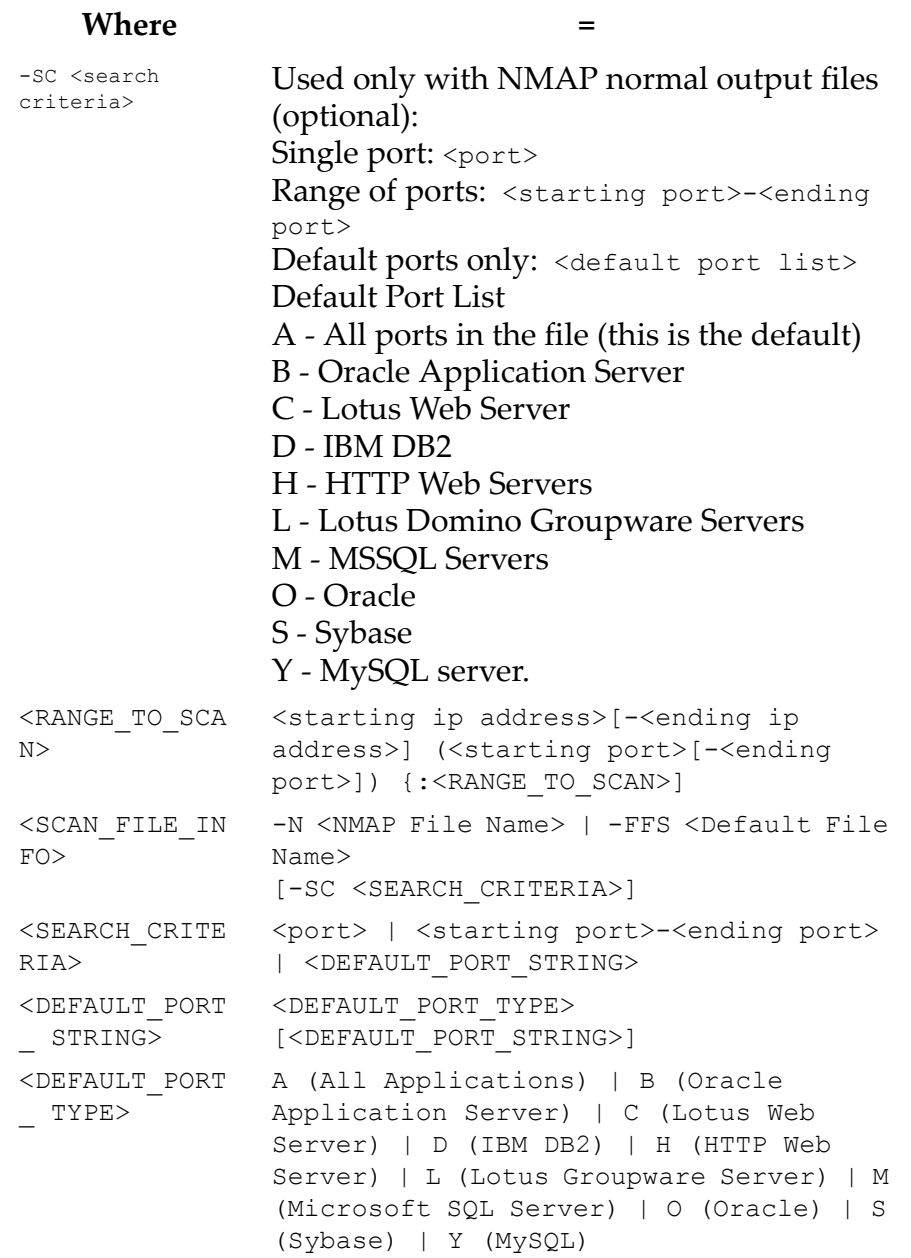

#### **Example:**

ASIEngine.exe -PS -R 172.16.32.1-172.16.32.254(1510-1530)

This command is used to Discover the IP address range from 172.16.32.1 through 172.16.32.254, ports 1510 through 1530.

#### <span id="page-274-0"></span>**RUNNING A PEN TEST FROM THE COMMAND LINE**

#### **Syntax:**

ASIEngine.exe -PT -I <ip address> -P <port> -Y <policy to use> -L<corresponding session id> [-S <application name>] [-LO (stop on a locked account)] [-B(for silent mode)][<REPORTS TO CREATE>]

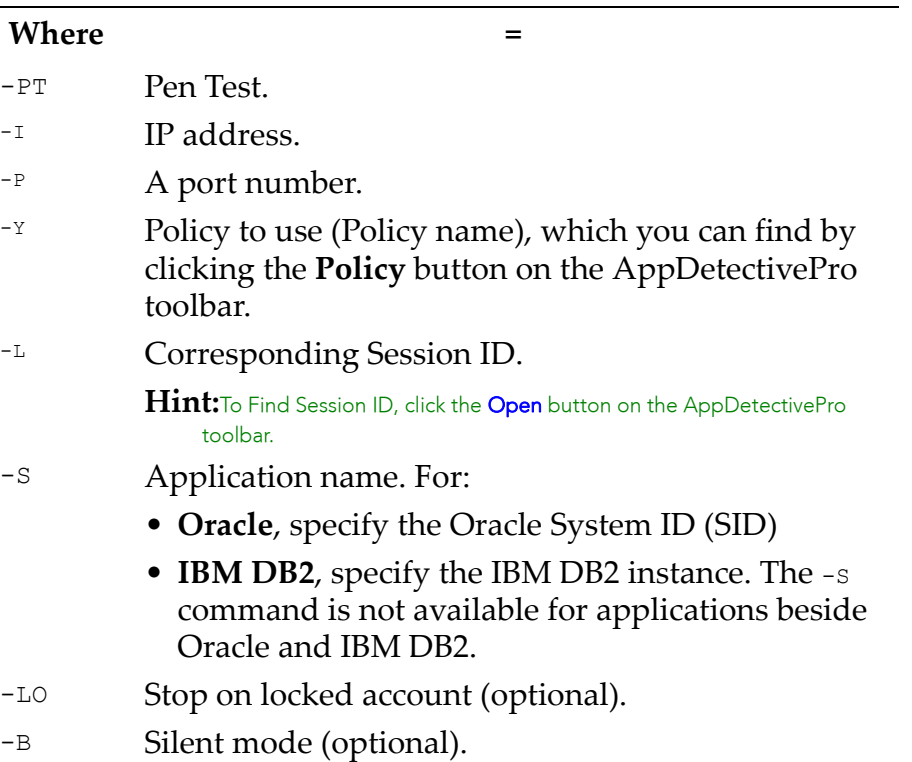

#### **Example:**

ASIEngine.exe -PT -I 192.168.1.11 -P 1521 -Y 'Brute Force (Built-In)' -S oracle -L 1

This command is used to Pen Test the IP address 192.168.1.11, port 1521, using the Brute Force (Built-In) Policy. The SID name =  $\circ$ racle, and the Session ID = 1.

Example 2

ASIEngine.exe -PT -I 192.168.1.143 -P 50000 -Y 'Brute Force (Built-In)' -S DB2INST1:SAMPLE -L 1

This command is used to Pen Test the IP address 192.168.1.143, port 5000, using the Brute Force (Built-In) Policy. The DB2 instance name = DB2INST1, the DB2 database name =  $SAMPLE$ , and the Session ID = 1.

#### <span id="page-275-0"></span>**RUNNING AN AUDIT FROM THE COMMAND LINE**

#### **Syntax:**

ASIEngine.exe -PA <audit> -I <ip address> -P <port> -Y <policy to use> -U <Database Account> -W <Database Password> -L <corresponding session id> [- OP<'TELNET' or 'SSH'>] [-OPORT<port to use>] [-OU <OS user name> -OW <OS password>] [-S<application name>] [-B(for silent mode)] [-DBA (for SYSDBA privileges) | -OPER(for SYSOPER privileges)][<REPORTS\_TO\_CREATE>] | -PARAMS

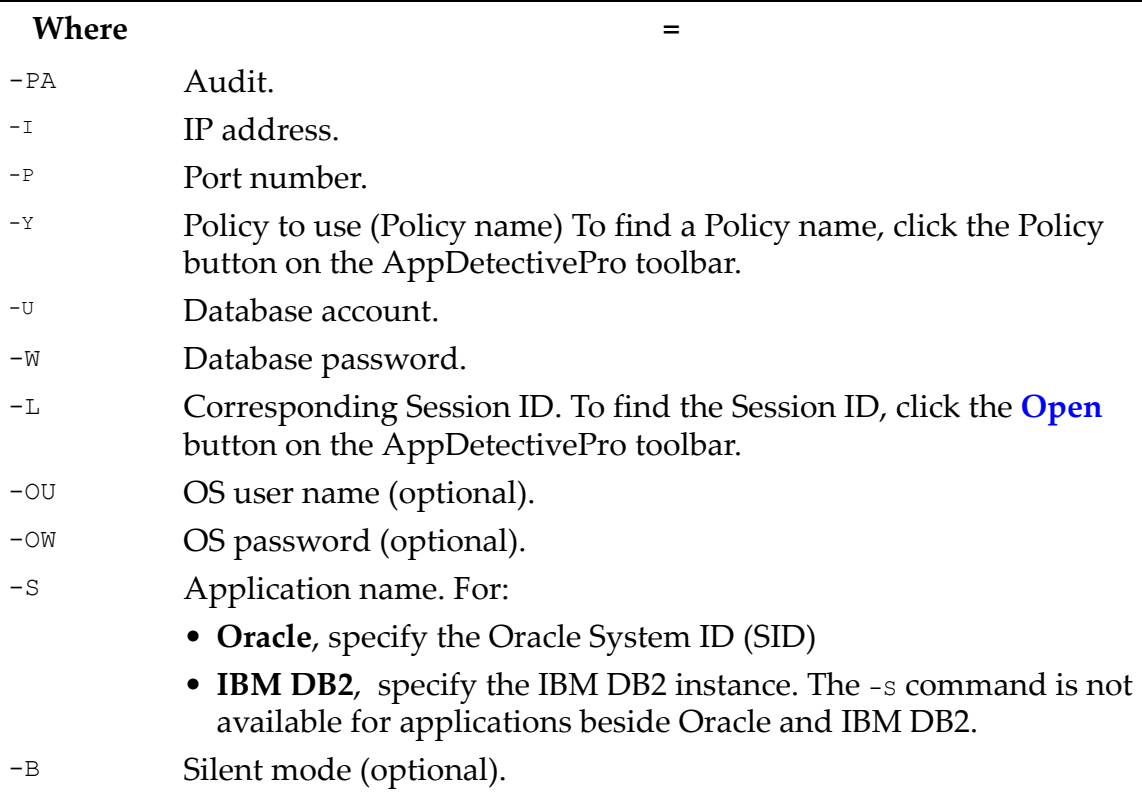

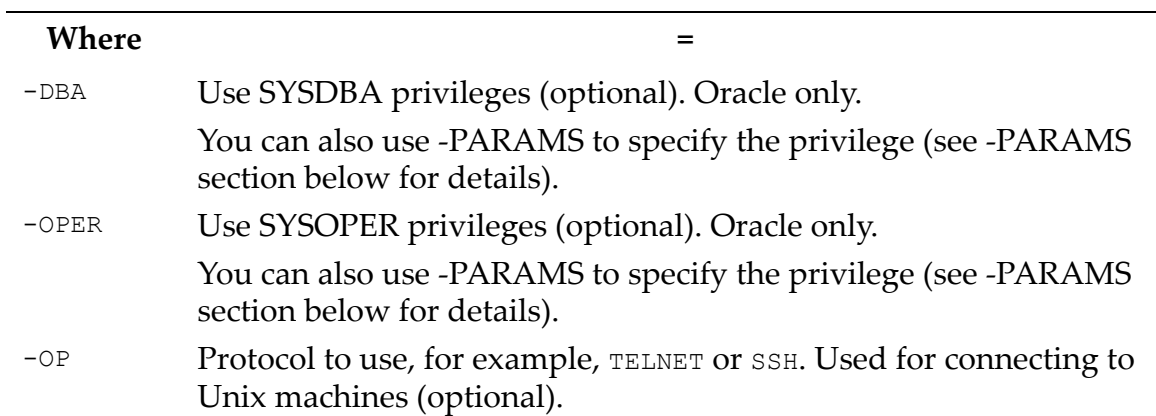

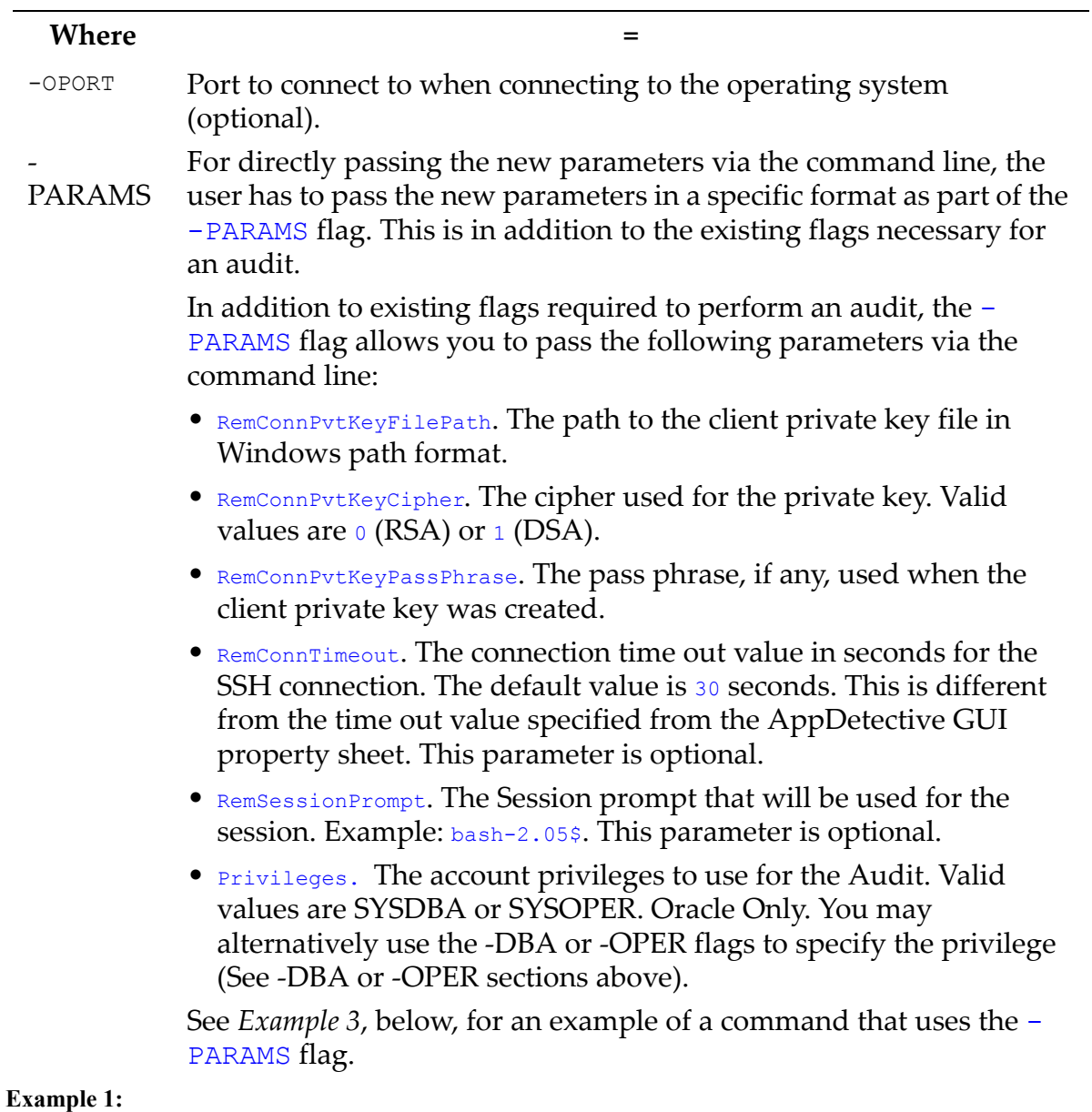

ASIEngine.exe -PA -I 192.168.1.11 -P 1521 -Y 'Base Line (Built-in)' -U system -W manager -S oracle -L 1

This command is used to Audit the IP address 192.168.1.11, port 1521, using the Base Line (Built-In) Policy. The user name  $=$  system, the password  $=$  manager, the SID name =  $\circ$ racle, and the Session ID = 1.

#### **Example 2:**

ASIEngine.exe -PA -I 192.168.1.10 -P 50000 -Y 'Base Line (Built-in)' -U db2admin -W db2admin -S DB2INST1:SAMPLE -L 1

This command is used to Audit the IP address 192.168.1.10, port 50000, using the Base Line (Built-In) Policy. The user name  $=$  db2admin, the password  $=$  db2admin, the DB2 instance name =  $DB2$ INST1, the DB2 database name =  $SAMPLE$ , and the Session ID = 1.

#### **Example 3:**

All the parameters that follow -PARAMS must be on a single line without any spaces or line breaks. If the parameter has no value, the value should be empty. For example:

```
-PARAMS 
(RemConnPvtKeyFilePath=C:\\test.txt)(RemConnPvtKeyCipher=0) 
(RemConnPvtKeyPassPhrase=)(RemConnTimeout=30)(RemSessionPrompt
=bash-2.05$)
```
Note the value of RemConnPvtKeyPassPhrase is empty.

#### <span id="page-278-0"></span>**CREATING REPORTS FROM THE COMMAND LINE**

You can add reporting options to any of the commands discussed in this sub‐topic.

#### **Syntax:**

```
<REPORTS_TO_CREATE>: <EMAIL_INFO> | <SAVE_DIRECTORY_INFO>
```
#### **Specifying Where to Send Reports**

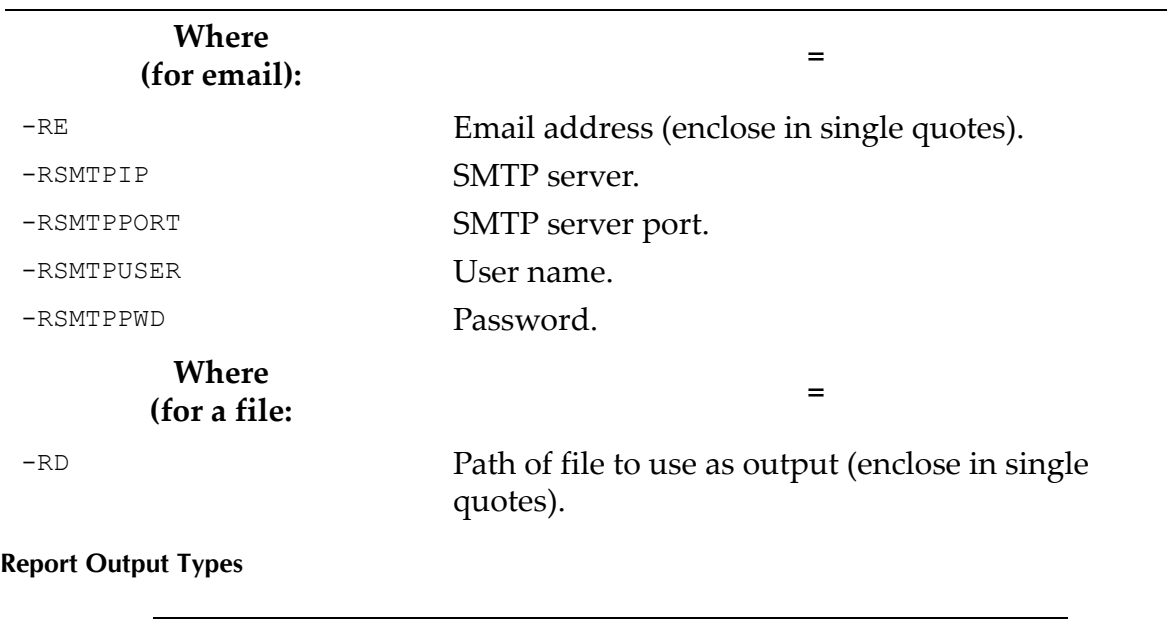

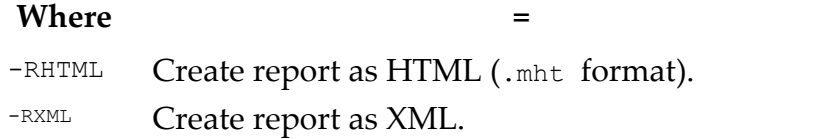

If you do not specify an output type, AppDetectivePro generates your report as an Adobe PDF.

#### **Discovery Reports**

÷,

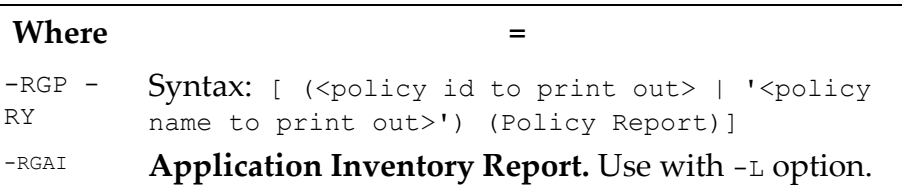

#### **Discovery (and Associated Tests) Reports**

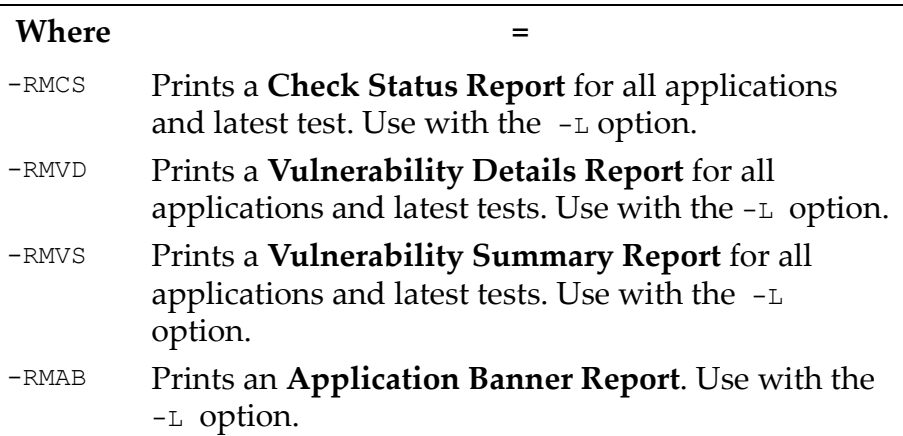

#### **Reports on a Single Test**

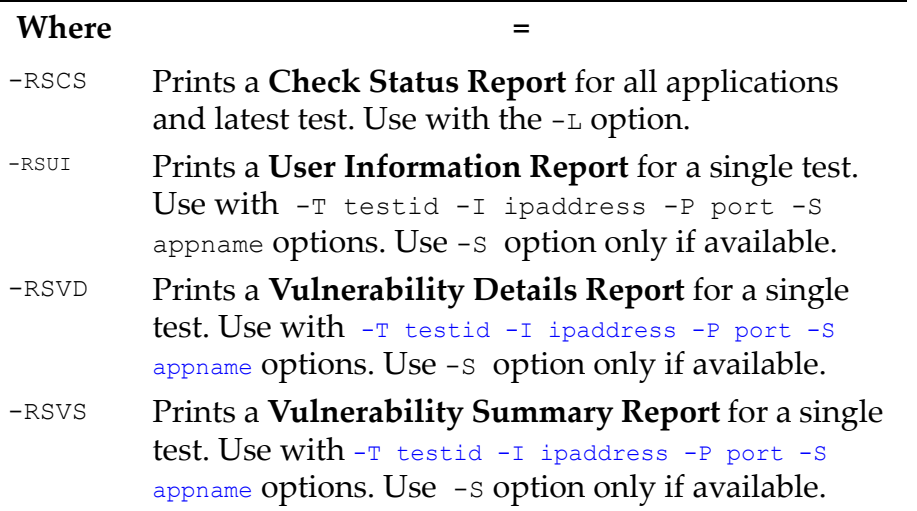

#### **Example 1:**

ASIEngine.exe -PS -R (192.168.1.1-192.168.1.254)(1510-1530)" -RGAI -RXML -L 13 -RD 'c:\'

This command is used to Discover the range of IP addresses from 192.168.1.1 to 192.168.1.254, ports 1510 to 1530, placing the results into Session #13. It creates an Application Inventory Report in XML format, and saves it in the  $c:\Delta$  directory.

#### **Example 2:**

```
ASIEngine.exe -PT -Y 'Demo (Built-in)' -I 192.168.1.52 -P 1433 -RMVD -RHTML 
-L 42 -RE 'admin@staff.com' -RSMTPIP 'mail.staff.com' -RSMTPPORT 25 -
RSMTPUSER 'user@staff.com' -RSMTPPWD 'blank'
```
This command is used to Pen Test the database on the IP address 192.168.1.52, port 1433, using the Demo Policy. It places the results into Session #42, and generates a Vulnerability Details Report in HTML single file format, including all the applications in Session #42. The report is emailed to the user admin@staff.com via the SMTP server listening on port 25 of mail.staff.com. AppDetectivePro authenticates to mail.staff.com as user@staff.com with the password blank.

#### <span id="page-281-0"></span>**PURGING TESTS AND SESSIONS FROM THE COMMAND LINE**

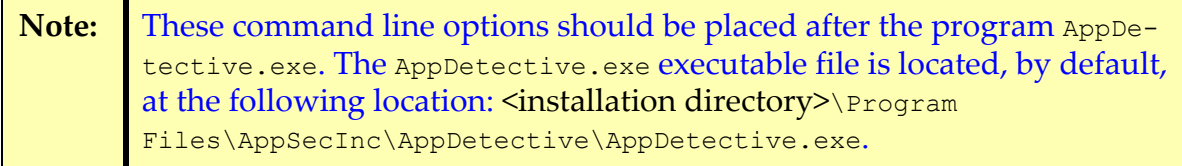

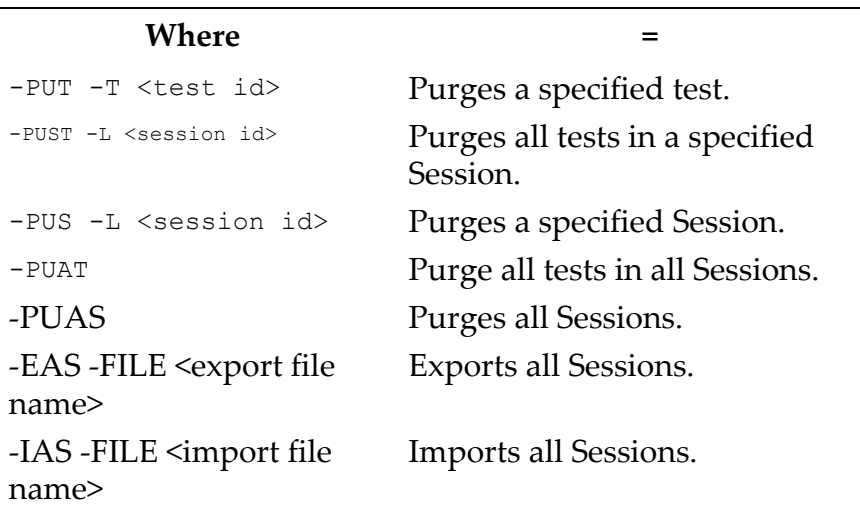

# <span id="page-282-0"></span>**Scheduling AppDetectivePro Tasks**

You can use the AT command in conjunction with the Windows 2000 Task Scheduler service in order to perform AppDetectivePro tasks at any given time or interval. In order to schedule an AppDetectivePro task, you must configure the Task Scheduler, and establish a command with parameters.

This topic consists of the following sub‐topics:

- [Configuring](#page-282-1) the Task Scheduler
- [Establishing](#page-283-1) Command Parameters.

#### <span id="page-282-1"></span>**CONFIGURING THE TASK SCHEDULER**

**Note:** If the Task Scheduler service is already started, you do not need to complete this step.

To configure the Task Scheduler:

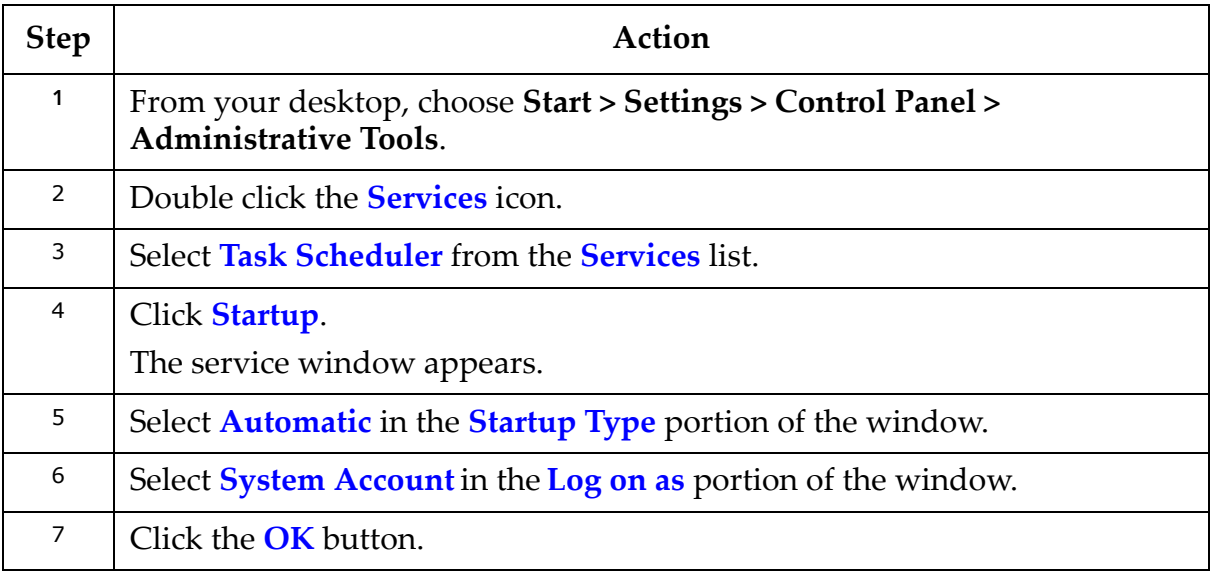

#### <span id="page-283-1"></span>**ESTABLISHING COMMAND PARAMETERS**

Open a command line and enter help at to display Windows help on the AT command.

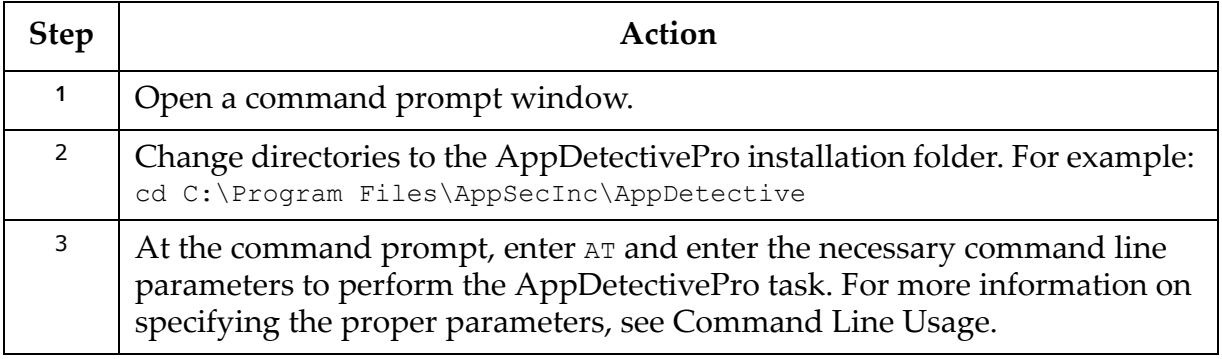

# <span id="page-283-0"></span>**Command Line Test Configuration**

This topic consists of the following sub‐topics:

- [Understanding](#page-283-2) the Command Line Flags
- Test [Configuration](#page-284-0) File
- [Test](#page-289-0) Log File
- Application [Information](#page-290-0) File.

### <span id="page-283-2"></span>**UNDERSTANDING THE COMMAND LINE FLAGS**

The first two command line flags (i.e., test configuration file and test log file) allow you to specify:

- the applications on which you want to perform tests (using a configuration file)
- a text file in which results of your tests are written.

The third command line flag (i.e., application information file) allows you to input specific application information via a text file.

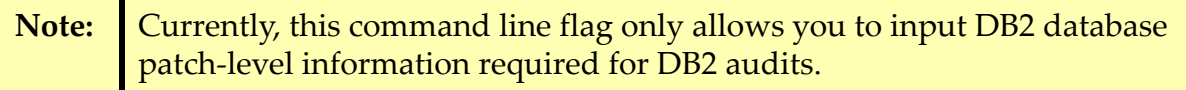

Specifically, the command line flags adhere to the following formats:

- test cfg file <TEST CONFIG FILE>. The specific format for the test configuration file; for more information, see Test [Configuration](#page-284-0) File.
- test log <OUTPUT FILE>. You can only use this command line flag in conjunction with the –test\_cfg\_file command line flag.
- db info file <FILE>. Provides the ability to input application information via a text file.

Currently, the only feature will be to input DB2 patch level information that is needed for DB2 database audits.

### <span id="page-284-0"></span>**TEST CONFIGURATION FILE**

#### **Overview**

#### Command line flag name: -test\_cfg\_file <TEST CONFIG FILE>

The first option allows you to test multiple applications by specifying test information in a single configuration file. Performing a Discovery prior to test execution is not necessary. AppDetectivePro automatically verifies application information specified. The configuration file must include the following parameters:

- **Policy to use.** Only one Policy allowed per configuration file.
- **Optional session ID to use.** If the session ID is not specified or invalid, AppDetectivePro will use the latest session.
- **Application information.** Contains necessary information AppDetectivePro uses to perform the test:

‐IP address, port

‐Application type

‐Application name

‐Operating system (for example, **SOLARIS** or **WINDOWS**)

‐If executing an Audit Policy:

\*Application authentication information (username/pwd)

\*If the Policy contains operating systems checks, OS username/ password.

The format of the test configuration file is similar to an .INI file format. It contains two sections:

**•** TEST\_PARAMETERS

**•** APPLICATION

Sections are delimited in square brackets, i.e., [ ]. There can only be one [TEST\_PARAMETERS] section per configuration file, and there must be at least one [APPLICATION] section. Also, each section must contain at least one key/value (KEY=VALUE) pair.

#### **[TEST\_PARAMETERS] Section**

The following table explains the required and optional [TEST\_PARAMETERS] keys.

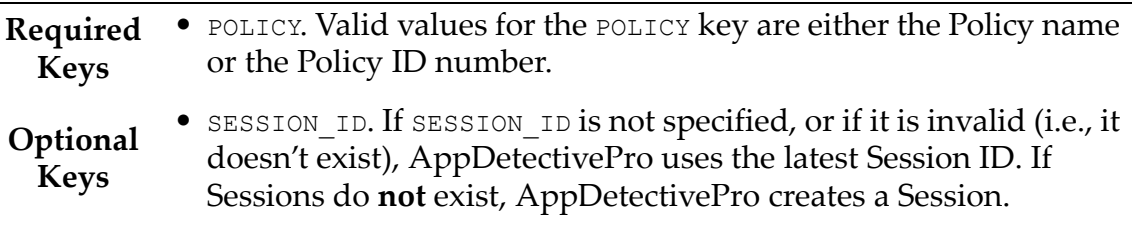

#### **[APPLICATION] Section**

The following table explains the required and optional [APPLICATION] keys.

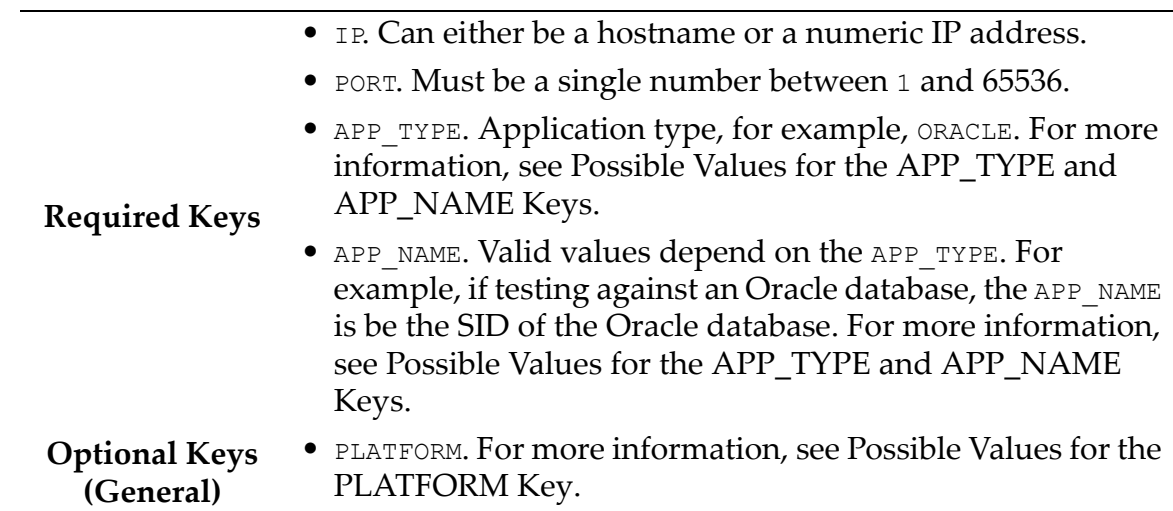

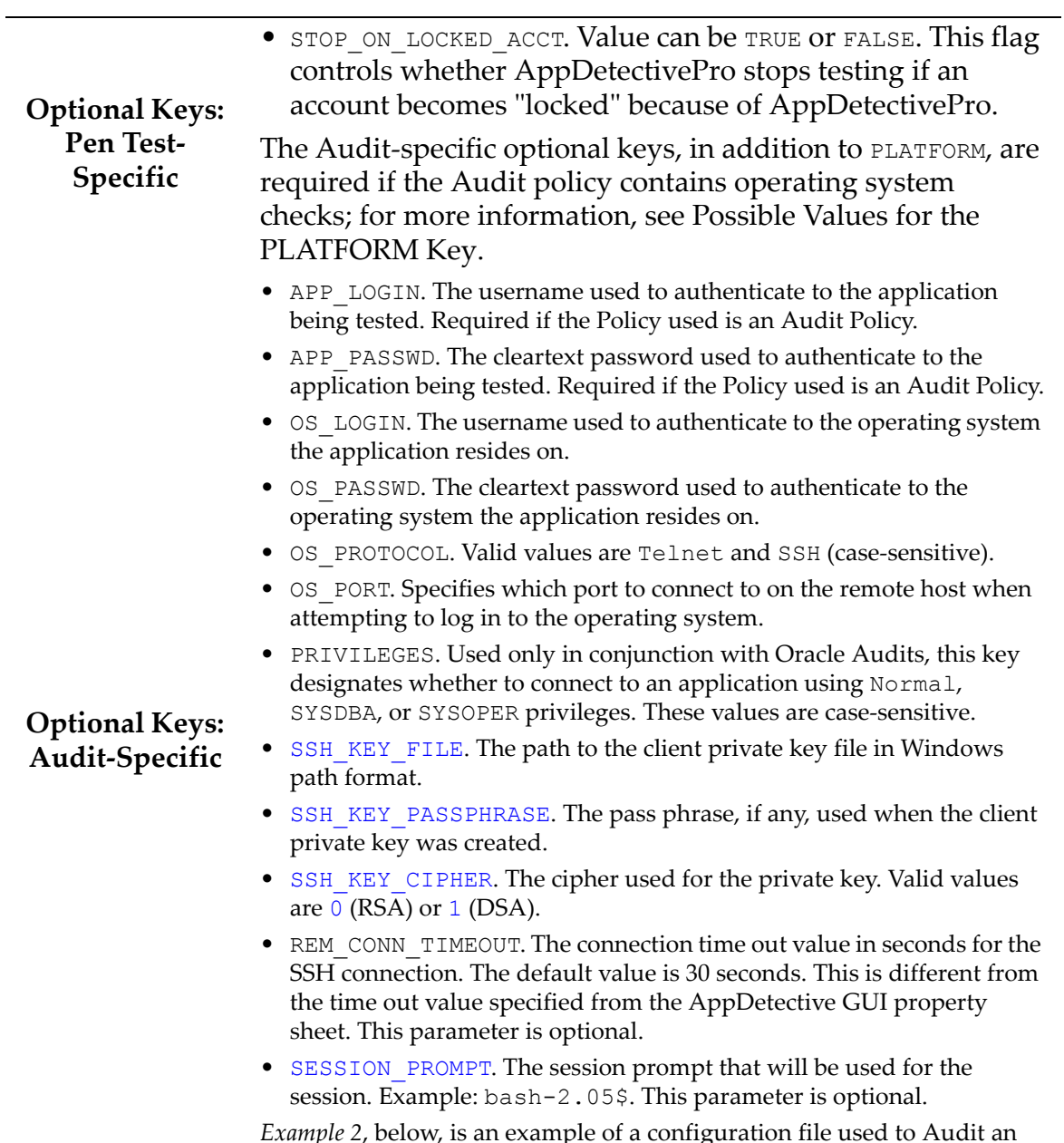

*Example 2*, below, is an example of a configuration file used to Audit an Oracle application, employing a custom Policy called SSH\_Test that uses public key authentication.

#### **Example 1:**

A sample Audit configuration file follows:

```
[TEST_PARAMETERS]
POLICY=Base Line (Built-In)
[APPLICATION]
IP=172.16.0.45
PORT=50000
PLATFORM=Solaris
APP_TYPE=IBM DB2
APP_NAME=db2inst1:SAMPLE
APP_LOGIN=db2auditacct
APP_PASSWD=db2auditacct_pwd
OS_LOGIN=db2instowner
OS_PASSWD=db2instowner_pwd
```
#### **Example 2:**

Below is an example of a configuration file used to Audit an Oracle application, employing a custom Policy called  $_{\text{SSH}}$   $_{\text{Test}}$  that uses public key authentication:

```
[TEST_PARAMETERS]
POLICY=SSH_TEST
[APPLICATION]
IP=sunny10
PORT=1521
PLATFORM=Solaris
APP_TYPE=ORACLE
APP_NAME=dev901
APP_LOGIN=sys
APP_PASSWD=admin123
OS_LOGIN=oracle
OS_PASSWD=
OS_PROTOCOL=SSH
OS_PORT=22
PRIVILEGES=sysdba
SSH_KEY_FILE=C:\testkeys\testkey1.ppk
SSH_KEY_PASSPHRASE=
SSH_KEY_CIPHER=0
REM_CONN_TIMEOUT=30
SESSION PROMPT=bash-2.05$
```
#### **Possible Values for the APP\_TYPE and APP\_NAME Keys**

The following table explains possible values for the APP\_TYPE and APP\_NAME keys.

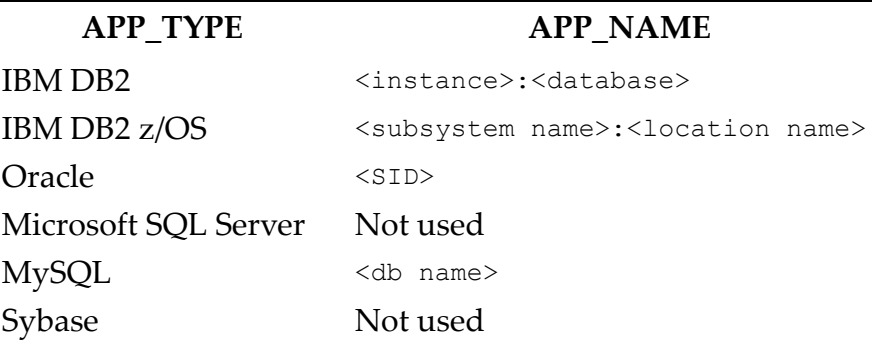

#### **Possible Values for the PLATFORM Key**

Possible values for the PLATFORM key follow.

- Alpha OpenVMS
- Data General
- DEC Alpha
- Fujitsu
- Hitachi
- HP Unix
- IBM AIX
- IBM NUMA
- IBM OS/390
- Intel Solaris
- Linux
- Microsoft Windows
- NCR
- Novell Netware
- SCO Unix
- Seimens
- Sequent Dynix
- SGI IRIX
- Solaris
- TRU-64

**•** UnixWare.

## **TEST LOG FILE**

Optional command line flag: -test\_log <OUTPUT FILE>

In addition to passing the configuration file to the AppDetectivePro engine, an optional flag of specifying a file that will contain session and application test result information will be added. The log file is a simple text file that contain messages regarding the tests being run. Information that will be written to the log file will contain:

- Date/time stamp of message
- PID of the process that is writing the message
- Message string.

The following message types can be written:

- Session start time
- Session completion time
- Start time of application test along with IP, port, application type, application name, and policy ID being used
- Completion time of application test as well as the detailed status of the test (for example, "SUCCESS" or "FAILURE: Invalid login information").

#### **Sample Test Log File**

```
[ 03:48:47.564 4/20/2005 ] [ 1336 ] Test started
[ 03:48:48.003 4/20/2005 ][ 1336 ] Audit started on 172.16.0.45:50000 on DB2 
Database:
db2inst1:SAMPLE using policy ID 19
[ 03:48:49.313 4/20/2005 ][ 1336 ] Audit started on 192.168.1.40:1433 on 
Microsoft SQL
Server 2000: DEFAULTINSTANCE using policy ID 19
[ 03:49:00.033 4/20/2005 ][ 1336 ] Audit completed on 192.168.1.40:1433 on 
Microsoft SQL
Server 2000: DEFAULTINSTANCE status: FAILURE – Invalid login information
[ 03:50:18.000 4/20/2005 ][ 1336 ] Audit completed on 172.16.0.45:50000 on 
DB2 Database:
db2inst1:SAMPLE status: SUCCESSFUL
[ 04:01:15.298 4/20/2005 ][ 1336 ] Test completed
```
## **APPLICATION INFORMATION FILE**

Command line flag: -db\_info\_file <FILE>

This file provides database information (that otherwise must be supplied to the OS login) in order for AppDetectivePro to perform certain tests. Currently, only DB2 Audit requires providing this information that will be used in FixPak check. The file should contain the following information.

- IP address
- Port
- DB2 instance name
- DB2 database name
- Service Level (for Windows platform), or Build Level (for UNIX platform).

#### **Detailed File Format**

The format of the test configuration file is similar to an . INI file format. It contains one section:

**•** DB2\_FIXPAK\_DATA.

Sections are delimited in square brackets, i.e., [ ]. There can only be one [DB2\_FIXPAK\_DATA] section per configuration file, and there must be at least one [APPLICATION] section. The section must contain at least one key/value (KEY=VALUE) pair.

#### **[DB2\_FIXPAK\_DATA] Section**

The following table explains possible values for the DB2\_FIXPACK\_DATA key.

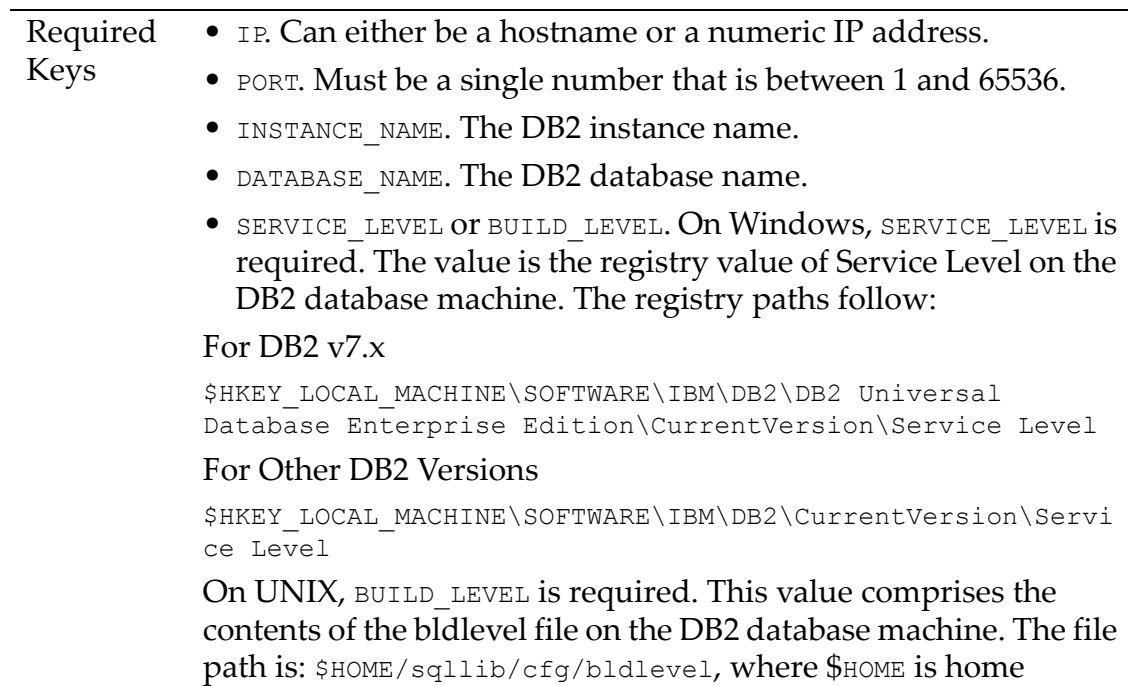

# directory of the DB2 instance owner.

#### **Sample Database Information File**

#### For Windows:

```
[DB2_FIXPAK_DATA]
IP_ADDRESS=152.12.0.100
PORT=50000
INSTANCE_NAME=db2inst1
DATABASE_NAME=WINDOWS_SAMPLE
SERVICE_LEVEL=WR2133
```
#### For Unix:

```
[DB2_FIXPAK_DATA]
IP_ADDRESS=152.12.0.200
PORT=50002
INSTANCE_NAME=db2inst2
DATABASE_NAME=UNIX_SAMPLE
BUILD_LEVEL=s031208
```
# **Appendix B: Viewing Check Descriptions**

This appendix consists of the following topics:

- How to View Check [Descriptions](#page-292-0)
- How to View Checks [Contained](#page-292-1) Within Policies.

## <span id="page-292-0"></span>**How to View Check Descriptions**

To view and print Pen Test and Audit check descriptions:

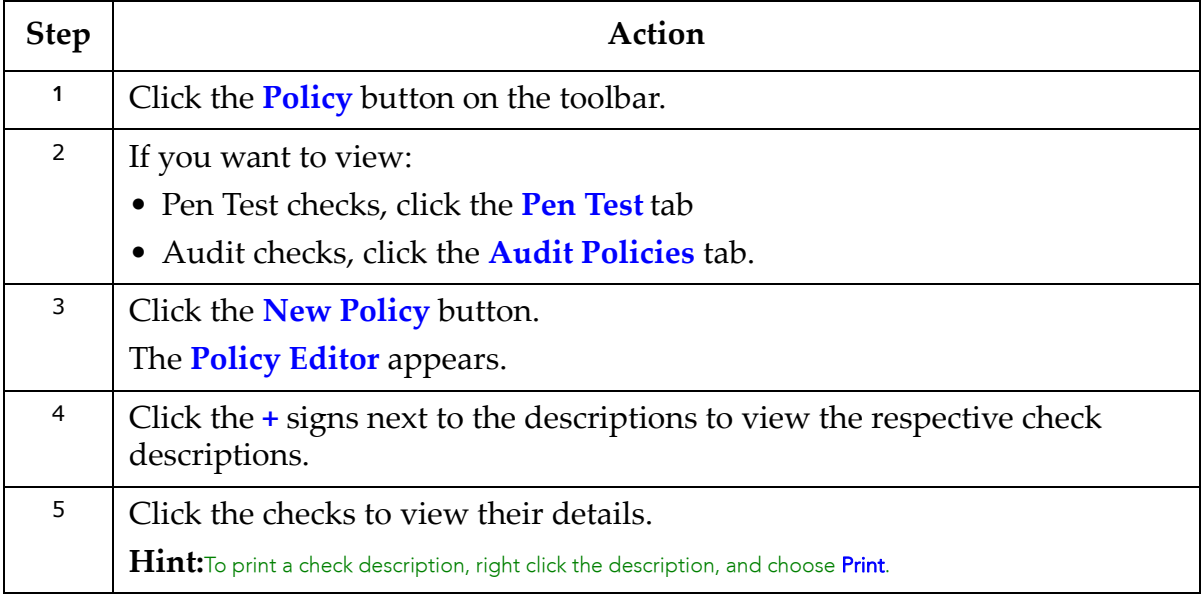

# <span id="page-292-1"></span>**How to View Checks Contained Within Policies**

To view and print Pen Test and Audit check details within AppDetectivePro Policies:

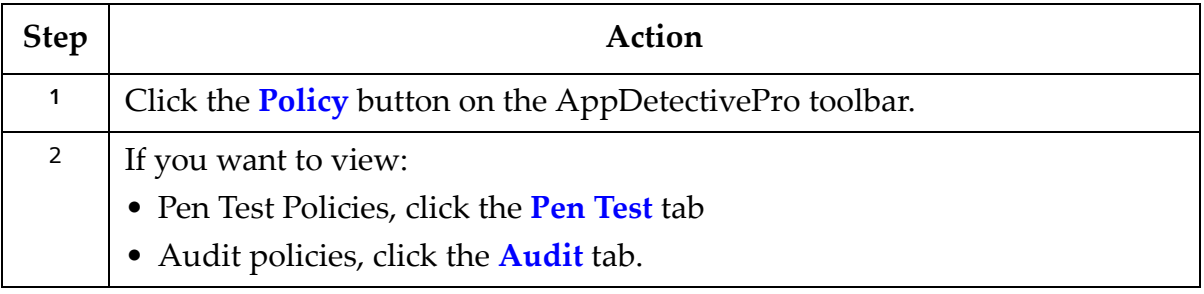

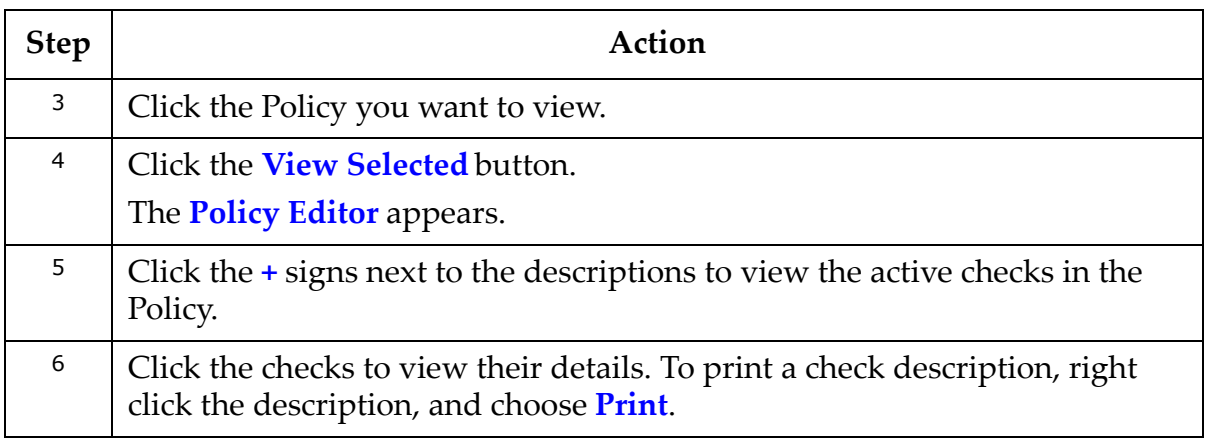

# **Appendix C: Troubleshooting**

This appendix consists of the following topics:

- Port [Discovery](#page-293-0)
- False [Positives](#page-294-0)
- Oracle [Advanced](#page-294-1) Security
- Personal [Firewalls](#page-295-0)
- [Running](#page-295-1) User Rights Review With an Access Back‐End.

# <span id="page-293-0"></span>**Port Discovery**

AppDetectivePro has been designed to be efficient at finding servers and their IP addresses. However, Discovering large numbers of ports on each particular IP address will take a long time to finish. For example, Discovering 60,000 ports on a single IP address takes a significant amount more time than scanning a class C network for active servers.

# <span id="page-294-0"></span>**False Positives**

False positives can occur when inconclusive version information is gathered from an application. Below is an example of a false positive that occurs while conducting an Oracle check.

Oracle versions are formatted as such: 8.1.6.3.5, where:

- 8 = the major version
- 1 = the minor version, in this case 8i
- 6 = the release, in this case release 2 of Oracle8i
- 3 = the patch set applied
- 5 = the patch applied.

Oracle advertises its version as 8.1.6.3.0 even if patch 5 is installed as shown above. From a network perspective, or even from a valid database connection, it is inconclusive if the exact patch is installed. AppDetectivePro behaves in the following way:

- If the version were clearly vulnerable, as version 8.1.6.1 would be, the check would record the vulnerability.
- If the version were clearly not vulnerable, as version 8.1.6.4 would not be, the check would not record the vulnerability.
- If there is a patch for the specific version, as would be for 8.1.6.3, we know that the vulnerability exists, but canʹt be 100% sure the patch is installed. In this situation, AppDetectivePro records this as a vulnerability and in the details of the vulnerability, specifies Status=Patch available for patch set, can not detect if patch is installed, informing you there may be a vulnerability.

You can verify the exact version of the patch installed by connecting to the operating system and accessing the file system to verify the version of the files included with the patch. This functionality is being added to the audit mode of AppDetectivePro, but doesn't currently exist.

# <span id="page-294-1"></span>**Oracle Advanced Security**

If your Oracle database is configured using ASO encryption or check summing is enabled on the network traffic, AppDetectivePro will not be able to Pen Test the Oracle database. Auditing the Oracle database will work as expected.

## <span id="page-295-0"></span>**Personal Firewalls**

AppDetectivePro runs significantly faster if a personal firewall is not installed on the local machine. Application Security, Inc. recommends you disable all personal firewalls (such as Zone Alarm, Blackice Defender, and Norton Personal Firewall) when using AppDetectivePro.

## <span id="page-295-1"></span>**Running User Rights Review With an Access Back-End**

If your AppDetectivePro back‐end database is Microsoft Access, you may receive the following error while purging a User Rights Review:

File sharing lock count exceeded. Increase MaxLocksPerFile registry entry.

This error is caused by limitation of Microsoftʹs Jet driver when trying to perform an operation (in this case, a delete) that affects many rows in the database.

To work around this issue, you must set the registry key HKEY LOCAL MACHINE\Software\Microsoft\Jet4.0\Engines\Jet 4.0\MaxLockPerFile to at least 100000 (the default setting is 9500).

For more information on purging data, see *Purging Data*.

# **Appendix D: Using Default and Custom Dictionaries**

This appendix consists of the following topics:

- Default [Dictionaries](#page-296-0)
- Custom [Dictionaries](#page-300-0).

# <span id="page-296-0"></span>**Default Dictionaries**

AppDetectivePro includes several default dictionaries. These are used in various AppDetectivePro security checks. These files are located, by default, in: <installation directory>\Program Files\AppSecInc\Common Files\.

This topic consists of the following sub‐topics:

- Password‐Cracking Algorithms and Server [Performance](#page-296-1)
- Oracle Default [Dictionaries](#page-297-0)
- Sybase Default [Dictionaries](#page-297-1)
- Lotus Domino Default [Dictionaries](#page-298-0)
- Microsoft SQL Server 2000 Default [Dictionaries](#page-298-1)
- IBM DB2 Default [Dictionaries](#page-299-0)
- IBM DB2 z/OS Default [Dictionaries](#page-299-1)
- MYSQL Default [Dictionaries](#page-299-2).

## <span id="page-296-1"></span>**PASSWORD-CRACKING ALGORITHMS AND SERVER PERFORMANCE**

Any password‐cracking performed on the client has no effect on the performance of your server. Specifically, for:

- **MSSQL 2000 password‐cracking.** Hashes are downloaded to the client and verified.
- **MSSQL 7 password‐cracking.** Testing is performed on the database server. Large dictionaries can slow down the database.
- **Sybase ASE password‐cracking.** Hashes are downloaded to the client and verified.
- **Oracle password‐cracking.** Hashes are downloaded to the client and verified; each account takes approximately 30 seconds to compare against a 50,000 word dictionary.
- **DB2 password‐cracking.** Performed during Pen Tests only.

## <span id="page-297-0"></span>**ORACLE DEFAULT DICTIONARIES**

#### **For Pen Tests**

- Easily‐guessed database password ‐ basic.txt
- Easily‐guessed database username ‐ large-familynames.txt
- Easily‐guessed password for internal account ‐ medium-dictionary.txt
- Easily‐guessed password for listener ‐ medium-dictionary.txt
- Easily‐guessed password SYS as SYSDBA ‐ medium-dictionary.txt
- Easily‐guessed password SYSTEM as SYSDBA ‐ medium-dictionary.txt

#### **For Audits**

- Easily‐guessed database password ‐ large-dictionary.txt
- Easily‐guessed password for SYSDBA ‐ large-dictionary.txt
- Easily‐guessed password SYSOPER ‐ large-dictionary.txt
- Easily‐guessed role password ‐ large-dictionary.txt

## <span id="page-297-1"></span>**SYBASE DEFAULT DICTIONARIES**

#### **For Pen Tests**

- Easily‐guessed sa password ‐ sybase-basic.txt
- Easily‐guessed mon\_user password ‐ sybase-basic.txt
- Easily‐guessed probe password ‐ sybase-basic.txt
- Easily‐guessed sybmail password ‐ sybase-basic.txt
- Easily-guessed username (12.0+ only) sybase-fast-familynames.txt
- Easily‐guessed password (12.0+ only ‐ works on accounts found in previous check) ‐ sybase-basic.txt

#### **For Audits**

- Easily‐guessed password ‐ sybase-fast-dictionary.txt
- Easily‐guessed sa password ‐ sybase-fast-dictionary.txt

#### <span id="page-298-0"></span>**LOTUS DOMINO DEFAULT DICTIONARIES**

#### **For Pen Tests**

- Easily‐guessed username through mail databases ‐ lotus-mediumfamilynames.txt
- Easily‐guessed known‐user password for basic authentication ‐ lotus-fastdictionary.txt
- Easily‐guessed known‐user password for SSO ‐ lotus-brute-force.txt
- Easily‐guessed username/password for basic authorization:

‐UserNames: lotus-veryfast-usernames.txt

‐Passwords: lotus-brute-force.txt

**•** Easily‐guessed username/password for SSO:

‐UserNames: lotus-veryfast-usernames.txt

‐Passwords: lotus-brute-force.txt

#### **For Audits**

- Easily‐guessable Notes password: lotus-medium-dictionary.txt
- Easily‐guessed password for sa ‐ sqlsvr-fast-dictionary.txt
- Easily‐guessed password for well‐known logins ‐ sqlsvr-fast-dictionary.txt

## <span id="page-298-1"></span>**MICROSOFT SQL SERVER 2000 DEFAULT DICTIONARIES**

#### **For Pen Tests**

- Blank password ‐ sqlsvr-medium-familynames.txt
- Password same as login ‐ sqlsvr-medium-familynames.txt
- Easily-guessed password attempt each login in sqlsvr-fast-familynames.txt with each password in mssql-basic.txt

#### <span id="page-299-0"></span>**IBM DB2 DEFAULT DICTIONARIES**

**For Audits**

- Easily‐guessed database password ‐ sqlsvr-large-dictionary.txt
- Easily‐guessed password for sa ‐ sqlsvr-large-dictionary.txt
- Easily‐guessed password for well‐known logins ‐ sqlsvr-fast-dictionary.txt For Pen Tests
	- Easily-guessed password for well-known account db2 medium-dictionary.txt
	- Password same as username for account db2 medium-familynames.txt
	- Password same as username for well-known account db2 default accts.asi used for both usernames and passwords

## <span id="page-299-1"></span>**IBM DB2 Z/OS DEFAULT DICTIONARIES**

#### **For Audits**

**•** Easily‐guessed usernames and passwords ‐ Usernames are taken from db2 medium-familynames.txt and passwords from db2 mediumdictionary.txt.

**Note:** In AppDetectivePro 5.0.6 and greater, you can set your own dictionary file for the easily-guessed usernames and passwords Audit check.

Password same as username for account ‐ Does not require a dictionary; usernames collected from the database are used as passwords.

## <span id="page-299-2"></span>**MYSQL Default Dictionaries**

## **FOR AUDITS**

- Easily guessed password mysql-basic.txt used for passwords
- Easily guessed root password mysql\_fast-familynames.txt used for passwords

## **FOR PEN TESTS**

• Easily guessed password - mysql fast-familynames.txt used for account names and mysql basic.txt used for passwords

- Blank password check mysql fast-familynames.txt used for account names
- Easily guessed root password mysql-basic.txt used for passwords
- Password same as username mysql large-familynames.txt used for both usernames and passwords

# <span id="page-300-0"></span>**Custom Dictionaries**

AppDetectivePro allows you to include custom dictionaries for brute force checks. The topic consists of the following sub‐topics:

- Creating a Custom [Dictionary](#page-300-1)
- Including a Custom [Dictionary](#page-301-0) in a Policy.

### <span id="page-300-1"></span>**CREATING A CUSTOM DICTIONARY**

To create a custom dictionary:

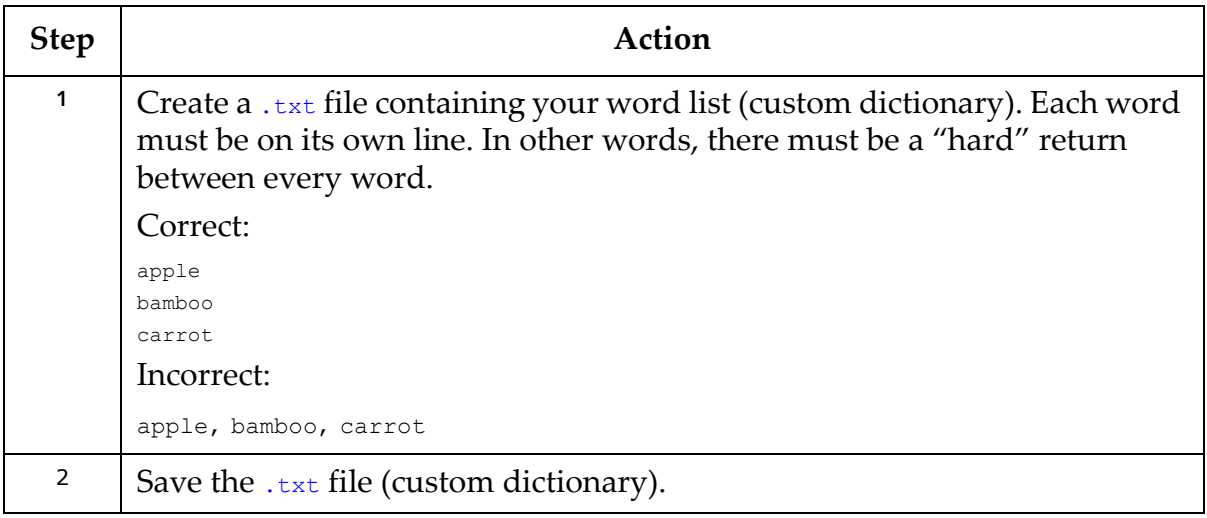

### <span id="page-301-0"></span>**INCLUDING A CUSTOM DICTIONARY IN A POLICY**

To include a custom dictionary in a Policy:

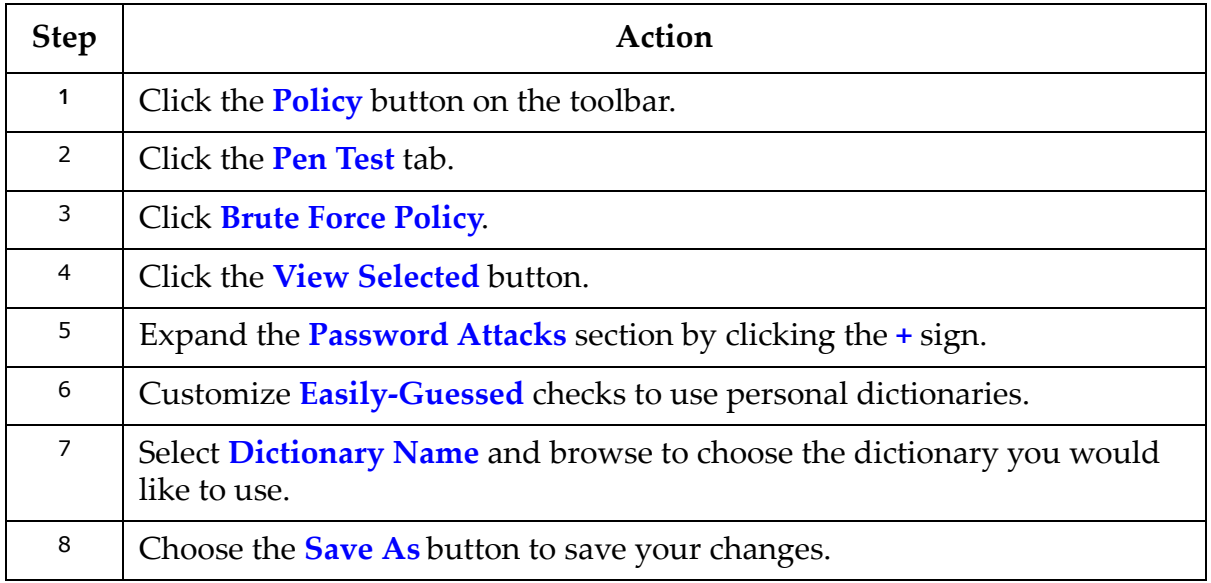

# **Appendix E: Using NMAP**

This appendix consists of the following topics:

- What is [NMAP?](#page-301-1)
- [Prerequisites](#page-302-0)
- NMAP [Command](#page-302-1) Line Syntax
- Creating an NMAP‐[Generated](#page-303-0) Output File
- Using Your NMAP‐Generated File with [AppDetectivePro](#page-304-0).

## <span id="page-301-1"></span>**What is NMAP?**

NMAP is an open source utility which has become the industry standard for discovering large networks. NMAP can be used to Discover host ip addresses, open ports, as well as operating system versions.

AppDetectivePro can use the output generated by NMAP during a Discovery. This saves time in the Discovery scan because AppDetectivePro already "knows" which ip addresses and ports to probe.

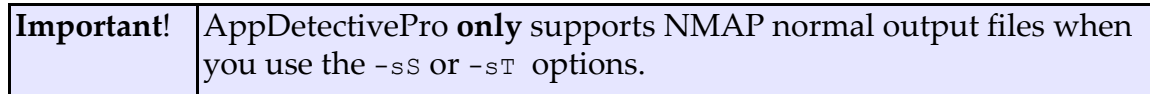

For more information on:

- NMAP, see http://www.nmap.org
- using NMAP output files with AppDetectivePro tasks, see *Part II. AppDetectivePro Tasks*.

## <span id="page-302-0"></span>**Prerequisites**

To customize AppDetectivePro to use NMAP‐generated output files, you must have the following:

- AppDetectivePro version 5.1.0 and greater
- A working installation of NMAP to create NMAP‐generated output files.

NMAP is on most Unix machines and is now available for Windows. You can download versions from http://www.nmap.org.

# <span id="page-302-1"></span>**NMAP Command Line Syntax**

The following table explains the tested/supported NMAP command line syntax.

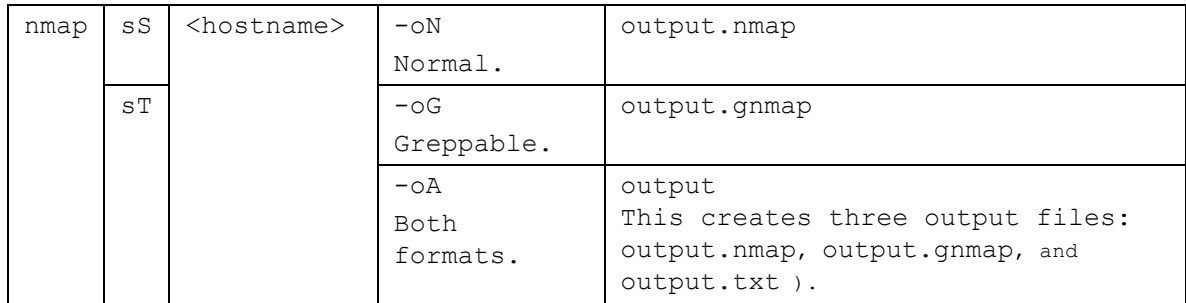

Consequently, you can enter any one of the following supported/tested commands in Step 2 of Creating an NMAP‐[Generated](#page-303-0) Output File:

•  $nmap$  -sS <hostname> -oN output.nmap

- $nmap -sT$  <hostname> -oN output.nmap
- $nmap$  -sS <hostname> -oG output.gnmap
- $nmap -sT$  <hostname> -oG output.gnmap
- nmap -sS <hostname> -oA output
- nmap -sT <hostname> -oA output

## <span id="page-303-0"></span>**Creating an NMAP-Generated Output File**

Note: These instructions were tested using AppDetectivePro version 5.1.6 and NMAP version 4.01 for Windows.

To create an NMAP‐generated output file:

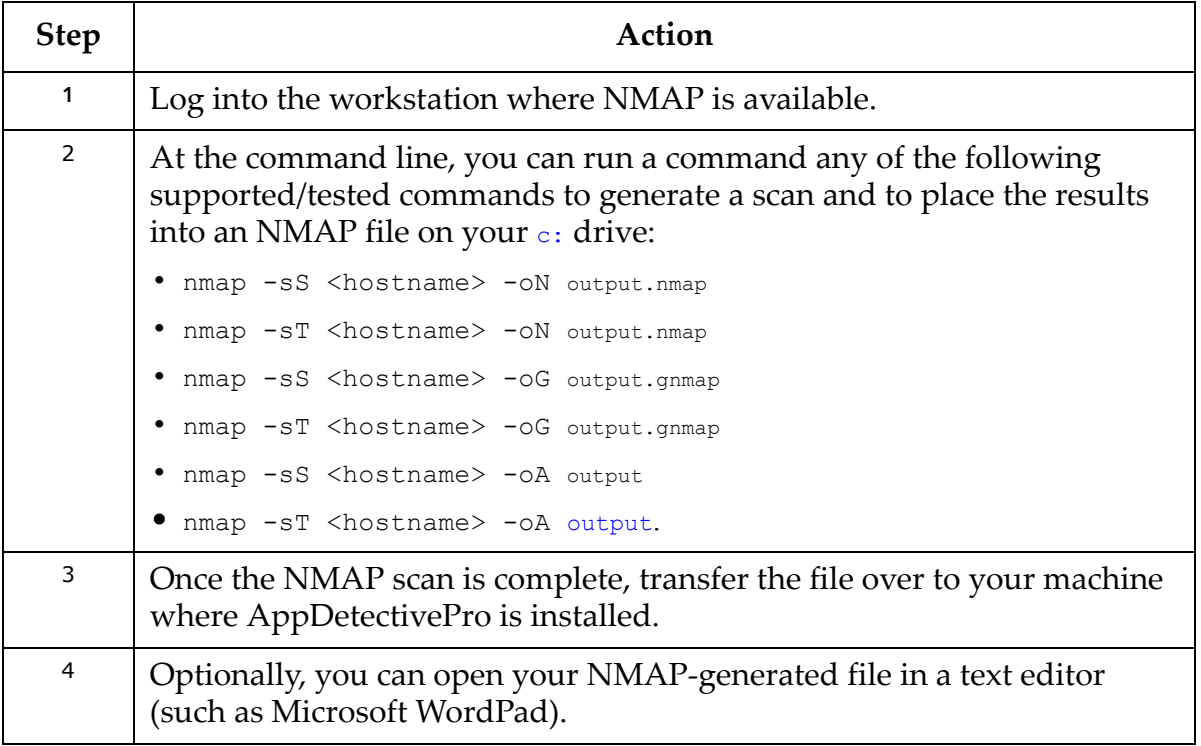

## <span id="page-304-0"></span>**Using Your NMAP-Generated File with AppDetectivePro**

To use your NMAP‐generated file with AppDetectivePro:

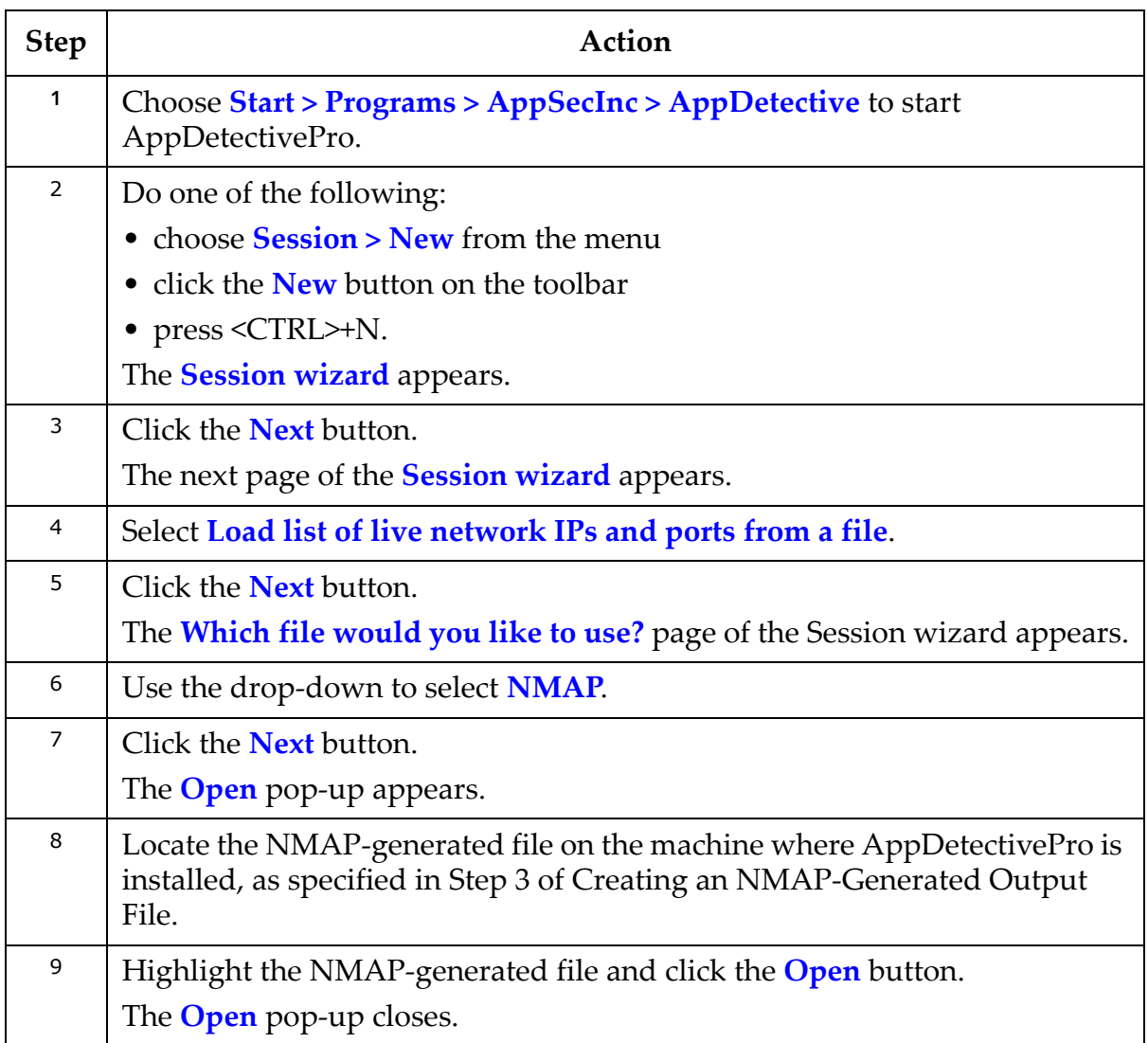

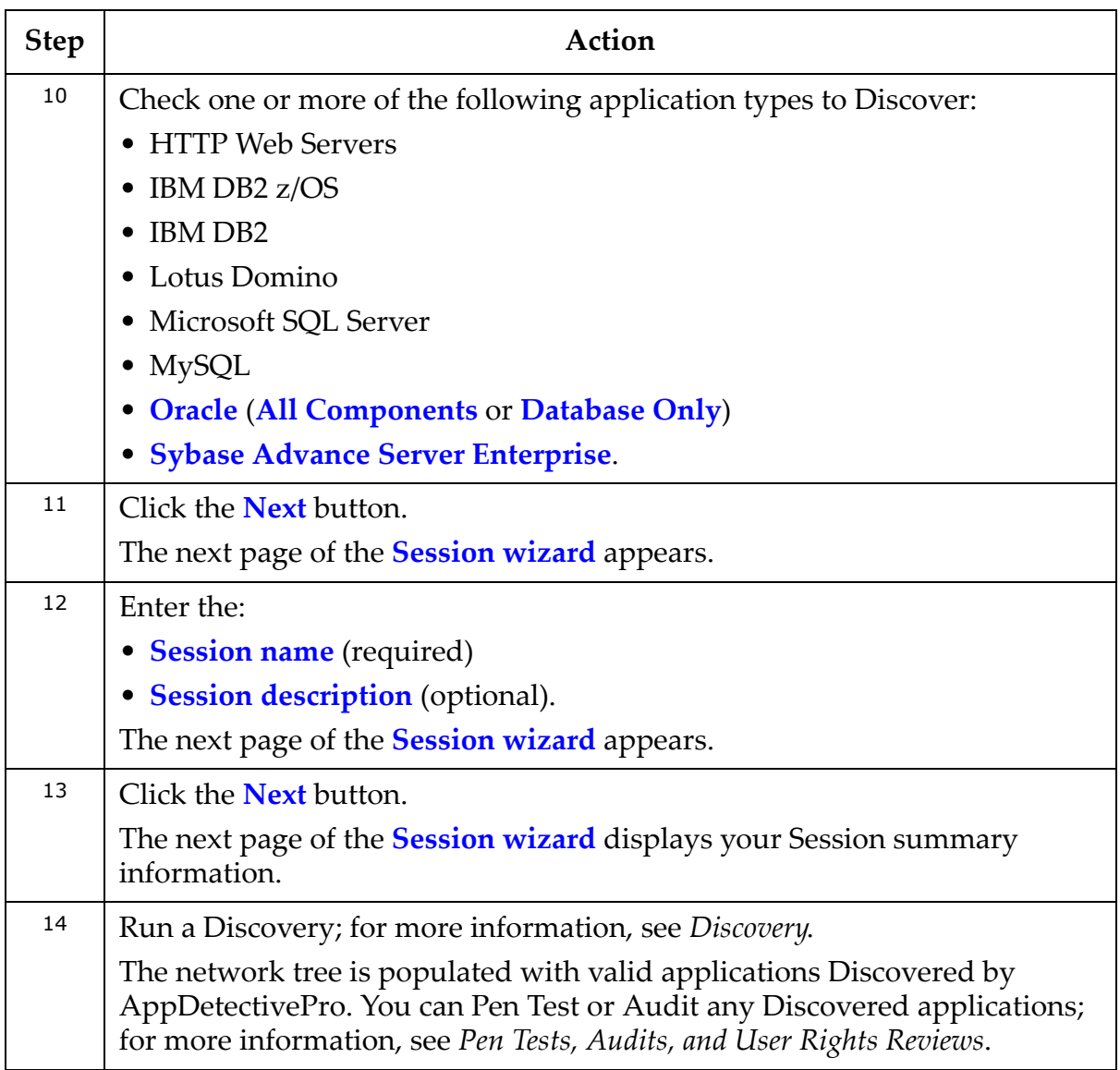

# **Appendix F: Clearing Sybase Application Logs**

Sybase application logs can become full when AppDetectivePro conducts brute force attacks. This appendix explains how to clear the full Sybase application logs.

**Note:** You need **Administrator**-level access to perform this task.

To clear Sybase application logs:

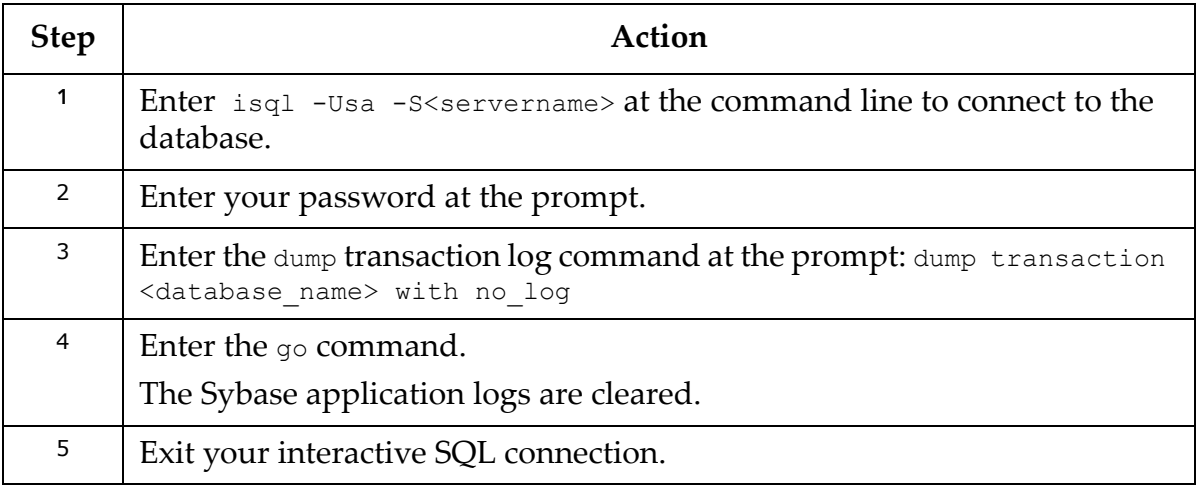

# **Appendix G: Audit and User Rights Review Privileges**

This appendix consists of the following topics:

- IBM DB2 Audit [Privileges](#page-307-0)
- IBM DB2 z/OS Audit [Privileges](#page-310-0)
- Lotus Domino [Groupware](#page-314-0) Audit Privileges
- Microsoft SQL Server Audit [Privileges](#page-318-0) and User Creation Scripts
- MySQL Audit [Privileges](#page-343-0)
- Oracle Audit [Privileges](#page-346-0) and User Creation Script
- Sybase Audit [Privileges](#page-352-0)
- Operating System [Considerations](#page-356-0) (for Audits)
- Microsoft SQL Server User Rights Review [Privileges](#page-358-0)
- Oracle User Rights Review [Privileges](#page-360-0)

## <span id="page-307-0"></span>**IBM DB2 Audit Privileges**

```
Note:Operating
   System Considerations (for Audits).
```
To conduct a full IBM DB2 Audit, you need the following privileges. Make sure the account you are using has rights to use the following tables, views, and functions:

- CONNECT
- GET DATABASE MANAGER CONFIGURATION & LIST DATABASE DIRECTORY
- Service Info (on Windows only)
- SYSIBM.SYSCOLAUTH
- SYSIBM.SYSINDEXAUTH
- SYSIBM.SYSPASSTHRUAUTH
- SYSIBM.SCHEMAAUTH
- SYSIBM.SYSDBAUTH
- SYSIBM.SYSTABAUTH
- SYSIBM.SYSFUNCTIONS
- SYSIBM.SYSPROCEDURES
- SYSIBM.SYSVERSIONS
- SYSPROC.SNAPSHOT\_DATABASE

**Note:** SYSPROC.SNAPSHOT\_DATABASE requires the Audit user to have SYSMON authority. Users with SYSADM, SYSCTRL, or SYSMAINT authority automatically inherit SYS-MON authority.

Below is a list of checks within AppDetectivePro for an IBM DB2 Audit, and the tables and views they need permission to access in order to function properly:

- CLIENT authentication: GET DATABASE MANAGER CONFIGURATION & LIST DATABASE DIRECTORY
- SERVER authentication: GET DATABASE MANAGER CONFIGURATION & LIST DATABASE DIRECTORY
- DCS authentication: GET DATABASE MANAGER CONFIGURATION & LIST DATABASE DIRECTORY
- Trust All Client: GET DATABASE MANAGER CONFIGURATION & LIST DATABASE DIRECTORY
- Authentication type: GET DATABASE MANAGER CONFIGURATION & LIST DATABASE DIRECTORY
- Service runs as LocalSystem: Windows Management Instrumentation (WMI) with Admin privileges (Windows ONLY)
- Permissions granted to PUBLIC: SYSIBM.SYSCOLAUTH, SYSIBM.SYSINDEXAUTH, SYSIBM.SYSPASSTHRUAUTH, SYSIBM.SCHEMAAUTH, SYSIBM.SYSDBAUTH, SYSIBM.SYSTABAUTH
- Permissions granted to user: SYSIBM.SYSCOLAUTH, SYSIBM.SYSINDEXAUTH, SYSIBM.SYSPASSTHRUAUTH, SYSIBM.SCHEMAAUTH, SYSIBM.SYSDBAUTH, SYSIBM.SYSTABAUTH
- Permissions grantable: SYSIBM.SYSCOLAUTH, SYSIBM.SYSINDEXAUTH, SYSIBM.SYSPASSTHRUAUTH, SYSIBM.SCHEMAAUTH, SYSIBM.SYSDBAUTH, SYSIBM.SYSTABAUTH
- Permissions on system catalog: SYSIBM.SYSDBAUTH, SYSIBM.SYSTABAUTH
- Permissions to list users: SYSIBM.SYSDBAUTH, SYSIBM.SYSTABAUTH
- db2ckpwd buffer overflow (Version verify): SYSIBM.SYSVERSIONS
- Query Compiler DoS (Verify version): SYSIBM.SYSVERSIONS
- Date/Varchar DoS (Verify version): SYSIBM.SYSVERSIONS
- Latest FixPak not installed: SYSIBM.SYSVERSIONS
- Control Center buffer overflow (Verify version): SYSIBM.SYSVERSIONS
- Excessive DBADM connections

For the Excessive DBADM connections check, the IBM DB2 OS user must have:

- SELECT or CONTROL privilege on the APPLICATIONS and SNAPAPPL\_INFO administrative views
- SYSMON, SYSCTRL, SYSMAINT, or SYSADM authority which is required to access snapshot monitor data.

Some DB2 Audit checks need to differentiate between fixpaks such as 4/4a, 6/6a, etc. These checks require specific permissions. Specifically, the checks affected are:

- Arbitrary code execution in a federated system (Verify version)
- Arbitrary code execution when processing connection messages (Verify version)
- Arbitrary file creation in XML Extender functions (Verify version)
- Buffer overflow in CALL statement (Verify version)
- Buffer overflow in db2fmp (Verify version)
- Buffer overflow in generate\_distfile procedure (Verify version)
- Buffer overflow in REC2XML function (Verify version)
- Buffer overflow in SATADMIN.SATENCRYPT function (Verify version)
- Buffer overflow in the JDBC listener (Verify version)
- Buffer overflows in XML Extender functions (Verify version)
- DoS in string formatting functions (Verify version)
- Latest FixPak not installed
- Multiple Buffer overflows in libdb2.so.1 library (Verify version)
- Multiple critical vulnerabilities in IBM DB2 (Verify version)
- Multiple DoS vulnerabilities in SQLJRA protocol

The IBM DB2 OS user must have access to the  $\frac{d}{dx}$  command on all Unix platforms for the following IBM DB2 LUW checks:

- Permission on files
- Setuid bit enabled
- Setgid bit enabled

In order for AppDetectivePro to work properly with any of these checks, you must set special permissions, depending on what version of DB2 is running on your server. The following table explains which permissions are required for which versions of DB<sub>2</sub>:

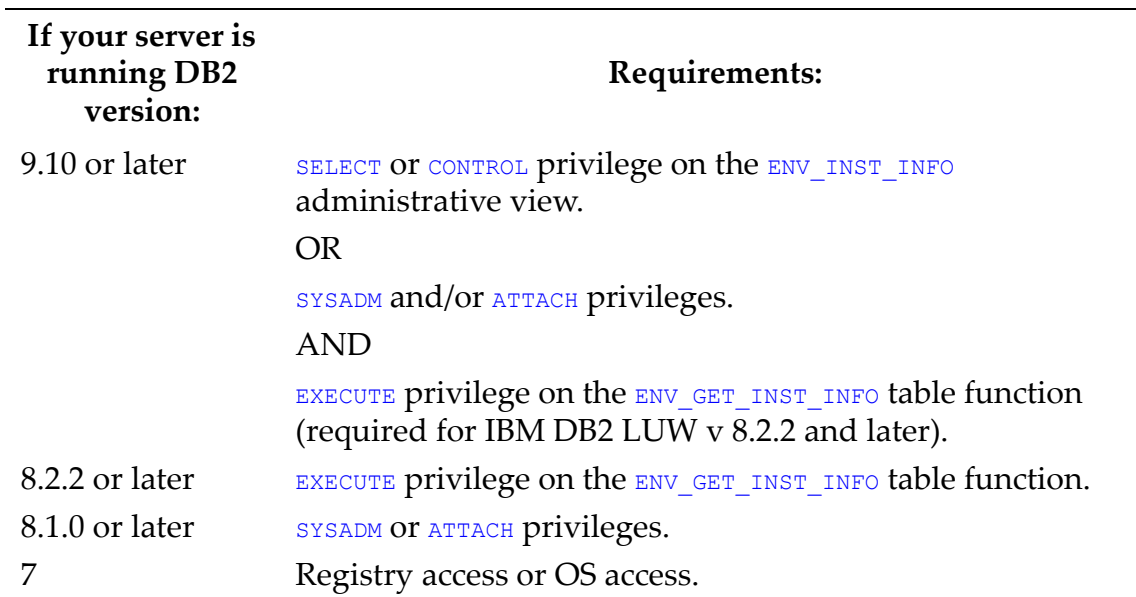

# <span id="page-310-0"></span>**IBM DB2 z/OS Audit Privileges**

This topic consists of the following sub‐topics:

- Full IBM DB2 z/OS Audit [Requirements](#page-311-0)
- Per Check IBM DB2 z/OS Audit [Requirements.](#page-311-1)

## <span id="page-311-0"></span>**FULL IBM DB2 Z/OS AUDIT REQUIREMENTS**

You require the following permissions (which SYSADM has by default) in order to conduct a full IBM DB2 z/OS Audit with all checks enabled:

- SELECT privileges on the following catalog tables:
	- -SYSIBM.SYSCOLAUTH -SYSIBM.SYSDBAUTH -SYSIBM.SYSPACKAUTH -SYSIBM.SYSPLANAUTH -SYSIBM.SYSROUTINEAUTH -SYSIBM.SYSSCHEMAAUTH -SYSIBM.SYSTABAUTH -SYSIBM.SYSUSERAUTH -SYSIBM.GETVARIABLE
- Permission to call the following function: SYSIBM.GETVARIABLE
- Permission to call the following stored procedure: SYSPROC.DSNWZP

## <span id="page-311-1"></span>**PER CHECK IBM DB2 Z/OS AUDIT REQUIREMENTS**

To conduct an IBM DB2 z/OS Audit with selected checks enabled, the following permissions are required in a per-check basis:

- All checks require permission to call the following function: SYSIBM.GETVARIABLE
- The following IBM DB2 z/OS Audit checks require permission to call the stored procedure SYSPROC.DSNWZP:

```
-Dual logging not enabled
-Dual archiving not enabled
-SMF accounting is not set to start automatically
-Audit Trace is not set to start automatically
-SMF statistics not set to start automatically
-Authorization checking disabled
-Collection interval for statistics
-System install administrators and operators
```
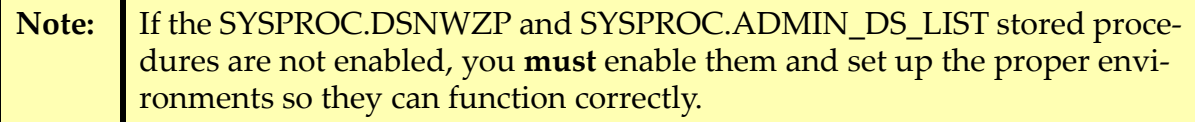

- The IBM DB2 z/OS Audit check Connection and sign-on exits requires permission to call the stored procedure SYSPROC.ADMIN\_DS\_LIST.
- The following table lists IBM DB2 z/OS Audit checks which **must** have SELECT privileges on the corresponding IBM DB2 z/OS tables:

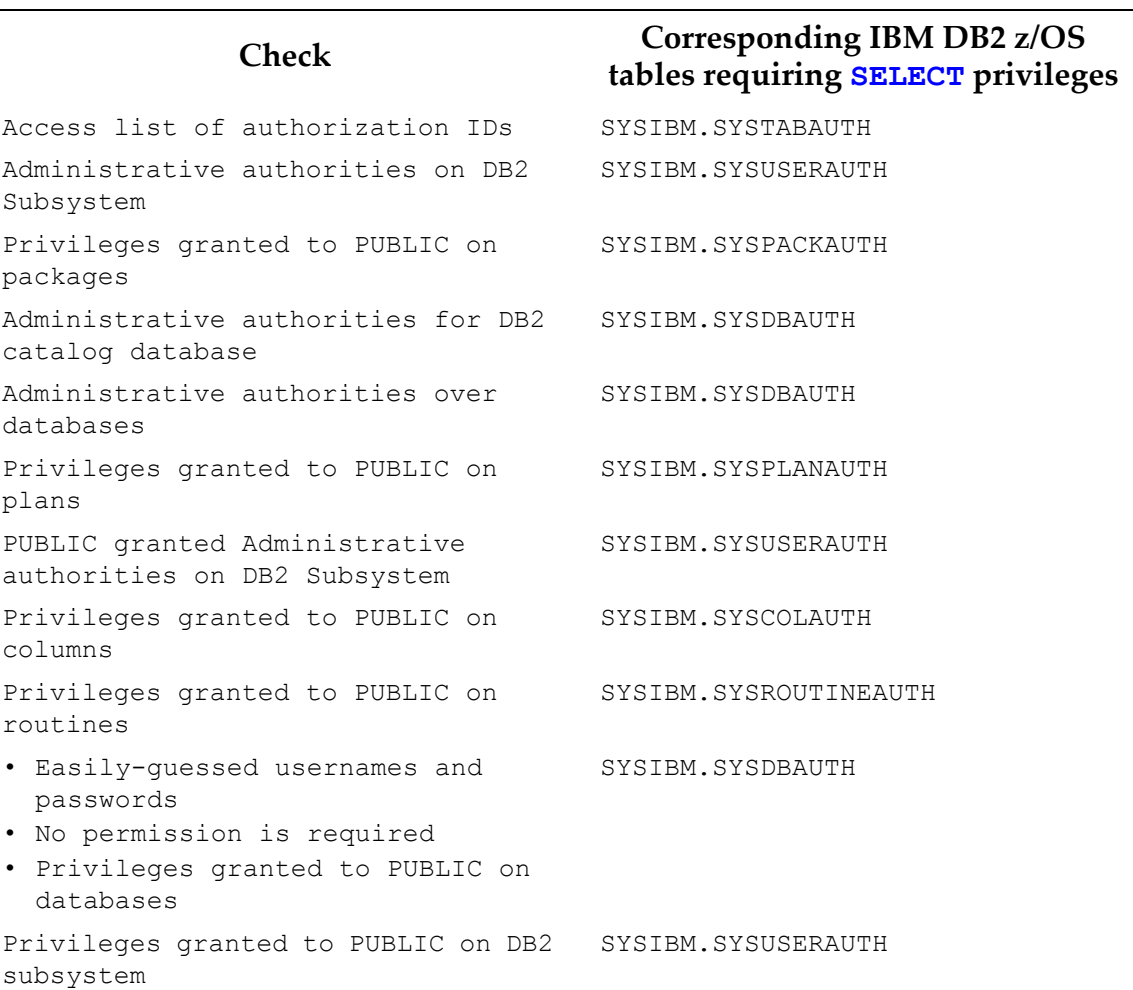

**tables requiring SELECT privileges**

# **Check Corresponding IBM DB2 z/OS**

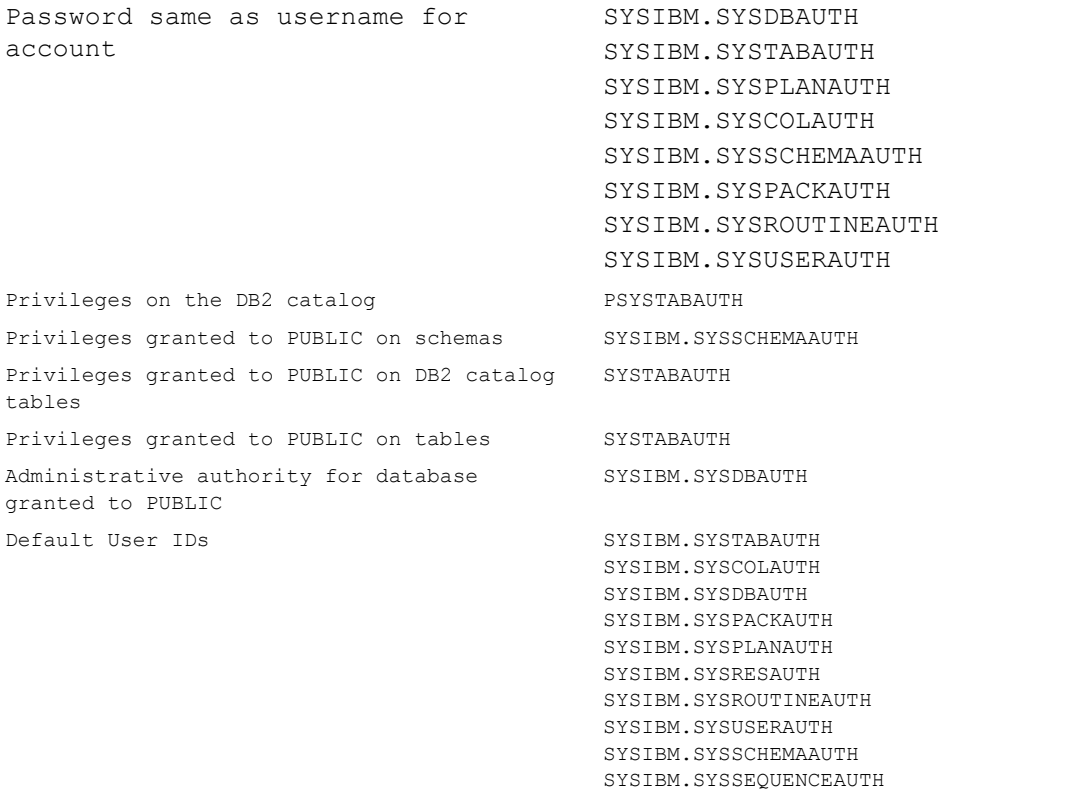

## <span id="page-314-0"></span>**Lotus Domino Groupware Audit Privileges**

**Note:** For more information on Lotus Domino OS check requirements, see Operating System [Considerations](#page-356-0) (for Audits).

To conduct a full Lotus Domino Groupware Audit, you need the following privileges. Make sure the account you are using has rights to use the following tables and views:

- Read all databases
- Read decsadm.nsf and all of its documents
- Read names.nsf and all of its documents
- Execute commands on the server
- Read all user documents

At a document level, AppDetectivePro checks certain fields, including:  $\frac{1}{2}$ Author, \$Readers, RM\_MapFrom, \$Readers, and fields of type LNRTTYPE\_AUTHORS\_FIELD.

AppDetectivePro also verifies certain Lotus Domino Groupware properties (for example, if you have attachments and if they are encrypted). If any of the required fields listed above are encrypted and the id does not have access to it, then some of the checks below will not work properly.

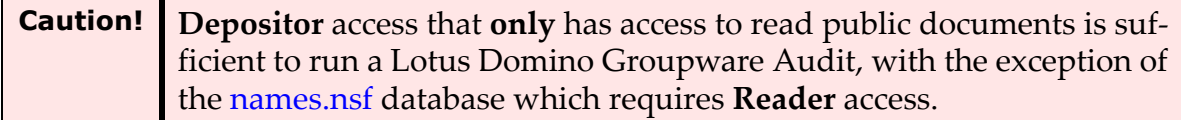

Besides SHOW commands, the following Lotus Domino Groupware commands are also executed:

- TELL HTTP SHOW FILE ACCESS
- SET SECURE

Below is a list of checks within the AppDetectivePro for a Lotus Domino Audit, and the tables and views they need permission to access in order to function properly:

- Anonymous can create documents: Read all databases
- Anonymous granted Designer or higher access: Read all databases
- Anonymous user in Authors field: Read all databases
- Default has Editor or higher access: Read all databases
- Encrypted field full-text indexed: Read all databases
- Unspecified user type in ACL: Read all databases
- DECS password unencrypted: Read decsadm.nsf and all of its documents
- Anonymous ACL missing: Read all databases, Read names.nsf and all of its documents
- Access server unrestricted: Read names.nsf and all of its documents
- All people can use monitors: Read names.nsf and all of its documents
- All users can run personal agents: Read names.nsf and all of its documents
- Anonymous access via HTTPS: Read names.nsf and all of its documents
- Anonymous access via Notes RPC: Read names.nsf and all of its documents
- Bindsock arbitrary file creation: Read names.nsf and all of its documents
- CGI directory leak: Read names.nsf and all of its documents
- Check passwords on Notes IDs: Read names.nsf and all of its documents
- Create databases unrestricted: Read names.nsf and all of its documents
- Enumerate groups: Read names.nsf and all of its documents
- Failed access control on file attachments: Read names.nsf and all of its documents
- iNotes client ActiveX control buffer overflow: Read names.nsf and all of its documents
- iNotes s\_ViewName buffer overflow: Read names.nsf and all of its documents
- Latest maintenance release not applied: Read names.nsf and all of its documents
- Long POST request DoS: Read names.nsf and all of its documents
- Maximum number of request headers: Read names.nsf and all of its documents
- Maximum size of request contents: Read names.nsf and all of its documents
- Maximum size of request headers: Read names.nsf and all of its documents
- Maximum URL length: Read names.nsf and all of its documents
- Maximum URL path segments: Read names.nsf and all of its documents
- Non-admins can use monitors: Read names.nsf and all of its documents
- Notes RPC buffer overflow: Read names.nsf and all of its documents
- Notes\_ExecDirectory buffer overflow: Read names.nsf and all of its documents
- Password change interval for user: Read names.nsf and all of its documents
- PATH buffer overflow: Read names.nsf and all of its documents
- Public keys compared to directory: Read names.nsf and all of its documents
- Restricted agents runlist: Read names.nsf and all of its documents
- Restricted Java/COM runlist: Read names.nsf and all of its documents
- Saved email not encrypted: Read names.nsf and all of its documents
- Servlets disabled: Read names.nsf and all of its documents
- Unrestricted agents runlist: Read names.nsf and all of its documents
- Unrestricted Java/COM runlist: Read names.nsf and all of its documents
- User can create new databases: Read names.nsf and all of its documents
- Administration over HTTP: Read names.nsf and all of its documents, Execute a command on the server
- Anonymous access via HTTP: Read names.nsf and all of its documents, Execute a command on the server
- Anonymous access via IIOP: Read names.nsf and all of its documents, Execute a command on the server
- Anonymous access via IIOPS: Read names.nsf and all of its documents, Execute a command on the server
- Anonymous access via LDAP: Read names.nsf and all of its documents, Execute a command on the server
- Anonymous access via LDAPS: Read names.nsf and all of its documents, Execute a command on the server
- ESMTP buffer overflow: Read names.nsf and all of its documents, Execute a command on the server
- Expired certificates allowed: Read names.nsf and all of its documents, Execute a command on the server
- HTTP authenticate buffer overflow: Read names.nsf and all of its documents, Execute a command on the server
- HTTP database browsing: Read names.nsf and all of its documents, Execute a command on the server
- HTTP logging not enabled: Read names.nsf and all of its documents, Execute a command on the server
- HTTP methods excluded from logging: Read names.nsf and all of its documents, Execute a command on the server
- HTTP MIME types excluded from logging: Read names.nsf and all of its documents, Execute a command on the server
- HTTP return codes excluded from logging: Read names.nsf and all of its documents, Execute a command on the server
- HTTP user agents excluded from logging: Read names.nsf and all of its documents, Execute a command on the server
- HTTPS allows anonymous access: Read names.nsf and all of its documents, Execute a command on the server
- Inadequate amgr process logging: Read names.nsf and all of its documents, Execute a command on the server
- Incomplete POST DoS: Read names.nsf and all of its documents, Execute a command on the server
- Interface address leak in banner: Read names.nsf and all of its documents, Execute a command on the server
- LDAP buffer overflow: Read names.nsf and all of its documents, Execute a command on the server
- LDAP format string: Read names.nsf and all of its documents, Execute a command on the server
- MS-DOS device web path leak: Read names.nsf and all of its documents, Execute a command on the server
- Personal agents runlist: Read names.nsf and all of its documents, Execute a command on the server
- Redirected host/location buffer overflow: Read names.nsf and all of its documents, Execute a command on the server
- Routing loop DoS (Verify version): Read names.nsf and all of its documents, Execute a command on the server
- SMTP buffer overflow: Read names.nsf and all of its documents, Execute a command on the server
- Unencrypted HTTP: Read names.nsf and all of its documents, Execute a command on the server
- Unencrypted IIOP: Read names.nsf and all of its documents, Execute a command on the server
- Unencrypted IMAP: Read names.nsf and all of its documents, Execute a command on the server
- Unencrypted LDAP: Read names.nsf and all of its documents, Execute a command on the server
- Unencrypted NNTP: Read names.nsf and all of its documents, Execute a command on the server
- Unencrypted POP3: Read names.nsf and all of its documents, Execute a command on the server
- Web retriever HTTP status buffer overflow: Read names.nsf and all of its documents, Execute a command on the server
- Web Retriever logging: Read names.nsf and all of its documents, Execute a command on the server
- Easily-guessed Internet password: Read all user documents
- Easily-guessed Notes password: Read all user documents
- Agent manager debugging not enabled: Execute a command on the server
- Ambiguous webnames allowed: Execute a command on the server
- Console password not set: Execute a command on the server
- Inadequate console logging: Execute a command on the server
- NDS password present: Execute a command on the server
- NDS userid present: Execute a command on the server
- Phone line logging not enabled: Execute a command on the server

## <span id="page-318-0"></span>**Microsoft SQL Server Audit Privileges and User Creation Scripts**

Note: For more information on Microsoft SQL Server OS check requirements, see Operating System [Considerations](#page-356-0) (for Audits).

This topic consists of the following sub‐topics:

**•**Microsoft SQL Server 2000 and MSDE Audit [Privileges](#page-318-1)

- **•**Running the [Microsoft](#page-324-0) SQL Server 2000 User Creation Script
- **•**Running the Microsoft SQL Server 2000 with [Sysadmin](#page-327-0) User Creation Script
- **•**Microsoft SQL Server 2005 and Microsoft SQL Server 2008 Audit [Privileges](#page-328-0)

**•**[Credentials](#page-334-0) for Microsoft SQL Server Audits

**•**Running the [Microsoft](#page-336-0) SQL Server 2005 and 2008 User Creation Script

**•**Registry Access for [Microsoft](#page-340-0) SQL Server 2000, 2005, and 2008

## <span id="page-318-1"></span>**MICROSOFT SQL SERVER 2000 AND MSDE AUDIT PRIVILEGES**

To conduct a full Microsoft SQL Server 2000 or MSDE Audit, you need the following privileges. Make sure the account you are using has rights to use the following tables and views:

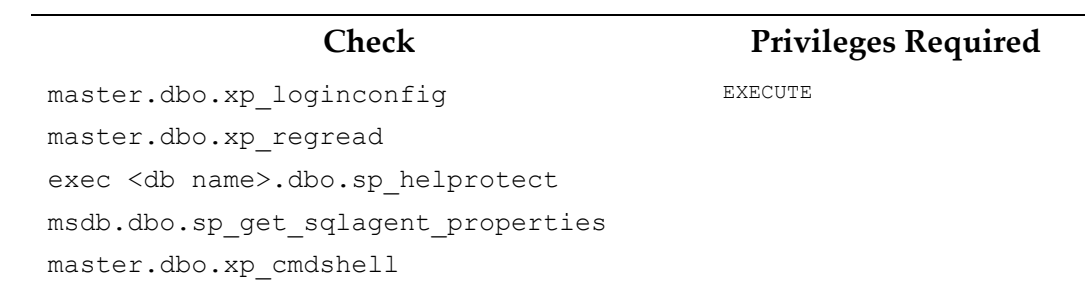

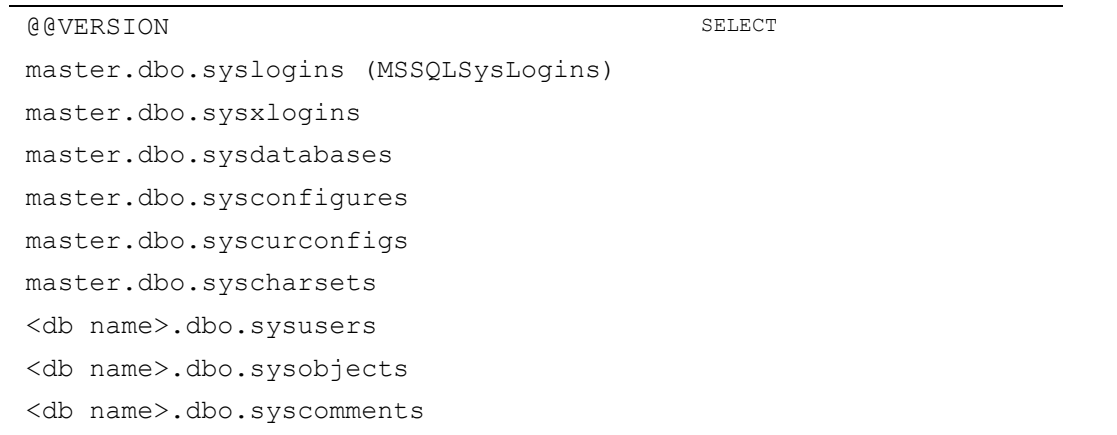

In addition, certain Microsoft SQL Server 2000 DISA‐STIG Database Security Configuration checks require you to be a member of the sysadmin fixed server role or the  $db_{\text{owner}}$  fixed database role on the publication database. The following table provides specific information about which checks require which roles (and why):

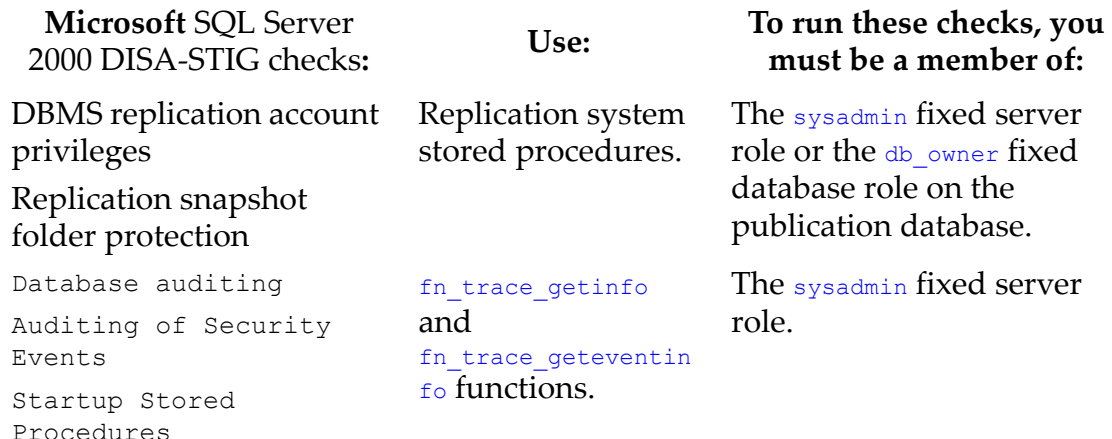

Below is a list of checks within the AppDetectivePro for a Microsoft SQL Server 2000 Audit, and the tables and views they need permission to access in order to function properly.

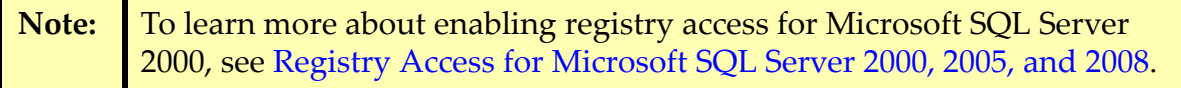

- Agent jobs privilege escalation: exec <db name>.dbo.sp\_helprotect, master.dbo.sysdatabases
- Auditing of failed logins: master.dbo.xp\_loginconfig
- Auditing of successful logins: master.dbo.xp\_loginconfig
- Blank password: master.dbo.sysxlogins
- Blank password for sa: master.dbo.sysxlogins
- Blank password for well-known login: master.dbo.sysxlogins
- BULK INSERT buffer overflow: @@VERSION
- C2 Audit Mode: @@VERSION, master.dbo.sysconfigures, master.dbo.syscurconfigs
- Case-insensitive sort order: master.dbo.syscharsets, master.dbo.sysconfigures,master.dbo.syscurconfigs
- Changing mode may leave sa password blank: @@VERSION
- Cleartext password written by installation: @@VERSION, master.dbo.xp\_cmdshell
- Computed Column UDF DoS: @@version
- Database ownership chaining not disabled: sysconfigures,syscurconfigs
- DBCC addextendedproc buffer overflow: @@VERSION
- DBCC BUFFER buffer overflow: @@VERSION
- DBCC CHECKCONSTRAINTS buffer overflow: @@VERSION
- DBCC CLEANTABLE buffer overflow: @@VERSION
- DBCC INDEXDEFRAG buffer overflow: @@VERSION
- DBCC PROCBUF buffer overflow: @@VERSION
- DBCC SHOWCONTIG buffer overflow: @@VERSION
- DBCC SHOWTABLEAFFINITY buffer overflow: @@VERSION
- DBCC UPDATEUSAGE buffer overflow: @@VERSION
- DBMS remote system credential use and access: master.dbo.sysxlogins, [master].dbo.sysservers
- Default login enabled: @@VERSION, master.dbo.syslogins, master.dbo.xp\_loginconfig
- Direct updates on data dictionary: master.dbo.sysconfigures, master.dbo.syscurconfigs
- DTS package procedures granted to public: sp\_helprotect
- DTS package password publicly viewable: msdb.dbo.sysuser, exec msdb.dbo.sp\_helprotect
- DTS password exposed in properties dialog: @@VERSION
- DTS passwords publicly viewable: <db name>.dbo.sysuser, exec <db name>.dbo.sp helprotect, master.dbo.sysdatabases
- Easily-guessed password: @@VERSION
- Easily-guessed password for sa: @@VERSION
- Easily-guessed password for well-known login: @@VERSION
- Encoded password written by installation: @@VERSION, master.dbo.xp\_cmdshell
- Enterprise Manager improperly revokes proxy account: @@VERSION
- Error logs can be overwritten: Registry access
- Escalated privileges in heterogeneous joins: @@VERSION
- Extended stored proc privilege upgrade: exec <db name>.dbo.sp helprotect, master.dbo.sysdatabases
- Fixed server role granted: master.dbo.syslogins
- Format string in C runtime DoS: @@VERSION
- Format string vuln in xp\_sprintf: @@VERSION
- FORMATMESSAGE buffer overflow: @@VERSION
- Global temporary stored proc exists: sysobjects,sysusers
- Guest user exists in database: <db name>.dbo.sysuser, master.dbo.sysdatabases
- Hello buffer overflow: @@VERSION
- Infected with Spida worm: <db name>.dbo.sysobjects, master.dbo.sysdatabases, master.dbo.xp\_cmdshell
- Jet running in sandbox Mode: Registry access
- Job output file handling: @@VERSION
- Latest service pack applied: @@VERSION
- Lumigent Log Explorer buffer overflow: <db name>.dbo.sysobjects, master.dbo.sysdatabases
- Malformed RPC request DoS: @@VERSION
- Malformed TDS packet header DoS: @@VERSION
- MDX Query buffer overflow: @@VERSION
- Objects not owned by dbo: <db name>.dbo.sysobjects, master.dbo.sysdatabases, <db name>.dbo.sysuser
- OLEDB ad hoc queries allowed: Registry access
- Orphaned user: @@VERSION, <db name>.dbo.sysuser, master.dbo.sysdatabases, master.dbo.syslogins
- Password same as login name: @@VERSION
- Permission grantable: exec <db name>.dbo.sp\_helprotect, master.dbo.sysdatabases
- Permissions granted to public: <db name>.dbo.sp\_helprotect
- Permission on mswebtasks: exec <db name>.dbo.sp\_helprotect, master.dbo.sysdatabases
- Permission on registry extended proc: exec <db name>.dbo.sp\_helprotect, master.dbo.sysdatabases
- Permission on sp\_MSsetalertinfo: exec <db name>.dbo.sp\_helprotect, master.dbo.sysdatabases
- Permission on sp\_MSSetServerProperties: exec <db name>.dbo.sp helprotect, master.dbo.sysdatabases
- Permission on sp\_readwebtask: exec <db name>.dbo.sp\_helprotect, master.dbo.sysdatabases
- Permission on sp\_runwebtask: exec <db name>.dbo.sp\_helprotect, master.dbo.sysdatabases
- Permission on xp readerrorlog: exec <db name>.dbo.sp helprotect, master.dbo.sysdatabases
- Permission to select from syslogins: exec <db name>.dbo.sp\_helprotect, master.dbo.sysdatabases
- Permission to select from system table: <db name>.dbo.sysobjects, exec <db name>.dbo.sp helprotect, master.dbo.sysdatabases
- Permissions granted on sp\_add\_dtspackage: msdb.dbo.sysuser, exec msdb.dbo.sp\_helprotect
- Permissions granted on xp\_cmdshell: @@VERSION, exec <db name>.dbo.sp helprotect, master.dbo.sysdatabases
- Permissions granted to user: <db name>.dbo.sysuser, exec <db name>.dbo.sp helprotect, master.dbo.sysdatabases
- Public can create Agent jobs: exec <db name>.dbo.sp\_helprotect, master.dbo.sysdatabases
- pwdencrypt buffer overflow: @@VERSION
- RAISERROR buffer overflow: @@VERSION
- Registry extended proc not removed: <db name>.dbo.sysobjects, master.dbo.sysdatabases
- Remote access allowed: master.dbo.sysconfigures, master.dbo.syscurconfigs
- Remote data source function unchecked buffer: @@VERSION
- Replication password publicly viewable: xp\_regread,sysobjects,@@version,sp\_helprotect
- Resolution service DoS: @@VERSION
- Resolution service heap overflow: @@VERSION
- Resolution service stack overflow: @@VERSION
- Reusable cached administrator connection: @@VERSION
- Service runs as LocalSystem: Windows Management Instrumentation (WMI) with Admin privileges.
- sp\_attachsubscription command injection: @@VERSION, <db name>.dbo.sysobjects, master.dbo.sysdatabases
- sp MScopyscriptfile command injection: <db name>.dbo.sysobjects, master.dbo.sysdatabases, @@VERSION
- SQL Agent password publicly viewable: @@version, msdb.dbo.sp\_get\_sqlagent\_properties, sp\_helprotect
- SQL Agent procedures granted to public: sp\_helprotect
- SQLServerAgent password in registry: @@VERSION, <db name>.dbo.sysobjects, master.dbo.sysdatabases

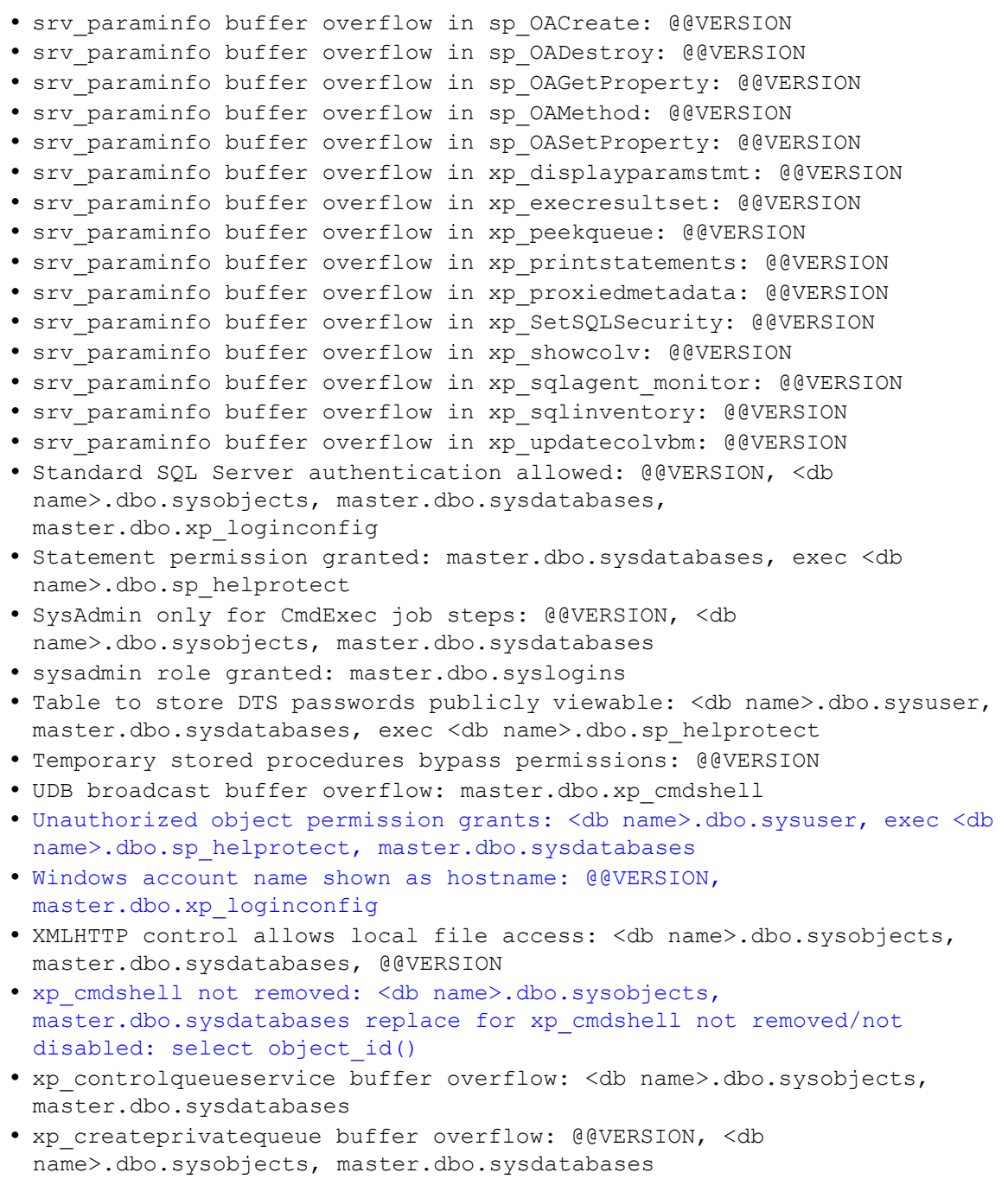

**•** xp\_createqueue buffer overflow: @@VERSION, master.dbo.sysdatabases, <db name>.dbo.sysobjects
- xp\_decodequeuecmd buffer overflow: @@VERSION, <db name>.dbo.sysobjects, master.dbo.sysdatabases
- xp\_deleteprivatequeue buffer overflow: @@VERSION, <db name>.dbo.sysobjects, master.dbo.sysdatabases
- xp\_deletequeue buffer overflow: @@VERSION, <db name>.dbo.sysobjects, master.dbo.sysdatabases
- xp\_dirtree buffer overflow: @@VERSION, <db name>.dbo.sysobjects, master.dbo.sysdatabases
- xp\_displayqueuemesgs buffer overflow: @@VERSION, master.dbo.sysdatabases, <db name>.dbo.sysobjects
- xp\_dsninfo buffer overflow: <db name>.dbo.sysobjects, @@VERSION, master.dbo.sysdatabases
- xp\_mergelineages buffer overflow: @@VERSION, master.dbo.sysdatabases, <db name>.dbo.sysobjects
- xp\_oledbinfo buffer overflow: @@VERSION, <db name>.dbo.sysobjects, master.dbo.sysdatabases
- xp\_proxiedmetadata buffer overflow: master.dbo.sysdatabases, <db name>.dbo.sysobjects, @@VERSION
- xp\_readpkfromqueue buffer overflow: @@VERSION, <db name>.dbo.sysobjects, master.dbo.sysdatabases
- xp\_readpkfromvarbin buffer overflow: @@VERSION, <db name>.dbo.sysobjects, master.dbo.sysdatabases
- xp\_repl\_encrypt buffer overflow: @@VERSION, <db name>.dbo.sysobjects, master.dbo.sysdatabases
- xp\_resetqueue buffer overflow: @@VERSION, <db name>.dbo.sysobjects, master.dbo.sysdatabases
- xp\_sprintf buffer overflow: @@VERSION
- xp\_sqlagent\_param buffer overflow: @@VERSION, <db name>.dbo.sysobjects, master.dbo.sysdatabases
- xp\_sqlinventory buffer overflow: @@VERSION, master.dbo.sysdatabases, <db name>.dbo.sysobjects
- xp\_unpackcab buffer overflow: @@VERSION, <db name>.dbo.sysobjects, master.dbo.sysdatabases
- xstatus backdoor: @@VERSION, master.dbo.sysxlogins

#### **RUNNING THE MICROSOFT SQL SERVER 2000 USER CREATION SCRIPT**

Application Security Inc. has written a convenient Microsoft SQL Server 2000 user creation script (CreateUserSQLServer2k.sql) which creates an account with the minimum privileges necessary to perform Audits on a Microsoft SQL 2000 instance. The contents of the CreateUserSQLServer2k.sql script follow:

```
set implicit transactions off
set cursor close on commit off
--create login
use [master]
EXEC sp_addlogin 'aduser', 'Admin123', 'master'
GO
--add user to each database
EXEC sp_MSforeachdb '
USE [?]
DECLARE @isUpdateable sql_variant
SELECT @isUpdateable = databasePropertyEx(name,''Updateability'') FROM
master.dbo.sysdatabases where databasePropertyEx(name,''Status'')=''ONLINE'' and name = ''?''
IF @isUpdateable = ''READ_WRITE''
BEGIN
    EXEC sp_adduser ''aduser''
END'
GO
--assign privileges needed for audit
USE [master]
GO
GRANT EXECUTE ON dbo.xp_loginconfig TO [aduser]
GRANT SELECT ON dbo.syslogins TO [aduser]
GRANT SELECT ON dbo.sysxlogins TO [aduser]
GRANT SELECT ON dbo.sysaltfiles TO [aduser]
GRANT SELECT ON dbo.sysdatabases TO [aduser]
GRANT SELECT ON dbo.sysconfigures TO [aduser]
GRANT SELECT ON dbo.syscurconfigs TO [aduser]
GRANT SELECT ON dbo.sysservers TO [aduser]
```

```
GRANT SELECT ON dbo.sysmembers TO [aduser]
GRANT SELECT ON dbo.sysprotects TO [aduser]
GRANT SELECT ON dbo.spt_values TO [aduser]
GRANT EXECUTE ON sp helpreplicationdboption TO [aduser]
GRANT EXECUTE ON sp helpsrvrolemember TO [aduser]
GRANT EXECUTE ON sp_helprolemember TO [aduser]
GRANT SELECT ON dbo.sysoledbusers TO [aduser]
EXEC sp_MSforeachdb '
DECLARE @isUpdateable sql_variant
SELECT @isUpdateable = databasePropertyEx(name,''Updateability'') FROM mas-
ter.dbo.sysdatabases where databasePropertyEx(name,''Status'')=''ONLINE'' and name 
= ''?''
IF @isUpdateable = ''READ_WRITE''
BEGIN
        GRANT EXECUTE ON [?].dbo.sp_helprotect TO [aduser]
        GRANT EXECUTE ON [?].dbo.sp_helpuser TO [aduser]
END
EXEC sp_MSforeachdb '
USE [?]
DECLARE @isUpdateable sql_variant
SELECT @isUpdateable = databasePropertyEx(name,''Updateability'') FROM mas-
ter.dbo.sysdatabases where databasePropertyEx(name,''Status'')=''ONLINE'' and name 
= '''?''
IF @isUpdateable = ''READ_WRITE''
BEGIN
        GRANT SELECT ON dbo.sysusers TO [aduser]
        GRANT SELECT ON dbo.sysobjects TO [aduser]
```

```
GRANT SELECT ON dbo.syscomments TO [aduser]
END
use [msdb]
GRANT SELECT ON dbo.sysjobs TO [aduser]
GRANT SELECT ON dbo.sysjobhistory TO [aduser]
```
print 'all done.'

#### **RUNNING THE MICROSOFT SQL SERVER 2000 WITH SYSADMIN USER CREATION SCRIPT**

Application Security Inc. has written a convenient Microsoft SQL Server 2000 user creation script (CreateUserSQLServer2kwithSA.sql) which creates an account with the minimum privileges necessary to perform Audits on a Microsoft SQL 2000 instance, and adds it to the SYSADMIN server role.

The contents of the CreateUserSQLServer2kwithSA.sql script follow:

```
USE master
GO
EXEC sp_addlogin 'aduser', 'Admin123'
GO
EXEC sp_MSforeachdb '
USE [?]
DECLARE @isUpdateable sql_variant
SELECT @isUpdateable = 
databasePropertyEx(name,''Updateability'') FROM 
master.dbo.sysdatabases where 
databasePropertyEx(name,''Status'')=''ONLINE'' and name = 
''?''
IF @isUpdateable = ''READ_WRITE''
BEGIN EXEC sp_grantdbaccess ''aduser'', ''aduser''
END'
GO
EXEC sp_addsrvrolemember "aduser", SYSADMIN
```
#### <span id="page-328-0"></span>**MICROSOFT SQL SERVER 2005 AND MICROSOFT SQL SERVER 2008 AUDIT PRIVILEGES**

#### **Important!** Application Security Inc. wrote a convenient **Microsoft SQL Server 2005** and **Microsoft SQL Server 2008 user creation script** (CreateUserSQLServer2k52k8PublicRevoked.sql) that creates an account with the minimum privileges necessary to perform an Audit on a Microsoft SQL Server instance. If you want to run this script, just make sure whatever account you use to conduct your Audit has at least the SELECT privileges listed in the script. For more information, see [Running](#page-336-0) the [Microsoft](#page-336-0) SQL Server 2005 and 2008 User Creation Script.

Any Audit check for Microsoft SQL Server 2005 and Microsoft SQL Server 2008 queries the following views:

- sys.databases
- sys.configurations
- sys.server\_principals
- sys.server\_role\_members

In Microsoft SQL Server 2005 and Microsoft SQL Server 2008 the public group can select from these views but, due to metadata visibility concept, AppDetectivePro may not return all records. For this reason, each of the checks listed below requires the following permissions in order to retrieve data: VIEW DEFINITION, VIEW ANY DEFINITION, and CONTROL SERVER.

In addition, you must have permission to select from system table: select all rows from master.sys.database permissions, <dbname>.sys.system\_objects\_views which implies VIEW DEFINITION on database scope permission.

For the check symmetric Keys: encrypting mechanism to work properly, the auditing user should have access to all keys. The user must be a privileged user have been granted access to all the keys. You can use one of the following statements to grant access:

```
for every database
GRANT VIEW DEFINITION TO [aduser]
or
in master database
GRANT VIEW ANY DEFINITION TO [aduser]
```
In addition, certain Microsoft SQL Server 2005 and 2008 DISA‐STIG Database Security Configuration checks require you to be a member of the sysadmin fixed server role or the db owner fixed database role on the publication database. The following table provides specific information about which checks require which roles (and why):

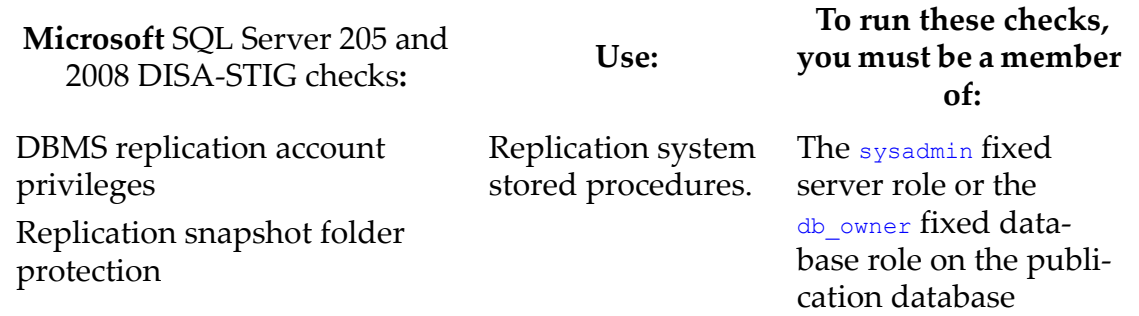

Below is a list of AppDetectivePro checks used to run a Microsoft SQL Server 2005 or Microsoft SQL Server 2008 Audit, including the tables and views they need permission to access in order to function properly:

- Agent XPs enabled: select from sys.configurations view.
- Application user access to external objects: select from <dbname>.sys.objects, <dbname>.sys.database\_permissions.
- Asymmetric Keys: private key encryption type: select from master.dbo.sysdatabases, select from <dbname>.sys.asymmetric keys, VIEW DEFINITION on database scope permission.
- Auditing of failed logins: master.dbo.xp\_loginconfig.
- Auditing of failed/successful logins: execute xp\_loginconfig.
- Audit trace status: select from fn trace getinfo, fn\_trace\_geteventinfo.
- Blank password checks: select password\_hash column of sys.sql\_logins for all sql logins which implies CONTROL SERVER permission.
- BUILTIN\Administrators not removed: select all rows from sys.server\_principals view which implies VIEW ANY DEFINITION permission.
- C2 Audit Mode: select from sys.configurations view.
- CLR objects allowed: select from sys.configurations view.
- Common criteria compliance disabled: select from sys.configurations view.
- Database job/batch queue monitoring: select from master.sys.procedures, select name, job id columns from msdb.dbo.sysjobs and select job id column from msdb.dbo.sysjobhistory.
- Database Master Key: access control: select from master.dbo.sysdatabases, <dbname>.sys.database\_principals, <dbname>.sys.database\_permissions.
- Database Master Key: encryption password: select from master.dbo.sysdatabases,<dbname>.sys.key\_encryptions,<dbname>.sys.symm etric keys, VIEW DEFINITION on database scope permission.
- Database Master Key: is\_master\_key\_encrypted\_by\_server: select from sys.databases.
- Database Master Key: password storage: select from sys.master key passwords.
- Database ownership chaining not disabled: select from sys.configurations view.
- DBA OS privilege assignment: execute sp\_helpsrvrolemember.
- DBMS account password expiration: select from sys.sql\_logins.
- DBMS administration OS accounts: execute sp\_helpsrvrolemember.
- DBMS audit log backups: select from fn\_trace\_getinfo.
- DBMS audit record access: select from sys. server permissions, master.dbo.syslogins and master.dbo.sysusers, execute sp\_helpsrvrolemember.
- DBMS Password Policy Enforced: execute xp\_loginconfig, select from sys.sql\_logins.
- DBMS remote system credential use and access: select from dbo.sysservers, sys.linked\_logins.
- DBMS services dedicated custom account: Registry access.
- DBMS software file backups: Registry access.
- DBMS dedicated software directory and partition: Registry access.
- DBMS network port, protocol, and services (PPS) configuration: Registry access\*.

### **Note:** To learn more about enabling registry access for Microsoft SQL Server 2005 and 2008, see Registry Access for [Microsoft](#page-340-0) SQL Server 2000, 2005, and [2008.](#page-340-0)

- Dedicated data file directories: select from sys.master files, sys.databases, Registry access\*.
- Default password for well-known login: makes connection attempts.
- Default Trace Disabled: select from sys.configurations view.
- DTS package password publicly viewable: select all rows from msdb.sys.database permissions, sys.types, sys.all objects, sys.certificates, sys.fulltext catalogs, sys.routes, sys.remote service bindings, sys.services, sys.service contracts, sys.service message types, sys.xml schema collections, sys.assemblies views which implies VIEW DEFINITION on database scope permission.
- DTS package procedures granted to public: select from msdb.sys.database\_permissions view.
- DTS procedures granted to PUBLIC: select from msdb.sys.database\_principals, msdb.sys.database\_permissions.
- Easily-guessed password checks: select password\_hash column of sys.sql\_logins for all sql logins which implies CONTROL SERVER permission.
- Encryption of DBMS sensitive data in transit: Registry access.
- Error logs can be overwritten: Registry access.
- Event forwarding not disabled: Registry access.
- Fixed server role granted: select all rows from sys. server principals, sys.server role members views which implies VIEW ANY DEFINITION permission.
- Global temporary stored proc exists: select from tempdb.sys.all\_objects.
- Guest user exists in database: select all rows from sys.databases and <dbname>.sys.database\_principals, and <dbname>.sys.database\_permissions views.
- Integration Services OS account least privileges: Windows Management Instrumentation (WMI).
- Latest service pack/hot fix not applied: uses @@version requires no priveleges.
- Linked Servers Definitions: select from sys.servers view. Permissions granted on sp add dtspackage: select all rows from msdb.sys.database permissions, sys.types, sys.all objects, sys.certificates, sys.fulltext catalogs, sys.routes, sys.remote service bindings, sys.services, sys.service contracts, sys.service message types, sys.xml schema collections, sys.assemblies views which implies VIEW DEFINITION on database scope permission.
- Lumigent Log Explorer buffer overflow: select all rows from master.sys.objects view which implies VIEW DEFINITION on master database permission.
- Not using NTFS partition: execute xp\_instance\_regread.
- OLEDB ad hoc queries allowed: select from sys.configurations view, Registry access.
- Password same as login name: select password\_hash column of sys.sql\_logins view for all sql logins which implies CONTROL SERVER permission.
- Permission grantable: select all rows from sys.databases, <dbname>.sys.database\_permissions\_views\_which\_implies\_VIEW\_DEFINITION on database scope permission.
- Permission on OLE automation procs: select all rows from master.sys.database permissions view which implies VIEW DEFINITION on database scope permission.
- Permission on registry extended proc: select all rows from master.sys.database permissions view which implies VIEW DEFINITION on database scope permission.
- Permission to select from system table: select all rows from master.sys.database permissions view which implies VIEW DEFINITION on database scope permission.
- Permissions granted on xp\_cmdshell: select all rows from master.sys.database permissions view which implies VIEW DEFINITION on database scope permission.
- Permissions granted to PUBLIC: select all rows from sys.databases, <dbname>.sys.database\_permissions views.
- Permissions granted to user: select all rows from sys.databases, <dbname>.sys.database\_permissions, sys.types, sys.all\_objects, sys.certificates, sys.fulltext catalogs, sys.routes, sys.remote service bindings, sys.services, sys.service contracts, sys.service message types, sys.xml schema collections, sys.assemblies views which implies VIEW DEFINITION on database scope permission.
- Permissions on files: execute xp\_instance\_regread.
- Protection of DBMS asymmetric encryption keys: select from master.dbo.sysdatabases, <dbname>.sys.asymmetric keys, <dbname>.sys.database\_principals, <dbname>.sys.database\_permissions, VIEW DEFINITION on database scope permission.
- Proxy account subsystem privileges: select subsystem, subsystem\_id columns from msdb.dbo.syssubsystems.
- Registry extended proc not removed: select from master.sys.system\_objects view.
- Registry permissions: execute xp\_instance\_regread.
- Remote access allowed: select from sys.configurations view.
- Remote admin connections allowed: select from sys.configurations view.
- Replication filters: member of the sysadmin fixed server role or the db owner fixed database role on the publication database.
- Replication filters not employed: member of the sysadmin fixed server role or the db owner fixed database role on the publication database.
- Sample database not removed: select all rows from sys.databases view.
- Service Broker Endpoints exist: select from sys.service broker endpoints.
- Service runs as LocalSystem: Windows Management Instrumentation (WMI) with Admin privileges.
- SMO and DMO XPs enabled: select from sys.configurations view.
- SQL Server Agent account user rights: Windows Management Instrumentation (WMI).
- SQL Server Agent proxy accounts are not dedicated: execute sp enum login for proxy.
- SQL Server component service account user rights: Windows Management Instrumentation (WMI).
- SQL Server file permissions: Registry access\*, OS access (Permission to read files in the installation directory of the database) also Windows Management Instrumentation (WMI).
- SQL Server service account: Windows Management Instrumentation (WMI).
- SQL Server service account user rights: Windows Management Instrumentation (WMI).
- Standard SQL Server authentication allowed: execute xp\_instance\_regread.
- Statement permission granted: select all rows from sys.databases, <dbname>.sys.database permissions views which implies VIEW DEFINITION on database scope permission.
- Symmetric Keys: allowed encryption algorithms: select from master.dbo.sysdatabases, <dbname>.sys.symmetric\_keys, VIEW DEFINITION on database scope permission.
- Symmetric Keys: encrypting mechanism: select from master.dbo.sysdatabases, <dbname>.sys.symmetric keys, <dbname>.sys.key\_encryptions, VIEW DEFINITION on database scope permission.
- sysadmin role granted: select all rows from sys.server\_principals, sys.server role members views which implies VIEW ANY DEFINITION permission.
- Unauthorized object permission grants: select all rows from sys.databases, <dbname>.sys.database permissions, sys.types, sys.all\_objects, sys.certificates, sys.fulltext\_catalogs, sys.routes, sys.remote\_service\_bindings, sys.services, sys.service\_contracts, sys.service message types, sys.xml schema collections, sys.assemblies views which implies VIEW DEFINITION on database scope permission.
- XML web service access: select from sys.http endpoints.
- Web assistant procedures enabled: select from sys.configurations view.

**•** xp\_cmdshell not removed/not disabled: select from sys.configurations view.

# **CREDENTIALS FOR MICROSOFT SQL SERVER AUDITS**

If you are unable to Audit a Microsoft SQL Server database using Windows Authentication, you may be using an account that lacks the proper credentials. There are a number of different ways to supply the proper credentials for Microsoft SQL Server. The appropriate method depends on your circumstances.

The following table explains how to change your credentials under different scenarios when you attempt to perform an Audit on the Microsoft SQL Server TARGET machine from another machine (HOST). Once you have valid credentials on the target HOST, you should be able to perform your Audit.

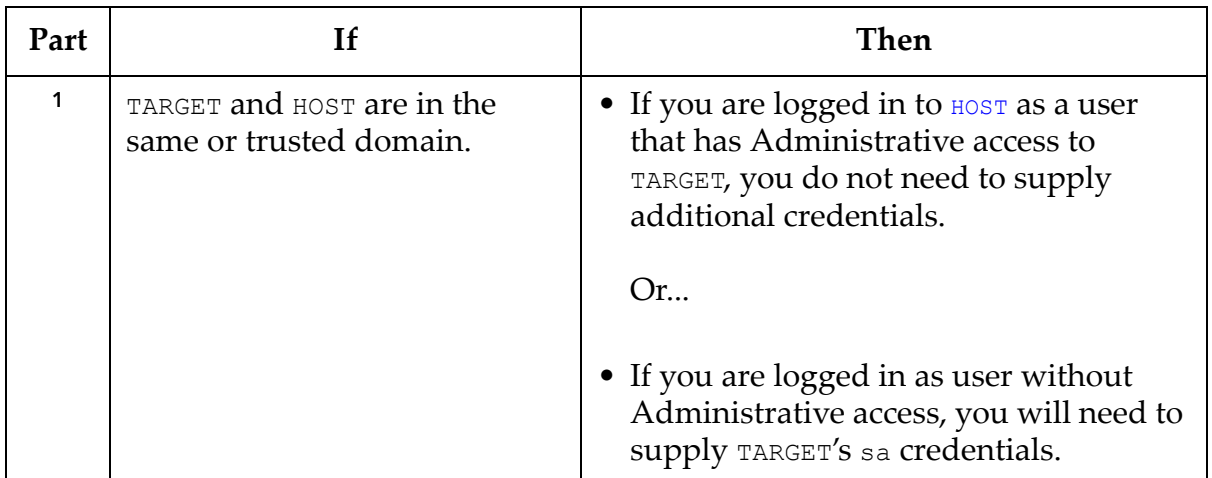

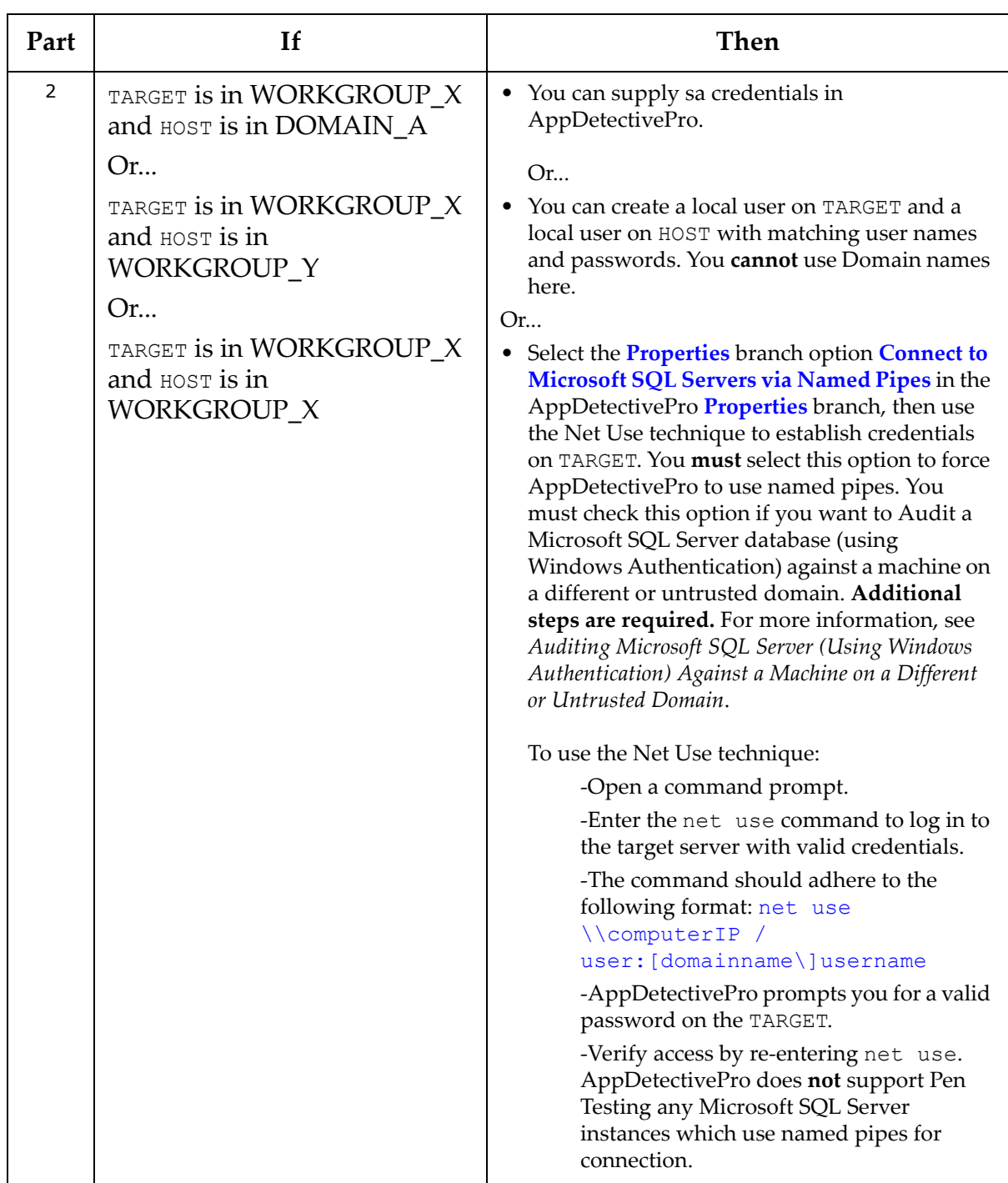

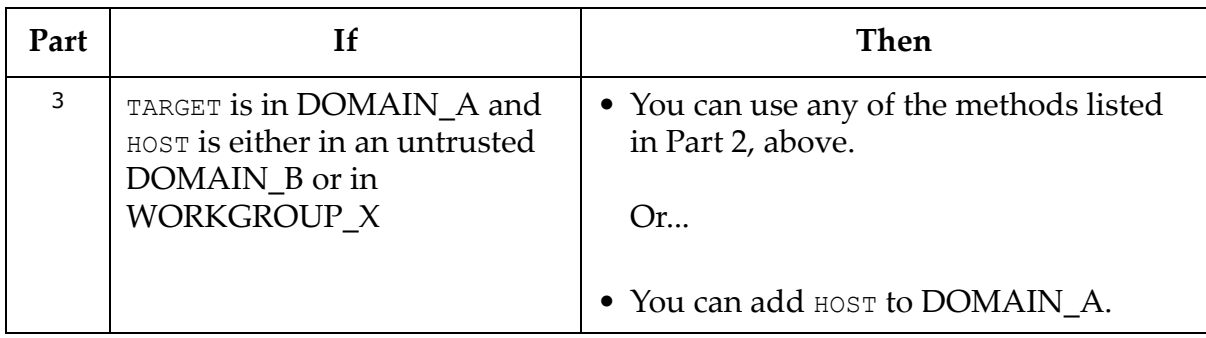

### <span id="page-336-0"></span>**RUNNING THE MICROSOFT SQL SERVER 2005 AND 2008 USER CREATION SCRIPT**

Application Security Inc. has written a convenient Microsoft SQL Server 2005 and Microsoft SQL Server 2008 user creation script

(CreateUserSQLServer2k52k8PublicRevoked.sql) which creates an account with the minimum privileges necessary to perform Audits on either a Microsoft SQL Server 2005 or a Microsoft SQL Server 2008 instance.

**Caution!** If you want to run this script, make sure whatever account you use to conduct your Audit has at least the **SELECT** privileges listed in the script (see below).

The contents of the CreateUserSQLServer2k52k8PublicRevoked.sql script follow:

```
CREATE LOGIN [aduser] WITH PASSWORD=N'Admin123', DEFAULT_DATABASE=[master]
GO
```

```
EXEC sp_MSforeachdb '
USE [?]
DECLARE @isUpdateable sql_variant
```

```
SELECT @isUpdateable = databasePropertyEx(name,"Updateability") FROM 
master.dbo.sysdatabases where databasePropertyEx(name,"Status")="ONLINE" 
and name = "?"
```

```
IF @isUpdateable = "READ_WRITE"
```
BEGIN

```
 CREATE USER [aduser] FOR LOGIN [aduser] WITH DEFAULT_SCHEMA=[dbo]
END'
```

```
GO
USE [master]
GO
GRANT EXECUTE ON dbo.xp_loginconfig TO [aduser]
GRANT SELECT ON dbo.syslogins TO [aduser]
GRANT SELECT ON dbo.sysdatabases TO [aduser]
GRANT SELECT ON dbo.sysconfigures TO [aduser]
GRANT SELECT ON dbo.syscurconfigs TO [aduser]
GRANT SELECT ON dbo.syscharsets TO [aduser]
GRANT SELECT ON sys.configurations TO [aduser]
GRANT SELECT ON sys. server principals TO [aduser]
GRANT SELECT ON sys. server role members TO [aduser]
GRANT ALTER TRACE TO [aduser]
GRANT SELECT ON sys.fn trace getinfo TO [aduser]
EXEC sp_MSforeachdb '
DECLARE @isUpdateable sql_variant
SELECT @isUpdateable = databasePropertyEx(name,"Updateability") FROM 
master.dbo.sysdatabases where databasePropertyEx(name, "Status")="ONLINE"
and name = "?"
IF @isUpdateable = "READ WRITE"
BEGIN
     GRANT EXECUTE ON [?].dbo.sp_helprotect TO [aduser]
END'
```
GRANT EXECUTE ON dbo.sp\_helpsrvrolemember TO [aduser]

GRANT SELECT ON sys.servers TO [aduser]

GRANT SELECT ON dbo.fn trace geteventinfo TO [aduser] GRANT SELECT ON dbo.fn trace getinfo TO [aduser] GRANT SELECT ON sys.databases TO [aduser] GRANT SELECT ON sys.master key passwords TO [aduser] GRANT SELECT ON sys.sql\_logins TO [aduser] GRANT SELECT ON sys.master files TO [aduser] GRANT SELECT ON sys.procedures TO [aduser] GRANT SELECT ON sys. server permissions TO [aduser] GRANT SELECT ON sys.all\_objects TO [aduser] GRANT SELECT ON sys.certificates TO [aduser] GRANT SELECT ON sys.fulltext catalogs TO [aduser] GRANT SELECT ON sys.routes TO [aduser] GRANT SELECT ON sys.remote service bindings TO [aduser] GRANT SELECT ON sys.services TO [aduser] GRANT SELECT ON sys. service contracts TO [aduser] GRANT SELECT ON sys. service message types TO [aduser] GRANT SELECT ON sys.xml\_schema\_collections TO [aduser] GRANT SELECT ON sys.assemblies TO [aduser] GRANT SELECT ON sys.http endpoints TO [aduser] GRANT SELECT ON dbo.sysservers TO [aduser] GRANT SELECT ON dbo.sysservers TO [aduser] GRANT SELECT ON sys.linked\_logins TO [aduser] GRANT SELECT ON sys. service broker endpoints TO [aduser] GRANT SELECT ON sys.credentials TO [aduser] GRANT EXECUTE ON dbo.sp\_helppublication TO [aduser] GRANT EXECUTE ON dbo.sp\_helpmergepublication TO [aduser] GRANT EXECUTE ON dbo.sp\_helpmergesubscription TO [aduser] GRANT EXECUTE ON dbo.sp\_helpsubscription TO [aduser] GRANT EXECUTE ON dbo.sp help publication access TO [aduser] GRANT EXECUTE ON dbo.sp\_helpuser TO [aduser] GRANT SELECT ON sys.dm os cluster nodes TO [aduser]

```
GRANT SELECT ON sys.database files TO [aduser]
GRANT EXECUTE ON dbo.sp_helpreplicationdboption TO [aduser] 
GRANT EXECUTE ON dbo.sp_helprolemember TO [aduser] 
GRANT SELECT ON dbo.sysprocesses TO [aduser]
grant view any definition to [aduser]
GRANT VIEW SERVER STATE TO [aduser]
GO
USE [msdb]
GO
GRANT EXECUTE ON dbo.sp get sqlagent properties TO [aduser]
GRANT SELECT ON dbo.sysproxysubsystem TO [aduser]
GRANT SELECT ON dbo.sysproxies TO [aduser]
GRANT EXECUTE ON dbo.sp enum login for proxy TO [aduser]
GRANT SELECT ON dbo.sysjobs ([name],[job_id]) TO [aduser]
GRANT SELECT ON dbo.sysjobhistory ([job_id]) TO [aduser] 
GRANT SELECT ON dbo.syssubsystems ([subsystem],[subsystem_id]) TO [aduser] 
GRANT SELECT ON [dbo].[sysjobsteps] ([proxy_id],[subsystem], [job_id]) TO 
[aduser] 
GRANT SELECT ON dbo.sysjobs TO [aduser] 
GO
EXEC sp_MSforeachdb '
```

```
USE [?]
```

```
DECLARE @isUpdateable sql_variant
```

```
SELECT @isUpdateable = databasePropertyEx(name,"Updateability") FROM 
master.dbo.sysdatabases where databasePropertyEx(name, "Status")="ONLINE"
and name = "?"
```

```
IF @isUpdateable = "READ WRITE"
BEGIN
GRANT SELECT ON dbo.sysusers TO [aduser]
GRANT SELECT ON dbo.sysobjects TO [aduser]
GRANT SELECT ON dbo.syscomments TO [aduser]
GRANT VIEW DEFINITION TO [aduser]
GRANT SELECT ON sys.database permissions TO [aduser]
GRANT SELECT ON sys.objects TO [aduser]
GRANT SELECT ON sys.asymmetric_keys TO [aduser]
GRANT SELECT ON sys.database principals TO [aduser]
GRANT SELECT ON sys.key encryptions TO [aduser]
GRANT SELECT ON sys.symmetric_keys TO [aduser]
GRANT SELECT ON sys.types TO [aduser]
GRANT SELECT ON sys.sysmembers TO [aduser]
GRANT SELECT ON sys.database role members TO [aduser]
GRANT SELECT ON sys.schemas TO [aduser]
GRANT SELECT ON sys.system_objects TO [aduser] 
END'
GO
```
# <span id="page-340-0"></span>**REGISTRY ACCESS FOR MICROSOFT SQL SERVER 2000, 2005, AND 2008**

Some Microsoft SQL Server 2000, 2005, and 2008 Audit privileges require you to have remote registry access in order to perform Audits on Microsoft SQL Server instances. These required Audit privileges are listed in:

- Microsoft SQL Server 2000 and MSDE Audit [Privileges](#page-318-0) (for all applicable **Microsoft SQL Server 2000** Audit privileges)
- Microsoft SQL Server 2005 and Microsoft SQL Server 2008 Audit [Privileges](#page-328-0) (for all applicable **Microsoft SQL Server 2005 and 2008** Audit privileges).

Depending on your version of Microsoft SQL Server 2000, 2005, and 2008 (and whether you are using Microsoft SQL Server Authentication or Windows Authentication), you can get the remote registry value in either of the following two ways:

**1.** Via the *x*p\_regread extended stored procedure (explained in the following table).

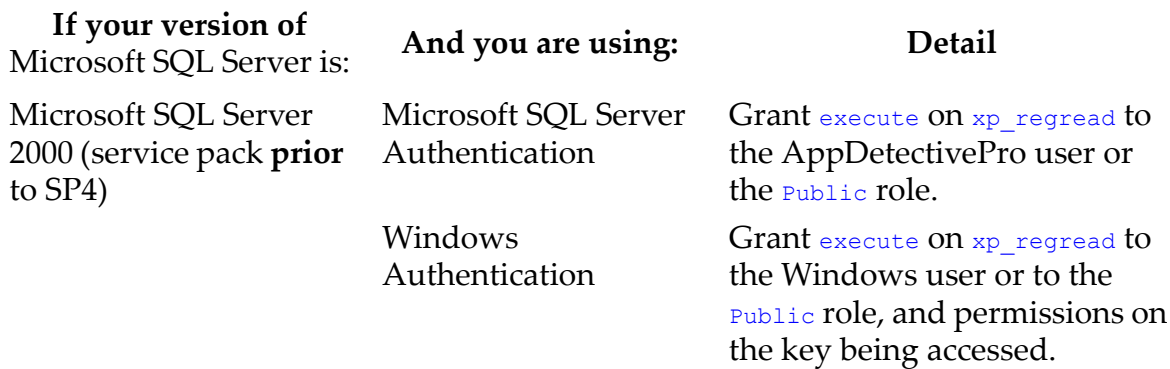

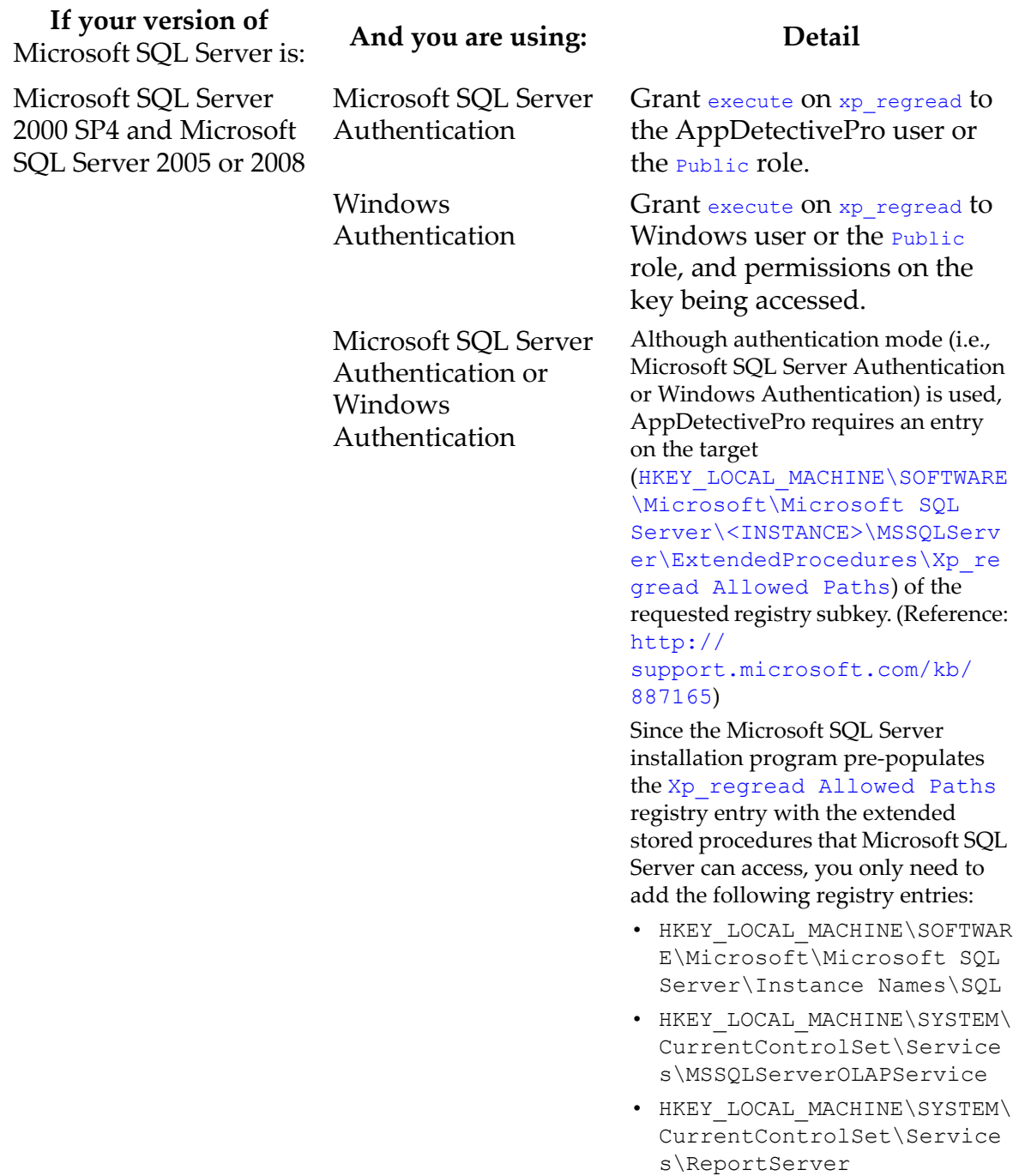

**2.** Get the remote registry value via the Windows Remote Registry API, and provide a valid Windows account with remote registry access.

# **MySQL Audit Privileges**

**Note:** For more information on MySQL Server OS check requirements, see [Operat](#page-356-0)ing System [Considerations](#page-356-0) (for Audits).

To conduct a full MySQL Audit, you need the following privileges. Make sure the account you are using has rights to use the following tables and views:

- Anonymous user exists: SELECT on user table
- Blank account passwords: SELECT on user table
- Blank root password: SELECT on user table
- Default passwords for test accounts: SELECT on user table
- Easily-guessed account passwords: SELECT on user table
- Easily-guessed root password: SELECT on user table
- FILE privileges granted: SELECT on user table
- General log file not enabled: execute SHOW VARIABLES
- Password for user same as username: SELECT on user table
- Permissions grantable: SELECT on the user table, SELECT on the db table, SELECT on the host table, SELECT on the tables priv table, and SELECT on the procs priv table
- Permissions on GRANT tables: SELECT on the user table, SELECT on the db table, SELECT on the host table, SELECT on the tables priv table, SELECT on the procs priv table, and SELECT on the columns priv' table
- Permissions on user table: SELECT on the user table, SELECT on the db table, SELECT on the host table, SELECT on the tables priv table, and SELECT on the columns priv table.
- PROCESS privileges granted: SELECT on user table
- Sample database not removed: execute SHOW DATABASES
- SSL encryption not enabled: execute SHOW VARIABLES
- Grant SELECT on procs\_priv

The Grant SELECT on procs\_priv privilege is only required on the Permissions on GRANT tables and Permissions grantable MySQL Audit checks on MySQL 5.0 and greater.

#### **MYSQL CHECKS**

### MySQL Audit

- Easily-guessed root password
- Easily-guessed passwords
- Blank password
- Blank root password
- Universal access
- SSL is enabled
- Grant tables privileges
- Ensure sample databases have been removed
- Permissions on [User] table
- Permissions granted directly to user
- Logging not enabled
- MySQL mysqld Privilege Escalation Vulnerability
- MySQL libmysqlclient Library Read\_One\_Row Buffer Overflow Vulnerability
- MySQL COM\_CHANGE\_USER Password Memory Corruption Vulnerability
- MySQL Double Free Heap Corruption Vulnerability
- MySQL COM\_CHANGE\_USER Password Length Account Compromise Vulnerability
- MySQL libmysqlclient Library Read\_Rows Buffer Overflow Vulnerability
- MySQL COM\_TABLE\_DUMP Memory Corruption Vulnerability
- MySQL COM\_TABLE\_DUMP Memory Corruption Vulnerability
- MySQL Bind Address Not Enabled Weak Default Configuration Vulnerability
- MySQL Null Root Password Weak Default Configuration Vulnerability
- WinMySQLadmin Plain Text Password Storage Vulnerability
- MySQL Root Operation Symbolic Link File Overwriting Vulnerability
- MySQL SHOW GRANTS Password Hash Disclosure Vulnerability
- MySQL Local Buffer Overflow Vulnerability
- MySQL Authentication Algorithm Vulnerability
- MySQL GRANT Global Password Changing Vulnerability
- MySQL Unauthenticated Remote Access Vulnerability
- Permissions on GRANT tables
- Permissions grantable

The Grant SELECT on procs\_priv privilege is only required on the Permissions on GRANT tables and Permissions grantable MySQL Audit checks on MySQL 5.0 and greater.

# MySQL Pen Test

- Easily-guessed root password
- Easily-guessed password
- Blank password
- Blank root password
- MySQL mysqld Privilege Escalation Vulnerability
- MySQL libmysqlclient Library Read\_One\_Row Buffer Overflow Vulnerability
- MySQL COM\_CHANGE\_USER Password Memory Corruption Vulnerability
- MySQL Double Free Heap Corruption Vulnerability
- MySQL COM\_CHANGE\_USER Password Length Account Compromise Vulnerability
- MySQL libmysqlclient Library Read\_Rows Buffer Overflow Vulnerability
- MySQL COM\_TABLE\_DUMP Memory Corruption Vulnerability
- MySQL COM\_TABLE\_DUMP Memory Corruption Vulnerability
- MySQL Bind Address Not Enabled Weak Default Configuration Vulnerability
- MySQL Null Root Password Weak Default Configuration Vulnerability
- WinMySQLadmin Plain Text Password Storage Vulnerability
- MySQL Root Operation Symbolic Link File Overwriting Vulnerability
- MySQL SHOW GRANTS Password Hash Disclosure Vulnerability
- MySQL Local Buffer Overflow Vulnerability
- MySQL Authentication Algorithm Vulnerability
- MySQL GRANT Global Password Changing VulnerabilityMySQL
- MySQL Unauthenticated Remote Access Vulnerability

# **Oracle Audit Privileges and User Creation Script**

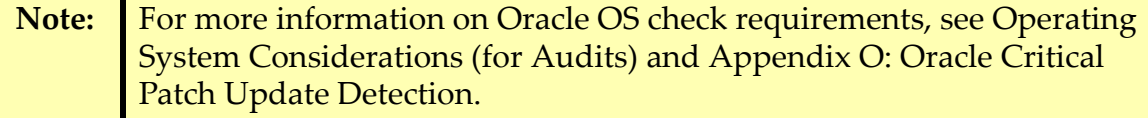

This section consists of the following topics:

**•**Oracle Audit [Privileges](#page-346-0) **•**[Running](#page-350-0) the Oracle User Creation Script

#### <span id="page-346-0"></span>**ORACLE AUDIT PRIVILEGES**

To conduct a full Oracle Audit, you need the following privileges. Make sure the account you are using has rights to use the following tables, views, and functions:

- \$PWFILE\_USERS
- ALTER USER username TEMPORARY TABLESPACE TEMP
- DBA\_OBJ\_AUDIT\_OPTS
- DBA\_OBJECTS
- DBA\_PROFILES
- DBA\_ROLES
- DBA\_ROLE\_PRIVS
- DBA\_STMT\_AUDIT\_OPTS
- DBA\_SYS\_PRIVS
- DBA\_TABLES
- DBA\_TAB\_PRIVS
- DBA\_USERS
- DBA\_VIEWS
- DBMS\_UTILITY.PORT\_STRING
- PRODUCT\_COMPONENT\_VERSION
- SYS.LINK\$
- SYS.USER\$
- SYS.REGISTRY\$HISTORY
- SYS.DBA\_DB\_LINKS
- SYS.DBA\_LIBRARIES
- SYS.DBA\_OBJECTS
- SYS.DBA\_ROLE\_PRIVS
- SYS.DBA\_SOURCE
- SYS.DBA\_USERS
- SYS.DBA\_DB\_LINKS
- SYS.V\_\$INSTANCE
- SYS.DBA\_TS\_QUOTAS
- V\$LOG
- V\$PWFILE\_USERS
- V\$VERSION
- V\_\$DATABASE
- V\_\$DATAFILE
- V\_\$LOGFILE
- V\_\$SESSION
- **V\_\$PARAMETER (AppDetectivePro selects from V\$PARAMETER but you must grant SELECT on** V\_\$PARAMETER)

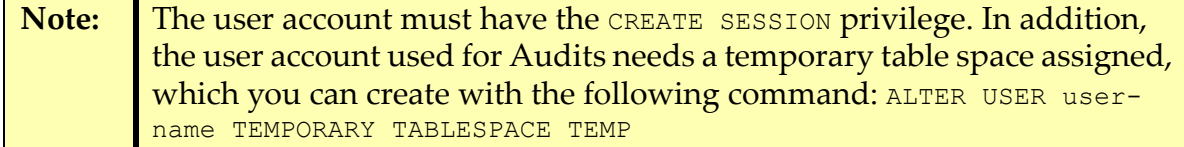

The following is a list of checks within the AppDetectivePro for Oracle Security Audit, and the tables and views to which they must have permission in order to function properly:

- \_TRACE\_FILES\_PUBLIC undocumented configuration parameter is NOT set to FALSE (Note that this check must have sysdba privileges.)
- Account associated with DEFAULT profile: DBA\_USERS
- Account granted the predefined role CONNECT: DBA\_ROLE\_PRIVS
- Account granted the predefined role DBA: DBA\_ROLE\_PRIVS
- Account granted the predefined role RESOURCE: DBA\_ROLE\_PRIVS
- Accounts with SYSTEM as default tablespace: DBA\_USERS
- ANSI join syntax bypasses object privileges: PRODUCT\_COMPONENT\_VERSION
- ANY system privilege applies to data dictionary: V\$PARAMETER
- Auditing Not Enabled: V\$PARAMETER
- Auditing of CREATE SESSION not enabled: DBA\_STMT\_AUDIT\_OPTS
- BFILENAME buffer overflow (Verify version):PRODUCT\_COMPONENT\_VERSION
- Brute-force database password: DBA\_USERS
- Brute-force role password: SYS.USER\$
- Cleartext password stored with database link: SYS.LINK\$
- Create library privilege: DBA\_SYS\_PRIVS, PRODUCT\_COMPONENT\_VERSION
- Database link buffer overflow (Verify version):PRODUCT\_COMPONENT\_VERSION
- Database user allows remote authentication: DBA\_USERS, V\$PARAMETER
- DBLINK\_ENCRYPT\_LOGIN not enabled: SYS.LINK\$, V\$PARAMETER
- DBMS data files are not dedicated to support individual applications: SELECT permission for views SYS.DBA\_DATA\_FILES, SYS.DBA\_INDEXES
- DBMS dedicated software directory and partition: V\$DATAFILE, V\$LOGFILE, V\$PARAMETER
- Default database password: DBA\_USERS
- Easily-guessed database password: DBA\_USERS
- Easily-guessed role password: SYS.USER\$
- Expired password: DBA\_USERS, PRODUCT\_COMPONENT\_VERSION
- Kick Listener DoS (Verify version): PRODUCT\_COMPONENT\_VERSION
- Label Security row label improperly assigned: PRODUCT COMPONENT VERSION
- Label Security SQL predicates bypassed: PRODUCT\_COMPONENT\_VERSION
- Label Security unauthorized higher level read: PRODUCT\_COMPONENT\_VERSION
- Listener debug DoS (Verify version): PRODUCT\_COMPONENT\_VERSION
- Listener format string buffer overflow (Verify version): PRODUCT\_COMPONENT\_VERSION
- Locked account: DBA\_USERS, PRODUCT\_COMPONENT\_VERSION
- MTDS DoS (Verify version): PRODUCT\_COMPONENT\_VERSION
- NERP DoS (Verify version): PRODUCT\_COMPONENT\_VERSION
- Non-standard account with DBA role: DBA\_ROLE\_PRIVS
- NSPTCN buffer overflow (Verify version): PRODUCT COMPONENT VERSION
- NSPTCN data offset DoS (Verify version): PRODUCT COMPONENT VERSION
- Object privilege grantable: DBA\_TAB\_PRIVS
- Object privilege granted to account: DBA\_TAB\_PRIVS, DBA\_USERS
- Object privilege granted to PUBLIC: DBA\_TAB\_PRIVS
- Oracle Configuration Manager: DBA\_USERS
- Oracle DIAGNOSTIC\_DEST parameter: V\$PARAMETER
- Oracle file overwrite: PRODUCT\_COMPONENT\_VERSION
- Oracle LOG\_ARCHIVE\_DEST parameter: V\$DATABASE, V\$PARAMETER
- OS authentication prefix: V\$PARAMETER
- Overdue password change: sys.user\$
- Password for database user same as username: DBA\_USERS
- Privilege granted to SELECT from data dictionary: DBA\_TABLES, DBA\_TAB\_PRIVS
- Privilege on audit trail table: DBA\_TAB\_PRIVS
- Privilege on database link table: DBA\_TAB\_PRIVS, DBA\_USERS
- Privilege to execute UTL\_FILE granted to PUBLIC: DBA\_TAB\_PRIVS
- Privilege to execute UTL\_HTTP granted to PUBLIC: DBA\_TAB\_PRIVS
- Privilege to execute UTL\_SMTP granted to PUBLIC: DBA\_TAB\_PRIVS
- Privilege to execute UTL\_TCP granted to PUBLIC: DBA\_TAB\_PRIVS
- Profile settings Failed Login Attempts: DBA\_PROFILES, PRODUCT COMPONENT VERSION
- Profile settings Password Grace Time: DBA\_PROFILES, PRODUCT\_COMPONENT\_VERSION
- Profile settings Password Life Time: DBA\_PROFILES, PRODUCT COMPONENT VERSION
- Profile settings Password Lock Time: DBA\_PROFILES, PRODUCT\_COMPONENT\_VERSION
- Profile settings Password Reuse Maximum: DBA\_PROFILES, PRODUCT\_COMPONENT\_VERSION
- Profile settings Password Reuse Time: DBA\_PROFILES, PRODUCT COMPONENT VERSION
- Profile settings Password Verify Function: DBA\_PROFILES, PRODUCT\_COMPONENT\_VERSION
- Remote login password file not disabled: V\$PARAMETER
- Remote OS Authentication enabled: V\$PARAMETER
- Remote OS Roles enabled: V\$PARAMETER
- Requestor version DoS (Verify version): PRODUCT COMPONENT VERSION
- Role without password: DBA\_ROLES
- Roles granted WITH ADMIN OPTION: DBA\_ROLE\_PRIVS
- SERVICE CURLOAD DoS (Verify version): PRODUCT COMPONENT VERSION
- SERVICE\_NAME buffer overflow (Verify version): PRODUCT COMPONENT VERSION
- Service runs as LocalSystem: Windows Management Instrumentation (WMI) with Admin privileges (Windows ONLY).
- SNMP DoS (Verify version): PRODUCT\_COMPONENT\_VERSION
- SQL92\_SECURITY parameter not enabled: V\$PARAMETER
- SYSDBA auditing bug: PRODUCT\_COMPONENT\_VERSION
- SYSDBA privilege assignments
- System privilege granted to account: DBA\_SYS\_PRIVS, DBA\_USERS
- System privilege granted to PUBLIC: DBA\_SYS\_PRIVS
- System privilege granted WITH ADMIN OPTION: DBA\_SYS\_PRIVS
- System privilege with ANY clause: DBA\_SYS\_PRIVS
- TCL debugger installs with setUID root: DBA\_SYS\_PRIVS
- TCL debugger installs with setUID root: PRODUCT\_COMPONENT\_VERSION
- TO\_TIMESTAMP\_TZ buffer overflow (Verify version):PRODUCT\_COMPONENT\_VERSION
- TZ\_OFFSET buffer overflow (Verify version):PRODUCT\_COMPONENT\_VERSION
- Trace reporting buffer overflow: PRODUCT\_COMPONENT\_VERSION
- UTL\_FILE\_DIR unrestricted: V\$PARAMETER
- XSQL Servlet stylesheet as URL parameter: PRODUCT\_COMPONENT\_VERSION
- Auditing of Schema Objects: DBA\_OBJ\_AUDIT\_OPTS, DBA\_VIEWS
- PITRIG\_DROPMETADATA Buffer Overflow: DBA\_PROCEDURES and Oracle Critical Patch Update Detection requirements (see Appendix O: Oracle Critical Patch Update Detection)
- Object ownership: DBA\_OBJECTS, DBA\_ROLE\_PRIVS
- Application user role privileges: DBA\_TAB\_PRIVS, DBA\_ROLE\_PRIVS, DBA\_OBJECTS

#### <span id="page-350-0"></span>**RUNNING THE ORACLE USER CREATION SCRIPT**

Application Security Inc. has written a convenient Oracle user creation script (CreateUserOracle.sql) which creates an account with the minimum privileges necessary to perform Audits on an Oracle instance.

The contents of the CreateUserOracle.sql script follow:

```
DROP USER aduser cascade;
CREATE USER aduser IDENTIFIED BY AD123;
GRANT SELECT ON SYS. DBA DB LINKS TO aduser;
GRANT SELECT ON SYS. DBA DATA FILES TO aduser;
GRANT SELECT ON SYS. DBA OBJECTS TO aduser;
GRANT SELECT ON SYS. DBA OBJ AUDIT OPTS TO aduser;
GRANT SELECT ON SYS. DBA PROCEDURES TO aduser;
GRANT SELECT ON SYS. DBA PROFILES TO aduser;
```
GRANT SELECT ON SYS. DBA ROLES TO aduser; GRANT SELECT ON SYS. DBA ROLE PRIVS TO aduser; GRANT SELECT ON SYS. DBA STMT AUDIT OPTS TO aduser; GRANT SELECT ON SYS. DBA SYS PRIVS TO aduser; GRANT SELECT ON SYS. DBA TABLES TO aduser; GRANT SELECT ON SYS. DBA INDEXES TO aduser; GRANT SELECT ON SYS. DBA TAB PRIVS TO aduser; GRANT SELECT ON SYS. DBA TS QUOTAS TO aduser; GRANT SELECT ON SYS. DBA USERS TO aduser; GRANT SELECT ON SYS. DBA SOURCE TO aduser; GRANT SELECT ON SYS. DBA VIEWS TO aduser; GRANT SELECT ON SYS. PRODUCT COMPONENT VERSION TO aduser; GRANT SELECT ON SYS. LINK\$ TO aduser; GRANT SELECT ON SYS.USER\$ TO aduser; GRANT SELECT ON SYS.V \$PARAMETER TO aduser; GRANT SELECT ON SYS.V \$LOG TO aduser; GRANT SELECT ON SYS.V \$PWFILE USERS TO aduser; GRANT SELECT ON SYS.V \$INSTANCE TO aduser; GRANT SELECT ON SYS.V \$DATABASE TO aduser; GRANT SELECT ON SYS. DBA PRIV AUDIT OPTS TO aduser; GRANT SELECT ON SYS. DBA REPCATLOG TO aduser; GRANT SELECT ON SYS.DEFPROPAGATOR TO aduser; GRANT SELECT ON SYS.V \$DATAFILE TO aduser; GRANT SELECT ON SYS.V \$LOGFILE TO aduser; GRANT SELECT ON SYS.V \$SESSION TO aduser;

GRANT SELECT ON SYS.REGISTRY\$HISTORY TO aduser;

GRANT CREATE SESSION TO aduser; declare temp number; begin

```
 SELECT count(*) into temp FROM DBA_VIEWS WHERE OWNER='LBACSYS' AND 
VIEW_NAME='DBA_SA_USERS';
   if (temp>0) then 
     execute immediate 'GRANT SELECT ON LBACSYS.DBA_SA_USERS TO aduser';
   end if; 
end;
/
```
# **Sybase Audit Privileges**

To conduct a full Sybase Audit, you need the following privileges. Make sure the account you are using has rights to use the following tables and views:

- SELECT @@VERSION
- master.dbo.syslogins
- master.dbo.syssrvroles
- master.dbo.sysdatabases
- master.dbo.sysconfigures
- master.dbo.syscurconfigs
- master.dbo.sysroles
- master.dbo.sysloginroles
- master.dbo.sysattributes
- master.dbo.sysservers
- exec sp\_server\_info
- exec sp\_loginconfig
- exec sp displayaudit (if it's >= 11.5)
- sp auditoption (if it's  $<$  11.5 and  $>=$  11.0)
- master.dbo.syblicenseslog
- master.dbo.syscharsets
- <db name>.dbo.sysusers
- <db name>.dbo.sysobjects
- <db name>.dbo.syscomments
- exec <db name>.dbo.sp help resource limit (if it's >= 11.5)

The following is a list of checks within AppDetectivePro for a Sybase Security Audit, and the tables and views to which they must have permission in order to function properly:

- Audit database owned by sa\_role member: master.dbo.syslogins, master.dbo.sysloginroles, master.dbo.syssrvroles, <dbname>.dbo.sysusers
- Auditing of security not enabled: must have sso\_role granted.
- Auditing of sso\_role not enabled: must have sso\_role granted.
- Auditing of sa\_role not enabled: must have sso\_role granted.
- Guest user exists in sybsecurity: master.dbo.syslogins, master.dbo.syssrvroles, <dbname>.dbo.sysusers
- Login granted sa\_role: master.dbo.syslogins, master.dbo.sysloginroles, master.dbo.syssrvroles, <dbname>.dbo.sysusers
- Login granted sso\_role: master.dbo.syslogins, master.dbo.sysloginroles, master.dbo.syssrvroles, <dbname>.dbo.sysusers
- Objects not owned by dbo: master.dbo.syslogins, master.dbo.syssrvroles, <dbname>.dbo.sysusers, <dbname>.dbo.sysobjects
- Permission granted in sybsecurity: master.dbo.syslogins, master.dbo.syssrvroles, <dbname>.dbo.sysobjects
- Permission granted on system table: master.dbo.syslogins, master.dbo.syssrvroles, <dbname>.dbo.sysobjects
- Permission granted on xp\_cmdshell: master.dbo.syslogins, master.dbo.syssrvroles, <dbname>.dbo.sysobjects
- Permission to select from syslogins: master.dbo.syslogins, master.dbo.syssrvroles
- Permissions granted to public: master.dbo.syslogins, master.dbo.syssrvroles, <dbname>.dbo.sysusers
- Permissions granted to user: master.dbo.syslogins, master.dbo.syssrvroles, <dbname>.dbo.sysusers
- Remote access allowed: master.dbo.syslogins, master.dbo.syssrvroles
- Roles revoked from the sa login: master.dbo.syslogins, master.dbo.sysloginroles, master.dbo.syssrvroles
- Server configured with remote server: master.dbo.syslogins, master.dbo.syssrvroles
- Statement permission granted: master.dbo.syslogins, master.dbo.syssrvroles, <dbname>.dbo.sysusers
- Unrestricted access to syscomments: master.dbo.syslogins, master.dbo.syssrvroles
- Updates allowed to system tables: master.dbo.syslogins, master.dbo.syssrvroles
- With grant option: master.dbo.syslogins, master.dbo.syssrvroles, <dbname>.dbo.sysusers
- xp\_cmdshell context: master.dbo.syslogins, master.dbo.syssrvroles, <dbname>.dbo.sysobjects
- Absolute value of numeric DoS (Verify version): master.dbo.syslogins, master.dbo.syssrvroles
- Allow resource limit: master.dbo.syslogins, master.dbo.syssrvroles
- Application schema owner must not be assigned DBA credentials: master.dbo.sysloginroles
- Audit logout not set: sybsystemprocs.dbo.sp\_loginconfig, sso\_role
- Audit queue size: master.dbo.syslogins, master.dbo.syssrvroles
- Audit subsystem not installed: master.dbo.syslogins, master.dbo.syssrvroles
- Auditing disabled: sybsystemprocs.dbo.sp\_loginconfig, sso\_role
- Auditing of failed logins not enabled: sybsystemprocs.dbo.sp\_loginconfig, sso\_role
- Auditing of successful logins not enabled: sybsystemprocs.dbo.sp loginconfig, sso role
- Current audit table: master.dbo.syslogins, master.dbo.syssrvroles
- Database replication disabled: master.dbo.sysloginroles
- DBCC CHECKVERIFY buffer overflow: master.dbo.syslogins, master.dbo.syssrvroles
- DROP DATABASE buffer overflow: master.dbo.syslogins, master.dbo.syssrvroles
- Event log computer name: master.dbo.syslogins, master.dbo.syssrvroles
- Event logging: master.dbo.syslogins, master.dbo.syssrvroles
- Exceeded licensing limitations: master.dbo.syblicenseslog
- Excessive DBA connections: master.dbo.sysloginroles
- Latest patch not applied: master.dbo.syslogins, master.dbo.syssrvroles
- List resource limits: master.dbo.syslogins, master.dbo.syssrvroles
- Log audit logon failure: master.dbo.syslogins, master.dbo.syssrvroles
- Log audit logon success: master.dbo.syslogins, master.dbo.syssrvroles
- No patches available for version: master.dbo.syslogins, master.dbo.syssrvroles
- Password array buffer overflow: master.dbo.syslogins, master.dbo.syssrvroles
- Privileges of database owners: master.dbo.sysloginroles
- Require message confidentiality with encryption: master.dbo.syslogins, master.dbo.syssrvroles
- Require message integrity: master.dbo.syslogins, master.dbo.syssrvroles
- Select all DoS (Verify version): master.dbo.syslogins, master.dbo.syssrvroles
- Select/Into DoS (Verify version): master.dbo.syslogins, master.dbo.syssrvroles
- SSL enabled: master.dbo.syslogins, master.dbo.syssrvroles
- Start mail session: master.dbo.syslogins, master.dbo.syssrvroles
- Suspend audit when full disabled: master.dbo.syslogins, master.dbo.syssrvroles
- Vulns for v12.5.3 ESD#1 (Verify version): master.dbo.syslogins, master.dbo.syssrvroles
- xp\_cmdshell not removed: master.dbo.syslogins, master.dbo.syssrvroles, <dbname>.dbo.sysobjects
- xp\_freedll buffer overflow: master.dbo.syslogins, master.dbo.syssrvroles, <dbname>.dbo.sysobjects
- Blank password for sa: master.dbo.syslogins, master.dbo.syssrvroles
- Check password for digit: master.dbo.syslogins, master.dbo.syssrvroles
- Default login exists: sybsystemprocs.dbo.sp\_loginconfig, sso\_role
- Default login granted role: sybsystemprocs.dbo.sp\_loginconfig, sso\_role
- Default password for dba repository user: master.dbo.syslogins, master.dbo.syssrvroles
- Default password for entldbdbo: master.dbo.syslogins, master.dbo.syssrvroles
- Default password for entldbreader: master.dbo.syslogins, master.dbo.syssrvroles
- Default password for jagadmin: master.dbo.syslogins, master.dbo.syssrvroles
- Default password for PIAdmin: master.dbo.syslogins, master.dbo.syssrvroles
- Default password for pkiuser: master.dbo.syslogins, master.dbo.syssrvroles
- Default password for PortalAdmin: master.dbo.syslogins, master.dbo.syssrvroles
- Default password for pso: master.dbo.syslogins, master.dbo.syssrvroles
- Default port used: master.dbo.syslisteners
- Default SAP password: master.dbo.syslogins, master.dbo.syssrvroles
- Easily-guessed password: master.dbo.syslogins, master.dbo.syssrvroles
- Easily-guessed sa password: master.dbo.syslogins, master.dbo.syssrvroles
- Expired logins: master.dbo.syslogins, master.dbo.syssrvroles
- Guest user exists in database: master.dbo.syslogins, master.dbo.syssrvroles, <dbname>.dbo.sysusers
- Locked logins: master.dbo.syslogins, master.dbo.syssrvroles
- Login attributes less restrictive: master.dbo.syslogins, master.dbo.syssrvroles
- Login mode: sybsystemprocs.dbo.sp\_loginconfig, sso\_role
- Maximum failed logins: master.dbo.syslogins, master.dbo.syssrvroles
- Minimum password length: master.dbo.syslogins, master.dbo.syssrvroles
- Orphaned user: master.dbo.syslogins, master.dbo.syssrvroles, <dbname>.dbo.sysusers
- Password same as login name: master.dbo.syslogins, master.dbo.syssrvroles
- Per login password expiration: master.dbo.syslogins, master.dbo.syssrvroles
- Roles without passwords: master.dbo.syslogins, master.dbo.syssrvroles
- Secure default login exists: master.dbo.syslogins, master.dbo.syssrvroles
- System-wide password expiration: master.dbo.syslogins, master.dbo.syssrvroles
- Unified login required: master.dbo.syslogins, master.dbo.syssrvroles
- Unlocked sa login: master.dbo.syslogins, master.dbo.syssrvroles
- Use security services: master.dbo.syslogins, master.dbo.syssrvroles
- Not using NTFS partition: master.dbo.syslogins, master.dbo.syssrvroles
- Permissions on files: master.dbo.syslogins, master.dbo.syssrvroles
- Registry permissions: master.dbo.syslogins, master.dbo.syssrvroles
- Service runs as LocalSystem: Windows Management Instrumentation (WMI) with Admin privileges (Windows ONLY).
- Setgid bit enabled: master.dbo.syslogins, master.dbo.syssrvroles
- Setuid bit enabled: master.dbo.syslogins, master.dbo.syssrvroles

# <span id="page-356-0"></span>**Operating System Considerations (for Audits)**

Some AppDetectivePro Audit checks require more than just a valid database account to perform correctly. They have different requirements depending upon whether the operating system (OS) is Windows or UNIX. (The checks are listed in the Audit category OS Integrity.) They only run if the target database has the appropriate OS.

This topic consists of the following sub‐topics:

- Windows OS Audit Check [Requirements](#page-357-0)
- UNIX OS Audit Check [Requirements.](#page-357-1)

### <span id="page-357-0"></span>**WINDOWS OS AUDIT CHECK REQUIREMENTS**

AppDetectivePro performs Windows OS checks via Windows authentication. Make sure the account and computer you are running AppDetectivePro from has the appropriate permissions for the corresponding checks:

- **Not Using NTFS Partition.** Permission to read the installation disk type.
- **Registry Permissions.** Remote registry access.
- **Service Runs as Local System.** Permission to list the system services.
- **Permissions on Files.** Permission to read files in the installation directory of the database.

### <span id="page-357-1"></span>**UNIX OS AUDIT CHECK REQUIREMENTS**

AppDetectivePro performs Unix OS checks via a Telnet or SSH account. Your account must have the appropriate read and directory listing permissions activated on the database installation and running directories.

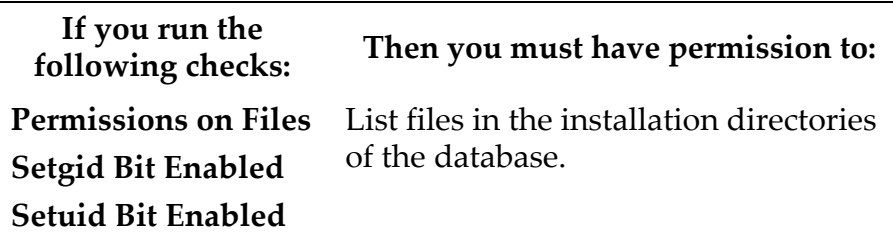

Properly‐Configured Environment Variables

AppDetectivePro can Audit platforms that use system variables to specify the location of the database instances. In UNIX, you must set the environment variables correctly in order to use SSH or Telnet to access the accounts. Specific requirements follow.

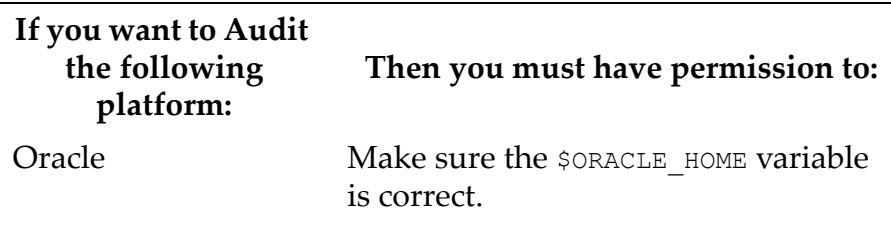

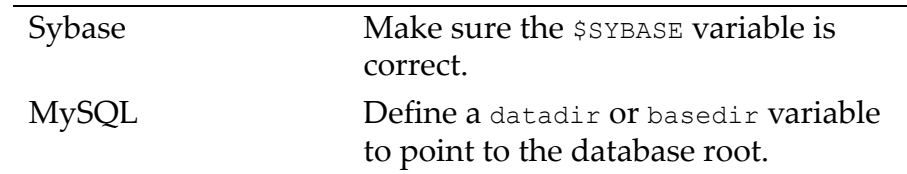

# **Microsoft SQL Server User Rights Review Privileges**

This topic consists of the following sub‐topics:

- Microsoft SQL Server 2000 User Rights Review [Privileges](#page-358-0)
- Microsoft SQL Server 2005 and Microsoft SQL Server 2008 Audit [Privileges](#page-328-0)

# <span id="page-358-0"></span>**MICROSOFT SQL SERVER 2000 USER RIGHTS REVIEW PRIVILEGES**

To conduct a User Rights Review on a Microsoft SQL Server 2000 database, you need the privileges listed below:

**Note:** Privileges including the tag <DATABASE> apply to every database in the Microsoft SQL Server instance.

Object|Type|Columns|Privilege

- <DATABASE>.dbo.sysobjects|table|\*|SELECT
- <DATABASE>.dbo.sysmembers|table|groupuid,memberuid|SELECT
- <DATABASE>.dbo.syscolumns|table|\*|SELECT
- <DATABASE>.dbo.sysprotects|table|\*|SELECT
- <DATABASE>.dbo.sysusers|table|uid,name,sid,isapprole,issqlrole,isntgro up,isntuser,isntname|SELECT
- master.dbo.syscurconfigs|table|comment,value|SELECT
- master.dbo.syslogins|table|loginname,isntname,isntuser,isntgroup,sid,n ame|SELECT
- master.dbo.sysdatabases|table|dbid,name|SELECT
- master.dbo.spt\_values|table|\*|SELECT
- master.dbo.sysxlogins|table|name,srvid,xstatus|SELECT

#### **MICROSOFT SQL SERVER 2005 AND MICROSOFT SQL SERVER 2008 USER RIGHTS REVIEW PRIVILEGES**

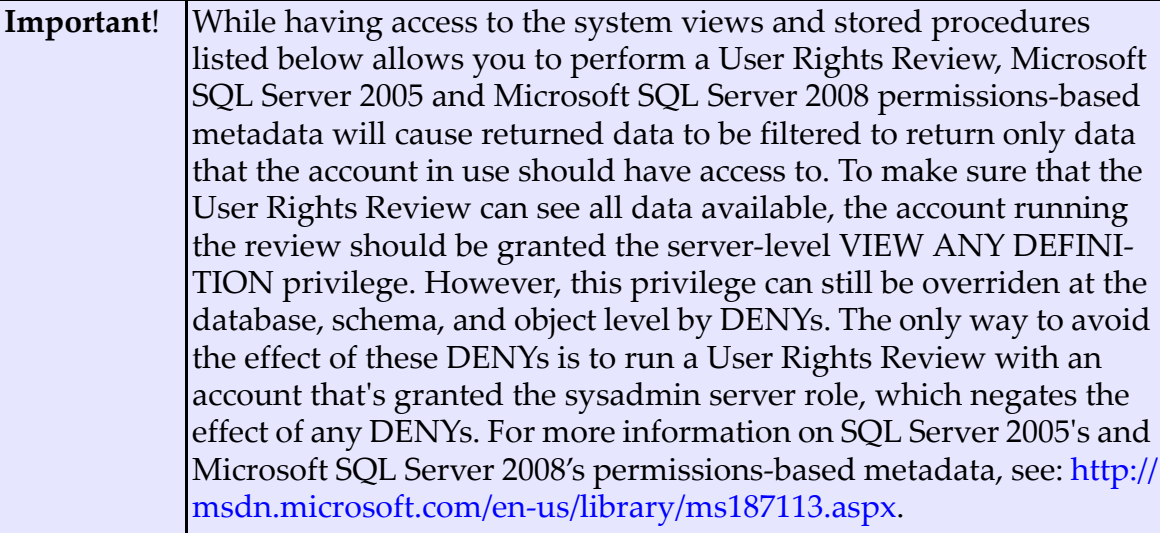

To conduct a User Rights Review on a Microsoft SQL Server 2005 or Microsoft SQL Server 2008 database, you need the privileges listed below:

# **Required System Privileges:**

VIEW ANY DEFINITION

# **Required Object Privileges:**

Object|Type|Columns|Privilege

- <DATABASE>.sys.database\_role\_members|table|\*|SELECT
- <DATABASE>.sys.columns|table|\*|SELECT
- <DATABASE>.sys.all\_objects|table|\*|SELECT
- <DATABASE>.sys.database\_principals|table|\*|SELECT
- <DATABASE>.sys.database\_permissions|table|\*|SELECT
- master.sys.configurations|table|\*|SELECT
- master.sys.sysdatabases|table|\*|SELECT
- master.sys.endpoints|table|\*|SELECT
- master.sys.server\_principals|table|\*|SELECT
- master.sys.server\_permissions|table|\*|SELECT
- master.sys.server role members|table|\*|SELECT
- master.sys.sp\_dbfixedrolepermission|Stored Procedure|n/a|EXECUTE
- master.sys.sp\_srvrolepermission|Stored Procedure|n/a|EXECUTE
## **Oracle User Rights Review Privileges**

To conduct an Oracle User Rights Review, you need the following privileges:

Object|Type|Columns|Privilege

- SYS.OBJ\$|table|\*|SELECT
- SYS.V\_\$SYSTEM\_PARAMETER|view|\*|SELECT
- SYS.COL\$|table|\*|SELECT
- SYS.DBA\_OBJECTS|view|\*|SELECT
- SYS.OBJAUTH\$|table|\*|SELECT
- SYS.TABLE\_PRIVILEGE\_MAP|table|\*|SELECT
- SYS.USER\$|table|\*|SELECT
- SYS.SYSAUTH\$|table|\*|SELECT
- SYS.SYSTEM\_PRIVILEGE\_MAP|table|\*|SELECT

**Note:** The user account must have the CREATE SESSION privilege.

## **Appendix H: Using Microsoft SQL Server with AppDetectivePro**

AppDetectivePro can use Microsoft SQL Server, MSDE 2000 SP4, or Microsoft SQL Server 2005/2008 as its back‐end database, allowing for a more robust database for use in larger AppDetectivePro installations. The AppDetectivePro installer installs Microsoft Access by default during installation, which is a viable solution for small‐ to‐medium AppDetectivePro installations.

This appendix consists of the following topics:

```
•Microsoft SQL Server 2000
•Microsoft SQL Server 2000 and MSDE 2000 SP 4
•Microsoft SQL Server 2005/2008 on Windows Vista/Windows 7/Windows Server
2008
```
### <span id="page-361-0"></span>**Microsoft SQL Server 2000**

When using Microsoft SQL Server 2000 as your AppDetective Pro database, be aware of the following login and service pack information.

**Caution!** Ensure that the SA administrator password is not left blank.

#### **CHANGING THE SA LOGIN PASSWORD FROM THE COMMAND PROMPT**

To change the sa login password from the command prompt:

- **1.** On the AppDetectivePro host, open a command prompt.
- **2.** Enter the command: sp\_password NULL, [newpassword],'sa'

#### **CHANGING THE SA LOGIN PASSWORD FROM ENTERPRISE MANAGER**

To change the sa login password from Enterprise Manager (i.e., the Microsoft SQL Server GUI console):

- **1.** Open the **Security** node under the server name.
- **2.** Click the **Logins** node.
- **3.** Double click the **sa login** in the list on the right.
- **4.** Enter a new password in the **Password** field.
- **5.** Click **OK**.

#### **SERVICE PACKS**

Microsoft releases service packs on a regular basis that provide various fixes including security fixes. Stay up‐to‐date on the latest service pack to minimize your vulnerability to buffer overflows and other attacks.

Because Microsoft SQL Server service packs are cumulative, you do not need to install previous service packs. Each service pack includes all fixes from previously released service packs, and can be applied to an original installation or to one where previous service packs have been applied.

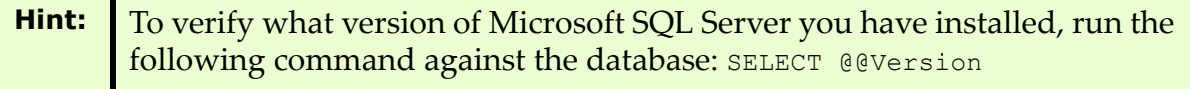

## <span id="page-362-1"></span>**Microsoft SQL Server 2000 and MSDE 2000 SP 4**

If you are running Microsoft SQL Server or MSDE 2000 SP4, you should install service pack 3a. You can download this service pack from http:// www.microsoft.com/sql/downloads/2000/sp3.asp.

MSDE 2000 SP4 uses Windows authentication. To ensure a higher level of security, make sure your Windows login account uses a strong password. Make sure that the latest service pack or hotfix is installed on your database server.

## <span id="page-362-0"></span>**Microsoft SQL Server 2005/2008 on Windows Vista/Windows 7/ Windows Server 2008**

When Microsoft SQL Server 2005/2008 is installed on Windows Vista/Windows 7/ Windows Server 2008, there may be an issue if the Windows account is used to connect to the database; specifically if the Windows account is granted access to the SQL Server via local Administrators group membership.

To enable members of the Windows Vista Administrators group to log in, you must explicitly add the account to the SQL Server logins. Launch SQL Server management studio as the Administrator, and add the Windows account.

## **Appendix I: Enabling SSL Encryption on AppDetectivePro**

To secure communications between AppDetectivePro machine and the back‐end database server (Microsoft SQL Server) on a remote machine, you can use SSL (Secure Sockets Layer) encryption for the database.

For SSL to work you must install Server Authentication Certificate on the database server machine. After the certificate is installed on the server, you can enable SSL encryption either on the server or on client machine, depending whether you want the encryption to be on a per server or per client machine basis.

To enable SSL encryption of AppDetectivePro:

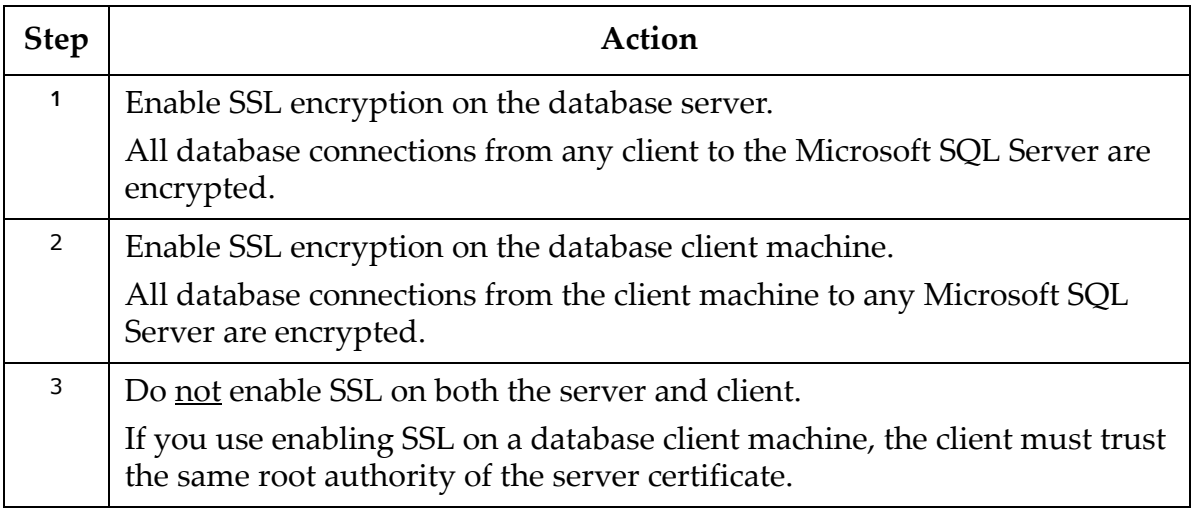

## **Appendix J: Default Ports**

AppDetectivePro searches the following ports when the Use Default Ports option is active.

#### **DOMINO APPLICATION SERVER**

- 80
- 443

#### **DOMINO GROUPWARE SERVER**

- 80
- 1352

#### **IBM DB2**

- 446
- 523
- 3700
- 3701
- 50000
- 50001
- 50002
- 50003
- 50004
- 50005
- 50006
- 50007
- 50008
- 50009
- 50010

#### **IBM DB2 Z/OS**

**•** 446

#### **MICROSOFT SQL SERVER**

- 1433
- 1434

### **MYSQL**

**•** 3306

#### **ORACLE**

- 1520
- 1521
- 1522
- 1523
- 1524
- 1525
- 1526
- 1527
- 1528
- 1529
- 1530

#### **SYBASE**

- 4000
- 4100
- 5000

# **Appendix K: Fix Scripts (Detail)**

The following tables list each AppDetectivePro fix script (for Microsoft SQL Server, Oracle, Sybase, IBM DB2, and MySQL); for more information on fix scripts, see *Fix Scripts*.

This appendix consists of the following topics:

- [Microsoft](#page-366-0) SQL Server Fix Scripts
- Oracle Fix [Scripts](#page-388-0)
- [Sybase](#page-394-0) Fix Scripts
- IBM DB2 Fix [Scripts](#page-402-0)
- [MySQL](#page-405-0) Fix Scripts.

### <span id="page-366-0"></span>**MICROSOFT SQL SERVER FIX SCRIPTS**

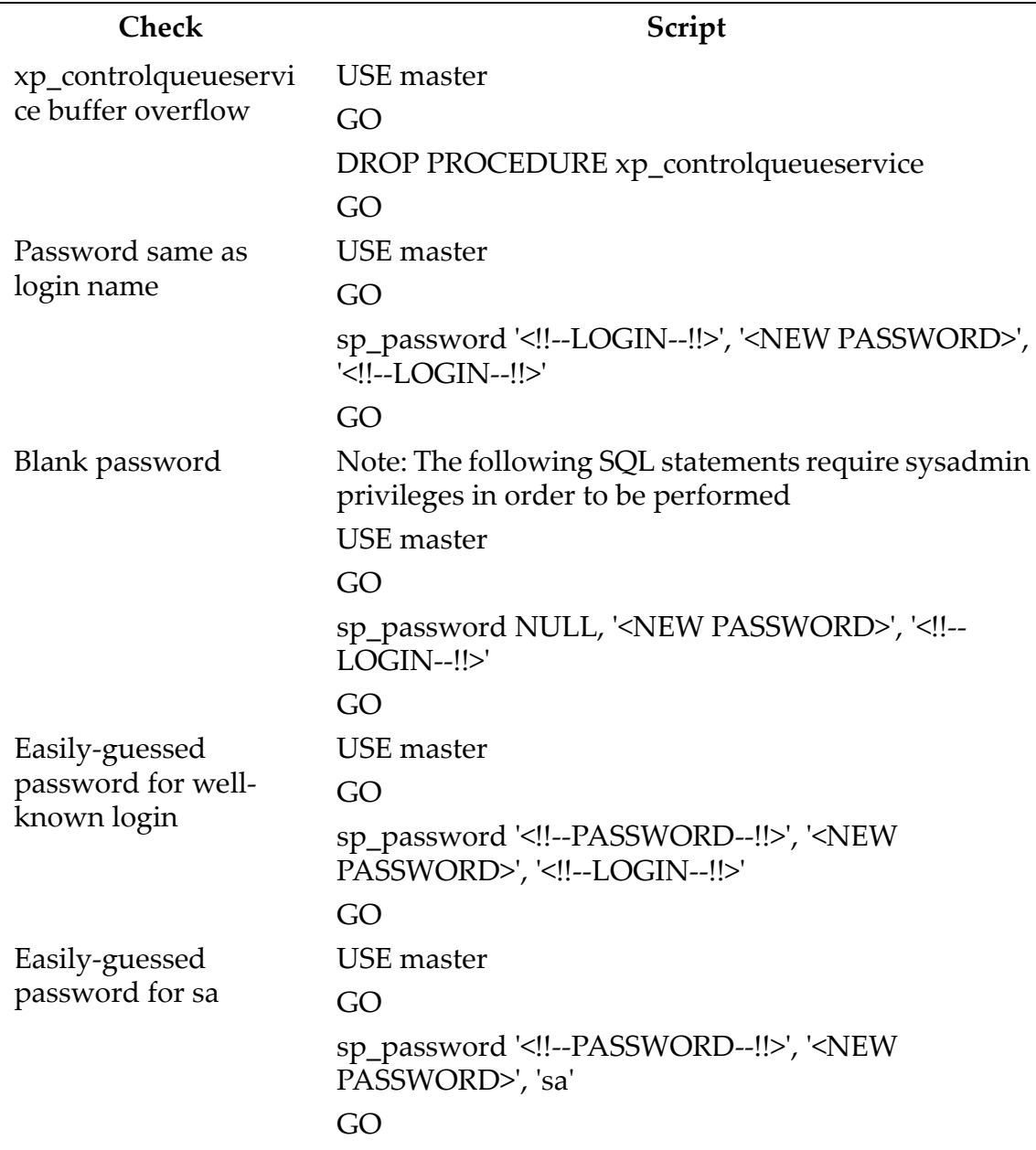

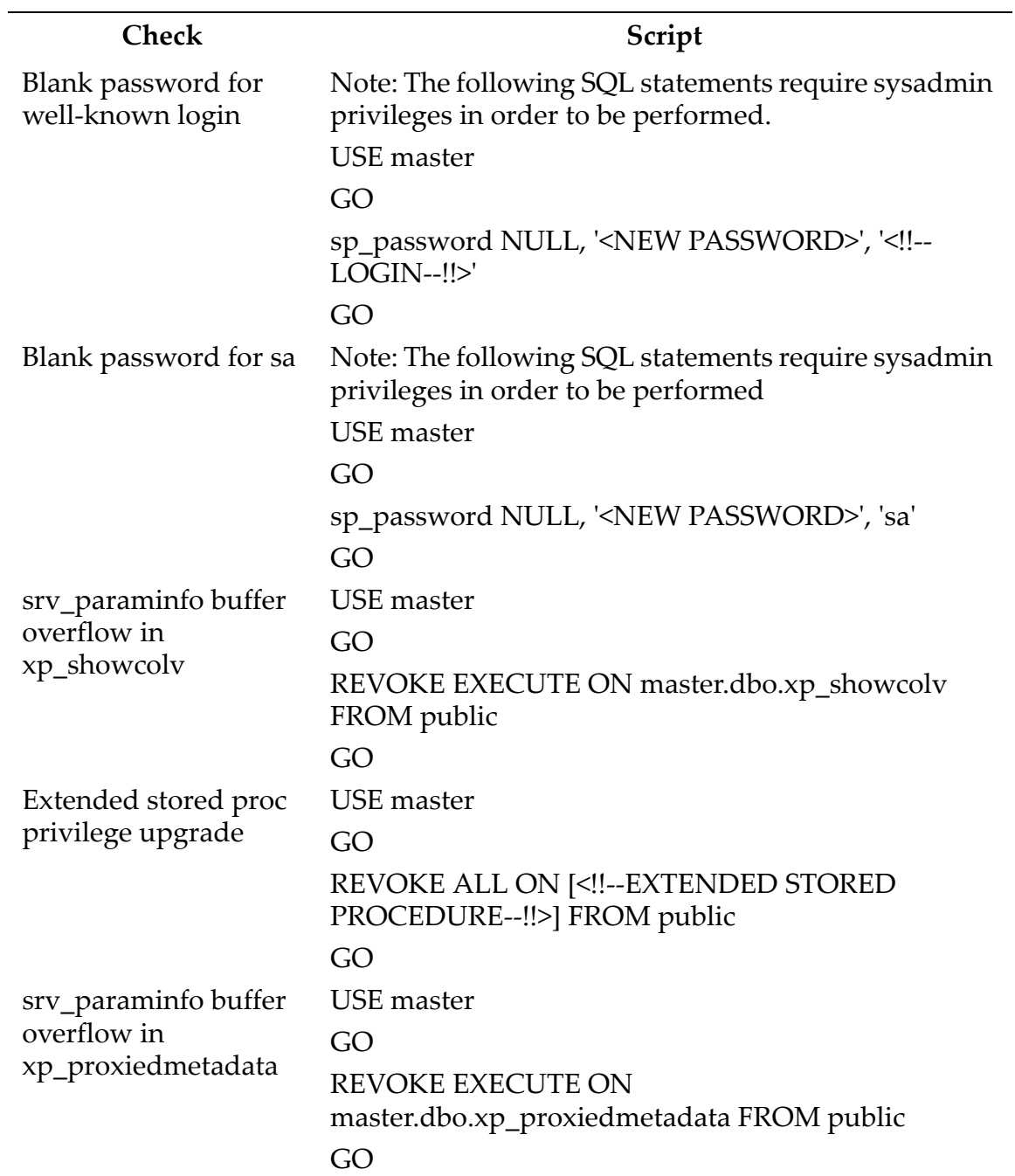

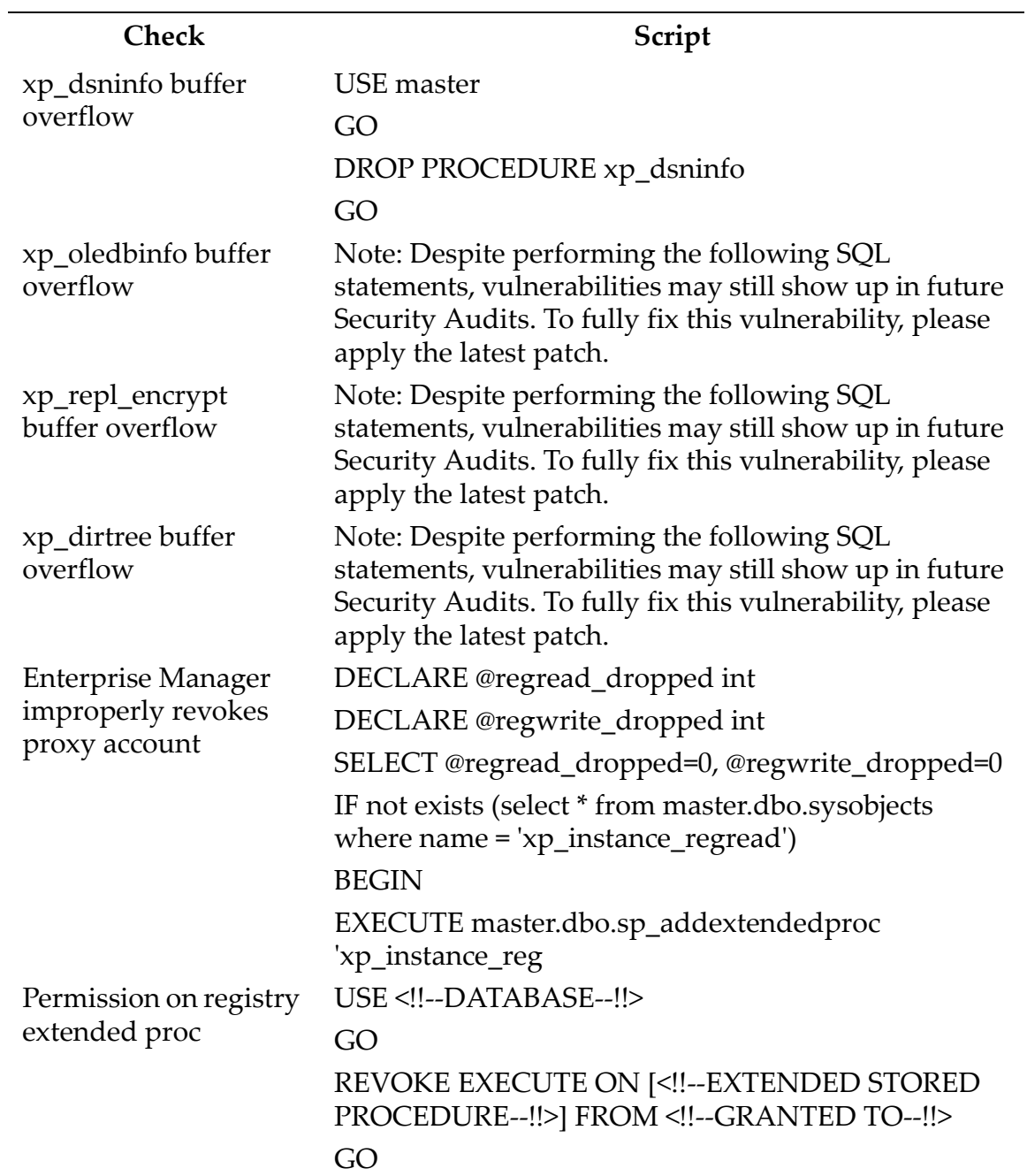

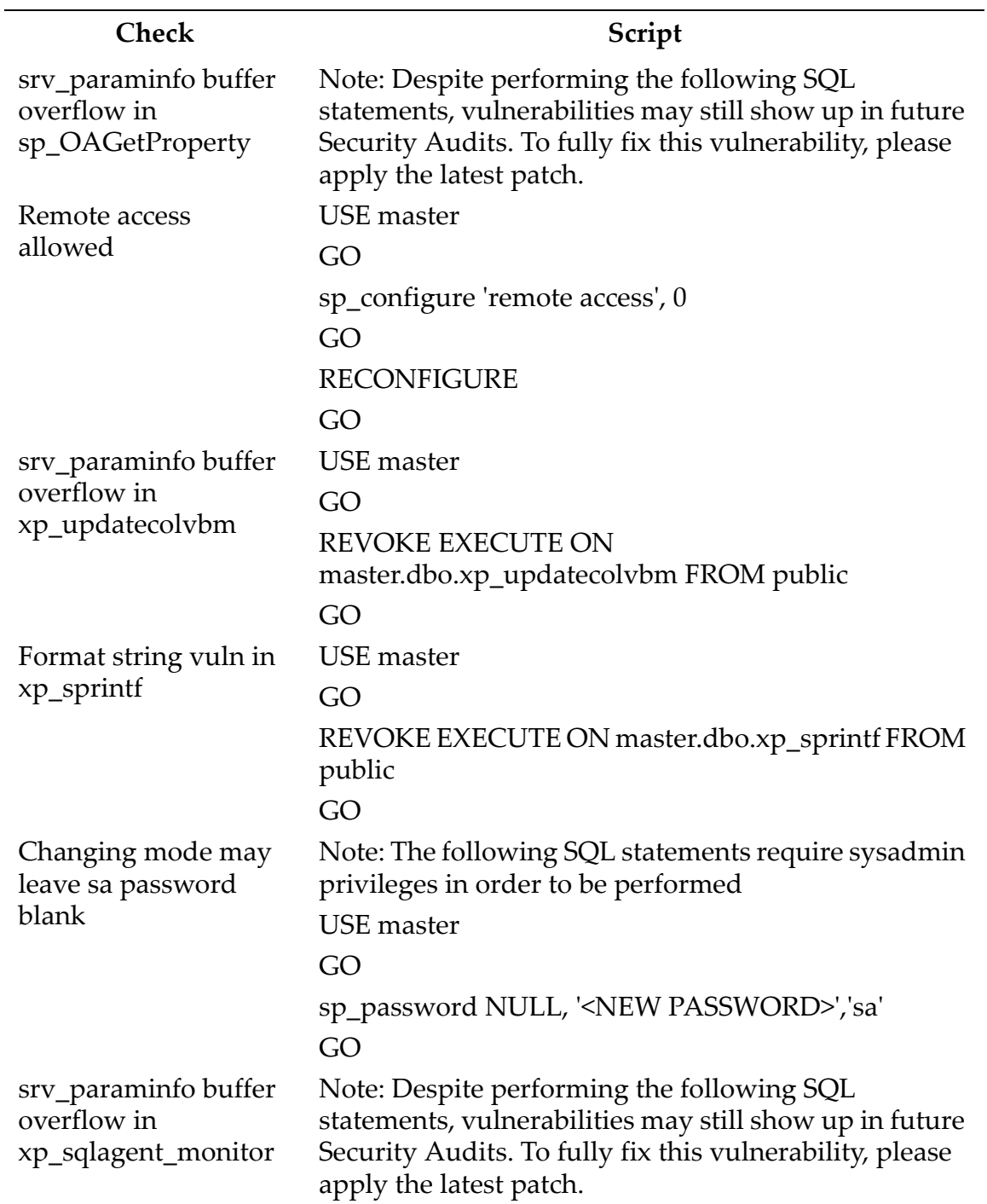

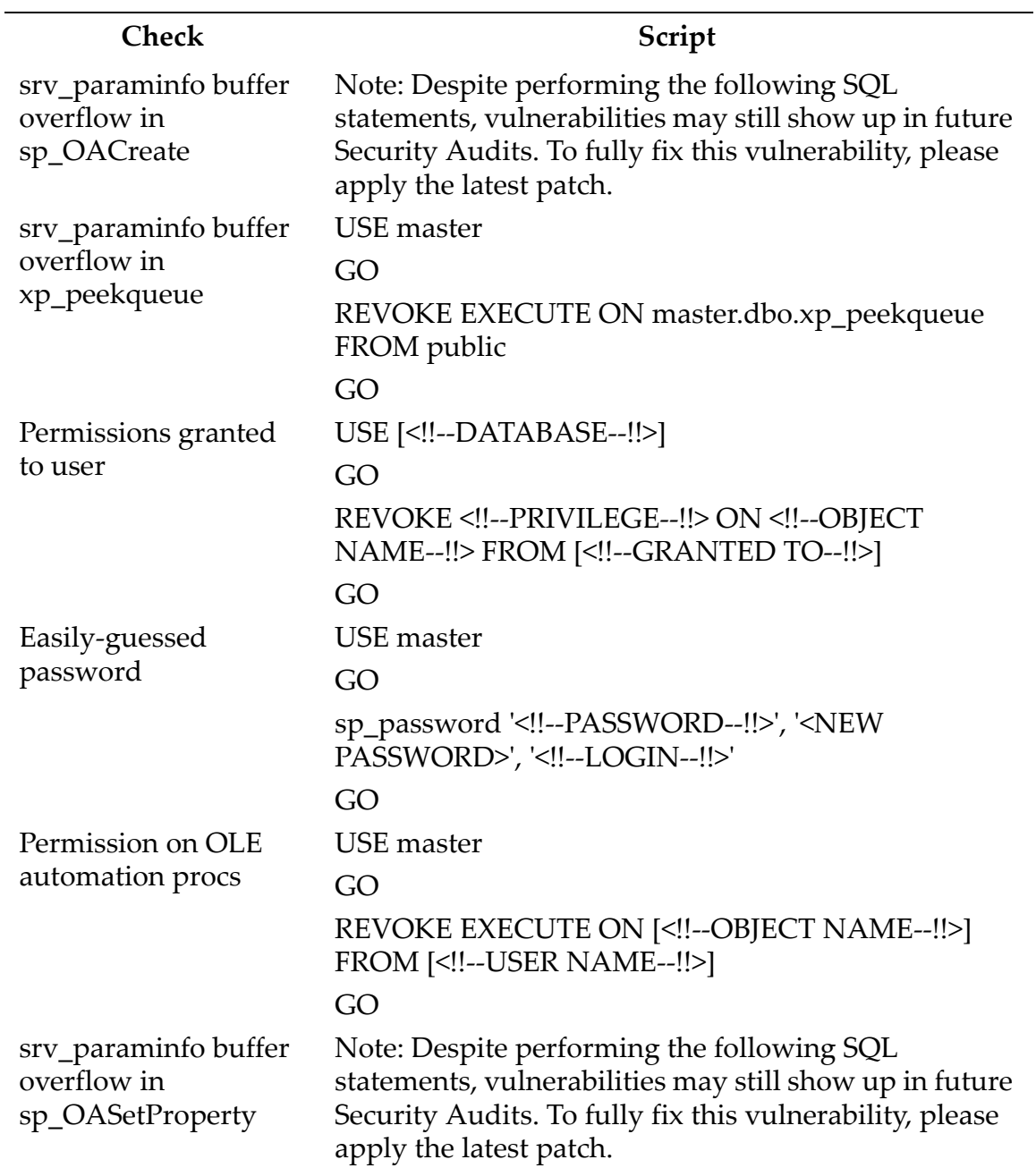

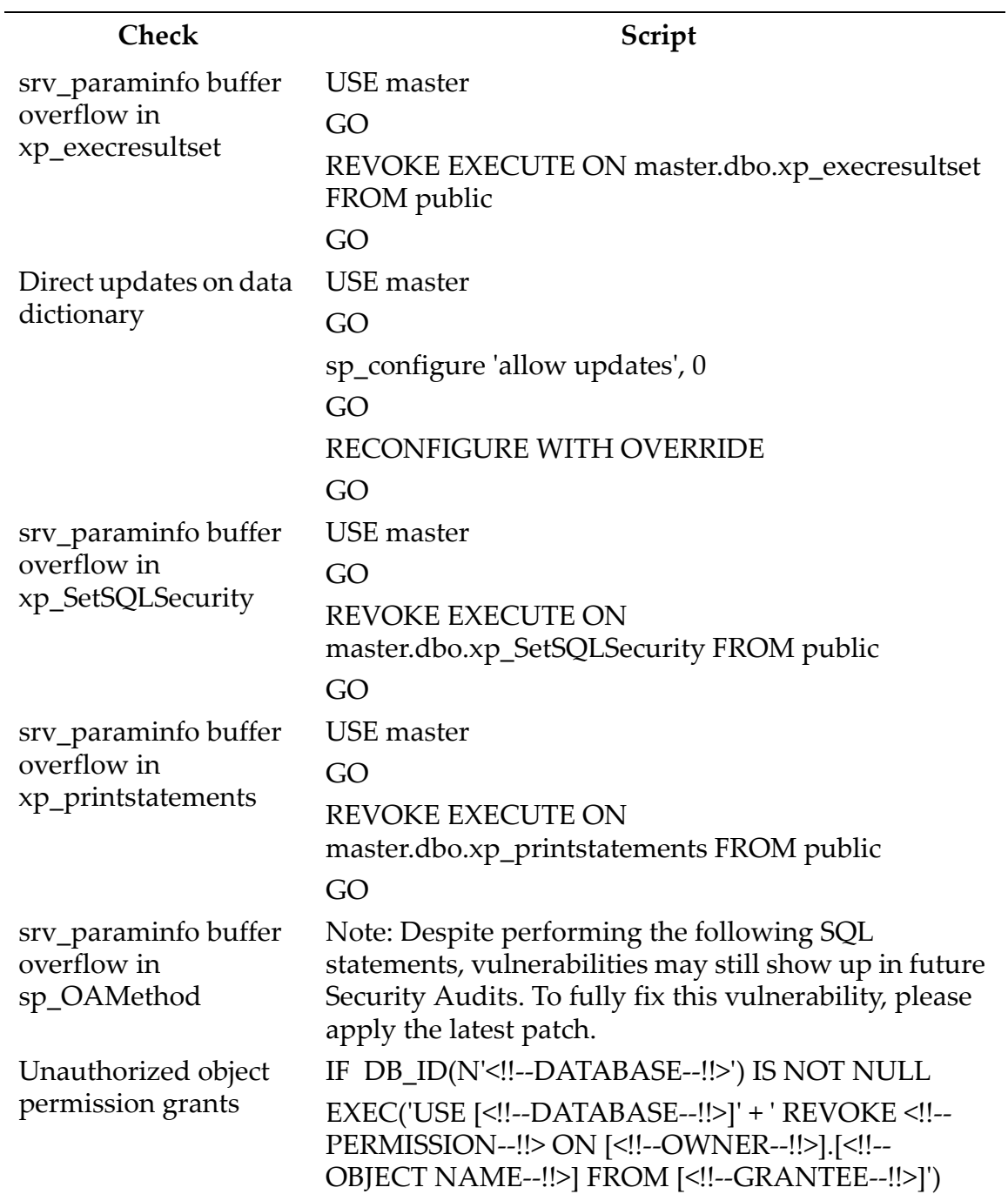

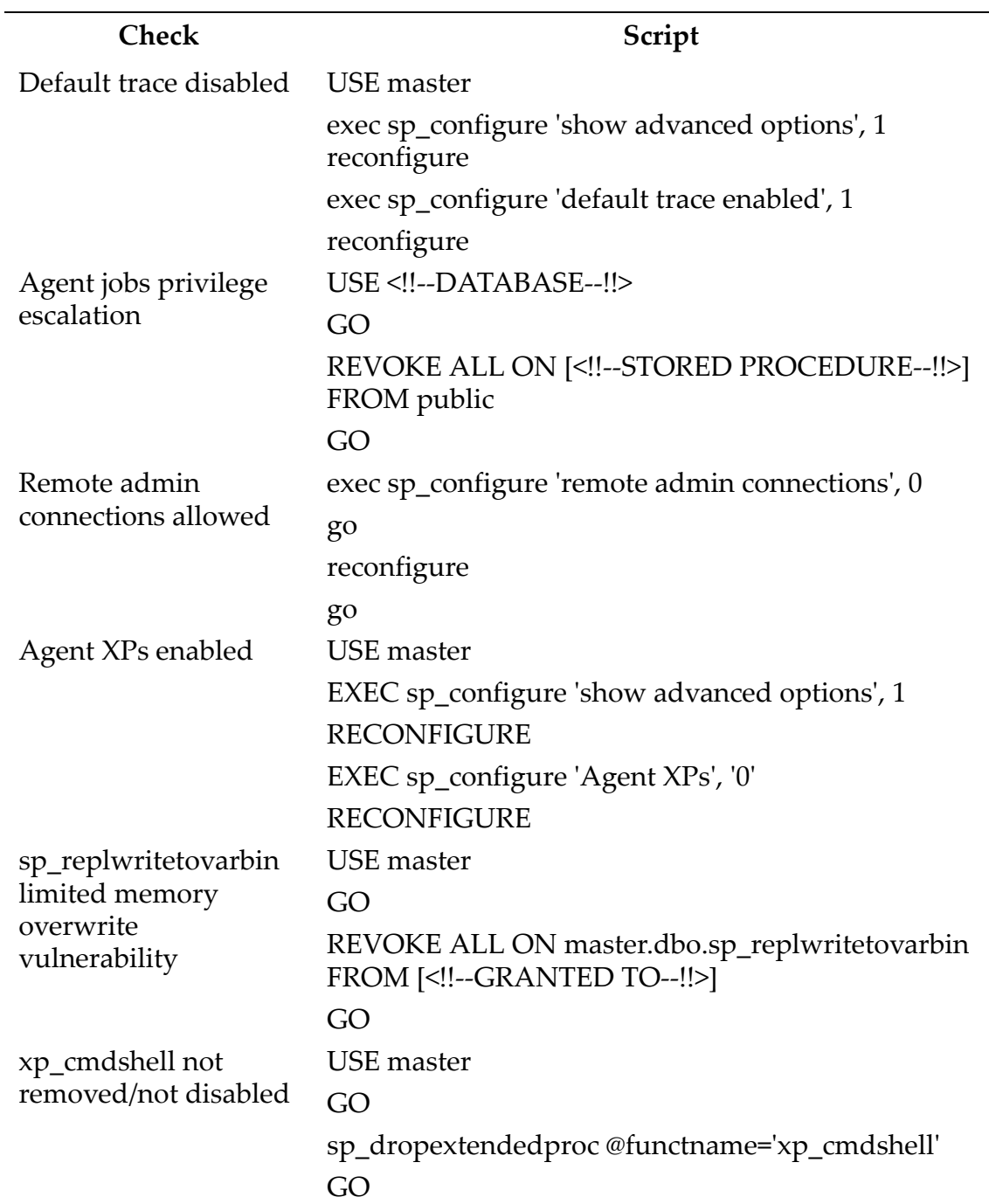

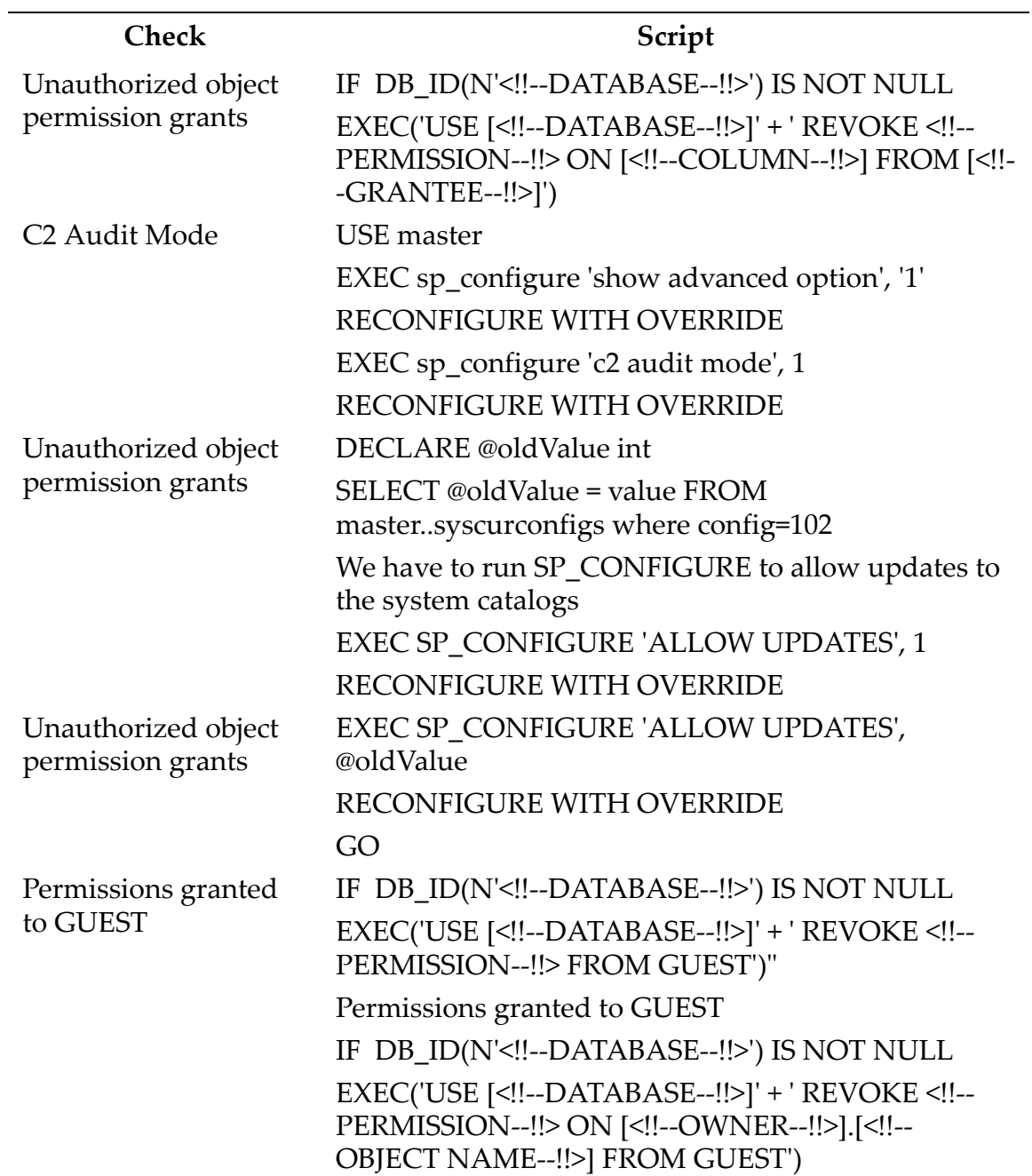

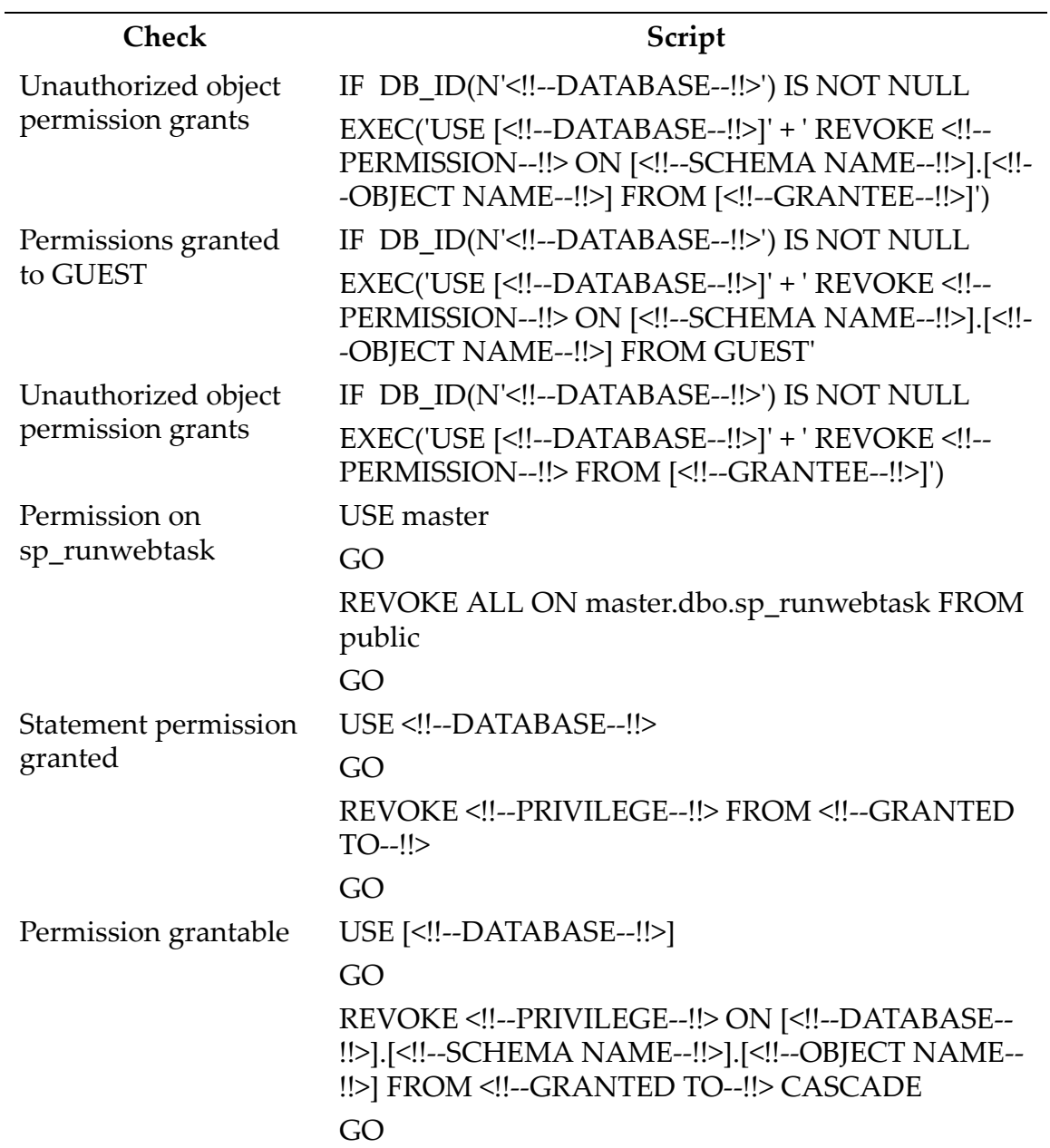

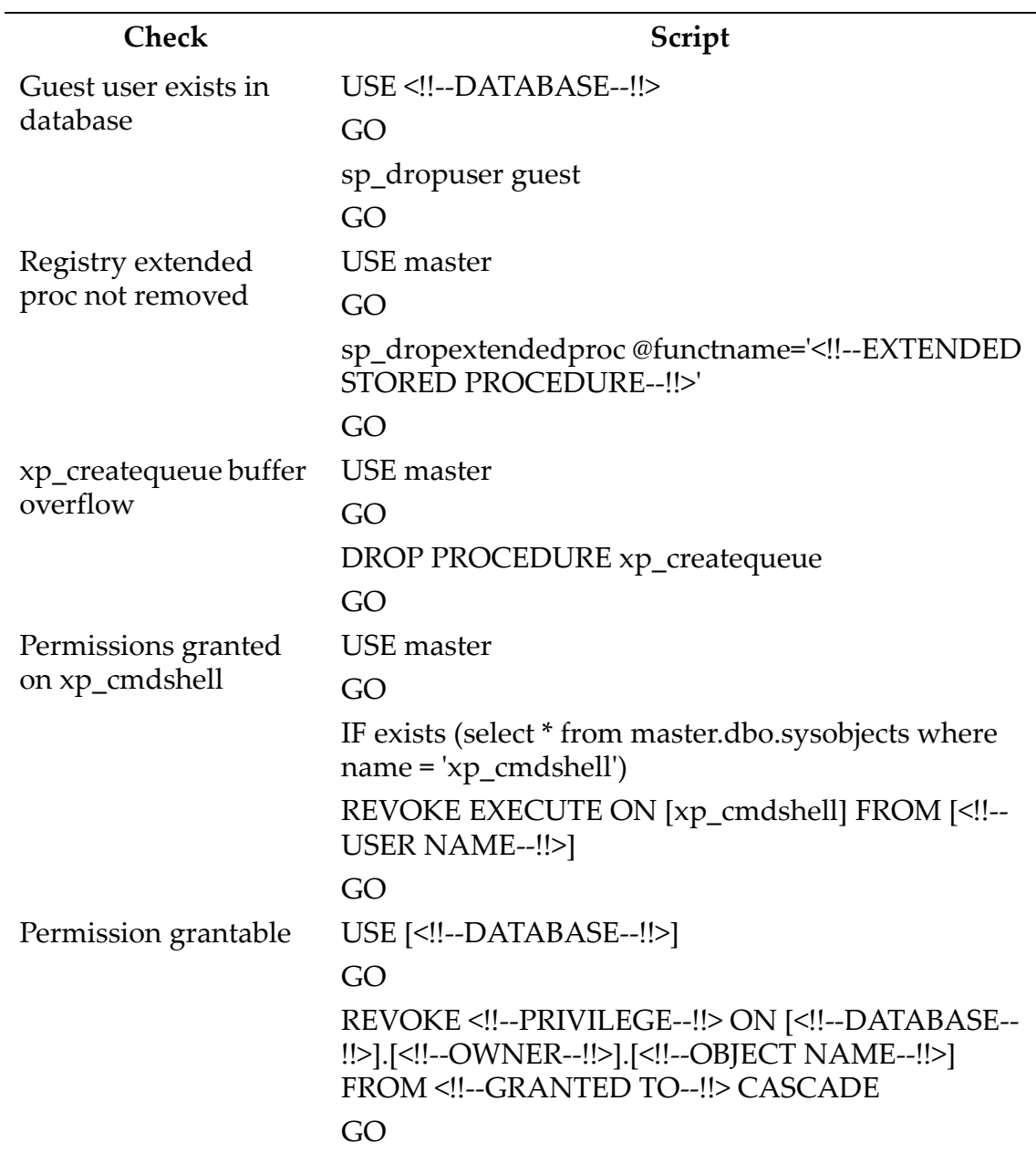

 $\overline{\phantom{a}}$ 

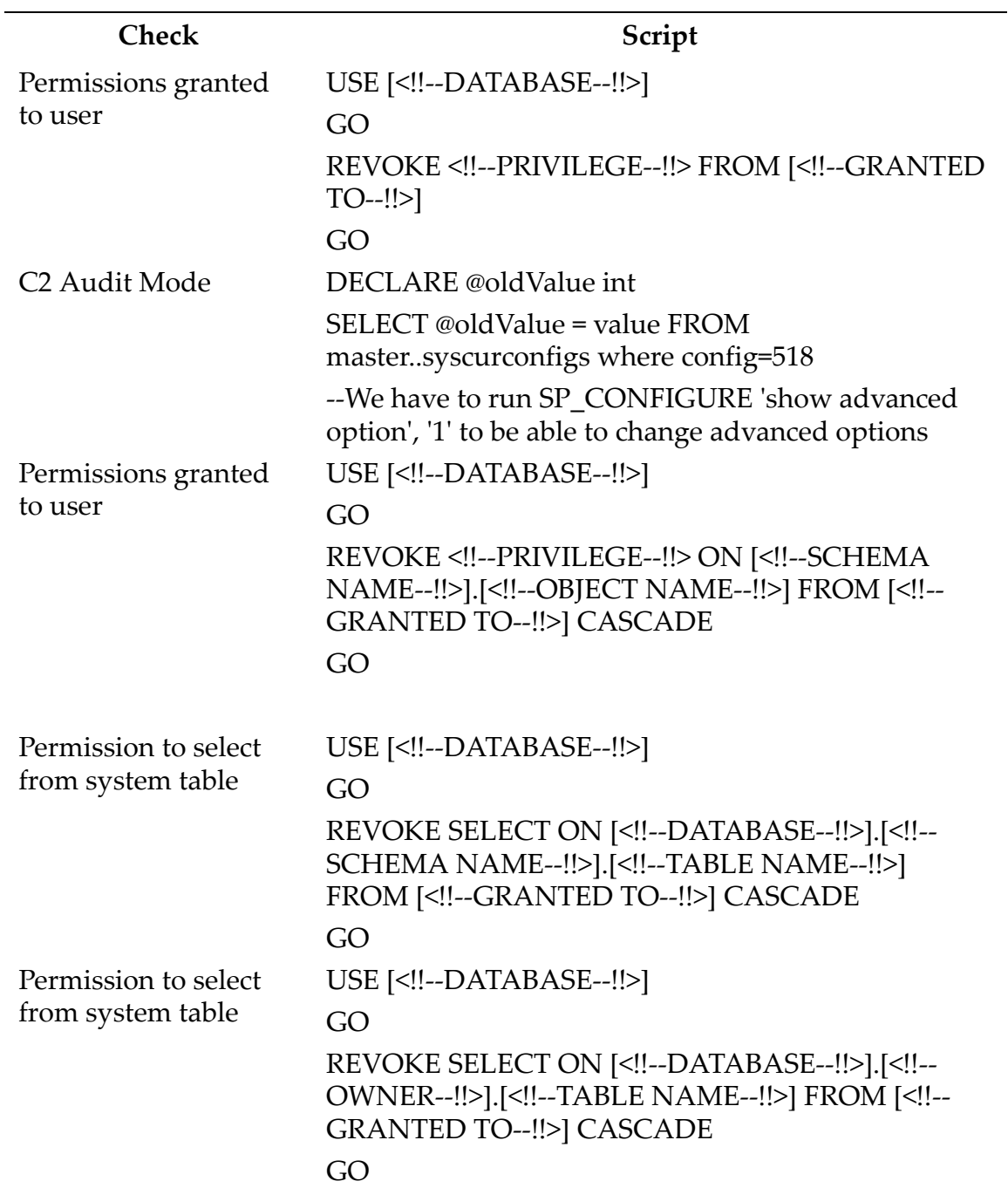

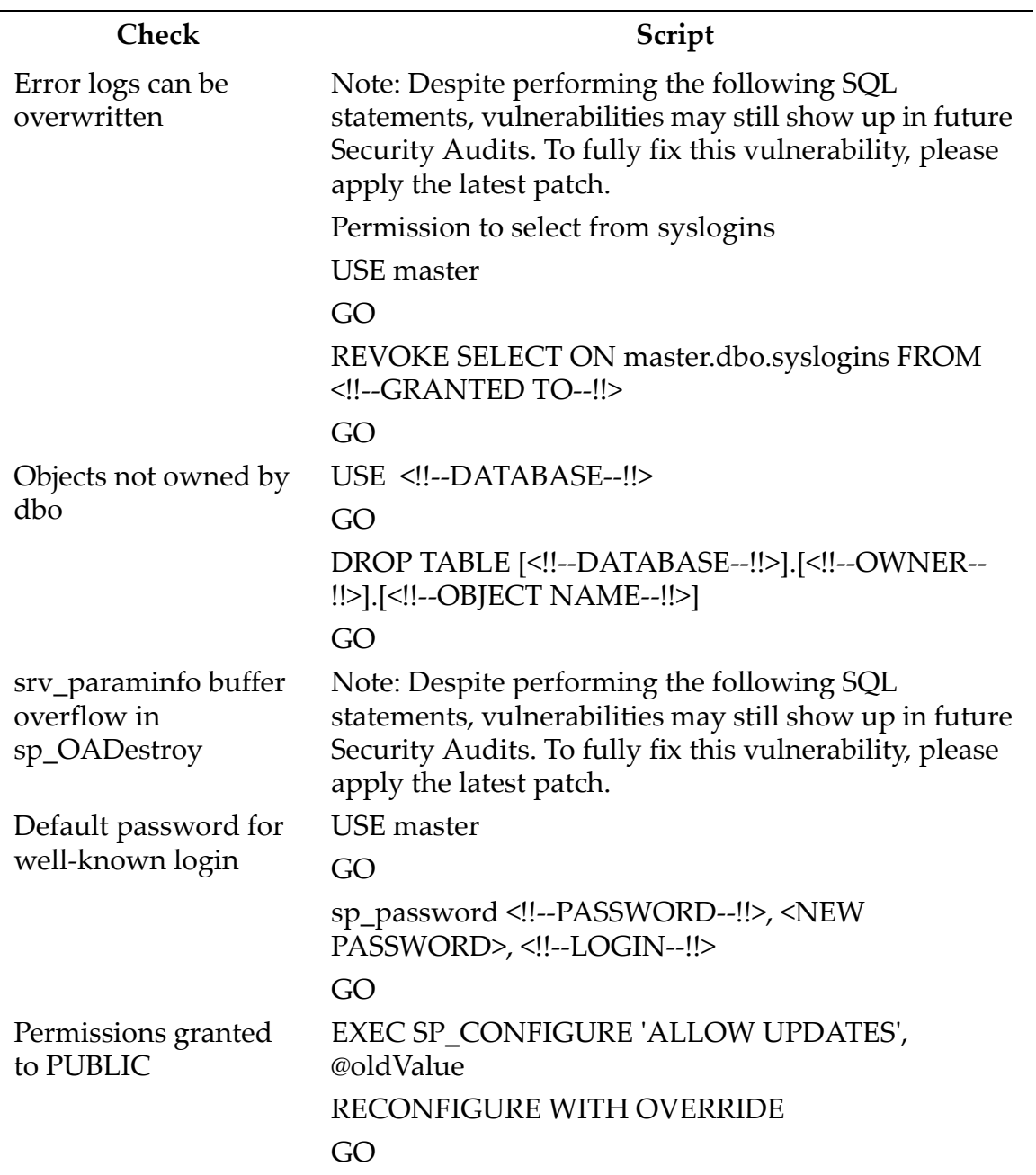

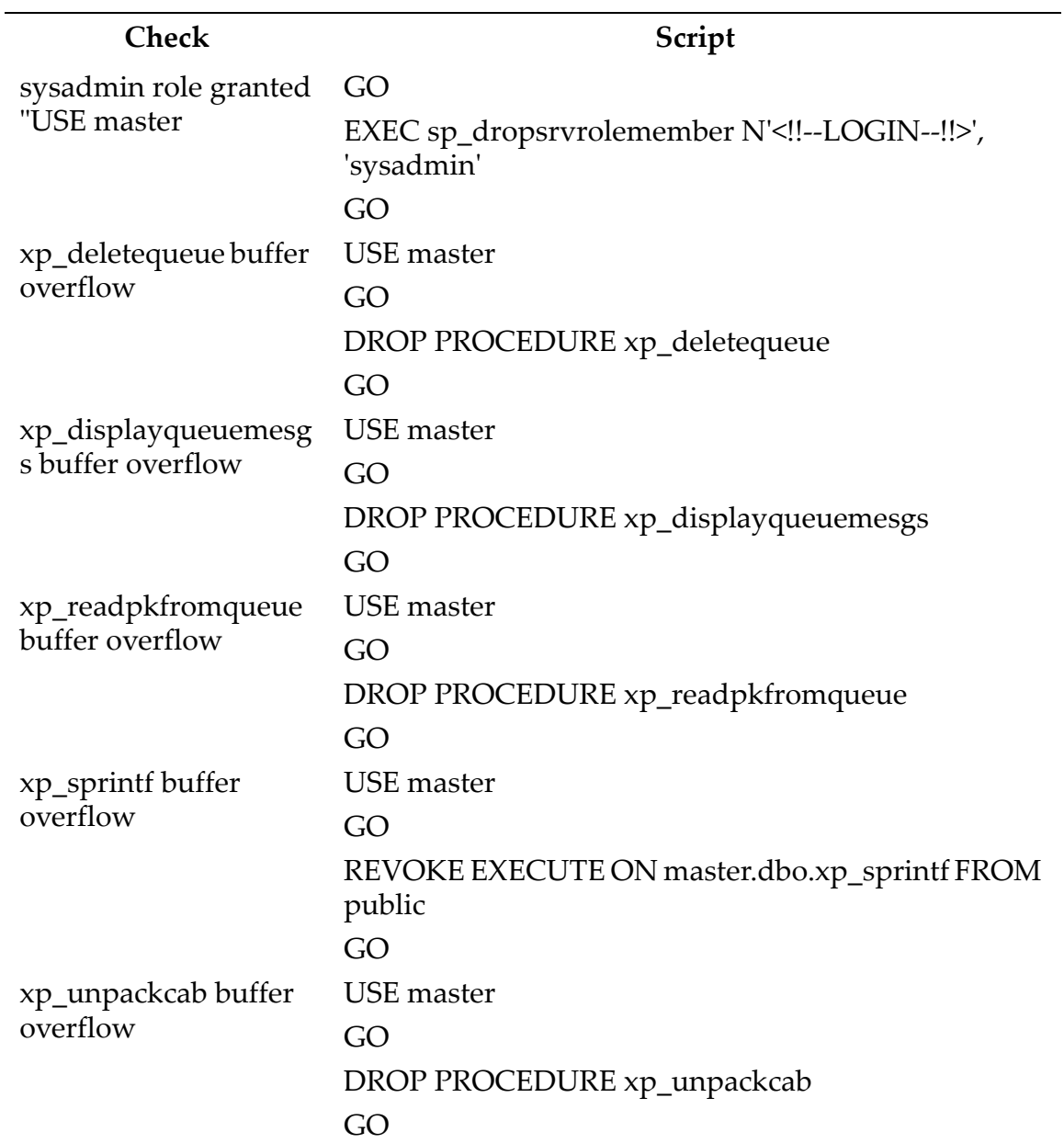

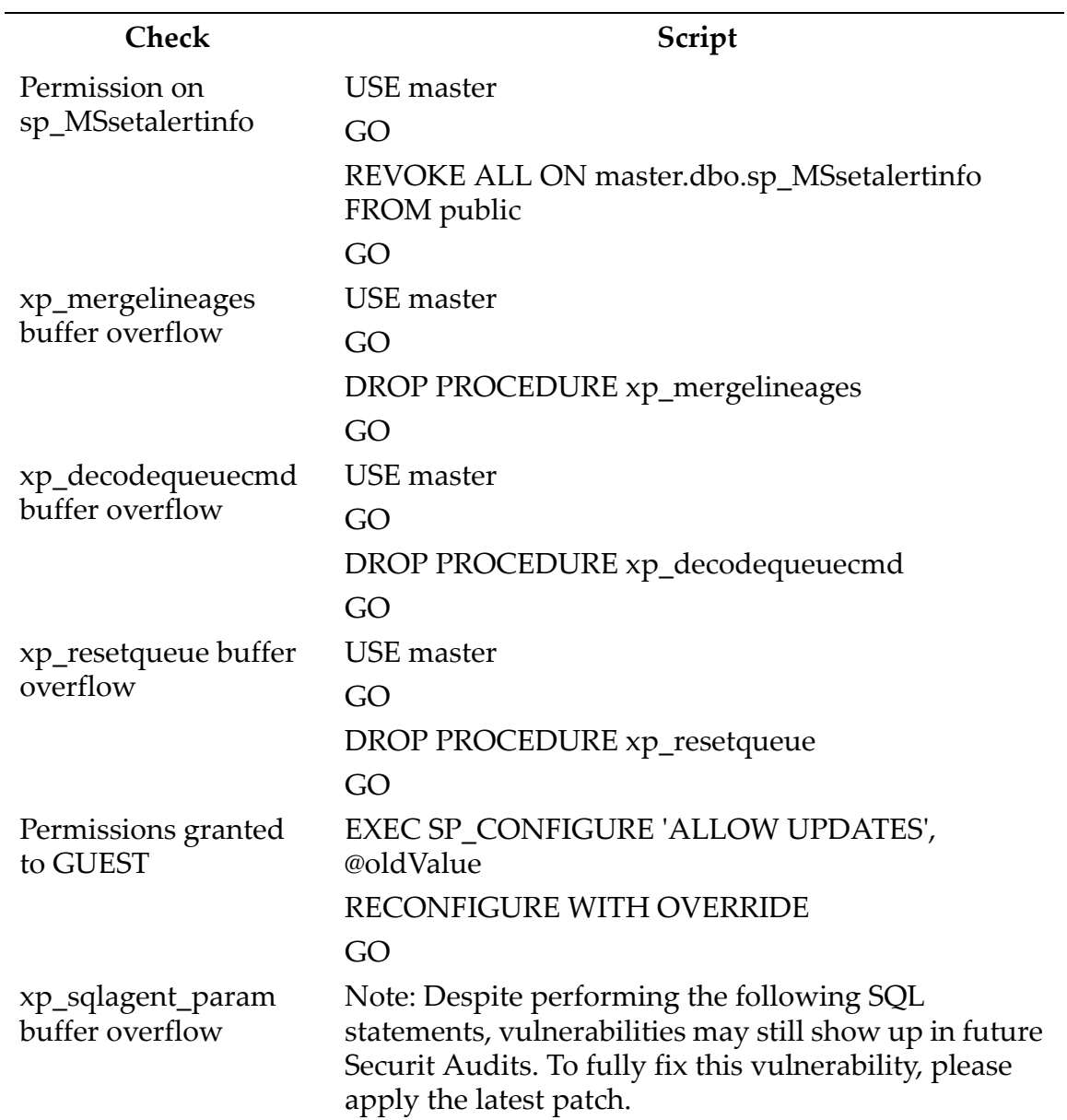

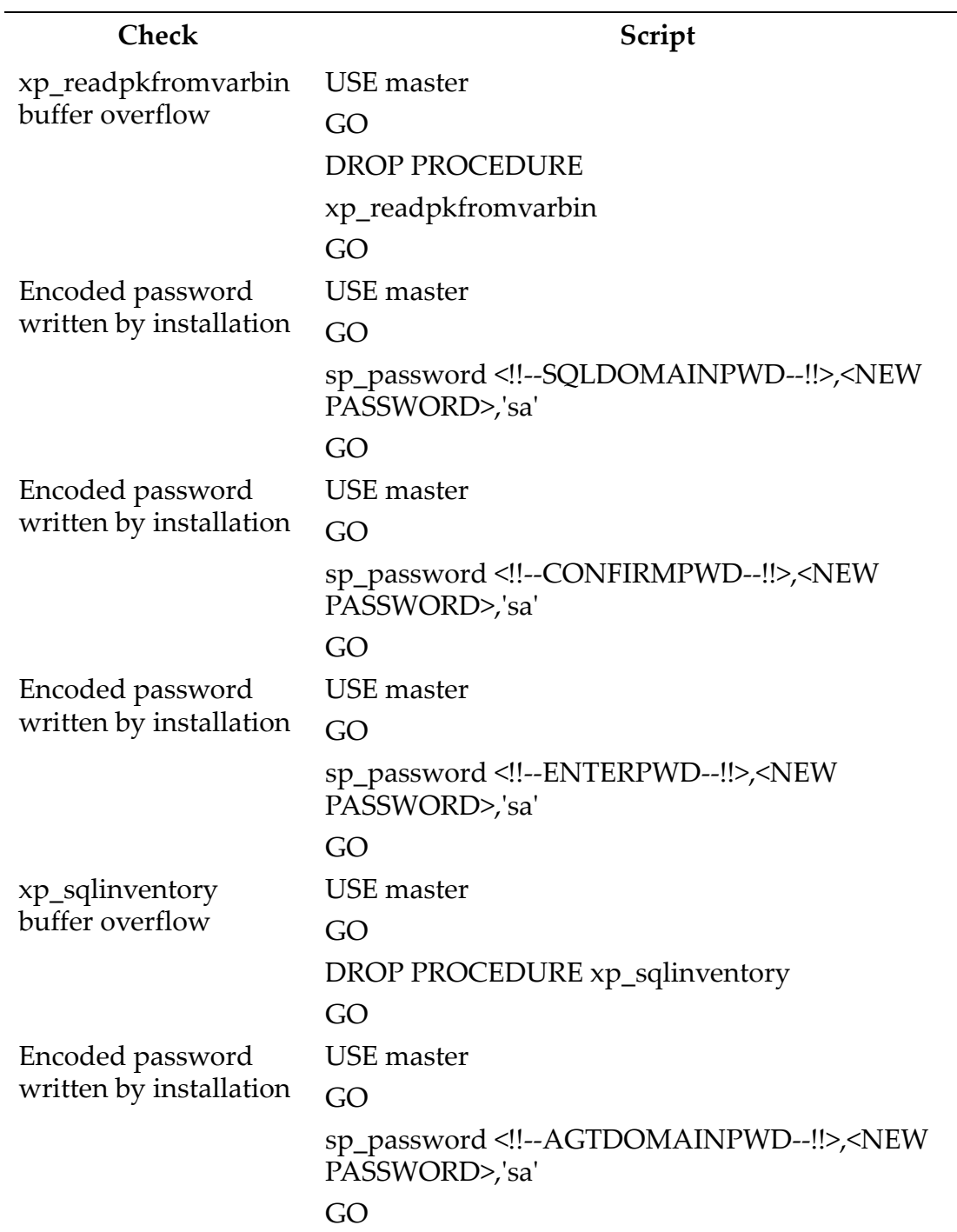

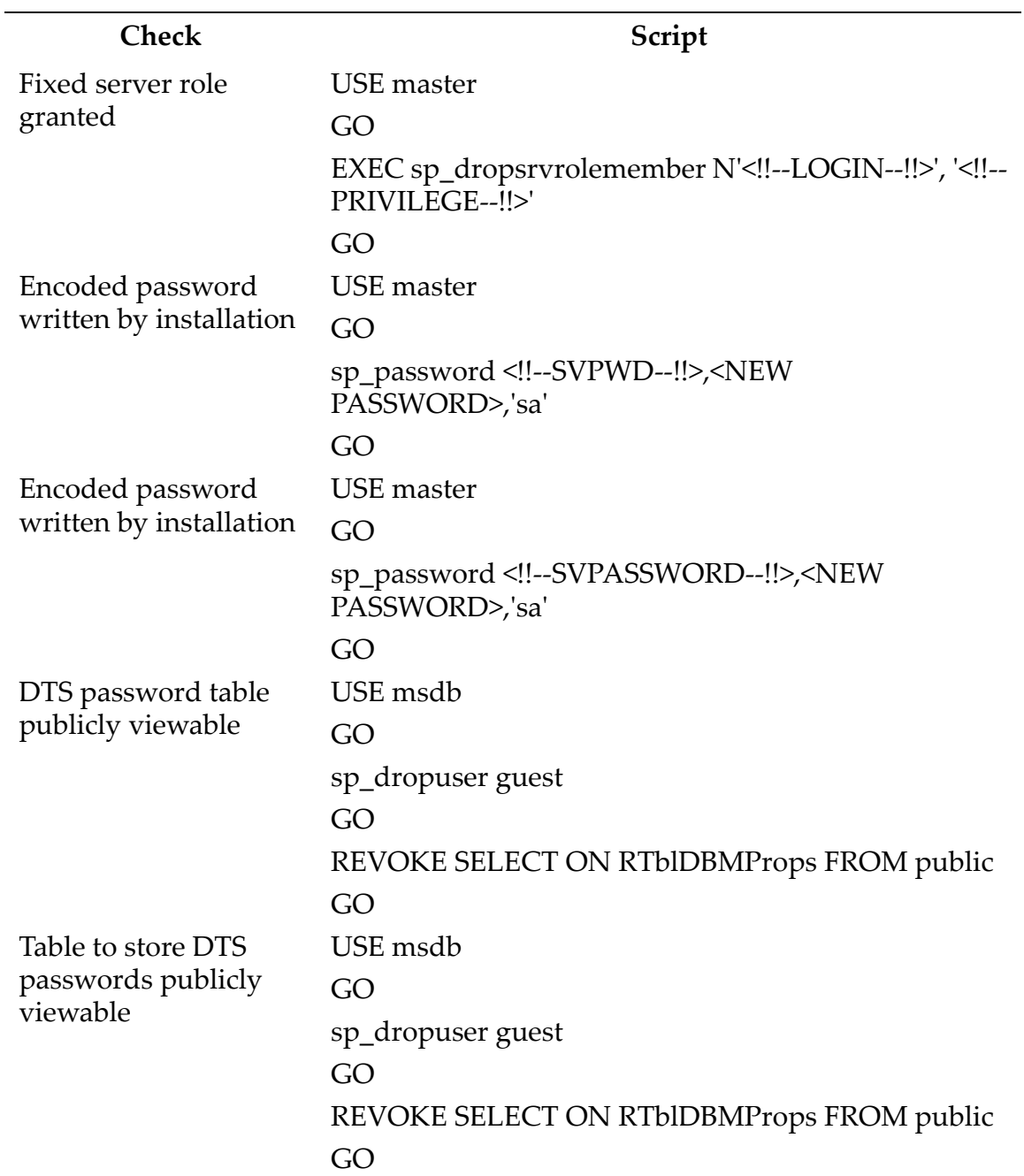

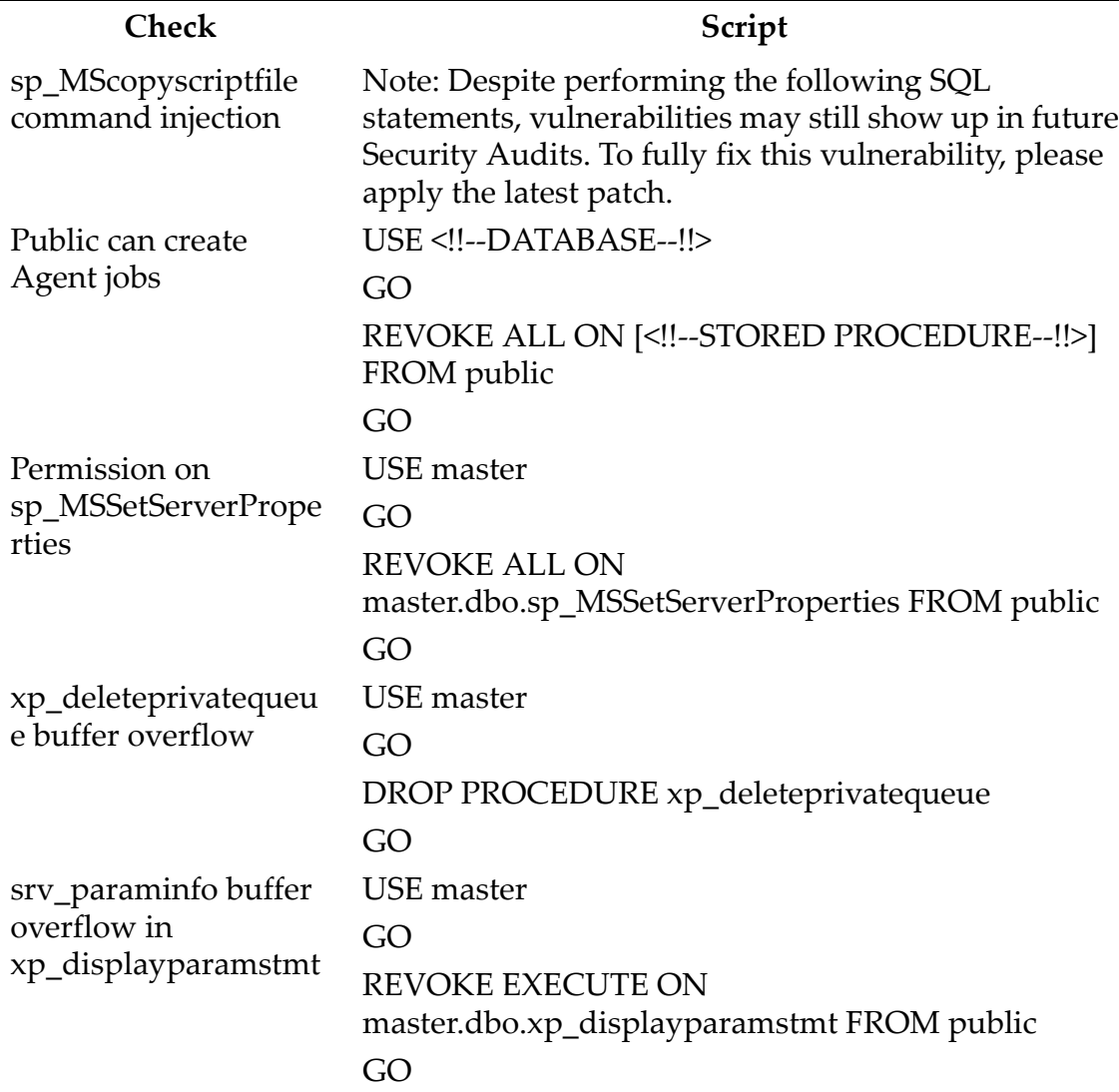

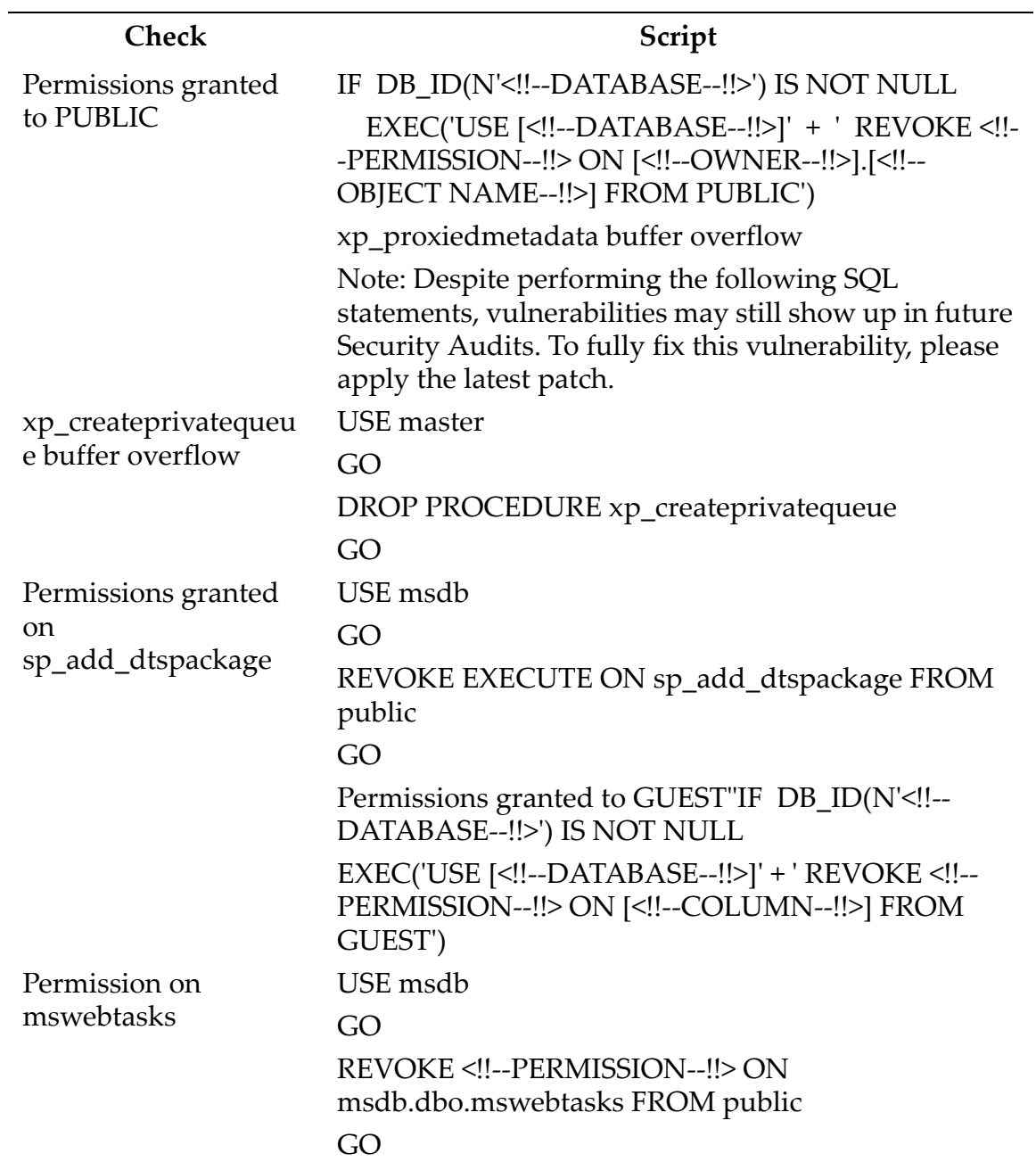

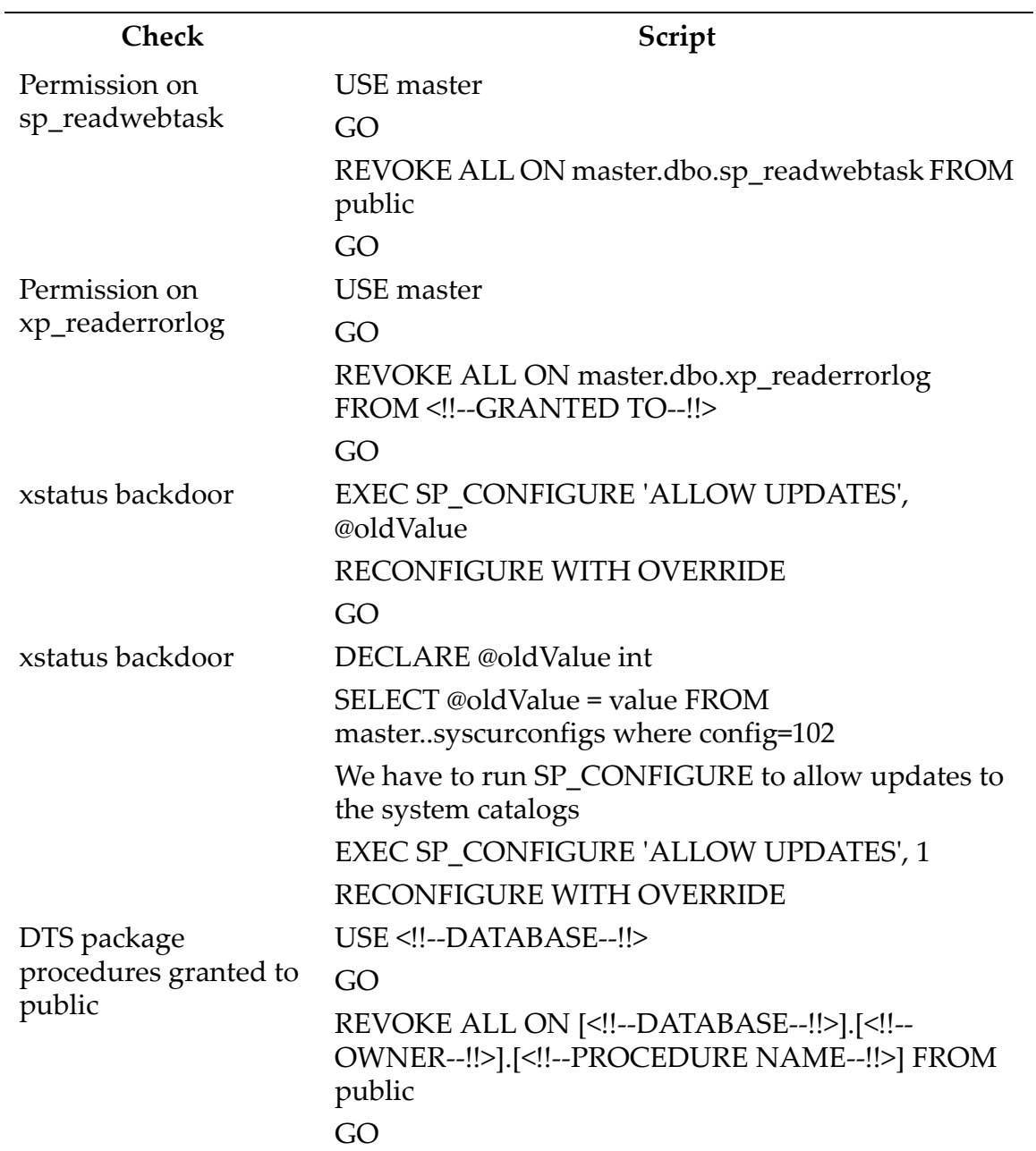

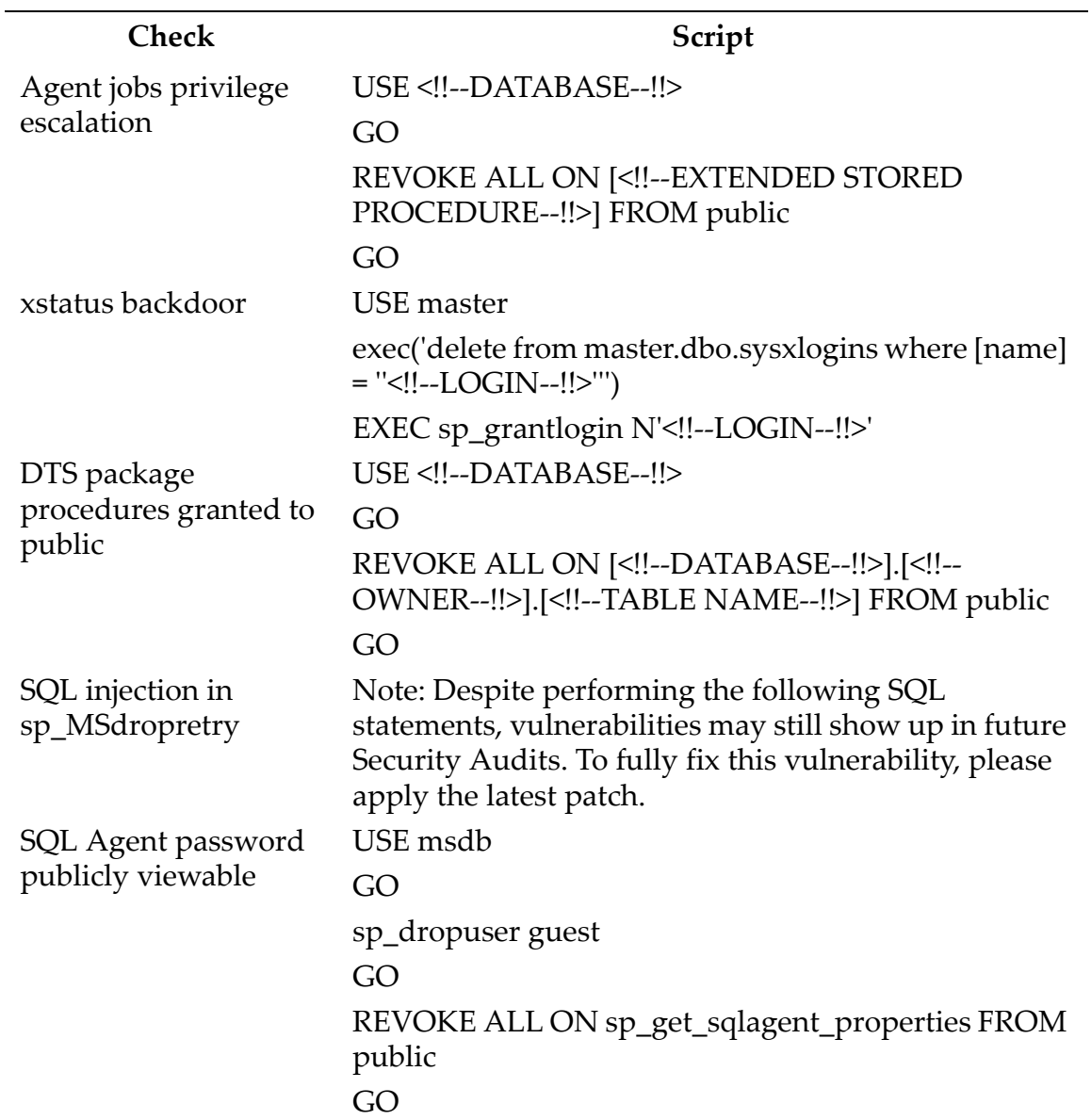

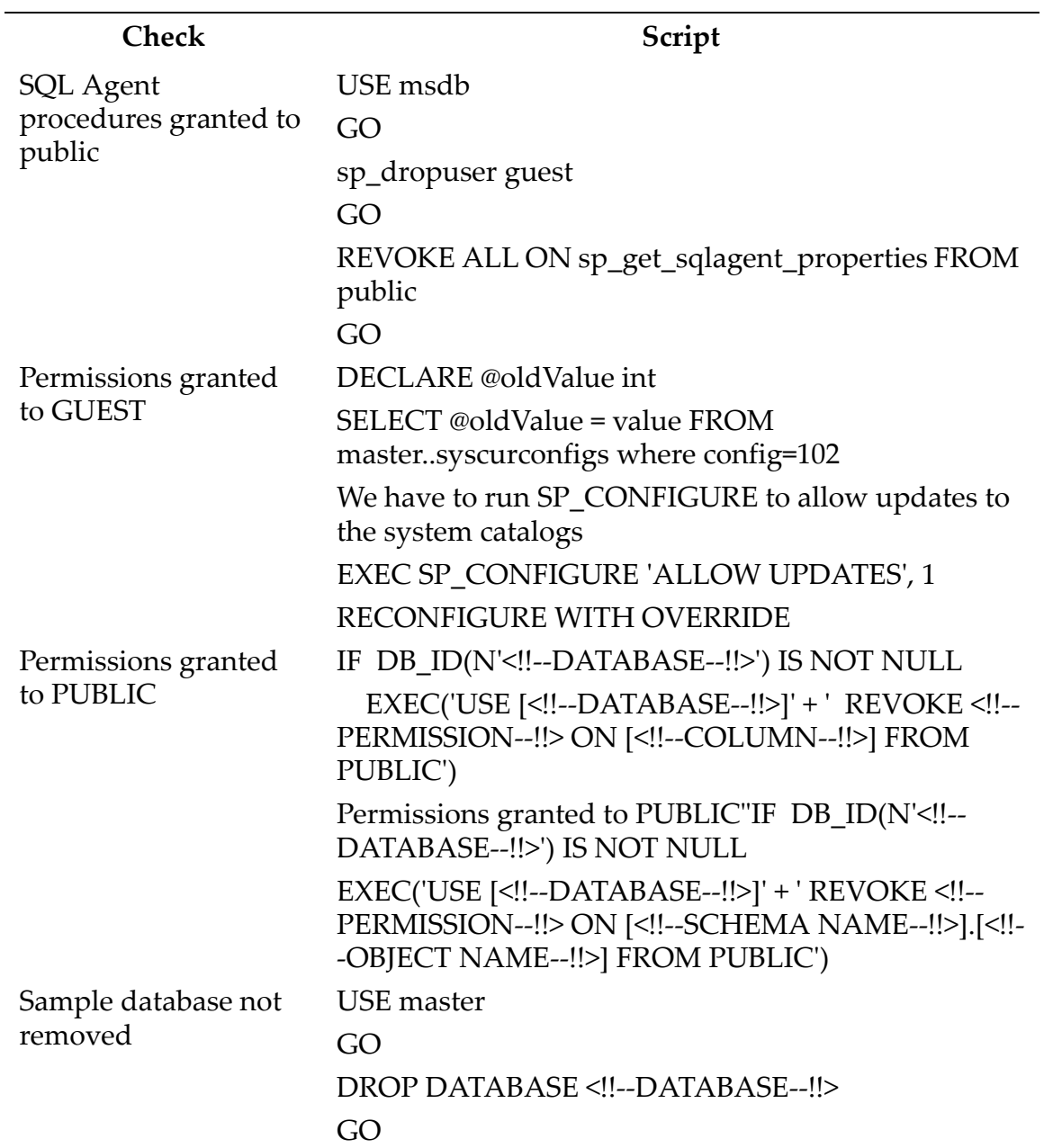

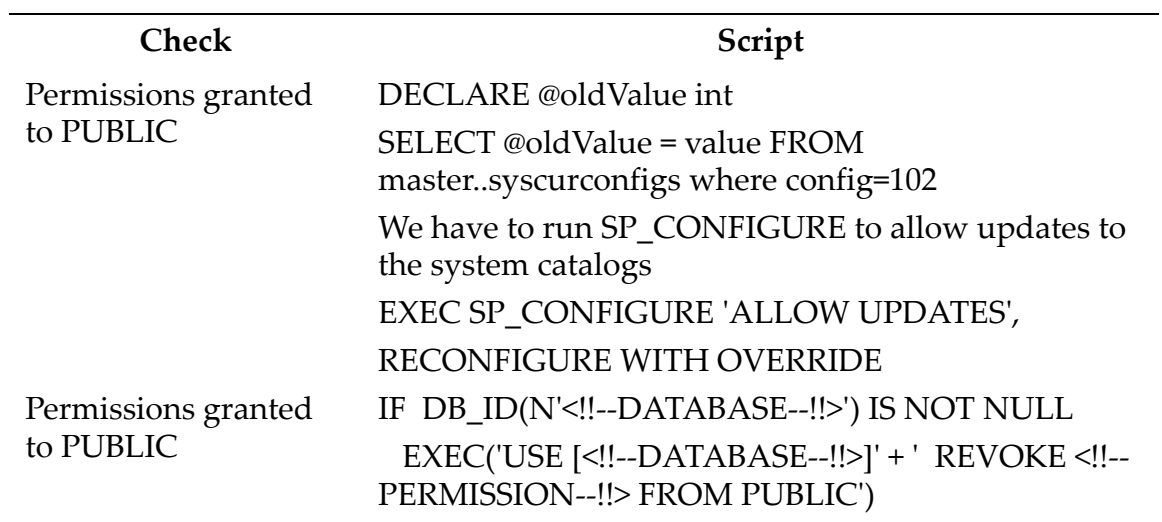

### <span id="page-388-0"></span>**ORACLE FIX SCRIPTS**

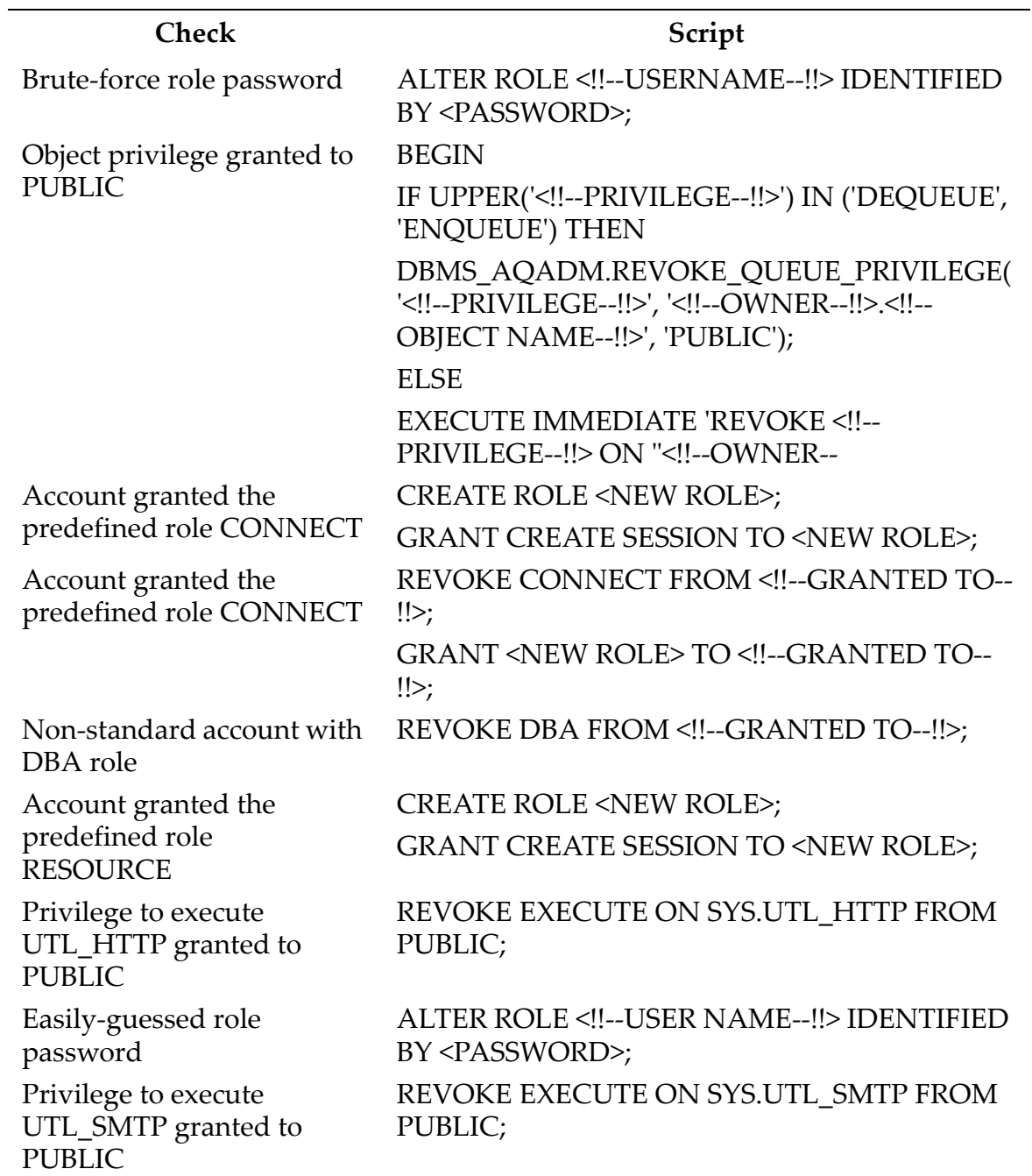

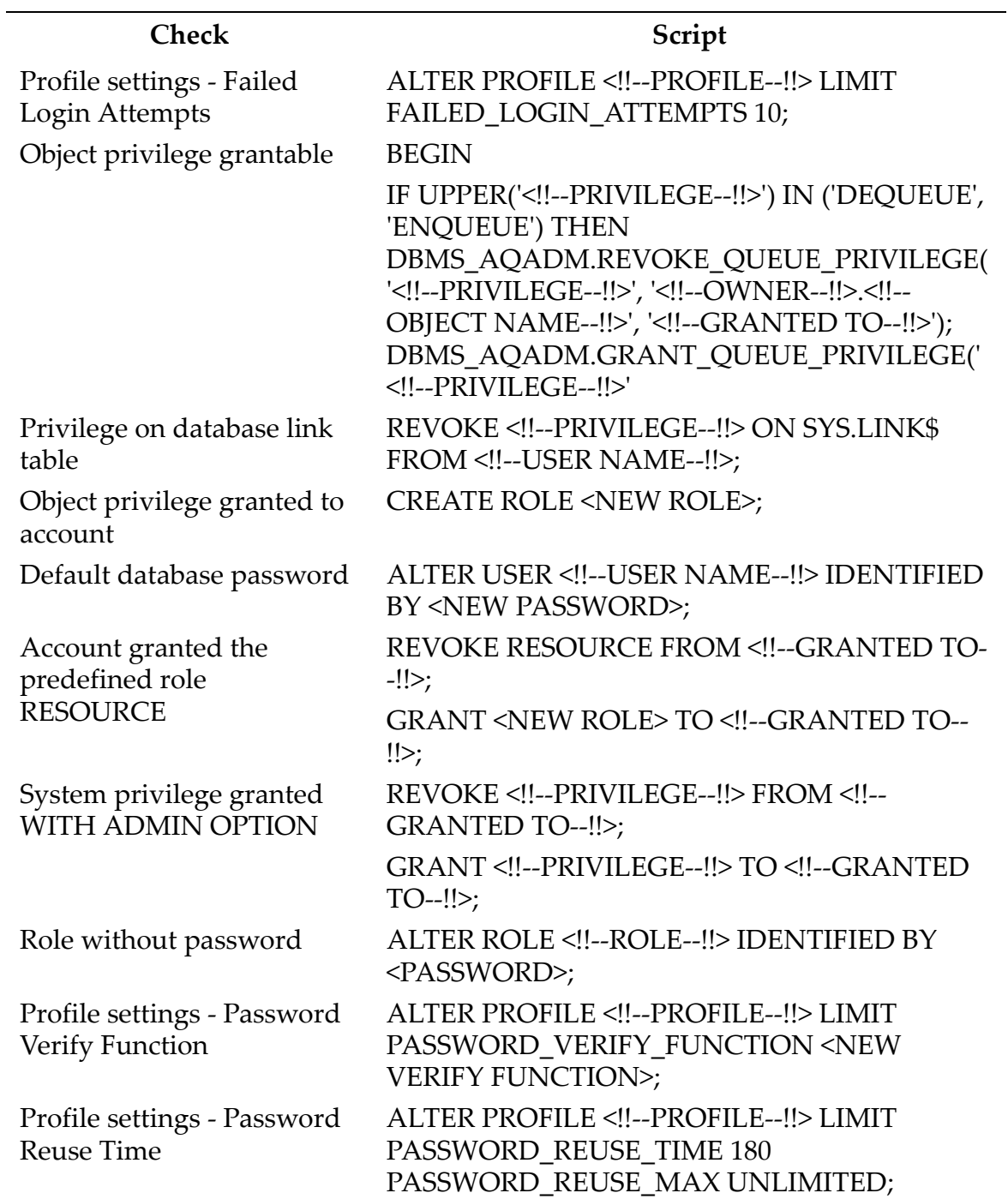

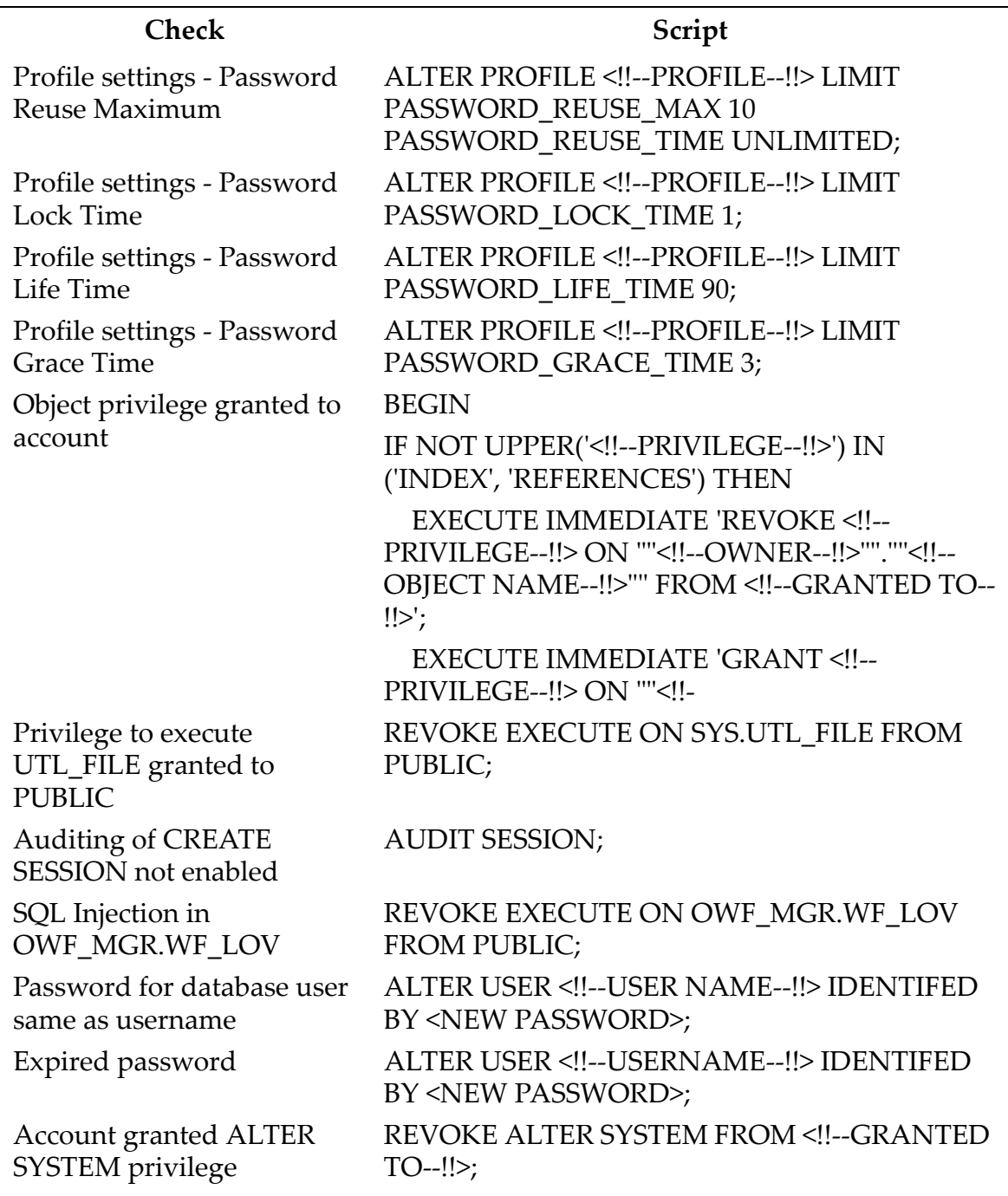

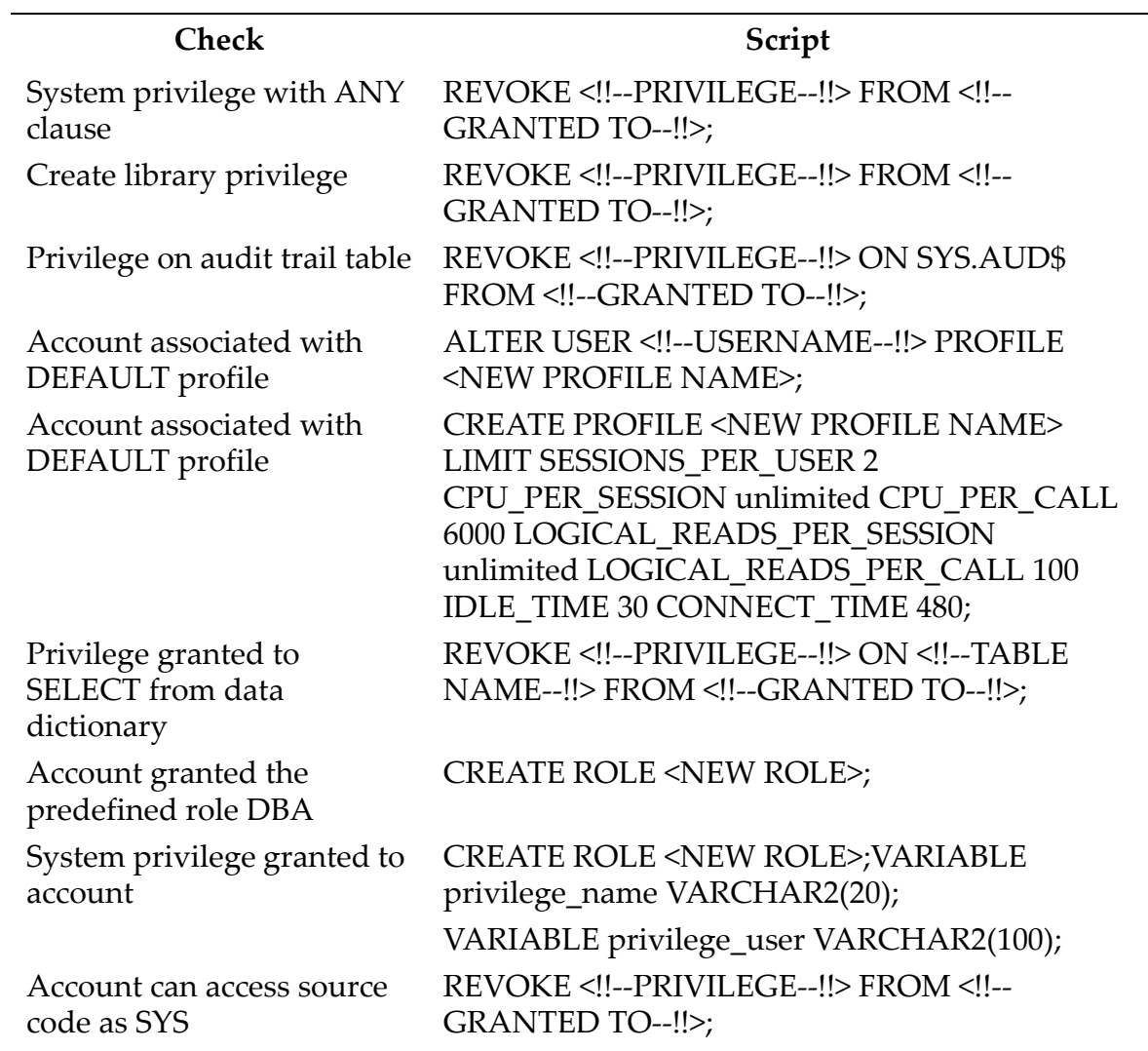

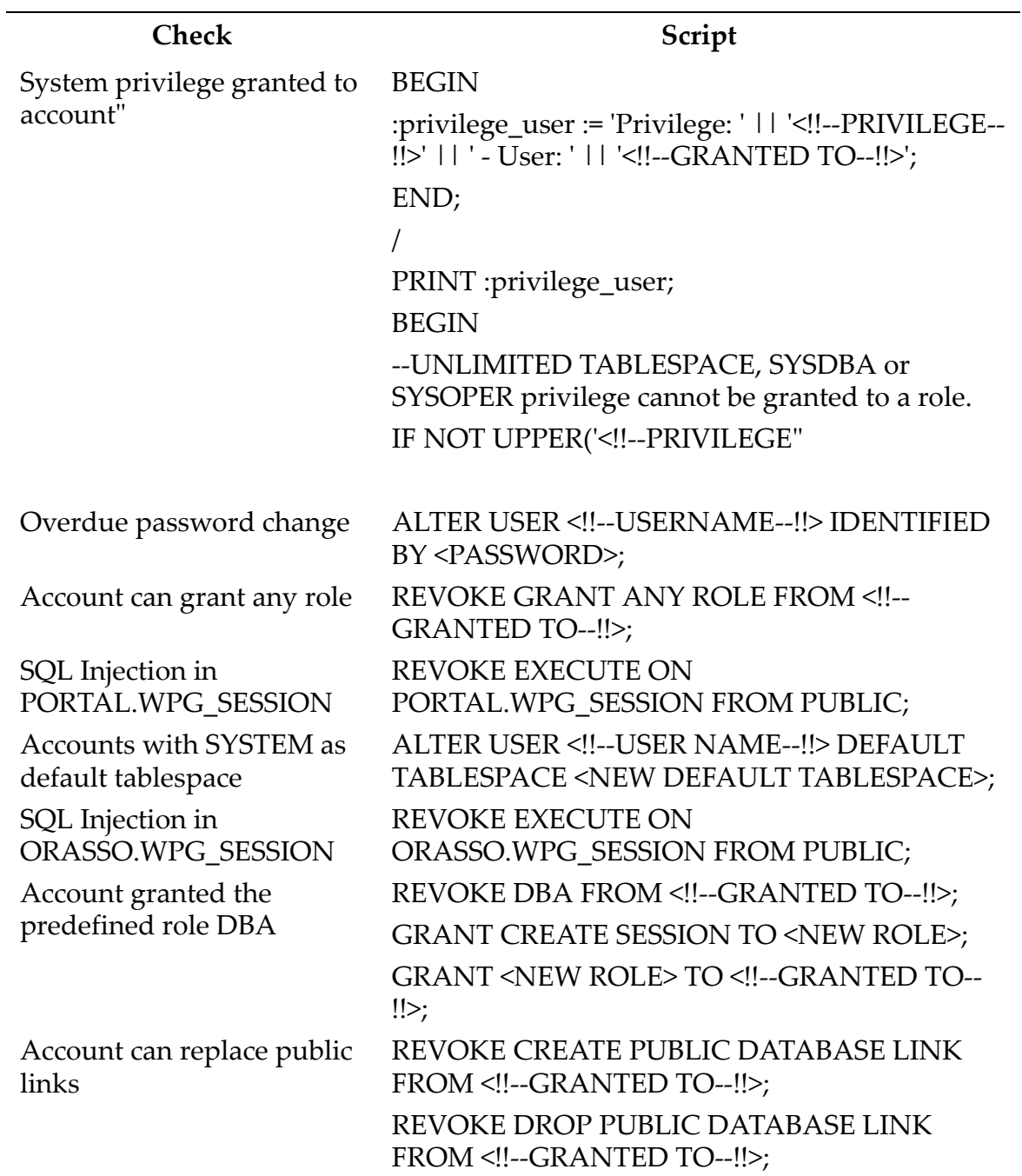

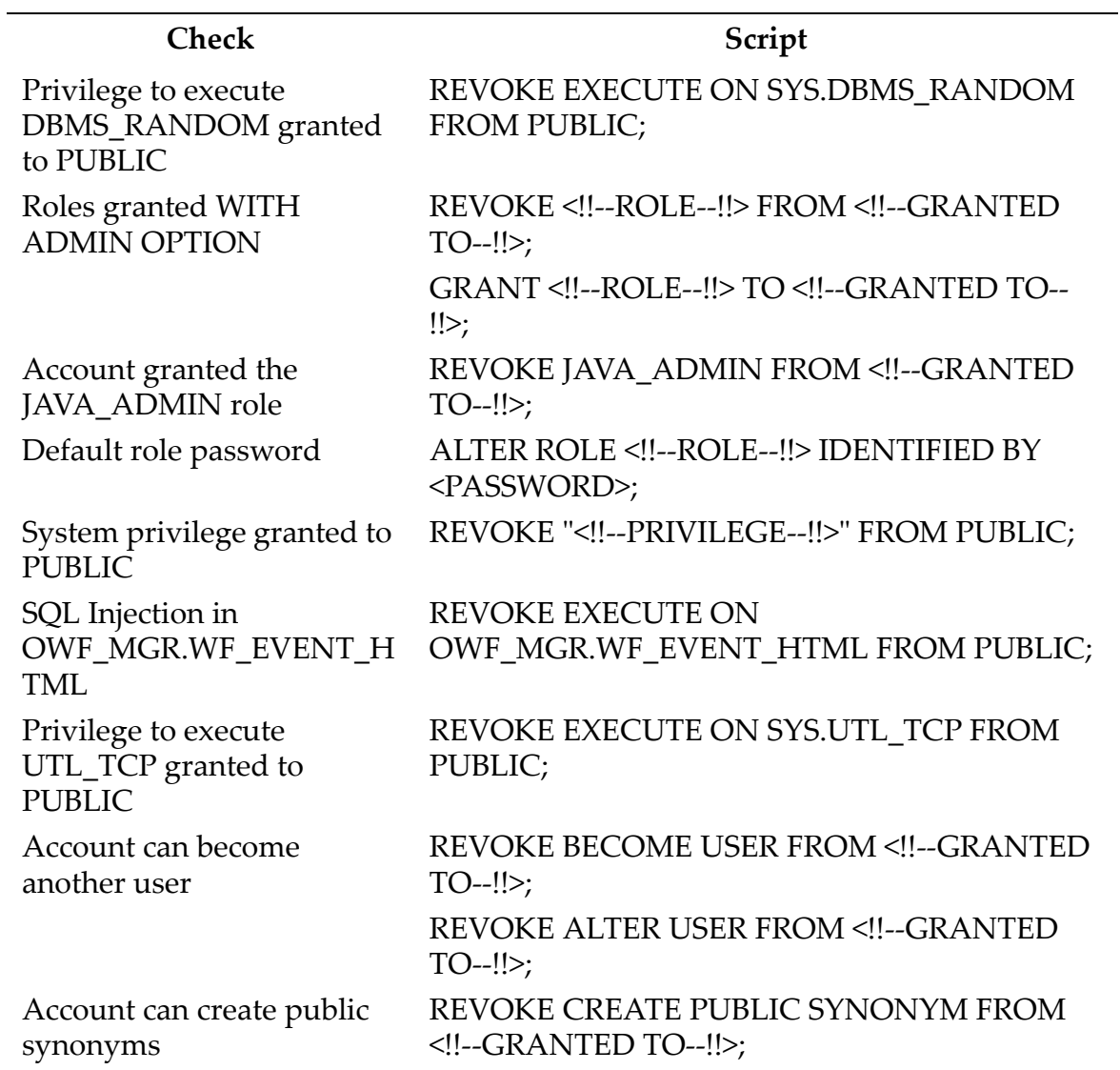

#### <span id="page-394-0"></span>**SYBASE FIX SCRIPTS**

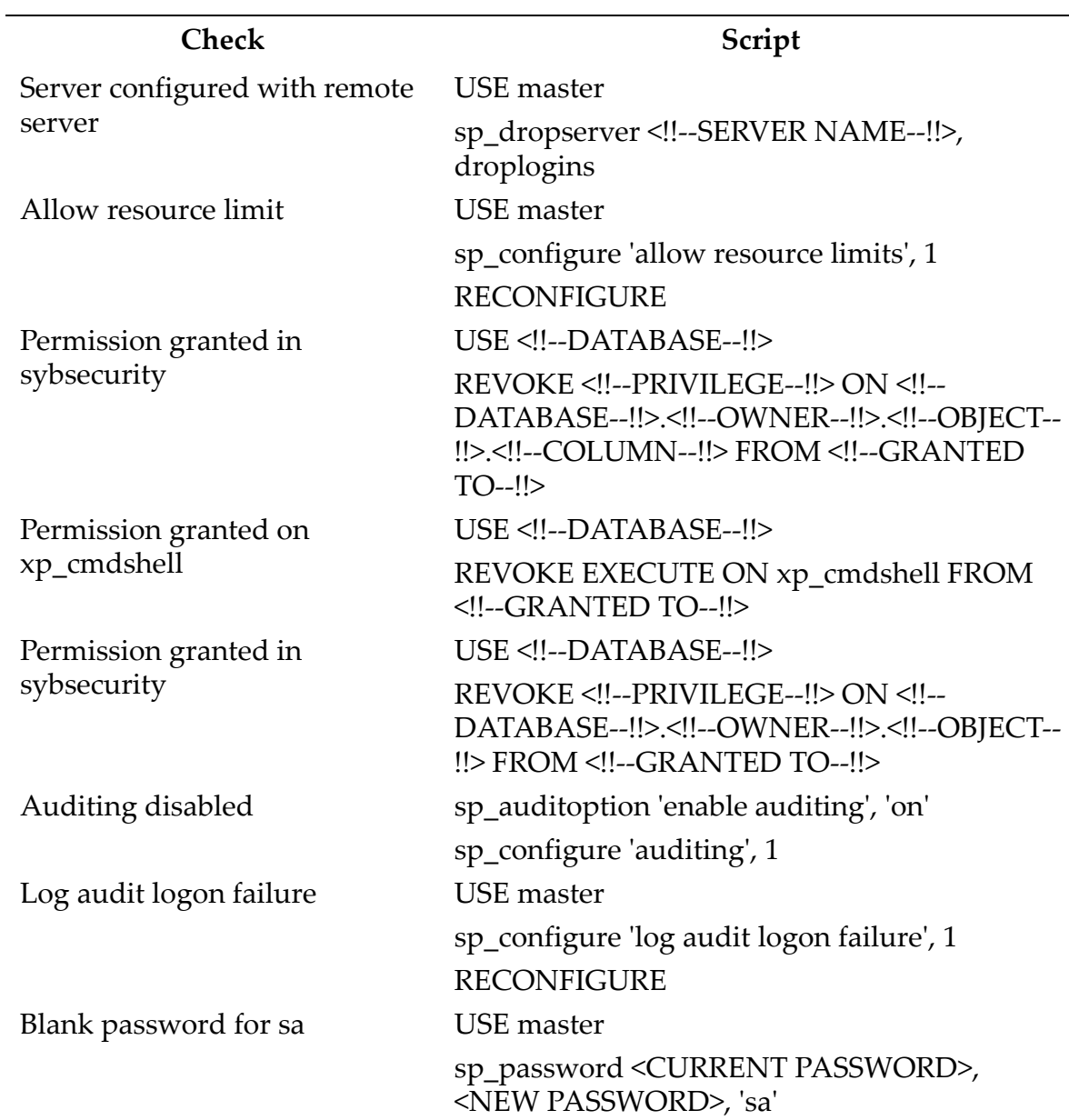

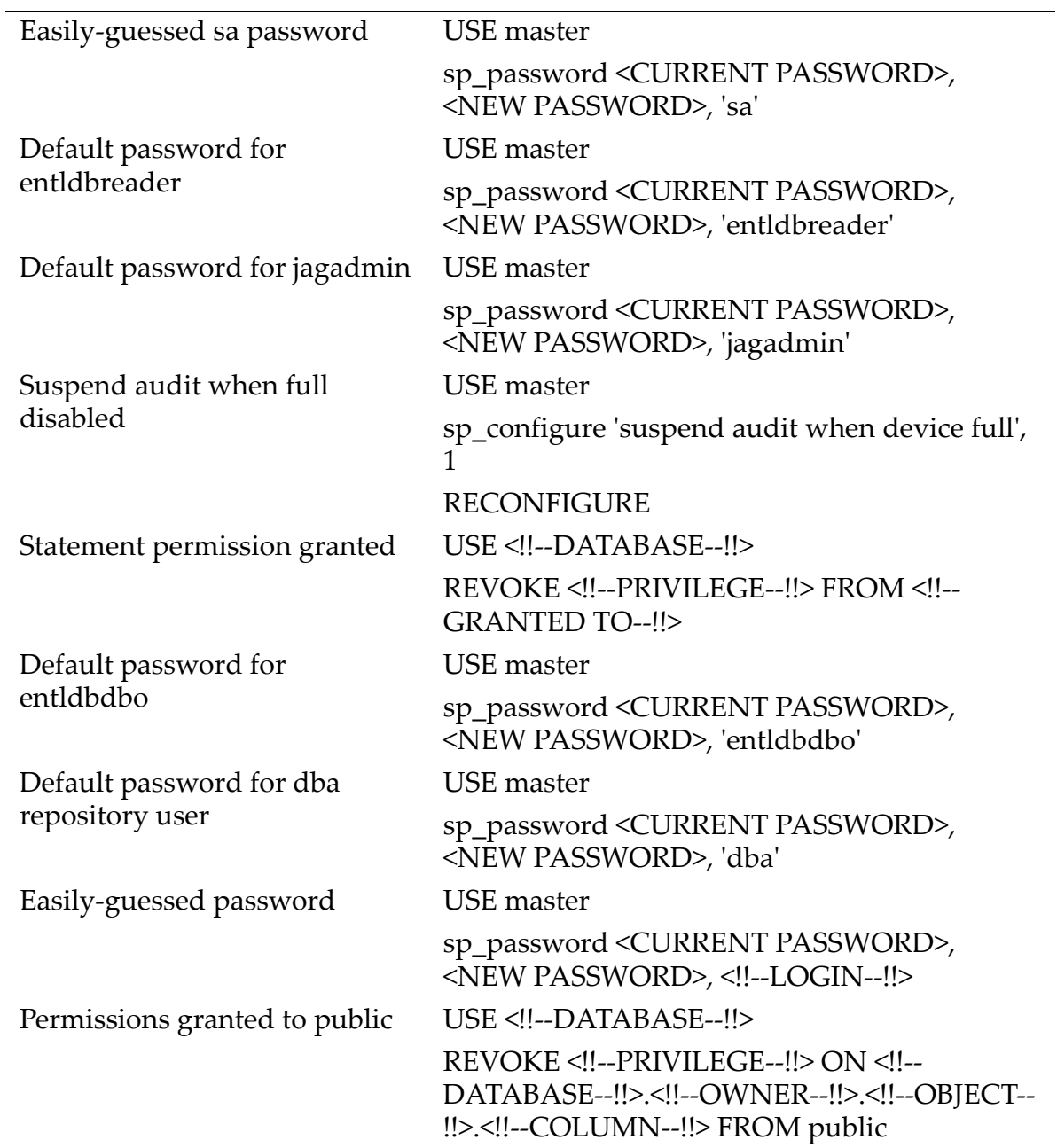
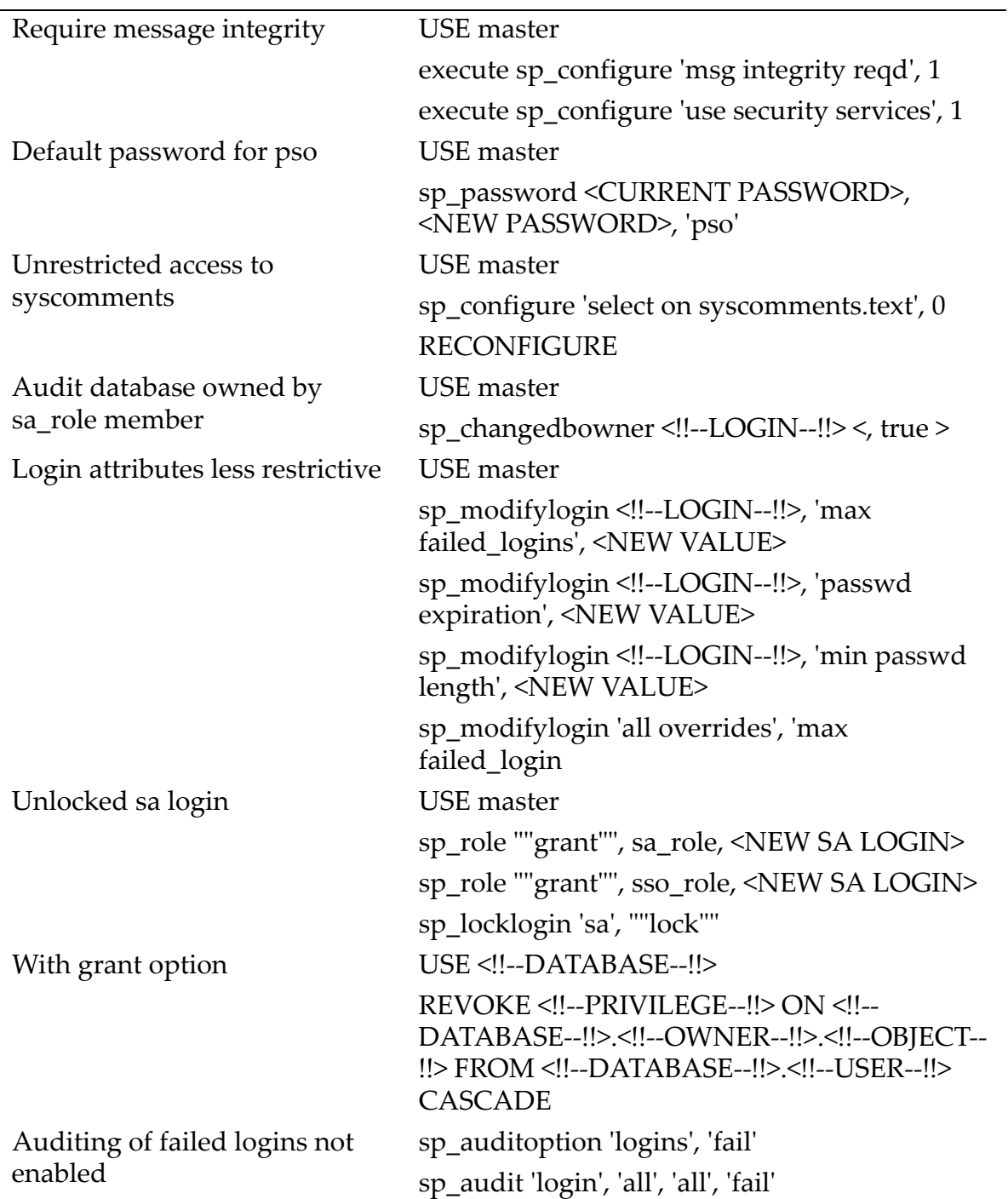

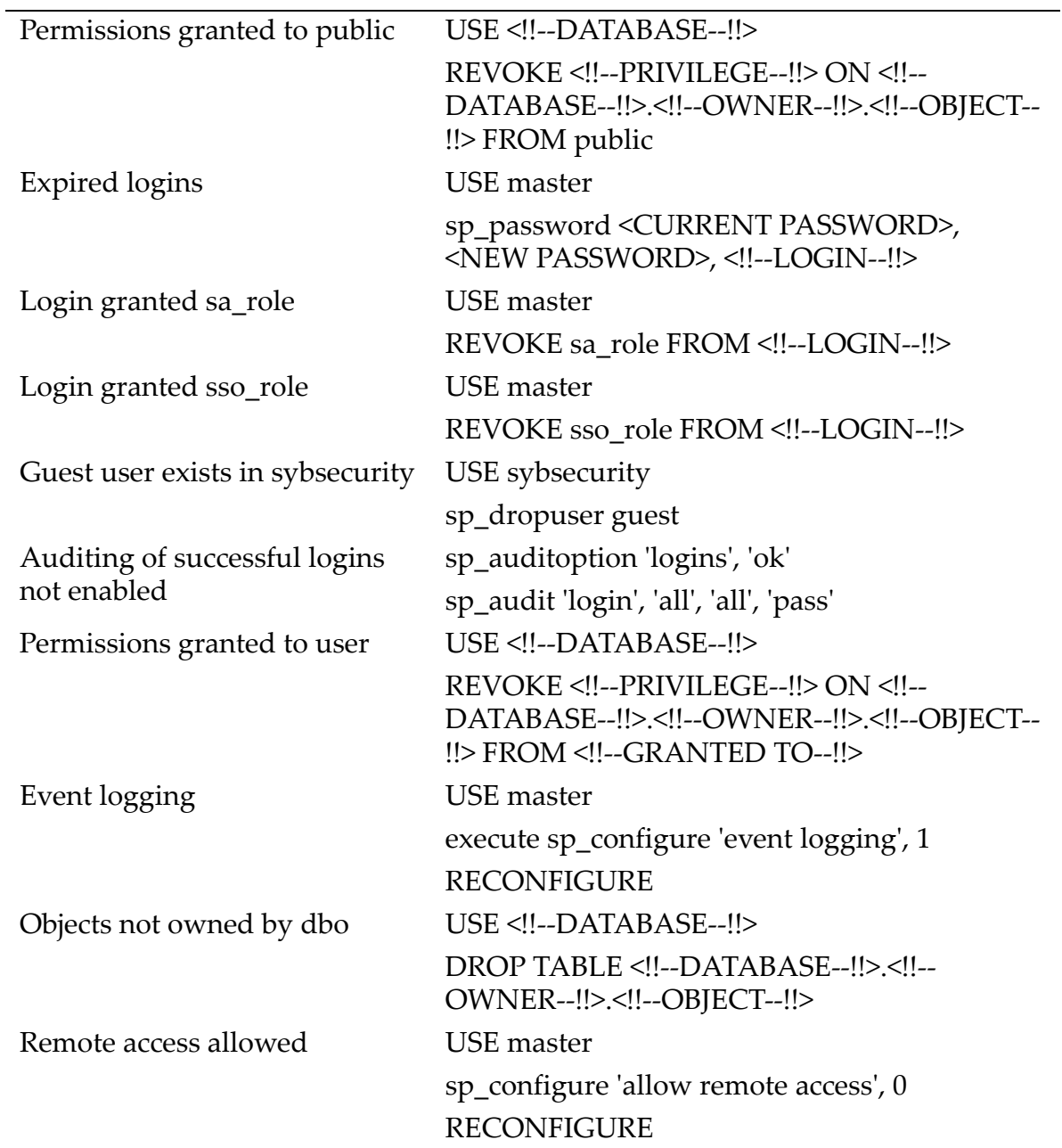

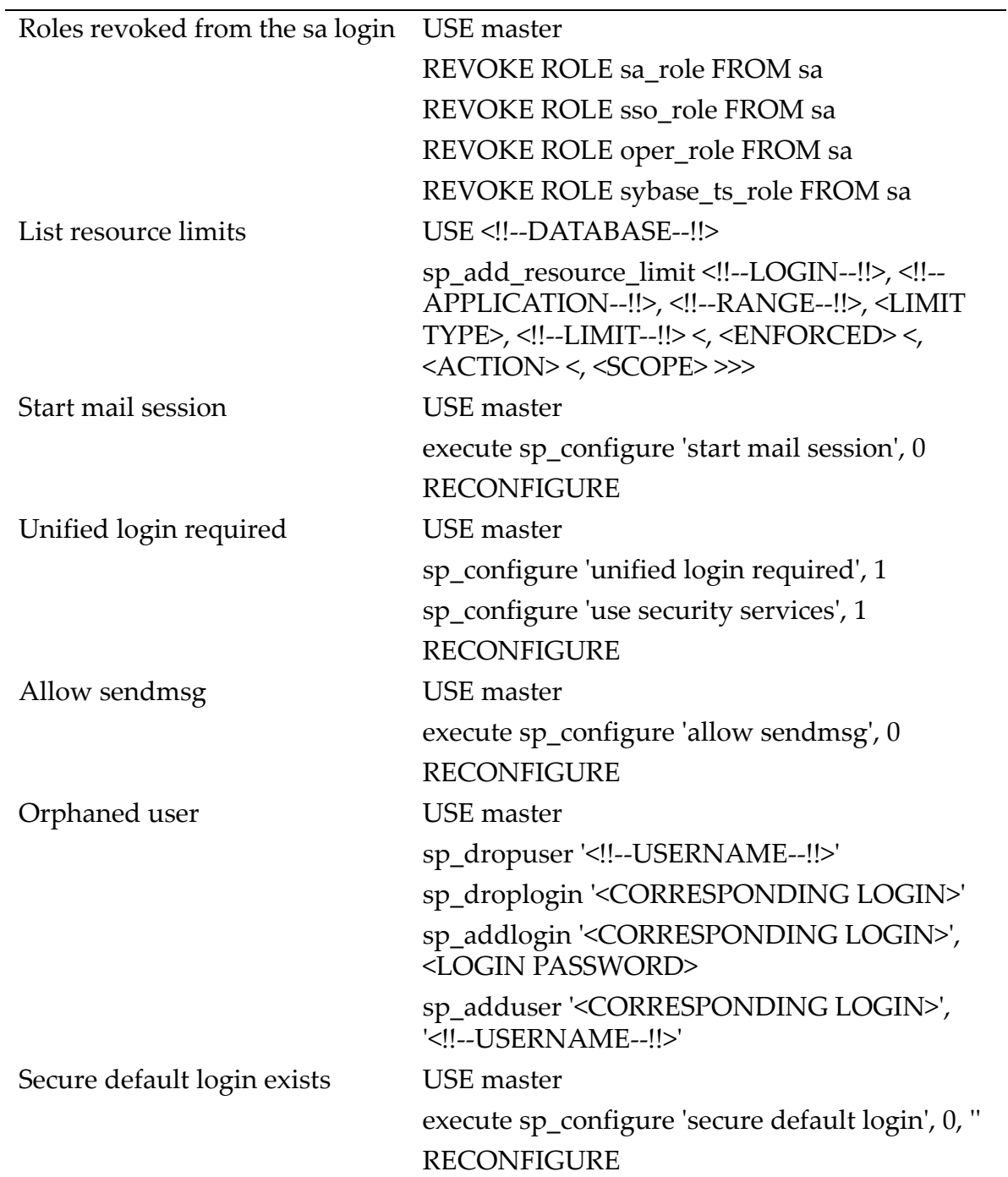

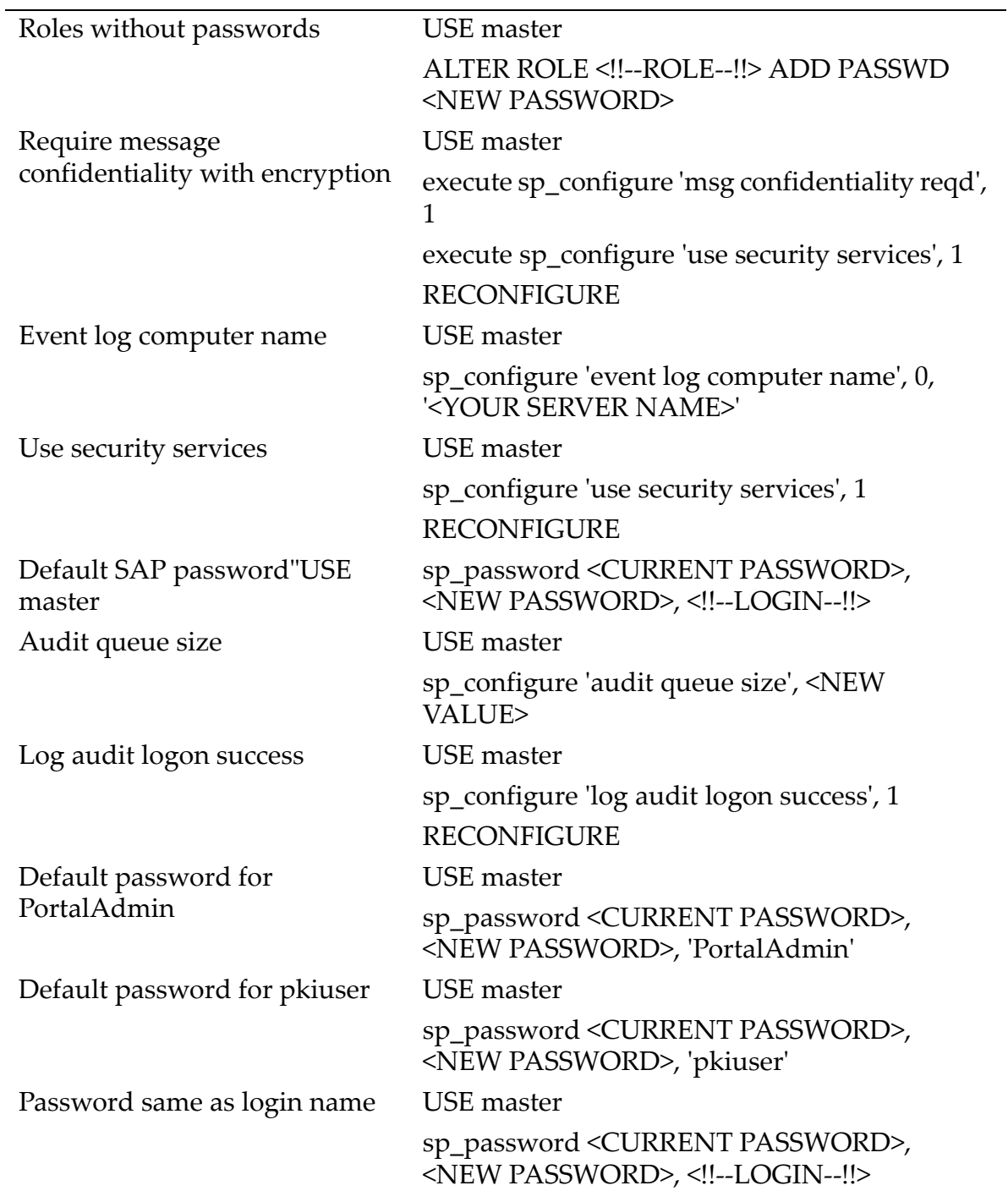

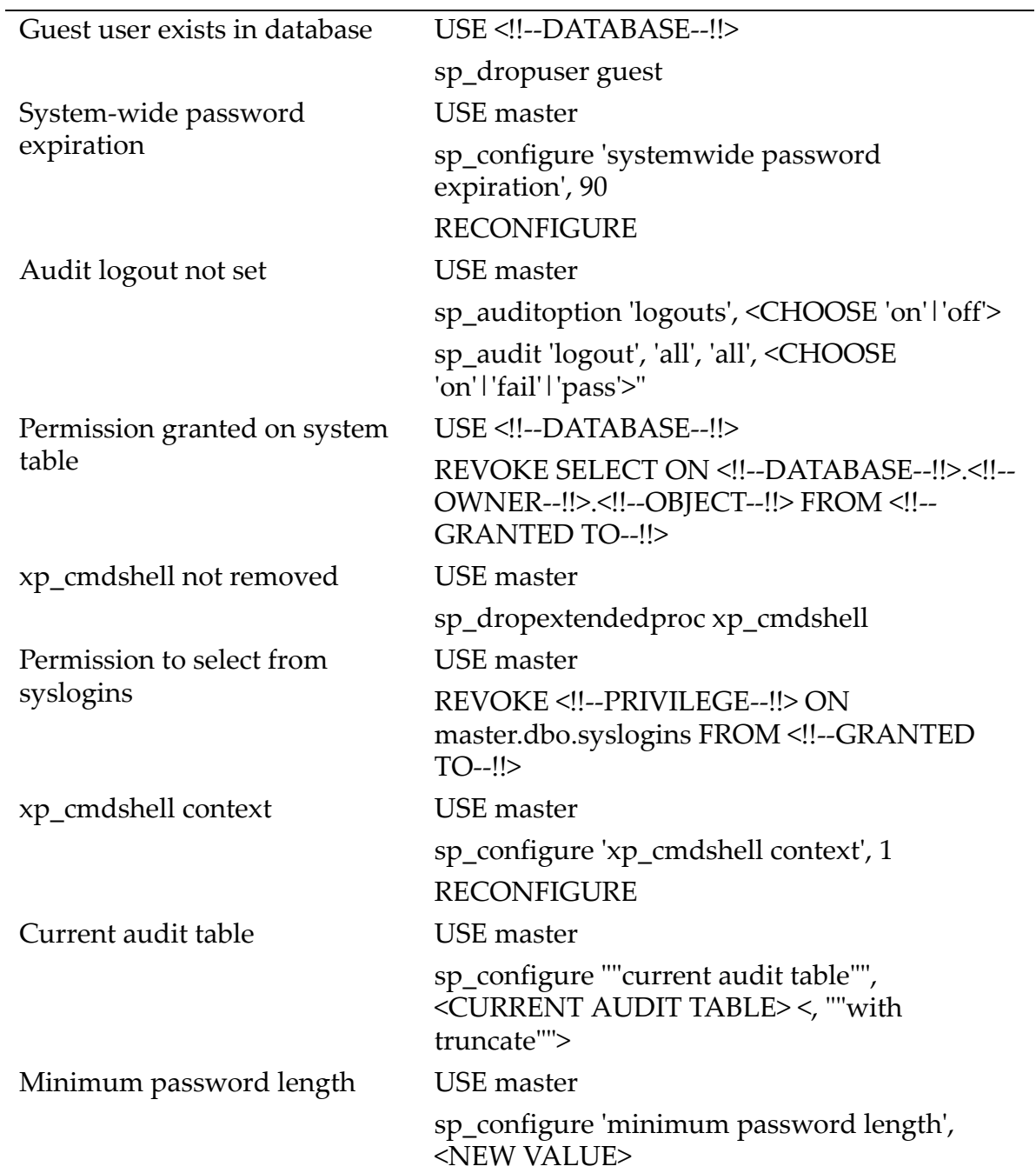

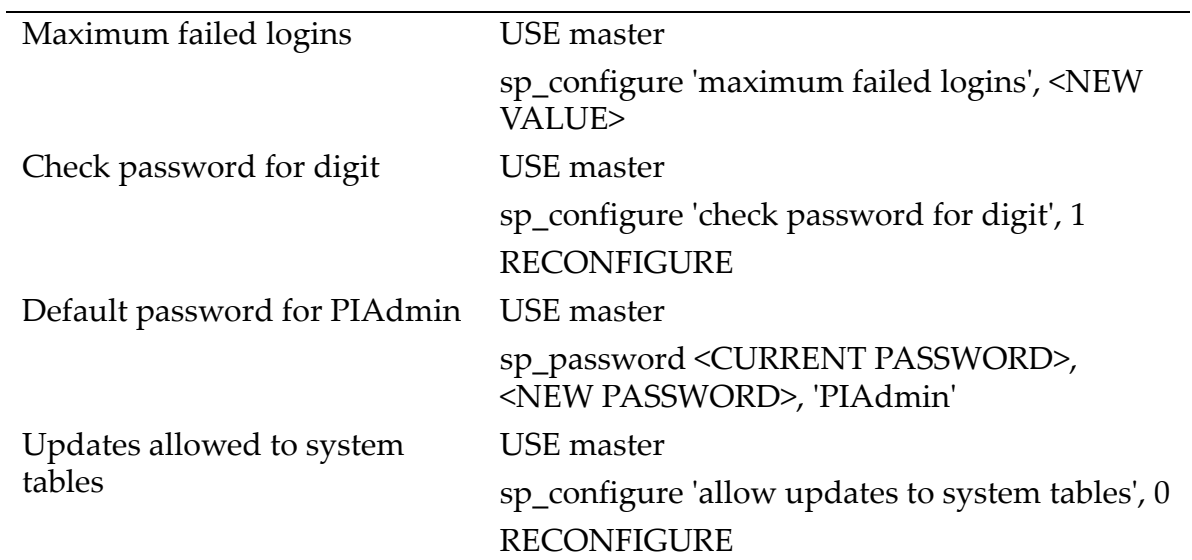

#### **IBM DB2 FIX SCRIPTS**

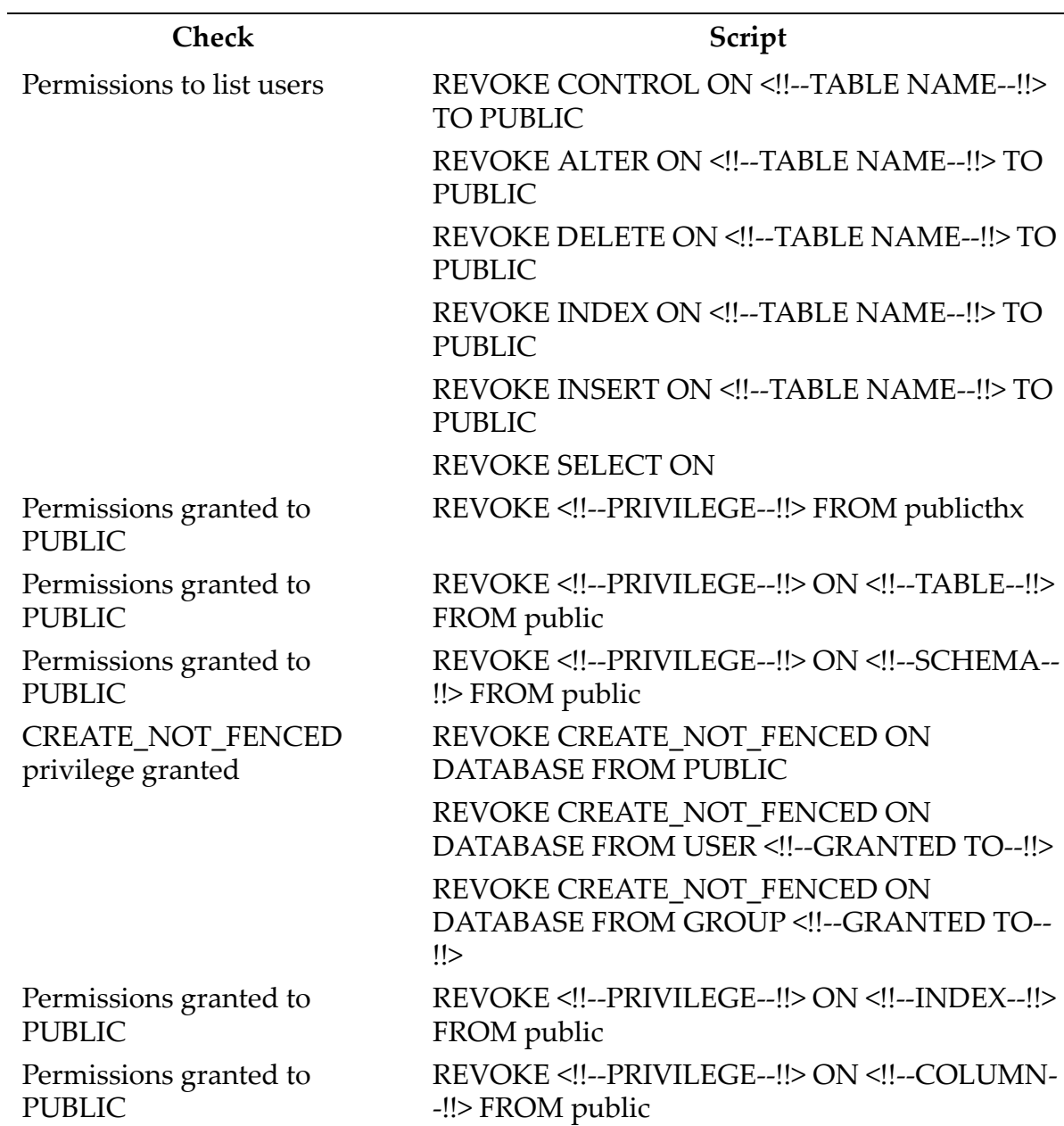

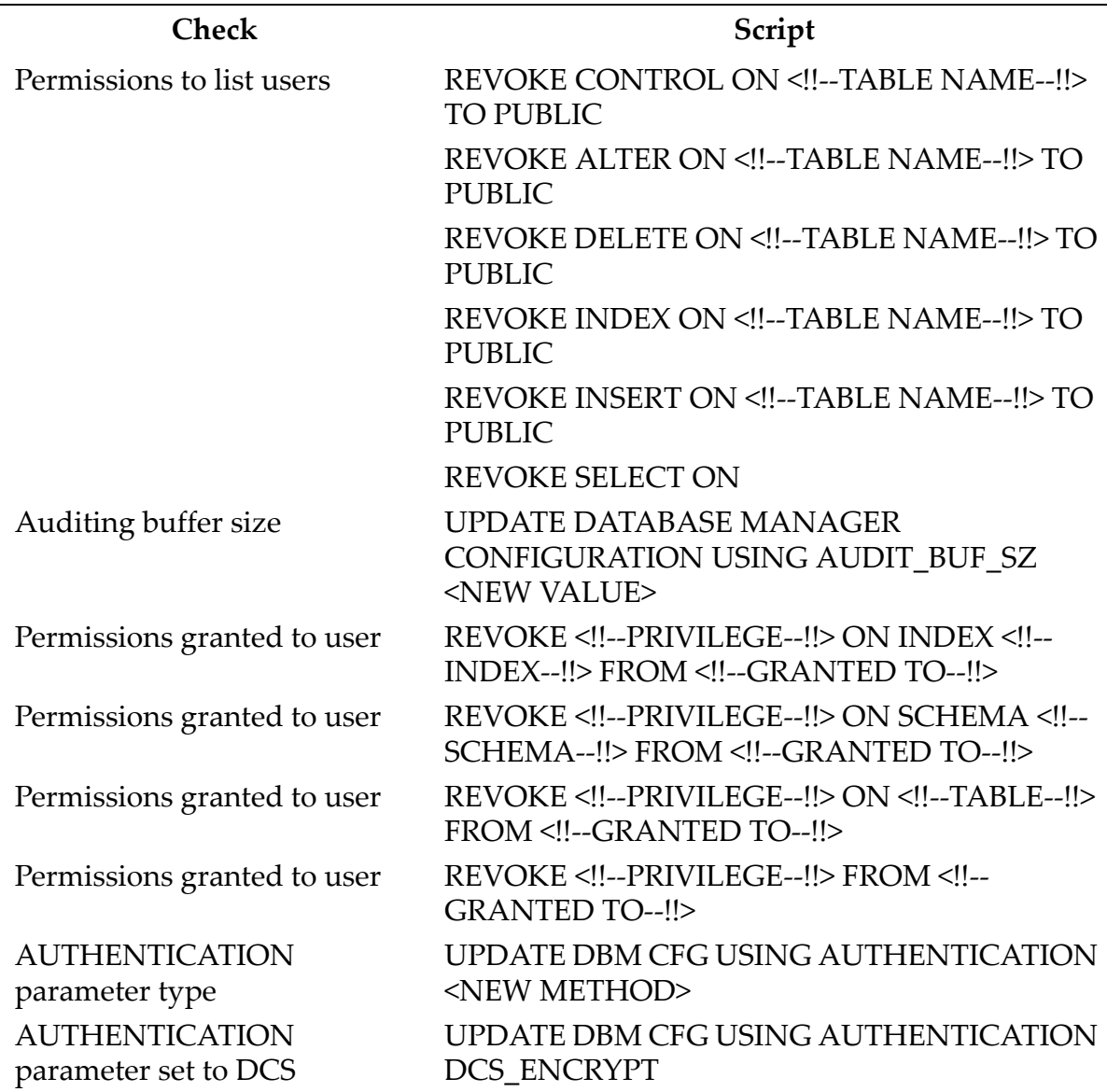

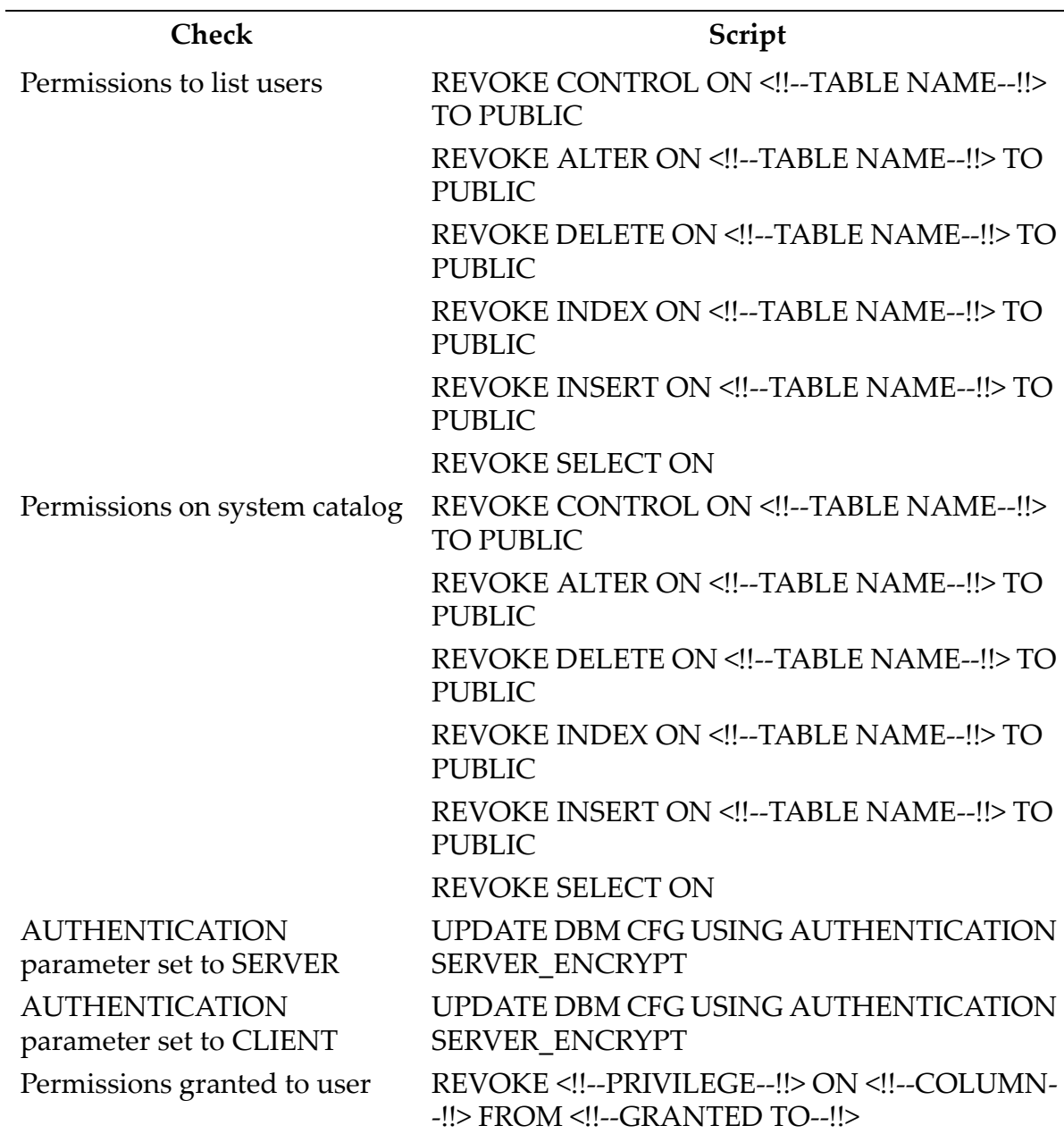

#### **MYSQL FIX SCRIPTS**

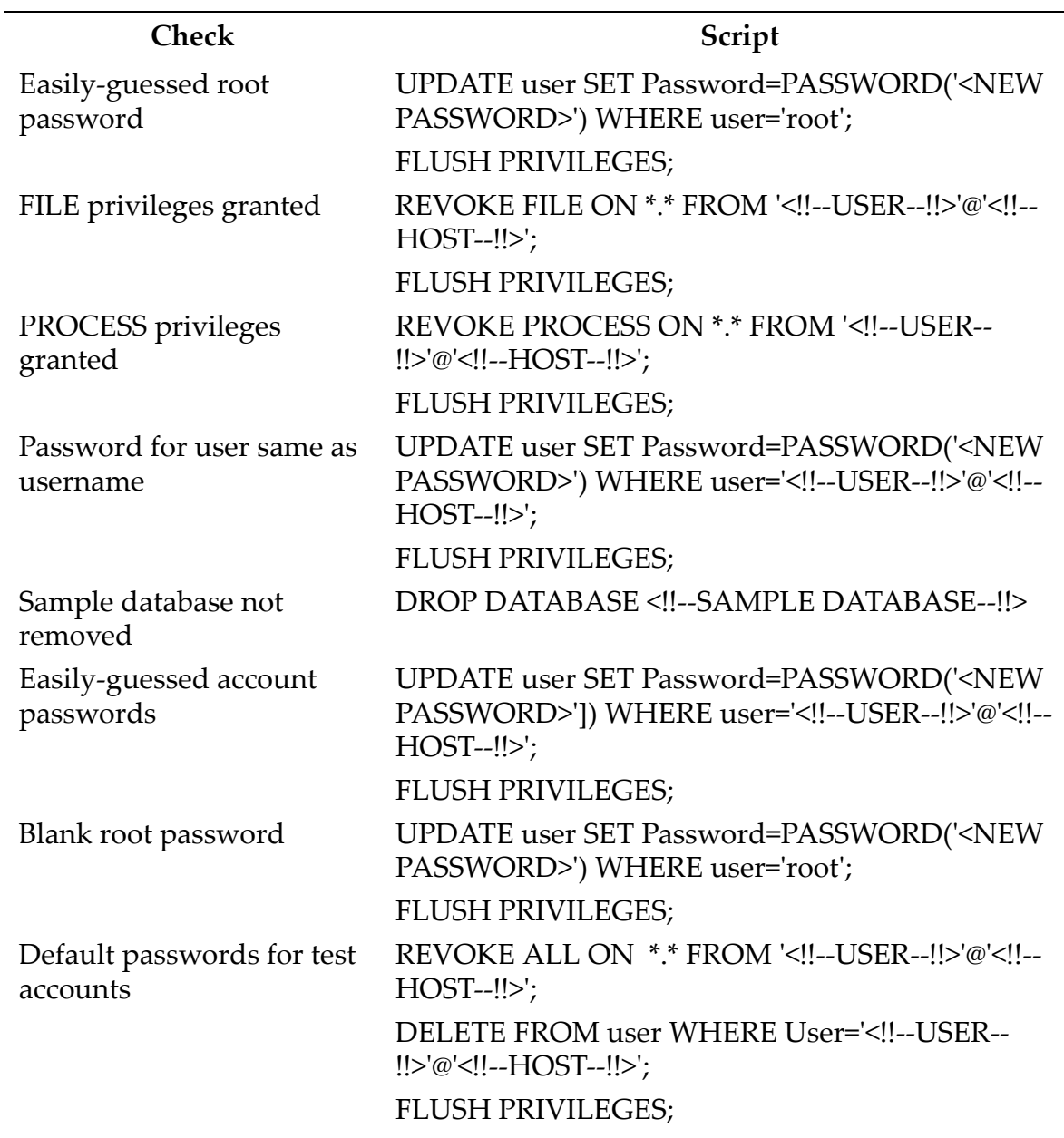

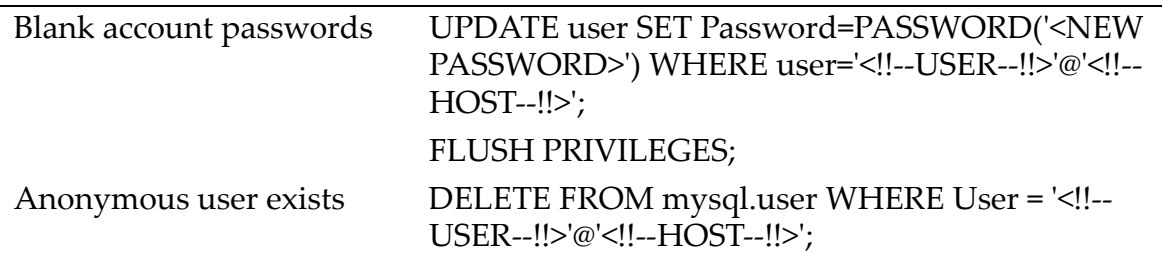

# **Appendix L: Check Point Logging Properties Installation**

AppDetectivePro 5.0 and greater includes new functionality that forwards AppDetectivePro Pen Test and Audit results to a Check Point® Event Logging Server (SmartCenter ServerTM). This appendix explains how to enable this functionality in AppDetectivePro, and send events to your Check Point SmartCenter Server.

This appendix consists of the following topics:

- [Environment](#page-406-0)
- [Check](#page-406-1) Point Setup
- [AppDetectivePro](#page-409-0) Setup
- Testing [AppDetectivePro](#page-411-0) Integration with Check Point.

# <span id="page-406-0"></span>**Environment**

You must install or obtain the following:

- AppDetectivePro 5.0 or greater, which includes opsec Pull Cert.exe and Opsec\_putkey.exe
- Check Point NG<sup>TM</sup>.

# <span id="page-406-1"></span>**Check Point Setup**

This topic explains how to prepare the Check Point server to receive log events from the AppDetectivePro host.

To set up Check Point:

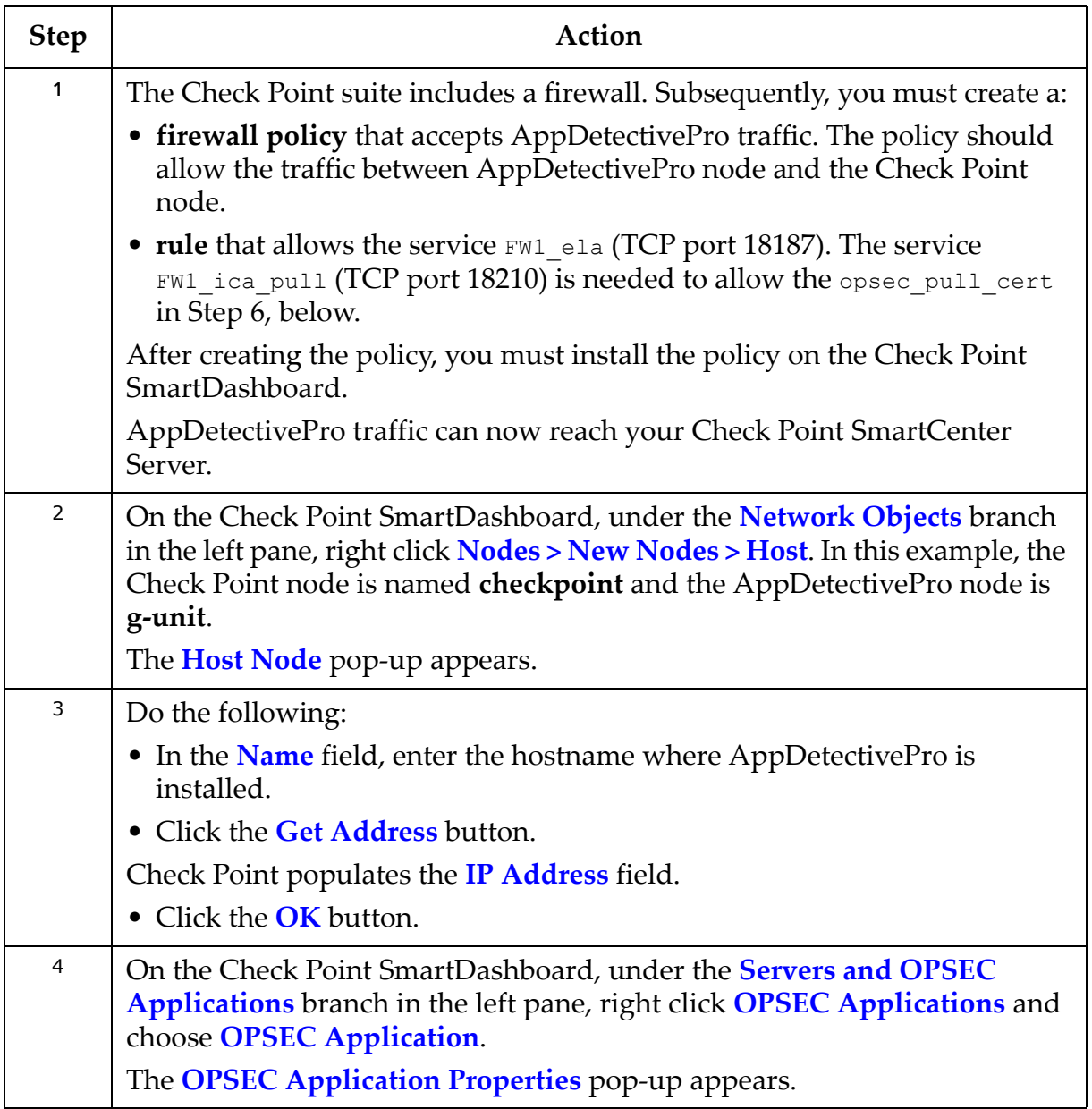

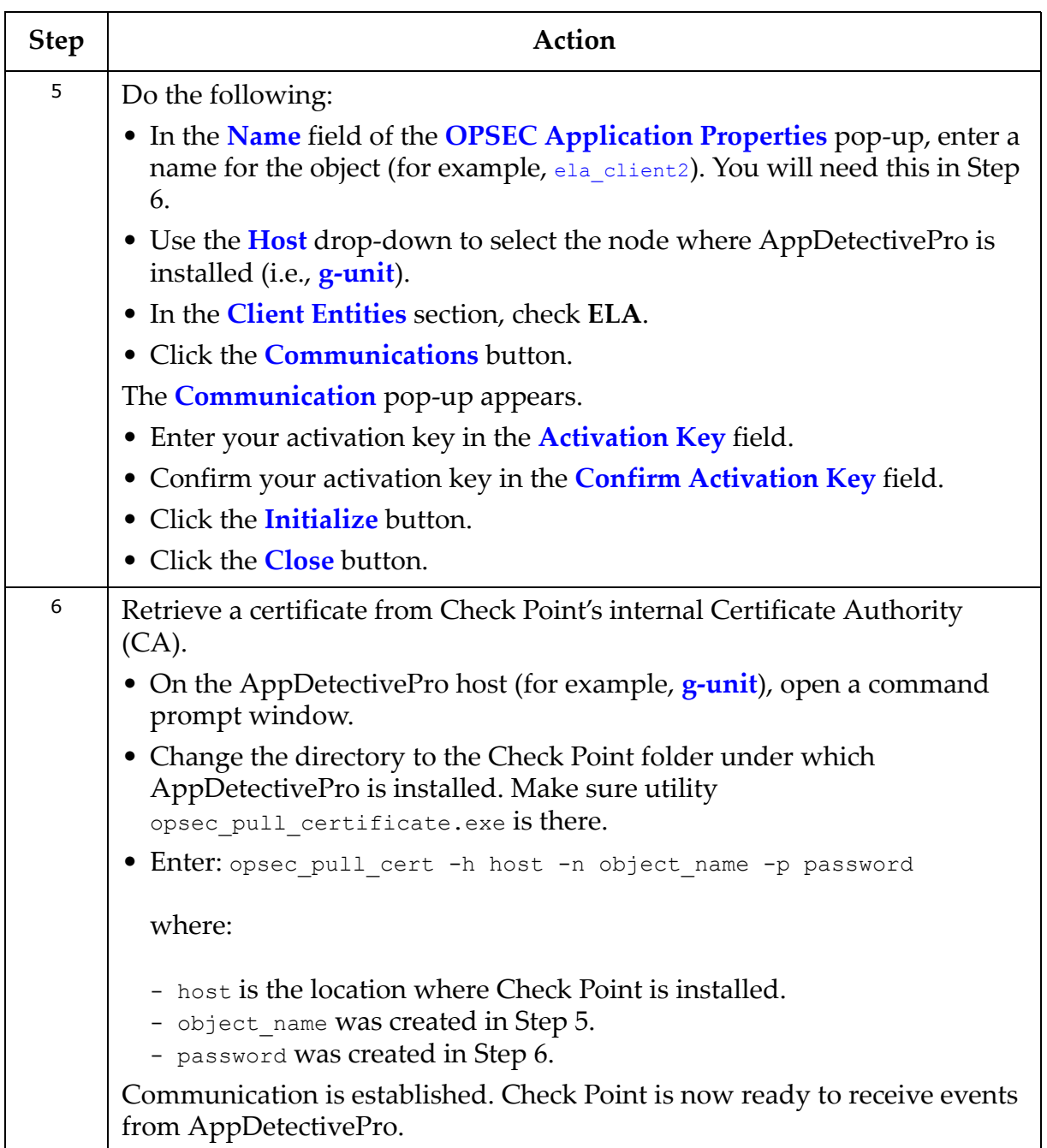

### <span id="page-409-0"></span>**AppDetectivePro Setup**

On the AppDetectivePro side, you must enable the sending of events to Check Point after a Pen Test or Audit.

To set up AppDetectivePro to send events to Check Point after a Pen Test or Audit:

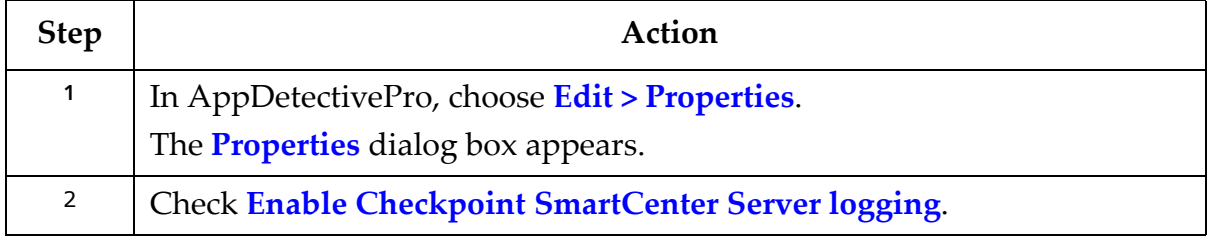

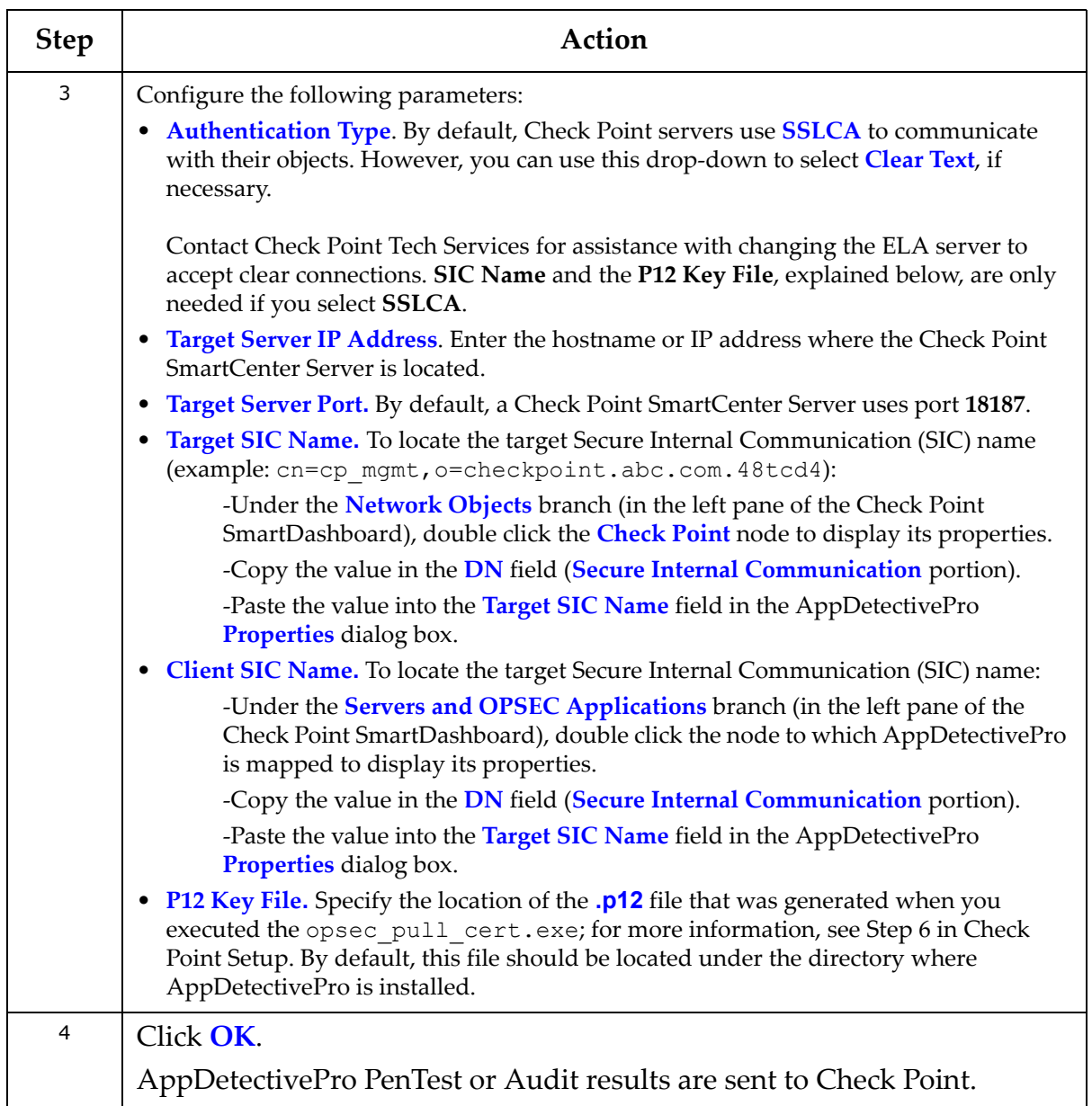

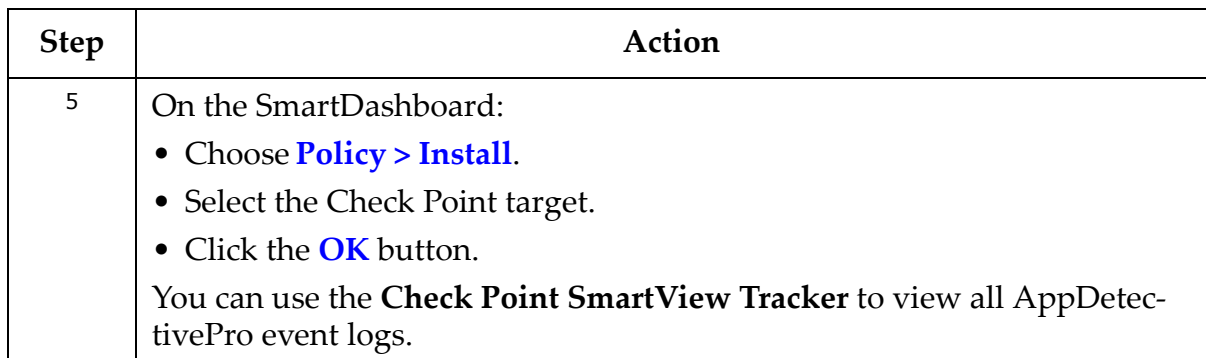

### <span id="page-411-0"></span>**Testing AppDetectivePro Integration with Check Point**

To test AppDetectivePro integration with Check Point:

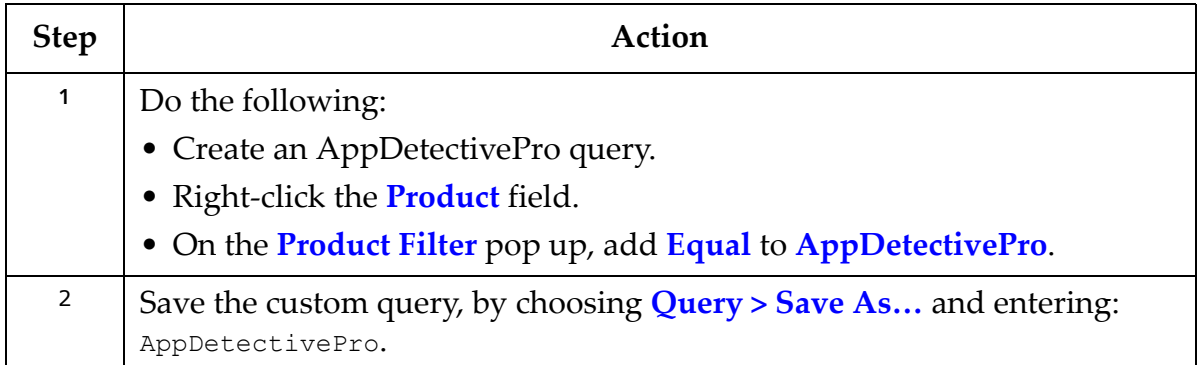

# **Appendix M: Customizing Reports with Your Company Logo**

This appendix explains how to customize your AppDetectivePro reports. Specifically, it explains how to replace the default Application Security Inc. logo with your company logo. This appendix consists of the following topics:

- [Assumptions](#page-412-0)
- [Customizing](#page-412-1) Reports with Your Company Logo.

## <span id="page-412-0"></span>**Assumptions**

This appendix assumes you have a working installation of AppDetectivePro, which you can download from the Application Security, Inc. website (www.appsecinc.com). You can evaluate a fully-functional version of AppDetectivePro for 30 days without obligation.AppDetectivePro

## <span id="page-412-1"></span>**Customizing Reports with Your Company Logo**

To customize reports with your company logo:

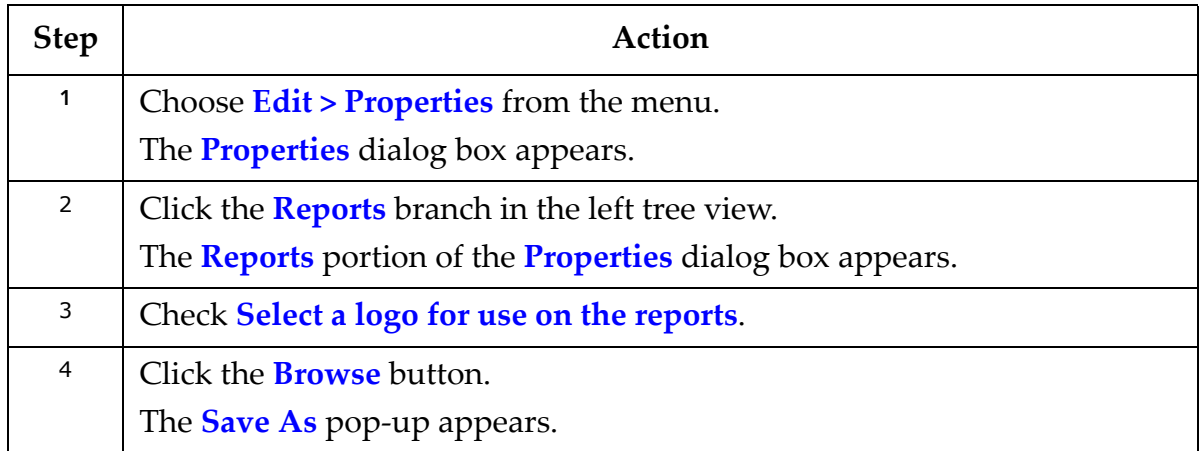

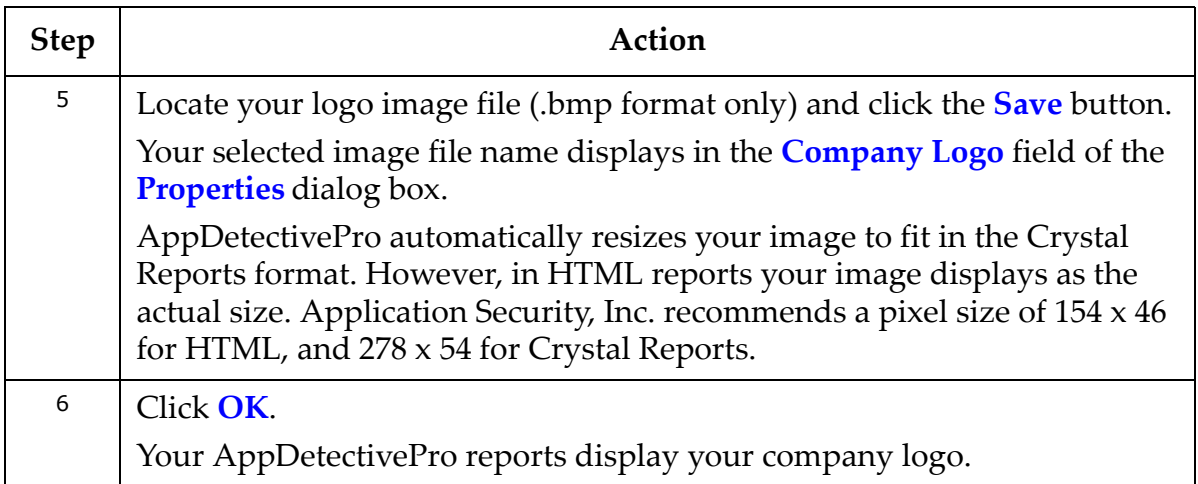

# **Appendix N: Integrating a Custom Dictionary to Uncover Easily-Guessed Passwords**

This appendix explains how to integrate a customized dictionary into AppDetectivePro in order to uncover easily‐guessed passwords during a Pen Test or Audit of your applications.

### **EXAMPLE**

This appendix describes an example of integrating a dictionary of Spanish words (which can be obtained for free from the Web) to create an Audit Policy that employs a check to uncover easily‐guessed Spanish passwords. You can replicate this example whether you are using your own password dictionary in a different language, or a Policy that employs multiple checks.

This appendix consists of the following topics:

- [Assumptions](#page-412-0)
- Sample Database and [Dictionary](#page-414-0) Used
- Creating a New Policy and [Integrating](#page-414-1) a Custom Dictionary
- Using Your New Custom [Dictionary](#page-416-0) Policy.

### **Assumptions**

This appendix assumes you have a working installation of AppDetectivePro, which you can download from the Application Security, Inc. website (www.appsecinc.com). You can evaluate a fully-functional version of AppDetectivePro for 30 days without obligation.

### <span id="page-414-0"></span>**Sample Database and Dictionary Used**

The example in this appendix uses:

- Microsoft SQL Server for the database
- a Spanish word list for the custom dictionary file.

### <span id="page-414-1"></span>**Creating a New Policy and Integrating a Custom Dictionary**

To create a new Policy and integrate a custom dictionary:

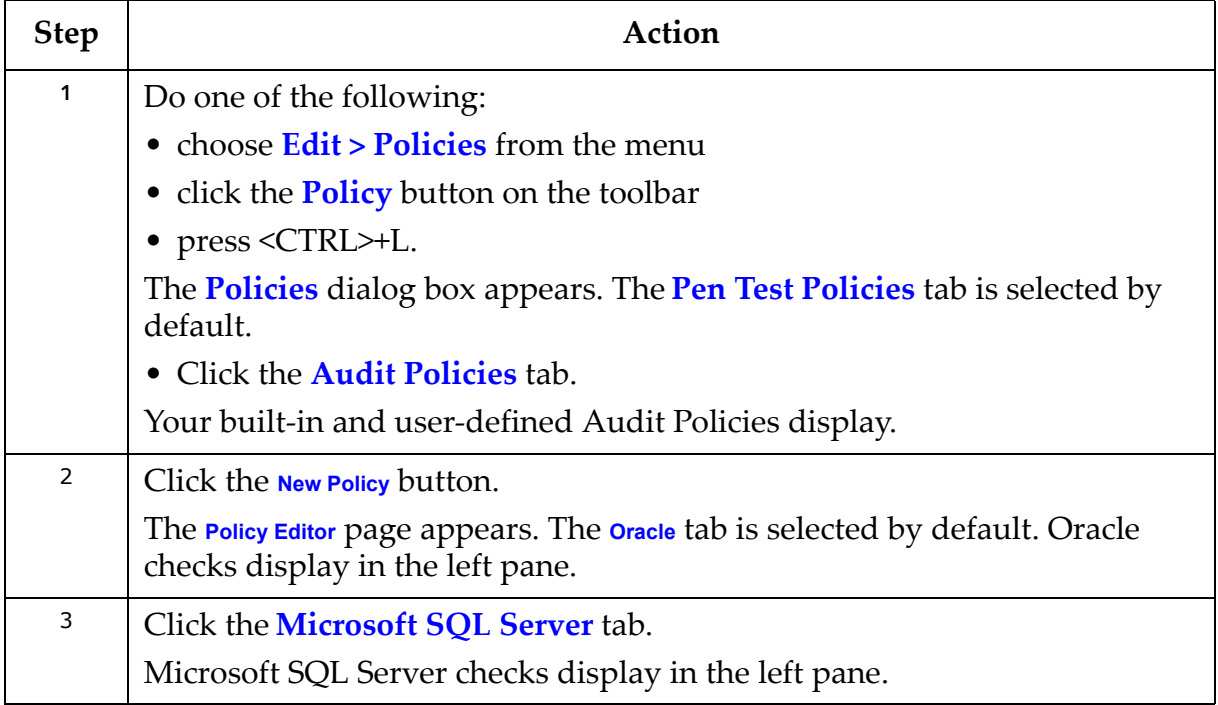

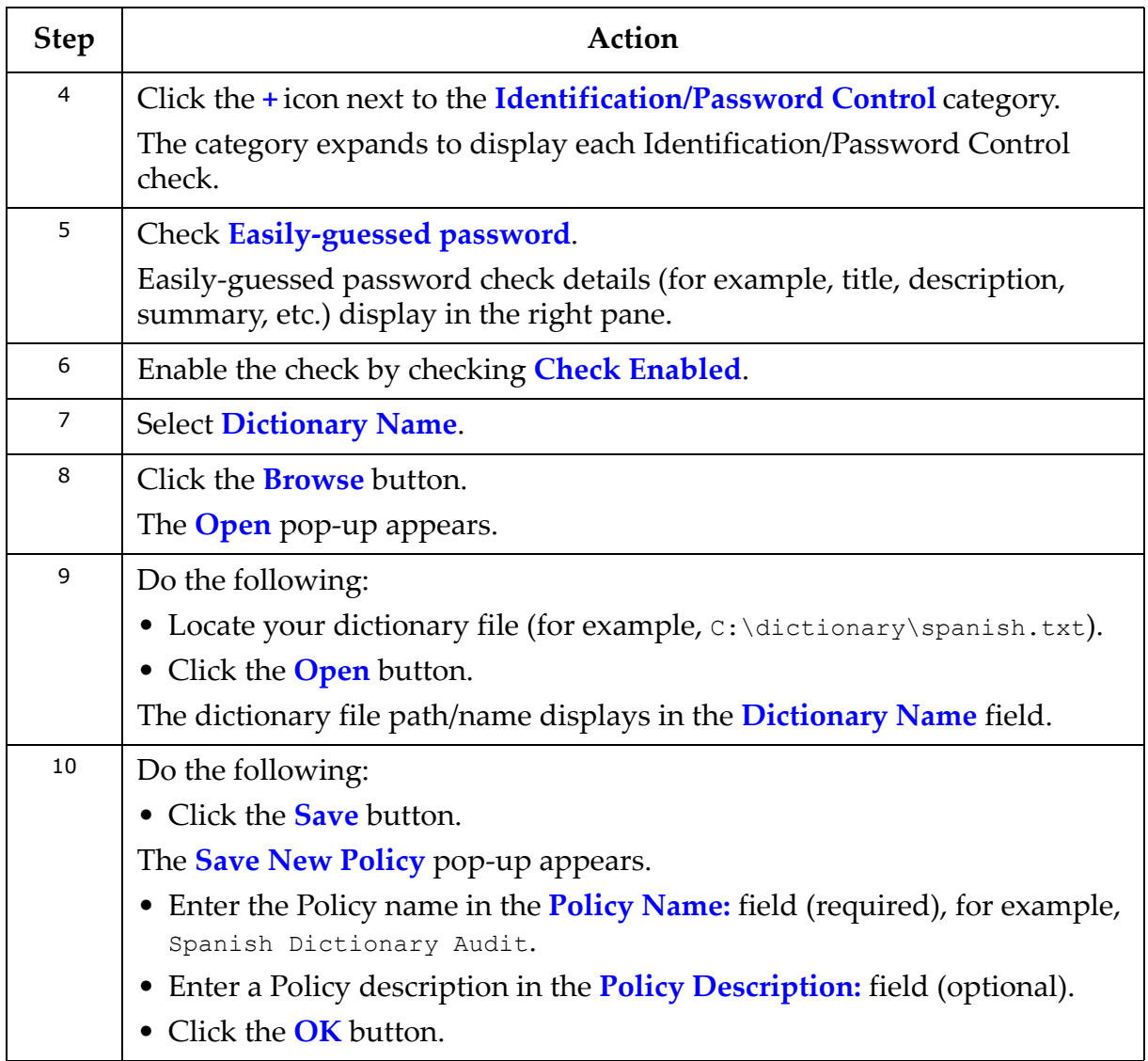

### <span id="page-416-0"></span>**Using Your New Custom Dictionary Policy**

To use your new custom dictionary Policy:

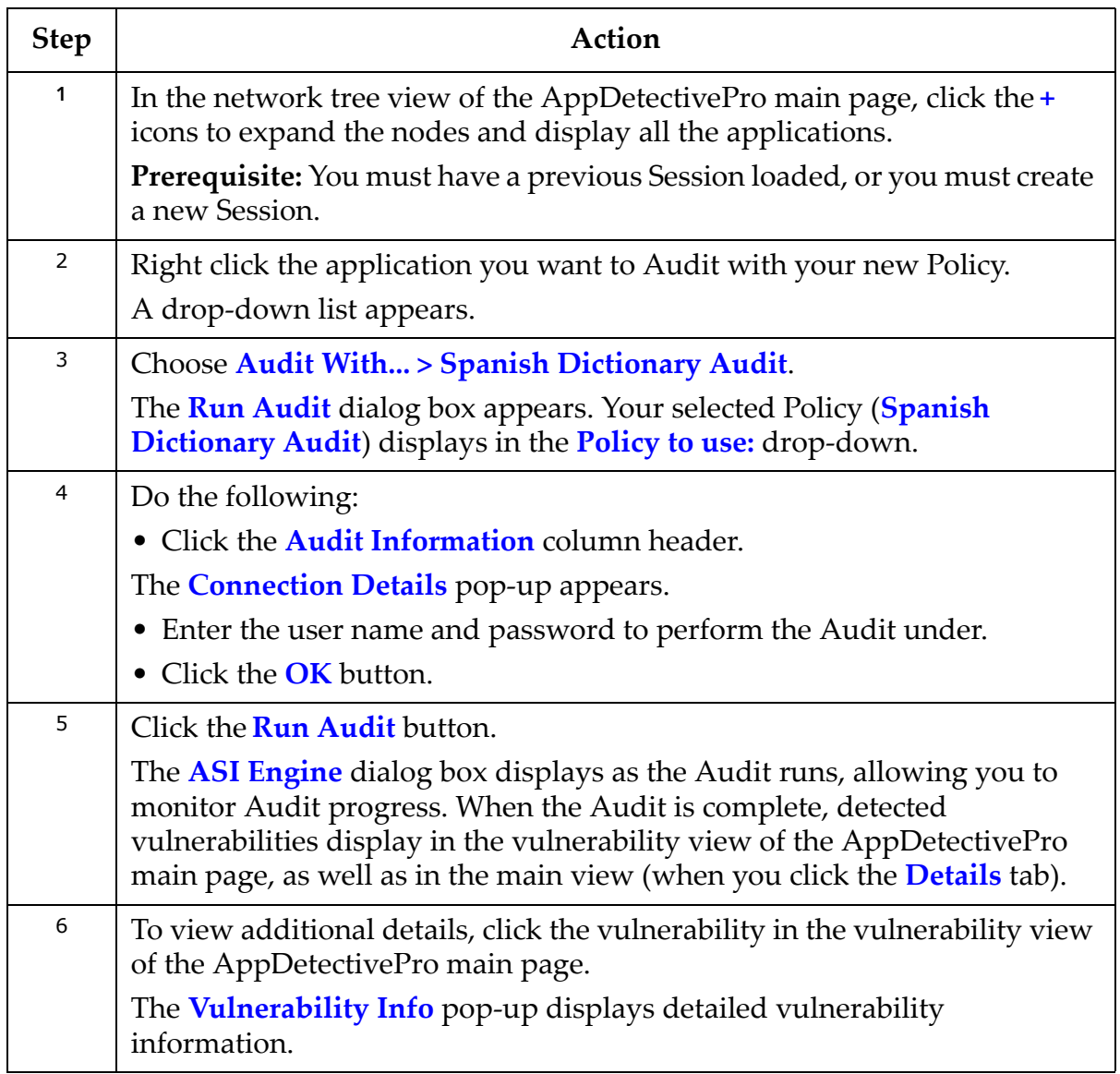

# **Appendix O: Oracle Critical Patch Update Detection**

This appendix explains the different methods AppDetectivePro uses to detect if the Oracle Critical Patch Update (CPU) has been applied to your Oracle database.

This appendix consists of the following topics:

- Java [Method](#page-417-0)
- OS [Method](#page-419-0)
- Legacy Patch [Detection](#page-419-1)
- [Patches\\_History.txt](#page-420-0) Method for Oracle CPU Collection on OpenVMS
- [REGISTRY\\$HISTORY](#page-421-0) Table Method.

## <span id="page-417-0"></span>**Java Method**

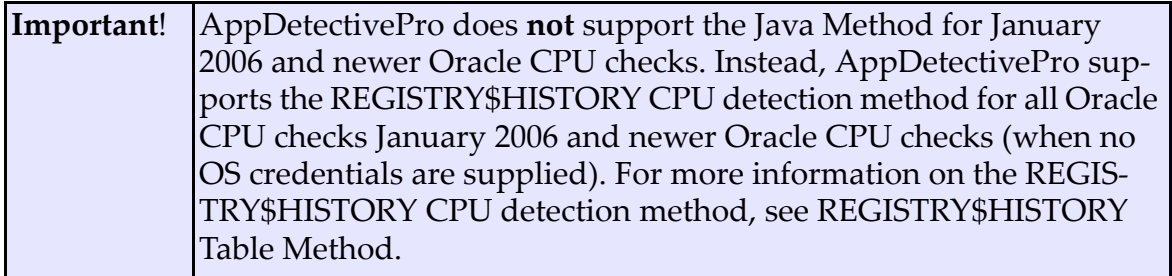

The Java Method is new functionality added to AppDetectivePro 5.1.5 and greater. This new method uses existing Java configured on the target database server to collect the OPatch data. AppDetectivePro requires Java Virtual Machine (JVM) on the target database server, as well as the following priveleges, in order to use the method correctly:

- JAVASYSPRIV
- CREATE PROCEDURE.

You can run the commands below to grant these privileges:

- grant JAVASYSPRIV to <username>
- grant CREATE PROCEDURE to <username>.

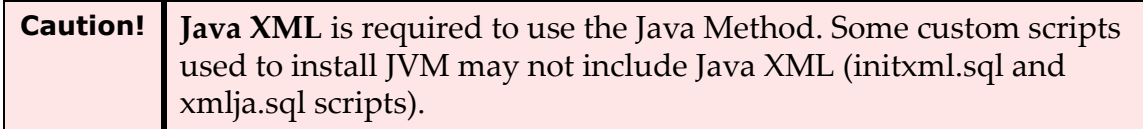

By default, AppDetectivePro uses the OS (Operating System) Method to detect if the Oracle CPU has been applied to your Oracle database; for more information, see [OS](#page-419-0) [Method.](#page-419-0) The Java Method uses Oracle Java Stored Procedures to connect to the operating system, and then reviews the OPatch files to detect which CPUs have been installed.

To enable the use of the Java Method:

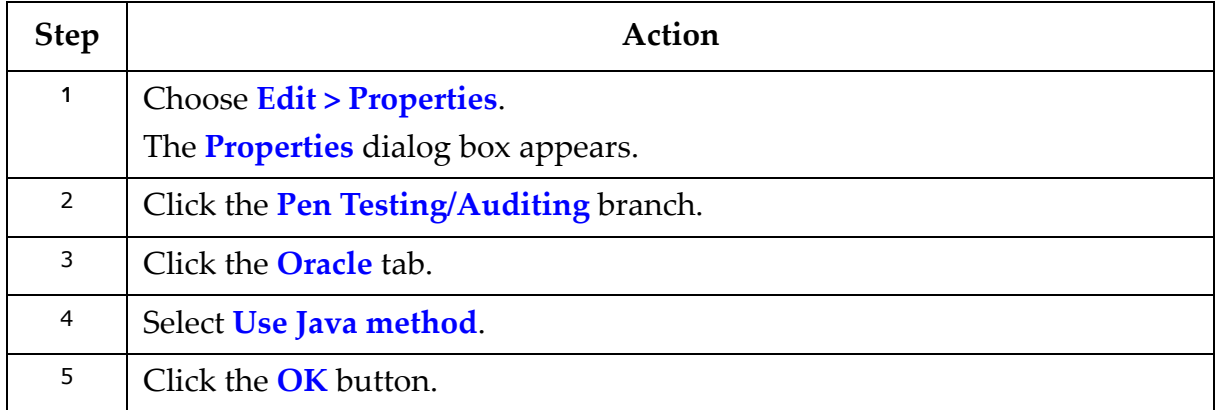

Using the Java Method creates the following database objects: a Java source and function. AppDetectivePro deletes these objects as soon as AppDetectivePro completes the Audit. If an error occurs during the Audit, it is probably because the operating system user lacks the aforementioned permissions.

In addition, you can only use the Java Method on versions of Oracle 9iR2 and above, where CPUs have been applied to the database using OPatch.

## <span id="page-419-0"></span>**OS Method**

By default, AppDetectivePro uses the OS (Operating System) Method to detect if the Oracle CPU has been applied to your Oracle database. This method requires you to supply OS credentials, in addition to a valid database account.

The OS Method uses:

- telnet or SSH to connect to the operating system, then reviews the OPatch files to detect which CPUs have been installed
- Windows Administrative shares, such as  $\infty$  and  $\infty$ , to connect to the operating system for the Windows platforms.
- **Note:** For more information on Oracle OS credential requirements, see [Operat](#page-356-0)ing System [Considerations](#page-356-0) (for Audits) in [Appendix](#page-306-0) G: Audit and User Rights Review [Privileges](#page-306-0). Also note, the OS Method only applies to version of Oracle 9iR2 and above, where CPUs have been applied to the database using OPatch.

If you encounter an error when running an Audit, verify the following:

- You have supplied the proper user name and password.
- The operating system user has the proper ORACLE\_HOME set.
- The operating system user has permission to access ORACLE\_HOME.

## <span id="page-419-1"></span>**Legacy Patch Detection**

For versions of Oracle 8i and 9iR1, AppDetectivePro performs its own method of examining whether the CPU is applied on the target database. This method, Legacy Patch Detection, also requires for you to supply OS credentials, in addition to having a valid database account.

Legacy Patch Detection uses telnet or SSH to connect to the operating system and then reviews various attributes such as files dates and sizes to tell what patches have been installed.

If you encounter an error when running an Audit, verify the following:

- You have supplied the proper user name and password.
- The operating system user has the proper ORACLE\_HOME set.
- The operating system user has permission to access ORACLE\_HOME.

## <span id="page-420-0"></span>**Patches\_History.txt Method for Oracle CPU Collection on OpenVMS**

Oracle CPU checks on OpenVMS work the same way as they do on other platforms. AppDetectivePro includes a feature that looks up a local copy of the CPU history file. This is called comps.xml on most platforms, but on OpenVMS the file is called patches\_history.txt.

The patches history.txt file is located under the PATCHES subdirectory of ORACLE HOME on the target OpenVMS server. The patches\_history.txt contains information about installed and de‐installed patches.

AppDetectivePro uses an existing copy instead of collecting files remotely. After the CPU check finishes, AppDetectivePro renames the local file (with a .bak extension) so it won't be used next time.

#### **CPU DATA COLLECTION**

When AppDetectivePro executes the CPU check against an OpenVMS server, you can select one of two CPU data collection methods:

**• Java method.** The Oracle database account requires the same privileges as required for the Java method on other platforms. For more information, see [Java](#page-417-0) [Method](#page-417-0).

**• OS method.** As opposed to other platform, on OpenVMS the OS account **must** have *at least* one of the following:

‐ORACLE\_HOME logical defined

‐actual oratab file in home directory

-listener banner containing **PRMFILE** string.

AppDetectivePro uses this information to extract the ORACLE\_HOME path.

#### **USING A LOCAL FILE FOR AN ORACLE CPU CHECK ON AN OPENVMS SERVER**

If you cannot Telnet/SSH to a remote OpenVMS server, you can use a local file for to perform your Oracle CPU check.

To do so, you must place a copy of the  $_{\text{patches} \text{ history.txt}}$  file under the AppDetectivePro installation directory ‐‐ specifically, under the \mirror\<IP>\<PORT>\<SID>\PATCHES directory. For example, if the address of your OpenVMS server is 192.168.1.1, and there is Oracle database on port 1521 with the SID sales, then the path is: \mirror\192.168.1.1\1521\sales\PATCHES (under the AppDetectivePro installation directory).

If the  $\mirror\192.168.1.1\1521\sales\PATCHES\patches history.txt exists, then$ AppDetectivePro parses this file, and uses *it* (instead of performing a Telnet/SSH to the remote OpenVMS server). When AppDetectivePro completes the Audit, it changes the file name by appending .bak, to avoid confusion in the future.

## <span id="page-421-0"></span>**REGISTRY\$HISTORY Table Method**

For CPUs dated January 2006 and later, AppDetectivePro supports the REGISTRY\$HISTORY CPU detection method. This method checks information in the SYS. REGISTRY\$HISTORY table to determine whether a CPU was applied.

This method only requires 'SELECT on SYS. REGISTRY\$HISTORY' rights. This method does not require OS or JAVA credentials, but is considered less accurate in certain cases.

# **Appendix P: Migrating Your Back-End Database**

This appendix explains how to migrate your Microsoft SQL Server or Microsoft Access back‐end database from one machine to another. It consists of the following topics:

- [Migrating](#page-422-0) a Microsoft Access Back‐End Database
- [Migrating](#page-422-1) a Microsoft SQL Server Back‐End Database.

## <span id="page-422-0"></span>**Migrating a Microsoft Access Back-End Database**

To migrate a Microsoft Access back‐end database from one machine to another:

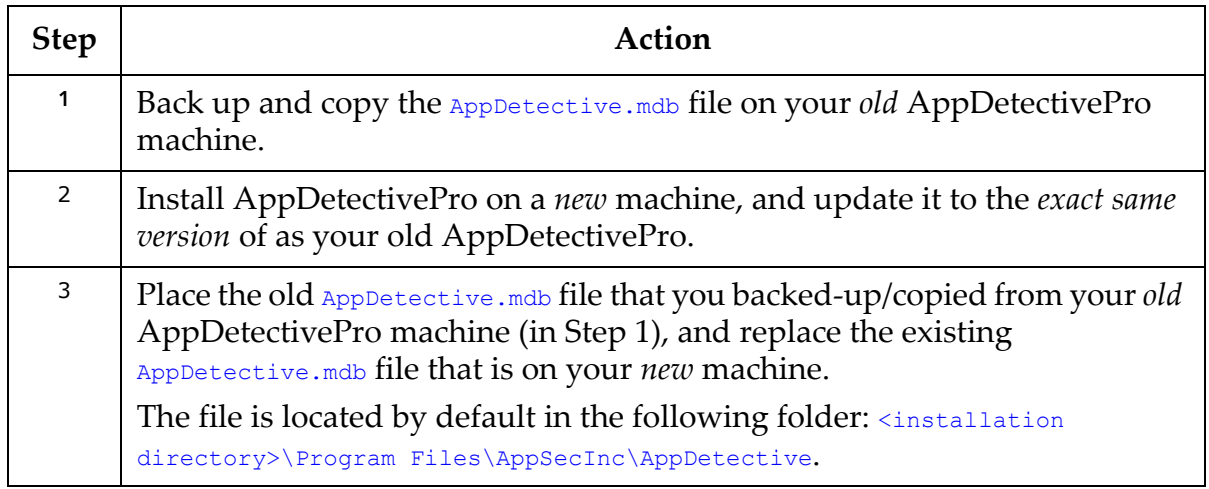

## <span id="page-422-1"></span>**Migrating a Microsoft SQL Server Back-End Database**

To migrate a Microsoft SQL Server back‐end database from one machine to another:

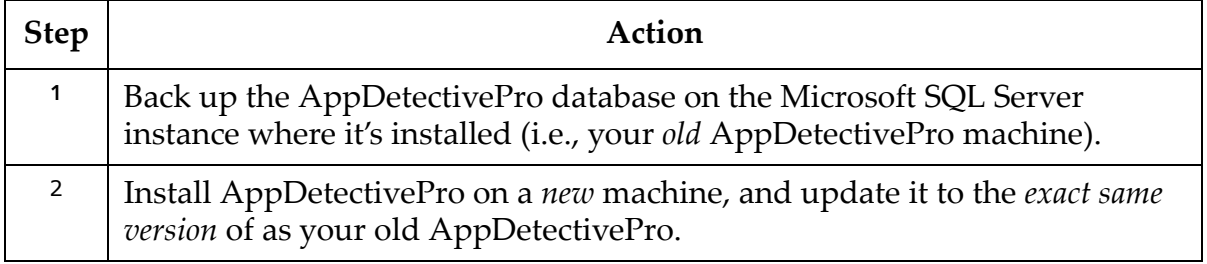

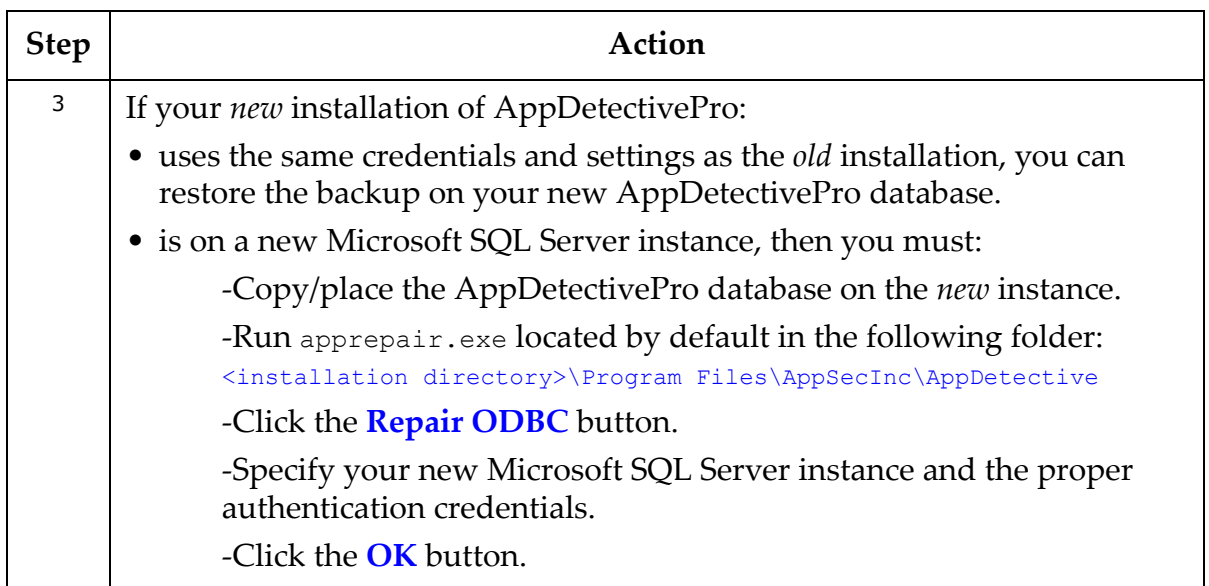

# **Appendix Q: Understanding System Auditing**

AppDetectivePro also includes System Auditing, an audit tracing component that tracks user actions (events). These events are logged to a log file and in the Windows Event Log. You can modify the System Auditing settings under the Tracing branch in the Properties dialog box. Specifically, you can:

- log events into a log file
- log events into the Windows Event Log
- turn off System Auditing.

For more information, see *Properties*.

This appendix explains in more detail how System Auditing works in AppDetectivePro. It consists of the following topics:

- What Events are [Logged?](#page-424-0)
- What [Information](#page-424-1) is Stored When an Event is Logged?
- How Do I View the [Logs?](#page-425-0)

## <span id="page-424-0"></span>**What Events are Logged?**

The following events are logged:

- **Session Creation**
- **Discovery Performed (included scheduled)**
- **Application Addition/Removal**
- **Pen Test Performed (included scheduled)**
- **Audit Performed (included scheduled)**
- **Risk Level Modification**
- **Policy Creation**
- **Exception Creation/Edit/Deletion**
- **Policy Edited**
- **Export/Import/Purge Session**
- **Export/Import/Purge Policy**
- **ASAP Update Performed (included scheduled)**
- **Fix Script Creation**
- **Report Creation**
- **User‐Defined Check Creation/Edit/Deletion**
- **Properties Edited**
- **Scheduled Job Addition/Deletion**
- **Sessions Merged**
- **Sessions Renamed**
- **Vulnerability Suppression**
- **System Auditing Turned On**
- **System Auditing Turned Off**.

## <span id="page-424-1"></span>**What Information is Stored When an Event is Logged?**

Each event is logged with the following information:

- **Date and Time**
- **Event Type**
- **Success or Failure**
- **User Name**.

### <span id="page-425-0"></span>**How Do I View the Logs?**

The log file used to store System Auditing events is SystemAuditing.log, and is placed in the logs folder of AppDetectivePro. This file is never deleted by AppDetectivePro.

You can view System Auditing events stored in the Windows Event Log with the Event Viewer provided by Microsoft Windows. Events are stored under the Application category, with the source AppDetectivePro.

# **Appendix R: Updating Your Back-End Database from Microsoft SQL Server 2000 to Microsoft SQL Server 2005 or Microsoft SQL Server 2008**

To update your back‐end AppDetectivePro database from Microsoft SQL 2000 to Microsoft SQL 2005 or Microsoft SQL 2008:

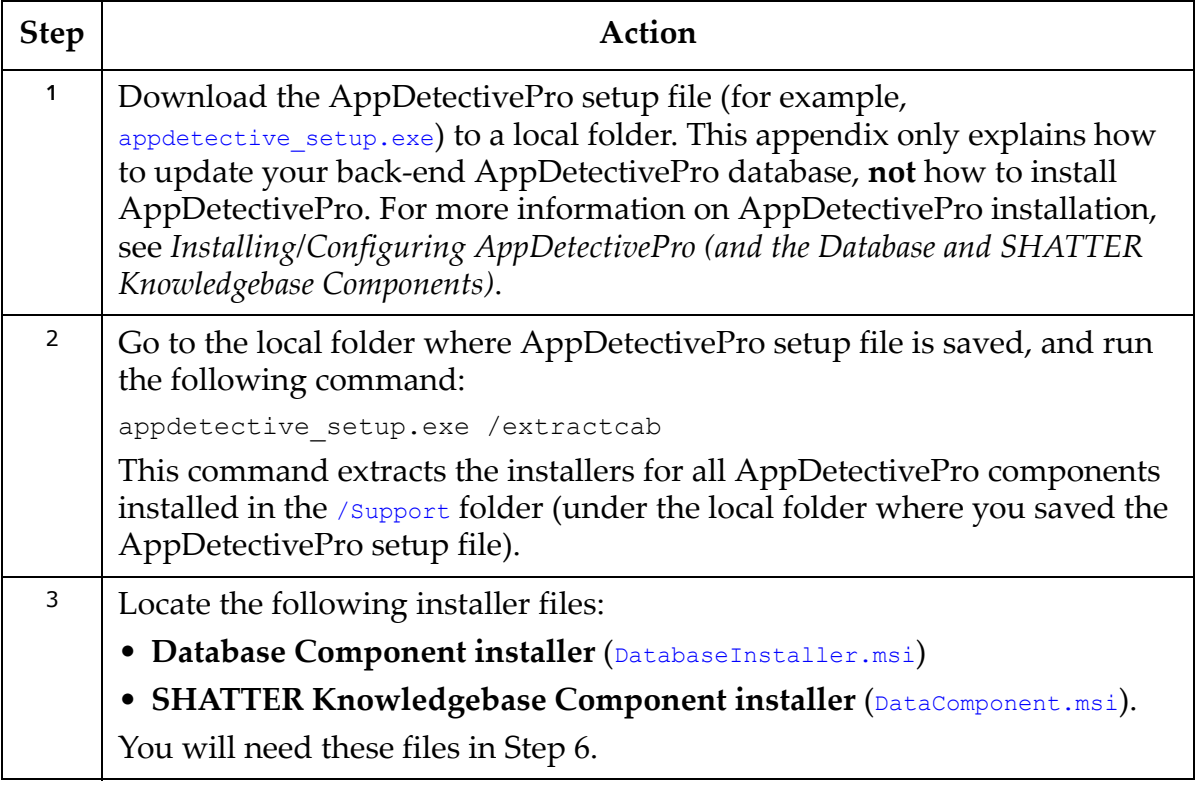

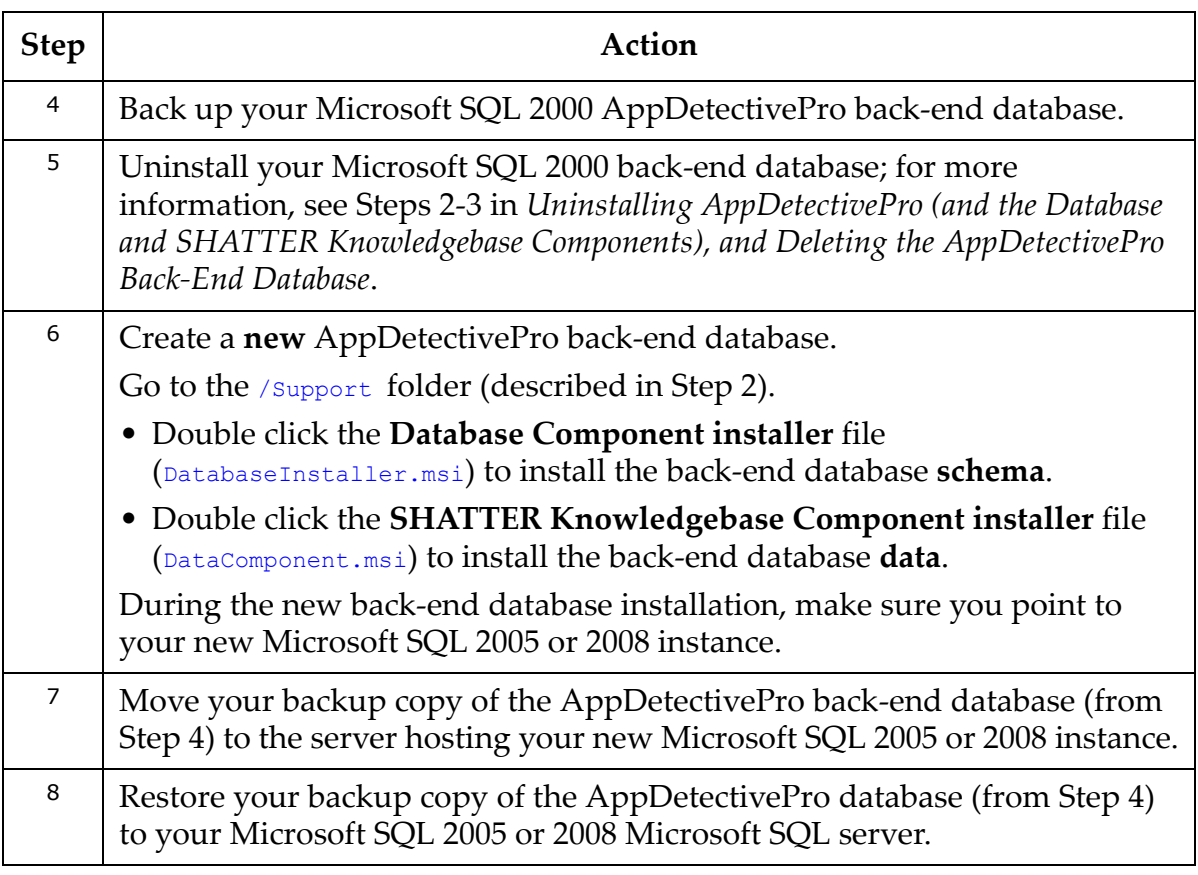

# **Appendix S: Dynamic Shell Prompt Handling**

This appendix consists of the following topics:

**•** Dynamic Shell Prompt Handling in [AppDetectivePro](#page-427-0)

# <span id="page-427-0"></span>**Dynamic Shell Prompt Handling in AppDetectivePro**

Some shells allow you to set a *dynamic* prompt string that the shell interprets before it prints each prompt. Special character sequences in the prompt allow you to you include variables like the current directory, date and time, username, hostname, and more. Your shell's manual page should list these at the PS1 or prompt variable. (If you use the Korn shell or the original C shell, you donʹt have these special sequences.)

However, certain dynamic prompt strings -- such as "history number of commands" ‐‐ can cause the prompt to increase in number with each command (201, 202, etc). AppDetectivePro only processes *constant* shell prompts (for example,  $\sin \theta$ ), not dynamic, and can time‐out waiting for the wrong prompt.

Below is an example of the problematic dynamic component in a shell prompt, where the Session prompt increases numerically with each command (201, 202):

```
wledeagle Ora10g eagle(201)>
wledeagle Ora10g eagle(202)>
```
There are two known workarounds:

**• Force AppDetectivePro to use a specific Session prompt, that disregards the incremental number.** Use the **Session Prompt:** field in the **Connection Details** dialog box to specify the Session prompt that AppDetectivePro should use to connect via Telnet/SSH (rather than relying on AppDetectivePro to locate the Session prompt automatically in the login banner after connecting).

In the example above, you would enter wledeagle Ora10g eagle in the **Session Prompt:** field in the **Connection Details** dialog box. For more information, see *Understanding the Connection Details Dialog Box*.

**•** Change shell profile settings for the OS audit user to have a static shell prompt (default on the Solaris OS).

# **Appendix T: AppDetectivePro Application Log Files and Installation/Upgrade Log Files**

This appendix consists of the following topics:

- [AppDetectivePro](#page-428-0) Application Log Files
- AppDetectivePro [Installation/Update](#page-429-0) Log Files.

# <span id="page-428-0"></span>**AppDetectivePro Application Log Files**

As explained in the *View Menu* sub‐topic, you can click View > Log Files to display the AppDetectivePro ‐ Log Viewer window and collect/open application log files.

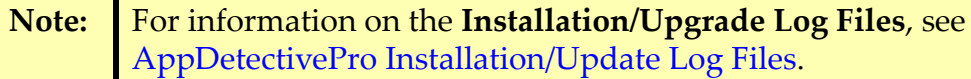

When you select the Application Log Files tab on the AppDetectivePro - Log Viewer window, you can specify a destination folder and collect available application log files. You can also double‐click any individual application log file to view its contents in Notepad.

The **Browse** button on the **AppDetectivePro ‐ Log Viewer** window allows you to specify a non‐default directory for application log file collection. **This is the recommended method of application log file collection.**

The user running AppDetectivePro **must** have required privileges to be able to copy the collected log files to the specified location.

**Hint:** To maximize the number of generated log files and data to send to Application Security, Inc. Support for troubleshooting, you should run a Dis‐ covery, Pen Test, Audit, or User Rights Review before collecting log files.

Application log files are stored **by default** in: <%USERPROFILE%>\<%Local Application Data%>\AppSecInc\AppDetective\logs\ApplicationLogs\_<timestamp> (for example, C:\Documents and Settings\<UserName>\Local Settings\Application Data\AppSecInc\AppDetective\logs\ApplicationLogs\_20090921\_220607).

You can run the command echo %USERPROFILE% to determine the name and location of your USERPROFILE directory. & Local Application Data & varies on different Windows versions. For example, on Windsows XP/2000/2003: C:\Documents and Settings\<UserName>\Local Settings\Application Data\AppSecInc\AppDetective\logs\. On Windows Vista/2008: C:\Users\<UserName>\AppData\Local\AppSecInc\AppDetective\logs\

The specific, available AppDetectivePro application log files are:

- AppDetective.exe.<PID>.log (for example, AppDetective.exe.4200.log)
- ASIEngine.exe.<PID>.log (for example, ASIEngine.exe.2604.log)
- ASIThread.exe.<PID>.log (for example, ASIThread.exe.1970.log)
- error.log (AppDetectivePro generates this log file when it encounters a VBGuard error)
- ScheduledJob.log (AppDetectivePro generates this log file when you schedule or run a Job in AppDetectivePro)

## <span id="page-429-0"></span>**AppDetectivePro Installation/Update Log Files**

As explained in the *View Menu* sub‐topic, you can click View > Log Files to display the AppDetectivePro ‐ Log Viewer window and collect/open installation/upgrade log files. For information on the **Application Log Files**, see [AppDetectivePro](#page-428-0) Application Log [Files](#page-428-0).

When you select the Installation/Upgrade Log Files tab on the AppDetectivePro - Log Viewer window, you can specify a destination folder and collect available installation/upgrade log files. You can also double‐click any individual installation/ upgrade log file to view its contents in Notepad.

The **Browse** button on the **AppDetectivePro ‐ Log Viewer** window allows you to specify a non‐default directory for installation/upgrade log file collection. **This is the recommended method of installation/upgrade log file collection.**

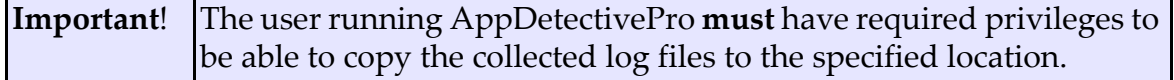

Installation/upgrade log files log files are stored by default in the following folders:

- <%UserProfile%>\Local Settings\Temp (for example, C:\Documents and Settings\<user>\Local Settings\Temp)
- <%USERPROFILE%>\<%Local Application Data%>\AppSecInc\AppDetective\logs

You can run the command echo  $\frac{2 \text{USERPROFILE}}{2}$  to determine the name and location of your USERPROFILE directory. %Local Application Data% varies on different Windows versions. For example, on Windsows XP/2000/2003: C:\Documents and Settings\<UserName>\Local Settings\Application Data\AppSecInc\AppDetective\logs\. On  $\text{Windows Vista}/2008: c:\text{Users} < \text{UserName} \lambda_{\text{DopData}} \text{Local} \lambda_{\text{DopSet}} \text{CapDetective} \text{Log} \setminus \text{CopSet}$ 

You only have log files in this folder if you upgrade from AppDetectivePro v.5.4.4 or earlier.

```
<Database installation>\Logs (for example, C:\Program 
Files\AppSecInc\Database\Logs)
```
You can run the command echo  $TEMP\$  to determine the name and location of your TEMP directory.

The specific, available AppDetectivePro installation/update log files in the <%UserProfile%>\Local Settings\Temp folder are:

- AsapUpdater.log
- AppDetectivePro\_{GUID}.log (for example, AppDetectivePro\_{60A08A66-1D4C-46A1-B43F-D9B55D408E2D}.log)
- AppDetectiveProInstall.log
- BackendInstaller\_install.log
- DBC\_install.log
- Data\_install.log.

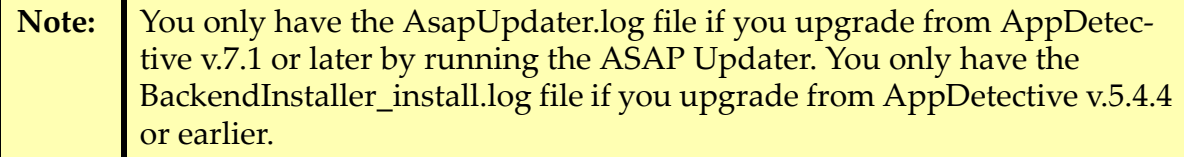

The specific AppDetectivePro installation/update log files in the

<%USERPROFILE%>\<%Local Application Data%>\AppSecInc\AppDetective\logs folder are:

- UpgradeInfo.log
- BackendInstaller.exe.<PID>.log (for example, BackendInstaller.exe.3700.log)

You only have log files in this folder if you upgrade from AppDetective v.5.4.4 or earlier.

The specific AppDetectivePro installation/update log file in the  $\epsilon_{\text{Database}}$ installation>\Logs folder are: all  $\star$ . log files.

# **Appendix U: Open Ports (on Computers Running Microsoft SQL Server) Required to Run Discoveries, Pen Tests, and Audits**

In order to run a Discovery, Pen Test, or Audit against a Microsoft SQL Server database, certain ports on the machine running Microsoft SQL Server must be open. This appendix consists of the following topics:

**•**Open Ports (on [Computers](#page-431-0) Running Microsoft SQL Server) Required to Run a **[Discovery](#page-431-0) •**Open Ports (on [Computers](#page-432-0) Running Microsoft SQL Server) Required to Run a Pen [Test](#page-432-0) **•**Open Ports (on [Computers](#page-432-1) Running Microsoft SQL Server) Required to Run an [Audit](#page-432-1)

#### <span id="page-431-0"></span>**Open Ports (on Computers Running Microsoft SQL Server) Required to Run a Discovery**

To Discover Microsoft SQL Server on the default port:

**• TCP:** 1433 Microsoft SQL Server default port.

OR:

**• UDP:** 1434 Microsoft SQL Monitor.

**Note:** Microsoft SQL Server 2005/2008 requires the Microsoft SQL Server Browser service to run on the target server.

To Discover Microsoft SQL Server on a non‐default port:

- **TCP:** Any port number for the default instance or named instances. OR:
- **UDP:** 1434 Microsoft SQL Monitor.
## **Open Ports (on Computers Running Microsoft SQL Server) Required to Run a Pen Test**

TCP: 1433 Microsoft SQL Server default port or any port number for the default instance or named instances.

## **Open Ports (on Computers Running Microsoft SQL Server) Required to Run an Audit**

To connect to Microsoft SQL Server via named pipes:

**• TCP:** 135 Service Control Manager, 445 Microsoft Directory Service, DCOM dynamic ports (1024‐65535).

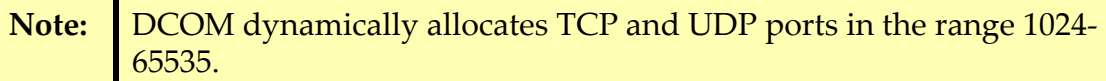

To connect to SQL Server via TCP/IP:

**• TCP:** 135 Service Control Manager, 445 Microsoft Directory Service, 1433 SQL Server default port or any port number for the default instance or named instances, DCOM dynamic ports (1024‐65535).

## **Appendix V: Uploading Comma-Delimited Text Files, CSV Files, or NMAP Files Containing IP Addresses (or IP Addresses and Ports) to Discover**

As explained in Step 4 of [Creating](#page-57-0) a Session, as well as Step 4 of [Running](#page-68-0) a [Discovery](#page-68-0), AppDetectivePro allows you upload a standard, comma‐delimited text file or CSV file containing the IP addresses that you want to Discover. The supported format for IPs only is the following:

```
<ip address>
<ip address>
<ip address>
```
For example:

192.168.1.1 192.168.1.1 192.168.1.1

As explained in Step 5 of [Creating](#page-57-0) a Session, as well as Step 5 of [Running](#page-68-0) a [Discovery](#page-68-0), AppDetectivePro allows you upload a standard, comma‐delimited text file or NMAP file containing the IP addresses and ports that you want to Discover. The supported format for IPs and ports is the following:

<ip address>,<port> <ip address>,<port> <ip address>,<port>

## For example:

192.168.1.1,1024 192.168.1.1,1052 192.168.1.1,1072